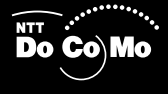

# FOMA<sup>®</sup> M1000 105.11 取扱説明書�

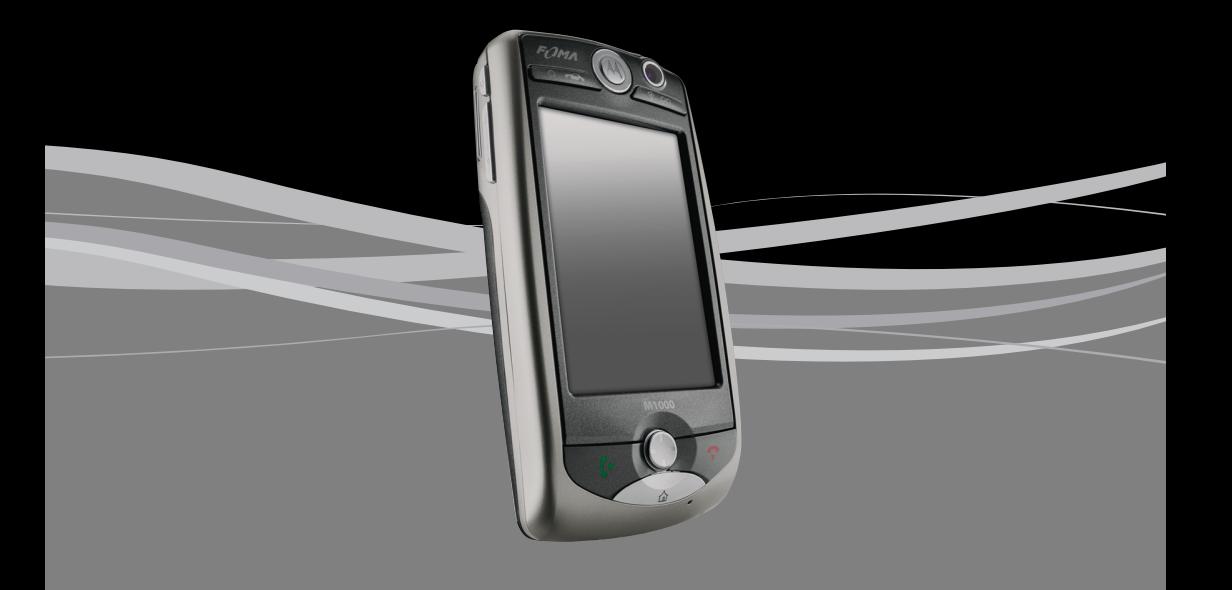

#### **必ずお読みください!** FOMA®M1000

#### **-Webブラウザやメールなどのインターネット接続機能をご利用の皆様へ-**

この度は、FOMA M1000をお買い上げいただき誠にありがとうございます。 本FOMA端末は、FOMAはもとよりGSM/GPRSにも対応しており、世界各国で広く ご利用いただけます。

また、インターネット接続などのデータ通信では、無線LAN(IEEE802.11b、WiFi認証) 機能を搭載しており、パソコンやPDAと同様にご家庭内の無線LANアクセスポイント との接続、インターネットサービスプロバイダ(ISP)などが提供する公衆無線LANスポット (Mzone等)への接続、企業内無線LANネットワークへの接続などが可能です。 これにより、インターネットやイントラネット上の各種サービスを高速通信でご利用いた だける画期的な携帯電話です。

FOMA M1000は様々なビジネスシーンやプライベートシーンにおける強力なパート ナーとなり、必ずやお客様のFOMAライフを満足していただけるものと思います。

なお、本FOMA端末をご利用の際には、以下についてご注意ください。

- 本FOMA端末は、iモード機能(iモードメール、公式サイトへの接続、 iアプリなど)には対応しておりません。
- 本FOMA端末では、定額制料金サービス「パケ・ホーダイ」はご利用 いただけません。
- 本FOMA端末でFOMAパケット通信やGPRS通信を使用した大量の データ通信を行った場合、通信料金が高額になることがあります。
- Eメールの送受信やインターネットサイトの閲覧では、画面に表示さ れる文字や画像など以外に通信に必要なデータが含まれており、その 部分も課金の対象となります。

● セキュリティスキャンLightのパターンデータを最新の状態にしてス キャンを行ってください。また、アプリケーションのインストールやメ モリ上へのデータの書き込みの前後には、必ずスキャンを行うように してください。

同梱されている取扱説明書をご一読いただき、十分にご理解いただいた上で本FOMA 端末をご利用ください。

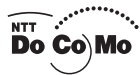

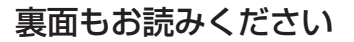

## **FOMA M1000を上手にご利用いただくために!**

FOMA M1000はモバイル環境でインターネットを便利にご利用いただくための様々な 機能が搭載されています。以下をご一読いただき、FOMA M1000を上手にご利用いた だけますよう宜しくお願い申し上げます。

#### Webブラウザ

本FOMA端末には一般パソコン向けのホームページを閲覧できる高機能なブラウザが搭載されております。 本ブラウザでは、多彩な表示が可能であり、以下に示す表示切替機能が搭載されておりますのでお好みに 応じてご使用ください。

通常表示/フィット表示/縦全画面表示/横全画面表示/ズーム(オートズーム)

※一般パソコン向けのホームページでは一部表示できない場合があります。 ※CGI(サーバ上でのプログラム実行)を利用した掲示板などはご利用いただけない場合があります。 ※「フィット表示」モードを使用した場合、画像などが表示されなかったり、レイアウトの変更が行われたりする ことがあります。

#### インターネットメール送受信機能

本FOMA端末にはISPが提供するインターネットメール(POP3、IMAP4/SMTP)サービスに対応 したメール送受信機能が搭載されております。本メール送受信機能では、ご利用の形態に合わせた多彩 な受信動作が可能です。

- ・NTT DoCoMoが提供するmopera Uのメールサービスをご利用いただく場合、iモードメールサー ビスのような「自動受信機能(リアルタイムメール着信機能)」がご利用いただけます。
- ・制限無し(全文受信)/ヘッダのみ/最大サイズ制限/行制限受信を上手にご利用いただくことに より必要な情報だけを受信することができ、通信料金の削減に繋がります。
- ・上記各種制限受信後に、必要なメールだけを全文取得する選択全文受信取得機能があります。
- ・「サーバから削除」をOFF(初期値)にすることにより、複数の端末からメールの閲覧が行えます。
- ・メールBOX作成機能とメールフィルタ機能を組み合わせることで、受信したメールの格納先を自動 的に振り分けることが可能です。

※パソコンや他の携帯電話などとメールのやりとりをした場合、正常に表示されない場合があります。

- ※上記の各制限受信設定においてメールを受信した後に『制限なし』に設定変更してメールの送受信を行った 場合、サーバ上に残っているメールの全文が再受信(再取得)されます。
- ※受信したEメールに絵文字が含まれていた場合、その絵文字は正しく表示されません。
- ※他の端末からメールサーバ上のメールが削除された場合、本FOMA端末でメールの受信はできません。

他の端末の"メールサーバからのメッセージ削除"の設定をご確認ください。

※**メールサーバからメッセージを受信し、その後に他の端末でメールサーバ上のメッセージを削除し、それ以後 に本FOMA端末で送受信動作を行った場合、サーバ上から削除されたメッセージが本FOMA端末内から自動 削除されます。メッセージの自動削除をしたくない場合は、事前にご自身で作成されたメールBOX(ローカル フォルダ)へメッセージの格納(移動)を行ってください。** 

### アプリケーションインストール、セキュリティスキャンLight

本FOMA端末には各種ソフトウェアをインストールすることで様々なアプリケーションを動作させる ことができるアプリケーション追加機能と、悪意のあるソフトウェア(コンピュータウイルスなど) の検出および削除を行う「セキュリティスキャンLight」が搭載されています。

※アプリケーションなどのインストールは安全性をご確認の上、お客様の判断と責任において実施してください。 ※アプリケーションなどが書き込まれた外部メモリカード(Trans Flash)を本機に挿入した場合、本機にアプ リケーションなどが自動インストールされる場合がありますので、外部メモリカードへのデータ書き込みを行 う際にも十分に安全性をご確認の上、実施してください。

※上記インストールによりウイルス感染や各種データの破壊などが発生する可能性があります。

※セキュリティスキャンLightによるスキャンの実施は取扱説明書に記載された正しい手順で行ってください。

●上記各機能の詳細は、取扱説明書の各機能のページをご覧ください。 6803609B23

## ドコモ W-CDMA、GSM/GPRS方式

## このたびは、「FOMA M1000」をご利用いただきまし て、まことにありがとうございます。

ご利用の前に、あるいはご利用中に、この取扱説明書をよくお読みいただき、正しくお使いくだ さい。取扱説明書に不明な点がございましたら、裏面の「総合お問い合わせ先」までお問い合わ せください。

FOMA M1000は、あなたの有能なパートナーです。大切にお取り扱いの上、末長くご愛用く ださい。

## FOMA 端末のご使用にあたって

- ・ FOMA端末は無線を利用しているため、トンネル・地下・建物の中など電波の届かない所、 屋外でも電波の弱い所およびサービスエリア外ではご使用になれません。また、高層ビル・マ ンションなどの高層階で見晴らしの良い場所であってもご使用になれない場合があります。 なお、電波が強くアンテナマークが3本表示されている状態で、移動せずに使用している場 合でも通話が切れる場合がありますので、ご了承ください。
- ・ 公共の場所、人の多い場所や静かな場所などでは、まわりの方の迷惑にならないようにご使 用ください。
- ・ FOMA 端末は電波を利用している関係上、第三者により通話を傍受されるケースもないとは いえません。しかし、W-CDMA、GSM/GPRS方式では秘話機能をすべての通話について自 動的にサポートしますので、第三者が受信機で傍受したとしても、ただの雑音としか聞きと れません。
- ・ FOMA 端末は音声をデジタル信号に変換して無線による通信を行っていることから、電波状 態の悪い所へ移動するなど送信されてきたデジタル信号を正確に復元することができない場 合には、実際の音声と異なって聞こえる場合があります。
- ・ お客様ご自身でFOMA端末に登録された情報内容は、別にメモを取るなどして保管してくだ さるようお願いします。万一、登録された情報内容が消失してしまうことがあっても、当社 としては責任を負いかねますのであらかじめご了承ください。
- ・ お客様はSSLをご自身の判断と責任においてご利用することを承諾するものとします。お客 様によるSSLのご利用にあたり、ドコモおよび別掲の認証会社はお客様に対しSSLの安全性 などに関し何ら保証を行うものではなく、万一何らかの損害が発生したとしても一切責任を 負いませんので、あらかじめご了承ください。
	- 認証会社:日本ベリサイン株式会社、ビートラステッド・ジャパン株式会社、日本ジオトラ スト株式会社

## 取扱説明書(本書)のご使用にあたって

次の方法で知りたい内容を探すことができます。

- ・ 目次から引く 操作したいアプリケーションを選んで引きます。→P2
- ・ 索引から引く 機能名やアプリケーション名を選んで引きます。→P624
- ・ P1とインデックスから引く アプリケーション名やタイトルを選んで引きます。
- ・ 章扉から引く タイトルを選んで引きます。
- ・ 特徴から引く FOMA端末の特徴や使いかたから選んで引きます。→P4、P6
- ・ この『FOMA M1000取扱説明書』の本文中においては、「FOMA M1000」を「FOMA端末」と表記 させていただいております。あらかじめご了承ください。
- ・ 本書の内容の一部、または全部を無断転載することは禁止されています。
- ・ 本書の内容に関しては、将来予告なしに変更することがあります。

<sup>※「</sup>安全上のご注意」は、P8に記載しています。ご使用の前に必ずお読みください。

クイックマニュアル記載→P630

## **本書の見かた**

#### 本書では、FOMA端末の使いかたを次の構成で説明を行っております。

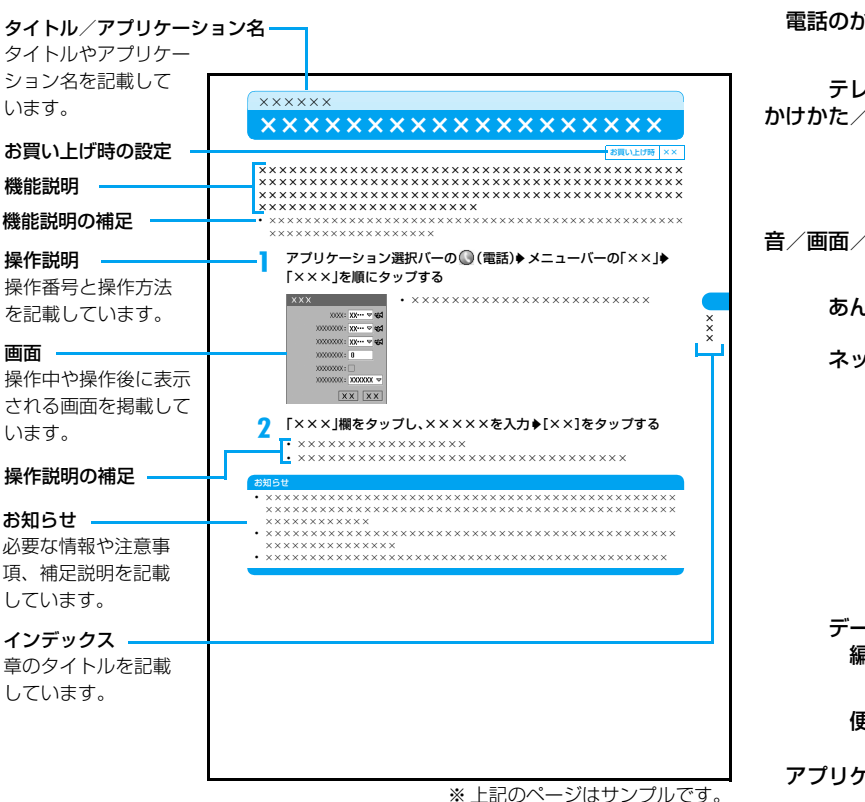

### 操作説明の記載について

本書では、スタイラスペンを使った方法で操作を説明しています。あらか じめスタイラスペンの使いかたやメニュー項目の選択方法などをご確認 の上、FOMA端末をご利用ください。→P34、P35、P43

・ FOMA端末のキーを使うとより簡単にできる操作や、覚えておくと便利な操作の 場合は、キーを使った方法で操作を説明しています。キーの操作は各キーのイラ ストを用いて説明していますので、あらかじめ各キーのイラストや説明をご確認 ください。→P30、P31

#### ■海外での利用について

FOMA端末を海外で利用する際は、「海外利用」の章を参照してくだ さい。→P560

#### お知らせ

・ 本書に掲載している画面などのイラストはイメージであり、実際とは異なる場合 があります。

ご使用前の確認 電話のかけかた/ 受けかた テレビ電話の かけかた/受けかた 電話帳 音/画面/照明設定 あんしん設定 ネットワーク サービス カメラ ブラウザ メール データ表示/ 編集/管理 その他の 便利な機能 アプリケーション 無線LAN movianVPN データ通信 Bluetooth 文字入力 海外利用 付録 索引/ クイックマニュアル

目次/注意事項

**1**

## 目 次 Contents

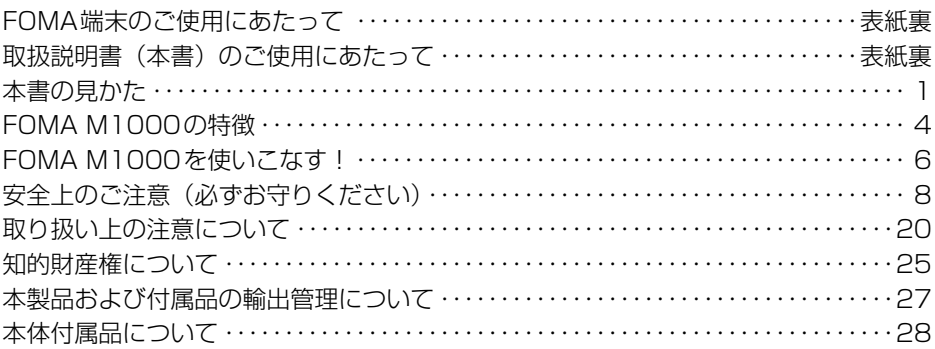

## ご使用前の確認 ・・・・・・・・ 29

- ・各部の名称と機能
- ・スタイラスペンについて
- ・タッチスクリーンの操作について
- ・ディスプレイの見かた
- ・アプリケーションの選択
- ・文字入力のしかた ・ヘルプ
- ・FOMA カードを使う
- ・電池パックの取り付け/取り外し
- ・充電 ・電池残量 ・電源ON / OFF
- ・初期設定 ・日時設定
- ・発信者番号通知 ・自局番号

## 電話のかけかた/受けかた ・・・69

- ・かけかた ・発信履歴 ・186 / 184
- ・WORLD CALL ・車載ハンズフリー
- ・受けかた ・着信履歴 ・受話音量
- ・ドライブモード ・不在着信 など

### テレビ電話のかけかた/ 受けかた ・・・・・・・・・・・・・・ 89

- ・かけかた ・受けかた
- ・送信する映像の設定
- ・通話中に表示する映像の設定 など

### 電話帳 ・・・・・・・・・・・・・・・ 101

- ・電話帳登録 ・電話帳検索 ・電話帳修正
- ・電話帳削除 ・所有者情報の設定/表示
- ・登録内容のコピー/移動
- ・登録内容の送信 など

## 音/画面/照明設定 ・・・ 127

- ・音の設定 ・サウンド
- ・バイブレータ ・キー確認音
- ・音声タイマー ・マナーモード
- ・待受画面設定 ・明るさ設定
- ・表示形式
- ・Language Selection など

## あんしん設定 ・・・・・・・・・ 151

- ・暗証番号について ・端末暗証番号変更
- ・PIN コード設定 ・パスワードロック
- ・セルフモード ・着信拒否リスト
- ・指定発信制限※ ・着信拒否設定
- ・呼出動作開始時間 ・電話帳未登録
- ・その他の「あんしん設定」 など
	- ※: 2005 年 11 月現在、本機能はご利用でき ません。

## ネットワークサービス ・・・・169

- ・留守番電話サービス ・キャッチホン
- ・転送でんわサービス
- ・迷惑電話ストップサービス
- ・番号通知お願いサービス
- ・デュアルネットワークサービス
- ・英語ガイダンス ・サービスダイヤル
- ・転送先通話中留守番接続 など

### カメラ ・・・・・・・・・・・・・・・ 183

- ・ご使用になる前に ・静止画撮影
- ・動画撮影 ・撮影時の設定 ・カメラ設定

## ブラウザ・・・・・・・・・・・・・ 197

- ・ブラウザについて ・必要な設定
- ・接続 ・情報表示 ・検索 ・履歴
- ・ブックマーク ・ホームページの保存
- ・データのダウンロード
- ・Phone To/Mail To/Web To機能
- ・ブラウザの設定
- ・証明書の利用 など

#### メール・・・・・・・・・・・・・・・ 240

- ・メールについて ・必要な設定
- ・メールアカウントの表示
- ・Eメールの作成/送信 ・ファイルの添付
- ・Eメールの保存 ・Eメールの受信/表示
- ・返信 ・転送 ・電話帳登録 ・検索
- ・添付ファイルの操作 ・メールBOXの操作
- ・ユーザ設定
- ・ショートメッセージ(SMS) など

### データ表示/編集/管理 ・・・ 307

- ・画像の表示 ・画像の編集 ・動画の再生
- ・音楽データの再生
- ・ドキュメントビューアの使いかた
- ・TransFlashメモリカードの使いかた
- ・データの管理
- ・ボイスレコーダーの使いかた

### その他の便利な機能・・・ 355

- ・マルチアクセス ・アラーム設定
- ・スケジュール ・ToDoリスト
- ・通話時間 ・バイトカウンタ
- ・電卓 ・メモ帳
- ・スイッチ付イヤホンマイク
- ・設定リセット/初期化 など

### アプリケーション・・・・・ 407

- ・アプリケーションについて
- ・インストール ・起動 ・アンインストール
- ・セキュリティスキャンLight など

#### 無線LAN ・・・・・・・・・・・・ 419

- ・無線LANとは ・必要な設定
- ・アクセスポイントの検索 など

## movianVPN・・・・・・・・・ 435

- ・VPNとは ・必要な設定 ・接続
- ・接続情報の確認

#### データ通信・・・・・・・・・・・ 453

- ・データ通信について ・お使いになる前に
- ・FOMA PC設定ソフトについて
- ・通信の設定 ・通信の実行
- · W-TCP設定 · 接続先(APN)設定
- ・ダイヤルアップネットワーク設定
- ・ATコマンド一覧 など

### Bluetooth・・・・・・・・・・・ 501

- ・Bluetoothについて ・利用する前に
- ・利用する

#### 文字入力・・・・・・・・・・・・・ 515

- ・文字入力について ・間接入力方式
- ・直接入力方式 ・定型文 ・文字コピー
- ・ユーザ辞書 ・電子辞書の設定
- ・文字入力の詳細設定

### 海外利用・・・・・・・・・・・・・ 559

- ・国際ローミング(WORLD WING)の概要
- ・海外で利用できる通信サービスについて
- ・ご利用時の確認について
- ・電話をかける ・電話を受ける
- ・ネットワークを切り替える
- ・優先リスト追加
- ・ローミング中の動作について設定する

#### 付録・・・・・・・・・・・・・・・・・ 577

- ・メニュー一覧 ・記号/特殊文字一覧
- ・ローマ字入力一覧
- ・マルチアクセスの組み合わせ
- ・デスクトップスイートの使いかた
- ・SyncMLの使いかた
- ・故障かな?と思ったら、まずチェック
- ・保証とアフターサービス など

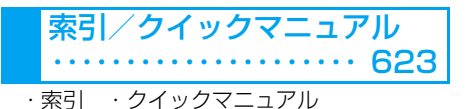

目次/注

意 事 項

## **FOMA M1000の特徴**

FOMA(Freedom Of Mobile multimedia Access)とは、第3世代移動通信システ ム(IMT-2000)の世界標準規格の1つとして認定されたW-CDMA方式をベースとし たドコモのサービス名称です。

## ■国際ローミング

デュアル方式 (W-CDMA、GSM/GPRS) に対応し、ドコモが提供するFOMAネットワー ク内での使用のほか、W-CDMAネットワークやGSM/GPRSネットワークを利用している 海外でもFOMA端末を使用して通話や通信ができます。→P560

※ 海外でご利用になる場合は、ドコモの国際ローミングサービス「WORLD WING」をご利用ください。 WORLD WINGはお申し込み手続きなしでご利用いただけます。ただし、2005年8月31日以前に FOMAサービスをご契約で、WORLD WINGをご契約いただいていないお客様は、別途お申し込み手 続きが必要となります。

## ■タッチスクリーン

スタイラスペンでディスプレイ(タッチスクリーン)に触れるだけで、FOMA端末を簡単に すばやく操作できます。また、紙に鉛筆で描くように、フリーハンドの文字や絵を描くこと もできます。→P35

## ■ブラウザ

Webブラウザを搭載し、表示サイズの大きいホームページもレイアウトの変更なく本FOMA 端末のディスプレイに表示できます。→P198

### ■メール機能

日本国内にいる相手だけではなく、海外にいる相手ともEメールやショートメッセージ (SMS)の送受信ができます。Eメールには、音声や動画、静止画、ドキュメント(Wordや Excelファイルなど)などのファイルを添付して送信できます。相手の機器がBluetooth対 応のメール機能を搭載していれば、Bluetooth経由でメールを交換することもできます。  $\rightarrow$ P242

## ■無線LAN機能

オフィスなどの無線LANを利用してイン ターネットやEメールを利用できます。  $\rightarrow$ P420

## ■ステレオスピーカー

動画ファイルや音楽ファイルなどをステ レオスピーカーにより迫力の音で再生で きます。→P314、P319

## ■カメラ機能

2つのカメラ(背面:有効画素数約131 万画素(記録画素数約122万画素)、正 面:有効画素数約31万画素(記録画素数 約30万画素))を搭載し、利用状況に応 じて切り替えて静止画や動画を撮影でき ます。→P184

## ■大画面ディスプレイ

大型2.9 インチのTFT 液晶によりイン ターネットのブラウジングや撮影した動 画などが迫力ある大画面で楽しめます。

## ■Bluetooth機能

Bluetooth対応機器とワイヤレス接続し、 データ通信やハンズフリーで通話するこ となどができます。また、Bluetooth対 応機器どうしで電話帳やファイルの交換 などができます。→P502

## ■TransFlashメモリカード

超小型の着脱可能なTransFlashメモリ カードを利用して、FOMA端末で撮影し た画像や登録した電話帳などのデータを 保存したり、パソコンなど他の機器からメ モリカードに記録したデータをFOMA端 末にコピーしたりできます。→P335

# 目次/注 意 事 項

## ■マルチタスク機能

複数のアプリケーションや機能を同時に 使用できます(一部で同時に使用できな いアプリケーションや機能があります)。  $\rightarrow$ PAA

## ■マルチアクセス機能

音声電話とパケット通信を同時に使うこ とができるマルチアクセス機能によっ て、インターネット接続中に音声電話を 利用したり、音声電話の通話中にメール を送ったりすることなどができます。  $\rightarrow$ P356

## ■アプリケーション追加機能

アプリケーションをインストールするこ とで、FOMA端末をさらに便利に活用で きます。→P408

### ■ドキュメントビューア機能

Eメールの添付ファイルやメモリカード などから Word、Excel、PowerPoint、 PDFなどのパソコン文書ファイルを FOMA端末に取り込んで表示できます。  $\rightarrow$ P324

## ■Eメールの自動受信機能

mopera U※メールサービスの利用、また はメール通知機能に対応したプロバイダ とご契約いただくことで、Eメールを自 動的に受信できます。→P273 ※:mopera Uはお申し込みが必要な有料サービ スです。

## ■電子辞書機能

電子辞書機能を搭載し、国語辞書で言葉 の意味を調べたり、海外で英和/和英辞 書を使って単語の意味を調べたりすると きなどに便利です。→P401

さまざまなマルチメディア機能を搭載 し、静止画ファイルの表示、動画ファイ ルや音楽ファイルの再生が可能です。 →P308、P314、P319

■マルチメディアプレーヤー

## ■データシンクロ機能

同梱されている USB 接続ケーブルや Bluetooth 経由で接続したパソコンと、 デスクトップスイートを利用してFOMA 端末に保存されている電話帳などのデー タを簡単に同期させてバックアップをと ることができます。FOMA端末に保存さ れているデータは、インターネット経由 で接続したSyncMLサーバとSyncMLを 利用して同期させることもできます。  $\rightarrow$ P587

## ■VPN (Virtual Private Network)機能

インターネット経由の仮想専用線(VPN) を利用して、本FOMA端末からイントラ ネット(企業内ネットワークなど)へセ キュリティの確立された安全な接続を行 うことができます。→P436

### ■手書き入力機能

日本語対応手書き入力ソフトウェアを搭 載し、入力領域にスタイラスペンで書い た文字を認識して入力できます。文字入 力予測機能と連携すると、漢字やひらが な、英数字などが混在した文章もスムー ズに入力できます。→P541

## 豊富なネットワークサービス

■留守番電話サービス (有料) ●お申し込みが必要となります。→P170

■キャッチホン (有料) ●お申し込みが必要となります。→P173

#### ■転送でんわサービス(無料) **●お申し込みが必要となります。→P175**

■デュアルネットワークサー ビス(有料)

●お申し込みが必要となります。→P178

■ショートメッセージサービ ス(SMS)(無料)

●お申し込みは不要です。→P244

## **FOMA M1000を使いこなす!**

■FOMA M1000のコミュニケーション機能

## 海外で利用する

W-CDMA、GSM/GPRS方式を採用している国に旅行をするときなどに お客様のFOMA端末を一緒に持っていけば、日本国内で使用している電話 番号のままで電話の発着信やデータの送受信ができます。また、相手の端 末がテレビ電話に対応していれば、テレビ電話で国際電話を利用できます。  $\rightarrow$ P560

## テレビ電話で相手の顔を見ながら通話する

通話の相手とお互いの顔を見ながら会話ができます。お客様のFOMA 端末からは、正面カメラを使用して自分の映像や、背面カメラを使用 して景色などの相手に見せたい映像を、目的に応じて2つのカメラを 切り替えて送信できます。相手に映像を送信したくないときは、カメ ラをOFFにすることもできます。→P90

## ■FOMA M1000のアクセス機能

### 無線LAN経由で接続する

ワイヤレスでインターネットやイントラネッ ト(企業内ネットワークなど)に接続でき、 インターネットやEメールなどの利用が可能 です。→P420

## Bluetooth経由で接続する

Bluetooth対応パソコンなどとワイヤレスで接続して データ通信が可能です。また、Bluetooth対応のハン ズフリー機器やヘッドセットと接続すると、FOMA端 末を持たずに通話をすることも可能です。→P502

## ■FOMA M1000のその他の便利な機能

## ボイスレコーダーとして使う 会議の会話など、突然録音したい状況が発生した場合でも、1つの キーを押すだけですぐに録音を開始することができます。→P351 静止画/動画/ミュージックプレーヤー機能 インターネットなどから本FOMA端末やTransFlashメモリカードに取 り込んだ各種ファイルや、カメラで撮影した静止画や動画を表示・再生 できます。また、各プレーヤーでファイルを表示・再生中に詳細情報の 確認ができます。ファイル名の変更や削除など、ファイルの管理・編集 が可能です。→P308、P314、P319 ゲームの操作に便利な キー配置 ナビゲーションキーと2つのキーを使っ て、携帯ゲーム専用機のようにゲームを<br>プレイできます。→P31 動画メール機能 カメラで撮影した動画やインターネットから取 り込んだ動画などをEメールに添付して送るこ とができます。→P267 PIM機能による多彩な情報管理 多彩なPIM機能(電話帳、スケジュール、ToDo)を搭載し、連絡先や 個人の予定、ToDoリストをFOMA端末1台で管理できます。 →P102、P362、P378 デジタルカメラ/デジタル ビデオカメラとして使う 正面と背面の2つのカメラを状況に応じて切り替 えて、静止画の撮影や動画の撮影ができます。背 面カメラでは記録画素数約122万画素(有効画素 数約131万画素)の高画質の静止画を撮影でき、 最大4倍のデジタルズームも可能です。→P184 ドキュメントビューア機能で データを確認する 外出中などに受信したEメールに添付されている Word、Excel、PowerPoint、PDF などのパソ コン文書ファイルをFOMA端末で表示して確認 できます。→P324

## **安全上のご注意(必ずお守りください)**

- ●ご使用の前に、この「安全上のご注意」をよくお読みの上、正しくお使いください。また、お読 みになった後は、大切に保管してください。
- ●ここに示した注意事項は、お使いになる人や、他の人への危害、財産への損害を未然に防ぐため の内容を記載していますので、必ずお守りください。

#### **■次の表示の区分は、表示内容を守らず、誤った使用をした場合に生じる危害や損害の程度を説明 しています。**

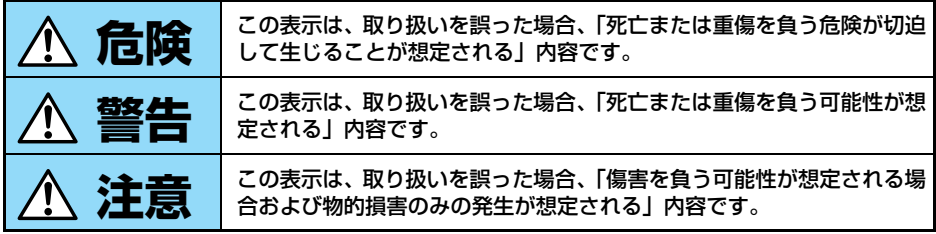

#### **■次の絵表示の区分は、お守りいただく内容を説明しています。**

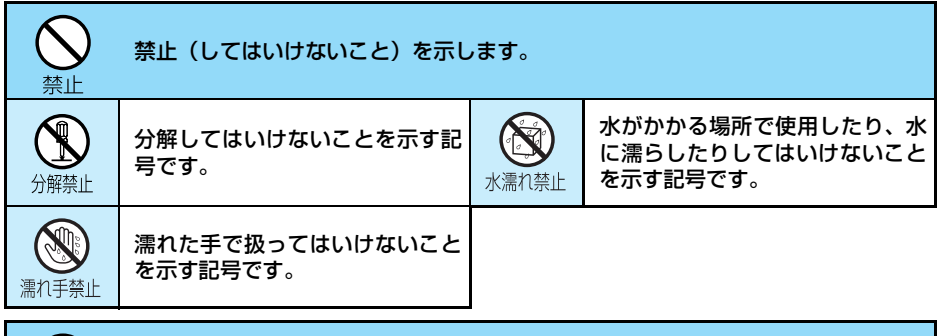

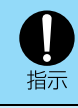

指示に基づく行為に対する強制(必ず実行していただくこと)を示します。

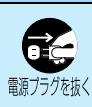

電源プラグをコンセントから抜いていただくことを示す記号です。

### **■「安全上のご注意」は下記の8項目に分けて説明しています。**

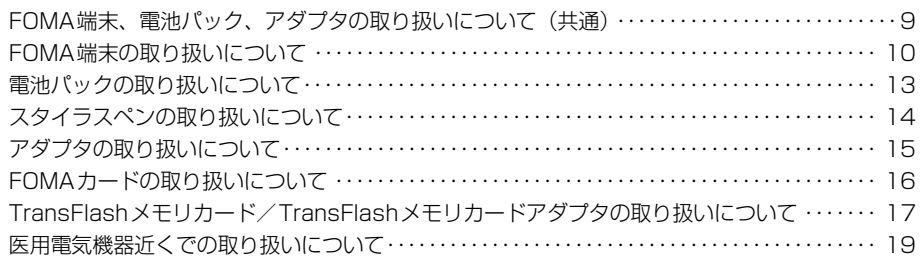

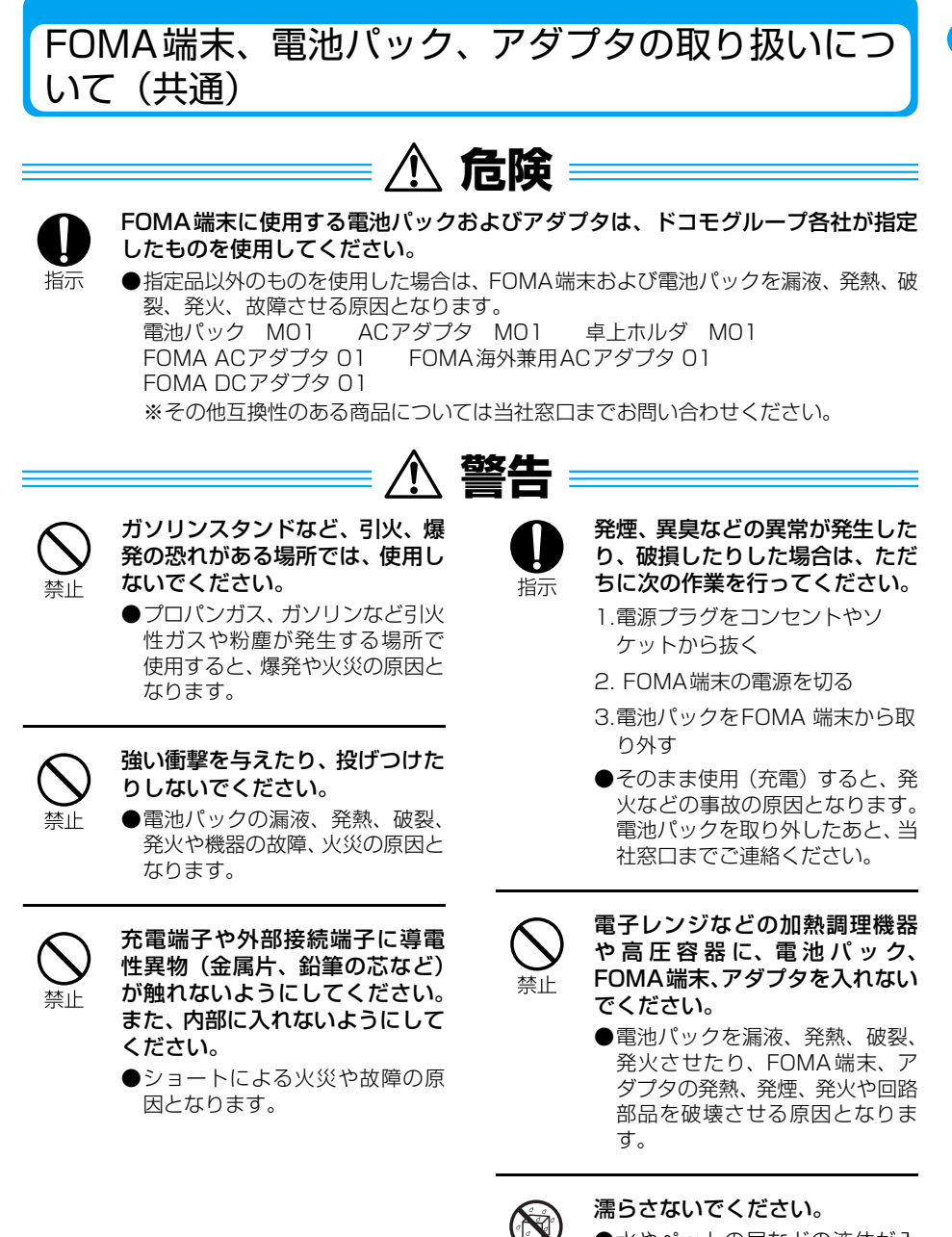

水濡れ禁止

●水やペットの尿などの液体が入 ると発熱、感電、火災、故障など の原因となります。使用場所、取 り扱いにご注意ください。

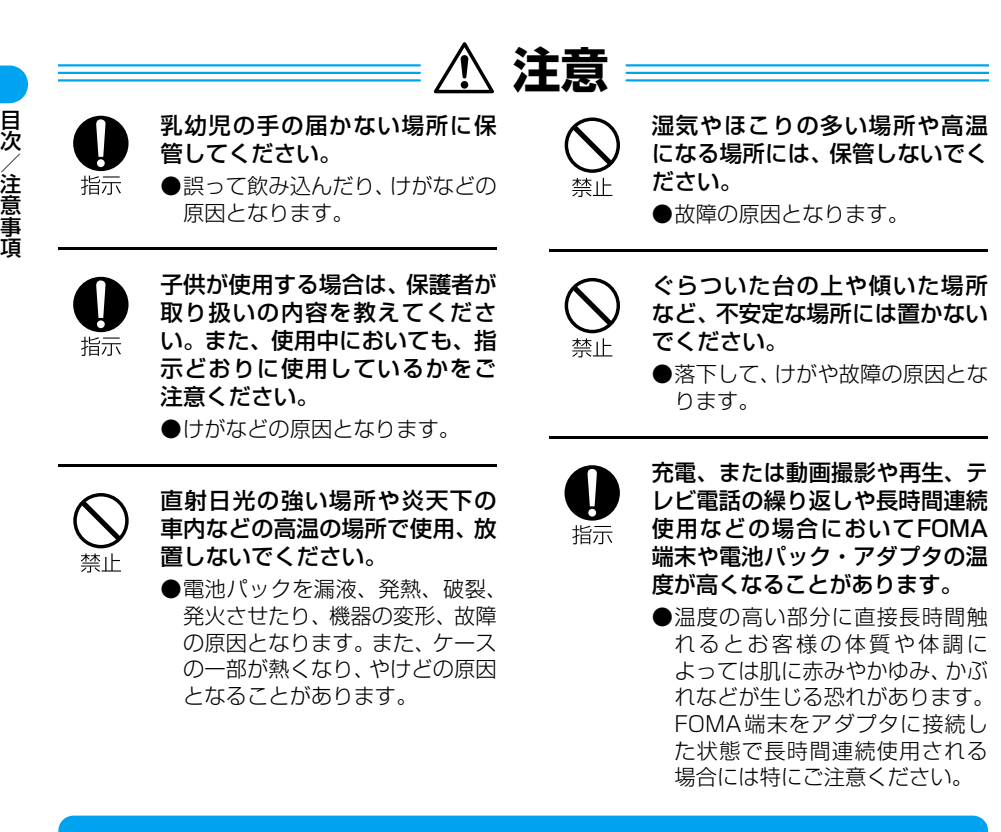

## FOMA端末の取り扱いについて

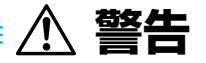

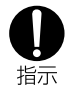

航空機内や病院など、使用を禁止された区域では、FOMA端末の電源を切ってく ださい。

●電子機器や医用電気機器に影響を与える場合があります。自動的に電源が入る機能を 設定している場合は、設定を解除してから電源を切ってください。 医療機関内における使用については各医療機関の指示に従ってください。 また、航空機内での使用など禁止行為をした場合は法令により罰せられることがあり ます。

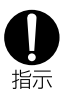

#### 高精度な制御や微弱な信号を取り扱う電子機器の近くでは、FOMA端末の電源を 切ってください。

●電子機器が誤動作するなどの影響を与える場合があります。

※ご注意いただきたい電子機器の例<br>- 補聴器、植込み型心臓ペースメーカおよび植込み型除細動器、その他医用電気機<br>- 器、火災報知器、自動ドア、その他の自動制御機器など。. . . . . . . . . . . . . . . .

植込み型心臓ペースメーカおよび植込み型除細動器、その他の医用電気機器をご使 用される方は、当該の各医用電気機器メーカもしくは販売業者に電波による影響に ついてご確認ください。

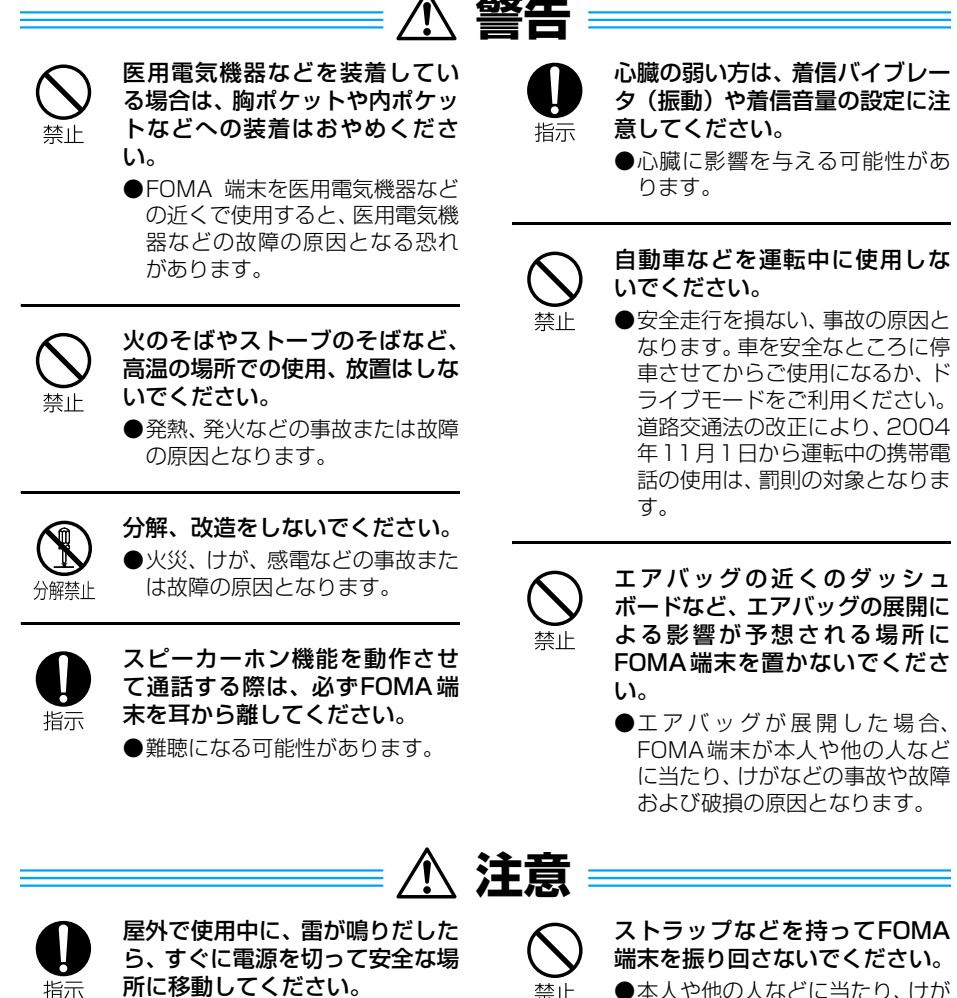

●落雷、感雷の原因となります。

などの事故や故障および破損の 原因となります。

目次/注 意 事 項

指示

お客様の体質や体調によっては、かゆみ、かぶれ、湿疹などが生じることがありま す。異状が生じた場合は、直ちに使用をやめ、医師の診療を受けてください。

**注意**

●下記の箇所に金属を使用しています。

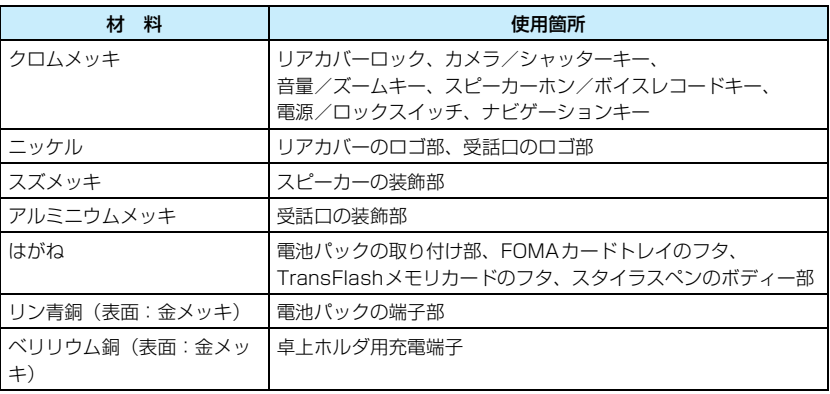

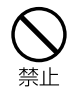

#### FOMA端末内のFOMAカードト レイやTransFlashメモリカード トレイに水などの液体や金属片、 燃えやすいものなどの異物を入 れないでください。

●火災、感電、故障の原因となりま す。

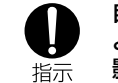

#### 自動車内で使用した場合、車種に よっては、まれに車載電子機器に 影響を与えることがあります。

●安全走行を損なう恐れがありま すので、その場合は使用しないで ください。

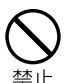

#### 磁気カードなどをFOMA端末に 近づけないでください。

●キャッシュカード、クレジット カード、テレホンカード、フロッ ピーディスクなどの磁気データ が消えてしまうことがあります。

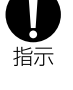

TransFlashメモリカードを取り 付け、取り外す際にご注意くださ い。

●手や指を傷つける可能性があり ます。

- 万が一、ディスプレイ部やカメラのレンズを破損した場合は、割れたガラスなどに ご注意ください。
- ●ディスプレイ部やカメラのレンズの表面には、プラスチックパネルを使用しガラスが 指示 飛び散りにくい構造となっておりますが、誤って割れた切断面などに触れますと、け がの原因となります。

## 電池パックの取り扱いについて

■電池パックのラベルに記載されている表示により、電池の種類をご確認ください。

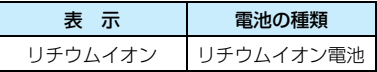

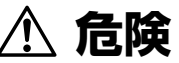

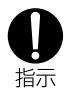

電池パック内部の液が目のなか に入ったときは、こすらず、すぐ にきれいな水で洗った後、直ちに 医師の診療を受けてください。 ●失明の原因となります。

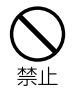

火の中に投下しないでください。

●電池パックを漏液、発熱、破裂、 発火させる原因となります。

禁止

#### 端子に針金などの金属類を接触 させないでください。また、金属 製ネックレスなどと一緒に持ち 運んだり、保管しないでくださ い。

●電池パックを漏液、発熱、破裂、 発火させる原因となります。

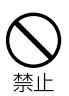

#### 釘を刺したり、ハンマーで叩いた り、踏みつけたりしないでくださ い。

●電池パックを漏液、発熱、破裂、 発火させる原因となります。

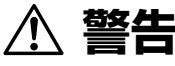

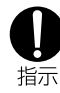

電池パック内部の液が皮膚や衣 服に付着した場合は、直ちに使用 をやめてきれいな水で洗い流し てください。

●皮膚に傷害をおこす原因となり ます。

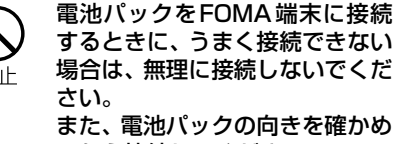

- てから接続してください。 ●電池パックを漏液、発熱、破裂、
	- 発火させる原因となります。

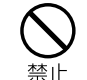

火のそばやストーブのそばなど、 高温の場所での使用、放置はしな いでください。

●電池パックを漏液、発熱、破裂、 発火させる原因となります。

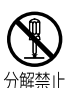

分解、改造をしないでください。 また、直接はんだ付けしないでく ださい。

●電池パックを漏液、発熱、破裂、 発火させる原因となります。

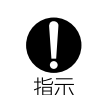

所定の充電時間を超えても充電 が完了しない場合は、充電をやめ てください。

●電池パックを漏液、発熱、破裂、 発火させる原因となります。

目次/注

意 事 項

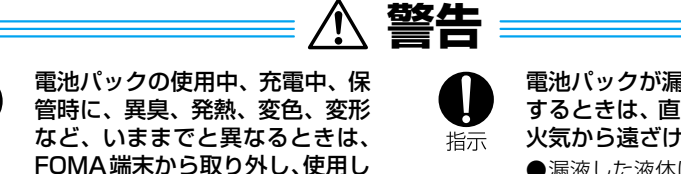

電池パックが漏液したり、異臭が するときは、直ちに使用をやめて 火気から遠ざけてください。

●漏液した液体に引火し、発火、破 裂の原因となります。

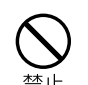

直射日光の強い場所や炎天下の 車内などの高温の場所で使用、放 置しないでください。

●漏液、発熱、性能、寿命を低下さ せる原因となります。

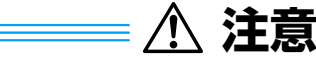

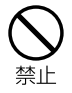

#### 一般のゴミと一緒に捨てないでください。

ないでください。

原因となります。

●そのまま使用すると電池パック を漏液、発熱、破裂、発火させる

●発火、環境破壊の原因となることがあります。不要となった電池パックは、端子に テープなどを貼り、絶縁してから当社窓口にお持ちいただくか、回収を行っている市 町村の指示に従ってください。

## スタイラスペンの取り扱いについて

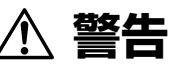

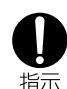

### 乳幼児の手の届かない場所に保 管してください。

●誤って飲み込んだり、けがなどの 原因となります。

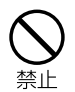

#### スタイラスペンは人に向けない でください。

●本人や他の人などに突起が当た り、けがや失明の原因となりま す。

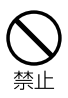

#### スタイラスペンは他の機器で使 用しないでください。

●機器の故障、破損の原因となりま す。

指示

#### FOMA端末に使用するスタイラ スペンは、ドコモグループ各社が 指定したものを使用してくださ い。

●指定品以外のものを使用した場 合、ディスプレイを破損、汚濁さ せる原因となります。 スタイラスペン M01

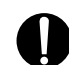

#### スタイラスペンを取り外し/収 納する際にご注意ください。

指示 ●手や指を傷つける場合がありま す。

## アダプタの取り扱いについて

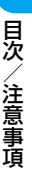

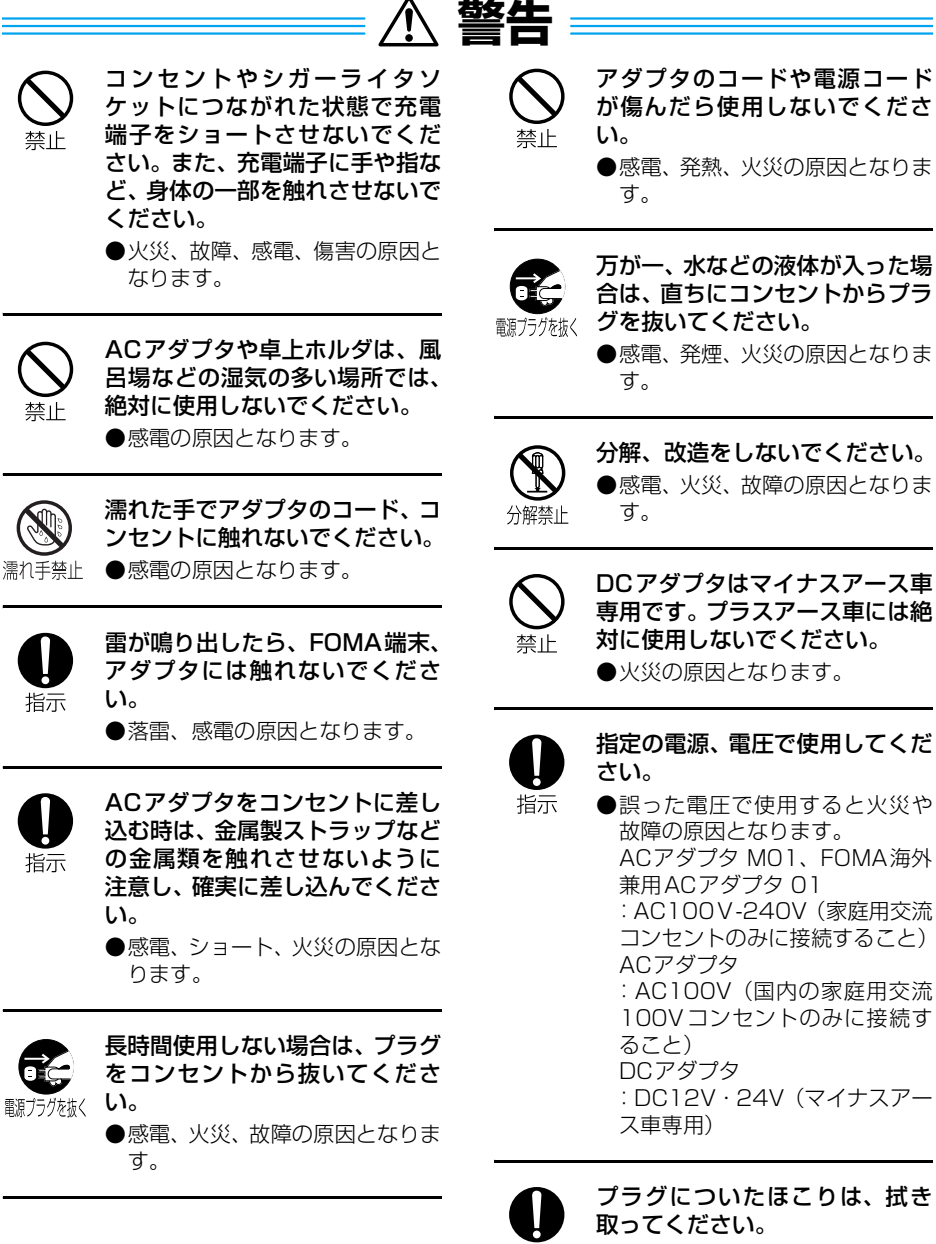

●火災の原因となります。

指示

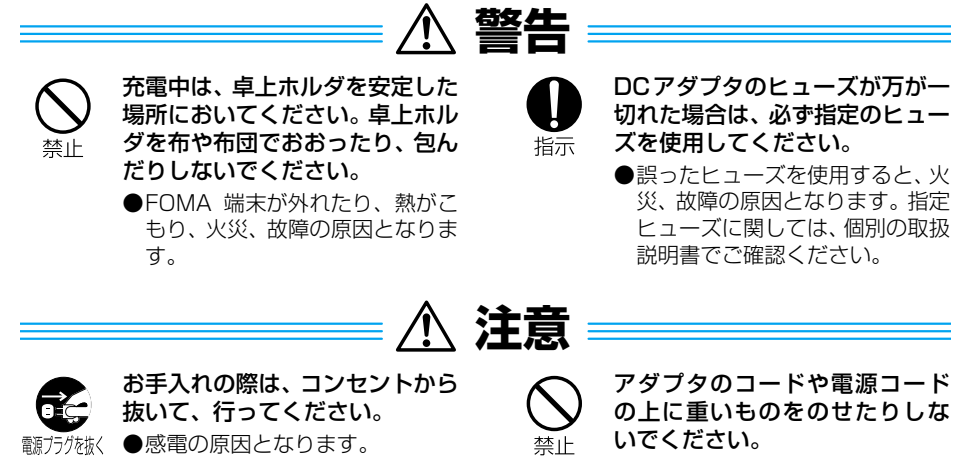

●感電、火災の原因となります。

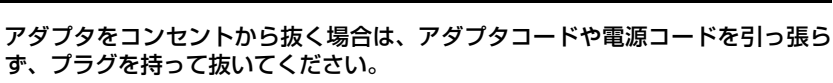

●コードを引っ張るとコードが傷つき、感電、火災の原因となります。

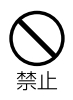

指示

目次/注

意 事 項

#### 濡れた電池パックを充電しないでください。

●電池パックを発熱、発火、破裂させる原因となります。

## FOMAカードの取り扱いについて

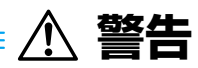

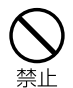

電子レンジなどの加熱調理器や高圧容器にFOMAカードを入れないでください。

●溶損、発熱、発煙、データの消失、故障の原因となります。

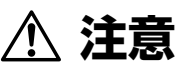

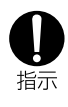

FOMAカードは、乳幼児の手の届 かない場所に保管してください。 ●誤って飲み込んだり、けがなどの 原因となります。

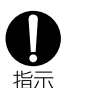

FOMAカード(IC部分)を取り 外す際にご注意ください。

●手や指を傷つける可能性があり ます。

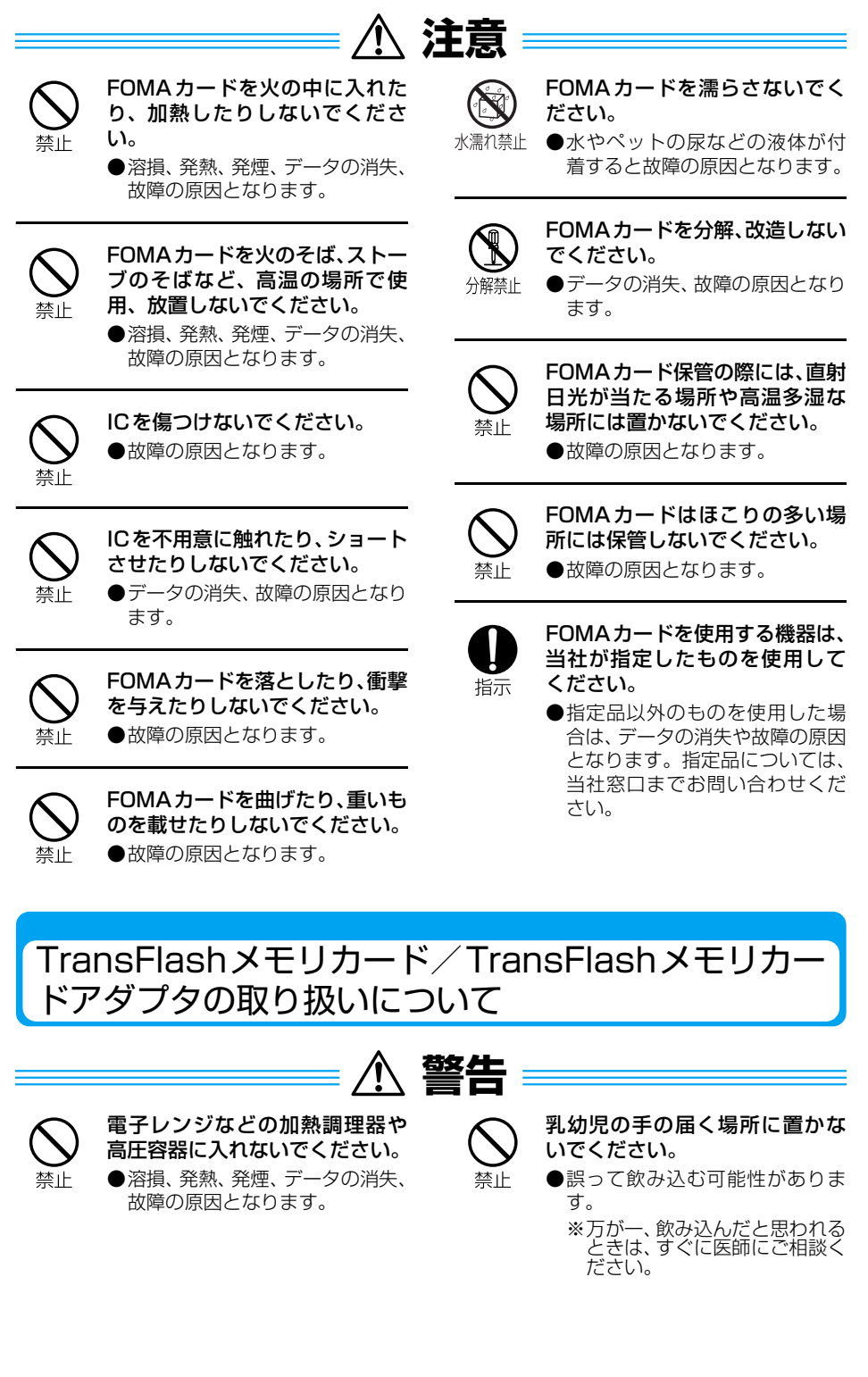

**17**

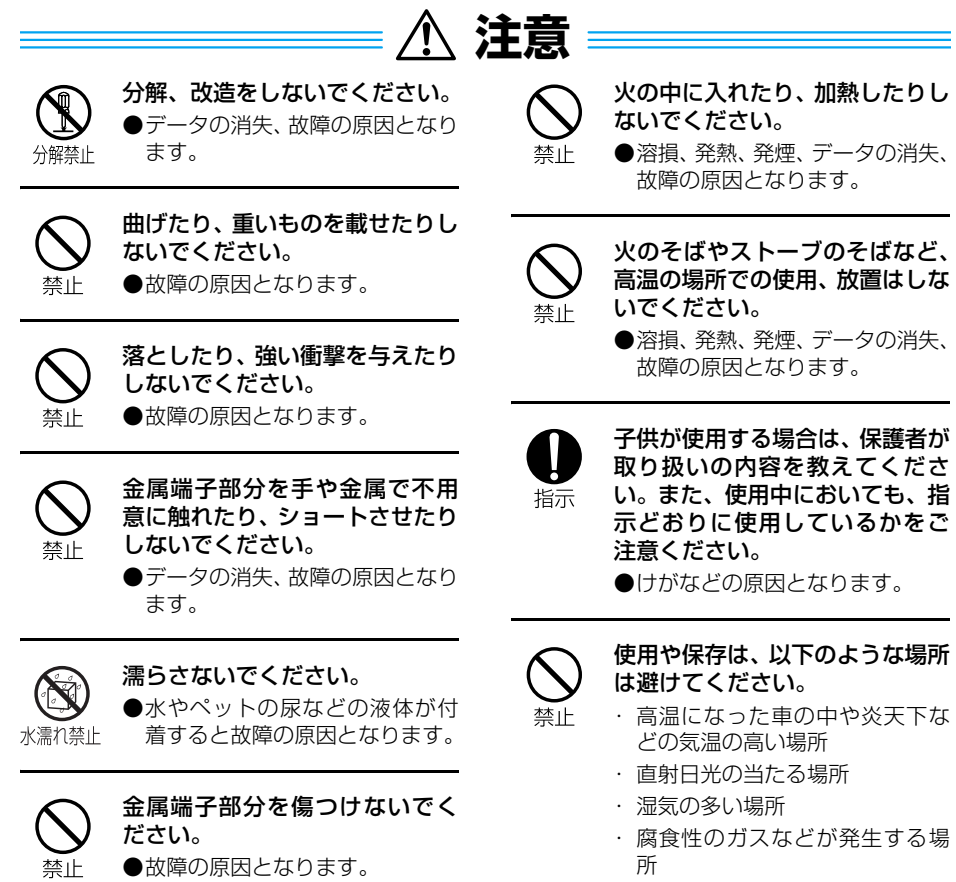

- ・ ほこりの多い場所
- ●故障の原因となります。

目次/注

意 事 項

医用電気機器近くでの取り扱いについて

■本記載の内容は「医用電気機器への電波の影響を防止するための携帯電話端末などの使用に関す る指針」(電波環境協議会[旧不要電波問題対策協議会])に準ずる。

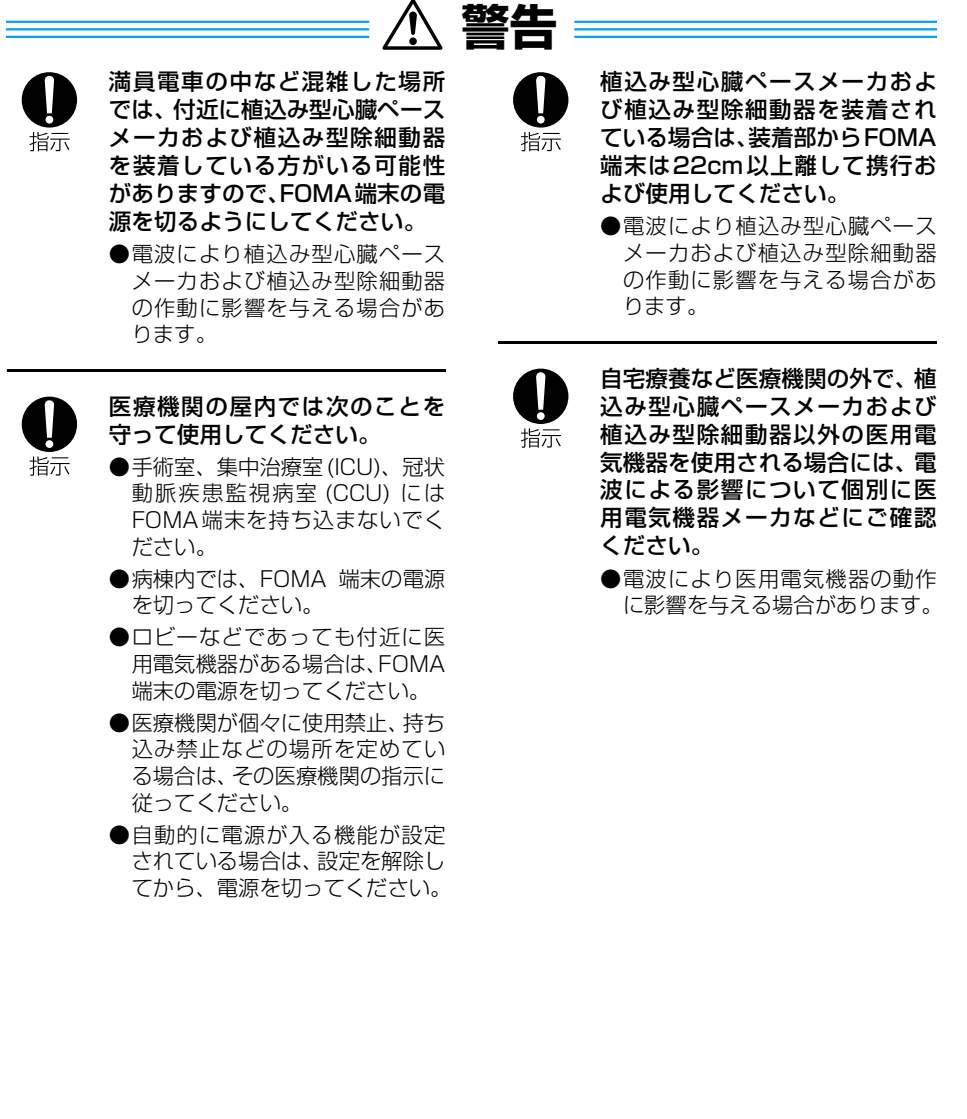

## **取り扱い上の注意について**

### **共通のお願い**

#### ■水をかけないでください。

- FOMA 端末、電池パック、アダプタは防水仕様にはなっておりません。風呂場など、湿気の 多い場所でのご使用や、雨などがかかることはおやめください。また身につけている場合、汗 による湿気により内部が腐食し故障の原因となります。調査の結果、これらの水濡れによる 故障と判明した場合、保証対象外となり修理できない場合がありますので、あらかじめご了 承願います。なお、保証の対象外ですので修理を実施できる場合でも有償修理となります。
- FOMA 端末が濡れたり湿気を帯びたりしてしまった場合は、すぐに電源を切って電池パック を外し、お早めに故障取扱窓口へご来店ください。ただし、FOMA端末の状態によって修理 できないことがあります。

#### ■お手入れは乾いた柔らかい布で行ってください。

- FOMA 端末のディスプレイは、カラー液晶画面を見やすくするため、特殊コーティングを施 してある場合があります。お手入れの際に、乾いた布などで強く擦ると、ディスプレイに傷 がつく場合があります。お取り扱いには十分ご注意いただき、お手入れは乾いた柔らかい布 (めがね拭きなど)で行ってください。また、ディスプレイに水滴や汚れなどが付着したまま 放置すると、染みになったり、コーティングがはがれることがあります。
- アルコール、シンナー、ベンジン、洗剤などで拭くと、印刷が消えたり、色があせたりする ことがあります。

#### ■端子は時々乾いた綿棒で清掃してください。

• 端子が汚れていると接触が悪くなり、電源が切れることがあります。また、充電不十分の原 因となりますので、汚れたときは、端子を乾いた布、綿棒などで拭いてください。

#### ■エアコンの吹き出し口の近くに置かないでください。

• 急激な湿度の変化により結露し、内部が腐食し故障の原因となります。

#### ■FOMA端末に無理な力がかかるような場所に置かないでください。

- 多くの物がつまった荷物の中に入れたり、衣類のポケットに入れて座ると、液晶画面、内部 基板などの破損、故障の原因となり、保証の対象外となります。
- ■電池パックやアダプタの取り扱いについては、この取扱説明書のP53およびP56の記載をよく お読みください。

#### **FOMA端末についてのお願い**

#### ■極端な高温、低温は避けてください。

- 温度は5℃~35℃、湿度は45%~85%の範囲でお使いください。
- ■一般の電話機やテレビ・ラジオなどをお使いになっている近くで使用すると、影響を与える場合 がありますので、なるべく離れた場所でご使用ください。
- ■お客様ご自身でFOMA端末に登録された情報内容は、別にメモを取るなどして保管してくださ るようお願いします。
	- 万が一、登録された情報内容が消失してしまうことがあっても、当社としては責任を負いか ねますのであらかじめご了承ください。

#### ■FOMA端末を異物のある机上などに置かないでください。

- 背面カメラ、ディスプレイが破損する原因となります。
- ■ズボンやスカートの後ろポケットにFOMA端末を入れたまま、椅子などに座らないでください。 また、鞄の底など無理な力がかかるような場所には入れないでください。
	- 故障の原因となります。
- ■使用中、充電中、FOMA 端末が温かくなることがありますが、異常ではありませんのでそのま まご使用ください。
- ■通常はイヤホンマイク端子キャップ、外部接続端子キャップのカバーをはめた状態でご使用くだ さい。
- ■電源を入れたままかばんに入れて持ち歩くときなどは、サイドキーやタッチスクリーンが押され ても動作しないように、パスワードロックを設定することをおすすめします。
- ■カメラを直射日光に向けて放置しないでください。
	- 素子の退色・焼付きを起こす場合があります。

#### **電池パックについてのお願い**

#### ■電池パックは消耗品です。

- 十分に充電しても使用状態などによって異なりますが、使用時間が極端に短くなったときは 電池パックの交換時期です。指定の新しい電池パックをお買い求めください。
- ■充電は、適正な周囲温度(5℃~35℃)の場所で行ってください。
- ■はじめてお使いのときや、長時間ご使用にならなかったときは、ご使用前に必ず充電してくださ い。
- ■電池パックの使用時間は、使用環境や電池パックの劣化度により異なります。

#### ■不要になった電池パックは一般のゴミと一緒に捨てないでください。

• 不要になった電池パックは、端子にテープなどを貼り、絶縁してから当社窓口へお持ちいた だくか、回収を行っている市町村の指示に従ってください。

#### ■直射日光が当たらず、風通しの良い涼しい場所に保管してください。

• 長時間使用しないときは、使い切った状態でFOMA端末またはアダプタから外して保管して ください。

#### **アダプタについてのお願い**

#### ■充電は、適正な周囲温度(5℃~35℃)の場所で行ってください。

■次のような場所では、充電しないでください。

- 湿気、ほこり、振動の多い場所
- 一般の電話機やテレビ、ラジオなどの近く
- ■充電中、アダプタが温かくなることがありますが、異常ではありませんのでそのままご使用くだ さい。

#### ■DCアダプタを使用して充電する場合は、車のエンジンを切ったまま使用しないでください。

• 車のバッテリーを消耗させる原因となります。

## ■抜け防止機構のあるコンセントを使用の場合、そのコンセントの取扱説明書に従ってください。

■強い衝撃を与えないでください。また、充電端子を変形させないでください。

• 故障の原因となります。

#### **FOMAカードについてのお願い**

■FOMAカードの取り外しには、必要以上に力を入れないようにしてください。

■ご使用になる端末への挿入には必要以上の負荷をかけないようにしてください。

- ■使用中、FOMA カードが温かくなることがありますが、異常ではありませんのでそのままご使 用ください。
- ■他のICカードリーダーライターなどにFOMAカードを挿入して使用した結果として故障した場 合は、お客様の責任となりますので、ご注意ください。
- ■IC部分はいつもきれいな状態でご使用ください。
- ■お手入れは、乾いた柔らかい布などで拭いてください。

■お客様ご自身でFOMAカードに登録された情報内容は、別にメモを取るなどして保管してくだ さるようお願いします。

• 万が一、登録された情報内容が消失してしまうことがあっても、当社としては責任を負いか ねますのであらかじめご了承ください。

■環境保全のため、不要になったFOMAカードは当社窓口にお持ちください。 ■極端な高温、低温は避けてください。

#### **外部メモリについてのお願い**

■IC部分の取り外しには、必要以上に力を入れないようにしてください。

■ご使用になる端末への取り付けには必要以上の負荷をかけないようにしてください。

## **ディスプレイ(タッチスクリーン)についてのお願い**

■ディスプレイに保護シートやシールを貼らないでください。

• 機能劣化やディスプレイが破損する原因となります。

■表面を固いものでこすったり、強く押しつけたりしないでください。

- ディスプレイが破損する原因となります。
- ■ディスプレイをタッチパネルとして操作する際は、必ず付属のスタイラスペンをお使いくださ い。
	- 爪やペン、ピンなど先の尖ったもので操作すると、ディスプレイが破損する原因となります。

### **スタイラスペンについてのお願い**

■スタイラスペンは消耗品です。

- 紛失または破損した際は、指定のスタイラスペンをご用意ください。詳しくは、当社営業窓 口などへお問い合わせください。
- ■スタイラスペンでディスプレイを触れた際、滑りが悪くなったり、ディスプレイの反応が鈍かっ たりした場合には、乾いた柔らかい布(めがね拭きなど)でディスプレイの表面を拭いてくださ い。→P20

#### **無線LANについてのお願い**

#### ■無線LANについて

電気製品・AV・OA機器などの磁気を帯びているところや電磁波が発生しているところで使用 しないでください。

- 磁気や電気雑音の影響を受けると雑音が大きくなったり、通信ができなくなることがありま す(特に電子レンジ使用時には影響を受けることがあります)。
- テレビ、ラジオなどに近いと受信障害の原因となったり、テレビ画面が乱れることがありま す。
- 近くに複数の無線LANアクセスポイントが存在し、同じチャンネルを使用していると、正し い検索ができない場合があります。

#### ■周波数帯について

WLAN搭載機器が使用する周波数帯は、端末本体の電池パック挿入部に記載されています。ラ ベルの見かたは次のとおりです。

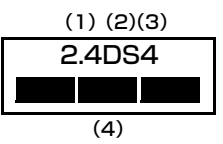

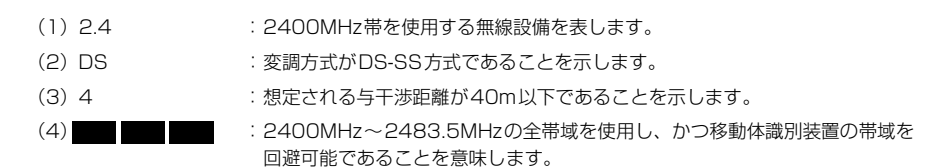

## **2.4GHz機器使用上の注意事項**

WLAN搭載機器の使用周波数帯では、電子レンジなどの産業・科学・医療用機器のほか工場 の製造ラインなどで使用されている移動体識別用の構内無線局(免許を要する無線局)およ び特定小電力無線局(免許を要しない無線局)ならびにアマチュア無線局(免許を要する無 線局)が運用されています。

- 1.この機器を使用する前に、近くで移動体識別用の構内無線局および特定小電力無線局なら びにアマチュア無線局が運用されていないことを確認してください。
- 2.万一、この機器から移動体識別用の構内無線局に対して有害な電波干渉の事例が発生した 場合には、速やかに使用周波数を変更するかまたは電波の発射を停止した上、下記連絡先 にご連絡いただき、混信回避のための処置など(例えば、パーティションの設置など)に ついてご相談ください。
- 3.そのほか、この機器から移動体識別用の特定小電力無線局あるいはアマチュア無線局に対 して電波干渉の事例が発生した場合など何かお困りのことが起きたときは、次の連絡先へ お問い合わせください。

お問い合わせ先: 0120-800-000 ※ ドコモの携帯電話、PHSからもご利用になれます。

#### **Bluetoothについてのお願い**

Bluetoothとは携帯電話やパソコンなどのBluetooth対応機器どうしをワイヤレス接続する技 術です。→P502

#### ■パスキー

Bluetooth機器を他人に許可なく使われないためのパスワードです。半角英数字で16桁まで設 定できますが、機器によってはあらかじめ設定され、変更できない場合があります。ワイヤレス 接続するBluetooth機器とFOMA端末の両方に同じパスキーを入力する場合と、FOMA端末だ けにパスキーを入力する場合があります。

安全のため、パスキーを設定する場合は16桁までのできるだけ長い桁数でのご使用をおすすめ します。また、名前や誕生日など容易に推測できる言葉をパスキーに使わないようご注意くださ い。

#### ■良好な接続を行うために、次の点にご注意ください。

- 他のBluetooth機器とは、見通し距離約10m以内で接続してください。周囲の環境(壁、家具 など)、建物の構造によっては接続可能距離が短くなります。FOMA端末と他のBluetooth機 器の間に障害物がある場合も、接続可能距離は短くなります。 特に、鉄筋コンクリートの建物では、上下の階や左右の部屋など鉄筋の入った壁をはさんで 設置した場合、接続できないことがあります。上記接続距離を保証するものではありません ので、ご了承ください。
- 他の機器 (電気製品/AV機器/OA機器/デジタルコードレス電話機/ファックスなど)か ら2m以上離れて接続してください(特に電子レンジ使用時は影響を受けやすいため、必ず 3m以上離れてください)。近づいていると、他の機器の電源が入っているときには、正常に 接続できなかったり、テレビやラジオの雑音や受信障害の原因になったりすることがありま す(UHFや衛星放送の特定のチャンネルではテレビ画面が乱れることがあります)。
- 放送局や無線機などが近く、正常に接続できないときは、接続相手の Bluetooth 機器の場所 を変更してください。周囲の電波が強すぎるときは、正常に接続できないことがあります。

#### ■無線LANとの雷波干渉について

Bluetooth機器と無線LAN(IEEE802.11b/g)は同一周波数帯(2.4GHz)を使用するため、 無線LANを搭載した機器の近辺で使用すると、電波干渉が発生し、通信速度の低下、雑音や接 続不能の原因になる場合があります。この場合、次の対策を行ってください。

- 無線LANと、FOMA端末やワイヤレス接続するBluetooth機器は、10m以上離してください。
- 10m以内で使用する場合は、無線LANまたはFOMA端末とワイヤレス接続するBluetooth機 器の電源を切ってください。
- ■FOMA端末は、Bluetoothを使用した通信時のセキュリティとして、Bluetooth標準規格に準 拠したセキュリティ機能に対応しておりますが、設定内容などによってセキュリティが十分でな い場合があります。Bluetoothを使用した通信を行う際にはご注意ください。

■Bluetooth を使用した通信時にデータや情報の漏洩が発生しましても、当社としては責任を負 いかねますので、あらかじめご了承ください。

■FOMA端末では、以下のバージョンとプロファイルに対応したサービスを利用できます。

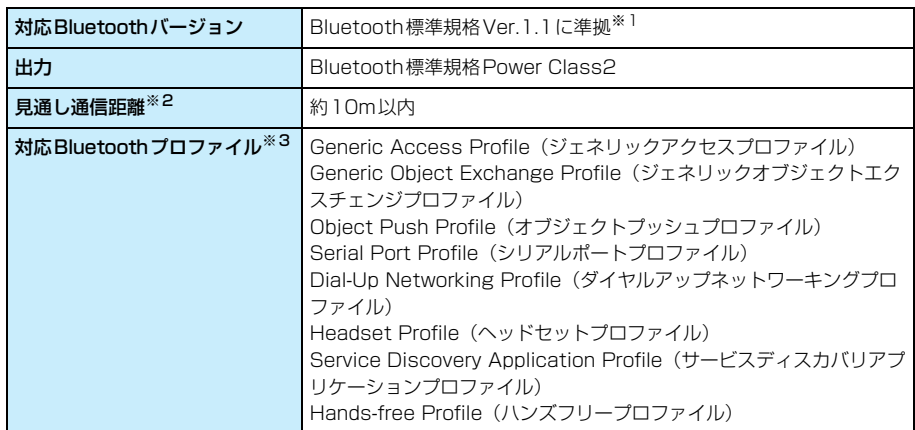

※1:FOMA端末を含むすべてのBluetooth機能搭載機器は、Bluetooth SIGが定めている方法で Bluetooth標準規格に適合していることを確認しており、認証を取得しています。ただし、接続する機 器の特性や仕様によっては、操作方法が異なったり、接続してもデータのやり取りができない場合があ ります。

※2:通信機器間の障害物や、電波状況により変化します。

※3:Bluetooth対応機器どうしの使用目的に応じた仕様で、Bluetoothの標準規格です。

#### ■周波数帯について

FOMA端末が使用する周波数帯は、端末本体の電池パック挿入部に記載されています。ラベル の見かたは次のとおりです。

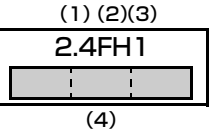

- (1)2.4 :2400MHz帯を使用する無線設備を表します。
- (2)FH :変調方式がFH-SS方式であることを示します。
- (3)1 :想定される与干渉距離が10m以下であることを示します。
- (4) : : : 1 : 2400MHz~2483.5MHzの全帯域を使用し、かつ移動体識別装置の帯域を 回避不可であることを意味します。

## **Bluetooth機器使用上の注意事項**

本製品の使用周波数帯では、電子レンジなどの産業・科学・医療用機器のほか、工場の製造 ラインなどで使用される免許を要する移動体識別用構内無線局、免許を要しない特定小電力 無線局、アマチュア無線局など(以下「他の無線局」と略します)が運用されています。

- 1.本製品を使用する前に、近くで「他の無線局」が運用されていないことを確認してくださ い。
- 2.万一、本商品と「他の無線局」との間に電波干渉が発生した場合には、速やかに使用場所 を変えるか、電波の発射を停止して電波干渉を避けてください。
- 3.その他、不明な点やお困りのことが起きたときは、次の連絡先へお問い合わせください。

お問い合わせ先: 000120-800-000 ※ ドコモの携帯電話、PHSからもご利用になれます。

#### **カメラについてのお願い**

お客様がFOMA端末を利用して公衆に著しく迷惑をかける不良行為などを行う場合、法律、条例 (迷惑防止条例など)に従い処罰されることがあります。

カメラ付き携帯電話を利用して撮影や画像送信を行う際は、プライバシーなどにご配慮く ださい。

### **その他のお願い**

NTTドコモでは、NTTドコモ以外の第三者が提供する機器、ネットワーク、ソフトウェアなどと の組み合わせによりお客様がFOMA端末の各種機能をご利用いただけない場合には責任を負いか ねます。

## **知的財産権について**

## 著作権・肖像権について

お客様が本製品を利用して撮影またはインターネット上のホームページからのダウンロードな どにより取得した文章、画像、音楽、ソフトウェアなど第三者が著作権を有するコンテンツは、 私的使用目的の複製や引用など著作権法上認められた場合を除き、著作権者に無断で複製、改 変、公衆送信などすることはできません。実演や興行、展示物などには、私的使用目的であって も撮影または録音を制限している場合がありますのでご注意ください。

また、お客様が本製品を利用して本人の同意なしに他人の肖像を撮影したり、撮影した他人の肖 像を本人の同意なしにインターネット上のホームページに掲載するなどして不特定多数に公開 することは、肖像権を侵害する恐れがありますのでお控えください。

## 商標について

- ・「FOMA/フォーマ」「mova/ムーバ」「Freedom Of Mobile multimedia Access」「iモード」「mopera /モペラ」「mopera U/モペラ ユー」「WORLD CALL/ワールドコール」「ドライブモード」「クイック キャスト」「マルチアクセス」「デュアルネットワーク」「Mzone/エムゾーン」「セキュリティスキャン」 および「FOMA」「i-mode」「mopera U」ロゴはNTTドコモの商標または登録商標です。
- ・ JavaおよびすべてのJava関連の商標およびロゴは、米国およびその他の国における米国Sun Microsystems,Inc. の商標または登録商標です。
- ・「キャッチホン」は、日本電信電話株式会社の登録商標です。
- ・ MOTOROLAおよび"Mロゴ"は米国特許商標庁に登録された商標です。(C) Motorola, Inc. 2005.
- ・ The Bluetooth word mark and logos are owned by the Bluetooth SIG, inc. and any use of such marks by NTT DoCoMo, Inc. is under license. Other trademarks and trade names are those of their respective owners. (Bluetoothとそのロゴマークは、Bluetooth SIG, INC の商標で、株式会社 NTTドコモはライセンスを受けて使用しています。その他の商標および名称はそれぞれの所有者に帰属し ます。)
- ・ McAfee®, マカフィー ®は米国法人McAfee, Inc.またはその関係会社の登録商標です。
- ・ Quick Timeは、米国Apple Computer, Inc.の米国およびその他の国における登録商標です。
- TransFlash<sup>TM</sup>はSanDisk Corporationの登録商標です。
- ・ Microsoft、MS、Windowsは、米国Microsoft Corporationの米国およびその他の国における登録商標 です。
- ・ Windows XPは、Microsoft® Windows® XP Professional operating systemまたはMicrosoft® Windows® XP Home Edition operating systemの略です。
- ・ Windows 2000は、Microsoft® Windows® 2000 Professional operating system の略です。
- Windows Meは、Microsoft<sup>®</sup> Windows<sup>®</sup> Millennium Edition operating systemの略です。
- Windows 98は、Microsoft<sup>®</sup> Windows<sup>®</sup> 98 operating systemの略です。
- ・ Windows 98SEは、Microsoft® Windows® 98 operating system SECOND EDITION の略です。
- ・ Windows XP、2000、Me、98SE、98のように併記する場合があります。
- ・ Windows 98とWindows 98SEをまとめてWindows 98と表記しています。
- ・ その他本文中に記載されている会社名および商品名は、各社の商標または登録商標です。

## その他

- ・ 本製品のソフトウェアの一部に、Independent JPEG Groupが開発したモジュールが含まれています。
- ・ 本製品は、MPEG-4 Visual Patent Portfolio Licenseに基づきライセンスされており、お客様が個人的 かつ非営利目的において以下に記載する場合においてのみ使用することが認められています。
	- MPEG-4 Visualの規格に準拠する動画(以下、MPEG-4 Video)を記録する場合
	- 個人的かつ非営利的活動に従事する消費者によって記録されたMPEG-4 Videoを再生する場合
	- MPEG-LAよりライセンスをうけた提供者により提供されたMPEG-4 Videoを再生する場合 プロモーション、社内用、営利目的などその他の用途に使用する場合には、米国法人MPEG LA,LLCにお 問い合わせください。
- ・ 下記一件または複数の米国特許またはそれに対応する他国の特許権に基づき、QUALCOMM社よりライセ ンスされています。

Licensed by QUALCOMM Incorporated under one or more of the following United States Patents and/or their counterparts in other nations;

4,901,307 5,600,754 5,267,261 5,506,865 5,710,784 5,504,773 5,416,797 5,568,483 5,228,054 5,778,338 5,109,390 5,490,165 5,414,796 5,544,196 5,535,239 5,101,501 5,659,569 5,337,338 5,267,262 5,511,073 5,056,109 5,657,420

## **本製品および付属品の輸出管理について**

本製品および付属品は、米国輸出管理規則 (Export Administration Regulations EAR) の 適用を受けております。本製品および付属品について、それら法令を遵守くださいますようお願 い申し上げます。本製品および付属品の輸出禁止国への持ち出し、輸出禁止国の国籍をもつ個人 や輸出禁止国に本社を置く法人への販売、譲渡などにおいては、お客様の責任にて必要な許可の 取得などを実施いただかなければなりません。詳しくは、米国商務省へお問い合わせください。

## **本体付属品について**

#### ■本体付属品

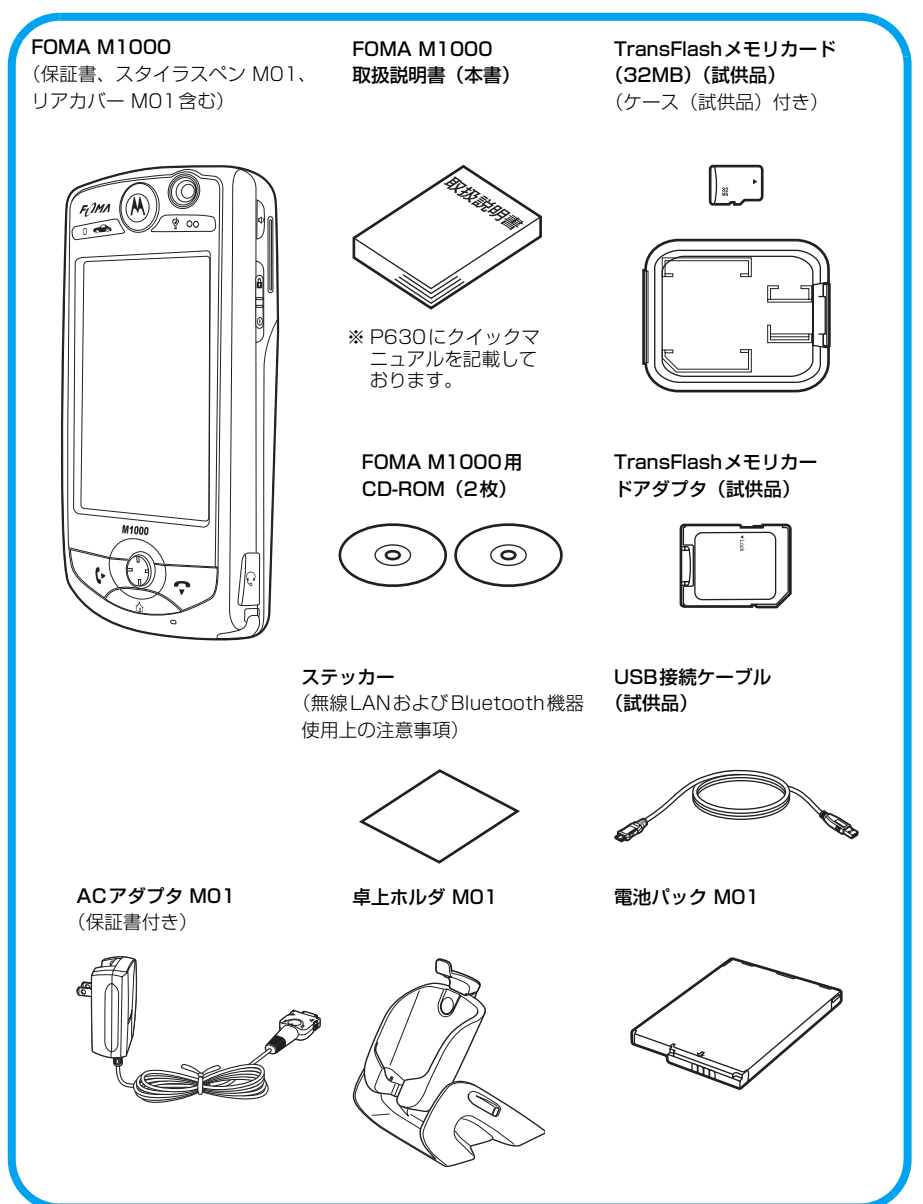

その他オプション品について→P585

# **ご使用前の確認**

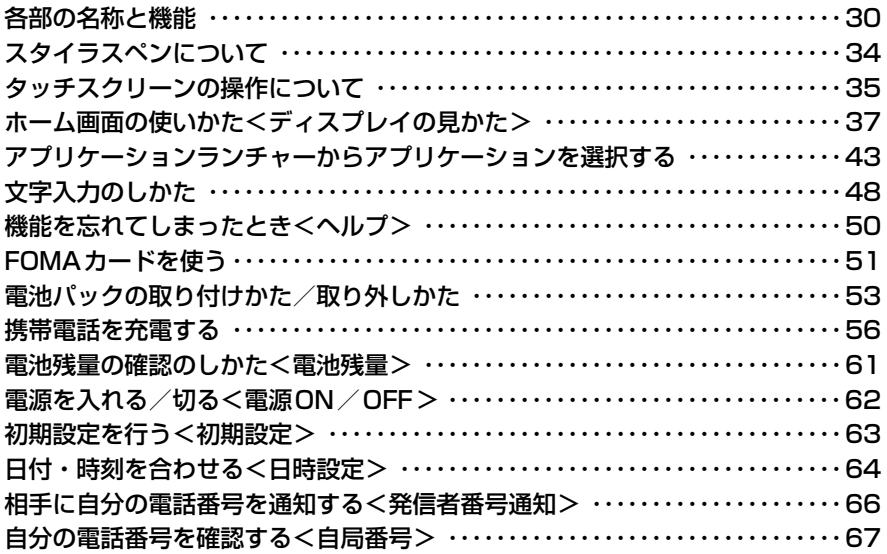

## **各部の名称と機能**

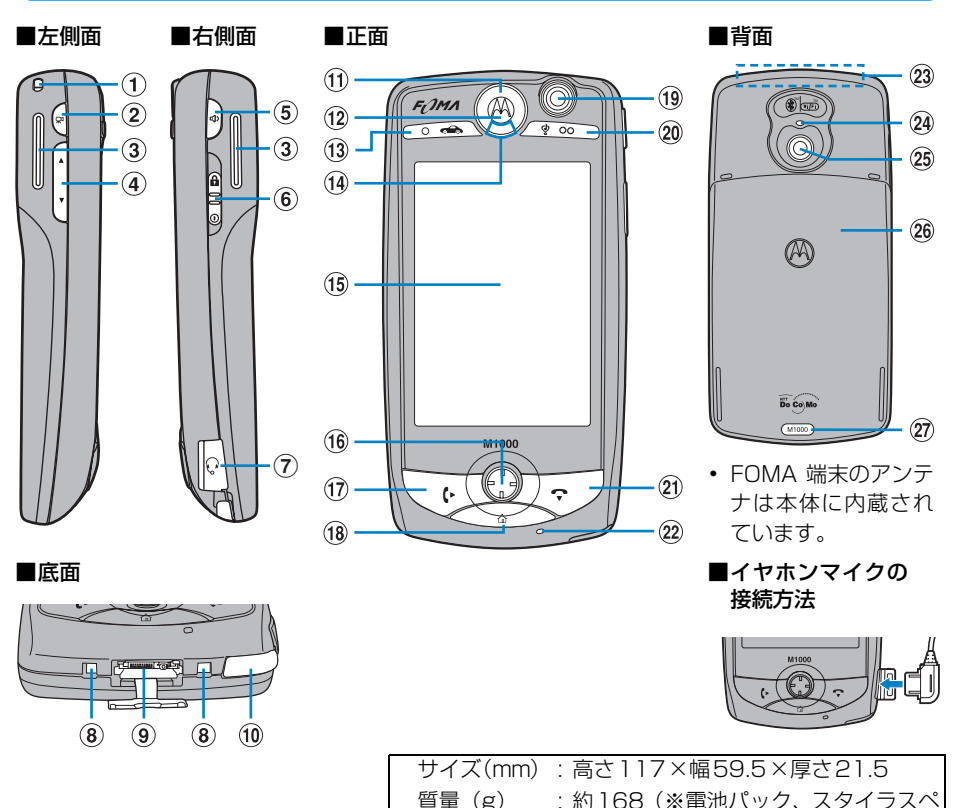

#### (1)ストラップ取り付け穴

### bmカメラ/シャッターキー

静止画/動画の撮影に使用します。また、 1秒以上押すと静止画/動画撮影画面を 表示できます。→P32

#### 3スピーカー

着信音やアラーム音、電話番号入力確認 音などがここから聞こえます。また、通 話中にスピーカーホン機能を利用する と、相手の声も聞こえます。→P71、P92

④ 何 付音量/ズームキー 音量の調節や、撮影中の静止画/動画の 拡大/縮小に使用します。→P32

6) りスピーカーホン/ボイスレコードキー 通話中にスピーカーホン機能を ON / OFFにします。また、1秒以上押すとボ イスレコーダー画面を表示できます。  $\rightarrow$ P32

#### 6 日 會電源/ロックスイッチ

ン装着時)

電源を入れる/切るときや、パスワード ロック/ロックの設定/解除に使用しま す。→P32、P62、P159

- gイヤホンマイク端子 スイッチ付イヤホンマイク(別売り)を 接続します。→P403
- **(8)卓上ホルダ用充電端子→P58**
- ③外部接続端子

ACアダプタやDCアダプタ(別売品)、 USB接続ケーブル(同梱品)などを接続 します。→P56、P456

#### **偷スタイラスペンホルダ**

FOMA端末を操作するときは、スタイラ スペンをスタイラスペンホルダから取り 外して使用します。→P34

#### **偷フロントライト**

電源を入れたとき、このやにつ、このを 押したとき、FOMA端末にACアダプタ などを取り付け/取り外したときなど、 青色で点灯します。

#### l受話口

通話中は、相手の声がここから聞こえます。

**ma アプリケーション A /ドライブ** モードキー

メニューバーからのメニューの表示や、 ゲームなどのアプリケーションの操作に 使用します。また、ホーム画面で1秒以 上押すと、ドライブモードの設定/解除 ができます。→P85

#### **14ステータスライト**

電話の着信やメールの受信、ネットワー クの接続中、FOMA端末の状態を点灯/ 点滅してお知らせします。→P33

- oディスプレイ(タッチスクリーン) →P35、P37
- (f6 ナビゲーションキー

ゲームの操作や、項目の選択・決定など に使用します。→P31

#### **mc**□開始キー

電話をかける/受けるときや、発信履歴 の表示に使用します。 →P70、P74、P82

#### **個○△ホームキー**

ホーム画面に戻るときに使用します。ま た、約1秒押すと設定したアプリケーショ ンを起動し、約5秒押すとタッチスクリー ンのタップ位置調節画面を表示できま す。→P47、P139、P143

#### **m正面カメラ**

自分の映像をテレビ電話で送信するとき や、自分の静止画/動画を撮影するとき に使用します。→P90、P189、P190

#### @∠≅ை アプリケーション Β ∕マナーモー ドキー

ゲームなどのアプリケーションの操作に 使用します。また、ホーム画面で1秒以 上押すと、マナーモードの設定/解除が できます。→P137

#### 2157終了キー

電話を切るときや、電話番号入力画面の 表示に使用します。

#### ②送話ロ/マイク

通話中は、自分の声をここから相手に送 ります。動画撮影中やボイスレコーダー の録音中は、ここから音声を録音します。

・ 通話中や動画撮影中、ボイスレコー ダーの録音中にここをふさぐと、音声 が送信/録音されない場合がありま す。

#### 23アンテナ部分

※ 通話/通信中は、アンテナ部分を手で覆わ ないようにしてください。

#### **@Aカメラランプ**

静止画/動画撮影時に赤色に点灯しま す。

#### 26背面カメラ

風景などの映像をテレビ電話で送信する ときや、風景などの静止画/動画を撮影 するときに使用します。 →P90、P189、P190

#### 26リアカバー

電池パックやTransFlashメモリカード の取り付け/取り外しなどを行う際にリ アカバーを取り外します。→P53、P336

#### **27リアカバーロック→P53**

#### ■ナビゲーションキーについて

ナビゲーションキーの上下左右や斜め、中央を押すことで、項目の選択や確定などの操作が できます。ナビゲーションキーを使ってできる主な操作は次のとおりです。

・ 本書では、ナビゲーションキーを使って行う操作を、押す方向を示したイラストを用いて説明していま す。操作の説明にナビゲーションキーのイラストがある場合は、イラストの矢印を確認して操作してく ださい。

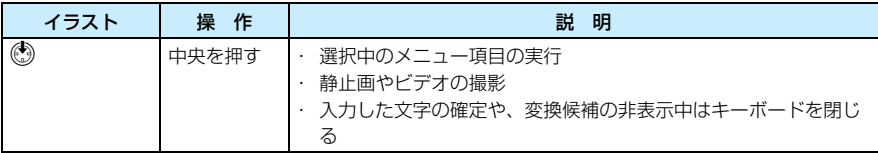

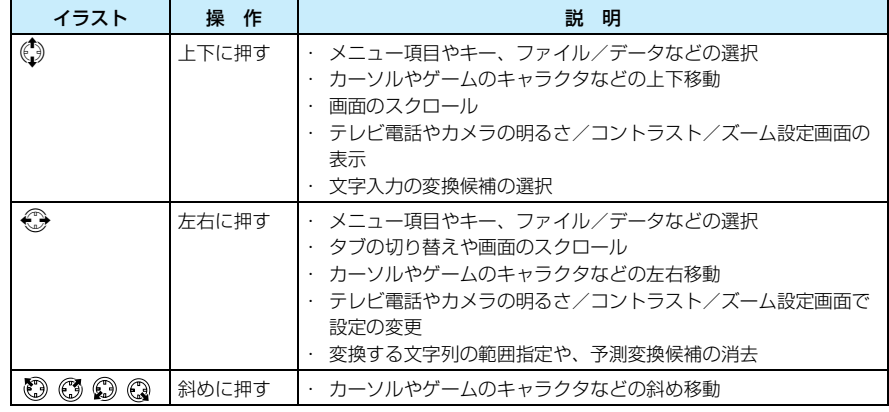

#### お知らせ

- ・ 電源を入れたとき、cやe、hを押したとき、ACアダプタなどを取り付け/取り外したときなど に、フロントライト、 □ へ、 ■ (マ)、 マン、 マン、 < > を点灯させるように設定できます。→P145
- ・ アンテナはFOMA端末に内蔵されています。

## サイドキーでできる主な操作

本FOMA端末の両サイドには3つのサイドキーと1つのスイッチがあり、各キーを押して/ス ライドさせてさまざまな操作ができます。サイドキーとスイッチを使ってできる主な操作と、操 作を行うときのFOMA端末の状態は次のとおりです。

<sup>●</sup> パスワードロックを設定中は、電源/ロックスイッチ以外の操作はできません。→P159

| サイドキー/スイッチ         | 操 作                                          | 操作時のFOMA端末の状態                                                             |
|--------------------|----------------------------------------------|---------------------------------------------------------------------------|
| カメラ/シャッターキー<br>(∞∣ | カメラの起動                                       | 静止画/動画撮影画面以外を表示中                                                          |
|                    | 静止画の撮影/動画の撮影開始                               | 静止画/動画撮影画面を表示中                                                            |
|                    | 動画撮影の停止                                      | 動画撮影中                                                                     |
|                    | 静止画/動画の保存                                    | 静止画/動画撮影終了後                                                               |
| 音量/ズームキー<br>AJ     | 着信音の音量調節※1、※2                                | 電話の発信中/着信中/通話中、ビ<br>デオやミュージックプレーヤーの利<br>用中、ボイスレコーダーの録音/再<br>生中、ゲームのプレイ中以外 |
|                    | 動画ファイルや音楽ファイル、音声<br>メモの再生音量の調節 <sup>※1</sup> | ビデオやミュージックプレーヤーの<br>利用中、またはボイスレコーダーの<br>録音/再牛中                            |
|                    | ゲームの音量調節 <sup>※1</sup>                       | ゲーム中                                                                      |
|                    | イヤホンの音量調節 <sup>※1</sup>                      | 別売りのスイッチ付イヤホンマイク<br>を利用して通話中                                              |
|                    | 受話音量の調節 <sup>※1</sup>                        | 電話の通話中                                                                    |
|                    | スピーカーの音量調節*1                                 | スピーカーホン機能を利用して通話<br>中                                                     |
|                    | 着信音の停止 <sup>※2</sup>                         | 電話の着信中                                                                    |
|                    | 撮影画像の拡大/縮小                                   | 静止画/動画撮影画面を表示中                                                            |
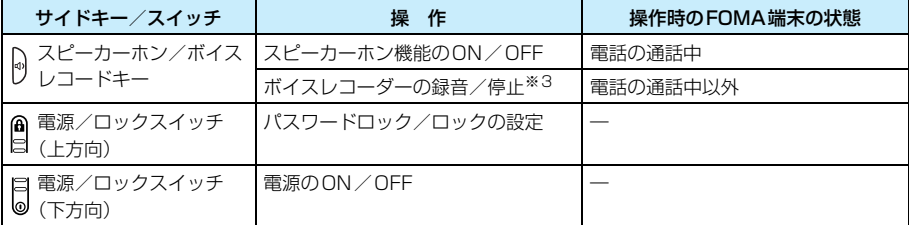

※1:押すと画面下部に音量バーが表示されます。

※2:静止画/動画撮影画面を表示中に電話を着信した場合は操作できません。

※3:1秒以上押すと録音が開始され、押している間録音されます。

# ステータスライト

本FOMA端末正面の上部には、FOMA端末の状態をライトの動作でお知らせする「ステータス ライト」があります。ステータスライトのライト動作と状態は次のようになっています。

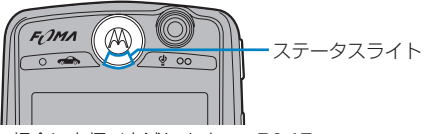

- ・ ステータスライトをONに設定した場合に点灯/点滅します。→P145
- ・ 異なる状態が同時に起こった場合は、優先度の高いパターンで動作します。

#### ■FOMA端末の電源が入っているとき

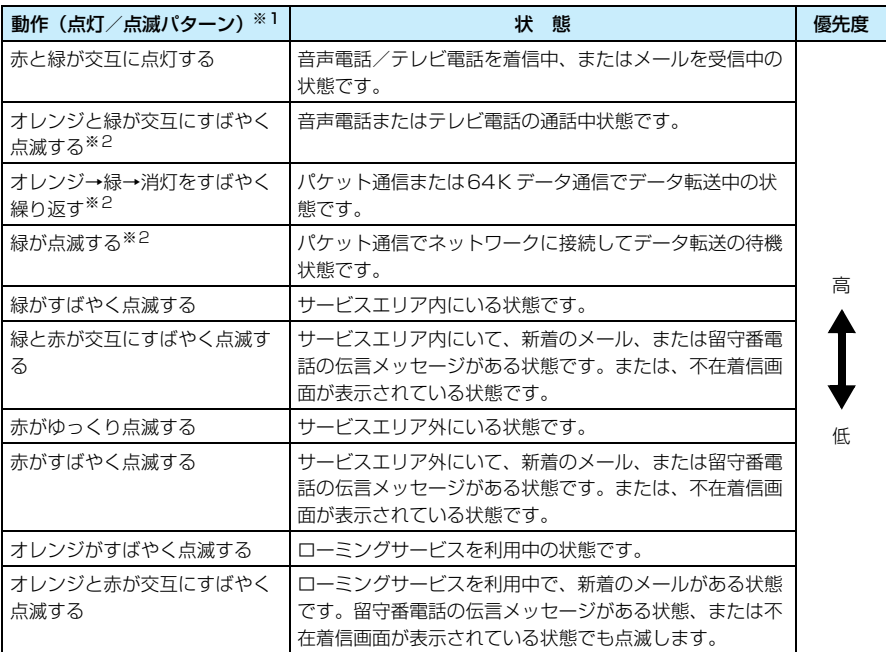

※1:FOMA端末の電源を入れながら充電している場合も同様の動作になります。 ※2:ステータスライトをOFFに設定中の場合でも動作します。

#### ■FOMA端末の電源が切れているとき

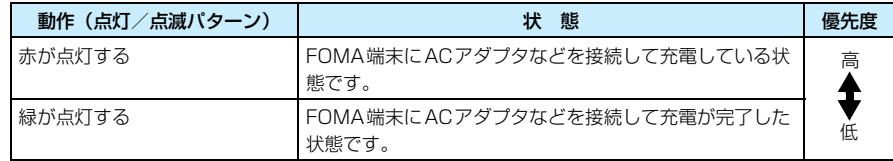

#### お知らせ

- ・ 電池残量が少なくなると、各点灯/点滅パターンが1サイクル動作した後、1サイクルをスキップする動 作が追加されます(1サイクルとは1回分の点灯/点滅パターンの動作で、例えばパケット通信中または 64Kデータ通信でデータ転送中の場合は、1回の「オレンジ→緑→消灯」の動作が1サイクルになりま す)。各点灯/点滅パターンの動作中に電池残量が少なくなった場合は、「1サイクルの点灯/点滅▶1サ イクルをスキップ▶1サイクルの点灯/点滅▶1サイクルをスキップ・・・| という動作になります。ただ し、赤と緑が交互に点灯している場合は、1サイクルをスキップする動作は追加されません。
- ドライブモードを設定中は、ステータスライトは点灯/点滅しません。

# **スタイラスペンについて**

スタイラスペンとは、ディスプレイ(タッチスクリーン)に直接触れて操作するためのポイン ティングデバイスです。FOMA端末を操作する際は、FOMA端末の正面右下にあるスタイラス ペンホルダからスタイラスペンを取り外して使用します。

## スタイラスペンを取り外す/収納する

スタイラスペンは伸縮させることができ、FOMA端末内へは縮めた状態で収納されています。 ・ スタイラスペンの取り外し/収納は、FOMA端末を手で持って行ってください。

aスタイラスペンの突起部分に指をかけて FOMA端末から少し引き出す

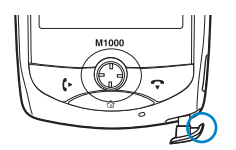

②スタイラスペンをしっかりと持ち直し、 ゆっくりと引き出してFOMA端末から取 り外す

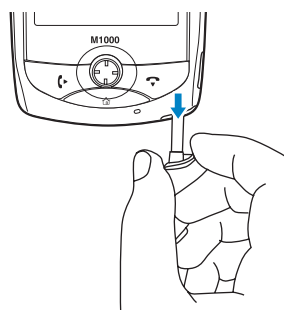

③スタイラスペンを引き伸ばす

# ご使用! 前の確認

#### お知らせ

- ・ スタイラスペンを無理な力で引き伸ばしすぎないでください。縮めることができなくなる場合がありま す。
- ・ スタイラスペンをFOMA端末に収納するときは、スタイラスペンの突起部分の向きに注意しながら、 FOMA端末と水平になるようにしてスタイラスペンホルダにまっすぐ差し込んでください。斜めに入れた り、無理に押し込んだりすると、スタイラスペンの先端が傷つく場合があります。
- ・ スタイラスペンをなくさないため、使わないときは必ずスタイラスペンホルダに収納しておくようにして ください。
- ・ タッチスクリーンを操作するときは、必ず付属のスタイラスペンを使用してください。先が硬く尖ったペ ンなどを使用すると、タッチスクリーンを傷つける原因になります。
- ・ スタイラスペンの先端を破損しないようにご注意ください。破損したスタイラスペンで操作を行うと、 タッチスクリーンを傷つける場合があります。

# **タッチスクリーンの操作について**

FOMA端末のディスプレイはタッチスクリーンになっており、スタイラスペンで表示されてい るアイコンや項目に直接触れることでFOMA端末の操作ができます。

・ 項目の選択などの操作は、ナビゲーションキーを使ってもできます。→P31

### タップ操作について

スタイラスペンでタッチスクリーンを軽く1回タッチして離す操作を「タップ」と呼びます。 表示されているアイコンやメニュー項目の位置をタップすることで、アプリケーションの実行や 項目の選択ができます。

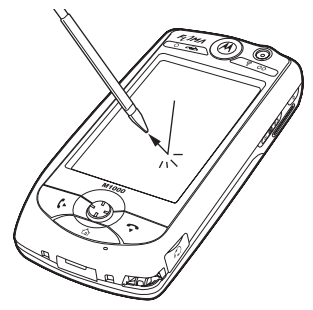

### タップ操作できる主な表示について

アイコンやメニュー項目のほかに、タップして操作できる主な画面表示には次のようなものがあ ります。

#### ■ラジオボタン/チェックボックス

**Bluetooth** Bluetooth ON: V-チェックボックス 他機器に表示: <mark>○ いいえ</mark><br>|● <mark>はい</mark> ラジオボタン ◎ 10分間 ラジオボタン/チェックボックスをタップすることで、項目の設定 **Fy)til | 決定 |** /解除などができます。

■方向ボタン

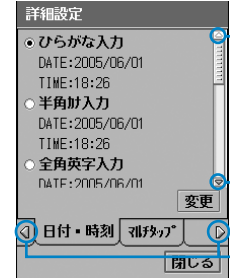

上スクロールボタン/下スクロールボタン

上スクロールボタン/下スクロールボタンをタップして画面をス クロールさせたり、左タブボタン/右タブボタンをタップしてタブ を切り替えたりできます。

左タブボタン/右タブボタン

■**プルダウンメニュー** 

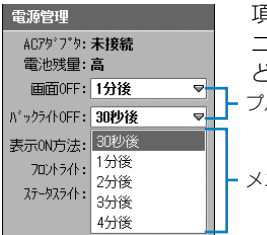

プルダウンメニュー 項目欄をタップしてプルダウンメニューを表示し、プルダウンメ ニューから目的のメニュー項目をタップすることで選択/設定な どができます。

メニュー項目

# ポイント操作について

スタイラスペンでタッチスクリーンの1点を触れたままにする操作を「ポイント」と呼びます。 電話番号入力画面の ← をポイントして入力した数字すべてを削除したり、スクロールバーの上 下スクロールボタンをポイントしてスクロールさせたりできます。

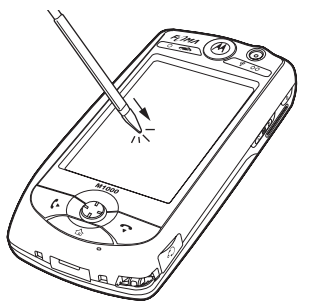

## ドラッグ操作について

スタイラスペンをタッチスクリーン上で滑らせる操作を「ドラッグ」と呼びます。 手書きの文字やイラストを描いたり、スクロールバーを上下にドラッグして画面をスクロールさ せたりできます。

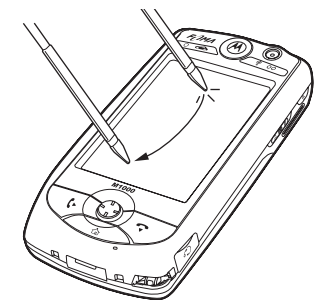

#### お知らせ

- ・ 爪やペン、ピンなど先の尖ったものでタッチスクリーンを操作しないでください。
- ・ スタイラスペンでタップする位置がずれている場合は、タッチスクリーンのタップ位置調節を行ってくだ さい。→P143

### ディスプレイの見かた **ホーム画面の使いかた**

本FOMA端末のホーム画面の画面構成や操作方法について説明します。また、各アプリケーショ ン画面の主な画面構成についても説明します。

- ・「ホーム画面」とは、電源を入れたときに最初に表示される待受画面を指します。待受中に表示しておくこ とで、メールや留守番電話の新着・未読情報や、日付・時刻の確認ができます。その他、3つのショート カットキーに頻繁に利用するアプリケーションを登録してすばやく起動させることができます。ホーム画 面はアプリケーション選択バーの 企 (ホーム) をタップするか、< つを押すと表示されます。
- ・ 各アプリケーション画面の表示内容は、表示するアプリケーションによって異なります。

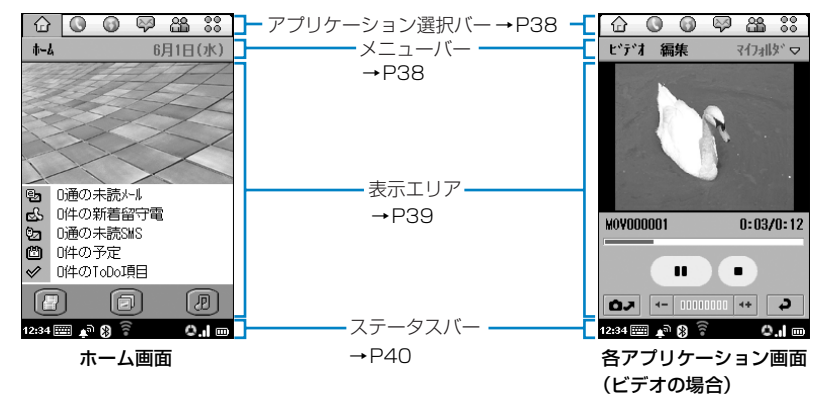

#### お知らせ

・ 本FOMA端末のディスプレイは、非常に高度な技術を駆使して作られておりますが、ディスプレイの特性 により、一部に点灯しないドット(点)や常時点灯するドット(点)が存在する場合があります。故障で はありませんので、あらかじめご了承ください。

# アプリケーション選択バ

ホーム画面や各アプリケーション画面には、アプリケーション選択バーが必ず表示されます。ア プリケーション選択バーには6つのアイコンが表示され、タップすることでアイコンに対応する アプリケーションを起動できます。アプリケーション選択バーのアイコンと起動されるアプリ ケーションは次のとおりです。

・「アプリケーションランチャー」以外のアプリケーションは変更できます。→P387

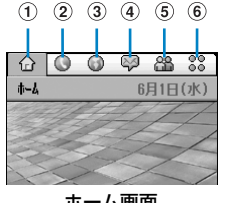

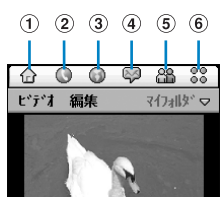

ホーム画面 みんじょう おおし 各アプリケーション画面 (ビデオの場合)

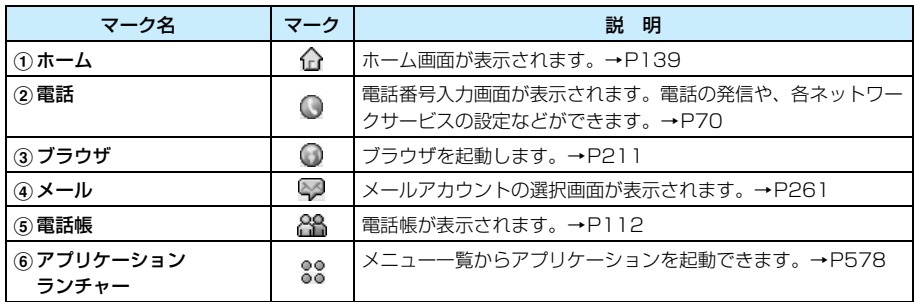

# メニューバー

ホーム画面や各アプリケーション画面には、アプリケーション選択バーの下にメニューバーが表 示されます。メニューバーに表示される項目をタップすると、登録や設定などを行うメニュー項 目が表示されます。また、電話帳やピクチャーなど、フォルダを利用してファイル/データを管 理できるアプリケーションを起動したときは、メニューバーの右側にフォルダの選択項目が表示 されます。→P341

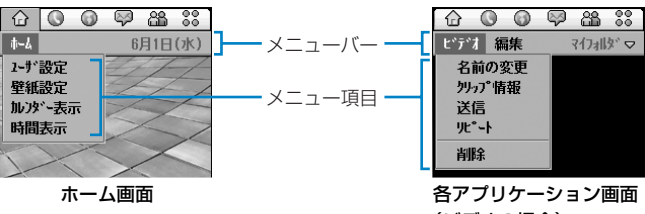

(ビデオの場合)

## 表示エリア

ホーム画面の表示エリアには、次の項目が表示され、各項目をタップしてさまざまな操作ができ ます。各アプリケーション画面の場合は、アプリケーションによってさまざまな画面が表示され ます。

・ ホーム画面に表示される項目は、設定状況により異なります。

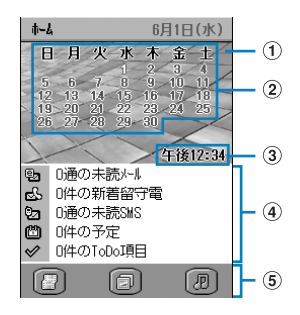

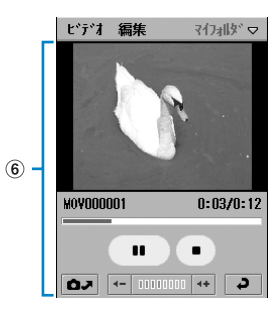

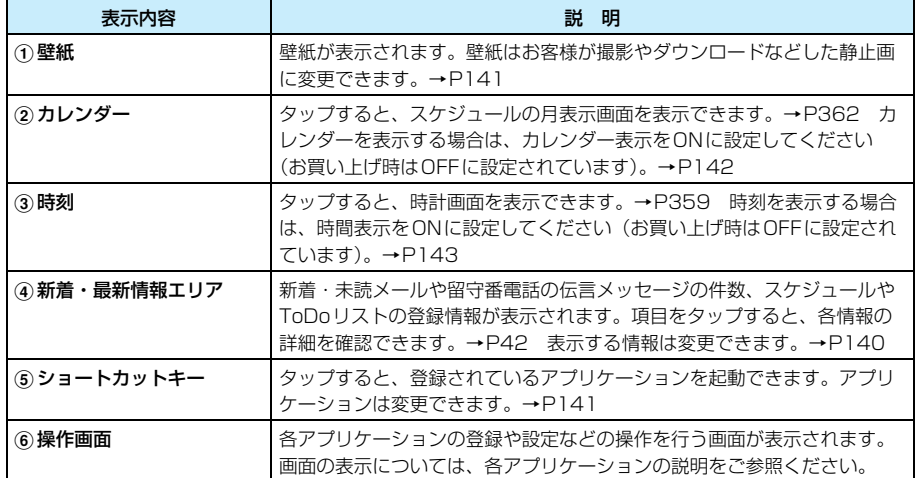

### ステータスバー

ホーム画面や各アプリケーション画面にはステータスバーが必ず表示され、FOMA端末の状態 を示す次のようなアイコンが表示されます。

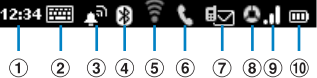

- ①現在の時刻が表示されます。タップすると約3秒間日付が表示されます。
- b文字の入力欄にカーソルがあるときにタップすると、キーボードが表示されます。 →P518、P536
- ③ 現在のアラートモードの設定状態が表示されます。 また、 ドライブモードやマナーモー ドを設定中は、その状態が表示されます。→P85、P132、P135、P137 タップすると、アラートモードやドライブモード、マナーモードの設定画面が表示さ れます。
	- ■■ :着信音やアラーム音などが鳴るように設定中
	- Ⅲ:■:バイブレータを設定中
	- ※ サイレントを設定中
	- : マナーモードを設定中※
	- : ドライブモードを設定中※
	- ※:マナーモードを設定中は 3、マナーモードとドライブモードを同時に設定中は に」が優先し て表示されます。
- (4) 現在のBluetoothの状態が表示されます。タップすると、BluetoothのON / OFF設定 画面が表示されます。→P505
	- **|| (白) : BluetoothがON**
	- (グレー) : BluetoothがOFF
	- (緑) : Bluetooth機器に接続中
- (6)無線LANの接続状態/電波の受信レベルが表示されます。→P420
	- (グレー) : 無線LANがOFF
	- ●●■■【白): 受信レベル強~受信レベル弱
- f通話中は電話の状態が表示されます。待受中は、留守番電話の伝言メッセージの録音 があるとその状態が表示されます。→P71、P91、P172
	- : 音声/テレビ電話の通話中/回線交換によるデータ通信中
	- : 消音に設定中
	- : 留守番電話の新しい伝言メッセージあり
- g新着メールの受信状態が表示されます。タップすると、受信BOXが表示されます。 →P286
	- **▽**(白) : 電話帳に登録されている相手から受信した新着・未読の E メールと ショートメッセージ(SMS)あり

**▽━(オレンジ) : 電話帳に登録されていない相手から受信した新着・未読の E メール** とショートメッセージ(SMS)あり

- <sup>9</sup>■(白) : 新着・未読のEメールあり
- ■■(白) : 電話帳に登録された電話番号がアドレスの新着・未読ショートメッ セージ(SMS)あり
- (オレンジ): 電話帳に登録されていない電話番号がアドレスの新着・未読ショー トメッセージ (SMS) あり
- (黄)※ : FOMA端末のメモリまたはFOMAカードのどちらかにショートメッ セージ(SMS)が最大数保存済み
- $\Delta$ 7 (赤) : FOMA 端末のメモリおよび FOMA カードにショートメッセージ (SMS)を保存する空き容量なし
- (赤) : エラーが発生したため受信できなかったメールあり
- ※:タップすると、FOMA 端末のメモリと FOMA カードのどちらが最大数保存されているかを確 認できます。

hネットワークの状態が表示されます。タップすると、ネットワークや電波の状態、利 用中のネットワーク(通信事業者)を確認できます。また、セルフモードを設定/解 除できます。→P162、P571

**■ (緑) : GSMネットワーク圏内** ■(オレンジ) : GSMネットワーク圏内でローミング中 ■(緑) ※1 : GPRSネットワーク圏内 (オレンジ)※1: GPRSネットワーク圏内でローミング中 ■(緑) ※1 : FOMAネットワークまたはW-CDMAネットワーク圏内 ■(オレンジ) ※1: W-CDMAネットワーク圏内でローミング中 Δ : セルフモードを設定中 (赤) : FOMA カードが取り付けられていない/利用できない FOMA カー ドが取り付けられている/利用可能なネットワークが見つからな い

■(グレー) <sup>※2</sup> : 圏外

※1:サークルの中央に点( )が表示されている場合は、データ通信中です。また、点が点滅 している場合はデータを送受信しています。

※2:「圏外」の表示はありません。圏外の状態はアイコンの色のみでお知らせします。

- ③ 電波の受信レベルが表示されます。
	- ■ ※ : 受信レベルの目安
	- 表示なし : 圏外

※:ローミングでGSMネットワークに接続中は、電波の受信レベルが5段階で表示されます。

 $\widehat{m}$ 電池残量が表示されます。タップすると、電池残量画面が表示されます。→P61

□ □ □ □ □ □ (白) ※: 電池残量の目安

- : 充電中
	- : 本FOMA端末専用の電池パックではない、または異常が発生 したため充電不可

※:テレビ電話の通話中はアイコンの色がオレンジになります。

#### ■省電力モードについて

C/D o

FOMA端末を何も操作しない状態が一定時間続くと、電池の消費を抑えるために画面のバッ クライトが消灯します。そのまましばらく操作を行わないと、画面の表示が消えて何も表示 されない状態になり、省電力モードになります。

お買い上げ時は約30秒後にバックライトが消灯し、約1分後に画面表示が消えて省電力 モードになります。

省電力モードから復帰するにはタッチスクリーンをタップするか、いずれかのキーを押しま す。

・ 省電力モードの動作は変更できます。→P145

#### ■新着・最新情報エリアについて

ホーム画面の新着・最新情報エリアには、新着・未読メールや登録したスケジュールなどの 情報が表示され、項目をタップして各情報を確認できます。

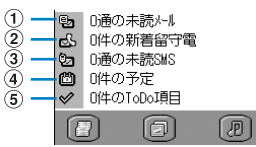

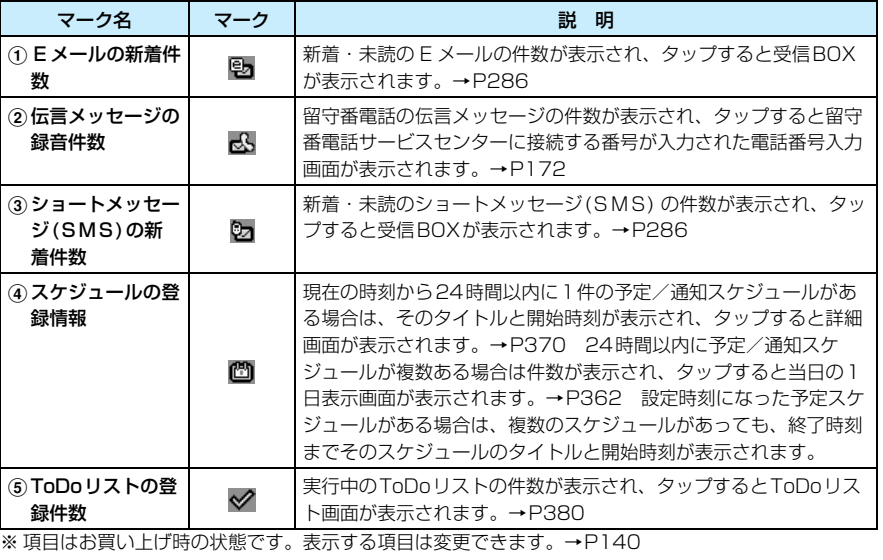

# **アプリケーションランチャーからアプリケーションを選択する**

アプリケーション選択バーの %% (アプリケーションランチャー) をタップすると、アプリケー ションのメニュー一覧が表示されます。メニュー一覧から目的の画面が表示されるまでアイコン や項目をタップして操作します。

<例:時計画面を表示するとき>

aアプリケーション選択バーの \*\* (アプリケーションランチャー)を タップする

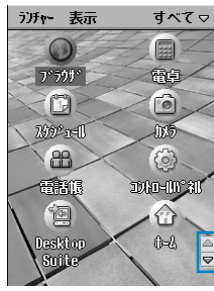

アプリケーションラン チャー画面(アイコン表示)

- ラフチャー 表示 すべてっ ◎ デラサ e <del>a</del>g<br>C *w*y  $-1185$ 26 <del>mars</del> **Bernando S** Dasklop Suite ानो  $8 - 999$  $2.30\%$ **TEM** Prototal Long アプリケーションラン チャー画面(リスト表示)
- ・ 画面の表示方法を変更できます。→P146

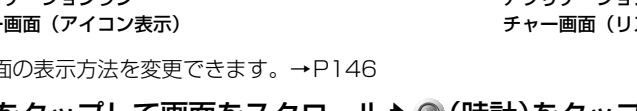

上下ボタン

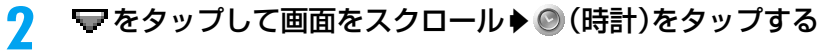

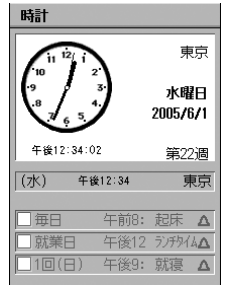

#### ■本書での操作説明の表記について

本書では、アプリケーション選択バーからタップ操作を続けて、目的のアプリケーションを 起動するまでの操作を次のように表記しています。

・ 本書では、画面のスクロール/切り替えの操作を省略して説明しています。説明に従って操作を行った 際に、目的のメニュー項目などが表示中の画面外にある場合は、画面のスクロール/切り替え操作を 行ってください。→P44

<例:時計画面を表示するとき>

#### アプリケーション選択バー % (アプリケーションランチャー) ▶ ◎ (時計) を順にタップ する

#### ■アプリケーションの起動方法について

アプリケーションの起動方法には、アプリケーションランチャーのメニュー一覧から選択し て起動する方法以外に、キーを押して起動する方法や、ショートカットキーをタップして起 動する方法など、複数の方法があります。

本書では、お買い上げ時の状態で最も簡単な方法、または最適な方法で操作を説明していま すので、あらかじめご了承ください。

#### ■アプリケーションの切り替えについて

アプリケーションを起動中に @ (ホーム) をタップしたり、 28 (アプリケーションラン チャー)▶起動するアプリケーションのアイコンを順にタップすると、ホーム画面や他のア プリケーションに切り替えることができます。

- ・ アプリケーションを切り替えると、切り替える前のアプリケーションは終了します。
- ・ 設定中や登録中の場合は、設定や登録の操作が完了してからアプリケーションを切り替えることをおす すめします。
- ・ 次のアプリケーションを操作中にホーム画面や他のアプリケーションに切り替えた場合は、起動前の表 示または動作が保持されたままになります(マルチタスク機能)。
	- ブラウザの利用
	- 音声電話/テレビ電話の通話
	- セキュリティスキャンLightのスキャン/更新
	- ドキュメントビューアでファイルの表示/ブックマークの表示
	- ボイスレコーダーの録音/再生<sup>※</sup>
	- ミュージックで音楽ファイルの再生※
	- ※:音声電話/テレビ電話の発着信やドキュメントビューアなど他の起動するアプリケーションに よっては停止することがあります。
- ・ 起動中のアプリケーションを切り替えたとき、以前に起動したアプリケーションがバックグラウンドで 起動中のためにFOMA端末のメモリが不足した場合は、利用していないアプリケーションの終了確認 画面が表示されることがあります。その場合は、[はい]をタップして利用していないアプリケーショ ンを終了してください。

#### ■画面のスクロール/切り替えについて

ファイルなどの一覧画面や、タブが表示されている画面などで画面に表示しきれない部分が ある場合は、画面をスクロールさせる/切り替えるためのスクロールバーや方向ボタンが表 示されます。操作文などで画面上に表示されていない項目を選択する説明がある場合は、ス クロールバーや方向ボタンをドラッグ/タップして画面をスクロールさせて/切り替えてか ら操作を続けてください。

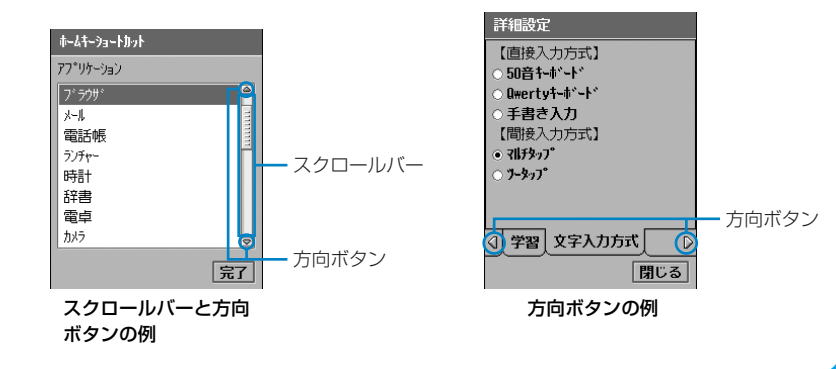

#### ■アプリケーションランチャーのメニューバーから行える項目について

メニューバーの「ランチャー」「表示」をタップすると、次の項目が表示されます。

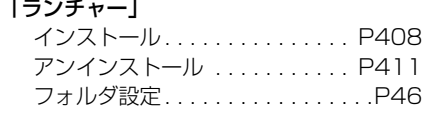

「表示」

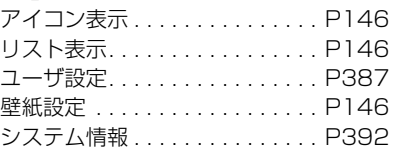

#### お知らせ

- ・ メニュー一覧→P578
- アイコンや項目を間違ってタップした場合は、再度 8% (アプリケーションランチャー) をタップしてメ ニュー一覧から操作をやり直します。

アプリケーションランチャーの表示方法を選択する

各アプリケーションは、あらかじめフォルダに分けて登録されており、フォルダを切り替えるこ とで、それぞれのフォルダに登録されているアプリケーションだけを表示できます。

#### a アプリケーションランチャー画面でメニューバーの「すべて」※を タップする

※:前回、選択したフォルダ名が表示されます。

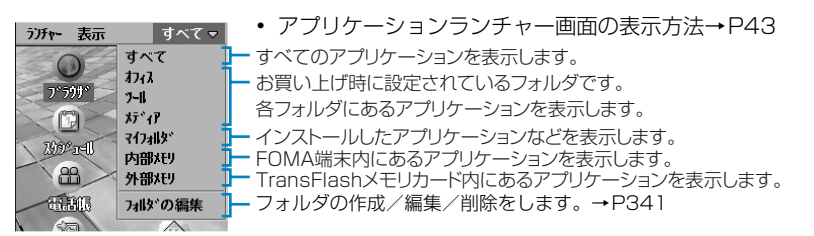

7 表示するフォルダをタップする

### フォルダ設定 アプリケーションの登録フォルダを変更する

あらかじめ登録されている各アプリケーションのフォルダを変更できます。

・ お買い上げ時に各アプリケーションが登録されているフォルダについては、メニュー一覧を参照してくだ さい。→P578

a

### アプリケーション選択バーの 28(アプリケーションランチャー)▶メ ニューバーの「ランチャー」◆「フォルダ設定」を順にタップする

| フォルダ設定        |                 |
|---------------|-----------------|
| アプリケーションマ     | フォルタ゛           |
| 時計            | $9 - 1$         |
| 辞書            | щицц<br>マイフォルタド |
| 雷卓            | オフィス            |
| 電話            | オフィス            |
| 雷活帳           | オフィス            |
| カメラ           | メデ・ィア           |
| コントローllパネll   | 7-11            |
| スケラジュール       | オフィス<br>ভ       |
|               |                 |
| 完了<br>フォルダの編集 |                 |

フォルダ設定画面

アプリケーションの一覧が表示されます。

登録されているフォルダ名が表示されます。

・「アプリケーション」/「フォルダ」をタップすると、選択し た方法で並べ替えて表示されます。

#### ■新しいフォルダを追加して登録するとき

- ①「フォルダの編集]をタップし、フォルダ画面で「追加]を タップする
- ②フォルダの追加画面でフォルダ名を入力▶ [完了] をタッ プし、フォルダ画面で[完了]をタップする
- フォルダの追加画面で「キャンセル] をタップすると、操 作を中止します。

#### ■フォルダ名を変更するとき

- a[フォルダの編集]をタップし、フォルダ画面で名前を変更 するフォルダ▶「名前の変更] を順にタップする
- ②フォルダ名の変更画面でフォルダ名を入力▶[完了]をタッ プし、フォルダ画面で[完了]をタップする
- フォルダ名の変更画面で [キャンセル] をタップすると、 操作を中止します。

■フォルダを削除するとき

[フォルダの編集]をタップし、フォルダ画面で削除するフォ ルダ→「削除]を順にタップし、フォルダ画面で[完了]を タップする

・ 削除するフォルダにアプリケーションが登録されている場 合は削除できません。削除中止の確認画面で[続行]をタッ プすると、フォルダ画面に戻ります。

#### $\overline{\mathbf{2}}$ フォルダを変更するアプリケーションをタップする

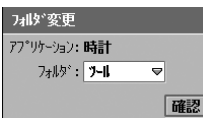

#### 3 「フォルダ|欄をタップし、登録するフォルダを選択▶[確認]をタッ プする

#### **47** 次のページへ続く●••

ご使用!

前の確認

本FOMA端末には、メニュー一覧からアイコンや項目をタップしてアプリケーションを起動さ せる方法のほかに、1回のタップ操作またはキー操作だけで目的のアプリケーションを起動させ るショートカット操作があります。

- ・ ショートカット操作には次のような方法があります。
	- アプリケーション選択バーの 22 (アプリケーションランチャー) 以外のアイコンをタップする
	- ホーム画面のショートカットキーをタップする
	- <<br />
	を1秒以上押す

 $\mathbf{t}$  –  $\mathbf{t}_\mathrm{t}$ 

#### お知らせ

● ホーム画面のショートカットキー、アプリケーション選択バー、<◇◇のそれぞれに登録されているアプリ ケーションは変更できます。→P141、 P387

## メニューバーなどから機能を選択する

メニューバーの項目をタップしてメニュー項目をタップすると、登録や設定などを行う画面を呼 び出すことができます。

また、アプリケーションによってはメニューバー以外の部分をタップしてもメニューが表示さ れ、各種操作ができます。

・ 表示される項目は、画面によって異なります。

<例:ホーム画面の壁紙の設定画面を表示する場合>

6月1日(水)–– メニューバー

#### aアプリケーション選択バーの (ホーム)をタップする

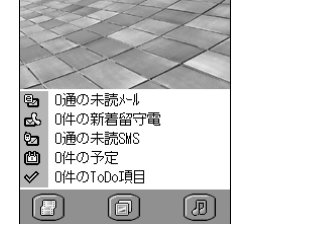

 $\boldsymbol{\eta}$ メニューバーの「ホーム」をタップする

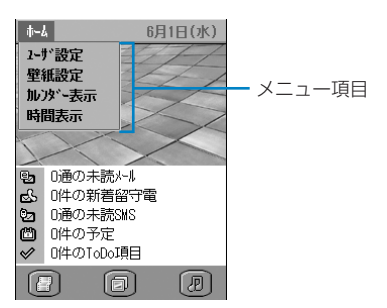

#### cメニューから「壁紙設定」をタップする

壁紙設定画面が表示されます。設定画面から壁紙の変更などを行います。

・ 壁紙の設定方法→P141

#### お知らせ

• α ■ を押してもメニュー項目を表示できます。再度 ■ 本押すと、メニュー項目を閉じます。

# **文字入力のしかた**

本FOMA端末で文字を入力するには、画面上に表示したキーボードの文字をタップします。ここ では、キーボードの表示方法と、簡単な入力方法について説明します。 文字の入力についての詳細は、「文字入力」を参照してください。→P516

・ お買い上げ時の入力方式は「マルチタップ」に設定されています。→P517

<例:FOMA端末(本体)電話帳の登録で名前に「太郎」を入力するとき>

aアプリケーション選択バーの 88 (電話帳)▶メニューバーの「電話 帳」y「新規」を順にタップする

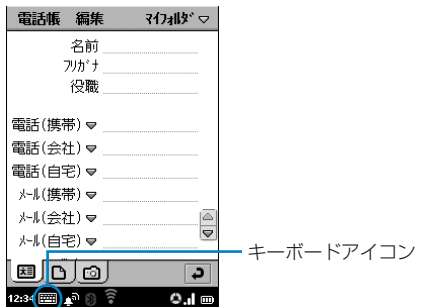

#### $\boldsymbol{\eta}$ 「名前」欄をタップし、ステータスバーの同国をタップする

| ,名前  $\boxed{-}$  $\overline{\phantom{0}}$ ▲  $\overline{\mathbf{v}}$  $\overline{\Phi}$ ゕ  $\vec{c}$ 文字 た な Iat 記号  $\ddot{\equiv}$ や 6 **、。?!** わ  $\Box$ a-クリア 残32

・[文字]をタップして、入力する文字種を変更できます。  $\rightarrow$ P517

#### c[た]を1回▶[ら]を5回▶[あ]を3回の順にタップする

同名前 『『『『・『※』 入力した文字の変換候補が表示されます。

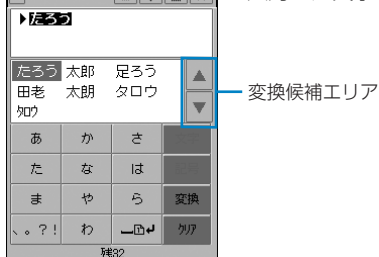

 $\blacktriangle$ 変換候補エリアから[太郎]をタップする

入力した文字が確定されます。

- 変換候補が複数ある場合は、 / ▼ をタップすると残りの候補が表示されます。
- ・ 予測変換機能を利用するように設定している場合は、確定した文字に続くと予測される 文字列の候補が表示されます。→P554

e入力が終了したら x をタップする

#### お知らせ

・ 入力方式は変更できます。→P517

### 画面タイトルの横に がある画面の操作について

検索画面などのように画面タイトルの横に ▽ が表示されている画面は、画面の表示位置を上下 に移動させることができます。

- ▼をタップするとメニューが表示され、コピーや切り取り、貼り付けの操作ができます。  $\rightarrow$ P547
- 画面タイトルの横に マが表示されない画面は、同様に操作して画面を移動できますが、スタ イラスペンを離すと自動的に元の位置に戻り固定できません。

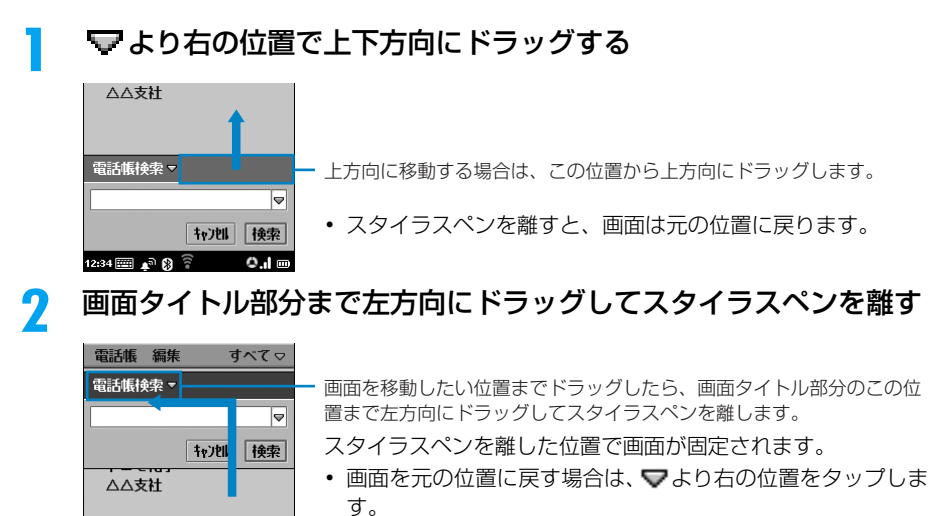

### ヘルプ **機能を忘れてしまったとき**

FOMA端末には、機能や操作方法の説明を表示できるヘルプ機能を持ったアプリケーションや 機能があります。

- ・ ヘルプを表示できるアプリケーションや機能は次のとおりです。
	- ドキュメントビューアの一覧/表示画面
	- 手書きの文字入力画面

<例:ドキュメントビューアの一覧画面から表示するとき>

#### aアプリケーション選択バーの \*\* (アプリケーションランチャー) y (ドキュメントビューア)yメニューバーの「編集」y「ヘルプ」を 順にタップする

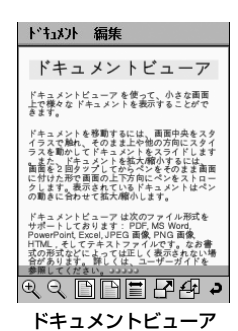

• 手書きの文字入力画面でヘルプを表示する場合は、81◆「ヘ ルプ」を順にタップします。→P541

#### お知らせ

の場合

• ドキュメントビューアのヘルプ画面で Q / Q をタップすると、ヘルプ画面の表示サイズを変更できま す。

# **FOMAカードを使う**

FOMAカードは、電話番号などのお客様の情報が記録されているICカードです。 FOMA端末に取り付けることで、音声電話やテレビ電話、メールの送受信やパケット通信など が利用できます。

また、複数のFOMA端末をお持ちの場合は、FOMAカードを差し替えることにより、用途に合 わせてFOMA端末を使い分けることができます。

・ 取り扱いの詳細については、FOMAカードの取扱説明書をご覧ください。

### FOMAカードの取り付けかた/取り外しかた

- ・ FOMAカードの取り付け/取り外しは、FOMA端末の電源を切ってから、手で持った状態で行ってくださ い。また、IC部分に触れたり、傷つけたりしないようにご注意ください。
- ・ FOMAカードを無理に取り付けようとすると、FOMAカードが壊れることがあります。
- ・ 取り外したFOMAカードはなくさないようにご注意ください。
- ・ FOMAカードを取り付ける/取り外す際は、FOMAカードトレイのフタを開き過ぎないように、ゆっくり と固定される位置まで持ち上げてください。力を入れて無理に開くと、フタが外れたり破損の原因になり ますのでご注意ください。

### 取り付けかた

aリアカバーロックを押しながら、リアカ バーを矢印 の方向に約4mmスライド させて外す

・ 電池パックが取り付けられている場合 は、取り外してください。→P54

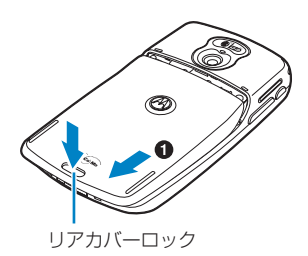

- ②FOMAカードトレイのフタを矢印 ❶ の 方向にスライドさせ、矢印20の方向に持 ち上げる
	- ・ フタが引っかかるなどして持ち上がら ない場合は、無理に持ち上げようとは せずに、フタを閉じて矢印❶と逆の方 向に少し戻してからやり直してくださ い。

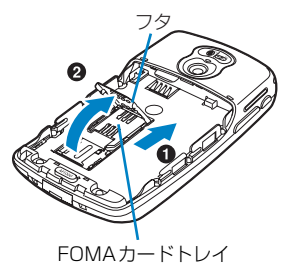

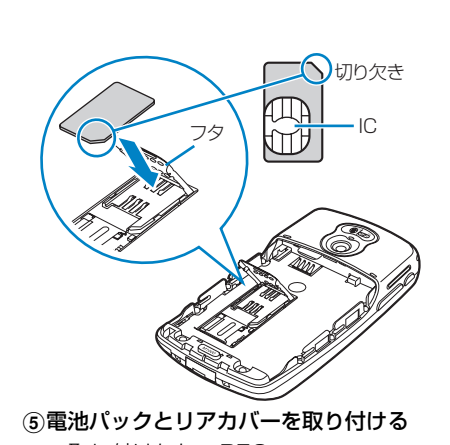

・ 取り付けかた→P53

### 取り外しかた

#### aリアカバーと電池パックを取り外す

**•取り外しかた→P54** 

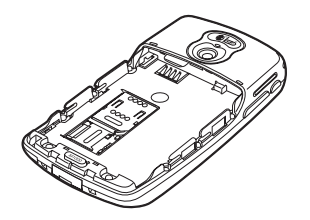

- dFOMA カードトレイのフタを閉じ、矢印 の方向にスライドさせてロックする
	- ・ フタが引っかかるなどして閉じない場 合は、無理に閉じようとはせずに、フ タを矢印と逆の方向に軽く押しながら 少し戻してやり直してください。

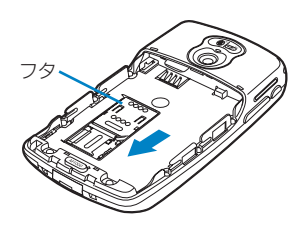

- bFOMAカードトレイのフタを開け、 FOMAカードを取り外す
	- ・ FOMA カードトレイのフタの開けかた  $\rightarrow$ P51

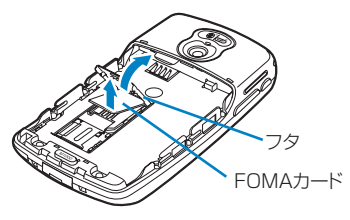

# FOMAカードの暗証番号について

FOMAカードには、「PIN1コード」「PIN2コード」という2つの暗証番号を設定できます。 →P153

ご契約時はどちらも「0000」に設定されていますが、変更できます。→P156

# FOMAカードの機能差分について

FOMAカードには緑色と青色の2種類のカードがあり、次のように機能が異なります。各機能 をご利用の際はご注意ください。

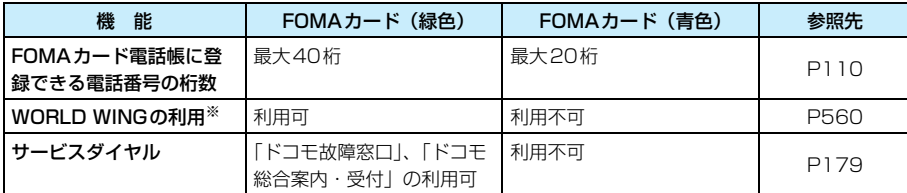

※:WORLD WINGはお申し込み手続きなしでご利用いただけます。ただし、2005年8月31日以前にFOMA サービスをご契約で、WORLD WINGをご契約いただいていないお客様は、別途お申し込み手続きが必要 となります。 また、一部ご利用できない料金プランがあります。

# **電池パックの取り付けかた/取り外しかた**

#### FOMA端末に電池パックを取り付けます。

・ 電池パックを交換する際は、電源を切り、FOMA端末を手で持った状態で行ってください。

### 取り付けかた

aリアカバーロックを押しながら、リアカ バーを矢印 + の方向に約4mmスライド させて外す

#### 2印字面を上にして、突起の下に矢印 ● の 方向に電池パックを差し込み、矢印20の 方向に押してはめ込む

・ 電池パックをはめ込むときは、突起の 下に押し付けるようにしてからはめ込 んでください。

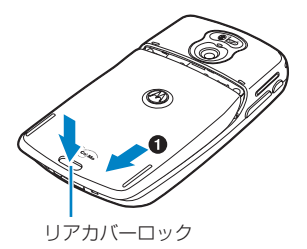

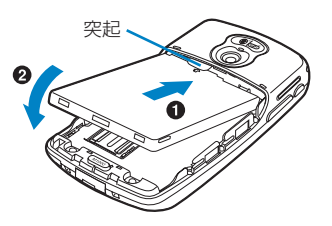

- cリアカバーの4箇所のツメをFOMA端末 の4箇所の溝に合わせて矢印 + の方向に はめ込み、リアカバーロックが「カチッ」 と音がするまでリアカバーを下へ押さえ ながら矢印20方向にスライドさせて ロックする
	- ・ リアカバーが「カチッ」と固定できな い場合は、4箇所のツメと溝が正しく 合っているか確認してください。4箇所 のツメと溝がきちんとはまっていない 状態で無理に取り付けようとすると、 リアカバーのツメが破損する恐れがあ ります。

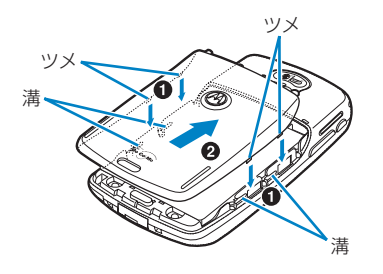

### 取り外しかた

aリアカバーロックを押しながら、リアカ バーを矢印 + の方向に約4mmスライド させて外す

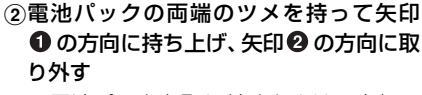

・ 電池パックを取り外すときは、突起の 下に押し付けるようにしてから取り外 してください。

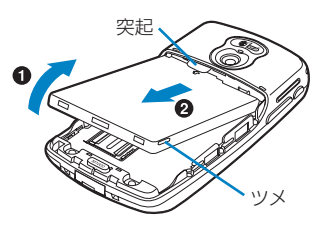

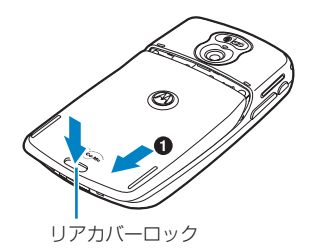

#### ■電池パックを取り外すときのFOMA端末の持ちかたについて

電池パックは、FOMA端末内でしっかりとはまるようになっているため、取り外しにくい場 合があります。電池パックを取り外す際は、次のようにFOMA端末をしっかりと持って行っ てください。

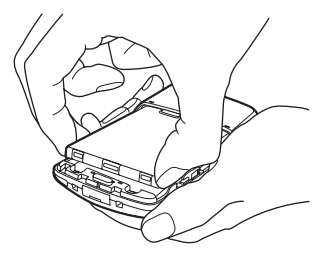

#### お知らせ

- ・ FOMA カードが正しく取り付けられていない場合は、電池パックを無理に取り付けようとすると FOMA カードが壊れることがあります。
- ・ 電池パックを無理に取り付けようとすると、FOMA端末の端子が壊れることがあります。

### 電池パックの上手な使いかた

FOMA端末の性能を十分に発揮するために、本FOMA端末専用の電池パックをご利用ください。 ■電池パックの寿命

・ 電池パックは消耗品です。どのような充電式電池も、充電を繰り返すごとに 1 回の使用時間が次第に短 くなっていきます。1回の使用時間が使用開始時に比べて半分程度になったら、電池パックの寿命とお 考えください(電池パックの寿命の目安は、約1年です。ただし、使用頻度により寿命は短くなります)。

環境保全のため、不要になった電池はNTT DoCoMoまたは代理店、 リサイクル協力店などにお持ちください。

# Li-ion

#### ■電源を入れたままでの長時間(数日間)の充電はおやめください。

・ 充電時にFOMA端末の電源を入れたままで長時間置くと、充電が終わった後、FOMA端末は電池パック から電源が供給されるようになるため、充電終了直後よりも短い時間しか使用できず、すぐに電池アラー ム音が鳴ってしまう場合があります。その場合は再度正しく充電を行ってください。再充電するときは、 FOMA端末を一度ACアダプタ(または卓上ホルダ)、DCアダプタ(別売品)から外して、再度セット し直してください。

#### ■雷池の使用時間の日安

使用時間は使用環境、電池の劣化度によって異なります。

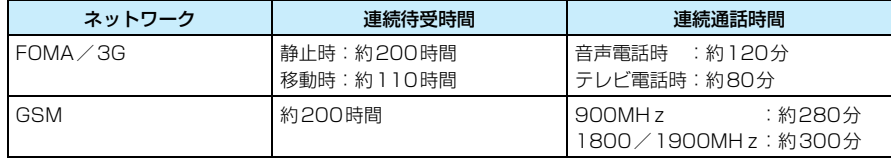

・ 連続通話時間とは、電波を正常に送受信できる状態での時間の目安です。

- ・ 連続待受時間とは、電波を正常に受信できる状態での時間の目安です。なお、電池の充電状態、機能設 定状況、気温などの使用環境、利用場所の電波状態(電波が届かないか、弱い場所など)などにより、 待受時間は約半分程度になることがあります。インターネット接続をすると通話(通信)・待受時間は短 くなります。また、通話や通信をしなくても、Eメールを作成したり、アプリケーションを起動すると 通話(通信)・待受時間は短くなります。
- ・ 滞在国のネットワーク状況によっては記載値より短くなることがあります。
- ・ 静止時の連続待受時間とは、電波を正常に受信できる静止状態での平均的な利用時間です。
- ・ 移動時の連続待受時間とは、電波を正常に受信できるエリア内で「静止」「移動」と「圏外」を組み合わ せた状態での平均的な利用時間です。
- ・ データ通信やマルチアクセス実行時、カメラの使用などによっても、前述の通話時間や待受時間より短 くなります。

#### ■電池パックの充電時間の目安

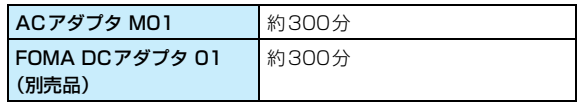

・ 充電時間の目安は、電池パックが空の状態で、FOMA端末の電源を切って充電した場合の時間です。 FOMA端末の電源を入れて充電した場合は、充電時間は長くなります。

# **携帯電話を充電する**

#### お買い上げ時は、電池パックは十分に充電されていません。FOMA端末をご使用になる前に必 ず充電してください。

・ 電池パック単体では充電できません。必ずFOMA端末に電池パックを取り付けて充電してください。

### ACアダプタで充電する

ACアダプタ M01を使って充電します。

・ コネクタを抜き差しする際は、無理な力がかからないようにゆっくり確実に行ってください。

#### aFOMA端末の外部接続端子の端子キャップを開く

#### bACアダプタのコネクタをFOMA端末と水平になるようにしてFOMA端末の外部接続端子に 差し込む

・ コネクタの向きを確かめ、FOMA 端末に水平になるようにして、「カチッ」と音がするまで しっかりと差し込んでください。

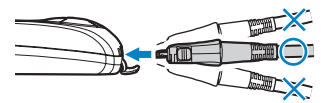

#### cACアダプタの電源プラグを起こしてコンセントに差し込む

充電開始音が鳴り、充電が開始されます。

- 充電中はステータスバーのアイコンが 【2】に変わります。充電が完了すると充電完了音が 鳴り、ステータスバーのアイコンが ロコに戻ります。
- d充電が終わったら、ACアダプタの電源プラグをコンセントから抜き、リリースボタンを押し てコネクタをFOMA端末と水平になるようにしてFOMA端末から外す
	- ・ コネクタを外すときは、上下左右にコネクタをこじらないようにしてください。

eFOMA端末の外部接続端子の端子キャップを閉じる

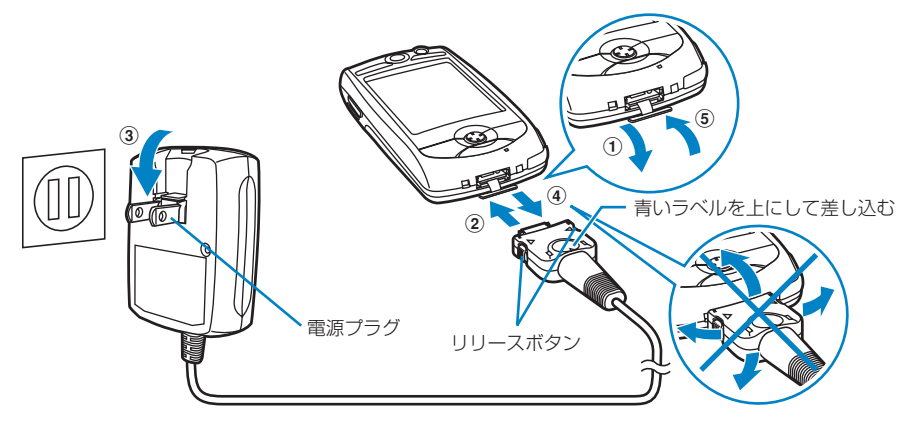

# 卓上ホルダと組み合わせて充電する

ACアダプタ M01と卓上ホルダ M01を組み合わせると、FOMA端末の端子キャップを開けず に充電できます。

### 卓上ホルダを準備する

充電の前に卓上ホルダの準備をします。

- a背面板をお買い上げ時の位置から図のよう に起こし、背面板の角度と位置を調節する
	- ・ 背面板を起こす角度と位置は、2段階で 調節できます。→P58
	- ・ FOMA 端末を取り付ける際は、背面板 を下の位置に調節することをおすすめ します。

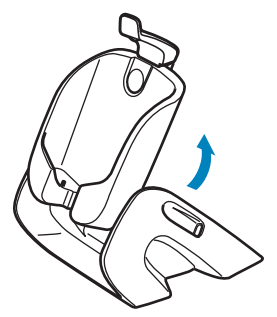

- b背面の接続端子にACアダプタを接続す る
	- ・ コネクタの向きを確かめ、卓上ホルダ に水平になるようにして、「カチッ」と 音がするまでしっかりと差し込んでく ださい。

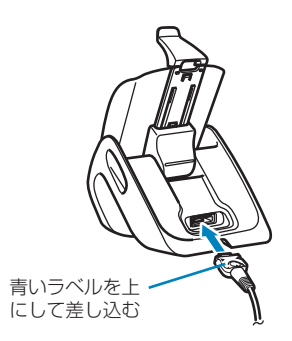

### 充電する

- aストッパーを上方向に持ち上げた状態で FOMA端末を卓上ホルダに取り付ける 充電開始音が鳴り、充電が開始されます。
	- ・ 充電中はステータスバーのアイコンが に変わります。充電が完了すると充 電完了音が鳴り、ステータスバーのア イコンが ローに戻ります。
	- ・ 充電する場合は、背面板を図の位置(背 面板を「カチッ」と音がするまで下ろし た状態)にするか、上の位置(背面板 を「カチッ」と音がするまで上げた状 態)にして充電してください。→P59 背面板がそれ以外の位置の場合は充電 できません。
- bストッパーをFOMA端末上部の溝に引っ 掛けて固定する
	- ・ 卓上ホルダからFOMA端末を取り外す 場合は、ストッパーを上方向に持ち上 げてから行ってください。
	- ・ スタイラスペンを取り外して充電する 場合は、卓上ホルダのスタイラスペン ホルダに差し込むことができます。

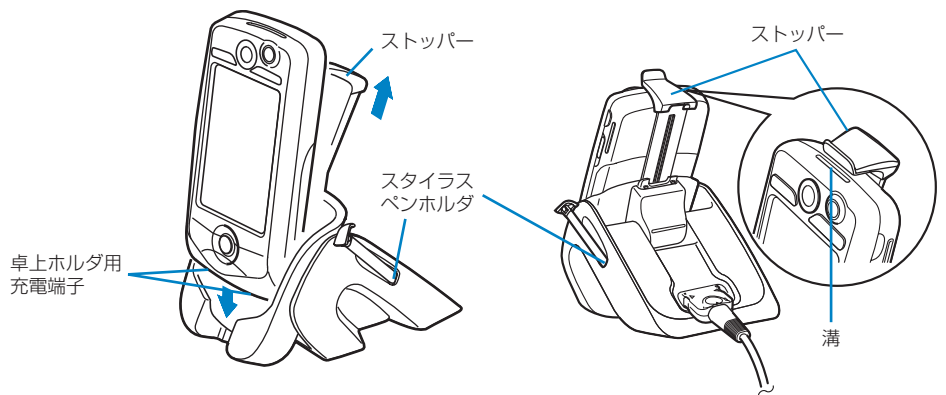

#### ■背面板の角度を調整するとき

背面板は2段階の角度で調節できます。角度の調節は次のように行います。 卓上ホルダの台の部分を片方の手で持ち、もう一方の手で背面板を傾ける ・「カチッ」と音がして固定される位置まで傾けてください。

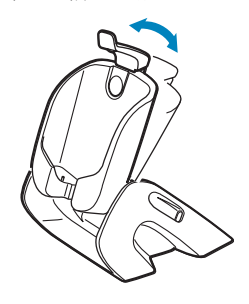

# ご使用! 前の確認

#### ■背面板の位置を調整するとき

背面板は2段階の位置で調節できます。上の位置に固定すると、背面板の下部分にUSB接続 ケーブル(同梱品)を接続するためのスペースができます。下の位置に固定すると、コンパ クトな形で充電などができます。位置の調節は次のように行います。

- (1) 卓上ホルダの台の部分を片方の手で持ち、もう一方の手で背面板を上下にスライドさせる
	- ・ 下へスライドさせる場合は背面板上部から押さえるように、上へスライドさせる場合は 背面板下部から押し上げるように動かします。
- 2「カチッ」と音がして背面板の後ろにある突起が固定される位置までスライドさせる

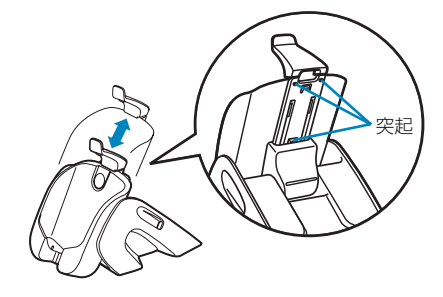

## DCアダプタ(別売品)で充電する

別売りのFOMA DCアダプタ 01を使って充電します。DCアダプタは自動車のシガーライタソ ケット(DC12V/24V)に接続して電源を供給するアダプタです。

- ・ DCアダプタはマイナスアース車専用です。プラスアース車には絶対にお使いにならないでください。
- ・ コネクタを抜き差しする際は、無理な力がかからないようにゆっくり確実に行ってください。

#### aFOMA端末の外部接続端子の端子キャップを開く

bDCアダプタのコネクタをFOMA端末と水平になるようにしてFOMA端末の外部接続端子に 差し込む

・ コネクタの向きを確かめ、FOMA 端末に水平になるようにして、「カチッ」と音がするまで しっかりと差し込んでください。

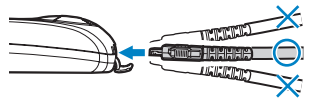

#### 3DCアダプタのプラグを車のシガーライタソケットに差し込む

充電開始音が鳴り、充電が開始されます。

- 充電中はステータスバーのアイコンが【2】に変わります。充電が完了すると充電完了音が鳴 り、ステータスバーのアイコンが **回**に戻ります。
- d充電が終わったら、DCアダプタのプラグを車のシガーライタソケットから抜き、リリースボ タンを押してコネクタをFOMA端末と水平になるようにしてFOMA端末から外す
	- ・ コネクタを外すときは、上下左右にコネクタをこじらないようにしてください。

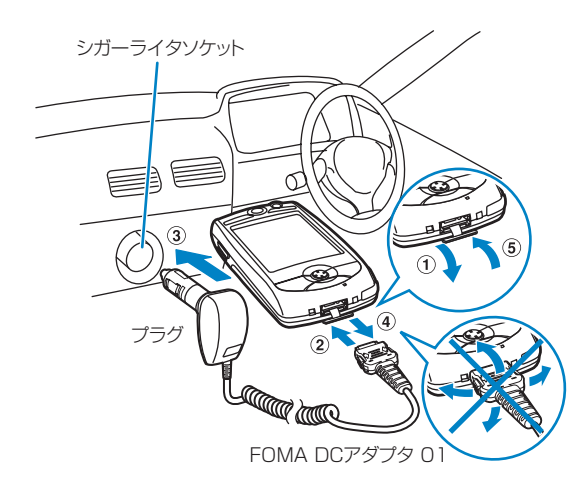

#### お知らせ

- ・ ACアダプタ M01はAC100~240Vに対応しています。
- ・ 指定の電源、電圧で使用してください。誤った電圧で使用すると火災や故障の原因となります。
- ・ ACアダプタ M01の電源プラグ部は日本国内の規格に準拠しています。
- ・ FOMA 端末の電源を入れたまま充電した場合は、電話の発着信など FOMA 端末の操作が可能ですが、充 電時間は長くなります。
- ・ FOMA端末の電源を切っている場合でも、充電を行うとディスプレイに充電中の画面が表示されます。
- ・ 電源を切った状態で充電すると、ステータスライトが赤で点灯します。充電が完了すると充電完了音が鳴 り、緑で点灯します。→P33
- ・ ACアダプタのコネクタを差し込む/外すときは、コネクタが水平になるようにしてください。
- ・ FOMA端末を卓上ホルダに取り付けるときは、ストラップなどを挟まないようにしてください。
- ・ 外部接続端子の端子キャップはきちんと閉じてから卓上ホルダに取り付けてください。閉じられていない 場合、正しく充電できないことがあります。
- ・ DCアダプタは、車種によって取り付けられない場合があります。
- ・ 車のエンジンを切ったまま DC アダプタを使用すると、バッテリーを消耗させる原因となります。ご使用 の際は車のエンジンをかけておいてください。また、充電を行わないときや車から離れるときは、DCア ダプタをシガーライタソケットから外し、FOMA端末からDCアダプタのコネクタを外してください。
- ・ DCアダプタのヒューズは2Aを使っています。ヒューズが切れた場合は、必ず指定のヒューズをお使いく ださい。また、ヒューズは消耗品ですので、交換が必要な場合はお近くのカー用品店などでお買い求めく ださい。
- ・ FOMA端末の電源を切って充電中に電源を入れるとき、充電が十分でない場合は電源が入らないことがあ ります。

# ご使用! 前の確認

### 電池残量 **電池残量の確認のしかた**

#### 電池残量が少なくなった場合は、充電してください。ステータスバーには、常に充電レベルを示 すアイコンが表示されます。

・ 充電レベルの表示は、電池残量の目安としてご利用ください。

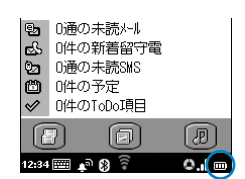

- : 十分残っています。 : 少し減っています。
	-
- : ほとんど残っていません。充電をおすすめします。

■■ : 残量がないため、しばらくすると自動的に電源が切れま す。充電してください。

#### お知らせ

• 本FOMA端末専用の電池パックが取り付けられていない場合、または異常が発生した場合は、 ■ のアイ コンが表示されます。

画面で確認する

充電レベルの状態を文字で表示して確認することもできます。

#### aステータスバーの 回っをタップする

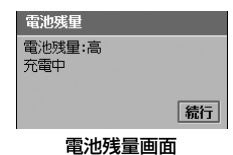

- 高 : 十分残っています。
- 中 : 少し減っています。

低 : ほとんど残っていません。充電をおすすめします。

- わずか : 残量がないため、しばらくすると自動的に電源が切れ ます。充電してください。
- ・[続行]をタップすると、電池残量画面が閉じます。

### 電池残量が少なくなったとき

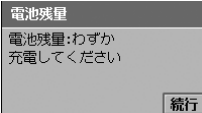

左のような電池残量画面が表示され、電池アラーム音が鳴りま す。

• [続行] をタップすると、電池残量画面が閉じます。

#### お知らせ

- ・ アラートモードを「バイブレータ」に設定している場合は、振動でお知らせします。また、「サイレント」 に設定している場合は、電池アラーム音は鳴りません。
- ・ マナーモードを設定している場合は、電池アラーム音は鳴らず、振動もしません。ただし、マナーモード の動作を変更している場合は、その設定に従います。
- ・ 通話中に電池残量が少なくなった場合は、電池アラーム音が受話口から聞こえ、電池残量画面が表示され ます。[続行]をタップすると電池残量画面を閉じて通話を継続できます。そのまま通話を継続した場合、 数分で自動的に通話が終了して電源が切れますので、電池アラーム音が聞こえたら充電してからご利用く ださい。

### 電源ON/OFF **電源を入れる/切る**

- ・ はじめてお使いになるときは、初期設定を行ってください。→P63
- ・ 電源を入れる/切るときは、FOMA端末を手で持って行ってください。

電源を入れる

### <sup>p</sup>を下方向に1秒以上スライドさせる

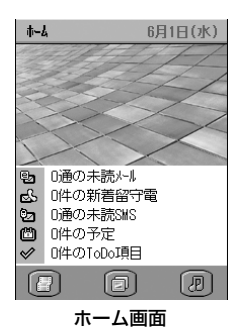

開始音が鳴り、起動画面が表示されます。FOMAカードが確認 されると画面下部に電話番号情報と接続したネットワーク情報 が順に表示され、その後にホーム画面が表示されます。 ・ PIN1コードを入力するように設定しているときは、PIN1

コード入力画面が表示されます。→P156

### 電源を切る

### <sup>p</sup>を下方向に1秒以上スライドさせる

終了音が鳴り、終了画面が表示された後に電源が切れます。

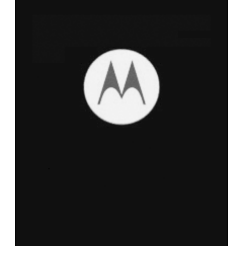

#### お知らせ

a

- 電源を入れたときに電波の受信レベルを示すアイコン ( ■) が表示されていない場合は、表示される場 所まで移動してください。また、ネットワークの状態を示すアイコンが (\*) (赤) または (\*) (グレー) の 場合は、場所を移動するか、FOMAカードを取り付け直してください。→P41、P51
- 雷源管理の「フロントライト」を ON に設定中は、雷源を入れたときにフロントライト、comへ、crap、 c、e、hが点灯します。
- ・ マナーモードやドライブモードを設定中、アラートモードを「バイブレータ」または「サイレント」に設 定中は、電源を入れたとき/切ったときに開始音/終了音は鳴りません。ただし、マナーモードの動作を 変更している場合は、その設定に従います。
- ・ 電源が切れている場合、アラームの設定時刻になってもアラームは鳴りません。

a

### 初期設定 **初期設定を行う**

a

FOMA端末をはじめてお使いになるときは、電源を入れると初期化完了画面が表示されます。 再起動後、タップ位置とタッチスクリーンの認識位置を調節したり、日付・時刻を設定します。

FOMA端末の電源を入れる

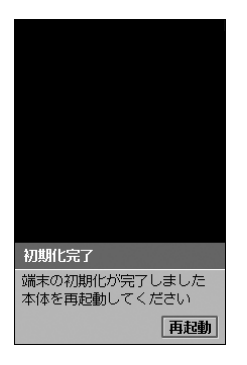

● 電源の入れかた→P62

#### $\boldsymbol{2}$ [再起動]をタップする

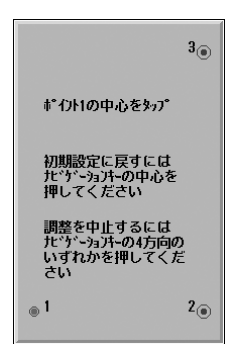

自動的に言語設定を行うためにFOMA端末が再起動され、タッ チスクリーンのタップ位置調節画面が表示されます。

- 4 を押すと、操作を中止します。
- ・ 1を押すと、お買い上げ時の設定に戻ります。

#### c 画面の波紋のように表示されている○印の中心を1~3の順番に タップする

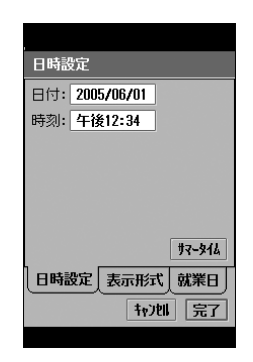

#### $\blacktriangle$ 日付・時刻を設定する

• 日付・時刻の設定方法→P64

#### お知らせ

- ・ 初期化を行った場合は、再起動すると再度初期設定の画面が表示されます。
- ・ 初期設定中は、電話がかかってきても着信動作を行いません。電話をかけてきた相手には呼び出し音が流 れ続けます。

### 日時設定 **日付・時刻を合わせる**

#### 日付と時刻を設定します。

・ FOMA 端末をはじめてお使いになるときは、電源を入れると初期設定画面が表示され、日付・時刻を設定 できます。→P63

### aアプリケーション選択バーの \*\* (アプリケーションランチャー) y (コントロールパネル)を順にタップし、コントロールパネル画 面で「一般」タブ◆「日時設定」を順にタップする

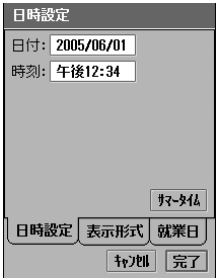

・[キャンセル]をタップすると、操作を中止します。

 $\overline{\mathbf{2}}$ 「日付」欄をタップする

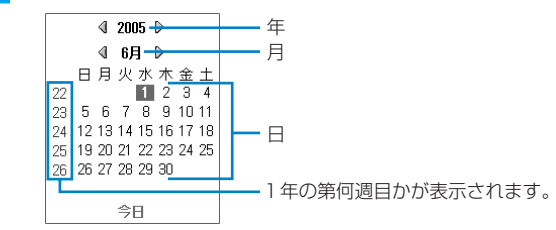

#### 3 年をタップし、設定する年を選択する

• 年の左右にある 4 / D をタップして年を切り替えることもできます。

#### $\blacktriangle$ 月をタップし、設定する月を選択する

• 月の左右にある 4 / D をタップして月を切り替えることもできます。

#### $\overline{\phantom{a}}$ 設定する日をタップする

#### f「時刻」欄をタップし、時刻を設定する

枠の上半分をタップすると数字が大きくなります。 日付: 2005/06/01 <sup>時刻:</sup> 4 Q Q A PM タップすると午前(am)/午後(pm)が切り替わります。

枠の下半分をタップすると数字が小さくなります。

- ・ 時刻の設定欄以外をタップすると、時刻の設定欄を閉じます。
- 「キャンセル〕をタップすると、操作を中止します。

g[完了]をタップする

#### ■サマータイムの地域を設定するとき

サマータイムに設定したい地域を選択できます。

- ① アプリケーション選択バーの % (アプリケーションランチャー) ▶ @ (コントロールパネ ル)を順にタップし、コントロールパネル画面で「一般」タブ▶「日時設定」を順にタップする
- ②日時設定画面で「サマータイム]をタップする

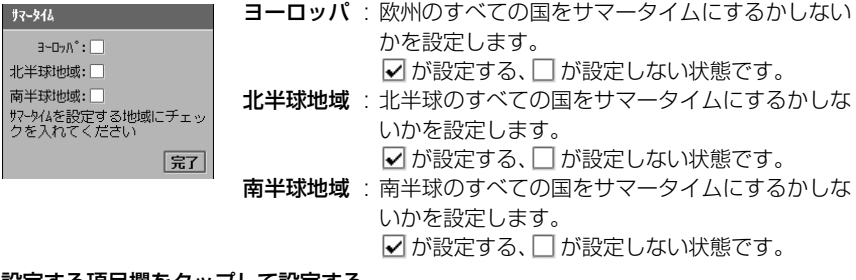

3 設定する項目欄をタップして設定する 4 [完了] をタップする

ご使用! 前の確認 ● 日付・時刻は、2003年1月1日から2068年1月18日までの間で設定できます。

### 発信者番号通知 **相手に自分の電話番号を通知する**

電話をかけたとき、相手の電話機にお客様の電話番号(発信者番号)を表示させることができま す。

- ・ 相手の電話機がデジタル端末で、発信者番号表示が可能なときのみ利用できます。
- ・ 発信者番号はお客様の大切な情報ですので、通知する際には十分にご注意ください。
- ・ サービスエリア外や電波の届いていない場所では、発信者番号通知の設定はできません。

#### aアプリケーション選択バーの ◎ (雷話)▶ メニューバーの「雷話」▶ 「発信者番号通知」を順にタップする

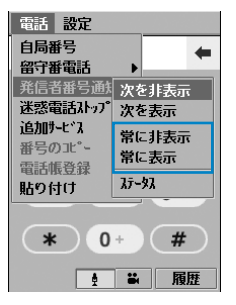

常に非表示 : 発信者番号を通知しません。 常に表示 : 発信者番号を通知します。

・「次を非表示」「次を表示」の設定方法→P77

#### $\boldsymbol{\eta}$ 「常に非表示」/「常に表示」をタップし、ネットワークパスワード入 力画面でネットワーク暗証番号を入力▶[完了]をタップする

- ・ ネットワーク暗証番号→P152
- ・ ネットワークパスワード入力画面で[キャンセル]をタップすると、操作を中止します。

#### 3 発信者番号通知画面で[完了]をタップする

#### お知らせ

- ・ 1回の通話ごとに、発信者番号を通知するかしないかを設定することもできます。→P76
- ・ 電話をかけたときに番号通知お願いガイダンスが聞こえた場合は、発信者番号を通知するように設定して から、再度電話をおかけ直しください。

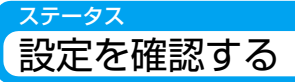

aアプリケーション選択バーの ● (電話)▶メニューバーの「電話」▶ 「発信者番号通知」◆「ステータス」を順にタップする

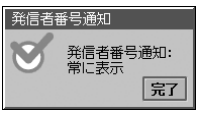

#### 7 [完了]をタップする

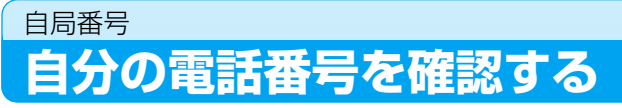

#### FOMA端末の電話番号を表示して確認できます。

・ 電話番号はFOMAカードに登録されています。

#### aアプリケーション選択バーの ● (電話)◆ メニューバーの「電話」◆ 「自局番号」を順にタップする

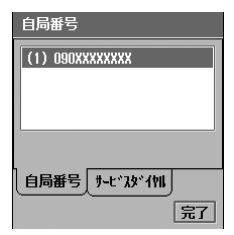
# **電話のかけかた/受けかた**

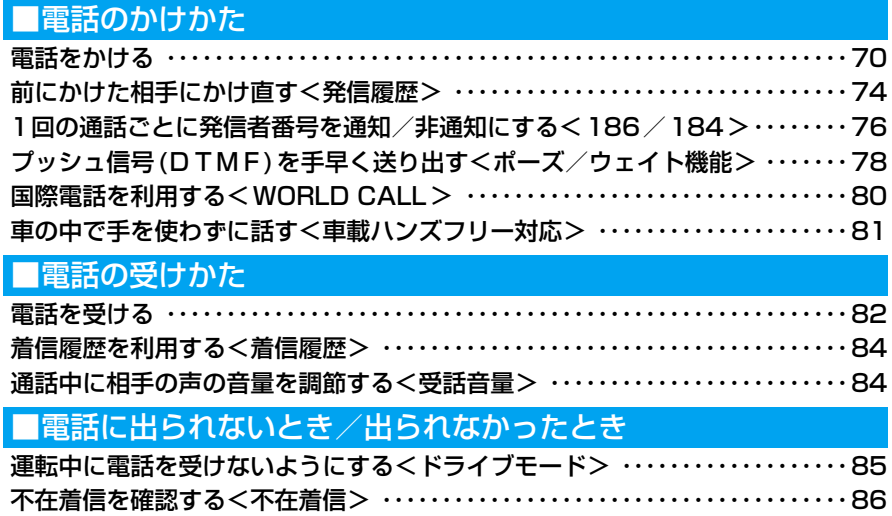

## **電話をかける**

#### FOMA端末から音声電話をかけます。

・ ビル電話など、ダイヤル市外通話のできない電話機に電話をかけることはできません。

### アプリケーション選択バーの ◎ (電話)をタップする

電話 設定  $\vdash$  $100$  $2$ abc  $3$  def  $4$  ghi  $5$  jkl  $6 \text{ mm}$ 7<sub>pqrs</sub>  $8$ tuv  $9$ *wxyz*  $*$  0 +  $*$ ● 3 | 履歴 電話番号入力画面

[0]~[9]、[\*]、[#]をタップして電話番号を入力します。

- ← をタップすると、入力した電話番号を右から削除します。 ポイントすると、すべての電話番号を削除します。
- ・[履歴]をタップすると、発信履歴/着信履歴/不在着信履歴 が表示されます。→P74、P84、P86

#### $\boldsymbol{\eta}$ 相手の電話番号を市外局番から入力する

- ・ 40桁まで発信できます。41桁以上入力した場合は、後半の40桁のみ発信されます。
- ・[0]をポイントすると、海外から国際電話をかけるときに必要な「+」を入力できます。
- ポーズ (「p」) やウェイト (「w」)、「#」、「\*」を入力できます。 ポーズ(「pl) /ウェイト(「wl)の操作について→P78

#### ■一般電話にかけるとき

#### 市外局番‐市内局番‐電話番号

・ 同一市内への通話でも、必ず市外局番から電話番号を入力してください。

#### ■携帯電話にかけるとき

090‐××××‐×××× 080‐××××‐××××

#### ■PHSにかけるとき

070‐××××‐××××

a

c

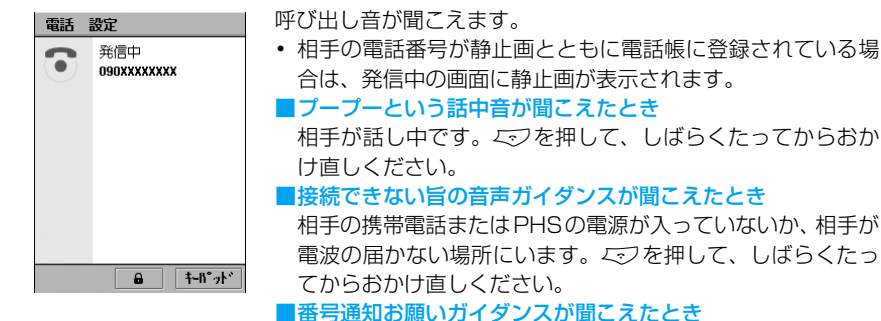

eを押して、発信者番号を通知するように設定してからお かけ直しください。→P66

 $\blacktriangle$ 通話する

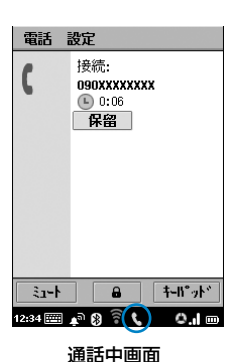

通話時間が表示されます。

[ミュート]/[解除]

- : タップすると消音になり、自分の声が相手に 聞こえなくなります。再度タップすると消音 が解除されます。
- / : タップすると通話中画面のタッチスクリー ンがロックされます。再度タップするとロッ クが解除されます。 ロック中は通話中画面の • 以外のタップ

操作はできません。

ロック中でもアプリケーション選択バー、ス テータスバーのタップ操作は可能です。

- [保留] / [ # 解除]
	- : キャッチホンを契約している場合、タップす ると通話が保留され、相手側には保留音が流 れます。再度タップすると保留が解除されま す。

保留中は消音を設定/解除できません。

- [キーパッド] : タップすると、電話番号入力画面が表示され ます。[戻る] をタップすると通話中画面に 戻ります。
- Aを押すと、スピーカーホン機能がONになり、相手の声がス ピーカーから聞こえます。再度押すとスピーカーホン機能が OFFになります。
- Al(を押すと、受話音量を調節できます。
- 電話の接続中や通話中は、ステータスバーに■が表示されま す。

5 お話しが終わったら でブを押す

電話が切れます。

**71** 次のページへ続く●●•

#### ■電話番号入力画面/音声電話通話中画面/履歴画面のメニューバーから行える項目について

メニューバーの「電話」「設定」をタップすると、次の項目が表示されます。

#### 「電話」

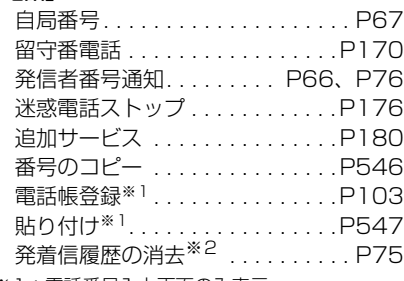

「設定」 通話制御 . . . . . P75、P163、P173、 P175、P177、P179 通話時間 . . . . . P137、P144、P389 表示 . . . . . P73、P76、P99、P148 英語ガイダンス . . . . . . . . . . . . . . . . P178 ネットワーク. . . . . . . . .P178、P571 ローミング . . . . . . . . . . . . . . . . .P575 セキュリティ. . . . . . . . . . . . . . . .P155 音設定. . . . . . . P128、P136、P166

- ※1:電話番号入力画面のみ表示
- ※2:履歴画面のみ表示
- ・ 操作により、タップしても実行できない項目は、うすく表示されています。

#### ■電話番号入力画面に入力した電話番号を修正するとき

#### 番号を挿入する場合

番号を挿入する位置をタップまたは《》を押してカーソルを移動し、入力する数字をタップ します。

#### 番号を削除する場合

削除する番号の右側をタップまたは ↔ を押してカーソルを移動し、← をタップします。 ● をポイントすると、入力した番号をすべて削除します。

#### お知らせ

- 電話番号入力画面は、待受中にとジを押しても表示できます。
- 音声電話の発信に失敗した場合は、画面の[ 2) リトライ]をタップすると、再度同じ電話番号に電話を かけ直します。
- ・ 電話をかけた相手が電話帳に登録されている場合は、通話中画面に電話帳に登録された名前と、静止画が 登録してある場合は静止画が表示されます。 ■ をタップすると、表示されている相手の電話帳データが表 示されます。
- 電話を切ると画面に [ (2) リダイヤル]が表示されます。タップすると、直前に通話をしていた相手に電 話をかけ直します。
- ・ 電話番号入力画面のデザインを変更できます。→P148
- ・ 通話中の画面に通話時間を表示させないように設定できます。→P144
- ・ 通話時間の経過を示す音声タイマーを鳴らすことができます。→P137
- ・ 電話番号入力画面のキーをタップするごとにタップ音を鳴らしたり、FOMA端末を振動させたりできま す。→P136
- ・ キャッチホンをご契約いただいている場合は、通話中の音声電話を保留して、新たに音声電話をかけるこ とができます。
- ・ 音声電話の通話中にかかってきたテレビ電話や 64K データ通信の着信は拒否され、着信履歴/不在着信 履歴にも記録されません。
- ・ 音声電話の通話中にEメールやショートメッセージ(SMS)を受信した場合は、ステータスバーにアイコ ン (  $I_{\overline{\text{LO}}}$ など) が表示されます。アイコンをタップすると、音声電話を継続したままメールを確認できま す。ただし、64Kデータ通信によるEメールの受信はできません。→P356
- ・ 市販のBluetoothヘッドセット/ハンズフリー対応機器を使用して電話をかけることができます。 Bluetoothヘッドセット/ハンズフリー対応機器による通話の操作については、使用する各機器の取扱説 明書をご覧ください。
- ・ 別売りのスイッチ付イヤホンマイクを接続して電話をかけることができます。→P403
- ・ スピーカーホンの音量や、別売りのスイッチ付イヤホンマイクから聞こえる受話音量は変更できます。  $\rightarrow$ P133
- ・ 本FOMA端末は、ツータッチダイヤルには対応していません。
- ・ 電話をかける際は、アンテナ部分を手で覆わないようにしてください。
- ・ マナーモードを設定中でも、通話中にスピーカーホン機能のON/OFFを設定できます。
- ・ 通話中に電話帳やスケジュール、メールなどを起動して内容の確認や新規登録・作成などができます。

### 自動タッチスクリーンロック 通話開始時に自動的にタッチスクリーンをロックする

お買い上げ時 自動タッチスクリーンロック:□

通話中の画面が表示されると、自動的にタッチスクリーンをロックするように設定します。通話 中にタッチスクリーンを誤操作するのを防ぐことができます。

#### a電話番号入力画面でメニューバーの「設定」♦「表示」を順にタップす る

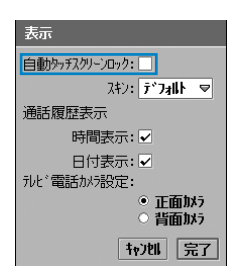

#### 自動タッチスクリーンロック

- : 自動タッチスクリーンのロックを有効にするかしない かを設定します。 ☑ が有効、□ が無効の状態です。
- ・ 電話番号入力画面の表示方法→P70
- 「キャンヤル〕をタップすると、操作を中止します。

### $\overline{\mathbf{2}}$ 「自動タッチスクリーンロック|の□ をタップする 3

[完了]をタップする

#### お知らせ

・ 自動タッチスクリーンロックを設定中に、お客様による他のアプリケーションへの切り替えや、他のアプ リケーションからの割り込みにより、アプリケーションが切り替えられた場合は、それまでの設定内容は 保存されませんのでご注意ください。

## 発信履歴 **前にかけた相手にかけ直す**

FOMA端末には、電話をかけたときの履歴が記録され、発信履歴から確認や電話のかけ直しが できます。電話をかけた相手の電話番号が電話帳に登録されている場合は、相手の電話番号や名 前も確認できます。

・ 発信履歴は、着信履歴や不在着信履歴と合わせて100件まで記録されます。

### 待受中に ▽ を押す◆履歴画面で「発信履歴 | タブをタップする

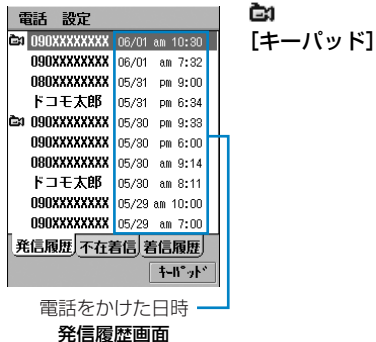

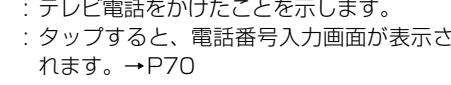

 $\overline{\mathbf{2}}$ かけ直す相手をタップする

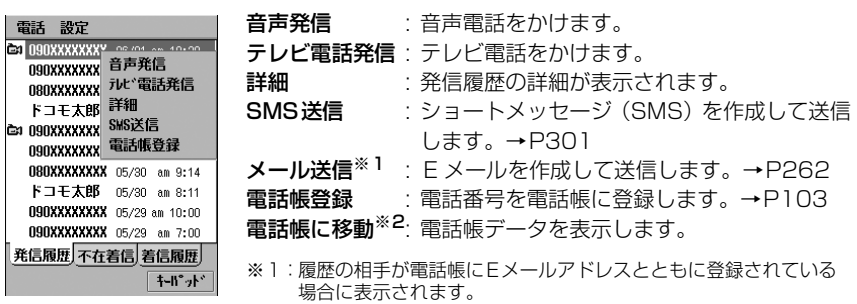

※2:履歴の相手が電話帳に登録されている場合に表示されます。

#### c「音声発信」/「テレビ電話発信」をタップする

選択した方法で電話がかかります。

#### お知らせ

- ・ 発信した電話番号が電話帳に登録されている場合は、電話帳に登録された名前が表示されます。
- 操作2で ② を押して相手を選択し、 ころを押すと、記録された情報と同じ発信方法 (音声電話/テレビ電 話)で電話をかけられます。発信方法を変更する場合は、《3を押して相手を選択した後、《3を押して電 話番号入力画面を表示し、発信方法を選択して電話をかけてください。→P77
- 相手が話し中などで電話がつながらなかった場合、[ い リトライ]をタップしても電話をかけ直すことが できます。
- 待受中にに込を2回押すと、最新の発信履歴に電話をかけます(クイックリダイヤル)。
- ・ 履歴が100件を超えた場合は、古いものから順に自動的に削除されます。
- ・ 発信履歴の日付と時刻を表示させないように設定できます。→P76

a

### 発着信履歴の消去 履歴を削除する

発信履歴を一括で削除します。

- ・ 着信履歴や不在着信履歴も同様に削除できます。
- ・ 履歴を1件ずつ削除することはできません。

#### a発信履歴画面でメニューバーの「電話」◆「発着信履歴の消去」を順に タップする

- ・ 発信履歴画面の表示方法→P74
- ・ 着信履歴や不在着信履歴を削除する場合は、「着信履歴」タブ/「不在着信」タブをタッ プし、メニューバーの「電話」y「発着信履歴の消去」を順にタップします。

### オートリダイヤル 自動的にリダイヤルするように設定する

お買い上げ時 オートリダイヤル:□

相手が話し中などで電話がつながらなかった場合、電話が切れると自動的に電話をかけ直すよう に設定できます。

#### aアプリケーション選択バーの ● (電話) ▶メニューバーの「設定」▶ 「通話制御」を順にタップする

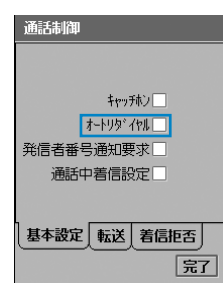

#### オートリダイヤル

: オートリダイヤルを有効にするかしないかを設定しま す。 ☑ が有効、□ が無効の状態です。

 $\overline{\mathbf{2}}$ 「オートリダイヤル |の□をタップする  $\overline{\mathbf{R}}$ [完了]をタップする

電話の

### 通話履歴表示 履歴の日時を表示するように設定する

お買い上げ時 時間表示: 7 日付表示: 7

発信履歴を表示したとき、電話をかけた日付と時間を表示するように設定します。 また、日付と時間のどちらかだけを表示するように設定することもできます。 ・ 本機能を設定すると、着信履歴や不在着信履歴も同様に日時が表示されます。

### アプリケーション選択バーの ● (電話)▶メニューバーの「設定 |▶ 「表示」を順にタップする

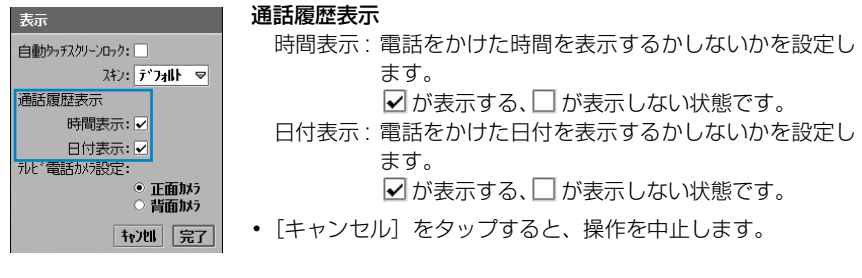

#### $\overline{\mathbf{2}}$  設定する項目欄をタップして設定する 3 [完了]をタップする

#### お知らせ

・ 通話履歴表示を設定中に、お客様による他のアプリケーションへの切り替えや、他のアプリケーションか らの割り込みにより、アプリケーションが切り替えられた場合は、それまでの設定内容は保存されません のでご注意ください。

## 186/184 **1回の通話ごとに発信者番号を通知/非通知にする**

#### 電話をかけるごとに、相手の電話機にお客様の電話番号(発信者番号)を表示させるかどうかを 設定できます。

- ・ 相手の電話機がデジタル端末で、発信者番号表示が可能なときのみ利用できます。
- ・ 発信者番号はお客様の大切な情報ですので、通知する際には十分にご注意ください。
- ・ 発信者番号を通知するには次の方法があります。

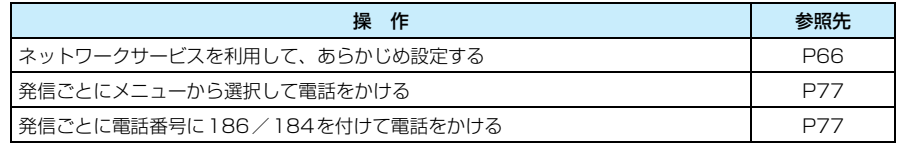

a

## 186/184を付けてダイヤルする

電話をかけるときに、電話番号の先頭に特定の番号を付けることで発信者番号の通知/非通知を 設定します。

#### ■発信者番号を通知するとき

186- 相手の電話番号 を入力し、 ! をタップ/ こを押す

• テレビ電話をかける場合は、 ■ をタップします。

#### ■発信者番号を通知しないとき

184ー 相手の電話番号 を入力し、 !! をタップ/ ▽ を押す

• テレビ電話をかける場合は、 # をタップします。

#### お知らせ

- [186 / 184] の代わりに「 \* 31 # / # 31 #」を入力しても通知/非通知を設定できます。
- ・ 電話をかけたときに番号通知お願いガイダンスが聞こえた場合は、発信者番号を通知するように設定して から、再度電話をおかけ直しください。
- 国際電話をかける場合は「186|または「 \* 31 # | を付けても、経由する電話会社などにより発信者番 号が通知されない場合があります。
- [186 (\*31#)」/ [184 (#31#)」を付けてかけた電話は、発信履歴に「186 (\*31#)」/ 「184(#31#)」が付いた状態で記録されます。電話番号が電話帳に登録されている場合は発信履歴に は名前が表示され、発信履歴の詳細に「186( \* 31 #)|/「184( # 31 #)|が付いた状態で記録されます。

### 次を非表示/次を表示 電話をかけるときに通知/非通知を設定する

電話番号を入力してから発信者番号の通知/非通知を設定します。発信履歴や着信履歴、電話帳 などから電話番号を表示させて設定することもできます。

#### aアプリケーション選択バーの ● (電話)をタップ▶電話番号を入力す る

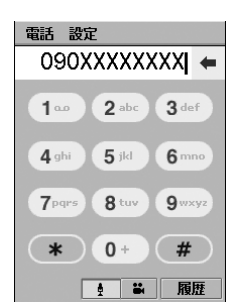

#### ■発信履歴や着信履歴、不在着信履歴から操作するとき

① 履歴画面を表示する

- ・ 発信履歴/着信履歴/不在着信履歴の表示方法→P74、 P84、P86
- ② ◎ を押して電話をかける番号を選択▶◎ を押す

履歴に記録されている電話番号が入力された電話番号 入力画面が表示されます。

#### $\boldsymbol{\eta}$ メニューバーの「電話」◆「発信者番号通知」◆「次を非表示」/「次を表 示」を順にタップする

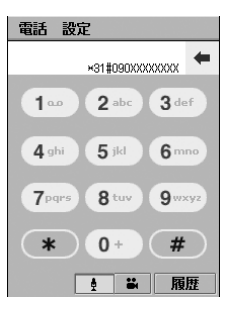

次を非表示:発信者番号を通知しません。 次を表示 : 発信者番号を通知します。

#### 3 ↓ なタップ/ ▽ な押す

電話がかかります。

• テレビ電話をかける場合は、 ■ をタップします。

#### お知らせ

・ 電話帳から通知/非通知を設定して電話をかける場合は、電話帳データの情報画面で電話番号をタップ し、相手の電話番号が入力された電話番号入力画面を表示してから操作します。

## ポーズ/ウェイト機能 **号(DTMF)を手早く送り出す**

電話番号の後ろに「p」(ポーズ)または「w」(ウェイト)と番号を入力して電話をかけると、 ポーズ/ウェイト機能を利用できます。

- ポーズ機能 : 電話番号へ発信を行い、電話がつながってから約 3 秒後に自動的に「p」以 降の番号をプッシュ信号 (DTMF) として送信します。外線番号の後に続け て内線番号をダイヤルするときなどに利用すると便利です。
- ウェイト機能 : 電話番号へ発信を行い、電話がつながってから送信の操作を行うと、「w」以 降の番号をプッシュ信号(DTMF)として送信します。ポケットベル<sup>※</sup>への メッセージ送信、電話でのチケット予約や銀行の残高照会などを行うときに 利用すると便利です。
- ・ 電話番号の先頭に「p」「w」を入力することはできません。

#### aアプリケーション選択バーの ◎ (電話)をタップ▶電話番号を入力す る

# 電話の かけかた /<br>受け か た

#### $\boldsymbol{\eta}$  . 「p」(ポーズ)/「w」(ウェイト)y送信する番号を順に入力する

- 電話 設定 090XXXXXXXXp12345  $1<sup>°</sup>$  $2$  abc  $3$  def  $5$  jkl  $4$  ghi  $6 \text{m}$  $7<sub>pqrs</sub>$ 8 tuv  $Q_{\text{wxyz}}$  $*$  $0 +$  $#$
- ・[\*]をポイントすると、「\*」が「p」に変わります。
- ・[#]をポイントすると、「#」が「w」に変わります。

#### 3 - ● をタップ / ∇ を押す

入力した電話番号に電話がかかります。

#### ■「p」を入力したとき

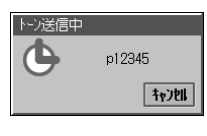

■「w」を入力したとき

⊫ia には<br>[続行]を押してくだ

<u>。</u><br>・ン信号を送信する

続行| キャンセル

トン信号送信

W

通話中になると左の画面が表示されます。

約3秒後に自動的に「p」以降のプッシュ信号が送信されます。

・[キャンセル]をタップすると、プッシュ信号の送信を中止し ます。

通話中になると左の画面が表示されます。

- [続行] をタップすると、プッシュ信号が送信されます。
- ・[キャンセル]をタップすると、プッシュ信号の送信を中止し ます。

#### お知らせ

- 通話中にプッシュ信号を送信する場合は、[キーパッド] をタップして電話番号入力画面を表示し、送信 する番号をタップします。タップした番号が直接プッシュ信号として送信されます。[戻る]をタップす ると、通話中画面に戻ります。
- ・ 受信側の機器によっては、信号を受信できない場合があります。
- ・ テレビ電話の通話中もプッシュ信号を送信できます。→P93

## WORLD CALL **国際電話を利用する**

## ドコモの国際電話サービス「WORLD CALL」

WORLD CALLは、ドコモの携帯電話からご利用いただける国際電話サービスです。

#### ■通話方法

#### 009130ー 010ー国番号ー市外局番ー相手先電話番号を入力し、 !! をタップする

※ 上記の電話番号をFOMA端末の電話帳に登録することができます。

※ 市外局番が「0」で始まる場合には、「0」を除いてダイヤルしてください。ただし、イタリアなど一部 の国・地域におかけになるときは「0」が必要な場合があります。

- ・ 通話先は世界約220 の国と地域です。
- ・「WORLD CALL」の料金は毎月のFOMAサービスの通話料金と合わせてご請求します。
- ・ 申込手数料・月額使用料は不要です。
- ※ FOMAサービスをご契約のお客様は、ご契約時に併せて「WORLD CALL」もご契約いただいています (ただし、不要のお申し出をされた方を除きます)。
- ・ 国際電話ダイヤル手順の変更について 携帯電話などの移動体通信は、電話会社選択サービス「マイライン」のサービス対象外であるため、WORLD CALL についても「マイライン」をご利用いただけませんが、「マイライン」の導入に伴い携帯電話などか ら国際電話をご利用になる場合のダイヤル手順が変更となりました。従来のダイヤル手順(上記ダイヤル 手順から「010」を除いたもの)ではご利用いただけませんので、ご注意ください。
- ・ 詳しくは、取扱説明書裏面の「総合お問い合わせ先」までお問い合わせください。
- ※ ドコモ以外の国際電話サービス会社をご利用になる場合は、各国際電話サービス会社に直接お問い合わせ ください。
	- ・ 海外の特定3G携帯端末をご利用のお客様に対し、上記ダイヤル方法の後にテレビ電話モードで発信す れば「国際テレビ電話」がご利用いただけます。
		- 接続可能な国および通信事業者などの情報についてはドコモのホームページをご覧ください。
		- 国際テレビ電話の接続先の端末により、FOMA 端末に表示される相手側の画像が乱れたり、接続で きない場合がございます。

#### ■ご利用限度額について

- ・ WORLD CALLのご利用には、毎月のご利用限度額を設定させていただきます。ご利用限度額は弊社よ りご案内いたします。
- ・ ご利用限度額に達した場合は、同月内のWORLD CALLはご利用いただけなくなりますが、翌月1日 からご利用を再開いたします。また、同月内のWORLD CALLご利用額全額をお支払いいただきます と同月中にご利用を再開いたします。
- ・ ご利用限度額によりご利用停止となるのは、WORLD CALLによる海外への発信のみです。
- ・ 通話中にご利用限度額に達した場合は通話が継続され、次回の発信からご利用停止となります。その場 合、ご請求額はご利用限度額を上回ることとなります。

## 車載ハンズフリー対応

## **車の中で手を使わずに話す**

FOMA端末を車載ハンズフリーキット 01(別売)やカーナビなどのハンズフリー対応機器に 接続することで、ハンズフリー対応機器から音声電話の発着信などができます。ハンズフリー対 応機器の操作については、ご使用になるハンズフリー対応機器の取扱説明書をご覧ください。 なお、車載ハンズフリーキット O1 (別売)は、本FOMA端末とはBluetoothでの接続のみご 使用になれます。

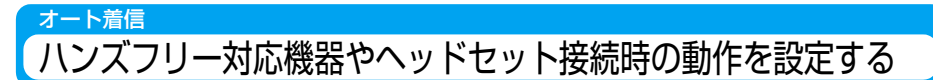

お買い上げ時 Off

FOMA端末とハンズフリー対応機器やBluetoothヘッドセットなどを接続中に電話がかかって きたとき、自動的に電話を受けるかどうかを設定できます。

aアプリケーション選択バーの \*\* (アプリケーションランチャー) y (コントロールパネル)を順にタップし、コントロールパネル画 面で「本体|タブ♪「オート着信|を順にタップする

朴着信 自動応答: 0ff ▽ 自動応答 : 着信してから応答するまでの時間を「Off」「3秒」 「6秒」「10秒」から選択できます。

#### $\boldsymbol{\eta}$ 「自動応答」欄をタップし、応答時間を選択する

・「Off」を選択すると、自動で応答しません。

|完了

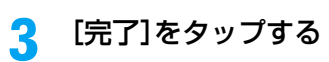

#### お知らせ

- ・ 車載ハンズフリーキット 01(別売)を本FOMA端末へ登録する場合は、次の操作を行います。
	- a 本FOMA端末のBluetooth機能をOFFにする→P505
	- ② 車載ハンズフリーキット 01の接続選択スイッチを 3側へスライドさせ、機器登録ボタンを2秒以上押 す

車載ハンズフリーキット 01が検索待ち状態になります。

- **③ 本FOMA端末で登録操作をする→P507**
- 車載ハンズフリーキット 01をご使用の場合は、次の点にご注意ください。
	- 着信時の画面表示や着信音などの動作は、本FOMA端末の設定に従います。
	- ハンズフリー対応機器から音を鳴らす設定にしている場合は、本FOMA端末でマナーモード中に着信音 を鳴らさない設定にしている場合やアラートモードで「音を鳴らす」以外に設定している場合などでも、 ハンズフリー対応機器から着信音が鳴ります。
	- ドライブモードを設定中は、着信動作はドライブモードの設定に従います。
	- FOMAカード電話帳に登録してある電話番号のみ、本FOMA端末で車載ハンズフリーキット 01のメモ リダイヤル発信機能をご使用になれます。既にFOMAカード電話帳に電話番号が登録されている場合は、 メモリダイヤル発信機能をご使用になる前にFOMAカード電話帳の電話番号をすべて削除し、再度登録 操作を行ってください。→P109
- ・ アラートモードを「サイレント」に設定している場合は、自動応答の時間を設定してハンズフリー対応機 器やBluetoothヘッドセットを接続中でも、オート着信は動作しません。
- ・ オート着信の設定に従って自動的にテレビ電話を受けた場合は、相手には代替画像が送信されます。 →P96
- ・ オート着信を設定中に、お客様による他のアプリケーションへの切り替えや、他のアプリケーションから の割り込みにより、アプリケーションが切り替えられた場合は、それまでの設定内容は保存されませんの でご注意ください。
- ・ オート着信を設定中にスイッチ付イヤホンマイクをご使用の場合は、次の点にご注意ください。
	- 着信拒否リストに登録した電話番号から着信があった場合や、電話帳未登録を着信拒否に設定している ときに未登録の電話番号から着信があった場合は、オート着信は動作しません。
	- 留守番電話サービスや転送でんわサービスを同時に設定している場合は、留守番電話サービスや転送で んわサービスの呼出時間よりオート着信の自動応答の設定時間を短くしてください。
	- 着信中にスイッチ付イヤホンマイクを本FOMA端末から取り外すと、オート着信は動作しません。
	- オート着信の自動応答の設定時間経過後でも、スイッチ付イヤホンマイクを差し込むと電話を受けるこ とができます。

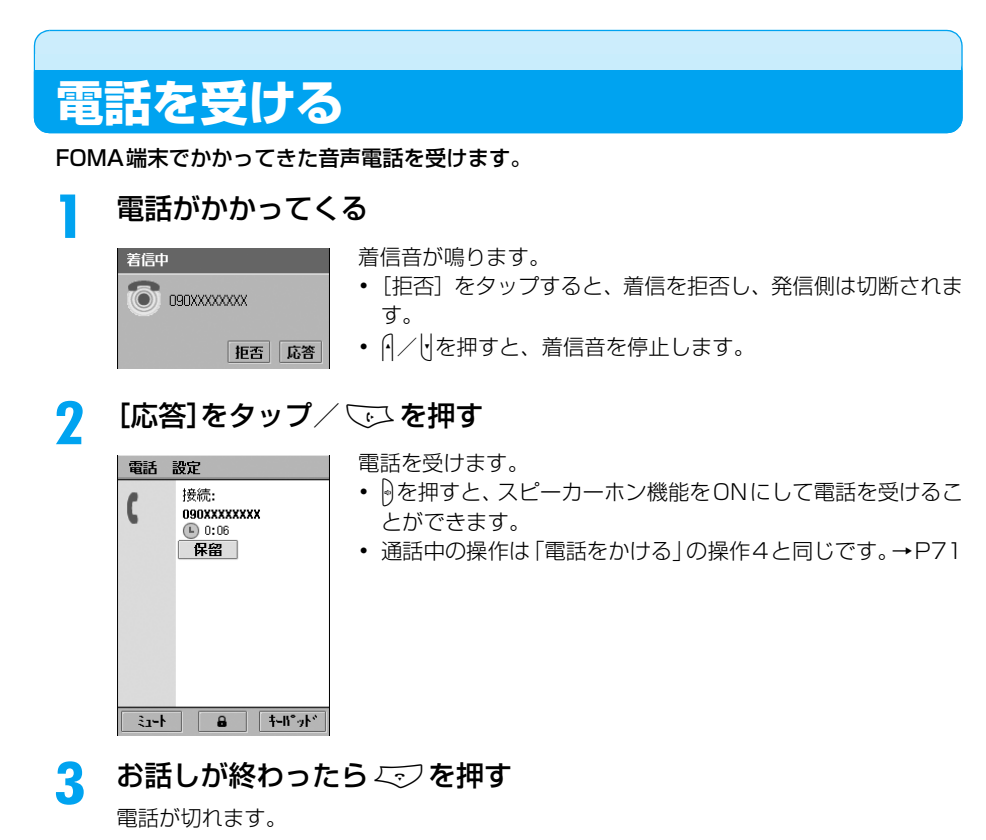

#### お知らせ

- ・ ステータスライトをONに設定中は、着信時にステータスライトが点灯します。→P145
- ・ 着信音の代わりに、バイブレータでお知らせすることもできます。→P135
- ・ キャッチホンをご契約いただき、キャッチホンを設定している場合は、通話中に別の電話がかかってくる と「プー…プー…」という通話中着信音が流れ、着信中画面が表示されます。[応答]をタップ/Cこを 押すと、通話中の電話が自動的に保留され、かかってきた電話に応答できます。[拒否]をタップすると、 かかってきた電話を拒否します。
- ・ 音声電話の通話中にかかってきたテレビ電話や 64K データ通信の着信は拒否され、着信履歴/不在着信 履歴にも記録されません。
- ・ 音声電話の通話中にEメールやショートメッセージ(SMS)を受信した場合は、ステータスバーにアイコ ン( はめなど) が表示されます。アイコンをタップすると、音声電話を継続したままメールを確認できま す。ただし、64Kデータ通信によるEメールの受信はできません。→P356
- ・ 発信者番号を通知してこない相手からの電話を拒否するように設定できます。→P165
- ・ 電話帳に登録されていない相手から電話がかかってきたとき、すぐに着信動作を行わないように設定でき ます。→P166
- ・ 電話帳に登録されていない相手からの電話を拒否するように設定できます。→P167
- ・ 市販のBluetoothヘッドセット/ハンズフリー対応機器を使用して電話を受けることができます。 Bluetoothヘッドセット/ハンズフリー対応機器による通話の操作については、使用する各機器の取扱説 明書をご覧ください。
- ・ 別売りのスイッチ付イヤホンマイクを接続して電話を受けることができます。→P404
- ・ スピーカーホンの音量や、別売りのスイッチ付イヤホンマイクから聞こえる受話音量は変更できます。  $\rightarrow$ P133
- ・ マナーモードを設定中でも、通話中にスピーカーホン機能のON/OFFを設定できます。
- ・ 通話中に電話帳やスケジュール、メールなどを起動して内容の確認や新規登録・作成などができます。

## 着信時のディスプレイ表示について

着信中の表示は、電話をかけてきた相手の発信方法や、FOMA端末の登録・設定状況に応じて 異なります。

#### ■相手が発信者番号を通知してきたとき

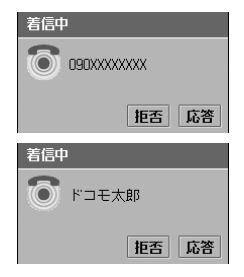

着信中

ディスプレイに相手の電話番号が表示されます。また、通知してき た相手の電話番号が電話帳に登録されている場合は、電話帳に登録 された名前が表示されます。電話帳に静止画が登録してある場合は、 静止画も表示されます。

- ・ FOMA 端末(本体)電話帳と FOMA カード電話帳に同じ電話番 号が登録されている場合は、FOMA端末(本体)電話帳に登録さ れている名前が優先して表示されます。
- ・ FOMA端末(本体)電話帳の2つ以上の電話帳データに同じ電話 番号が登録されている場合は、最初に登録された電話帳データの 名前が優先して表示されます。

#### ■相手が発信者番号を通知してこないとき

ディスプレイには非通知理由が次のように表示されます。

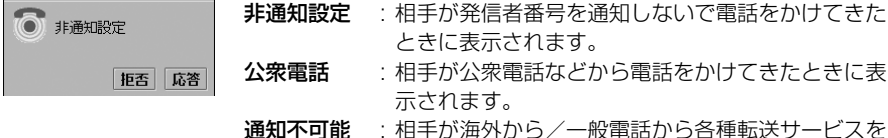

**通知不可能** : 相手が海外から/一般電話から各種転送サービスを 経由して電話をかけてきたときなど、発信者番号を 通知できないときに表示されます。

### 着信履歴 **着信履歴を利用する**

FOMA端末には、かかってきた電話を受けたときの履歴が記録され、着信履歴から確認できま す。電話をかけてきた相手の電話番号が電話帳に登録されている場合は、相手の電話番号や名前 も確認できます。

・ 着信履歴は、発信履歴や不在着信履歴と合わせて100件まで記録されます。

### 待受中に ▽ を押す◆履歴画面で「着信履歴 | タブをタップする

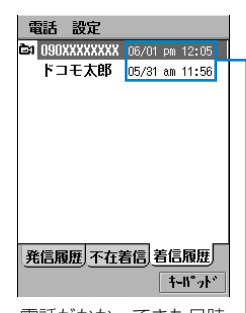

- È٦ : テレビ電話がかかってきたことを示します。 [キーパッド] : タップすると、電話番号入力画面が表示され ます。→P70
- ・ 相手が発信者番号を通知してこなかった場合は、非通知理由 が表示されます。→P165

電話がかかってきた日時

#### お知らせ

- ・ 相手が発信者番号を通知してきた場合は、相手の電話番号が表示されます。また、通知してきた電話番号 が電話帳に登録されている場合は、電話帳に登録された名前が表示されます。
- ・ 着信履歴からも、発信履歴と同様に電話の発信やメールの送信、電話帳への登録ができます。→P74
- ・ 履歴が100件を超えた場合は、古いものから順に自動的に削除されます。
- ・ 履歴を削除する→P75
- ・ 相手がダイヤルイン(1回線で複数の着信番号を利用できるサービス)を利用して電話をかけてきた場合、 相手のダイヤルインの番号と異なる番号が表示されることがあります。

## 受話音量 **通話中に相手の声の音量を調節する**

#### 通話中に相手の声の大きさを8段階で調節できます。

・ 待受中も受話音量を調節できます。→P133

#### a通話中に $\beta$ / $\forall$ a押す

•  $\bigcap / \bigcup$ を押し続けると、連続して音量が増減します。

#### お知らせ

・ 変更した受話音量の設定は、通話終了後も保持されます。

a

## ドライブモード **運転中に電話を受けないようにする**

ドライブモードは、運転中の安全性を重視した自動応答サービスです。 ドライブモードに設定すると、相手には運転中のために電話に出られない旨の音声ガイダンスが 流れ、通話を終了します。

・ ドライブモード設定中でも電話をかけることができます。

#### aホーム画面を表示中に aeed を 1 秒以上押す

- ステータスバーに が表示されます。
- ・ ホーム画面の表示方法→P139

#### ■ドライブモードを解除するとき

ホーム画面を表示中にcom を1秒以上押す

#### ■ドライブモード設定中の着信

音声電話やテレビ電話がかかってきても着信音は鳴りません。不在着信履歴に記録され、不 在着信画面が表示されます。→P87

音声電話をかけてきた相手にはドライブモードの音声ガイダンス、テレビ電話をかけてきた 相手にはドライブモードの映像ガイダンスが流れます。ただし、電源が入っていないときや 圏外のときは、相手には圏外または電源が入っていない旨の音声ガイダンスが流れ、ドライ ブモードの音声ガイダンスまたは映像ガイダンスは流れません。

・ ネットワークの状況により、ドライブモードの音声ガイダンスが流れず、相手には話中音(プープー) が流れる場合があります。その場合は、ドライブモードの設定と同時に留守番電話サービスまたは転送 でんわサービスを開始に設定すると、ドライブモードの音声ガイダンスが流れます。

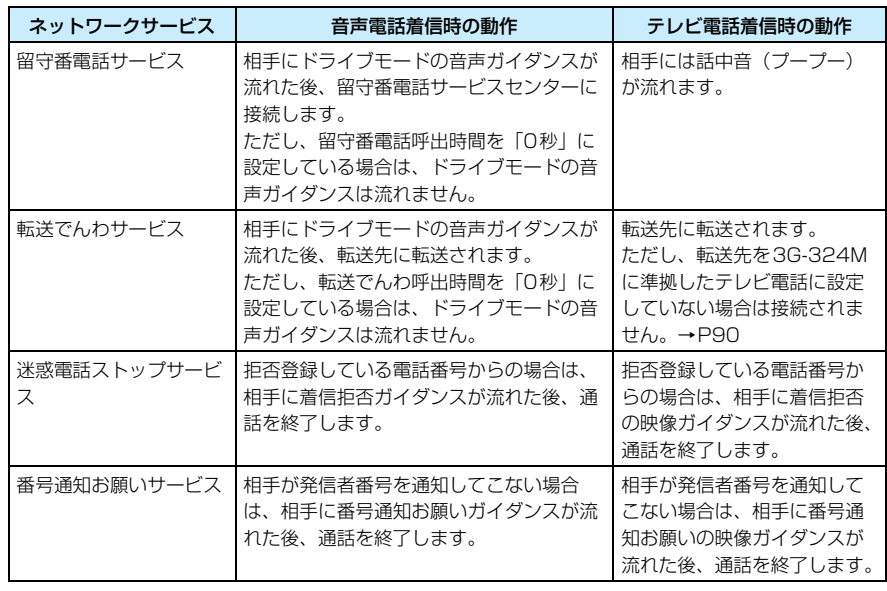

■各ネットワークサービスとドライブモード設定中の着信動作の関係

#### お知らせ

- 圏外のときでもドライブモードの設定/解除ができます。
- ステータスバーの 【③ をタップし、アラートモード画面で「ドライブモード」の □ ▶ [決定] を順に タップしても設定できます。
- ・ マナーモードと同時に設定中は、ドライブモードが優先して動作します。
- ・ ドライブモードを設定中にアラームやスケジュール、ToDo リストのアラーム時刻になると、アラーム音 が鳴らずにアラーム画面が表示されます。また、メールを受信した場合も、設定したメール着信音は鳴り ません。
- ・ 着信拒否リストに登録した相手から電話がかかってきた場合は、ドライブモードの音声ガイダンスは流れ ずに電話が切れます。

## 不在着信 **不在着信を確認する**

FOMA端末には、かかってきた電話に出られなかったときの履歴が記録され、不在着信履歴か ら確認できます。電話をかけてきた相手の電話番号が電話帳に登録されている場合は、相手の電 話番号や名前も確認できます。

・ 不在着信履歴は、発信履歴や着信履歴と合わせて100件まで記録されます。

È٦

### 侍受中に ▽○ を押す♪ 履歴画面で「不在着信」タブをタップする

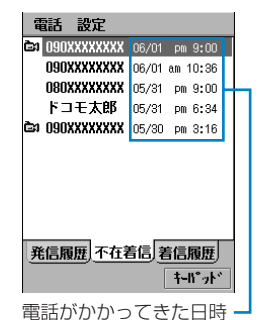

- : テレビ電話がかかってきたことを示します。
- [キーパッド] : タップすると、電話番号入力画面が表示され ます。→P70
- ・ 相手が発信者番号を通知してこなかった場合は、非通知理由 が表示されます。→P165

#### お知らせ

a

- ・ 呼出動作開始時間を設定して無音不在着信を表示するように設定している場合は、呼出動作開始時間内の 着信の履歴がグレーで表示されます。→P87、P166
- ・ 相手が発信者番号を通知してきた場合は、相手の電話番号が表示されます。また、通知してきた電話番号 が電話帳に登録されている場合は、電話帳に登録された名前が表示されます。
- ・ 不在着信履歴からも、発信履歴と同様に電話の発信やメールの送信、電話帳への登録ができます。→P74
- ・ 履歴が100件を超えた場合は、古いものから順に自動的に削除されます。
- ・ 履歴を削除する→P75

## 不在着信があると

かかってきた電話に出られなかったときは、不在着信画面が表示されます。不在着信画面から相 手にすばやく電話をかけたり、不在着信履歴を表示できます。

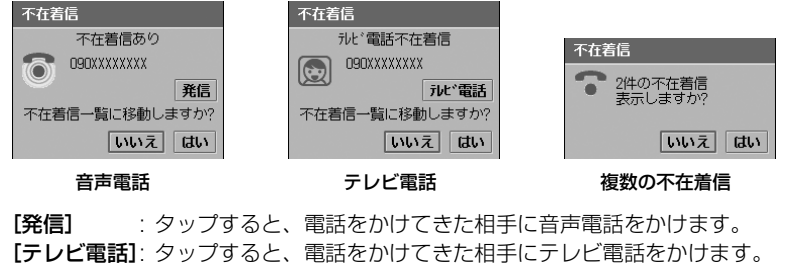

[はい] : タップすると、不在着信履歴が表示されます。

[いいえ] : タップすると、不在着信画面を閉じます。

#### お知らせ

- ・ 相手が発信者番号を通知してきた場合は、相手の電話番号が表示されます。また、通知してきた電話番号 が電話帳に登録されている場合は、電話帳に登録された名前が表示されます。
- 相手が発信者番号を通知してこなかった場合は、「非通知設定」と表示され、[発信]や[テレビ電話]は 表示されません。

### 無音不在着信表示

## 呼出動作開始時間内の不在着信を表示しない

お買い上げ時 無音不在着信表示: □

呼出動作開始時間を設定すると、設定時間内に着信動作が行われなかった着信について、表示・ 非表示の設定ができます。呼出動作開始時間内の着信は、不在着信履歴に表示しないように設定 できます。

・ 呼出動作開始時間を設定しているときのみ設定できます。→P166

aアプリケーション選択バーの ◎ (電話)▶メニューバーの「設定」▶ 「音設定」を順にタップする。

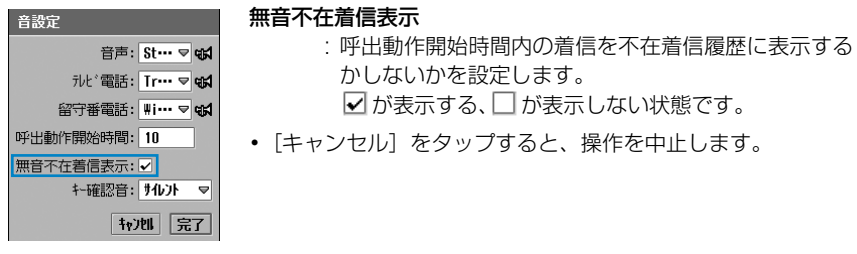

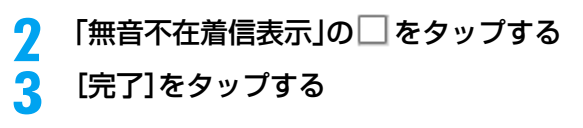

電話の かけかた /<br>受け か た

#### お知らせ

- ・ 無音不在着信表示を表示しないように設定中は、呼出動作開始時間内の不在着信があると不在着信画面も 表示されなくなります。ただし、1件の不在着信画面が表示されているときに呼出動作開始時間内の不在 着信があった場合は、その電話の不在着信画面が表示されます。
- ・ 無音不在着信表示を設定中に、お客様による他のアプリケーションへの切り替えや、他のアプリケーショ ンからの割り込みにより、アプリケーションが切り替えられた場合は、それまでの設定内容は保存されま せんのでご注意ください。

# **テレビ電話のかけかた/受けかた**

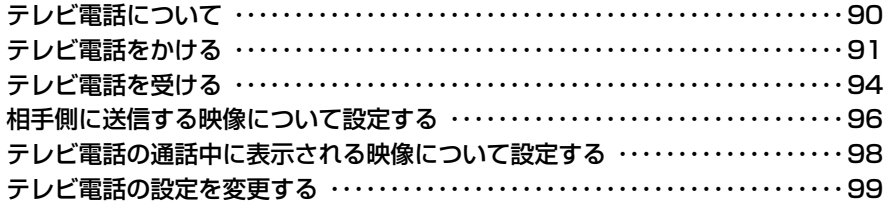

## **テレビ電話について**

テレビ電話機能は、ドコモのテレビ電話に対応した端末どうしで利用できます。FOMA端末の カメラを利用して、通話の相手とお互いの映像を送信しあって相手の顔を見ながら会話をした り、相手に見せたい景色などの映像を送信したりしながら会話ができます。

※2:3G-324M

第三世代携帯テレビ電話の国際規格。

### テレビ電話通話中画面の見かた

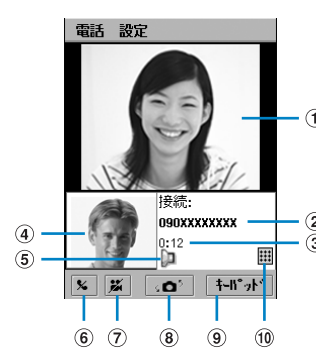

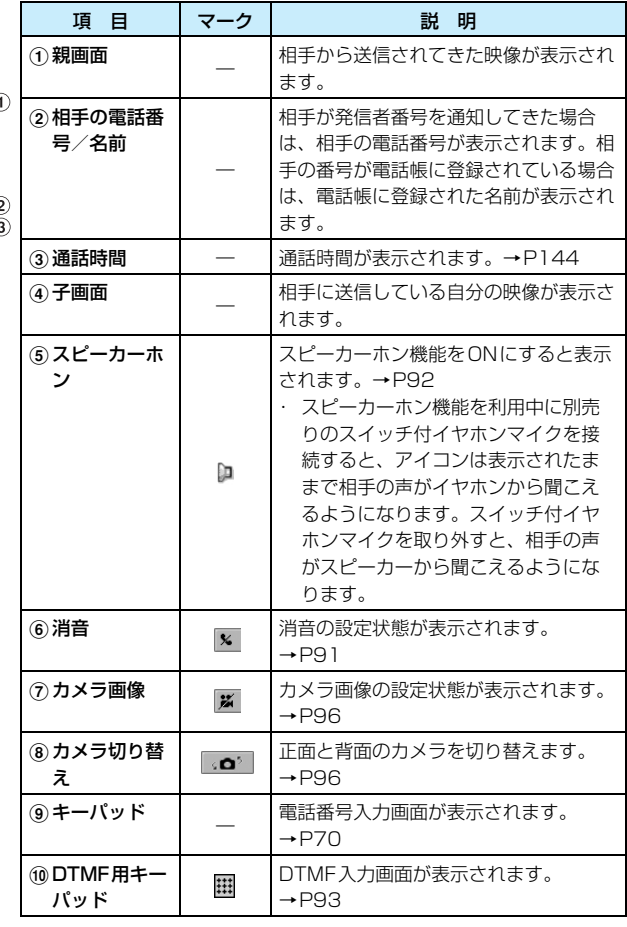

<sup>・</sup> ドコモのテレビ電話は「国際標準の3GPP※1で標準化された、3G-324M※2」に準拠しています。異な る方式を利用しているテレビ電話とは接続できません。

<sup>※1:3</sup>GPP(3rd Generation Partnership Project) 第三世代移動通信システム(IMT-2000)に関する共通技術使用開発のために設置された地域標準 化団体。

## **テレビ電話をかける**

FOMA端末からテレビ電話をかけます。

a $\mathbf{\dot{2}}$ c

アプリケーション選択バーの ◎ (電話)をタップする

相手の電話番号を市外局番から入力する

■ をタップする

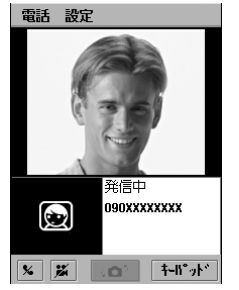

テレビ電話発信中画面

音声電話と異なる呼び出し音が聞こえます。

- ・ 接続中画面が表示された時点から、デジタル通信料がかかります。
- ・ 相手の電話番号が静止画とともに電話帳に登録されている場合は、発信中や接続中の 画面の子画面に静止画が表示されます。

#### d通話する

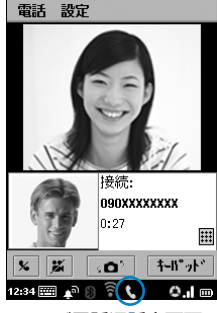

テレビ電話通話中画面

- 相手の映像が親画面に表示されます。
	- / √ | : タップすると消音になり、自分の声が相手に聞こ えなくなります。再度タップすると消音が解除さ れます。

テレビ電話接続中画面

接続中

 $0:01$ 

30° L

090XXXXXXXX

**III** 

朴ピット

電話 設定

Q .Q

 $x$   $x$ 

- : タップするたびにカメラ画像をON/OFFにしま す。→P96
	- : タップするたびに正面と背面のカメラを切り替 えます。→P96
- [キーパッド]

 $\mathbf{G}^{\mathbf{S}}$ 

∷∷

- : タップすると、電話番号入力画面が表示されま す。[戻る]をタップすると通話中画面に戻りま す。
- : DTMF入力画面が表示されます。→P93
- Allを押すと、受話音量を調節できます。
- 電話の接続中や通話中は、ステータスバーに■が表示されま す。

#### e◎を押す

スピーカーホン機能がONになり、スピーカーから相手の声が聞こえます。相手の顔を見 ながら通話できます。

- 再度ঞる押すとスピーカーホン機能がOFFになり、相手の声が受話口から聞こえます。
- ・ 別売りのスイッチ付イヤホンマイクを接続すると、イヤホンから相手の声が聞こえま す。→P403

#### fお話しが終わったらでつを押す

電話が切れます。

■電話番号入力画面/テレビ電話通話中画面/履歴画面のメニューバーから行える項目につい て メニューバーの「電話」「設定」をタップすると、次の項目が表示されます。

#### 「電話」

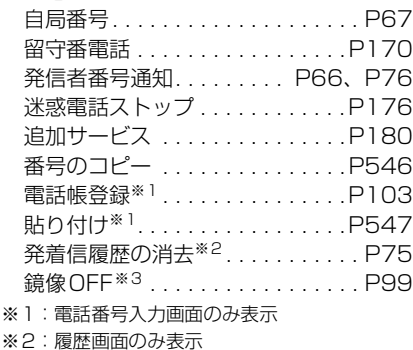

※3:テレビ電話通話中画面のみ表示

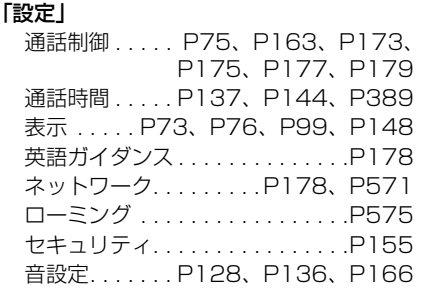

・ 操作により、タップしても実行できない項目は、うすく表示されています。

#### お知らせ

- ・ スピーカーホンの音量や、別売りのスイッチ付イヤホンマイクから聞こえる受話音量は変更できます。  $\rightarrow$ P133
- ・ ドコモの国際電話サービス「WORLD CALL」を利用して、国際テレビ電話をかけることができます。  $\rightarrow$ P80
- ・ カメラ画像をOFFにして通話した場合でも、通信料金は音声通話料ではなくデジタル通信料になります。
- ・ テレビ電話がつながらない場合は、次のようなメッセージがディスプレイに表示されます。ただし、電話 をかけた相手の電話機やネットワークサービスのご契約の有無により、実際の相手の状況とメッセージの 表示が異なる場合があります。

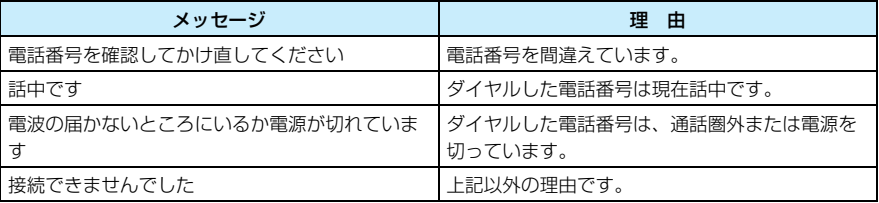

- ・ テレビ電話に対応していない電話機にかけた場合や、相手がテレビ電話でも圏外や電源を切っている場合 は接続できません。テレビ電話に対応していない電話機にかけた場合は発信が中止され、接続に失敗した 旨のメッセージが表示されます。[ ↓ 音声発信] をタップすると音声電話として電話をかけ直すことがで きます。ただし、ISDN同期64KやPIAFSのアクセスポイント、3G-324Mに対応していないISDNの テレビ電話など(2005年11月現在)、間違い電話をした場合などは、このような動作にならない場合が あります。通信料金が発生する場合もございますのでご注意ください。
- ・ FOMA 端末から110 番、119 番、118 番へテレビ電話で緊急通報をしたときは、相手がテレビ電話に 対応していない場合は音声電話でかけ直してください。
- ・ パケット通信中は、テレビ電話の発着信はできません。
- テレビ電話の通話中に新たに音声電話やテレビ電話をかけることはできません。
- ・ テレビ電話の通話中にかかってきた音声電話やテレビ電話、64Kデータ通信の着信は拒否され、着信履歴 /不在着信履歴にも記録されません。
- ・ テレビ電話の通話中にショートメッセージ(SMS)を受信した場合は、ステータスバーにアイコン ( [5] など) が表示されます。アイコンをタップすると、テレビ電話を継続したままショートメッセージ (SMS)を確認できます。→P356
- ・ スピーカーホン機能を利用して通話するときは、FOMA端末を耳の近くで使用しないようにしてくださ い。
- ・ 市販のBluetoothヘッドセット/ハンズフリー対応機器を使用して電話をかけることができます。 Bluetoothヘッドセット/ハンズフリー対応機器による通話の操作については、使用する各機器の取扱説 明書をご覧ください。
- 蛍光灯などの近くでテレビ電話の通話を行うと、送信/受信した映像にフリッカー(横方向の縞模様)が 映る場合があります。その場合は、背景に蛍光灯が映りこまないように向きを変えたり場所を移動したり すると、フリッカーを軽減させることができます。
- ・ 発信者番号を非通知に設定中は、ビジュアルネットを利用できません。
- ・ マナーモードを設定中でも、通話中にスピーカーホン機能のON/OFFを設定できます。
- ・ 通話中に電話帳やスケジュール、メールなどを起動して内容の確認や新規登録・作成などができます。
- ・ テレビ電話の通話中に、スケジュールを設定して E メールを受信する(→P257)、E メールの自動受信 (→P273)を行うことはできません。テレビ電話の通話終了後に受信するメールアカウントを選択して 送受信をタップしてEメールを受信してください。
- ・ テレビ電話の通話中に、他のアプリケーションが起動、動作する場合、テレビ電話の映像が点滅する場合 があります。

## プッシュ信号(DTMF)を送信する

テレビ電話の通話中にプッシュ信号(DTMF)を送ることができます。

**通話中に** 囲をタップする

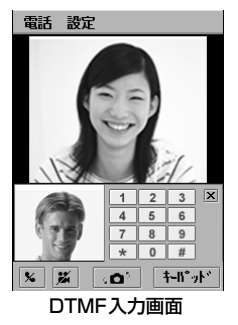

a

• X をタップすると、DTMF入力画面が閉じます。

#### $\boldsymbol{\eta}$ 送信する番号をタップする

タップした番号がプッシュ信号として送信されます。

a

a

・ 受信側の機器によっては、信号を受信できない場合があります。

## テレビ電話がかからないときに音声電話でかけ直す

テレビ電話をかけた相手の電話機がテレビ電話に対応していないなどの理由で電話がつながら なかった場合、音声電話でかけ直すことができます。

### テレビ電話が切断される

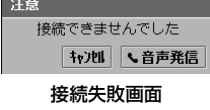

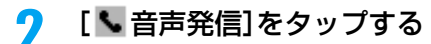

テレビ電話をかけた相手に音声電話をかけます。

## **テレビ電話を受ける**

FOMA端末でかかってきたテレビ電話を受けます。

### 電話がかかってくる

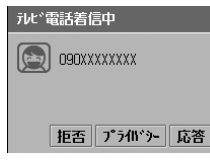

着信音が鳴ります。

・[プライバシー]をタップすると、相手に自分の映像を送信し ないようにして電話を受けます。相手には代替画像(→P96) が送信されます。通話中に ■ をタップすると、カメラ画像を ONにできます。

・[キャンセル]をタップすると、音声電話の発信を中止します。

- 「拒否」をタップすると、着信を拒否し、発信側は切断されま す。
- $\bigcap$ /|を押すと、着信音を停止します。

#### $\boldsymbol{r}$ [応答]をタップ/cを押す

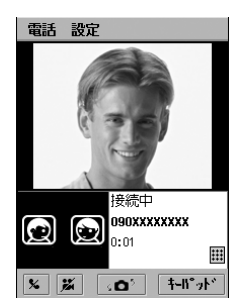

電話を受けます。

- Aを押してもテレビ電話を受けることができます。
- ・ 通話中の操作は「テレビ電話をかける」の操作4と同じです。  $\rightarrow$ P91

#### c<sup>s</sup>を押す

スピーカーホン機能がONになり、スピーカーから相手の声が聞こえます。相手の顔を見 ながら通話できます。

- 再度 $\mid$ を押すとスピーカーホン機能がOFFになり、相手の声が受話口から聞こえます。
- ・ 別売りのスイッチ付イヤホンマイクを接続すると、イヤホンから相手の声が聞こえま す。→P403

#### $\blacktriangle$ お話しが終わったら ∠▽ を押す

電話が切れます。

#### お知らせ

- ・ ステータスライトをONに設定中は、着信時にステータスライトが点灯します。→P145
- スピーカーホンの音量や、別売りのスイッチ付イヤホンマイクから聞こえる受話音量は変更できます。  $\rightarrow$ P133
- ・ 着信音の代わりに、バイブレータでお知らせすることもできます。→P135
- ・ 留守番電話サービスを設定しても、かかってきたテレビ電話は呼出時間経過後に切断されます。→P170
- ・ 転送でんわサービスを設定しても、転送先が3G-324Mに準拠したテレビ電話対応機器に設定されていな い場合は、かかってきたテレビ電話は転送されません。転送先の機器をあらかじめご確認の上、転送設定 を行ってください。→P175
- ・ 別売りのスイッチ付イヤホンマイクを接続中にテレビ電話がかかってきた場合、イヤホンのスイッチを押 してテレビ電話を受けられます。→P404
- ・ 32Kによるテレビ電話の着信はできません。
- ・ テレビ電話の通話中にかかってきた音声電話やテレビ電話、64Kデータ通信の着信は拒否され、着信履歴 /不在着信履歴にも記録されません。
- ・ テレビ電話の通話中にショートメッセージ(SMS)を受信した場合は、ステータスバーにアイコン ( ■■ など) が表示されます。アイコンをタップすると、テレビ電話を継続したままショートメッセージ (SMS)を確認できます。→P356
- ・ スピーカーホン機能を利用して通話するときは、FOMA端末を耳の近くで使用しないようにしてくださ い。
- ・ 市販のBluetoothヘッドセット/ハンズフリー対応機器を使用して電話を受けることができます。 Bluetoothヘッドセット/ハンズフリー対応機器による通話の操作については、使用する各機器の取扱説 明書をご覧ください。
- ・ マナーモードを設定中でも、通話中にスピーカーホン機能のON/OFFを設定できます。
- ・ 通話中に電話帳やスケジュール、メールなどを起動して内容の確認や新規登録・作成などができます。
- ・ テレビ電話の通話中に、スケジュールを設定して E メールを受信する(→P257)、E メールの自動受信 (→P273)を行うことはできません。テレビ電話の通話終了後に受信するメールアカウントを選択して 送受信をタップしてEメールを受信してください。
- ・ テレビ電話の通話中に、他のアプリケーションが起動、動作する場合、テレビ電話の映像が点滅する場合 があります。

## **相手側に送信する映像について設定する**

#### テレビ電話の通話中に、相手に送信する映像の設定を変更できます。

・ 変更した設定は、通話終了後にお買い上げ時の設定に戻ります。

## カメラ画像をON/OFFにする

お買い上げ時 ON

通話中にカメラ画像を送るかどうかを設定できます。

#### a通話中に 圏 をタップする

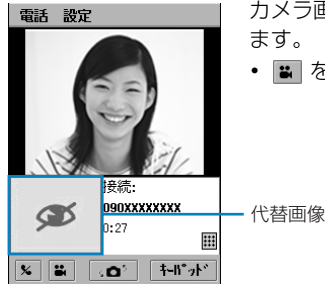

- カメラ画像がOFFになり、相手には代替画像が送信され ます。
- ■ をタップすると、カメラ画像をONにします。

#### お知らせ

a

・ 電話を受けるときにカメラ画像をOFFにすることもできます。→P94

## カメラを切り替える

お買い上げ時 正面カメラ

通話中に正面と背面のカメラを切り替えることができます。

### 通話中に 。。 をタップする

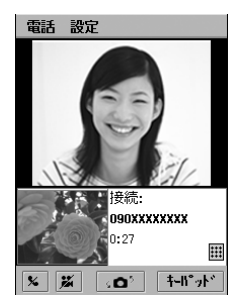

背面カメラの映像が送信されます。

• 再度 | •● |をタップすると、正面カメラの映像に切り替わり ます。

#### お知らせ

・ あらかじめテレビ電話利用時に使用するカメラを設定できます。→P99

- ・ 背面カメラを使用中は、カメラ画像を拡大できます。→P97
- ・ 正面カメラを使用中は、鏡像表示を設定できます。→P99

カメラ画像を拡大する

通話中に相手に送信するカメラ画像を3段階で拡大できます。

・ 背面カメラを使用しているときのみ利用できます。

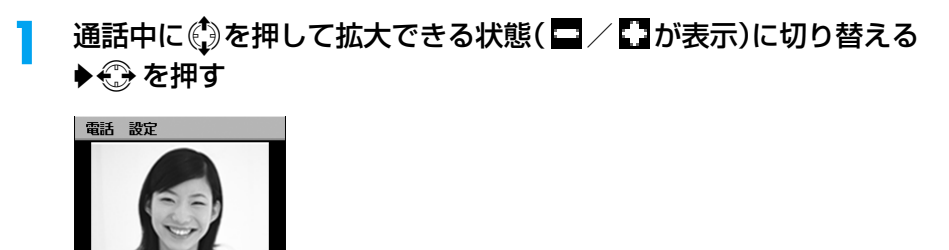

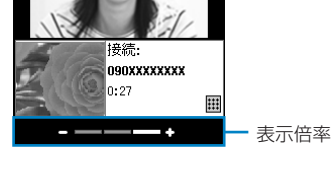

#### お知らせ

a

- ■/ をタップしても、表示倍率を変えられます。
- ・ 表示倍率は通話を終了するまで保持されます。正面カメラに切り替えても、背面カメラに戻すと表示倍率 は設定したままになります。

## カメラ画像の明るさを調節する

通話中に相手に送信するカメラ画像の明るさを5段階で調節できます。

通話中に①を押して明るさが調節できる状態(图/図】が表示)に切 り替える◆ → を押す

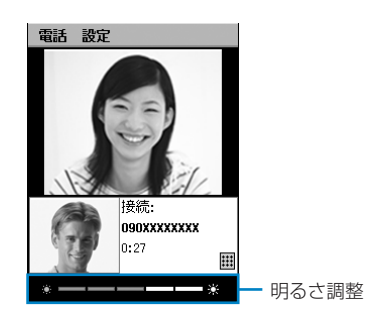

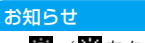

• ■ / ● をタップしても、明るさレベルを変えられます。

## カメラ画像のコントラストを調節する

通話中に相手に送信するカメラ画像のコントラストを5段階で調節できます。

### 通話中に .)を押してコントラストが調節できる状態(■/ ■が表 示)に切り替える◆ → を押す

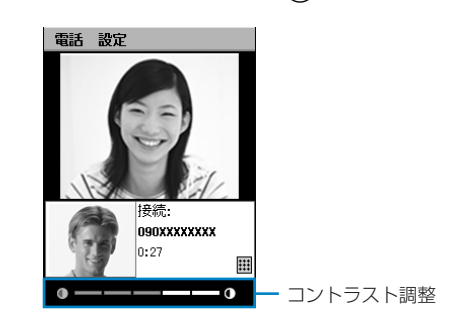

#### お知らせ

a

• ■/ ■をタップしても、コントラストレベルを変えられます。

## **テレビ電話の通話中に表示される映像について設定する**

テレビ電話の通話中に、FOMA端末に表示される映像の設定を変更できます。

・ 変更した設定は、通話終了後にお買い上げ時の設定に戻ります。

## 画面の表示方法を変更する

■お買い上げ時 | 親画面: 相手の映像 子画面: 自分の映像

通話中に親画面(相手から送信されてきた映像)と子画面(相手に送信している自分の映像)を 切り替えることができます。

### 通話中に親画面/子画面をタップする

電話 設定

a

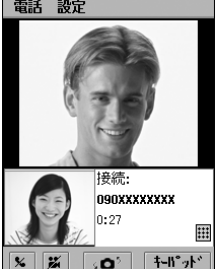

画面が切り替わります。

・ 親画面/子画面をタップするたびに親子画面の表示が切り替 わります。

### 鏡像ON/鏡像OFF 画面の鏡像表示をOFFにする

#### お買い上げ時 | 鏡像ON

通話中に正面カメラで撮影している映像の左右をそのまま表示(鏡像OFF)するか、鏡に映し たように左右を逆にして表示(鏡像ON)するかを切り替えることができます。 ・ 正面カメラを使用中にのみ利用できます。

### 通話中にメニューバーの「電話」y「鏡像OFF」を順にタップする

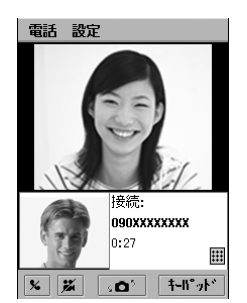

a

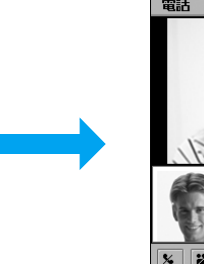

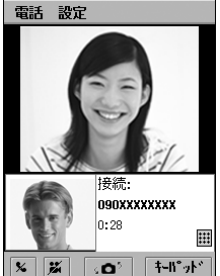

鏡像が解除されます。

• 鏡像表示を設定するにはメニューバーの「雷話」▶「鏡像ON」を順にタップします。

# **テレビ電話の設定を変更する**

待受中にテレビ電話の動作などを設定できます。

### テレビ電話カメラ設定 電話利用時に最初に使用するカメラを設定する

■お買い上げ時 → テレビ電話カメラ設定: ◎正面カメラ

テレビ電話をかけたり受けたりするときに、正面と背面のどちらのカメラを使用するかを設定で きます。

#### aアプリケーション選択バーの ◎ (電話)▶ メニューバーの「設定 |▶ 「表示」を順にタップする

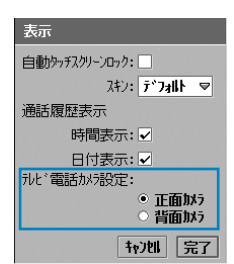

#### テレビ電話カメラ設定

正面カメラ : 正面カメラを使用するように設定します。 背面カメラ : 背面カメラを使用するように設定します。

•[キャンセル]をタップすると、操作を中止します。

 $\overline{\mathbf{2}}$ 「テレビ電話カメラ設定」の使用するカメラの ○をタップする c[完了]をタップする

#### お知らせ

- ・ 本機能の設定に関わらず、通話中はカメラを切り替えることができます。→P96
- ・ テレビ電話のカメラを設定中に、お客様による他のアプリケーションへの切り替えや、他のアプリケー ションからの割り込みにより、アプリケーションが切り替えられた場合は、それまでの設定内容は保存さ れませんのでご注意ください。

# **電話帳**

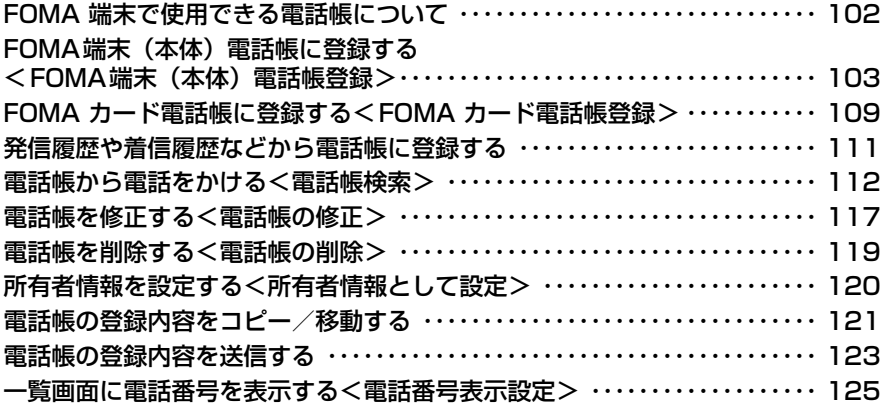

## **FOMA 端末で使用できる電話帳について**

FOMA端末の電話帳には、端末本体に登録するFOMA端末(本体)電話帳と、FOMAカードに 登録するFOMAカード電話帳の2種類があります。各電話帳に登録できる内容は次のとおりで す。

・ FOMAカード電話帳に登録した内容は、FOMAカードを他のFOMA端末に取り付けた際も利用できます。

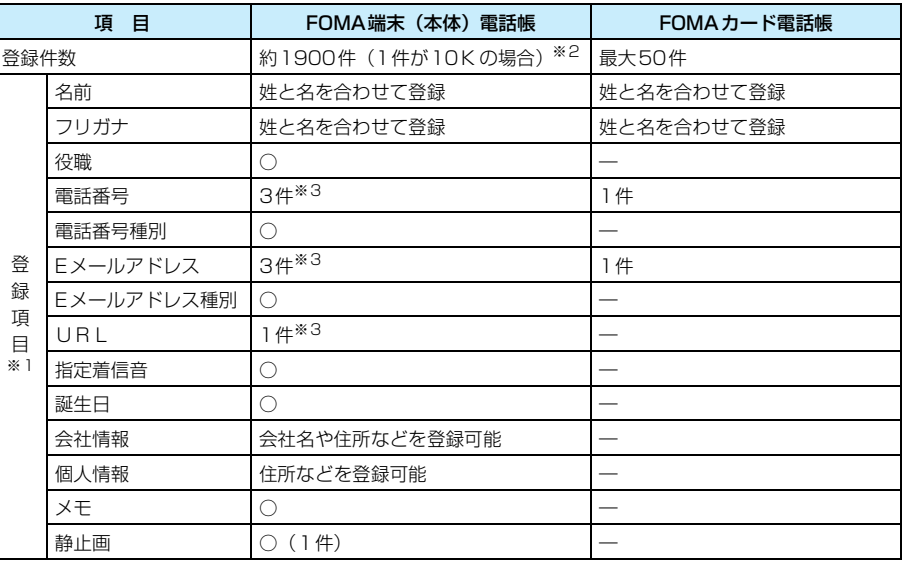

※1:1つの電話帳データに登録できる項目です。

※2:FOMA端末のメモリ残量により、最大登録件数は異なります。また、電話帳データ1件のサイズは、登 録内容や設定した静止画により異なります。

※3:お買い上げ時の状態で1つの電話帳データに登録できる件数です。種別の変更や入力欄の追加によって 件数は変わります。→P104、P105、P118

#### お知らせ

・ 電話帳に登録した内容は別にメモを取るなどして保管することをおすすめします。パソコンをお持ちの場 合は、USB接続ケーブル(同梱品)やBluetoothを利用してFOMA端末とパソコンを接続し、デスク トップスイートを利用してパソコンに保管することもできます。→P587 また、SyncMLを利用してSyncMLサーバと同期させることもできます。→P599 万一、電話帳などに登録してある内容が消失してしまうことがあっても、当社としては責任を負いかねま すので、あらかじめご了承ください。

・ 当社窓口にてFOMA端末に登録したデータを新機種へコピーする際に、新機種の仕様によってはコピーで きない場合もありますので、あらかじめご了承ください。

・ FOMA 端末のメモリ残量が少ない場合、FOMA カード電話帳を表示できない場合があります。メモリの 使用状況を確認する→P349

FOMA端末(本体)電話帳登録

## **FOMA端末(本体)電話帳に登録する**

FOMA端末(本体)電話帳の登録操作は次の流れで行います。

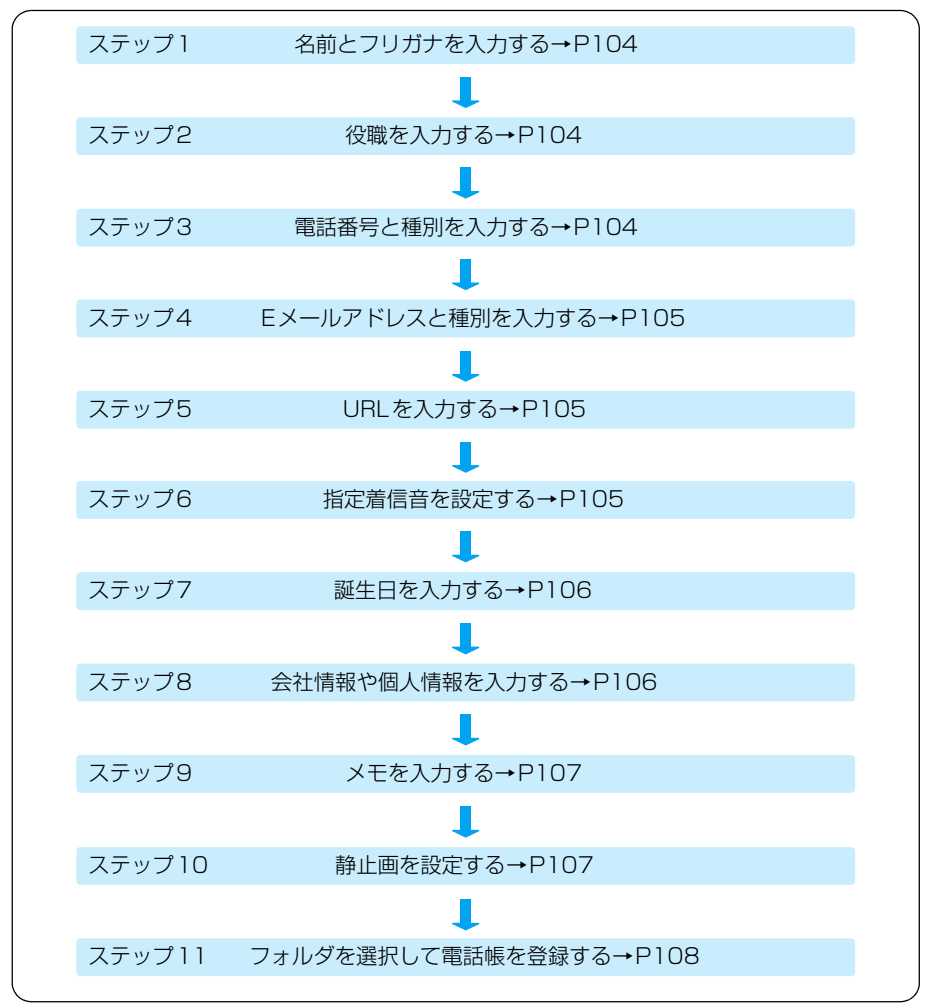

• 入力する項目や順番は、必要に応じて任意で行うことができます。必要な項目を入力して → をタップす ると、いつでも電話帳に登録できます。ただし、「名前」が入力されていない場合は電話帳に登録できません。

#### お知らせ

・ 文字の入力方法については、「文字入力」を参照してください。→P516

電 話 帳

### ステップ1 名前とフリガナを入力する

登録する相手の名前とフリガナを入力します。

### アプリケーション選択バーの 88 (雷話帳)▶ メニューバーの「雷話 帳」y「新規」を順にタップする

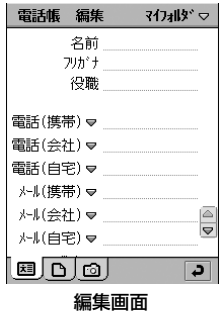

#### $\boldsymbol{\eta}$ 「名前 |欄をタップし、名前を入力▶名前のフリガナを確認する

- ・ 名前は全角で16文字、半角で32文字まで入力できます。
- ・ 名前を入力すると、自動的に名前のフリガナが入力されます。修正が必要な場合は、「フ リガナ」欄をタップして修正してください。
- ・ フリガナは、半角カタカナと半角英数字で32文字まで入力できます。

### ステップ2 役職を入力する

登録する相手の役職や職種などを入力します。

#### 3 「役職」欄をタップし、役職を入力する

・ 全角/半角を問わず、127文字まで入力できます。

### ステップ3 電話番号と種別を入力する

#### $\blacktriangle$ 「電話(携帯)」欄の をタップし、電話番号の種別を選択する

- 電話 : 種別を設定しません。
- 電話(携帯): 携帯電話の電話番号を入力します。
- 電話(会社): 会社の電話番号を入力します。
- 電話(自宅): 自宅の電話番号を入力します。
- テレビ電話 : テレビ電話用の電話番号を入力します。
- ・ 種別をメールまたはWebに変更して、EメールアドレスやURLを入力できます。

a
#### e「電話(携帯)」欄をタップし、電話番号を入力する

2件目以降を登録する場合は、操作4、5を繰り返します。

- ・ 26桁まで入力できます。
- ・ 電話番号は市外局番から入力してください。
- ポーズ ([p]) やウェイト ([w])、[+] [#] [\*] を入力できます。 ポーズ(「pl) /ウェイト(「wl)の操作について→P78
- ・ 電話番号の入力欄を追加できます。→P118
- ・ 電話番号を電話帳一覧画面に表示するように設定できます。→P118

# ステップ4 Fメールアドレスと種別を入力する

#### f「メール(携帯)」欄の をタップし、Eメールの種別を選択する

メール(携帯): 携帯電話のEメールアドレスを入力します。

- メール(会社): 会社のEメールアドレスを入力します。
- メール(自宅): 自宅のEメールアドレスを入力します。
- ・ 種別を電話またはWebに変更して、電話番号やURLを入力できます。

## g「メール(携帯)」欄をタップし、Eメールアドレスを入力する

2件目以降を登録する場合は、操作6、7を繰り返します。

- ・ 半角英数字と半角記号で50文字まで入力できます。
- Eメールアドレスはドメイン名 (「@」以降) まで正しく登録してください。
- ・ Eメールアドレスの入力欄を追加できます。→P118

## ステップ5 URLを入力する

会社や個人のホームページなど、登録する相手に関連するURLアドレスを入力できます。

#### h「Web」欄をタップし、URLを入力する

- ・ 半角英数字と半角記号で256文字まで入力できます。
- □ をタップして種別を電話またはメールに変更して、電話番号やEメールアドレスを 入力できます。
- ・ URLの入力欄を追加できます。→P118

## ステップ6 指定着信音を設定する

登録する相手から電話を着信したときに鳴る着信音の種類を設定できます。ディスプレイを確認 することなく、相手を認識できます。

#### O 「指定着信音」欄をタップし、着信音を選択する

• ※はをタップすると、選択した着信音を再生して確認できます。再生中に⑴ を押すと音 量を変更でき、再生中に再度 ゅはをタップすると停止できます。

電 話 帳

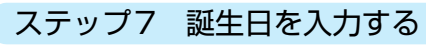

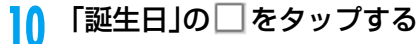

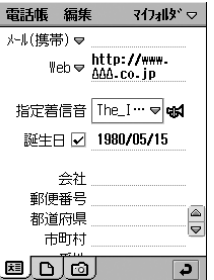

## li 「誕生日」欄の日付をタップし、誕生日を設定する

- ・ 1900年1月1日から2100年12月31日までの間で設定できます。
- ・ 日付の設定方法→P64

# ステップ8 会社情報や個人情報を入力する

会社の名前や住所、自宅の住所など、登録する相手の情報を入力できます。入力欄が分かれてい るので、会社用と自宅用を分けて入力できます。

#### 12 登録する項目欄をタップし、情報を入力する

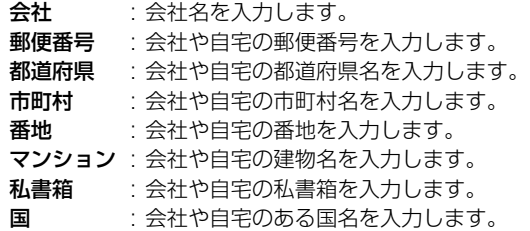

・ 郵便番号以外の項目は全角/半角を問わず、127 文字まで入力できます。郵便番号は 半角数字または記号で127文字まで入力できます。

# ステップ9 メモを入力する

登録する相手に関するメモを入力できます。また、「プライベート」を設定することで、電話帳 データをvCard(電子住所録)形式のファイルとして送信したり、デスクトップスイートを利 用して同期させたとき、メモの内容が送信されないようにできます。

- ・ メモを入力していない場合は、「プライベート」を設定しても電話帳データを登録すると自動的に解除され ます。
- ・「プライベート」を設定しても、SyncML を利用して SyncML サーバと同期させたとき、デスクトップス イートを利用して電話帳データのバックアップを行ったとき、または同期したデータを表示するアプリ ケーションによっては、メモが表示される場合があります。

#### 13 「 」タブをタップし、メモを入力する

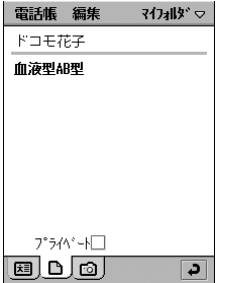

・ 入力できる文字数は、FOMA端末のメモリ残量により異なり ます。

#### 14 「プライベート」の□をタップする

▼ が設定する、 小解除する状態です。

## ステップ10 静止画を設定する

登録する相手から電話がかかってきたとき、着信中の画面に相手の静止画を表示するように設定 できます。

#### 15 「 「 回 」タブをタップする

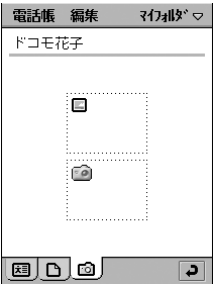

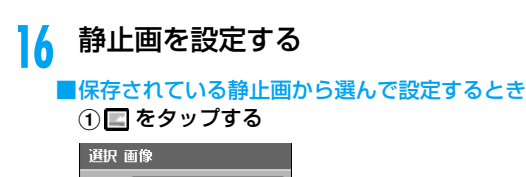

静止画が保存されているフォルダ名が表示されます。

フォルダ: すべて ြ サムネール ● リスト ◎ +721 選択

設定可能な静止画が表示されます。

- ・「フォルダ」欄をタップすると、フォルダを選択できます。
- •「サムネール ○」をタップするとサムネール表示に、「リスト ○ | をタップするとリスト表示になります。
- 「キャンヤル〕をタップすると、操作を中止します。

#### ②静止画◆ [選択] を順にタップする

設定した静止画が表示されます。

#### ■設定する静止画をカメラで撮影するとき

- ① ② をタップする 静止画撮影画面が表示されます。 ② 撮影する
	- 撮影された静止画が表示されます。
	- ・ 静止画の撮影方法→P189

#### ■設定した静止画を変更/取り直し/削除するとき

①設定した静止画をタップする

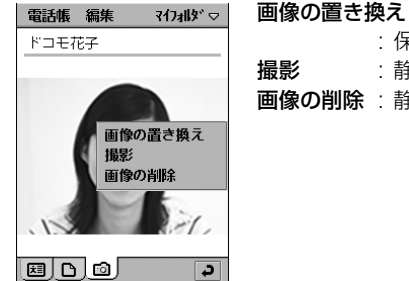

保存されている静止画から選択して変更します。 静止画を撮り直します。 静止画を削除します。

- ②目的の動作をタップする
	- ・「画像の置き換え」をタップすると、静止画の選択画面が表示されます。
	- ・「撮影」をタップすると、静止画撮影画面が表示されます。
	- ・「画像の削除」をタップし、削除の確認画面で[はい]をタップすると、静止画未設 定の画面に戻ります。

## ステップ11 フォルダを選択して電話帳を登録する

#### 17 メニューバーの「マイフォルダ」▶保存先のフォルダを順にタップす る

- ・ 保存先のフォルダを指定しない場合は、「マイフォルダ」に保存されます。
- ・ フォルダを作成/編集/削除できます。→P341

#### 18 ■ 2 をタップする

#### お知らせ

- ・ 添付のFOMA M1000 用CD-ROM1には、電話帳データ用の静止画が保存されています。設定する場合 は、FOMA端末にインストールしてください。→P586
- ・ 電話帳データを登録中で何か入力しているときに、お客様による他のアプリケーションへの切り替えや、 他のアプリケーションからの割り込みにより、アプリケーションが切り替えられた場合は、それまでの登 録内容は自動的に保存されます。登録が途中の場合は、再度登録画面を表示して完了してください。 →P370 ただし、何も入力されていない場合は、切り替わる前の内容は保存されません。
- ・ Eメールに添付されてきた/Bluetooth経由で送信されてきたvCard(電子住所録)を、FOMA端末(本 体)電話帳に登録できます。→P281、P511
- ・ 選択した静止画のサイズが大きい場合は、サイズを縮小した状態で着信画面に表示されます。
- ・ メニューバーの貼り付けを利用して入力したメールアドレスに利用できない記号が含まれている場合、E メールを正しく送信できません。
- ・ 静止画を設定する際、FOMA端末本体のメモリ容量が少ないときは、静止画が画像選択画面に表示される まで時間がかかる場合があります。

# FOMA カード電話帳登録 **FOMA カード電話帳に登録する**

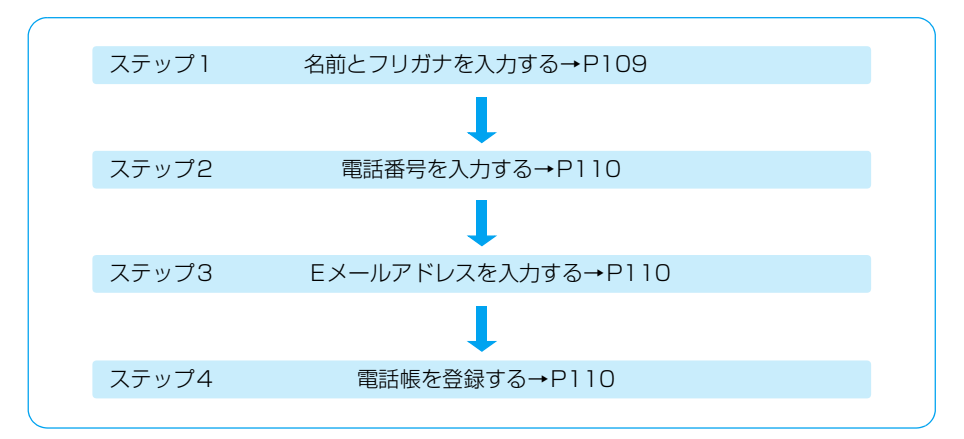

FOMAカード電話帳の登録操作は次の流れで行います。

• 入力する項目や順番は、必要に応じて任意で行うことができます。必要な項目を入力して 2 をタップす ると、いつでも電話帳に登録できます。ただし、「名前」が入力されていない場合は電話帳に登録できません。

#### お知らせ

・ 文字の入力方法については、「文字入力」を参照してください。→P516

## ステップ1 名前とフリガナを入力する

登録する相手の名前とフリガナを入力します。

## aアプリケーション選択バーの 44 (電話帳)▶メニューバーの「すべ て」※ y「FOMAカード」を順にタップする

※:前回、選択したフォルダ名が表示されます。

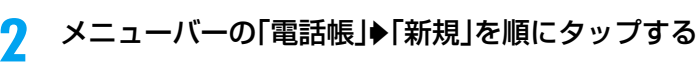

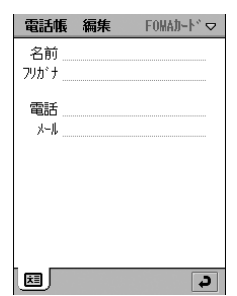

## c「名前 |欄をタップし、名前を入力▶名前のフリガナを確認する

- 名前は全角で10文字、半角英数字のみで21文字まで入力できます。全角と半角が混 在している場合は、10文字まで入力できます。
- ・ 名前を入力すると、自動的に名前のフリガナが入力されます。修正が必要な場合は、「フ リガナ」欄をタップして修正してください。
- ・ フリガナは全角カタカナで12文字、半角英数字のみで25文字まで入力できます。全 角と半角が混在している場合は、12文字まで入力できます。

# ステップ2 電話番号を入力する

1つの電話帳データに1件のみ入力できます。

#### d「電話」欄をタップし、電話番号を入力する

- ・ FOMA カード(緑色)をご利用の場合は 40 桁、FOMA カード(青色)をご利用の場 合は20桁まで入力できます。→P53
- ・ 電話番号は市外局番から入力してください。
- ポーズ (「p」) や 「+」、「#」、 「\* 」を入力できます。 **ポーズ(「p」)の操作について→P78**

# ステップ3 Eメールアドレスを入力する

1つの電話帳データに1件のみ入力できます。

#### e「メール」欄をタップし、Eメールアドレスを入力する

- ・ 半角英数字と半角記号で50文字まで入力できます。
- ・ Eメールアドレスはドメイン名(「@」以降)まで正しく登録してください。

## ステップ4 電話帳を登録する

fをタップする

#### ■FOMA 端末(本体)電話帳/ FOMA カード電話帳の編集画面のメニューバーから行える項 目について

メニューバーの「電話帳」「編集」をタップすると、次の項目が表示されます。

#### 「電話帳」

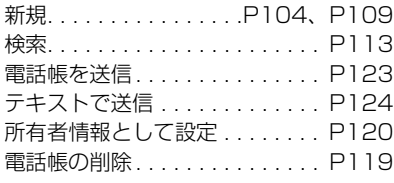

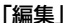

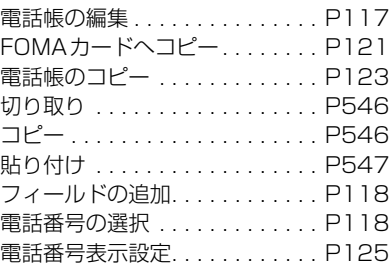

・ 操作により、タップしても実行できない項目は、うすく表示されています。

・ 詳細画面のメニューバーにも、同様の項目が表示されます。

#### お知らせ

- ・ 次のような場合は、FOMAカード電話帳に登録できません。
	- FOMAカードを取り付けていないとき
	- PIN1コードを有効に設定中で、電源入力時にPIN1コードを入力していないとき
	- PINコードがロックされているとき
	- FOMAカードがロックされているとき
- ・ 電話帳データを登録中で何か入力しているときに、お客様による他のアプリケーションへの切り替えや、 他のアプリケーションからの割り込みにより、アプリケーションが切り替えられた場合は、それまでの登 録内容は自動的に保存されます。登録が途中の場合は、再度登録画面を表示して完了してください。 →P370 ただし、何も入力されていない場合は、切り替わる前の内容は保存されません。
- ・ メニューバーの貼り付けを利用して入力したメールアドレスに利用できない記号が含まれている場合、 Eメールを正しく送信できません。

# **発信履歴や着信履歴などから電話帳に登録する**

発信履歴や着信履歴、不在着信履歴に記録されている電話番号を、電話帳に登録できます。ま た、電話番号入力画面に入力中の電話番号や、受信したEメールのEメールアドレスを電話帳に 登録することもできます。

<例:発信履歴から登録するとき>

## a侍受中に ▽△を押す♦履歴画面で「発信履歴」タブをタップする

- ・ 電話番号入力画面の表示→P70
- ・ 着信履歴の表示→P84
- ・ 不在着信履歴の表示→P86
- ・ メールの表示→P286

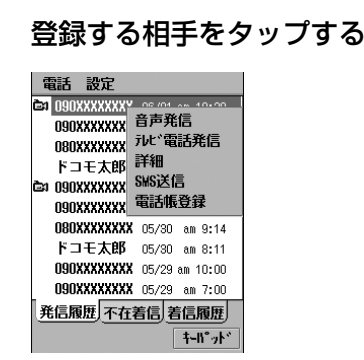

# 電 話 帳

 $\overline{\mathbf{2}}$ 

c

# 「電話帳登録」をタップする

- 電話帳 編集 マイワォルダ マー 名前 No Name フリカトナ 役職 電話(携帯) → 090XXXXXXXX 電話(会社) > 電話(自宅) ▽ メール(携帯) ▽ メール(会社)♥  $\frac{\boxed{0}}{\boxed{0}}$ メール(自宅) ▽ ⊠⊡⊡⊓  $\overline{a}$
- ・ 電話番号入力画面の場合は電話番号を入力し、メニューバー の「電話」◆「電話帳登録」を順にタップします。
- ・ Eメールの場合はメール詳細画面を表示し、Eメールアドレス ▶「電話帳登録」を順にタップします。

#### $\blacktriangle$ 登録する

・ 電話帳の登録方法→P103、P109

# 電話帳検索 **電話帳から電話をかける**

行から検索する

登録されているフリガナの先頭文字の行をタップするだけで、電話帳から目的のデータを検索し ます。

## aアプリケーション選択バーの & (電話帳)をタップする

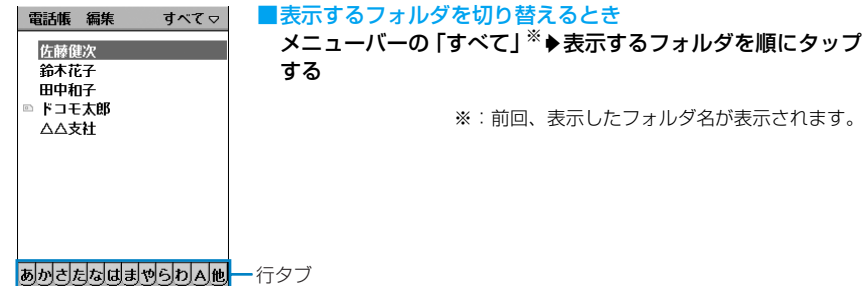

#### $\boldsymbol{\eta}$ 目的の行タブをタップする

タップした行の文字がフリガナの先頭文字になっている電話帳データにカーソルがあた ります。

・「A」タブをタップするとフリガナの先頭文字が英字、「他」タブをタップするとフリガ ナの先頭文字がカタカナ/英字以外の電話帳データにカーソルがあたります。

#### $\mathbf 2$ 目的の電話帳データをタップする

電話帳データの詳細画面が表示されます。→P114

- 「ごを2回押すと、1件目に登録されている電話番号、または電話帳一覧画面に表示す るように設定されている電話番号に音声電話をかけます。
- ・ 登録されている他の電話番号に電話をかける場合は、詳細画面から選択します。  $\rightarrow$ P114

# 検索 キーワードを入力して検索する

登録されている名前や電話番号、住所などをキーワードとして入力するだけで、電話帳から目的 のデータを検索できます。

### aアプリケーション選択バーの 88 (電話帳)▶メニューバーの「電話 帳」y「検索」を順にタップする

雷話帳検索マ  $\overline{\blacksquare}$ **+y)tll 検索** 

- ・ をタップすると、以前に入力したキーワードが 5 件まで表 示され、タップすると選択できます。
- 「キャンヤル]をタップすると、操作を中止します。

#### 7 キーワードを入力する

・ 全角/半角を問わず、30文字まで入力できます。

・ キーワードには、登録した文字列の一部だけを入力しても検索されます。

## 3 [検索]をタップする

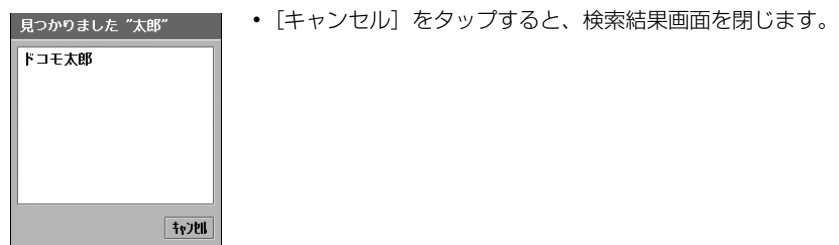

#### $\blacktriangle$ 目的の電話帳データをタップする

電話帳データの詳細画面が表示されます。→P114

- 「ごを2回押すと、1件目に登録されている電話番号、または電話帳一覧画面に表示す るように設定されている電話番号に音声電話をかけます。
- ・ 登録されている他の電話番号に電話をかける場合は、詳細画面から選択します。  $\rightarrow$ P114
- 電話帳一覧画面で《》を押して電話帳データを選択して こを押すと、次のような操作ができます。
	- 電話番号が登録されている場合は、1 件目に登録されている電話番号、または電話帳一覧画面に表示す るように設定した電話番号が入力された電話番号入力画面が表示されます。
	- Eメールアドレスのみが登録されている場合は、1件目に登録されているEメールアドレスが宛先の メール作成画面が表示されます。
	- URLのみが登録されている場合は、登録されているURLにインターネット接続されます。

# 電話帳の登録内容を確認する

電話帳データの登録内容を表示して、電話番号を選択して電話をかけたり、メールを送信したり できます。URLを登録している場合は、そのインターネットホームページを表示することもで きます。

# アプリケーション選択バー %% (アプリケーションランチャー) ◆ 曲 (電話帳)を順にタップする

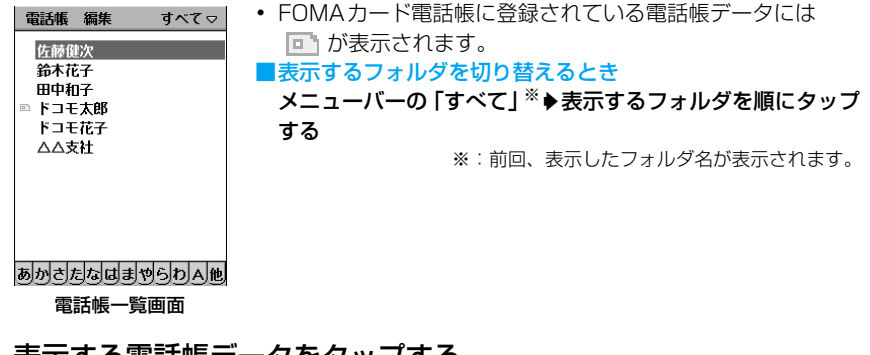

**|表示する電話帳テータをタッノする** 

■FOMA端末(本体)電話帳の詳細画面

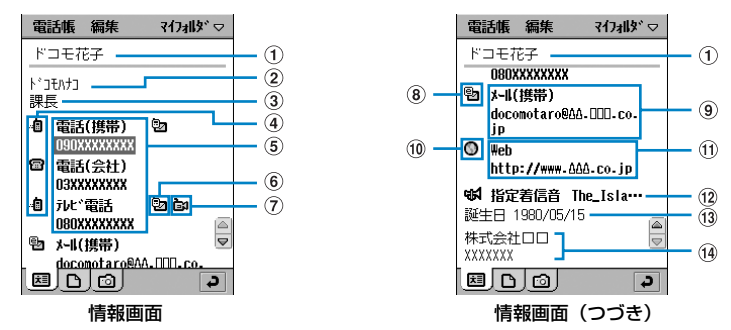

a

7

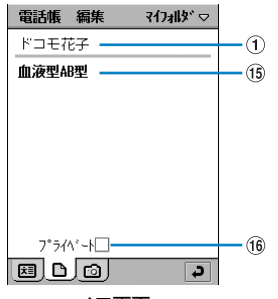

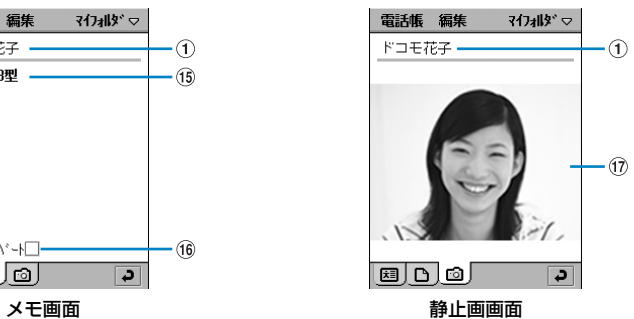

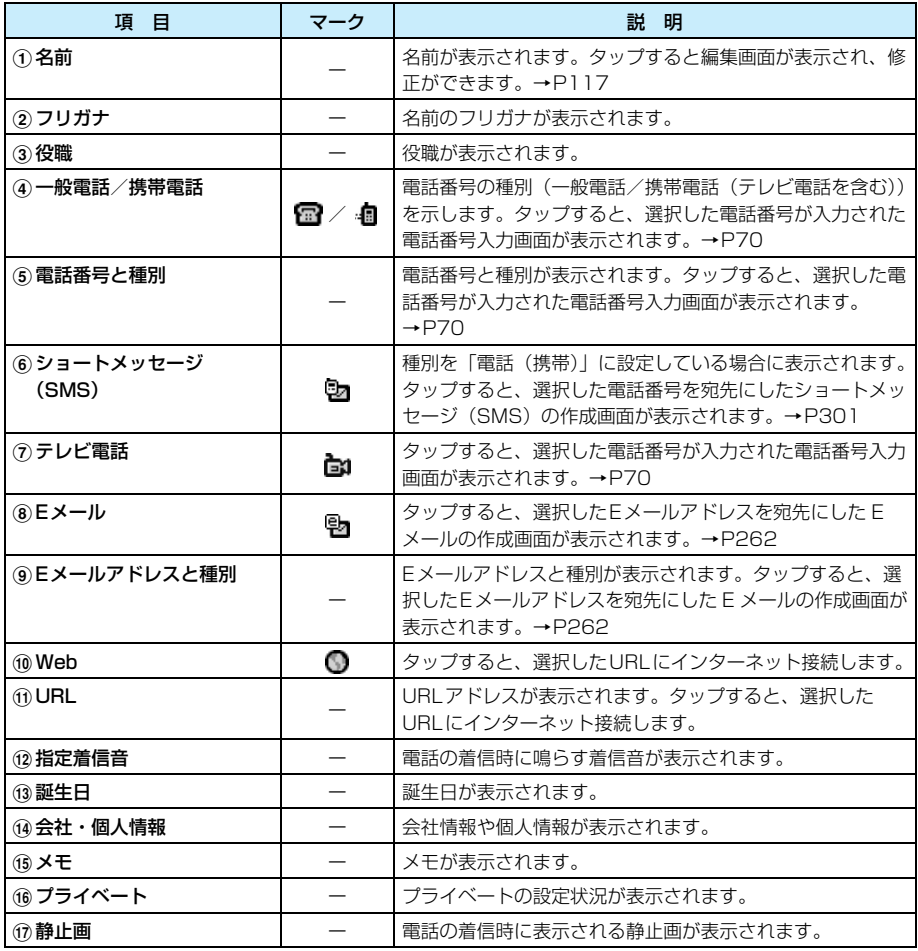

#### ■FOMAカード電話帳の詳細画面

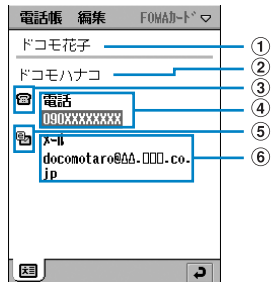

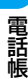

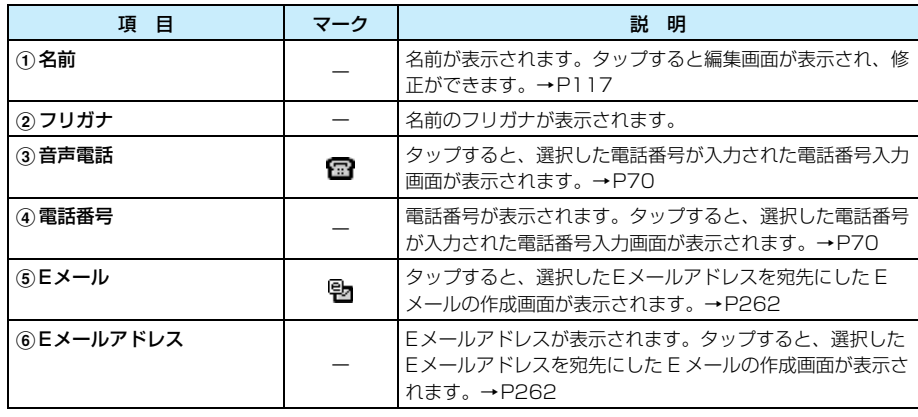

## ■電話帳一覧画面のメニューバーから行える項目について

メニューバーの「電話帳」「編集」をタップすると、次の項目が表示されます。

#### 「電話帳」

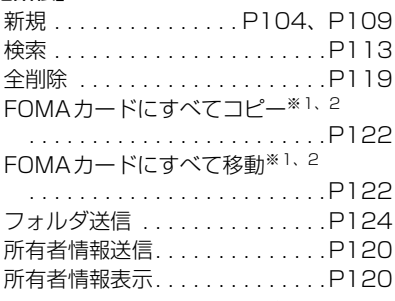

#### 「編集」

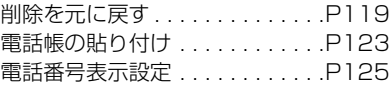

- ※1:「FOMA カード」のフォルダ表示中は「マイフォルダにすべてコピー」/「マイフォルダにすべて 移動」と表示されます。→P122
- ※2:「すべて」のフォルダ表示中は「フォルダのコピー」/「フォルダを移動」と表示されますが、選択 できません。
- ・ 操作により、タップしても実行できない項目は、うすく表示されています。
- ・ 詳細画面でのメニューバーの項目は、編集画面と同じです。→P111

# 電話帳データをフォルダ別に表示する

フォルダを指定して電話帳データを登録した場合は、フォルダを切り替えることでそれぞれの フォルダに登録されている電話帳データだけを表示できます。

## 電話帳一覧画面でメニューバーの「すべて」※をタップする

※:前回、選択したフォルダ名が表示されます。

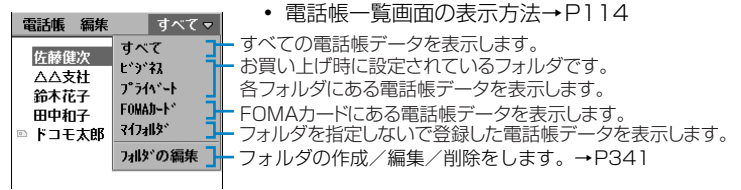

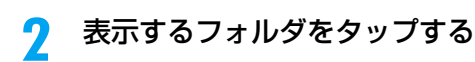

#### お知らせ

a

- ・ 電話帳データの詳細画面に表示される項目は、登録内容により異なります。
- ・ 電話帳データに登録されている静止画のサイズや登録内容のデータ量などにより、表示に時間がかかる場 合があります。
- ・ FOMA 端末のメモリ残量が少ない場合、FOMA カード電話帳を表示できない場合があります。メモリの 使用状況を確認する→P349

# 電話帳の修正 **電話帳を修正する**

登録した電話帳データの内容を修正できます。

- a 電話帳一覧画面で修正する電話帳データをタップする
	- ・ 電話帳一覧画面の表示方法→P114

#### $\overline{\mathbf{2}}$ 詳細画面でメニューバーの「編集」▶「雷話帳の編集」を順にタップす る

## c編集画面で内容を修正し、● をタップする

・ 電話帳の登録方法→P103、P109

- ・ 名前を修正してもフリガナは自動的に修正されません。
- ・ 登録されている1件目の電話番号/Eメールアドレスを削除した場合、登録したときに2件目、3件目が 1件目、2件目として自動的に登録し直されます。ただし、種別が変更されている場合は、削除した欄は 空欄のままになります。

# フィールドの追加 Fメールアドレス /URLの入力欄を追加する

電話番号やEメールアドレス、URLの入力欄を追加できます。入力欄が足りなくなったときな どに便利です。

# 編集画面でメニューバーの「編集」▶「フィールドの追加」を順にタッ プする

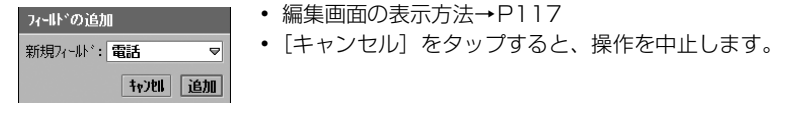

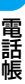

## $\overline{\mathbf{2}}$ 「新規フィールド|欄をタップし、種別を選択▶[追加]をタップする

追加された入力欄には「(new field)」と入力されています。

#### お知らせ

a

- ・ FOMAカード電話帳に登録されている電話帳データには、フィールドを追加できません。
- ・ フィールドの追加を設定中に、お客様による他のアプリケーションへの切り替えや、他のアプリケーショ ンからの割り込みにより、アプリケーションが切り替えられた場合は、それまでの設定内容は保存されま せんのでご注意ください。

### 電話番号の選択

# 電話番号を一覧画面に表示するように設定する

電話帳一覧画面に表示する電話番号を設定します。設定した電話番号は、電話帳一覧画面や電話 帳データの詳細画面を表示して ころを2回押すだけで、その番号に電話をかけることができま す。

- ・ 電話番号が入力されていない場合は設定できません。
- ・ 電話番号表示設定を表示するように設定すると、電話帳一覧画面に電話番号が表示されます。→P125

#### a 編集画面でメニューバーの「編集」y「電話番号の選択」を順にタップ する

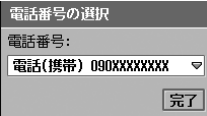

・ 編集画面の表示方法→P117

#### 2 「電話番号」欄をタップし、電話番号を選択◆[完了]をタップする

#### お知らせ

・ 電話番号の選択中に、お客様による他のアプリケーションへの切り替えや、他のアプリケーションからの 割り込みにより、アプリケーションが切り替えられた場合は、それまでの設定内容は保存されませんので ご注意ください。

<sup>・</sup> 追加した入力欄に電話番号やEメールアドレス、URLを入力する場合は、 「(new field)」を削除してから入力してください。

## 電話帳の削除

# **電話帳を削除する**

電話帳に登録した電話帳データを削除します。また、フォルダごとにまとめて削除することもで きます。

## 電話帳の削除

全削除

# 1件の登録内容を削除する

削除する電話帳データを表示してから削除します。

### a 電話帳一覧画面で削除する電話帳データをタップし、詳細画面でメ ニューバーの「雷話帳」▶「雷話帳の削除」を順にタップする

・ 電話帳一覧画面の表示方法→P114

# フォルダ内のすべての登録内容を削除する

フォルダ内に登録されているすべての電話帳データをまとめて削除します。

・ 削除した電話帳データは、元に戻すことができません。

#### a雷話帳一覧画面でメニューバーの「すべて|※▶削除するフォルダを 順にタップする

※:前回、選択したフォルダ名が表示されます。

・ 電話帳一覧画面の表示方法→P114

 $\overline{\mathbf{2}}$ メニューバーの「電話帳」y「全削除」を順にタップする

## 3 削除の確認画面で[はい]をタップする

・[いいえ]をタップすると、操作を中止します。

#### お知らせ

・ 選択したフォルダに所有者情報として設定した電話帳データがある場合、そのデータも削除されます。

## 削除を元に戻す 削除した登録内容を元に戻す

削除した電話帳データを元に戻すことができます。

・ フォルダ内の電話帳データをまとめて削除した場合は、元に戻すことができません。

## a電話帳データを削除する

- ・ 電話帳データの削除方法→P119
- $\overline{\mathbf{2}}$ 電話帳一覧画面でメニューバーの「編集」▶「削除を元に戻す」を順に タップする

削除した電話帳データが元に戻り、電話帳一覧画面に表示されます。

電 話 帳 自分の名前や連絡先などの個人情報を入力した電話帳データを「所有者情報」として設定する と、簡単に他の人と連絡先を交換できます。

・ Eメールの送信時に、常に所有者情報を添付するように設定できます。→P300

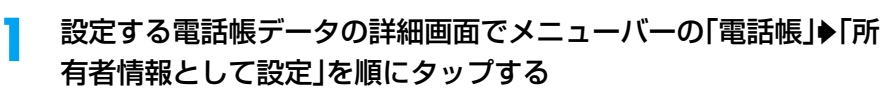

・ 詳細画面の表示方法→P114

#### お知らせ

・ FOMAカード電話帳に登録されている電話帳データは、所有者情報として設定できません。

## 所有者情報表示 所有者情報を表示する

所有者情報として登録した電話帳データを確認します。

#### a電話帳ー覧画面でメニューバーの「電話帳」▶「所有者情報表示」を順 にタップする

所有者情報として登録した電話帳データの詳細画面が表示されます。

・ 電話帳一覧画面の表示方法→P114

# 所有者情報送信 所有者情報を送信する

所有者情報として登録した電話帳データを、EメールやBluetooth経由で送信できます。

#### a電話帳一覧画面でメニューバーの「電話帳」♦「所有者情報送信」を順 にタップする

## 送信形式

メール : Eメールに添付して送信します。 Bluetooth : Bluetoothで送信します。

・ 電話帳一覧画面の表示方法→P114

#### 7 |送信画面で「送信形式|欄をタップし、送信方法を選択♦[完了]を タップする

• [キャンセル]をタップすると、操作を中止します。

- ・ メールアカウントが未設定の場合は、「送信形式」欄に「メール」は表示されません。また、無線LAN接 続中は、「Bluetooth」が表示されません。
- ・ Eメール作成→P262
- ・ Bluetooth通信→P510

# **電話帳の登録内容をコピー/移動する**

FOMA端末(本体)電話帳に登録されている電話帳データを、FOMAカードや別フォルダにコ ピー/移動します。また、FOMAカード電話帳に登録されている電話帳データを、FOMA端末 (本体)電話帳にコピー/移動することもできます。

FOMAカードへコピー FOMA端末からFOMAカードへコピーする

FOMA端末(本体)電話帳の電話帳データをFOMAカードにコピーします。FOMAカード電話 帳へは、1つの電話帳データに電話番号、Eメールアドレスをそれぞれ1件のみコピーできます。

aコピーする電話帳データの詳細画面でメニューバーの「編集」▶ 「FOMAカードへコピー」を順にタップする

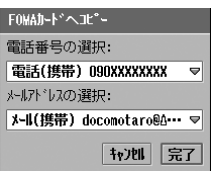

- ・ 詳細画面の表示方法→P114
- ・[キャンセル]をタップすると、操作を中止します。
- $\overline{\mathbf{2}}$ 「電話番号の選択」欄をタップし、コピーする電話番号を選択する

・ 電話番号が登録されていない場合は、「電話番号の選択」欄をタップできません。

- 3 「メールアドレスの選択」欄をタップし、コピーするEメールアドレス を選択する
	- ・ E メールアドレスが登録されていない場合は、「メールアドレスの選択」欄をタップで きません。
- d[完了]をタップする
- eFOMAカード電話帳の編集画面で コ をタップする

#### お知らせ

・ 電話帳データをFOMAカードへコピー中に、お客様による他のアプリケーションへの切り替えや、他のア プリケーションからの割り込みにより、アプリケーションが切り替えられた場合は、電話帳データは FOMAカードにコピーされませんのでご注意ください。

FOMAカードにすべてコピー/FOMAカードにすべて移動 フォルダ内からFOMAカードへコピー/移動する

フォルダ内のすべての電話帳データを、FOMAカード電話帳にコピー/移動できます。

#### a 電話帳一覧画面でメニューバーの「すべて」※ <sup>y</sup>送信するフォルダを 順にタップする

・ 電話帳一覧画面の表示方法→P114

※:前回、選択したフォルダ名が表示されます。

#### $\boldsymbol{p}$ ■メニューバーの「雷話帳 |◆「FOMA カードにすべてコピー」/ 「FOMAカードにすべて移動」を順にタップする

FOMAカードにすべてコピー : FOMAカード電話帳にコピーします。 FOMAカードにすべて移動 : FOMAカード電話帳に移動します。

## 3 コピー/移動の確認画面で[はい]をタップする

- ・ 名前、フリガナ、1件目または電話帳一覧画面に表示するように設定されている電話番 号、1件目のEメールアドレスがコピー/移動されます。
- ・ FOMA カード電話帳が 50 件に達した場合は、以降の電話帳はコピー/移動されませ ん。
- [いいえ] をタップすると、操作を中止します。

# マイフォルダにすべてコピー/マイフォルダにすべて移動 FOMAカード電話帳からマイフォルダへコピー/移動する

FOMAカード電話帳のすべての電話帳データを、FOMA端末(本体)電話帳のマイフォルダに コピー/移動できます。

#### a電話帳一覧画面でメニューバーの「すべて」※ ▶「FOMA カード |を順 にタップする

※:前回、選択したフォルダ名が表示されます。

・ 電話帳一覧画面の表示方法→P114

#### $\mathbf{z}$  メニューバーの「電話帳」y「マイフォルダにすべてコピー」/「マイ フォルダにすべて移動」を順にタップする

マイフォルダにすべてコピー : FOMA 端末(本体)電話帳のマイフォルダにコピーしま す。 マイフォルダにすべて移動 : FOMA端末(本体)電話帳のマイフォルダに移動します。

#### 3 コピー/移動の確認画面で[はい]をタップする

• [いいえ] をタップすると、操作を中止します。

# 電話帳のコピー 録内容を別のフォルダにコピーする

電話帳データを、別のフォルダにコピーできます。

#### aコピーする電話帳データの詳細画面でメニューバーの「編集」▶「電 話帳のコピー」を順にタップする

- ・ 詳細画面の表示方法→P114
- 7 雷話帳一覧画面でメニューバーの「すべて|※▶コピー先のフォルダ を順にタップする

※:前回、選択したフォルダ名が表示されます。

・ 電話帳一覧画面の表示方法→P114

## cメニューバーの「編集」y「電話帳の貼り付け」を順にタップする

# **電話帳の登録内容を送信する**

電話帳データをEメールやBluetooth経由で送信できます。

### 電話帳を送信

# 登録内容をvCardとして送信する

電話帳データをvCard(電子住所録)形式のファイルとして、EメールやBluetooth経由で送 信できます。

## a送信する電話帳データの詳細画面でメニューバーの「電話帳」▶「電 話帳を送信」を順にタップする

#### 送信形式

メール : Eメールに添付して送信します。 Bluetooth : Bluetoothで送信します。

・ 詳細画面の表示方法→P114

#### $\mathbf 2$ |送信画面で「送信形式|欄をタップし、送信方法を選択♦[完了]を タップする

• 「キャンセル]をタップすると、操作を中止します。

- ・ メールアカウントが未設定の場合は、「送信形式」欄に「メール」は表示されません。また、無線LAN接 続中は、「Bluetooth」が表示されません。
- Eメール作成→P262
- ・ Bluetooth通信→P510
- ・ デスクトップスイート/ SyncML によってパソコンと同期させたメールアカウントがある場合は、「送信 形式 」欄に「PC Mail」が表示されます。デスクトップスイート/SyncML→P587

# テキストで送信 録内容をテキストとして送信する

電話帳データをEメールのメッセージ内にテキストとして挿入して送信できます。

# 送信する電話帳データの詳細画面でメニューバーの「電話帳」→「テ キストで送信」を順にタップする

#### 送信項目選択 □ 名前

ロ フリカドナ

□ 役職

□ 指定着信音 すべて選択口

- ・ 詳細画面の表示方法→P114
- •「すべて選択」の■ をタップすると、すべての項目を選択で きます。
- ・ 表示される項目は、選択した電話帳データの登録内容により 異なります。
- 「キャンヤル]をタップすると、操作を中止します。

#### 2 テキストとして挿入する項目▶[完了]を順にタップする

## 送信形式

メール : Eメールに添付して送信します。

#### 3 送信画面で[完了]をタップする

我地 完了

 $|\overline{\triangle}|$ 

 $\overline{\triangledown}$ 

• 「キャンセル」をタップすると、操作を中止します。

#### お知らせ

- ・ メールアカウントが未設定の場合は、「送信形式」欄に「メール」は表示されません。
- **Eメール作成→P262**
- ・ デスクトップスイート/ SyncMLによってパソコンと同期させたメールアカウントがある場合は、「送信 形式 」欄に「PC Mail」が表示されます。デスクトップスイート/SyncML→P587

# フォルダ送信 フォルダ内の登録内容を送信する

フォルダ内のすべての電話帳データを、EメールやBluetooth経由で送信できます。

#### a電話帳一覧画面でメニューバーの「すべて」※▶送信するフォルダを 順にタップする

※:前回、選択したフォルダ名が表示されます。

・ 電話帳一覧画面の表示方法→P114

#### $\boldsymbol{\eta}$ メニューバーの「電話帳」♦「フォルダ送信」を順にタップする

## 送信形式

メール : Eメールに添付して送信します。 Bluetooth : Bluetoothで送信します。

## 3 |送信画面で「送信形式」欄をタップし、送信方法を選択♦[完了]を タップする

•[キャンセル]をタップすると、操作を中止します。

a

#### お知らせ

- ・ メールアカウントが未設定の場合は、「送信形式」欄に「メール」は表示されません。また、無線LAN接 続中は、「Bluetooth」が表示されません。
- ・ Eメール作成→P262
- ・ Bluetooth通信→P510
- ・ デスクトップスイート/ SyncML によってパソコンと同期させたメールアカウントがある場合は、「送信 形式 」欄に「PC Mail」が表示されます。デスクトップスイート/SyncML→P587

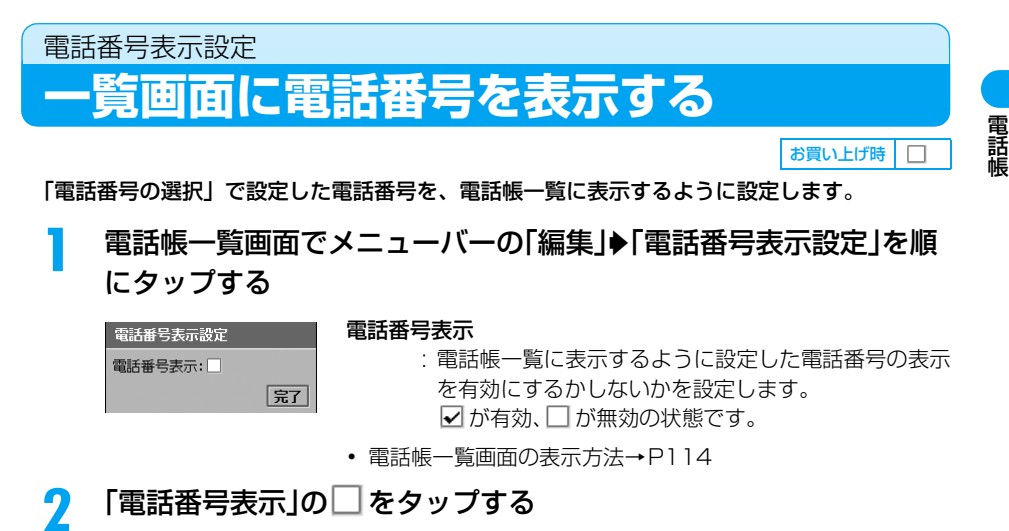

3 [完了]をタップする

お知らせ

・「電話番号の選択」を設定していない電話帳データの場合、電話帳一覧画面には 1 件目の電話番号が表示 されます。

# **音/画面/照明設定**

# ■音の設定

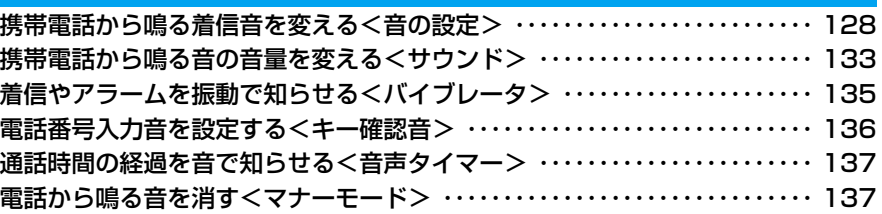

# ■画面/照明の設定

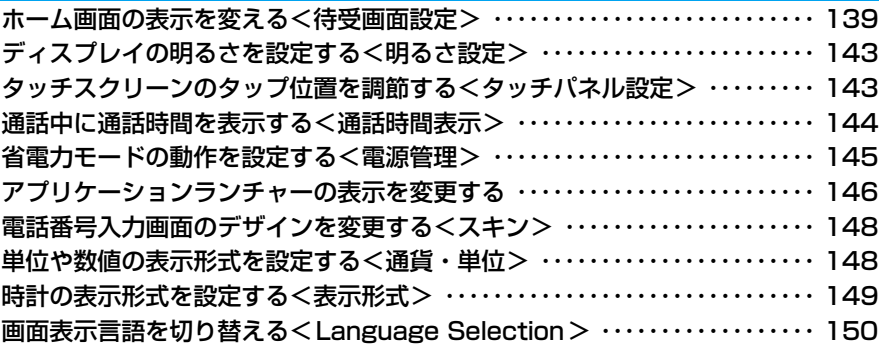

# 音の設定 **携帯電話から鳴る着信音を変える**

## 電話がかかってきたときや、メールを受信したときなどに鳴る着信音を設定します。

・ FOMA端末(本体)電話帳に登録されている個々の電話帳データに指定着信音を設定することもできます。  $\rightarrow$ P105

# 音設定 電話を受けたときの着信音を設定する

お買い上げ時 | 音声: Standard.mid テレビ電話: Triads.mid 留守番電話: Wind Chimes.mid

音声電話やテレビ電話がかかってきたときに鳴らす着信音の種類を選択できます。また、留守番 電話に新しい伝言メッセージが録音されたことを知らせる着信音の種類も設定できます。

# アプリケーション選択バーの ● (雷話)▶ メニューバーの「設定 |▶ 「音設定」を順にタップする

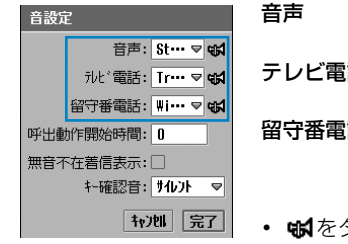

- 音声 : 音声電話がかかってきたときに鳴る着信音を選 択します。
- テレビ電話 : テレビ電話がかかってきたときに鳴る着信音を 選択します。
- 話 : 留守番電話サービスセンターに伝言メッセージ が録音されたことをお知らせする着信音を選択 します。
- ・ をタップすると、選択した着信音を再生して確認できま す。再生中に同けを押すと音量を変更でき、再生中に再度 ゅうを タップすると停止できます。
- ・[キャンセル]をタップすると、操作を中止します。

## $\overline{\mathbf{2}}$ 設定する項目欄をタップし、着信音を選択する

## 3 [完了]をタップする

#### お知らせ

- ・ FOMA端末(本体)電話帳で指定着信音を設定した相手から音声電話/テレビ電話がかかってきた場合 は、指定着信音が鳴ります。ただし、相手が発信者番号を通知してこなかった場合は、本機能で設定した 着信音が鳴ります。
- ・ アラートモードを「音を鳴らす」以外に設定している場合や、マナーモードを設定している場合は着信音 が鳴りません。ただし、マナーモードの動作を変更している場合は、その設定に従います。
- ・ 着信音を設定中に、お客様による他のアプリケーションへの切り替えや、他のアプリケーションからの割 り込みにより、アプリケーションが切り替えられた場合は、それまでの設定内容は保存されませんのでご 注意ください。

a

# ユーザ設定 メールを受信したときの着信音を設定する

お買い上げ時 SMSアカウント: Bits\_n\_Bytes.mid 配信レポート: Bits\_n\_Bytes.mid Eメールアカウント:Harmonics.mid

Fメールやショートメッセージ(SMS)を受信したときに鳴らす着信音の種類を選択できます。

### aアプリケーション選択バーの※(メール)→ メニューバーの「編集」→ 「ユーザ設定」を順にタップする

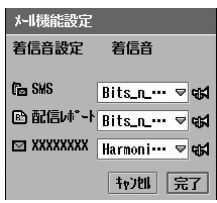

SMS : ショートメッセージ(SMS)を受信したときに鳴る着 信音を選択します。

#### 配信レポート

: ショートメッセージ(SMS)の送達通知を受信したと きに鳴る着信音を選択します。

- (ご契約のEメールアカウント名)
	- : Eメールを受信したときに鳴る着信音を選択します。
	- ・ メールアカウントを設定していない場合、ご契約の Eメールアカウント名は表示されません。
- Histをタップすると、選択した着信音を再生して確認できま す。再生中に伸ねを押すと音量を変更でき、再生中に再度 ※ タップすると停止できます。
- ・ 他の E メールアカウントを登録している場合は、そのアカウ ント名も表示されます。
- 「キャンヤル〕をタップすると、操作を中止します。

 $\overline{\mathbf{2}}$  設定する項目欄をタップし、着信音を選択する 3 [完了]をタップする

- お知らせ
- ・ アラートモードを「音を鳴らす」以外に設定している場合や、マナーモードを設定している場合は着信音 が鳴りません。ただし、マナーモードの動作を変更している場合は、その設定に従います。
- ・ 着信音を設定中に、お客様による他のアプリケーションへの切り替えや、他のアプリケーションからの割 り込みにより、アプリケーションが切り替えられた場合は、それまでの設定内容は保存されませんのでご 注意ください。

## 着信音一覧

お買い上げ時のFOMA端末には、次の着信音が保存されています。

- ・ 着信音は、登録して増やすことができます。→P131
- ファイル名が表示しきれない場合は、ファイル名の一部が「・・・」と表示されます。

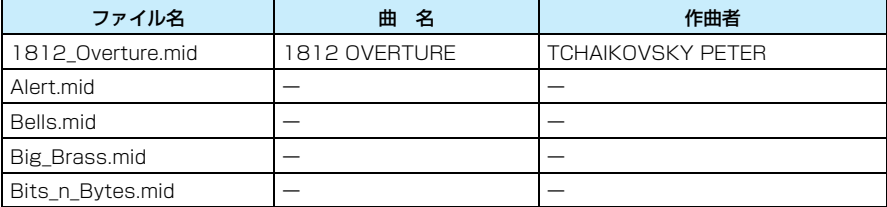

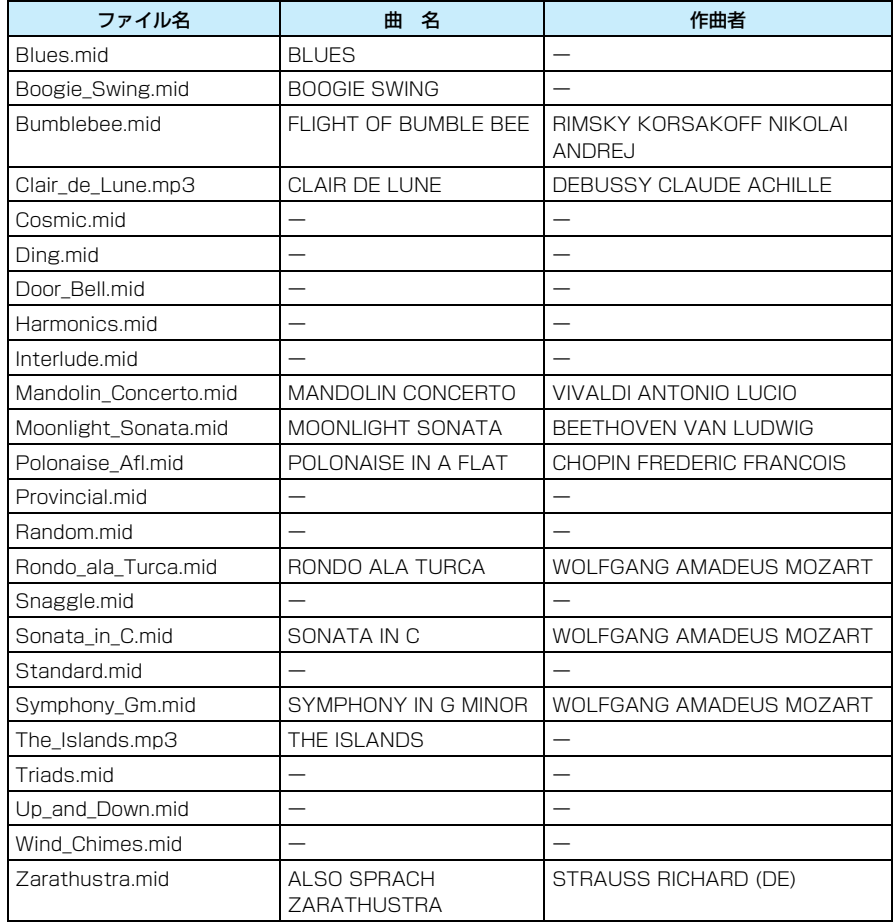

#### お知らせ

・ 添付のFOMA M1000 用CD-ROM1 には、着信音一覧にある着信音とは別の着信音用ファイルが保存 されています。着信音として利用する場合は、FOMA端末にインストールしてください。→P586

# 着信音を登録する

a

7

ダウンロード/インストールした音楽ファイルを電話やメールの着信音に設定するには、あらか じめ着信音として登録する必要があります。

# アプリケーション選択バーの \*\* (アプリケーションランチャー) y (コントロールパネル)を順にタップし、コントロールパネル画 面で「一般」タブ◆「着信音選択」を順にタップする

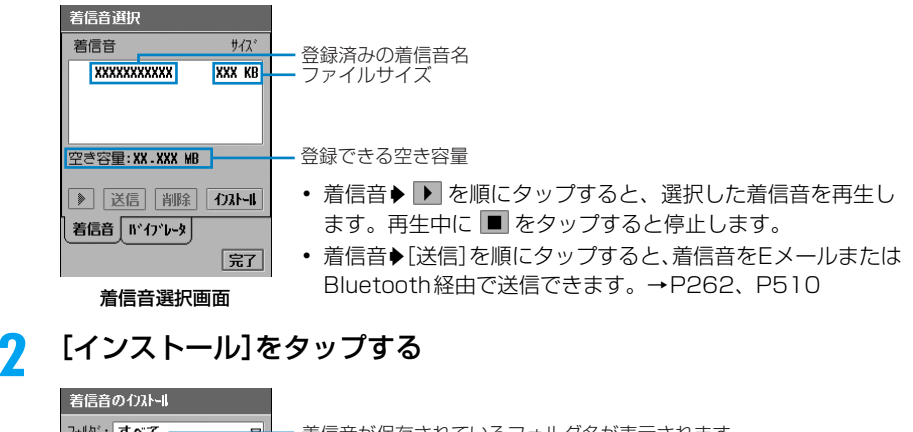

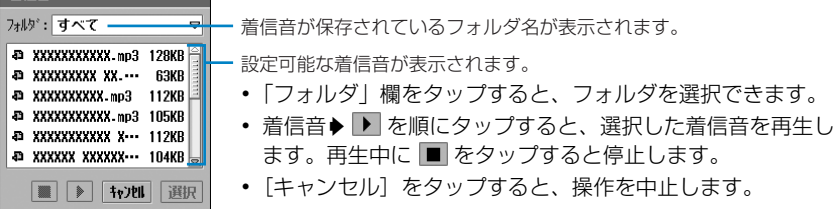

## 3 登録する着信音をタップする

#### $\blacktriangle$ [選択]をタップし、お知らせ画面で[続行]をタップする

#### お知らせ ・ 着信音に設定できる音楽ファイルは次のとおりです。 最大和音数:16 ファイル形式:MP3、MIDI、WAV、 AMR、3GA、WMA、XMF

音 /

画面/

照 明 設 定

# 着信音を削除する

ダウンロードやインストールして着信音に登録したファイルを削除します。

・ お買い上げ時に保存されている着信音は削除できません。

# 着信音選択画面で削除する着信音♦[削除]を順にタップする

着信音の削除 この操作は元に戻せません。 "XXXX XXXX"を削除しますか? いいえばい

- ・ 着信音選択画面の表示方法→P131
- ・[いいえ]をタップすると、操作を中止します。

#### $\boldsymbol{\eta}$ [はい]をタップする

# サイレント

a

着信音を鳴らさないようにする

■お買い上げ時 フラートモード: ◎ 音を鳴らす

電話がかかってきたときやメールを受信したときなど、アラートモードをサイレントに設定して 着信音を鳴らさないように設定できます。

### aステータスバーの ■をタップし、アラートモード画面で「○ サイレ ント」→[決定]を順にタップする

アラートモードが「サイレント」に設定され、ステータスバーに

- 「 ◯ 音を鳴らす | をタップすると着信音を鳴らすように、「 ◯ バイブレータ | をタッ プすると着信音を振動で知らせるように設定します。
- アラートモード画面で「キャンセル]をタップすると、操作を中止します。

- ・ ドライブモードやマナーモードを設定中は、アラートモードを変更できません。
- ・ サイレントを設定中は、タッチスクリーンをタップしたときや、FOMA端末のキーを押したときの音は鳴 りません。
- ・ サイレントを設定中にアラームやスケジュール、ToDo リストのアラーム時刻になると、アラーム音は鳴 らずにアラーム画面が表示されます。

# サウンド **携帯電話から鳴る音の音量を変える**

お買い上げ時 すべて6段階目

電話着信時やメール受信時の着信音量、通話中の受話音量、スピーカーホン機能利用時のスピー カーホン音量、マルチメディア/ゲーム利用時の再生音量など、各種音量を調節できます。

aアプリケーション選択バーの \*\* (アプリケーションランチャー) ▶ @ (コントロールパネル)を順にタップし、コントロールパネル画 面で「本体」タブ▶「サウンド」を順にタップする

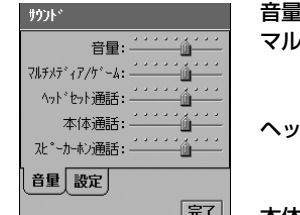

音量 : 電話着信時やメール受信時の着信音量を調節します。 マルチメディア/ゲーム

: 動画ファイルや音楽ファイル、音声メモ再生時の音量 や、ゲーム中の音量を調節します。

ヘッドセット通話

- : 別売りのスイッチ付イヤホンマイク利用時の受話音量 を調節します。
- 本体通話

: 受話音量を調節します。

スピーカーホン通話

: スピーカーホン機能利用時のスピーカー音量を調節し ます。

## $\overline{\mathbf{2}}$ 設定する項目のスライダーをドラッグし、音量を調節する

- 各音量は1(最小)~9(最大)の9段階で調節できます。
- 「マルチメディア/ゲー厶 | の場合は、0 (無音) 〜8 (最大) の9段階で調節できます。

## 3 [完了]をタップする

- ・ 次の音の音量は、「音量」の設定に従います。
- スケジュールやToDoリストなどの各種アラーム音
- 留守番電話の伝言メッセージが録音されたことをお知らせする着信音

# 画面タップ/ボタン確認音/マルチメディア バイブ タップしたときやキーを押したときの音量を調節する

お買い上げ時 画面タップ:大 ボタン確認音:大 マルチメディア バイブ:

タッチスクリーンをタップしたときや、FOMA端末のキーを押したときに鳴る音の音量を調節 します。また、着信音やアラーム音、音楽、動画、ゲームなどの音にあわせて、FOMA端末を 振動させるように設定することもできます(マルチメディア バイブ)。

## aアプリケーション選択バーの \*\* (アプリケーションランチャー) ▶ ◎ (コントロールパネル)を順にタップし、コントロールパネル画 面で「本体」タブ▶「サウンド」を順にタップする

#### $\boldsymbol{\eta}$  . サウンド画面で「設定」タブをタップする

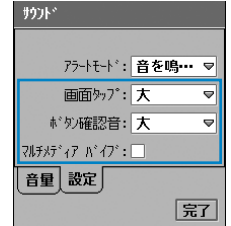

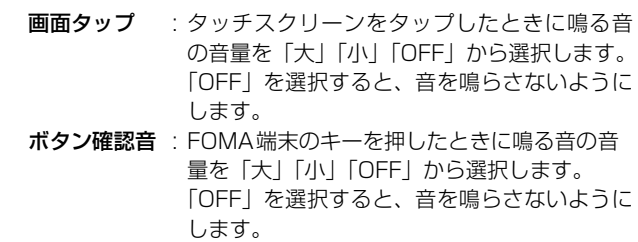

## マルチメディア バイブ

: マルチメディア バイブを有効にするかしないか を設定します。 ☑が有効、□が無効の状態です。

#### 3 各項目を設定する

- ・「画面タップ」「ボタン確認音」 : 項目欄をタップし、項目を選択します。
- ・「マルチメディア バイブ」
	- : □ / ☑ をタップし、設定する場合は ☑ の状態に、設定しない場合は □ の状態にし ます。

d[完了]をタップする

- ・ ドライブモードやマナーモードを設定中は、画面タップ/ボタン確認音の音量を調節したり、マルチメ ディア バイブを設定したりすることができません。
- ・ Bluetoothヘッドセットを利用しているときは、マルチメディア バイブを有効に設定している場合でも、 FOMA端末が振動しません。
- ・ 画面タップ/ボタン確認音/マルチメディア バイブを設定中に、お客様による他のアプリケーションへの 切り替えや、他のアプリケーションからの割り込みにより、アプリケーションが切り替えられた場合は、 それまでの設定内容は保存されませんのでご注意ください。

# バイブレータ **着信やアラームを振動で知らせる**

お買い上げ時 フラートモード: ◎音を鳴らす

#### 電話がかかってきたときやメールを受信したときなど、アラートモードをバイブレータにして振 動でお知らせするように設定できます。

・ バイブレータを設定中は、FOMA 端末が振動により机の上などから落下する恐れがありますのでご注意く ださい。

#### aステータスバーの ■ をタップし、アラートモード画面で「◯ バイブ レータ」y[決定]を順にタップする

アラートモードが「バイブレータ」に設定され、ステータスバーに ■■ が表示されます。

- 「 ◯ 音を鳴らす」をタップすると着信音を鳴らすように、「 ◯ サイレント | をタップ すると着信音を鳴らさないように設定します。
- アラートモード画面で「キャンセル]をタップすると、操作を中止します。

#### お知らせ

- ・ ドライブモードやマナーモードを設定中は、アラートモードを変更できません。
- ・ バイブレータを設定中は、タッチスクリーンをタップしたときや、FOMA端末のキーを押したときの音は 鳴りません。
- ・ バイブレータを設定中にアラームやスケジュール、ToDo リストのアラーム時刻になると、アラーム音は 鳴らずにFOMA端末が振動し、アラーム画面が表示されます。
- ・ バイブレータを設定中にFOMA端末にACアダプタなどを接続して充電を開始すると、バイブレータが一 時的に解除され、アラートモードが自動的に「音を鳴らす」に設定されます。FOMA端末からACアダプ タなどを外すと、アラートモードの設定が「バイブレータ」に戻ります。

# 振動のパターンを設定する

着信音選択 バ'イフ'レータの利用者 バイブレータの再生バターン<br>を選んでください Vibe fast Vibe slow

 $\blacktriangleright$ 

着信音 バイブレータ 「

完了

お買い上げ時 Vibe\_fast

アラートモードやマナーモードのバイブレータの振動パターンを設定できます。

aアプリケーション選択バーの \*\* (アプリケーションランチャー) y (コントロールパネル)を順にタップし、コントロールパネル画 面で「一般」タブ▶「着信音選択」を順にタップする

#### $\boldsymbol{v}$ 着信音選択画面で「バイブレータ」タブをタップする

• 振動パターン▶ ▶ を順にタップすると、選択した振動パター ンで3回振動します。振動中に ■ をタップすると停止しま す。

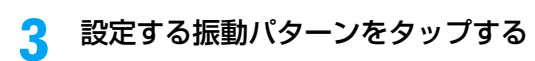

 $\blacktriangle$ [完了]をタップする

# キー確認音

# **電話番号入力音を設定する**

お買い上げ時 サイレント

電話番号入力画面で [O] ~ [9]、[\*]、[#] のキーをタップしたときに鳴る音を設定します。 また、音の代わりに振動させたり、無音にしたりすることもできます。

#### aアプリケーション選択バーの ● (電話)▶メニューバーの「設定 |▶ 「音設定」を順にタップする

#### 2 音設定画面で「キー確認音」欄をタップし、設定する項目を選択する

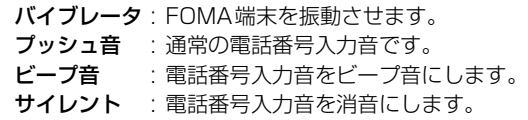

• 「キャンセル〕をタップすると、操作を中止します。

c[完了]をタップする

- ・ マナーモードを設定中は、マナーモードの動作を「着信音」と「キーパッド確認音」が鳴るように設定し ている場合のみ、本機能のすべての設定が有効になります。マナーモードの動作をそれ以外に設定してい る場合、本機能は「バイブレータ」または「サイレント」の設定のみ有効になります。
- ・ アラートモードを「サイレント」または「バイブレータ」に設定中、またはドライブモードを設定中の場 合、本機能は「バイブレータ」または「サイレント」の設定のみ有効になります。
- ・ Bluetoothヘッドセットを利用しているときは、本機能を「バイブレータ」に設定している場合でも、 FOMA端末が振動しません。
- ・ キー確認音を設定中に、お客様による他のアプリケーションへの切り替えや、他のアプリケーションから の割り込みにより、アプリケーションが切り替えられた場合は、それまでの設定内容は保存されませんの でご注意ください。

# 音声タイマー **通話時間の経過を音で知らせる**

お買い上げ時 音声タイマー:OFF

通話中に一定時間が経過すると、音声タイマー(プー)を鳴らしてお知らせするように設定でき ます。また、音声タイマーを定期的に鳴らすようにも設定できます。

aアプリケーション選択バーの ● (雷話)▶ メニューバーの「設定」▶ 「通話時間」を順にタップする

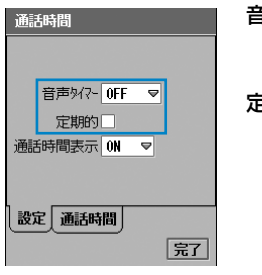

- 音声タイマーを鳴らす時間を選択します。 「OFF」を選択すると、音声タイマーは鳴りませ ん。
- 定期的 : 音声タイマーを設定した時間ごとに定期的に鳴
	- らすかどうかを設定します。 ☑が定期的に鳴らす、□が一度だけ鳴らす状
	- 態です。

#### $\boldsymbol{\mathcal{P}}$ 各項目を設定する

- ・「音声タイマー」
	- : 項目欄をタップし、項目を選択します。
- ・「定期的」
	- $\pm \Box \diagup \Box$  をタップし、設定する場合は $\Box$  の状態に、設定しない場合は  $\Box$  の状態にし ます。

## c[完了]をタップする

# マナーモード **電話から鳴る音を消す**

#### 着信音や電話番号入力音、タップ音など、FOMA端末から聞こえる音を鳴らさないようにする ことで、周囲の迷惑にならないようにします。

・ マナーモードを設定中の動作は変更できます。→P138

## ホーム画面を表示中に エミン を1秒以上押す

- ステータスバーに図が表示されます。
- ・ ホーム画面の表示方法→P139

#### ■マナーモードを解除するとき

ホーム画面を表示中に< < > を1秒以上押す

#### お知らせ

a

- ステータスバーの ♪ をタップし、アラートモード画面で「マナーモード」の ◯ ▶ [決定] を順にタッ プしても設定できます。
- ・ マナーモードを設定中でも、静止画や動画の撮影時にはシャッター音が鳴ります。また、音設定などで選 択した着信音を確認したり、音楽を再生したりした場合は、着信音や音楽が再生されます。

# マナーモードを変更する

お買い上げ時 | 着信音: □ バイブレータ: マ マイク感度アップ: マ キーパッド確認音: □ 電池アラーム音:

- マナーモードを設定したときの動作を変更します。
- ・ マナーモードを設定中は変更できません。

# アプリケーション選択バーの \*\* (アプリケーションランチャー) y (コントロールパネル)を順にタップし、コントロールパネル画 面で「本体」タブ▶「マナーモード」を順にタップする

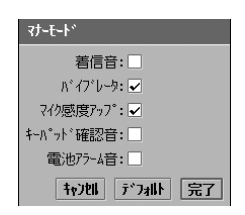

着信音 音信音を鳴らすかどうかを設定します。 √ が鳴らす、 √ が鳴らさない状態です。

バイブレータ : バイブレータを動作させるかさせないかを設定 します。

- ☑ が振動させない状態です。
- ・「着信音」を鳴らすように設定中は、バイブ レータは動作しません。バイブレータを動作 させる場合は、「着信音」を鳴らさないように 設定してください。

マイク感度アップ

: 通話中のマイク感度を上げ、小さい声で話して も相手には普通の大きさに聞こえるようにする かしないかを設定します。

■ が設定する、 ■ が設定しない状態です。

- キーパッド確認音
	- : タッチスクリーンをタップしたときや、FOMA 端末のキーを押したときに音を鳴らすかどうか を設定します。

☑ が鳴らす、□ が鳴らさない状態です。

・「着信音」を鳴らさないように設定中は、タッ チスクリーンをタップしたときやFOMA端末 のキーを押したときに音は鳴りません。鳴ら す場合は、「着信音」を鳴らすように設定して ください。

#### 電池アラーム音

: 電池残量が少なくなったときに電池アラーム音 を鳴らすかどうかを設定します。

▼ が鳴らす、 ■ が鳴らさない状態です。

- ・「着信音」を鳴らさないように設定中は、電池 アラーム音は鳴りません。電池アラーム音を 鳴らす場合は、「着信音」を鳴らすように設定 してください。
- ・[デフォルト]をタップすると、お買い上げ時の設定に戻しま す。
- ・[キャンセル]をタップすると、操作を中止します。

a

#### $\overline{\mathbf{2}}$  設定する項目欄をタップして設定する 3 [完了]をタップする

#### お知らせ

・ マナーモードの動作を設定中に、お客様による他のアプリケーションへの切り替えや、他のアプリケー ションからの割り込みにより、アプリケーションが切り替えられた場合は、それまでの設定内容は保存さ れませんのでご注意ください。

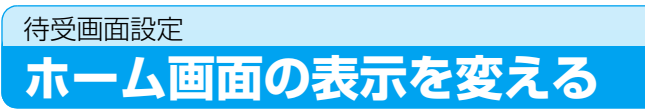

ホーム画面の壁紙やカレンダー、時刻、新着・最新情報の表示を変更できます。また、ショート カットキーに登録されているアプリケーションを変更できます。

● ホーム画面を表示するときは、アプリケーション選択バーの 企 (ホーム)をタップするか、<⇒を押します。

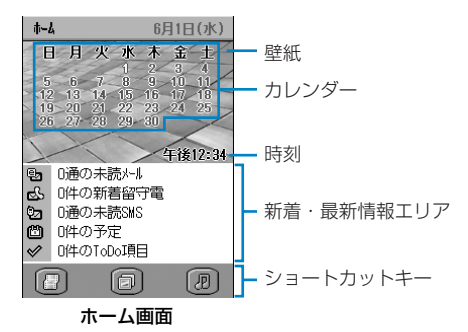

- ・ 壁紙を設定する→P141
- ・ カレンダーを表示する→P142
- ・ 時刻を表示する→P143
- ・ 新着・最新情報エリアの表示を変更する→P140
- ・ ショートカットキーのアプリケーションを変更する→P141

# イベント 新着・最新情報エリアの表示を設定する

お買い上げ時 全項目: 7

新着・最新情報エリアに、新着・未読のメールや登録したToDoリストなどの件数情報などを表 示できます。→P42

 ホーム画面でメニューバーの「ホーム」y「ユーザ設定」を順にタップ する

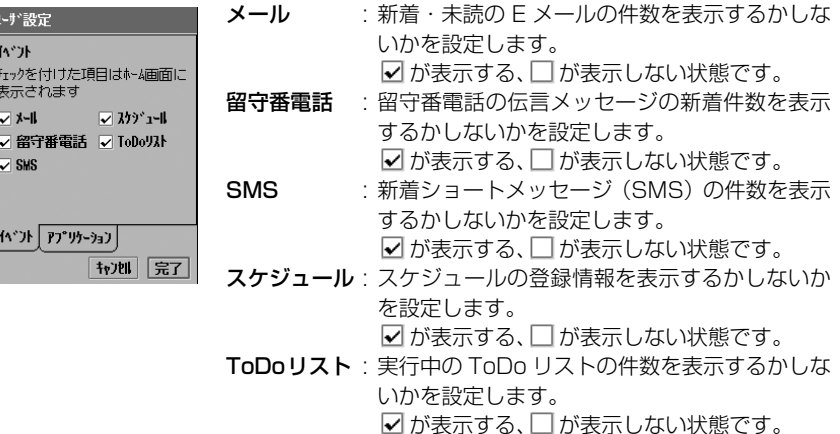

- ・ ホーム画面の表示方法→P139
- 「キャンヤル〕をタップすると、操作を中止します。

## $\overline{\mathbf{2}}$ 設定する項目欄をタップして設定する

## 3 [完了]をタップする

表示する項目が設定され、ホーム画面の新着・最新情報エリアに設定した項目が表示され ます。

#### お知らせ

- ・ ホーム画面で新着・最新情報の項目をタップすると、タップした項目に対応するアプリケーションを起動 できます。
- ・ 表示言語を英語に変更した場合は、新着・最新情報エリアの表示も英語になります。
- ・ 新着・未読のメール情報は、優先設定しているメールアカウントの状態が表示されます。メールアカウン トが複数ある場合は、表示させるアカウントを設定します。→P253
- ・ 新着・最新情報エリアの表示を設定中に、お客様による他のアプリケーションへの切り替えや、他のアプ リケーションからの割り込みにより、アプリケーションが切り替えられた場合は、それまでの設定内容は 保存されませんのでご注意ください。

a
アプリケーション ショートカットキーにアプリケーションを設定する

お買い上げ時 アプリケーション1:ビデオ アプリケーション2:ピクチャー アプリケーション3:ミュージック

ホーム画面のショートカットキーに、よく使うアプリケーションを設定します。

## ホーム画面でメニューバーの「ホーム」▶「ユーザ設定」を順にタップ し、ユーザ設定画面で「アプリケーション」タブをタップする

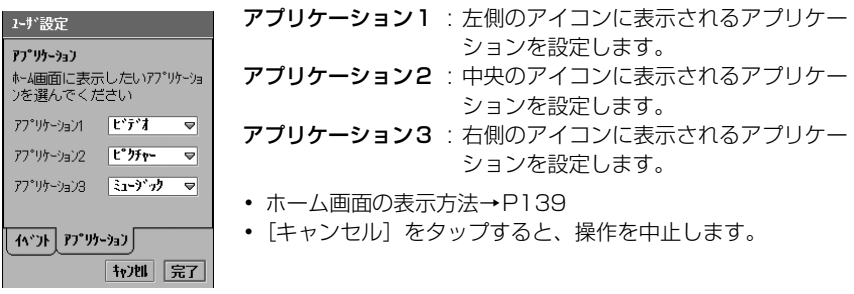

## $\overline{\mathbf{2}}$  設定する項目欄をタップし、登録するアプリケーションを選択する 3 [完了]をタップする

アプリケーションが設定され、ショートカットキーに登録されたアプリケーションのアイ コンが表示されます。

#### お知らせ

a

- ・ インストールしたアプリケーションを設定したとき、アイコンデータがない場合はホーム画面のショート カットキーには □ が表示されます。
- ・ ホーム画面でショートカットキーをタップすると、登録したアプリケーションを起動できます。
- ・ ショートカットキーにアプリケーションを設定中に、お客様による他のアプリケーションへの切り替え や、他のアプリケーションからの割り込みにより、アプリケーションが切り替えられた場合は、それまで の設定内容は保存されませんのでご注意ください。

壁紙設定 壁紙を設定する

お買い上げ時 デフォルトの壁紙

ホーム画面に表示される壁紙を、撮影した静止画やダウンロードした静止画などに変更できま す。

## aホーム画面でメニューバーの「ホーム」▶「壁紙設定」を順にタップす る

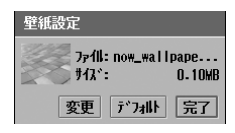

- ・ ホーム画面の表示方法→P139
- ・[デフォルト]をタップすると、お買い上げ時の静止画に設定 されます。

 $\overline{\mathbf{2}}$ [変更]をタップする

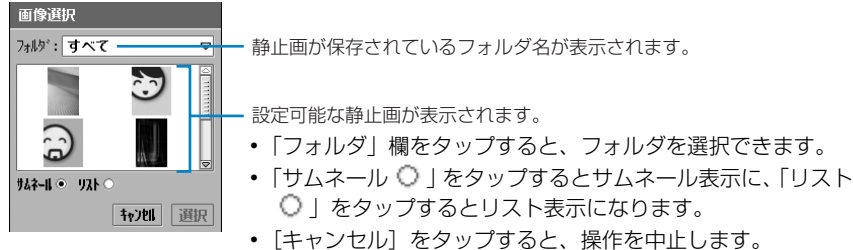

## 3 壁紙に設定する静止画◆[選択]を順にタップする

#### お知らせ

- ・ 添付のFOMA M1000 用CD-ROM1には、壁紙/背景用の静止画データが保存されています。壁紙/背 景に設定する場合は、FOMA端末にインストールしてください。→P586
- ・ 壁紙に設定できる静止画は次のとおりです。 ファイル形式 : GIF、JPEG、BMP、WBMP、PNG サイズ : 1280×1280ピクセルまで ファイルサイズ : 4.6 MBまで
- ・ 選択した静止画のサイズが壁紙のサイズと異なる場合は、静止画の縦横の比率はそのままで壁紙のサイズ に合わせて拡大/縮小して表示されます。
- ・ 壁紙は時刻やカレンダー、新着・最新情報エリアの背景に表示されるため、ホーム画面の表示状態によっ ては壁紙が一部見えない場合があります。
- ・ 壁紙を設定中に、お客様による他のアプリケーションへの切り替えや、他のアプリケーションからの割り 込みにより、アプリケーションが切り替えられた場合は、それまでの設定内容は保存されませんのでご注 意ください。
- ・ FOMA端末本体のメモリ容量が少ないときは、静止画が画像選択画面に表示されるまで時間がかかる場合 があります。

## カレンダー表示/カレンダー非表示 カレンダーを表示する

お買い上げ時 カレンダー非表示

ホーム画面にカレンダーを表示するように設定します。

## a ホーム画面でメニューバーの「ホーム」y「カレンダー表示」を順に タップする

- ・ ホーム画面の表示方法→P139
- カレンダーを表示しない場合は、メニューバーの「ホーム」▶「カレンダー非表示」を 順にタップします。

## お知らせ

- ・ カレンダーに祝日は登録されていません。
- ・ カレンダーの表示形式を変更できます。→P376
- ・ ホーム画面でカレンダーをタップするとスケジュール画面が表示され、スケジュールの登録ができます。
- ・ 表示言語を英語に変更した場合は、カレンダーの表示も英語になります。

ホーム画面に時刻を表示するように設定します。

## aホーム画面でメニューバーの「ホーム」◆「時間表示」を順にタップす る

- ・ ホーム画面の表示方法→P139
- 時刻を表示しない場合は、メニューバーの「ホーム」▶「時間非表示」を順にタップし ます。

## お知らせ

- ・ 時刻の表示形式を変更できます。→P149
- ・ ホーム画面で時刻をタップすると時計画面が表示され、日付や時刻、日付・時刻の表示形式、アラームな どの設定ができます。

# 明るさ設定 **ディスプレイの明るさを設定する**

ディスプレイのバックライトの明るさを調節します。

aアプリケーション選択バーの \*\* (アプリケーションランチャー) y (コントロールパネル)を順にタップし、コントロールパネル画 面で「本体|タブ▶「明るさ/タッチパネル設定|を順にタップする

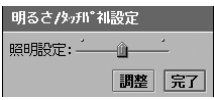

- $\overline{\mathbf{2}}$ 「照明設定」のスライダーをドラッグし、明るさを調節する
- 3 [完了]をタップする

# タッチパネル設定 **タッチスクリーンのタップ位置を調節する**

スタイラスペンでタップする位置と、タッチスクリーンが認識する位置を正しく調節します。

・ FOMA 端末をはじめてお使いになるときは、電源を入れるとタッチスクリーンのタップ位置調節画面が表 示されます。→P63

aアプリケーション選択バーの \*\* (アプリケーションランチャー) y (コントロールパネル)を順にタップし、コントロールパネル画 面で「本体」タブ♪「明るさ/タッチパネル設定」を順にタップする

#### $\boldsymbol{\eta}$ 明るさ/タッチパネル設定画面で[調整]をタップする

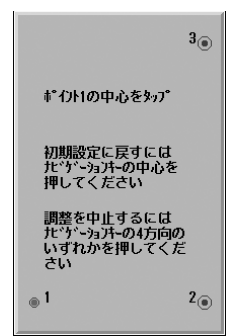

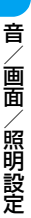

#### 3 タッチスクリーンのタップ位置を調節する

・ タップ位置の調節方法→P63、P64

#### $\mathbf{\Lambda}$ 明るさ/タッチパネル設定画面で[完了]をタップする

#### お知らせ

- 画面の○印から離れた場所をタップしてタッチスクリーンのタップ位置調節を行うと、アプリケーション などの選択操作が正しく行えなくなる場合があります。その場合は、再度タッチスクリーンのタップ位置 調節を行ってください。
- < 本約5秒押しても、タッチスクリーンのタップ位置調節画面を表示できます。

# 通話時間表示 **通話中に通話時間を表示する**

お買い上げ時 通話時間表示:ON

通話中の画面に通話時間を表示するように設定できます。

## aアプリケーション選択バーの (↑ (電話) ▶ メニューバーの「設定 |▶ 「通話時間」を順にタップする

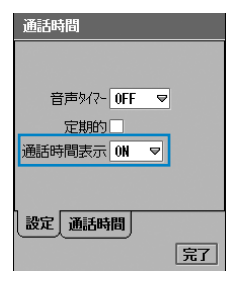

#### 通話時間表示

OFF : 通話時間を表示しないように設定します。

ON : 通話時間を表示するように設定します。

 $\overline{\mathbf{2}}$  「通話時間表示」欄をタップし、「ON」/「OFF」を選択する 3 [完了]をタップする

# 電源管理 **省電力モードの動作を設定する**

お買い上げ時 | 画面OFF:1分後 バックライトOFF:30秒後 表示ON方法: √ コロントライト: マーステータスライト: □

バックライトを消灯するまでの時間や、画面表示をOFFにするまでの時間を設定できます。ま た、タッチスクリーンをタップして省電力モードを解除できるようにするかどうかの設定や、フ ロントライト/ステータスライトのON/OFFの設定もできます。

aアプリケーション選択バーの \*\* (アプリケーションランチャー) y (コントロールパネル)を順にタップし、コントロールパネル画 面で「本体」タブ▶「電源管理」を順にタップする

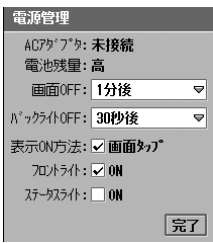

画面OFF : 画面表示をOFFにする時間を選択します。 バックライトOFF : バックライトを消灯させる時間を選択します。

表示ON方法 : タップ操作で省電力モードの解除を可能にする かどうかを設定します。 ▼ が解除を可能にする、 か解除できない状 態です。

- フロントライト
	- : フロントライトのON/OFFを設定します。 ☑にした場合、▽シや↓▽フ、< >を押したと き、ACアダプタなどを取り付け/取り外したと さなどに、フロントライト、com、com、com、 e、hが点灯します。 √がON、□がOFFの状態です。
	- ステータスライト
		- : ステータスライトのON/OFFを設定します。 √がON、□がOFFの状態です。

#### $\boldsymbol{\eta}$ 各項目を設定する

- ・「画面OFF」「バックライトOFF」
- : 項目欄をタップし、項目を選択します。
- ・「表示ON方法」「フロントライト」「ステータスライト」
	- : □ / ☑ をタップし、設定する場合は ☑ の状態に、設定しない場合は □ の状態にし ます。

#### 3 [完了]をタップする

## お知らせ

- ・ 省電力モードについて→P41
- ・「バックライト OFF」の時間を、「画面 OFF」より遅い時間には設定できません。「画面 OFF」と同じか、 早い時間に設定してください。
- ・ ドライブモードを設定中は、ステータスライトのON/OFFを設定できません。
- ・ フロントライトをOFFに設定中でも、電源を入れた場合や、電源を切っているときにACアダプタなどを 取り付けた場合は、一時的にフロントライトが点灯することがあります。
- ・ Flash画像を表示中は、「画面OFF」で設定した時間内に画面表示がOFFにならない場合があります。

# **アプリケーションランチャーの表示を変更する**

アプリケーションランチャーの表示形式や背景を変更できます。

表示 アプリケーションランチャーの表示形式を変更する

お買い上げ時 ◎ アイコン表示

アプリケーションランチャーに表示されるアプリケーションの一覧を、アイコン表示とリスト表 示で切り替えることができます。→P43

## アプリケーション選択バーの \*\* (アプリケーションランチャー) ▶メ ニューバーの「表示」▶「 ◯ アイコン表示」/「 ◯ リスト表示 !を順に タップする

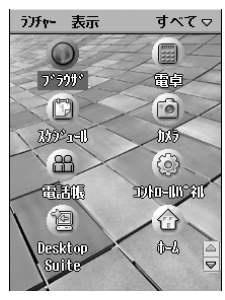

アイコン表示 リスト表示

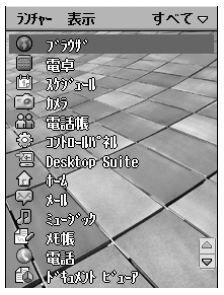

## 壁紙設定 アプリケーションランチャーの背景を設定する

お買い上げ時 背景:デフォルト

アプリケーションランチャーの背景を、撮影した静止画やダウンロードした静止画などに変更で きます。

aアプリケーション選択バーの %% (アプリケーションランチャー)▶メ ニューバーの「表示」y「壁紙設定」を順にタップする

a

## $\overline{\mathbf{2}}$ |壁紙設定画面で「背景|欄▶「画像検索|を順にタップする

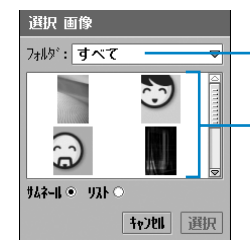

静止画が保存されているフォルダ名が表示されます。

設定可能な静止画が表示されます。

- 壁紙設定画面で「背景| 欄◆「なし| を順にタップすると、背 景を表示しないように設定します。
- ・ 以前に静止画を設定していた場合は、設定していた静止画も 表示されます。
- ・「フォルダ」欄をタップすると、フォルダを選択できます。
- •「サムネール ◯ | をタップするとサムネール表示に、「リスト ○Ⅰをタップするとリスト表示になります。
- 「キャンセル]をタップすると、操作を中止します。

#### c背景に設定する静止画y[選択]を順にタップする

壁紙設定 背景: bluesand ▽ 選択した静止画が表示されます。 スライダー ・ スライダーを上下にドラッグすると、静止画を拡大/縮小で きます。 並べて表示:□ ・ 背景のサイズよりも小さなサイズの静止画の場合は、「並べて ₩地 完了 表示Ⅰの □ をタップすると静止画を並べて表示できます。 • 「キャンセル〕をタップすると、操作を中止します。

#### $\blacktriangle$ 静止画の表示を調節する

・ 静止画が表示枠より大きい場合は、静止画を上下左右にドラッグして表示位置を設定で きます。

#### $\blacktriangleleft$ [完了]をタップする

#### お知らせ

- ・ 添付のFOMA M1000 用CD-ROM1 には、壁紙/背景用の静止画データが保存されています。壁紙/ 背景に設定する場合は、FOMA端末にインストールしてください。→P586
- ・ 背景に設定できる静止画は次のとおりです。 ファイル形式 : GIF、JPEG、BMP、WBMP、PNG サイズ : 1280×1280ピクセル ファイルサイズ : 500 KBまで
- ・ FOMA端末本体のメモリ容量が少ないときは、静止画が画像選択画面に表示されるまで時間がかかる場合 があります。

# スキン **電話番号入力画面のデザインを変更する**

お買い上げ時 スキン:デフォルト

## 電話番号入力画面のデザイン(スキン)を変更できます。

・ 電話番号入力画面のデザインを変更する場合は、添付のFOMA M1000 用CD-ROM1からスキンデータを FOMA端末にインストールしてください。→P586

## aアプリケーション選択バーの ◎ (電話)▶ メニューバーの「設定 |▶ 「表示」を順にタップする

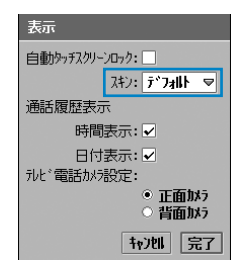

• 「キャンセル〕をタップすると、操作を中止します。

## $\overline{\mathbf{2}}$  「スキン」欄をタップし、設定するスキンを選択する 3 [完了]をタップする

#### お知らせ

- ・ スキンを変更すると、音声電話/テレビ電話の着信中や接続中の画面、通話中の画面も変更されます。ま た、不在着信画面や履歴画面も変更されます。
- ・ スキンを設定中に、お客様による他のアプリケーションへの切り替えや、他のアプリケーションからの割 り込みにより、アプリケーションが切り替えられた場合は、それまでの設定内容は保存されませんのでご 注意ください。

# 通貨・単位 **単位や数値の表示形式を設定する**

#### お買い上げ時 長距離:メートル 近距離:メートル 小数点:. 千単位:, 通貨:¥ 記号の位置:1 ¥

#### 距離や通貨の単位、小数点の表示方法などを設定します。

- ・ 対応するアプリケーションを表示したときのみ、設定した表示形式で表示されます。お買い上げ時は、 FOMA端末に対応するアプリケーションはインストールされていません。
- aアプリケーション選択バーの \*\* (アプリケーションランチャー) y (コントロールパネル)を順にタップし、コントロールパネル画 面で「一般」タブ◆「国と地域」を順にタップする

## $\overline{\mathbf{2}}$ 国と地域画面で「通貨・単位」タブをタップする

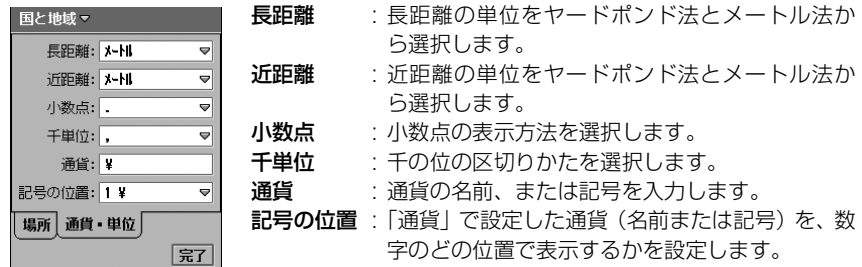

## c設定する項目欄をタップし、表示方法を選択する

- ・「長距離」「近距離」「小数点」「千単位」「記号の位置」
	- : 項目欄をタップし、項目を選択します。
- ・「通貨」
	- : 項目欄をタップし、文字を入力します。

#### $\blacktriangle$ [完了]をタップする

# 表示形式 **時計の表示形式を設定する**

**|お買い上げ時 | 日付の表示形式:yyyy/mm/dd 日付の区切り: / 時刻の表示形式: ◎ 12時間 時刻の区切り::** 

日付の表示形式や、ホーム画面に表示する時刻の表示形式を変更します。

aアプリケーション選択バーの %% (アプリケーションランチャー) y (コントロールパネル)を順にタップし、コントロールパネル画 面で「一般」タブ▶「日時設定」を順にタップする

#### $\boldsymbol{\eta}$ 日時設定画面で「表示形式」タブをタップする

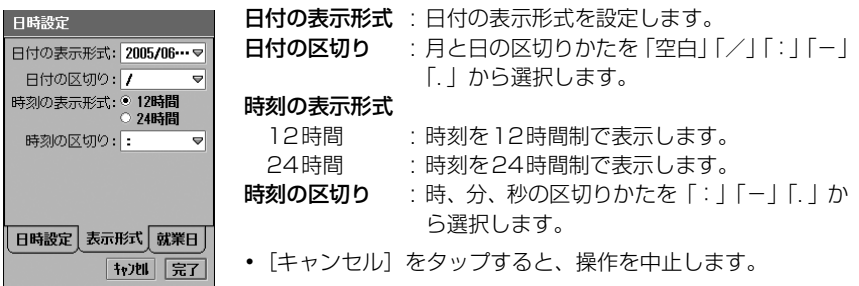

## c各項目を設定する

- ・「日付の表示形式」「日付の区切り」「時刻の区切り」
	- : 項目欄をタップし、項目を選択します。
- ・「時刻の表示形式」
	- : 項目をタップし、設定します。

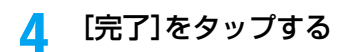

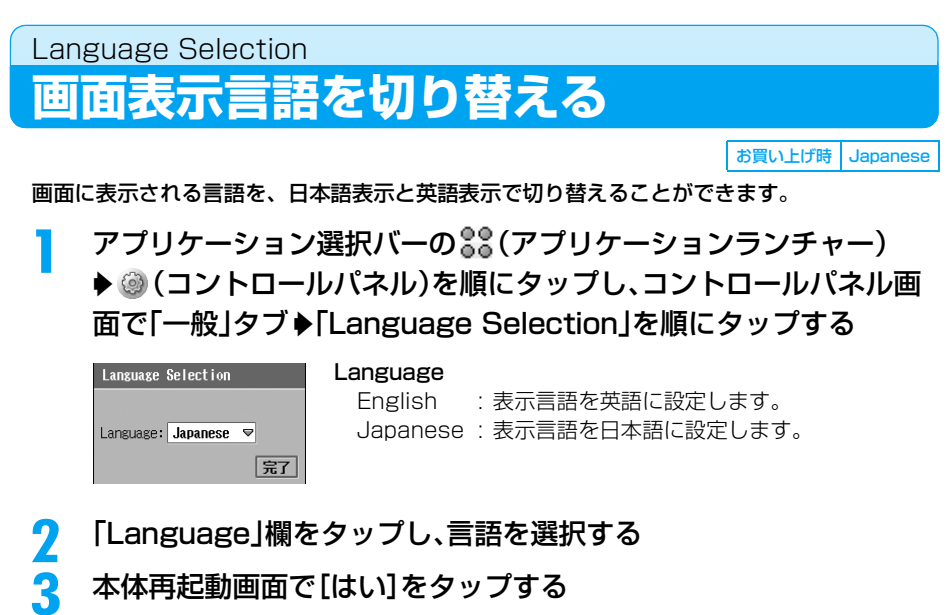

FOMA端末が再起動され、選択した言語に変更されます。

・[いいえ]をタップすると、操作を中止します。

## ■表示言語を日本語に戻すとき

- ① アプリケーション選択バーの 28 (アプリケーションランチャー) ▶ ◎ (コントロールパネ ル)を順にタップし、コントロールパネル画面で「General」タブ▶「言語選択」を順に タップする
- b言語選択画面で「言語」欄をタップし、「Japanese」を選択する
- 3 Restart phone画面で [Yes] をタップする

#### お知らせ

- ・ 表示言語を設定中に、お客様による他のアプリケーションへの切り替えや、他のアプリケーションからの 割り込みにより、アプリケーションが切り替えられた場合は、それまでの設定内容は保存されませんので ご注意ください。
- ・ FOMA端末本体のメモリ容量が少ないときは、画面の表示言語を変更できない場合があります。

# **あんしん設定**

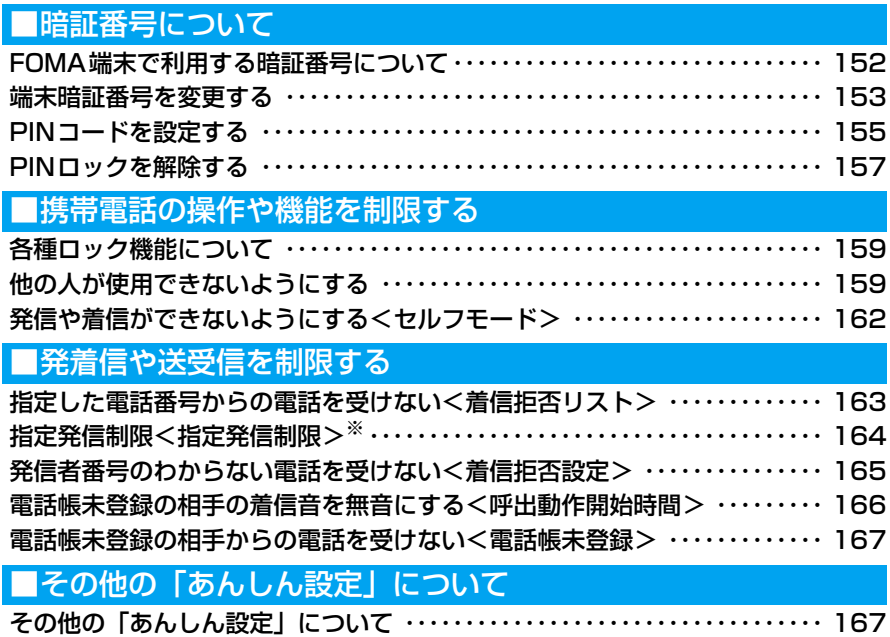

※:2005年11月現在、本機能はご利用できません。

# **FOMA端末で利用する暗証番号について**

FOMA端末には、便利にお使いいただくための各種機能に、暗証番号の必要なものがあります。 各種端末操作用の端末暗証番号のほか、ネットワークサービスでお使いになるネットワーク暗証 番号などがあります。用途ごとに上手に使い分けて、FOMA端末を活用してください。

- ・ 暗証番号を万一お忘れになったときは、FOMA端末、ご利用中のFOMAカード、およびご契約されたご本 人であるかどうかが確認できるもの(運転免許証など)を、ドコモショップなど窓口までご持参いただく ことが必要になりますのでご注意ください。
- ・ いたずら防止のため、各種暗証番号は、ご契約後にお好きな番号に変更してください。また、設定した暗 証番号はメモを取るなどしてお忘れにならないようにお気を付けください。
- ・ 電話番号の下4桁など、わかりやすい番号の使用は避け、他人に知られないように十分ご注意ください。

# 端末暗証番号

FOMA端末には、次の2種類の端末暗証番号があります。

## ■端末パスワード

端末パスワードとは1~16文字/桁の認証用パスワードで、次のような状況で必要となりま す。

- パスワードロックの解除
- 着信拒否リスト
- 着信拒否設定
- 電話帳未登録

お買い上げ時の端末パスワードは「0000」に設定されていますが、英数字・記号・ウムラ ウト文字を組み合わせて自由に変更できます。→P153

・ 端末パスワードの入力を 5 回連続して失敗すると、自動的に電源が切れます。操作を続けたい場合は、 電源を入れ直してください。

#### ■認証パスワード

認証パスワードとは1~16文字/桁の認証用パスワードで、設定リセットまたは初期化を実 行するときに必要となります。

お買い上げ時の認証パスワードは「0000」に設定されていますが、英数字・記号・ウムラ ウト文字を組み合わせて自由に変更できます。→P154

# ネットワーク暗証番号

各種ネットワークサービスのご利用時やドコモeサイトでの各種手続き時にお使いいただく数 字4桁の番号で、ご契約時に設定します。電話番号の下4桁など、わかりやすい番号の使用は避 け、他人に知られないように十分ご注意ください。

ネットワーク暗証番号をお忘れの場合は、取扱説明書裏面の「総合お問い合わせ先」までご相談 ください。また、ドコモショップでは、運転免許証などの確認書類により、契約者ご本人である ことを確認させていただいた上で、手続きさせていただきます。なお、「My DoCoMo ID/パ スワード」をお持ちの方は、パソコンからドコモeサイトでも手続きできます。 ※「ドコモeサイト」については、取扱説明書裏面を参照してください。

# PIN1コード/PIN2コード

PINコード(PIN1コードとPIN2コード)とは、FOMAカードに設定する4~8桁の暗証番号 で、それぞれ次のような状況で必要となります。

- PIN1コード : FOMA 端末の電源を入れたときに使用者の認証を行うために入力します。正 しく入力されなかった場合、電話の発着信や各種通信機能の操作ができなくな ります。お買い上げ時は、PIN1コードによる認証を行わないように設定され ています。→P155
- PIN2コード : 指定発信制限を設定するときに入力します。お買い上げ時は、PIN2コードに よる認証を行うように設定されています。→P164

お買い上げ時のPINコード(PIN1コードとPIN2コード)は「0000」に設定されていますが、 自由に変更できます。→P156

・ PIN1コード/ PIN2コードは、有効/無効の設定や変更するときにも入力が必要になります。

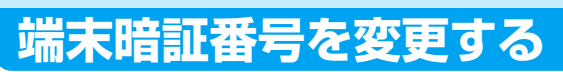

FOMA端末の2種類の端末暗証番号「端末パスワード」と「認証パスワード」を変更します。 • 端末パスワードや認証パスワードには、入力画面に表示されている英数字や記号の他に、 ※ や はねを タップして記号、  $\overline{\phantom{a}}$  や  $\overline{\phantom{a}}$  や  $\overline{\phantom{a}}$  をタップしてウムラウト文字を入力できます。

## 端末パスワード設定

端末パスワードを変更する

お買い上げ時 0000

あ

ん し ん 設

定

- aアプリケーション選択バーの ... (アプリケーションランチャー) y (コントロールパネル)を順にタップし、コントロールパネル画 面で「本体」タブ♪「パスワード設定」を順にタップする
- $\mathbf 2$ パスワード設定画面で「ロック」タブ▶[端末パスワード設定]を順に タップする

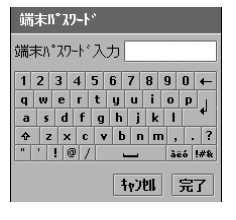

• 「キャンヤル〕をタップすると、操作を中止します。

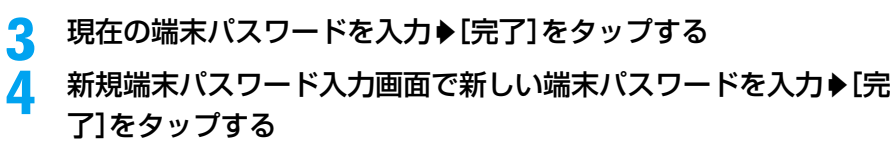

• 「キャンヤル]をタップすると、操作を中止します。

### e確認用の端末パスワード入力画面で操作4と同じ端末パスワードを 入力◆[完了]をタップする

• [キャンセル]をタップすると、操作を中止します。

認証パスワード設定 認証パスワードを変更する

お買い上げ時 0000

aアプリケーション選択バーの \*\* (アプリケーションランチャー) y (コントロールパネル)を順にタップし、コントロールパネル画 面で「本体」タブ▶「パスワード設定」を順にタップする

 $\mathbf 2$ パスワード設定画面で「セキュリティ」タブ▶[認証パスワード設定] を順にタップする

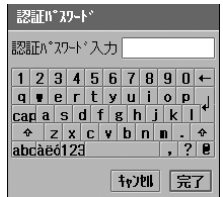

• 「キャンヤル〕をタップすると、操作を中止します。

3 現在の認証パスワードを入力◆[完了]をタップする

### $\blacktriangle$ 新規認証パスワード入力画面で新しい認証パスワードを入力▶[完 了]をタップする

- ・[キャンセル]をタップすると、操作を中止します。
- e確認用の認証パスワード入力画面で操作4と同じ認証パスワードを 入力y[完了]をタップする
	- ・[キャンセル]をタップすると、操作を中止します。

#### お知らせ

• 端末パスワードの入力画面で | \*\*\* をタップしてウムラウト文字のキーボードを表示し、 ^ すをタップす ると大文字のキーボードに切り替えて大文字を1文字入力できます。大文字のキーボードで ◆ をタッ プすると大文字が固定され、大文字を続けて入力できます。小文字のキーボードに戻すときは 面 をタッ プし、元のキーボードに戻すときは abe をタップします。また、認証パスワードの入力画面で aed プしてウムラウト文字のキーボードを表示し、 をタップすると大文字のキーボードに切り替えて大 文字を1文字入力できます。[cap]をタップすると大文字が固定され、大文字を続けて入力できます。小 文字のキーボードに戻すときは「cap]をタップし、元のキーボードに戻すときは abc をタップします。

# **PINコードを設定する**

## PIN1コード/PIN2コード PINコードを有効にする

お買い上げ時 PIN1: □ PIN2: √

PINコード(PIN1コード/PIN2コード)を有効に設定します。

## aアプリケーション選択バーの ● (電話)◆ メニューバーの「設定」◆ 「セキュリティ」を順にタップする

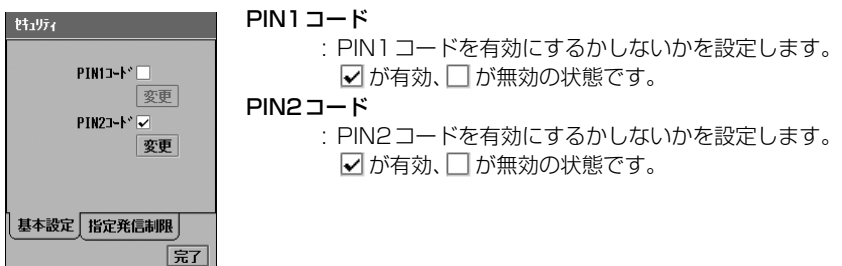

 $\boldsymbol{2}$ セキュリティ画面で「PIN1 コード」/「PIN2 コード」の□ をタップ する

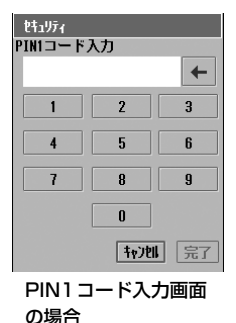

• [キャンセル]をタップすると、操作を中止します。

- c
- ・ PINコードの入力を通算で3回間違えると、PINコードがロックされます。→P157

PINコードを入力◆[完了]をタップする

あ

ん し ん 設

定

# PINコードを入力する

PINコード(PIN1コード/PIN2コード)を入力します。

- ・ PIN1コードを有効に設定すると、FOMA端末の電源を入れたときにPIN1コード入力による認証操作が必 要になります。
- ・ PIN2コードを有効に設定すると、指定発信制限を設定するときなどにPIN2コード入力による認証操作が 必要になります。→P164

## <例:PIN1コードを入力するとき>

## FOMA端末の電源を入れる

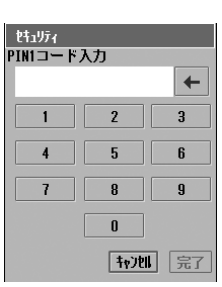

・ 電源の入れかた→P62

#### 7 PIN1 コードを入力▶[完了]をタップする

ホーム画面が表示されます。

・ PIN1コードの入力を通算で3回間違えると、PIN1コードがロックされます。→P157

#### お知らせ

a

・ PIN1コード入力画面で[キャンセル]をタップすると、PIN1コードがロックされた状態でホーム画面が 表示されます。PIN1コードがロック中は、通話や通信に関する機能は利用できません。

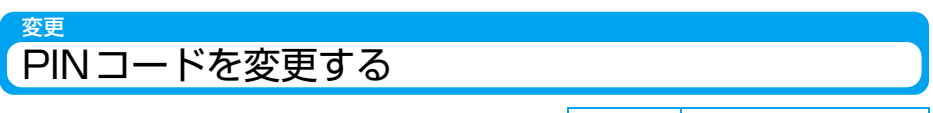

お買い上げ時 | PIN1:0000 PIN2:0000

PINコード(PIN1コード/PIN2コード)を変更します。 ・ PIN1コードは、PIN1コードを無効に設定中は変更できません。→P155

## aアプリケーション選択バーの ◎ (電話)▶メニューバーの「設定 |▶ 「セキュリティ」を順にタップする

### $\boldsymbol{\eta}$  セキュリティ画面で「PIN1コード」/「PIN2コード」の[変更]を タップする

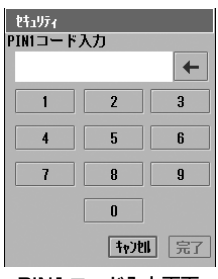

- ・ PIN1コードを変更する場合は、あらかじめPIN1コードを有 効に設定しておいてください。→P155
- 「キャンヤル〕をタップすると、操作を中止します。

PIN1コード入力画面 の場合

## c現在のPINコードを入力♦[完了]をタップする

・ PINコードの入力を通算で3回間違えると、PINコードがロックされます。→P157

#### $\blacksquare$ 新しいPIN コード入力画面で新しいPIN コードを入力▶[完了]を タップする

• 「キャンセル〕をタップすると、操作を中止します。

#### e確認用のPINコード入力画面で操作4と同じPINコードを入力▶[完 了]をタップする

• 「キャンセル]をタップすると、操作を中止します。

# **PINロックを解除する**

PINコード(PIN1コード/PIN2コード)の入力を通算で3回間違えてPINコードがロックさ れたとき、PINロック解除コードを入力してロックを解除します。PINロック解除コードとは、 お買い上げ時にお知らせする8桁の番号で、変更はできません。

・ PINロックを解除すると、新しいPINコードを設定してからFOMA端末を使用できます。

## a PINコードがロックされた状態で、アプリケーション選択バーの (電話)をタップする

あ

ん し ん 設

定

## $\overline{\mathbf{2}}$ 電話番号入力画面で「\*\*05\*」/「\*\*052\*」を入力する

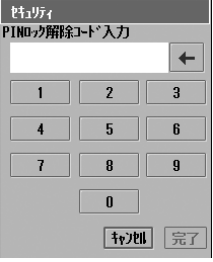

- ・ PIN1コードのロックを解除する場合は「\*\*05\*」を入力 します。
- ・ PIN2コードのロックを解除する場合は「\*\*052\*」を入 力します。
- 「キャンヤル]をタップすると、操作を中止します。
- 3 PINロック解除コードを入力◆[完了]をタップする
- $\overline{\mathbf{A}}$ 新しいPINコード入力画面で新しいPINコードを入力▶[完了]を タップする
	- 「キャンセル〕をタップすると、操作を中止します。

#### 5. |確認用のPINコード入力画面で操作4と同じPINコードを入力▶[完 了]をタップする

• 「キャンセル〕をタップすると、操作を中止します。

## ■PINロックとPINロック解除コードについて

PINコード(PIN1コード/PIN2コード)の入力を通算で3回間違えるとPINコードがロッ クされ、PINロック解除コードの入力が必要になります。また、PINロック解除コードの入 力を通算で10回間違えると、FOMAカードがロックされてFOMA端末を使用できなくなり ます。PINロック解除コードを忘れた場合や完全にロックされた場合は、FOMA端末、ご利 用中のFOMAカード、およびご契約されたご本人であるかどうか確認できるもの(運転免許 証など)を、ドコモショップなど窓口までご持参いただくことが必要になりますのでご注意 ください。

・ PINコード/PINロック解除コードの入力を間違えた場合、入力を間違えた回数は表示されません。PIN コード/PINロック解除コードの入力にはご注意ください。

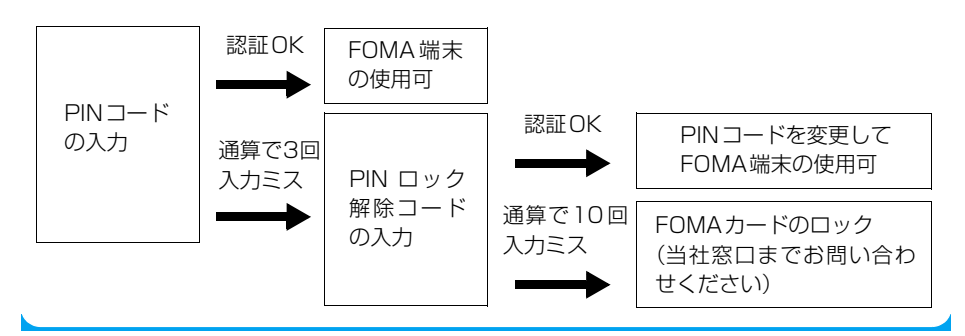

# **各種ロック機能について**

FOMA端末には、第三者による無断使用を防止したり、通信機能を停止したりするロック機能 があります。状況に応じてロック機能を使い分けてご利用ください。

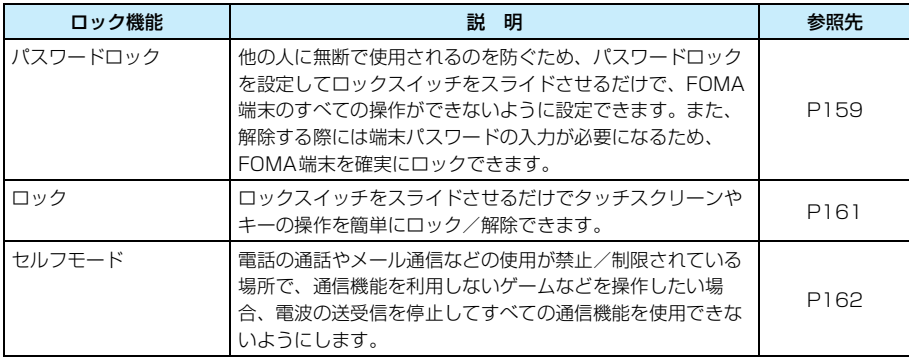

#### お知らせ

・ 端末パスワードはメモを取るなどしてお忘れにならないようにお気を付けください。

# **他の人が使用できないようにする**

本FOMA端末には、他の人に無断で使用されるのを防ぐため、「パスワードロック」と「ロッ ク」の2種類のロック機能があります。

## パスワードロック FOMA端末のすべての操作を制限する

お買い上げ時 | パスワードロック: ◎ OFF

パスワードロックを設定すると、FOMA端末のすべての操作をロックでき、解除する際には端 末パスワードの入力操作が必要になります。本機能を設定中は、タッチスクリーンやキーでの操 作が無効になり、かかってきた電話を受けることもできなくなります。

aアプリケーション選択バーの %% (アプリケーションランチャー) ▶ ◎ (コントロールパネル)を順にタップし、コントロールパネル画 面で「本体」タブ▶「パスワード設定」を順にタップする

## $\overline{\mathbf{2}}$ パスワード設定画面で「ロック」タブをタップする

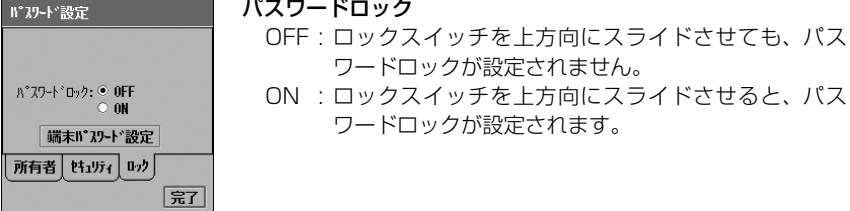

### 3 「 ON」をタップし、端末パスワード入力画面で端末パスワードを 入力◆[完了]をタップする

• 端末パスワード入力画面で「キャンセル]をタップすると、操作を中止します。

#### $\blacktriangle$ <sup>r</sup>を上方向に固定されるまでスライドさせる

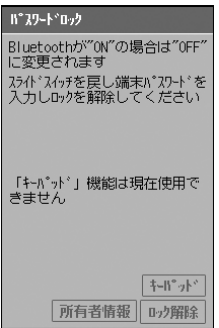

## パスワードロックを解除する

## <sup>r</sup>を下方向にスライドさせて元の位置に戻す

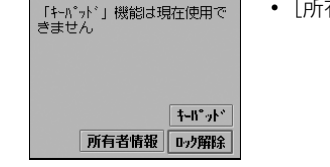

・[所有者情報]をタップすると、所有者情報が表示されます。

## パスワードロック解除 画面

#### $\boldsymbol{\eta}$  [ロック解除]をタップし、端末パスワード入力画面で端末パスワー ドを入力y[完了]をタップする

#### お知らせ

a

- ・ パスワードロックを設定中に電話がかかってきた場合、パスワードロック画面のままで着信音は鳴らず、 電話をかけてきた相手には呼び出し音が鳴り続けます。パスワードロックを解除すると、不在着信画面が 表示されます。
- パスワードロック解除画面で[キーパッド]をタップすると、キーパッド画面が表示されます。ただし、 本機能は将来の機能拡張のために搭載しており、現在ご利用いただくことはできません。
- ・ パスワードロックを設定すると、パスワードロック画面が約5秒間表示された後に画面の表示が消え、タッ チスクリーンをタップしても何も表示されなくなります。
- ・ 端末パスワードの入力を5回連続して失敗すると、自動的に電源が切れます。操作を続けたい場合は、電 源を入れ直してください。
- パスワードロック解除画面の所有者情報を設定する

お買い上げ時 登録なし

パスワードロック解除画面で表示する所有者情報を登録できます。 ・ 所有者情報はパスワードロック解除画面から表示できます。→P160

## aアプリケーション選択バーの \*\* (アプリケーションランチャー) y (コントロールパネル)を順にタップし、コントロールパネル画 面で「本体」タブ♪「パスワード設定」を順にタップする

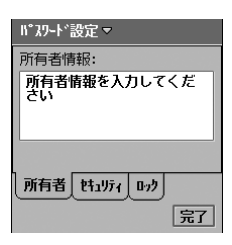

#### 7 所有者を入力する

a

・ 全角/半角を問わず、128文字まで入力できます。

## ロック タッチスクリーンやキーの操作を制限する

ロックスイッチをスライドさせるだけで、タッチスクリーン操作やキー操作のロックを簡単に設 定/解除できます。

・ ロックを設定中でも、かかってきた電話を受けることができます。

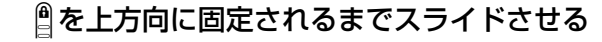

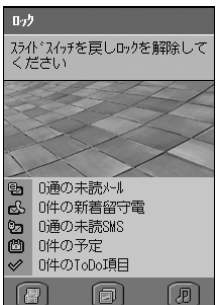

## <sup>r</sup>を下方向にスライドさせて元の位置に戻す

## お知らせ

a

- ロックを設定中に電話がかかってきた場合は、にさを押すと電話を受けることができます。
- ・ ロックを設定すると、ロック画面が約5秒間表示された後に画面の表示が消え、タッチスクリーンをタッ プしても何も表示されません。

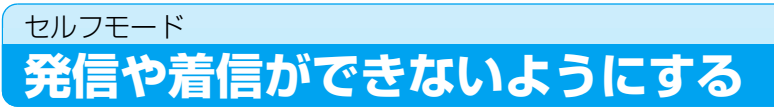

お買い上げ時 ◎ 通常

電波の送受信を停止して、電話の発着信やメールの送受信、パケット通信や64Kデータ通信、 Bluetooth通信、無線LAN通信など、すべての通信機能を使用できないようにします。 通話や通信が禁止/制限されている場所で、通信機能を利用しないアプリケーションを使用する ときに便利です。

## ステータスバーの 国をタップする

• 「キャンセル]をタップすると、操作を中止します。

#### $\boldsymbol{\eta}$ 「 セルフモード」y[決定]を順にタップする

ステータスバーに■ が表示されます。

+701 决定

• 「 ◯ 通常 | ◆ 「決定]を順にタップすると、ヤルフモードが解除されます。

#### お知らせ

- ・ セルフモードを設定中に電話がかかってくると、相手には電波が届かないか電源が入っていない旨の音声 ガイダンスが流れます。留守番電話サービス、または転送でんわサービスをご契約の場合は、それぞれの サービスをご利用になれます。
- セルフモードを設定中は、緊急通報の番号(110番、119番、118番)に電話をかけることもできません。
- ・ 音声電話/テレビ電話の通話中や、データ通信中、Bluetooth通信中、無線LAN通信中などにセルフモー ドを設定すると、通話や通信が切断されますのでご注意ください。

a

ネットワーク

⊙ 通常

Do Co Mo 契約通信事業者:NTT DoCoMo ,<br>通信事業者: JP DoCoMo - - - - - - - - - - - -<br>電波状態: 強 せいモート

**通信が切断されます** 

# 着信拒否リスト **指定した電話番号からの電話を受けない**

|お買い上げ時 | 着信拒否リスト: □

あ

ん し ん 設

定

## 電話を受けたくない相手の電話番号を登録して、着信を拒否するように設定できます。

- ・ 番号通知お願いサービスと着信拒否設定を同時に設定することをおすすめします。→P165、P177
- ・ 電話をかけてきた相手には話中音が流れます。お客様のFOMA端末は着信動作を行わず、不在着信履歴に 記録されます。

## aアプリケーション選択バーの ● (雷話)▶ メニューバーの「設定 |▶ 「通話制御」を順にタップし、通話制御画面で「着信拒否」タブをタッ プする

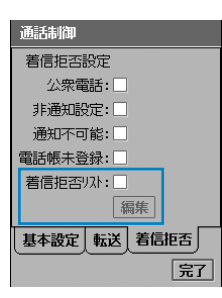

#### 着信拒否リスト

: 着信拒否リストを有効にするかしないかを設定しま す。 ▼が有効、□が無効の状態です。

## $\boldsymbol{2}$ 「着信拒否リスト|の□ をタップし,端末パスワード入力画面で端末 パスワードを入力◆[完了]をタップする

- 端末パスワード入力画面で「キャンセル]をタップすると、操作を中止します。
- c 通話制御画面で[編集]をタップし、端末パスワード入力画面で端末 パスワードを入力◆[完了]をタップする

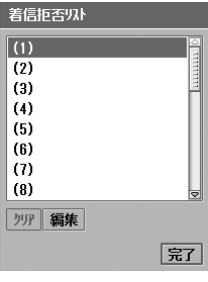

• 端末パスワード入力画面で [キャンセル] をタップすると、操 作を中止します。

#### d 登録する番号y[編集]を順にタップし、着信拒否リストの編集画面 で拒否する電話番号を入力▶[完了]をタップする

- ・ 着信拒否リストには20件まで登録できます。
- ・ 他の電話番号を登録する場合は、操作4を繰り返します。
- ・ 着信拒否リストの編集画面で[キャンセル]をタップすると、操作を中止します。

着信拒否リスト画面

## ■本機能と迷惑電話ストップサービスについて

[完了]をタップする

本FOMA端末では、電話番号を指定して着信を拒否する方法が2種類あります。それぞれの 動作は次のように異なります。

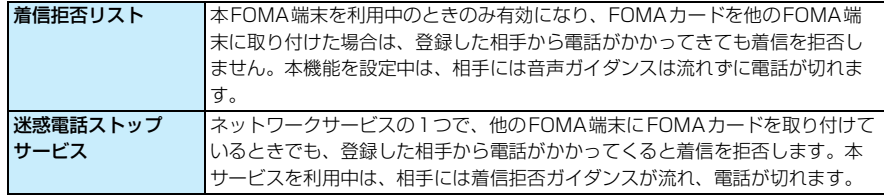

#### お知らせ

e

- ・ 相手が発信者番号を通知しないで電話をかけてきた場合は拒否されません。ただし、着信拒否設定を設定 中は、その設定に従って着信動作が行われます。
- ・ 留守番電話サービスや転送でんわサービスを開始に設定中でも着信を拒否しますが、呼出時間を0秒に設 定している場合はそれぞれのサービスが起動します。
- ・ Eメールやショートメッセージ(SMS)は、本機能の設定に関わらず受信されます。
- ・ 着信拒否リストに登録した電話番号に電話をかけることはできます。

# 登録した相手を削除する

着信拒否リストに登録した電話番号を削除します。

## a|着信拒否リスト画面で削除する電話番号▶[クリア]▶[完了]を順に タップする

・ 着信拒否リスト画面の表示方法→P163

指定発信制限 **指定発信制限**

2005年11月現在、本機能はご利用できません。

# 着信拒否設定 **発信者番号のわからない電話を受けない**

お買い上げ時 公衆電話: 非通知設定: 通知不可能:

## 発信者番号の非通知理由ごとに、電話の着信を拒否するように設定できます。

・ 発信者番号非通知理由には、次の3種類があります。

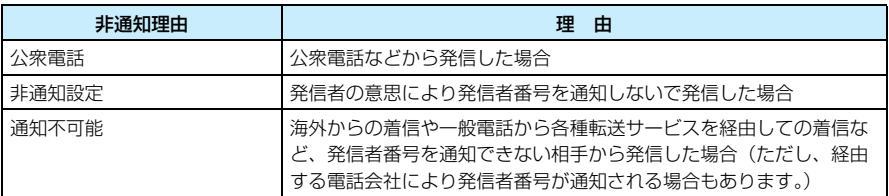

・ 電話をかけてきた相手には話中音が流れます。お客様のFOMA端末は着信動作を行わず、不在着信履歴に 記録されます。

aアプリケーション選択バーの ● (電話) ▶メニューバーの「設定」▶ 「通話制御」を順にタップし、通話制御画面で「着信拒否」タブをタッ プする

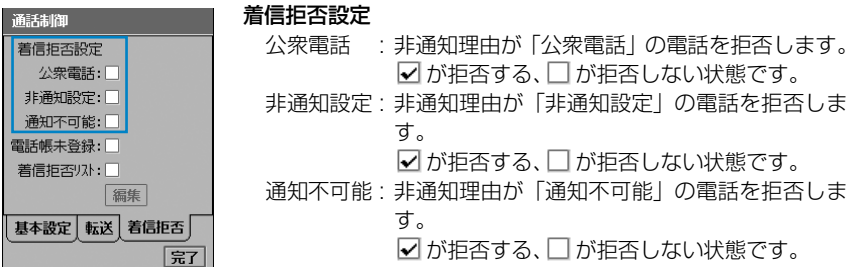

#### $\boldsymbol{\mathcal{P}}$  設定する非通知理由の項目欄をタップし、端末パスワード入力画面 で端末パスワードを入力▶[完了]をタップする

- ・ すべての非通知理由を拒否できます。
- 端末パスワード入力画面で [キャンセル] をタップすると、操作を中止します。

## 3 通話制御画面で[完了]をタップする

#### お知らせ

- ・ 留守番電話サービスや転送でんわサービスを開始に設定中でも着信を拒否しますが、呼出時間を0秒に設 定している場合はそれぞれのサービスが起動します。
- ・ 番号通知お願いサービスを同時に設定している場合、発信者番号の非通知理由が「非通知設定」の電話が かかってくると、番号通知お願いサービスが優先して動作します。
- Eメールやショートメッヤージ (SMS) は、本機能の設定に関わらず受信されます。

あ

ん し ん 設

定

# **電話帳未登録の相手の着信音を無音にする**

■お買い上げ時 | 呼出動作開始時間:0秒

電話帳に登録されていない相手や非通知設定の相手から電話がかかってきたとき、着信音の鳴動 やバイブレータの振動、ステータスライトの点滅などの呼出動作をすぐに行わないように、呼出 動作の開始時間を設定できます。電話番号を履歴に残す目的で着信音を1回だけ鳴らして切る 「ワン切り」など、迷惑電話の対策に便利です。

・ 呼出動作が開始する前に切れた着信を、不在着信履歴に表示しないように設定できます。→P87

## aアプリケーション選択バーの ● (電話)▶メニューバーの「設定」▶ 「音設定」を順にタップする

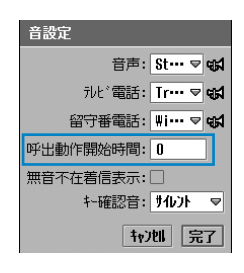

- 呼出動作開始時間 : 着信してから着信動作を行うまでの時間を 0~99秒で入力します。
- 「キャンヤル〕をタップすると、操作を中止します。

#### $\boldsymbol{\mathcal{P}}$  「呼出動作開始時間」欄をタップし、呼出動作開始時間画面で呼出動 作開始時間を入力▶[完了]をタップする

• 呼出動作開始時間画面で「キャンセル]をタップすると、操作を中止します。

## 3 音設定画面で[完了]をタップする

#### お知らせ

- ・ 電話帳に登録されている相手が発信者番号を通知しないで電話をかけてきて、設定した開始時間内に電話 を切った場合は着信動作を行いません。ただし、着信拒否設定や電話帳未登録を設定中は、各設定に従っ て着信動作が行われます。
- ・ 留守番電話サービスや転送でんわサービスを開始に設定中は、本機能の設定に関わらず各サービスの開始 時間にサービスが起動します。
- ・ 呼出動作開始時間を設定中に、お客様による他のアプリケーションへの切り替えや、他のアプリケーショ ンからの割り込みにより、アプリケーションが切り替えられた場合は、それまでの設定内容は保存されま せんのでご注意ください。

## 電話帳未登録 **電話帳未登録の相手からの電話を受けない**

■お買い上げ時 | 電話帳未登録: □

## 電話番号が電話帳に登録されていない相手からかかってきた電話を、拒否するように設定できま す。

- ・ 番号通知お願いサービスと着信拒否設定を同時に設定することをおすすめします。→P165、P177
- ・ 電話をかけてきた相手には話中音が流れます。お客様のFOMA端末は着信動作を行わず、不在着信履歴に 記録されます。
- aアプリケーション選択バーの ● (電話) ▶メニューバーの「設定 | ▶ 「通話制御」を順にタップし、通話制御画面で「着信拒否」タブをタッ プする

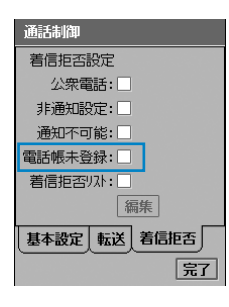

#### 電話帳未登録

: 電話帳未登録を有効にするかしないかを設定します。 √が有効、□が無効の状態です。

 $\boldsymbol{\mathcal{P}}$ 「電話帳未登録」の□ をタップし、端末パスワード入力画面で端末パ スワードを入力◆[完了]をタップする

• 端末パスワード入力画面で「キャンセル]をタップすると、操作を中止します。

## c通話制御画面で[完了]をタップする

#### お知らせ

- ・ 着信拒否設定で非通知の着信を拒否するように設定していない場合でも、本機能を設定すると非通知の電 話(公衆電話/非通知設定/通知不可能)も拒否します。拒否された電話は、不在着信履歴に記録されます。
- ・ 留守番電話サービスや転送でんわサービスを開始に設定中でも着信を拒否しますが、呼出時間を0秒に設 定している場合はそれぞれのサービスが起動します。
- ・ Eメールやショートメッセージ(SMS)は、本機能の設定に関わらず受信されます。

# **その他の「あんしん設定」について**

本章でご紹介した以外にも、次のようなあんしん設定がございますのでご活用ください。

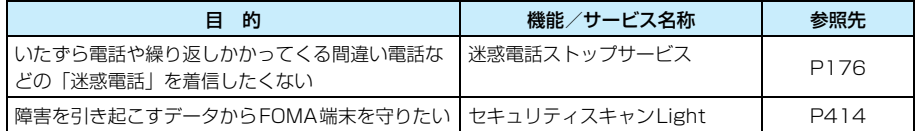

あ

ん し ん 設

定

# **ネットワークサービス**

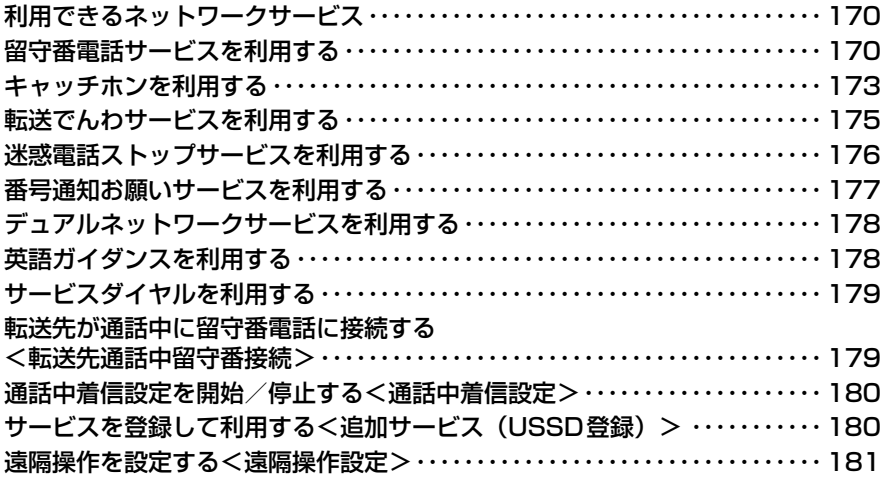

# **利用できるネットワークサービス**

FOMA端末では、次のネットワークサービス をご利用いただけます。

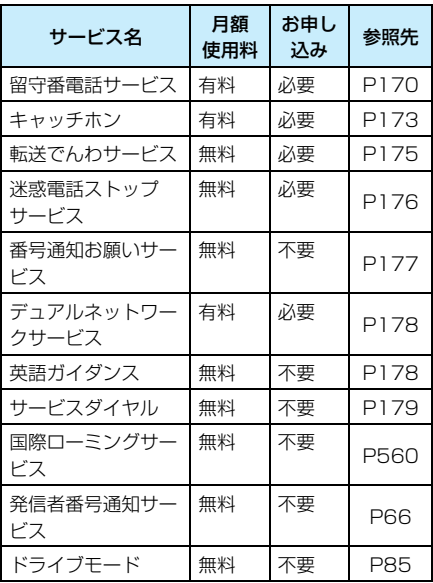

・ 海外でのネットワークサービスのご利用につい ては、「海外利用」をご参照ください。→P562

■ネットワークサービスのご利用について ネットワークサービスのお申し込みやお 問い合わせなどは、取扱説明書裏面の「総 合お問い合わせ先」までお問い合わせく ださい。

また、各サービスの詳細情報や詳しい操 作方法、注意事項などについては、『ネッ トワークサービス操作ガイド』をご覧く ださい。

# **留守番電話サービスを利用する**

電波が届かない所にいるときや、電源を切っ ているときなどに、お客様に代わって電話を かけてきた相手に応答メッセージで対応し、 伝言メッセージをお預かりします。

録音された伝言メッセージは、日本全国どこ からでも聞くことができます。

・ 留守番電話サービスはお申し込みが必要なオプ ションサービスです。月額使用料がかかります。

#### ■留守番電話サービスについて

- ・ 伝言メッセージは1件あたり約3分間録音で き、20件まで保存できます。
- ・ 伝言メッセージは最大72時間留守番電話サ ービスセンターに保存されます。
- ・ 電話に出られないことをお伝えするだけの、 不在案内機能もあります。
- ・ 留守番電話サービスを開始に設定していて も、留守番電話サービスセンターに接続され るまでの着信音が鳴っている間は、電話に出 ることができます。着信音が鳴る時間(呼出 時間)は変更できます。→P171
- ・ 留守番電話サービスセンターに伝言メッ セージが保存された場合は、音設定で設定し た留守番電話の着信音が鳴ります。→P128 また、ホーム画面の新着・最新情報エリアに は伝言メッセージの件数、ステータスバーに は よ が表示され、不在着信履歴には着信が あったことが記録されます。
- ・ 転送でんわサービスと一緒にご契約いただ いても、2つのサービスを同時には利用でき ません。転送でんわサービスを開始に設定し た場合は、留守番電話サービスは自動的に停 止になります。ただし、転送でんわサービス を停止に設定し直しても、留守番電話サービ スは自動的には開始に設定されません。
- ・ あらかじめ遠隔操作を開始に設定しておく と、プッシュ式の一般電話や公衆電話などを 利用して、遠隔操作で留守番電話サービスの 操作ができます。→P181
- ・ 番号通知お願いサービスを同時に設定して いる場合、発信者番号の非通知理由が「非通 知設定」の電話がかかってくると、本サービ スは動作せずに番号通知お願いガイダンス が流れます。
- ・ 本サービスを設定しても、かかってきたテレ ビ電話は呼出時間経過後に切断されます。
- ・ サービスエリア外や電波の届いていない場 所では操作できません。

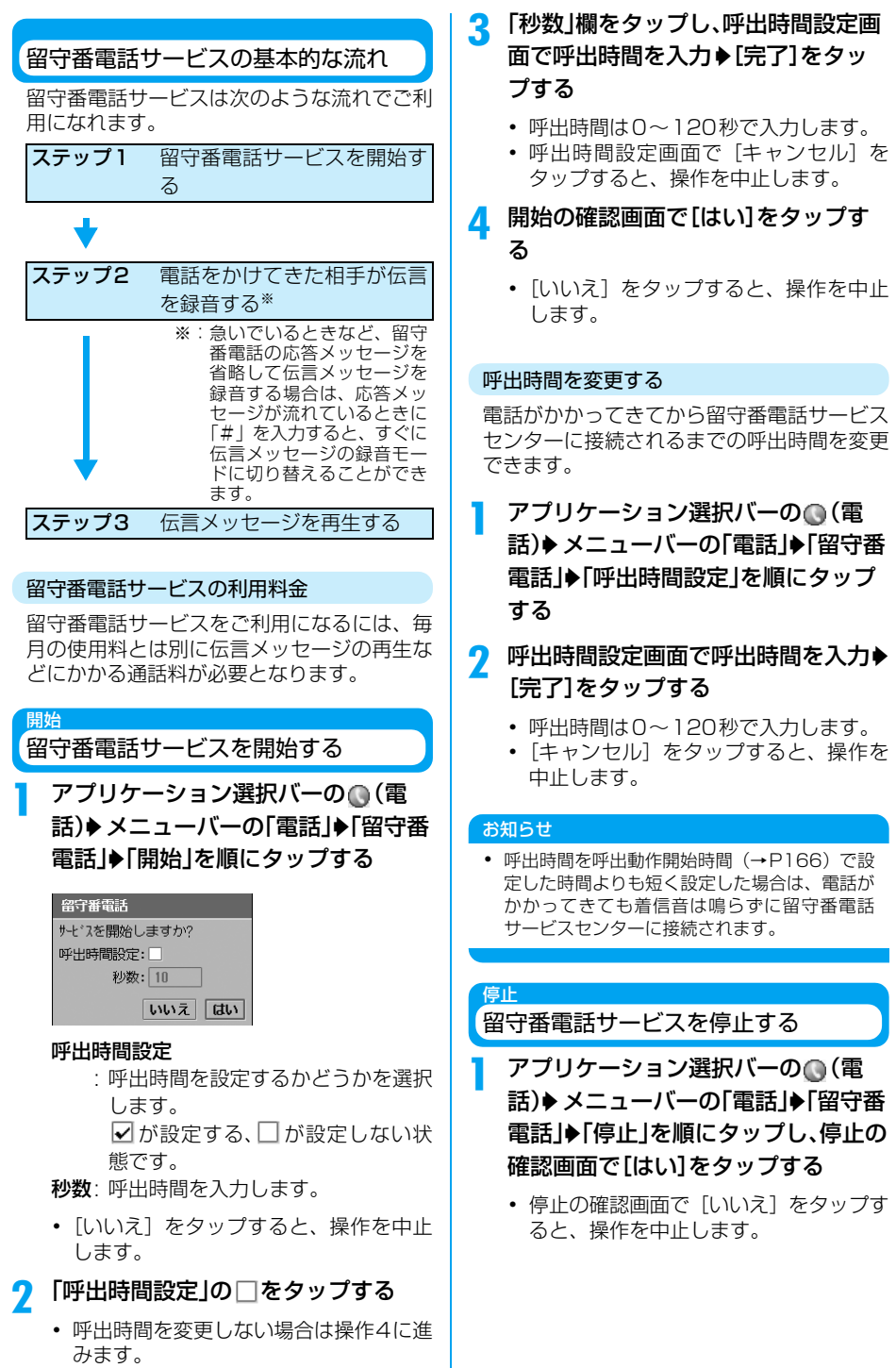

## 伝言メッセージを聞く

伝言メッセージが録音されると、音設定で設 定した留守番電話の着信音が鳴ります。 →P128 また、ホーム画面の新着・最新情 報エリアに伝言メッセージの録音件数が表示 され、ステータスバーに 【 】が表示されます。

## 新着・最新情報エリアの伝言メッセー ジ録音件数欄をタップする

留守番電話サービスセンターに接続する 番号が入力された電話番号入力画面が表 示されます。

## ? ■ をタップ/ ▽ を押す

・ 音声ガイダンスに従って数字を入力す る際は、「キーパッド〕をタップしてか ら目的の数字をタップします。

## お知らせ

a

・ 既に確認済みの伝言メッセージをもう一度再生 するには、アプリケーション選択バーの (◎ (電 話)◆メニューバーの「電話」◆「留守番電話」 ▶「留守番メッセージ再生」を順にタップし、再 生の確認画面で [はい] をタップします。

## メッセージ問い合わせ

新しい伝言メッセージがあるか確認する

新たに伝言メッセージが録音されていないか どうかを留守番電話サービスセンターに問い 合わせます。

## aアプリケーション選択バーの◎(電 話)▶メニューバーの「電話」▶「留守番 電話」y「メッセージ問い合わせ」を順 にタップする

留守番電話サービスセンターへの問い合 わせが行われます。

## b メッセージ問い合わせ画面で[完了] をタップする

・ 新しい伝言メッセージがあると、留守番 電話の着信音が鳴ります。ホーム画面の 新着・最新情報エリアには伝言メッヤー ジの録音件数が表示され、ステータス バーに よ が表示されます。

#### お知らせ

・ サービス問い合わせ後にお預かりした伝言メッ セージは、再度サービス問い合わせを行っても 確認できない場合があります。

#### 留守番設定確認

留守番電話の設定状態を確認する

留守番電話の現在の設定状況を確認します。

## aアプリケーション選択バーの ◎ (電 話)▶メニューバーの「電話 |▶「留守番 雷話」◆「留守番設定確認」を順にタッ プする

現在の設定状況が表示されます。

#### 設定状況確認

a

留守番電話サービスを音声ガイダンス で設定する

アプリケーション選択バーの (電 話)▶メニューバーの「電話」▶「留守番 電話」y「設定状況確認」を順にタップ し、設定の確認画面で[はい]をタップ する

留守番電話サービスセンターに接続され ます。

• 設定の確認画面で「いいえ] をタップす ると、操作を中止します。

#### 7 音声ガイダンスに従って設定する

・ 音声ガイダンスに従って数字を入力す る際は、[キーパッド] をタップしてか ら目的の数字をタップします。

#### 着信通知機能を利用する

着信通知機能とは、圏外のときやFOMA端末 の電源が入っていないときに着信した情報 (発信者の電話番号と着信日時)を、ショート メッセージ(SMS)でお知らせするサービス です。ショートメッセージ(SMS)は、ネッ トワーク圏内になったときや電源を入れたと きに送信されてきます。

・ 詳しくは『ネットワークサービス操作ガイド』を ご覧ください。

#### 着信通知機能を開始する

- a アプリケーション選択バーの (電 話)をタップし、電話番号入力画面で 「\* 2001 |を入力▶ ■ をタップ/ cを押す
- <mark>2</mark> 音声ガイダンスに従って[1]▶[1]/ [0]◆[#]の順にタップする
	- ・ 音声ガイダンスに従って数字を入力す る際は、「キーパッド]をタップしてか ら目的の数字をタップします。

#### c■登録が終了したら ∠▽ を押す

#### 着信通知機能を停止する

- a アプリケーション選択バーの (電 話)をタップし、電話番号入力画面で 「\* 2001」を入力▶ ■ をタップ/ cを押す
- <mark>2</mark> 音声ガイダンスに従って[0]をタップ する
	- ・ 音声ガイダンスに従って数字を入力す る際は、「キーパッド〕をタップしてか ら目的の数字をタップします。

## **キャッチホンを利用する**

音声電話の通話中に別の音声電話がかかって きたとき、通話中の音声電話を保留にして電 話を受けることができます。また、通話中の 音声電話を保留にして、別の相手に音声電話 をかけることもできます。

- ・ キャッチホンはお申し込みが必要なオプション サービスです。月額使用料がかかります。
- ・ 通話中に音声電話がかかってきたときは、通話中 着信音「プー…プー…」が流れます。

#### ■キャッチホンについて

- ・ 番号通知お願いサービスを同時に設定して いる場合、発信者番号の非通知理由が「非通 知設定」の電話がかかってくると、本サービ スは動作せずに番号通知お願いガイダンス が流れます。
- ・ 次の場合、キャッチホンは動作しません。
- 104、110、117、118、119番に電話を かけているとき
- 発信中や相手を呼び出し中のとき
- 留守番電話サービスをご利用のお客様で、 伝言メッセージの再生など、留守番電話 サービスセンターに接続されている間
- 1411(留 守 番 電 話 サ ー ビ ス の 開 始)、 1420(転送でんわサービスの停止)など、 各種ネットワークサービスの設定を行うた めに、4桁の電話番号に電話をかけている とき
- テレビ電話の通話中(不在着信履歴には記 録されません。)
- 音声電話の通話中にテレビ電話を着信した とき(不在着信履歴には記録されません。)
- ・ 通話を保留中も発信者の方には料金が加算 され続けます。
- ・ 通話中にテレビ電話をかけることはできま せん。
- ・ サービスエリア外や電波の届いていない場 所では操作できません。

## キャッチホンを開始/停止する

キャッチホンを開始に設定します。

- aアプリケーション選択バーの ◎ (電 話)▶メニューバーの「設定 |▶「通話制 御」を順にタップする
- $\boldsymbol{2}$  通話制御画面で「キャッチホン」の をタップし、開始の確認画面で[は い]をタップする
	- 開始の確認画面で「いいえ] をタップす ると、操作を中止します。
	- 7をタップし、停止の確認画面で「は い]をタップすると、キャッチホンが停 止されます。

## 通話を保留にしてかかってきた電話に出る

通話中の音声電話を保留にして、かかってき た音声電話に出ます。

## 通話中に通話中着信音が流れて着信 中画面が表示されたら[応答]をタッ ブ/にな押す

通話中の音声電話が保留され、かかってき た音声電話と通話できます。

- [拒否] をタップすると、かかってきた 音声電話を拒否します。
- ・ キャッチホン中の画面には、最初に通話 していた相手の情報が画面上部に、新た に通話をしている相手の情報は画面下 部に表示されます。
- 「切り替え] をタップするごとに、通話 の相手を切り替えることができます。
- ・ 保留中の相手には、呼び出し音と話中音 が繰り返して流れます。

## ■通話中に保留の電話を終了するとき

[キーパッド]をタップし、電話番号入力 画面で [0] をタップ▶ こを押す

 $\overline{\mathbf{2}}$  一方の相手との通話が終了したら $\bar{\mathbb{C}}$ を押す

通話中の音声電話が切れ、保留中の相手と の通話が再開します。

## 通話を終了してかかってきた電話に出る

通話中の音声電話を切って、かかってきた音 声電話に出ます。

a 通話中に着信中画面が表示されたら 「現在の通話を切り応答する|の□▶ [応答]を順にタップする

通話中の音声電話が切れ、かかってきた音 声電話と通話できます。

・[拒否]をタップすると、かかってきた 音声電話を拒否します。

## 通話を保留にして別の相手に電話をかける

通話中の音声電話を保留にして、別の相手に 音声電話をかけます。

#### a通話中に[キーパッド]をタップする

• 通話中の画面で「保留」をタップして通 話中の電話を保留にしてから操作を行 うと、相手にはダイヤル音が流れませ  $h_{10}$ 

#### $\boldsymbol{\eta}$ 電話番号入力画面で電話番号を入力

▶ ● をタップ / ▽ を押す

通話中の音声電話を保留にして電話がか かります。

- 電話番号入力画面で「履歴] をタップし て発信履歴や着信履歴、不在着信履歴を 表示すれば、記録されている電話番号に 音声電話をかけることができます。
- ・ 保留中の相手には、呼び出し音と話中音 が繰り返して流れます。

### ■発信中に保留の電話を終了するとき

[キーパッド]をタップし、電話番号入力 画面で [0] をタップ▶ こを押す

 $\overline{\textbf{3}}$  一方の相手との通話が終了したら $\textcolor{black}{\sim}$ を押す

通話中の音声電話が切れ、保留中の相手と の通話が再開します。

#### お知らせ

- ・ 通話中の相手との通話を終了し、保留中の相手 と通話が自動的に再開されたとき、着信音など は鳴りません。
- ・ キャッチホンを停止に設定して音声電話の通話 中に別の音声電話がかかってきた場合、通話中 着信音は流れず、着信中画面も表示されません。 ただし、留守番電話または転送でんわサービス を開始に設定している場合は、設定中のサービ スが動作します。通話中着信設定を開始に設定 している場合は、通話中着信音が流れて着信中 画面が表示されますが、[応答]をタップしても 電話を受けることはできません。

a

# **転送でんわサービスを利用する**

#### お客様のFOMA端末にかかってきた電話を、 あらかじめ登録しておいた電話番号に自動的 に転送します。

・ 転送でんわサービスはお申し込みが必要なオプ ションサービスです。月額使用料はかかりませ ん。

#### ■転送でんわサービスについて

- ・ 転送先に登録できる電話番号は1 件です。
- ・ 転送でんわサービスを開始に設定していて も、転送先に転送されるまでの着信音が鳴っ ている間は、電話に出ることができます。着 信音が鳴る時間(呼出動作開始時間)は変更 できます。→P176
- 留守番電話サービスと一緒にご契約いただ いても、2つのサービスを同時には利用でき ません。留守番電話サービスを開始に設定し た場合は、転送でんわサービスは自動的に停 止になります。ただし、留守番電話サービス を停止に設定し直しても、転送でんわサービ スは自動的には開始に設定されません。
- ・ あらかじめ遠隔操作を開始に設定しておく と、プッシュ式の一般電話や公衆電話などを 利用して、遠隔操作で転送でんわサービスの 操作ができます。→P181
- ・ 番号通知お願いサービスを同時に設定して いる場合、発信者番号の非通知理由が「非通 知設定」の電話がかかってくると、本サービ スは動作せずに番号通知お願いガイダンス が流れます。
- ・ テレビ電話がかかってきた場合、本サービス を開始に設定していても転送先を 3G - 324Mに準拠したテレビ電話対応機に設定 していない場合は接続されません。あらかじ め転送先の電話機をご確認の上、転送設定を 行ってください。また、テレビ電話をかけて きた相手には転送中のガイダンスは流れず、 転送中のメッセージが表示されます。
- ・ サービスエリア外や電波の届いていない場 所では操作できません。

転送でんわサービスの基本的な流れ

転送でんわサービスは次のような流れでご利 用になれます。

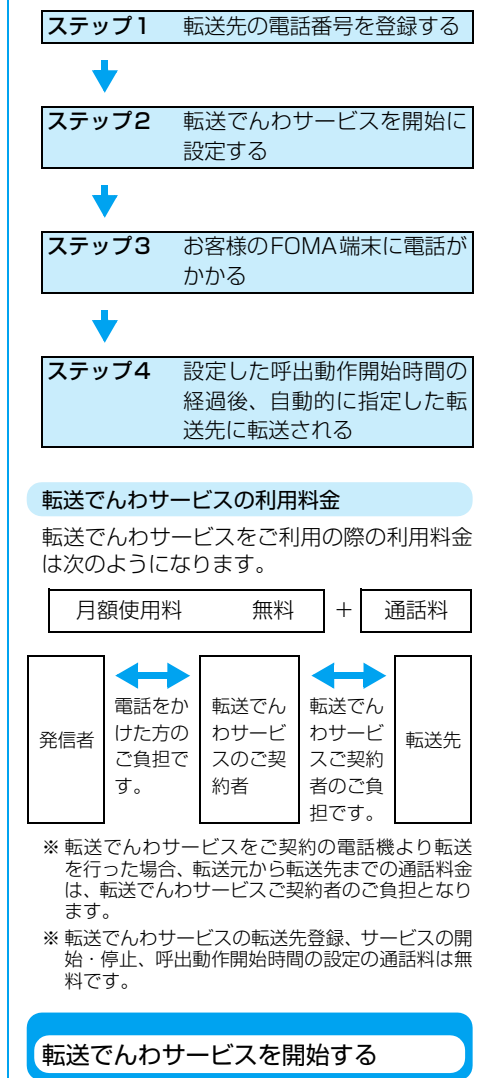

aアプリケーション選択バーの (電 話)▶メニューバーの「設定」▶「通話制 御」を順にタップし、通話制御画面で 「転送」タブをタップする

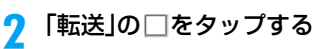

・ 既に転送先の電話番号が設定されてい る場合は、開始の確認画面が表示されま す。[はい]をタップすると、転送でん わサービスが開始されます。

<mark>3</mark> 転送先電話番号入力画面で電話番号 を入力y[開始しますか?]をタップ する

• 「キャンセル]をタップすると、操作を 中止します。

## 転送先電話番号を変更する

- aアプリケーション選択バーの (雷 話)▶メニューバーの「設定」→「通話制 御」を順にタップし、通話制御画面で 「転送」タブをタップする
- b 「転送」の をタップし、開始の確認画 面で[はい]をタップする
- <mark>3</mark> 「転送先番号」欄をタップし、転送でん わ設定画面で電話番号を入力◆[完 了]をタップする
	- 転送でんわ設定画面で [キャンセル] を タップすると、操作を中止します。

## ■電話帳から転送先の雷話番号を選択する とき

- ① 图 をタップする
- (2)転送でんわ設定画面で転送先の相手を タップ▶雷話番号選択画面で雷話番号 をタップする
- 転送でんわ設定画面で[キャンセル]を タップすると、操作を中止します。
- 電話番号選択画面で「キャンヤル〕を タップすると、操作を中止します。

## 呼出動作開始時間を変更する

- aアプリケーション選択バーの ● (電 話)▶メニューバーの「設定」◆「通話制 御」を順にタップし、通話制御画面で 「転送」タブをタップする
- <mark>2</mark> 通話制御画面で「呼出動作開始時間」 欄をタップし、呼出時間設定画面で呼 出時間を入力▶[完了]をタップする

• 呼出時間設定画面で「キャンセル] を タップすると、操作を中止します。

## 転送でんわサービスを停止する

- aアプリケーション選択バーの (電 話)▶メニューバーの「設定」◆「通話制 御」を順にタップし、通話制御画面で 「転送」タブをタップする
- $\boldsymbol{p}$ 通話制御画面で「転送」のいをタップ し、停止の確認画面で[はい]をタップ する
	- 停止の確認画面で「いいえ] をタップす ると、操作を中止します。

#### お知らせ

- ・ 転送先には、フリーダイヤルや110番など3桁 の電話番号を登録することはできません。
- ・ 電波の届かない場合や電源が入っていない場合 は、着信音が鳴らずに自動的に転送されます。 この場合も転送元から転送先までの通話料金 は、転送でんわサービスご契約者のご負担とな ります。
- ・ 転送先から申し出があり、必要な場合は、お客 様に代わって転送を中止させていただくことが あります。あらかじめご了承ください。
- ・ PBX、ポケットベル※、FAXを転送先とした場 合、電話をかけてきた方に誤解を与えることが ありますので、ご注意ください。
- ・ 転送でんわサービスの呼出動作開始時間を呼出 動作開始時間(→P166)で設定した時間より も短く設定した場合は、電話がかかってきても 着信音は鳴らずに転送先に転送されます。

## **迷惑電話ストップサービスを利用する**

迷惑電話の電話番号を登録して、電話を受け ないようにします。

- ・ 迷惑電話ストップサービスはお申し込みが必要 なオプションサービスです。月額使用料はかかり ません。
- ・ 30件まで登録できます。
	- ※:2001年1月から、NTTドコモのポケット ベルは「クイックキャスト」に名称が変わ りました。
#### 電話番号を登録する

最後に通話した電話の電話番号を、拒否する 番号として登録します。

- ・ 応答しなかった電話や、お客様からかけた電話の 電話番号は登録できません。
- aアプリケーション選択バーの ○ (電 話)▶メニューバーの「雷話」→「迷惑雷 話ストップ」→「迷惑雷話着信拒否登 録」を順にタップする
- $\int$  追加の確認画面で[はい]をタップす る
	- [いいえ] をタップすると、操作を中止 します。

### 電話番号を指定して登録する

- 待受中に (電話)をタップし、電話番 号入力画面で「144」を入力▶ ● を タップ/cを押す
- 2 音声ガイダンスに従って電話番号を 登録する
	- ・ 音声ガイダンスに従って数字を入力す る際は、「キーパッド]をタップしてか ら目的の数字をタップします。

c登録が終了したら こつを押す

#### お知らせ

a

- ・ サービスエリア外や電波の届いていない場所で は操作できません。
- ・ 他のネットワークサービス(留守番電話サービ ス、キャッチホン、転送でんわサービス、番号 通知お願いサービス、ドライブモード)と同時 に設定した場合、他のネットワークサービスは 動作しません。登録した電話番号から電話がか かってくると、相手には着信拒否ガイダンスが 流れます。
- ・ 登録した電話番号から電話がかかってきた場合 は、着信動作を行わず、着信履歴/不在着信履 歴にも記録されません。
- ・ 発信者番号を通知してこない電話も登録できま す。
- ・ 国際電話は登録できない場合があります。
- ・ 登録した電話番号は確認や問い合わせができま せん。登録した電話番号はメモなどに控えてお くことをおすすめします。
- ・ テレビ電話を着信した場合、相手に着信拒否の 映像ガイダンスが流れた後、通話を終了します。

#### 登録した電話番号を削除する

登録した電話番号を、最後に登録した電話番 号から順に1件ずつ削除できます。また、登 録したすべての電話番号をまとめて削除する こともできます。

aアプリケーション選択バーの (電 話)◆メニューバーの「電話」◆「迷惑電 話ストップ |◆「迷惑電話1登録削除」 /「迷惑電話全登録削除」を順にタッ プする

#### 迷惑電話1登録削除

: 最後に登録した電話番号1 件を削除します。

#### 迷惑電話全登録削除

- : 登録したすべての電話番 号を削除します。
- $\mathbf 2$  削除の確認画面で[はい]をタップす る
	- [いいえ] をタップすると、操作を中止 します。

### **番号通知お願いサービスを利用する**

発信者番号を通知してこない電話がかかって きたとき、発信者番号を通知して電話をかけ 直すように音声ガイダンスで応答します。

- ・ 番号通知お願いサービスはお申し込みが不要で す。月額使用料もかかりません。
- ・ 発信者番号の非通知理由が「非通知設定」の場合 のみ、本サービスが動作します。非通知理由が 「通知不可能」および「公衆電話※|の場合は動作 しません。

※:公衆電話から「184」を付けて電話をかけて きた場合は動作します。

- ・ 音声ガイダンスで応答している間は、電話をかけ てきた相手に通話料金がかかります。
- aアプリケーション選択バーの ● (電 話)▶メニューバーの「設定 |▶「通話制 御」を順にタップする
- <mark>2</mark> 通話制御画面で「発信者番号通知要 求」の をタップし、開始の確認画面 で[はい]をタップする
- 開始の確認画面で [いいえ] をタップす ると、操作を中止します。
- 7をタップし、停止の確認画面で「は い]をタップすると、番号通知お願い サービスが停止されます。

#### お知らせ

- ・ サービスエリア外や電波の届いていない場所で は操作できません。
- ・ 他のネットワークサービス(留守番電話サービ ス、キャッチホン、転送でんわサービス、ドラ イブモード)と同時に設定した場合、他のネッ トワークサービスは動作しません。発信者番号 を通知してこない電話がかかってくると、相手 には番号通知お願いガイダンスが流れます。た だし、迷惑電話ストップサービスが同時に設定 されている場合は、着信拒否ガイダンスが流れ ます。
- ・ 着信拒否設定を同時に設定している場合、発信 者番号の非通知理由が「非通知設定」の電話が かかってくると、番号通知お願いサービスが優 先して動作します。
- ・ テレビ電話を着信した場合、相手に番号通知お 願いの映像ガイダンスが流れた後、通話を終了 します。

### **デュアルネットワークサー ビスを利用する**

デュアルネットワークサービスを利用する と、ご契約されたFOMA端末の電話番号を movaでも利用できるようになります。 FOMAサービスエリア外では、movaに切り 替えて通話・通信を行うなどの使いかたが可 能です。

- ・ FOMA と mova を同時に使用することはできま せん。
- ・ デュアルネットワークサービスは、お申し込みが 必要なオプションサービスです。月額使用料がか かります。詳しくは『ネットワークサービス操作 ガイド』をご覧ください。

### FOMA端末に切り替える

利用中のmovaをFOMAに切り替えます。

aアプリケーション選択バーの (電 話)◆メニューバーの「設定」◆「ネット ワーク」を順にタップする

- $\overline{\mathbf{2}}$  ネットワーク画面で「デュアルネット ワーク」欄の[開始]をタップし、ネッ トワークパスワード入力画面でネッ トワーク暗証番号を入力▶[完了]を タップする
	- ・ ネットワークパスワード入力画面で 「キャンヤル〕をタップすると、操作を 中止します。
	- ・ ネットワーク暗証番号→P152

### デュアルネットワークの状態を確認する

FOMAとmovaのどちらを利用中かを確認で きます。

- aアプリケーション選択バーの ○ (電 話)▶メニューバーの「設定」▶「ネット ワーク」を順にタップする
- $\mathbf 2$  ネットワーク画面で「デュアルネット ワーク」欄の[ステータス確認]をタッ プする

現在のデュアルネットワークの状態が表 示されます。

#### お知らせ

- ・ サービスエリア外や電波の届いていない場所で は操作できません。
- ・ FOMAからmovaへの切り替えは、FOMA端末 から操作できません。movaから切り替えの操 作を行う場合は、「1540」にダイヤルし、音声 ガイダンスに従って操作してください。

## **英語ガイダンスを利用する**

電話をかけたときにお客様が聞く音声ガイダ ンスや、電話をかけてきた相手が聞く音声ガ イダンスの言語を「日本語」または「英語」 に設定できます。

- ・ 英語ガイダンスはお申し込みが不要です。月額使 用料もかかりません。
- ・ ドコモの携帯電話どうしが英語ガイダンスを設 定した状態で電話の発着信を行った場合、電話を かけてきた相手の発信時の設定が、電話を受けた 相手の着信時の設定より優先されて音声ガイダ ンスが再生されます。

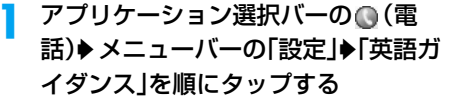

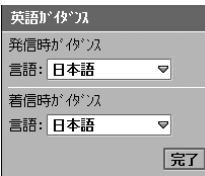

a

#### 発信時ガイダンス

日本語 : 電話発信時にお客様が 聞く音声ガイダンスを 日本語にします。

英語 : 電話発信時にお客様が 聞く音声ガイダンスを 英語にします。

着信時ガイダンス

- 日本語 : 電話着信時に相手が聞 く音声ガイダンスを日 本語にします。
- 日本語+英語 : 電話着信時に相手が聞 く音声ガイダンスを日 本語→英語の順にしま す。
- 英語+日本語 : 電話着信時に相手が聞 く音声ガイダンスを英 語→日本語の順にしま す。

### 2 「発信時ガイダンス」欄をタップし、言 語を選択◆変更の確認画面で[はい] をタップする

- 変更の確認画面で「いいえ]をタップす ると、操作を中止します。
- <mark>3</mark> 「着信時ガイダンス」欄をタップし、言 語を選択◆変更の確認画面で[はい] をタップする
	- 変更の確認画面で [いいえ] をタップす ると、操作を中止します。
- <mark>4</mark> [完了]をタップする

#### お知らせ

・ サービスエリア外や電波の届いていない場所で は操作できません。

# **サービスダイヤルを利用する**

ドコモ故障窓口や、ドコモ総合案内・受付へ 電話をかけます。

- ・ サービスダイヤルはお申し込みが不要です。月額 使用料もかかりません。
- ・ お使いの FOMA カードによって、画面表示や発 信する番号が異なる場合があります。

#### 故障の問い合わせをする

aアプリケーション選択バーの (電 話)▶メニューバーの「電話」▶「自局番 号」を順にタップし、自局番号画面で 「サービスダイヤル」タブ▶[発信]を 順にタップする

> ネ ットワ

> ークサー

ビ ス

総合案内・受付へ電話をかける

aアプリケーション選択バーの ◎ (電 話)▶メニューバーの「電話 |▶「自局番 号」を順にタップし、自局番号画面で 「サービスダイヤル」タブ▶「ドコモ総 合案内・受付」y[発信]を順にタップす る

#### お知らせ

・ サービスエリア外や電波の届いていない場所で は操作できません。

#### 転送先通話中留守番接続

**転送先が通話中に留守番電話 に接続する**

転送でんわサービスで登録した転送先の電話 が通話中のとき、留守番電話サービスセン ターに接続するように設定できます。

- ・ 留守番電話サービスをご契約の場合のみ利用で きます。
- ・ 設定した転送先通話中留守番接続を動作させる には、通話中着信設定を開始に設定する必要があ ります。  $\rightarrow$ P180
- aアプリケーション選択バーの (電 話)▶メニューバーの「設定」◆「通話制 御」を順にタップし、通話制御画面で 「転送」タブ▶「転送」の□を順にタッ プする
- $\int$  開始の確認画面で[はい]をタップす る
- c通話制御画面で「転送先通話中留守番 接続」の をタップし、設定の確認画 面で[はい]をタップする
	- 設定の確認画面で「いいえ] をタップす ると、操作を中止します。
	- 7をタップし、中止の確認画面で [は い]をタップすると、設定が解除されま す。

#### お知らせ

- ・ 留守番電話サービスを停止に設定中でも、本機 能を設定した場合は自動的に開始に設定されま す。
- ・ サービスエリア外や電波の届いていない場所で は操作できません。

#### 通話中着信設定

## **通話中着信設定を開始/停止する**

転送先通話中留守番接続の設定を開始/停止 できます。

- aアプリケーション選択バーの ◎ (電 話)▶メニューバーの「設定 |▶「通話制 御」を順にタップする
- <mark>2</mark> 通話制御画面で「通話中着信設定」の をタップし、開始の確認画面で[は い]をタップする
	- 開始の確認画面で[いいえ]をタップす ると、操作を中止します。
	- 7をタップし、停止の確認画面で「は い]をタップすると、通話中着信動作が 停止されます。

#### お知らせ

・ サービスエリア外や電波の届いていない場所で は操作できません。

### 追加サービス(USSD登録)

**サービスを登録して利用する**

当社より新たなネットワークサービスを提供 されたとき、FOMA端末に新サービスを最大 10件まで登録できます。

サービスを登録/変更する

- aアプリケーション選択バーの (電 話)▶メニューバーの「電話」▶「追加 サービス」を順にタップする
- $\overline{\mathbf{a}}$  追加サービス画面で登録/変更する 番号y[編集]を順にタップする

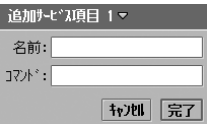

- 名前 : ネットワークサービスの名前 を入力します。
- コマンド: サービスセンターに通知する ためのサービスコード (USSD)を入力します。
- [キャンセル]をタップすると、操作を 中止します。

#### $\mathbf{R}$ 名前を入力する

- ・ 全角/半角を問わず、20 文字まで入力 できます。
- <mark>4</mark> 「コマンド」欄をタップし、コマンド入 力画面でサービスコード(USSD)を 入力▶[完了]を順にタップす る
	- ・ 他のサービスを登録/変更する場合は、 操作2~4を繰り返します。

#### お知らせ

・ サービス名やサービスコード(USSD)は、当 社から通知されたものを登録してください。

### 登録したサービスを利用する

- アプリケーション選択バーの (電 話)▶メニューバーの「雷話」▶「追加 サービス」を順にタップする
- <mark>2</mark> 追加サービス画面で利用する番号◆ [送信]を順にタップする

選択したサービスの特番/サービスコー ド(USSD)がサービスセンターに送信さ れます。

#### お知らせ

a

a

・ サービスエリア外や電波の届いていない場所で は操作できません。

### 登録したサービスを削除する

- アプリケーション選択バーの (電 話)▶メニューバーの「電話」◆「追加 サービス」を順にタップする
- <mark>2</mark> 追加サービス画面で削除する番号◆ [クリア]を順にタップする

#### 遠隔操作設定

### **遠隔操作を設定する**

留守番電話サービスや転送でんわサービスの 操作を、FOMA端末以外の公衆電話などから できるように設定します。

- ・ 留守番電話サービス、転送でんわサービスをご契 約いただいているときのみ利用できます。
- ・ 遠隔操作の詳細については、『ネットワークサー ビス操作ガイド』をご覧ください。
- ・ 遠隔操作を行う際は、あらかじめ留守番電話サー ビス、または転送でんわサービスを開始に設定し てください。

#### a アプリケーション選択バーの (電 話)▶メニューバーの「設定」▶「ローミ ング」を順にタップする

#### 遠隔操作設定

- : 遠隔操作設定を有効にするかし ないかを設定します。 √が有効、□が無効の状態で す。
- <mark>2</mark> ローミング画面で「遠隔操作設定」の □をタップし、開始の確認画面で[は い]をタップする
	- 開始の確認画面で「いいえ] をタップす ると、操作を中止します。

# カメラ

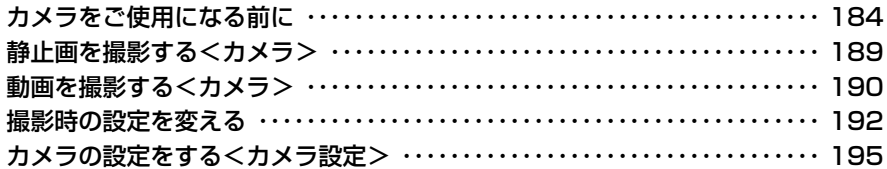

# **カメラをご使用になる前に**

# 撮影した静止画や動画を利用する

カメラを使って撮影した静止画や動画は、表示/再生するだけでなく、いろいろな用途に活用す ることができます。

- ・ スライドショーで連続表示する→P310
- **編集する→P312**
- **メールに添付する→P348**
- ・ TransFlashメモリカードに保存する→P195
- ・ Bluetoothで送信する→P348
- ・ デスクトップスイートでパソコンに保存する→P593

## カメラを使用するにあたっての注意

- ・ レンズに指紋や油脂などが付くと、きれいに撮影できません。撮影前にやわらかい布で拭いてください。
- ・ 撮影する場合は、レンズ部分を指で覆わないようにしてください。
- ・ 電池残量が少ないと、画面が暗くなることがあります。
- ・ レンズ部分に直射日光が長時間当たると、内部のカラーフィルターが変色し映像が変色することがありま す。
- ・ FOMA 端末を暖かい場所に長時間置いた後で撮影したり、画像を保存したりすると、画質が劣化すること があります。
- ・ 速く動いている被写体を撮影すると、撮影した時にディスプレイに表示されていた位置とは若干ずれた位 置で被写体が撮影される場合があります。
- ・ 手ぶれにご注意ください。FOMA端末が動かないようにしっかり持って撮影するか、FOMA端末を安定し た場所に置き、セルフタイマーを使用して撮影してください。
- ・ 動画撮影の際、手ぶれをおこしたり、動きの激しいものを撮影したりすると画像が乱れることがあります。
- ・ 直接、太陽やランプなどの強い光源を撮影しようとすると、画質が暗くなったり画像が乱れたりすること がありますのでご注意ください。
- ・ カメラは非常に精密度の高い技術で作られており、常時明るく見える点や線、暗く見える画素や線が存在 する場合があります。また、特に光量が少ない場所での撮影では、若干粗く見えたり、白い線などのノイ ズが増えますのでご了承ください。
- ・ カメラで撮影した画像は、実際の被写体と色味や明るさが異なる場合があります。

### 著作権・肖像権について

FOMA端末を利用して撮影したものを権利者に無断で複製、改変、編集などする行為は、個人 で楽しむなどの場合を除き、著作権法上禁止されていますのでお控えください。また、他人の肖 像や氏名などを無断で使用、改変などすると、肖像権の侵害となる場合がありますので、そのよ うなご利用もお控えください。撮影したものをインターネットホームページなどで公開する場合 も、著作権や肖像権に十分ご注意ください。なお、実演や興行、展示物などでは、個人として楽 しむなどの目的であっても、撮影が禁止されている場合がありますので、ご注意ください。

カメラ付き携帯電話を利用して撮影や画像送信を行う際は、プライバシーなどにご配慮く ださい。

# カメラの使いかた

カメラを使って静止画や動画を撮影することができます。撮影方法は、次のとおりです。

#### ■FOMA端末を横にして撮影

背面カメラを使って人や風景などを撮影するときに適しています。

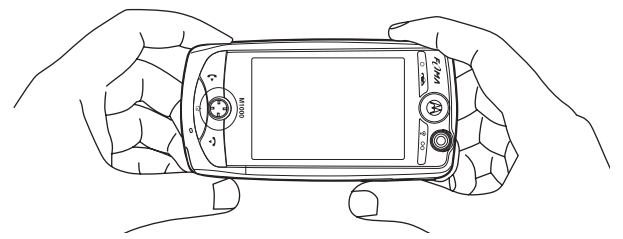

#### ■FOMA端末を縦にして撮影

正面カメラを使って自分の顔などを撮影するときに適しています。

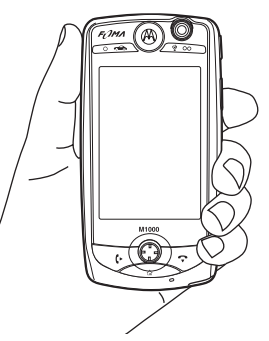

カメラは正面と背面の2箇所にあり、切り替えて撮影することができます。

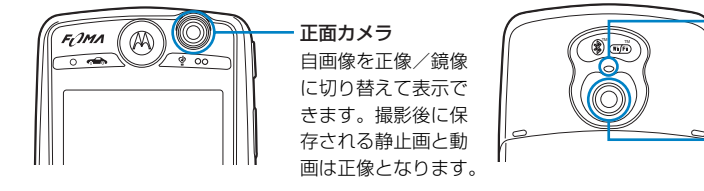

カメラランプ 静止画撮影、動画撮 影開始/停止時など に赤色で点滅します。

背面カメラ

カメラ

**185**

# 撮影画面について

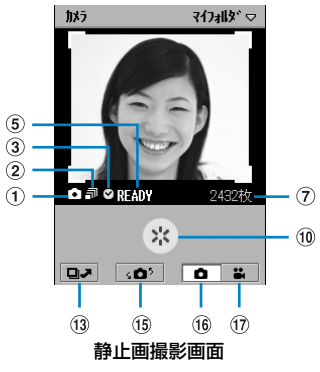

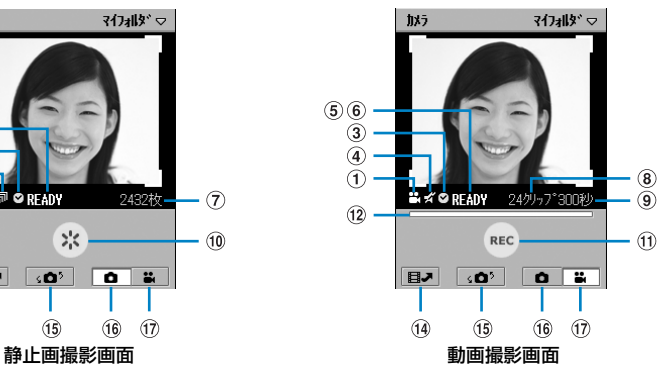

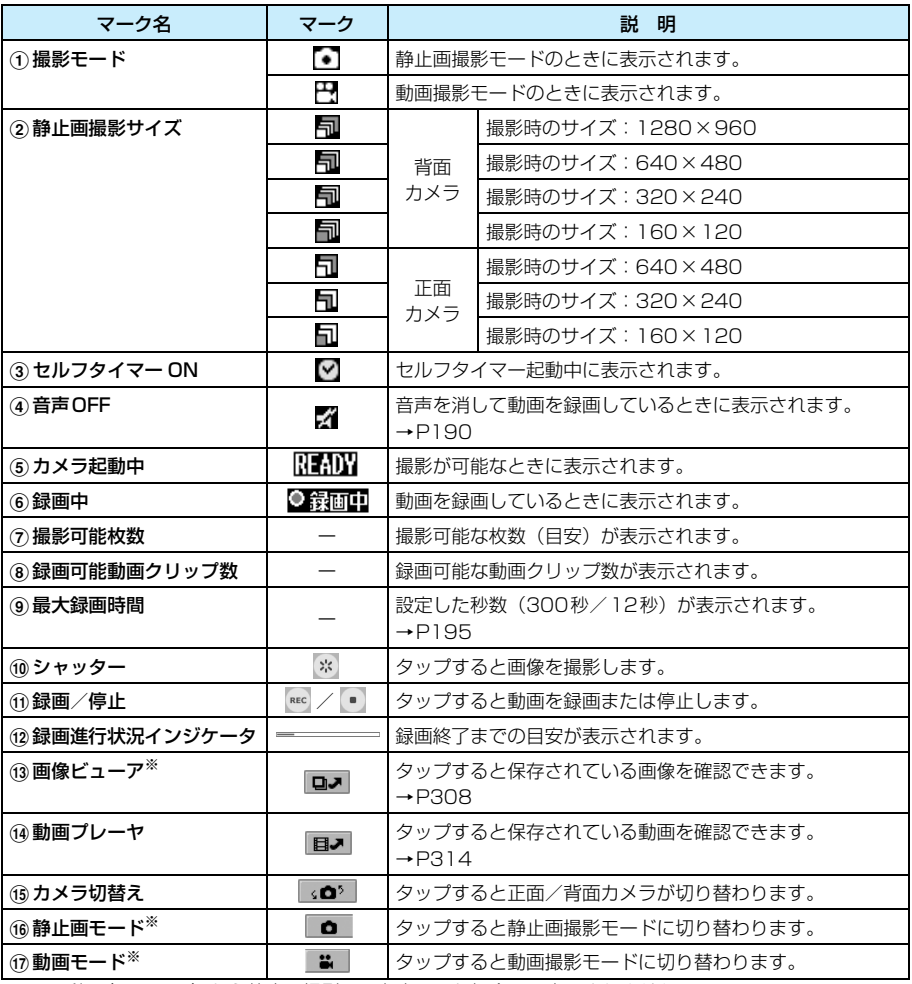

# 撮影サイズについて

本FOMA端末では、次の4種類のサイズで撮影できます。→P195

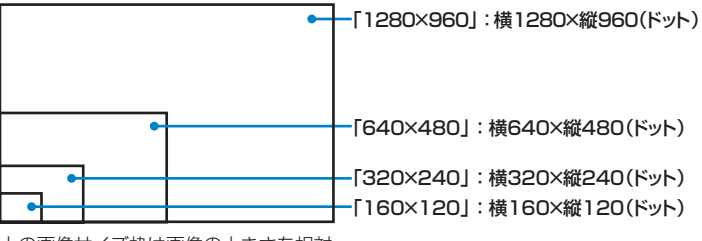

上の画像サイズ枠は画像の大きさを相対 的な比率で表しています。実際のサイズと は異なります。

# FOMA端末本体/TransFlashメモリカードに保存できる目安について

### 静止画

保存できる枚数は「画像サイズ」「画質」の設定の内容や撮影状況などによって変わります。

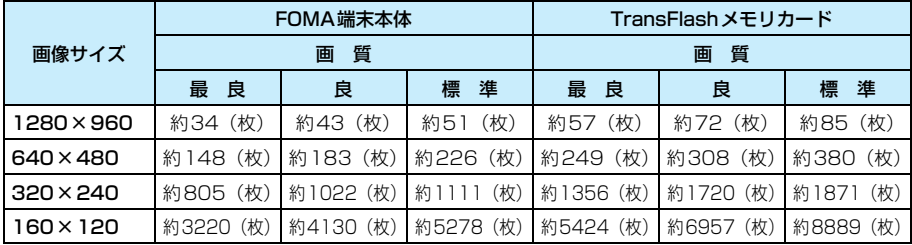

・ 付属の32MバイトTransFlashメモリカード(試供品)を使用した場合の目安です。

### 動画

保存できる件数は「音声ON/OFF」や、撮影状況などによって変わります。

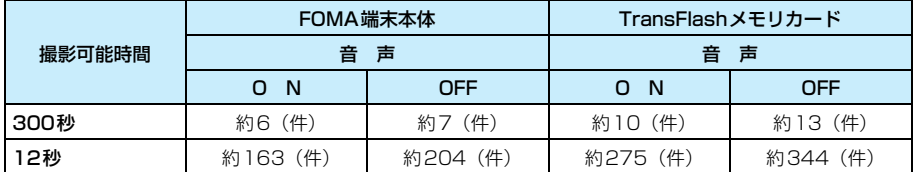

・ 撮影可能時間まで撮影した場合の件数です。

・ 付属の32MバイトTransFlashメモリカード(試供品)を使用した場合の目安です。

# ファイルの保存形式について

### 静止画

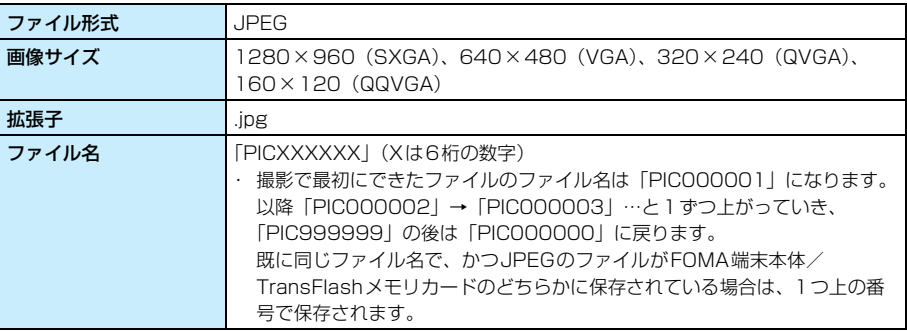

### 動画

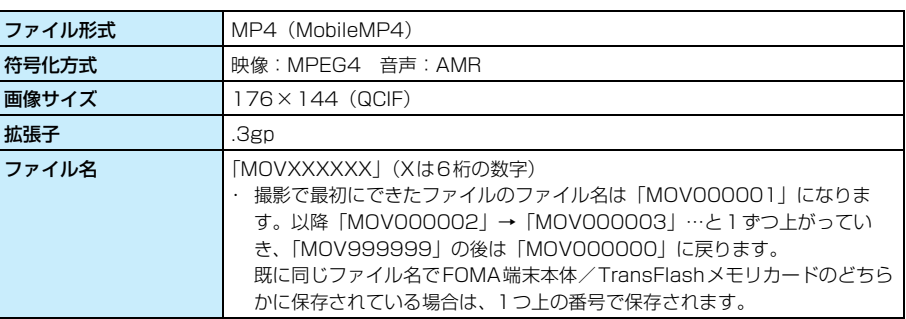

#### ■動画再生ソフトのご紹介

FOMA端末で撮影した動画をパソコンで再生するには、QuickTime ver.6.4(もしくは ver.6.3+3GPP)以上が必要です。QuickTimeは、アップルコンピュータ(株)のホーム ページから無料でダウンロードできます。ダウンロード方法や操作方法など詳しくは、アッ プルコンピュータ(株)のホームページをご覧ください。

# カメラ **静止画を撮影する**

カメラを使って静止画を撮影します。撮影した静止画は本体メモリ、またはTransFlashメモリ カード内に保存され、保存先は選択 (→P195) できます。 保存した静止画は、 ◎ (ピクチャー) (→P308) から確認できます。

### <sup>m</sup>を押す

a

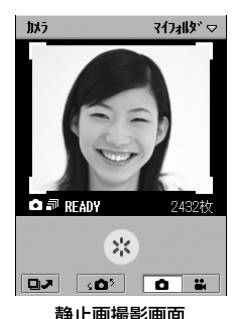

カメラが起動します。

- ・ 前回撮影に使用したカメラ(正面/背面)からの画像が表示 されます。切り替え方法については→P192
- 動画撮影画面が表示された場合は、 をタップして切り替 えます。

 $\boldsymbol{\eta}$ カメラを被写体に向ける▶< / / ● を押す/\* をタップする

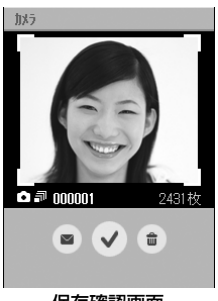

- シャッター音が鳴り、静止画が撮影されます。
- ■: タップすると、撮影した静止画を送信できます。→P348
- ■: タップすると、ファイルの削除画面が表示され、[はい]を タップすると撮影した静止画を削除できます。

保存確認画面

#### 3 <sup>1</sup>/mを押す/ をタップする

撮影した静止画が保存されます。

• | ロス をタップすると、保存した静止画を確認できます。→P308

#### ■静止画撮影画面のメニューバーから行える項目について

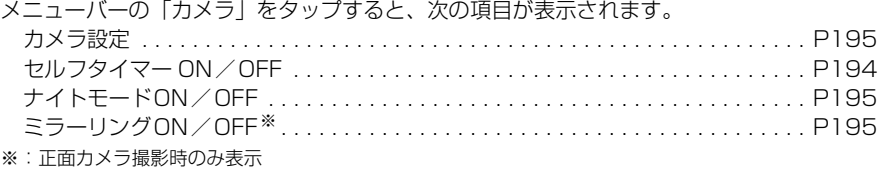

・ 操作により、タップしても実行できない項目は、うすく表示されています。

カメラ

**189**

次のページへ続く●●•

#### お知らせ

- シャッター音を消したり、変更したりすることはできません。
- ・ 撮影待機中に省電力モードの「画面OFF」の状態(→P145)になると、カメラは自動的に終了します。
- ・ 撮影待機中に電話がかかってきた場合は、着信中画面が表示されます。→P82
- ・ 撮影待機中に E メール/ショートメッセージ(SMS)を受信(→P273、P303)した場合は、ステー タスバーに 【■■ / ■■ が表示されます。
- 操作 2 の保存確認画面、および = をタップすることで表示されるファイルの削除画面表示中に、お客様 による切り替えや、他のアプリケーションからの割り込みにより、アプリケーションが切り替えられた場 合は、撮影した静止画は自動的に保存されます。
- ・ 画像サイズによっては、保存するまでに時間がかかる場合があります。
- ・ 静止画撮影画面に表示されている撮影可能枚数は目安となります。撮影可能枚数はカメラを起動するたび に再計算されるので、表示される枚数が変動する場合があります。
- Hilling The Trink of The Total Actor (またさは、保存領域に空きがありません。不要なファイルを移動ま たは削除してください。→P345、P346
- ・ カメラ起動中は、E メールなどを受信したときの着信音や、スケジュールや ToDo などで設定したアラー ム時間になったときのアラーム音が、設定したものとは違う音で鳴ります。

## カメラ **動画を撮影する**

カメラを使って動画を撮影します。撮影した動画は本体メモリ、またはTransFlashメモリカー ド内に保存され、保存先は選択(→P195)できます。保存した動画は、 (ビデオ)(→P314) から確認できます。

### <sup>m</sup>を押す

a

カメラが起動し、静止画撮影画面が表示されます。

- ・ 前回撮影に使用したカメラ(正面/背面)からの画像が表示されます。切り替え方法に ついては→P192
- ・ 動画撮影画面が表示された場合は、操作3に進みます。

#### $\boldsymbol{\eta}$ │ ä │をタップする

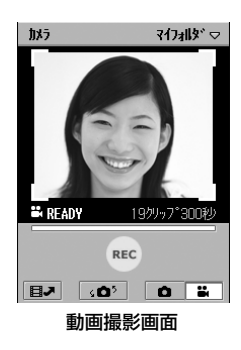

#### ■音声を消して動画を撮影するとき

メニューバーの「カメラ」y「音声OFF」を順にタップする

• 音声をONに戻すには、メニューバーの「カメラ」◆「音声ON」を順にタップします。

<mark>3</mark> ⑬/ <mark></mark> を押す/ <sub>™</sub> をタップする

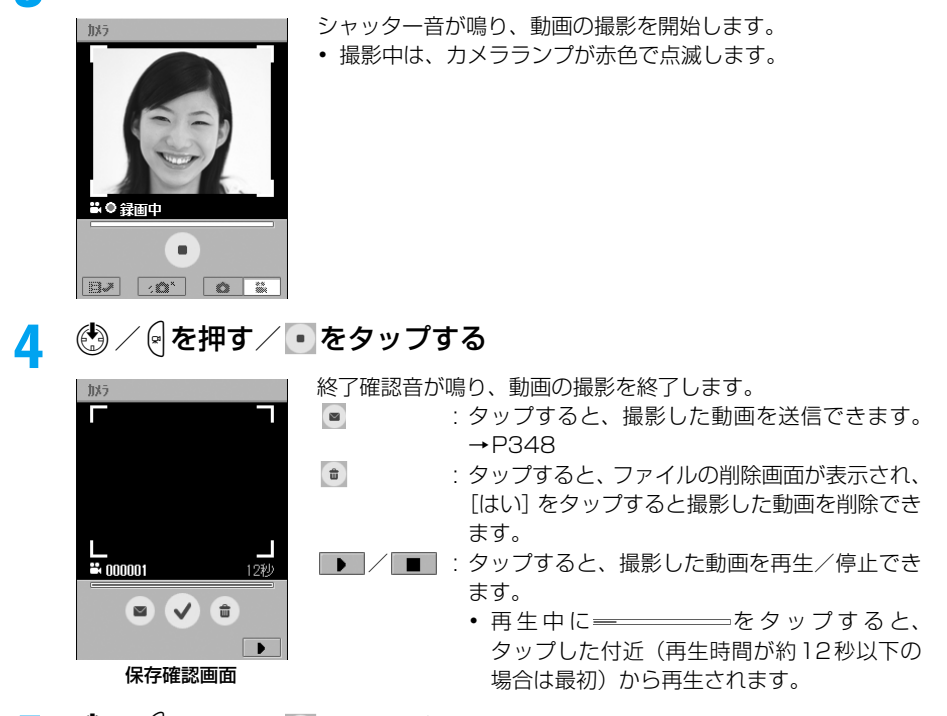

# <mark>う</mark> ⑬/<mark>(</mark>を押す/ v をタップする

撮影した動画が保存されます。

• |■J| をタップすると保存した動画を確認できます。→P314

#### ■動画撮影画面のメニューバーから行える項目について

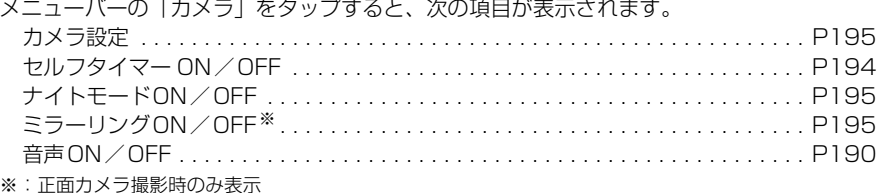

・ 操作により、タップしても実行できない項目は、うすく表示されています。

#### お知らせ

- 動画撮影中は、送話口(→P30)をふさがないでください。音声が録音されない場合があります。
- ・ シャッター音を消したり、変更したりすることはできません。
- ・ 撮影した動画を再生した場合、マナーモード中でも音声は再生されます。ただし、「サウンド」の「マル チメディア/ゲーム」を無音(→P133)にしている場合は、音声が再生されません。
- ・ 撮影待機中に省電力モードの「画面OFF」の状態(→P145)になると、カメラは自動的に終了します。
- ・ 動画撮影中に電話がかかってきた場合は着信中画面が表示されます。→P82
	- -[拒否]をタップすると、保存確認画面が表示されます。
	- -[応答]をタップすると、そこまで撮影した動画が自動的に保存されます。
- ・ 動画撮影中に設定したアラーム時間になったときは、アラーム画面が表示されます。
	- -[開く]をタップすると、該当するアプリケーションが起動し、そこまで録画した動画は保存されません。
	- -[サイレント]をタップすると、アラーム画面が表示されたままとなります。
- [スヌーズ] / [完了]をタップすると、録画を継続できます。
- ・ 動画撮影中に E メール/ショートメッセージ(SMS)を受信(→P273、P303)した場合は、ステー タスバーに 風 / 風 が表示されます。
- ・ 動画撮影中に、お客様によって他のアプリケーションに切り替えた場合は、そこまで撮影した動画は保存 されませんのでご注意ください。
- 操作 4 の保存確認画面、および をタップすることで表示されるファイルの削除画面表示中に、お客様 による切り替えや、他のアプリケーションからの割り込みにより、アプリケーションが切り替えられた場 合は、撮影した動画は自動的に保存されます。
- ・ 撮影時間によっては、撮影終了/保存するまでに時間がかかる場合があります。
- HUI バト つばい です が表示されたときは、保存領域に空きがありません。不要なファイルを移動ま たは削除してください。→P345、P346
- ・ カメラ起動中は、E メールなどを受信したときの着信音や、スケジュールや ToDo などで設定したアラー ム時間になったときのアラーム音が、設定したものとは違う音で鳴ります。

**撮影時の設定を変える**

撮影時のカメラの設定をします。カメラを起動している状態で設定します。

・ 動画撮影中は設定できません。

## カメラを切り替える

正面カメラと背面カメラを切り替えます。

### 静止画/動画撮影画面で 40 をタップする

# ズームを使う

ズーム機能を使って撮影できます。遠くにある被写体などを拡大して撮影できます。 撮影する画像サイズにおける表示倍率は次のとおりです。

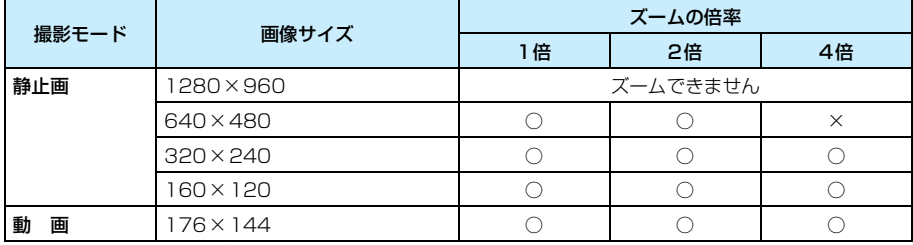

・ 正面カメラ撮影時は、ズームできません。

a

静止画/動画撮影画面で川を押す

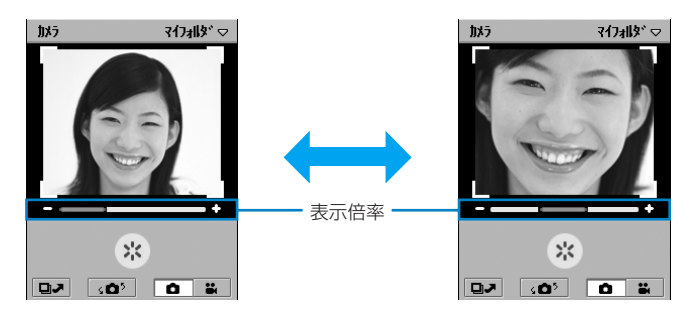

#### お知らせ

a

- ■/■ をタップ/ +を押しても、ズームレベルを変えられます。
- ・ 何も操作をしないと、約3秒後に撮影画面に戻ります。
- ・ カメラを終了すると、ズームは解除されます。

# 明るさを調節する

お買い上げ時 0

カメラ

画面の明るさを5段階(-2/-1/0/1/2)で調節できます。

#### a静止画/動画撮影画面で $\hat{\mathbb{Q}}$ を押して明るさが調節できる状態( $\hat{\mathbb{E}}$ ■が表示)に切り替える◆ ↔ を押す

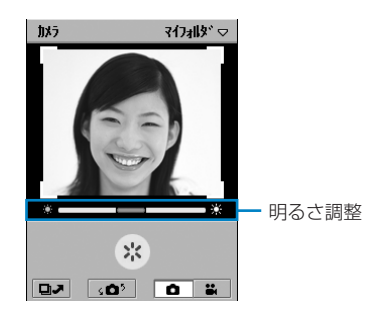

#### お知らせ

- ■ / をタップしても、明るさレベルを変えられます。
- ・ 何も操作をしないと、約3秒後に撮影画面に戻ります。
- ・ カメラを終了すると、明るさは解除されます。

# コントラストを調節する

画面のコントラストを5段階(-2/-1/0/1/2)で調節できます。

#### a静止画/動画撮影画面で . を押してコントラストが調節できる状 態( ■ / ■が表示)に切り替える◆ + → を押す

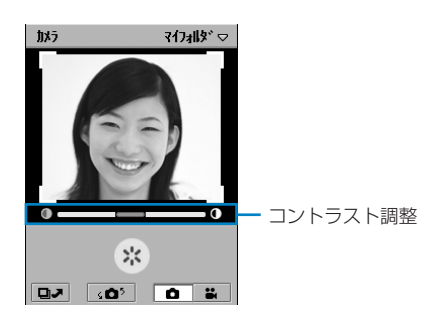

#### お知らせ

- □ / □ をタップしても、コントラストレベルを変えられます。
- ・ 何も操作をしないと、約3秒後に撮影画面に戻ります。
- ・ カメラを終了すると、コントラストは解除されます。

### セルフタイマー セルフタイマーを使って撮影する

セルフタイマー ONにして撮影すると、セルフタイマーが働き、約10秒後に撮影されます。

#### a静止画/動画撮影画面でメニューバーの「カメラ」▶「セルフタイ マーON」を順にタップ◆ ③ / Q を押す/ ※ / REC をタップする

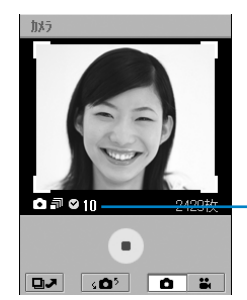

- ・ セルフタイマーをOFFに戻すには、メニューバーの「カメラ」 ◆「セルフタイマー OFF」を順にタップします。
- セルフタイマーを途中で中止するには、約/@を押す/ を タップします。

撮影までの秒数が表示されます。

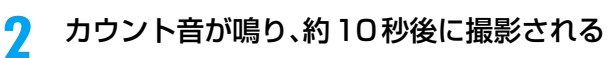

・ カウント中は、カメラランプが赤色で点滅します。

#### お知らせ

・ セルフタイマーで撮影した後は、セルフタイマー設定は自動的に解除されます。

ナイトモード ナイトモードを使う

暗い場所などで撮影する場合に設定します。

#### a静止画/動画撮影画面でメニューバーの「カメラ」▶「ナイトモード ON」を順にタップする

• ナイトモードをOFFに戻すには、メニューバーの「カメラ」▶「ナイトモードOFF」を 順にタップします。

### ミラーリング 正像/鏡像を切り替える

お買い上げ時 ミラーリングON

被写体の左右をそのまま表示(ミラーリングOFF)するか、被写体を鏡に映したように左右を 逆にして撮影画面に表示(ミラーリングON)するかを切り替えられます。

・ 正面カメラ撮影時のみ切り替えられます。

#### a静止画/動画撮影画面でメニューバーの「カメラ」▶「ミラーリング OFF」を順にタップする

- ミラーリングを ON に戻すには、メニューバーの「カメラ」▶「ミラーリング ON」を 順にタップします。
- ・ 撮影した静止画/動画は、設定に関わらず正像(ミラーリング OFF 状態)で保存され ます。

## 保存先を選択する

a

撮影した静止画や動画の保存先を選択できます。本操作によりTransFlashメモリカードに保存 することもできます。保存先を変更して撮影する場合は、本操作を行ってから撮影します。

### 静止画/動画撮影画面でメニューバーの「マイフォルダ」※▶保存先 フォルダ名を順にタップする

※:前回、選択したフォルダ名が表示されます。

選択したフォルダ名がメニューバーに表示されます。

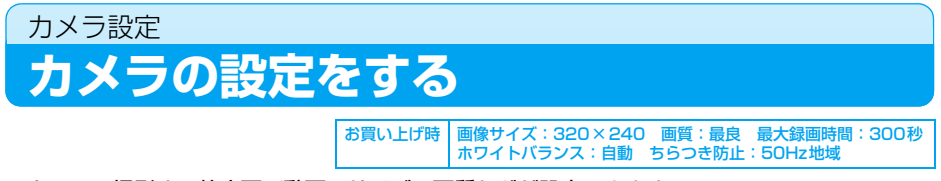

#### カメラで撮影する静止画/動画のサイズ、画質などが設定できます。

・ 動画撮影中は設定できません。

静止画/動画撮影画面でメニューバーの「カメラ」◆「カメラ設定」を 順にタップする

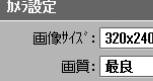

a

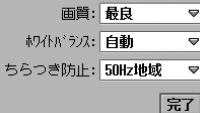

U

静止画撮影のカメラ設

**か設定** 最大録画時間: 300秒 U **ホワイトバランス: 白動** च ちらつき防止:50Hz地域 च 完了 動画撮影のカメラ設定

画面

定画面

#### 画像サイズ

1280×960※ : 1280×960ドット(SXGA)で撮影できます。 640×480 : 640×480ドット (VGA) で撮影できます。 320×240 : 320×240ドット (QVGA) で撮影できます。 160×120 : 160×120ドット (QQVGA)で撮影できます。 ※:正面カメラ撮影時は、設定できません。

#### 画質

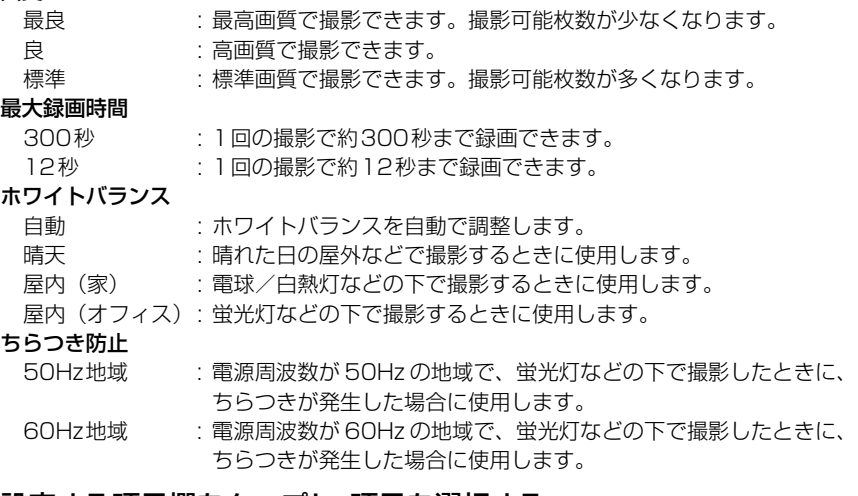

### $\overline{\mathbf{2}}$ 設定する項目欄をタップし、項目を選択する

#### 3 [完了]をタップする

#### お知らせ

・ カメラを終了すると、ホワイトバランスは「自動」に戻ります。

・ カメラ設定中に、お客様による切り替えや、他のアプリケーションからの割り込みにより、アプリケー ションが切り替えられた場合は、設定した内容は保存されません。

# **ブラウザ**

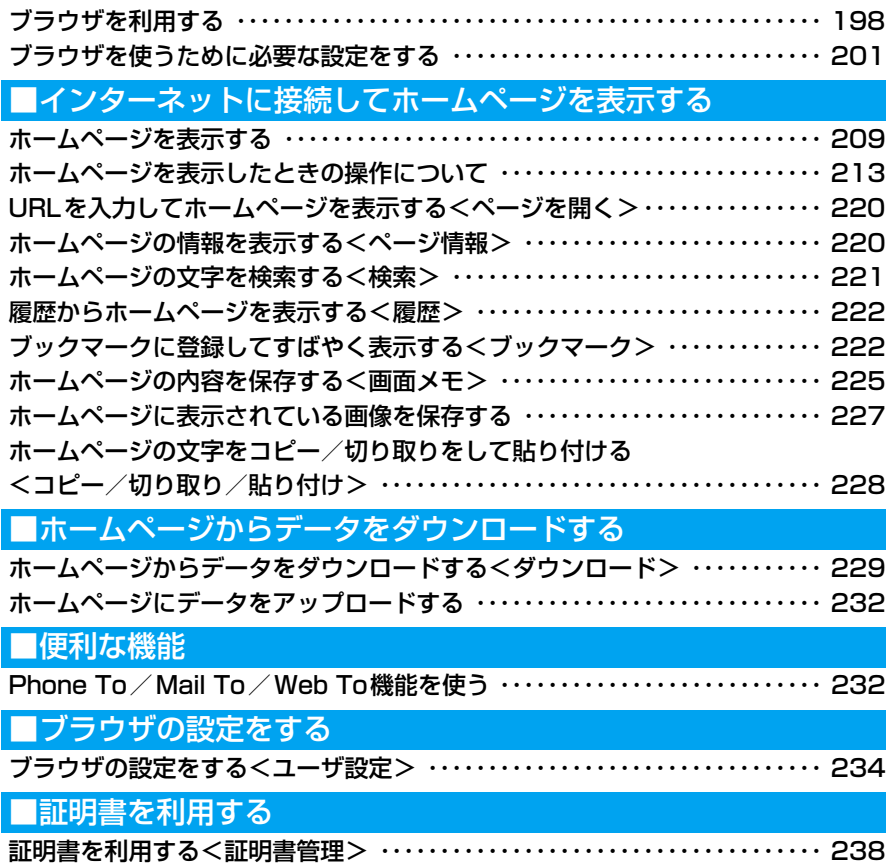

# **ブラウザを利用する**

ブラウザを利用して、ホームページを表示できます。ブラウザを利用してインターネットに接続 するには、mopera Uの利用(→P201)、FOMA対応プロバイダとの契約およびネットワー ク設定(→P202)が必要です。詳しくは、「ブラウザを始めるまでの流れ」(→P201)を参 照してください。

●ブラウザを利用してホームページを表 示する→P209 ブラウザを利用して簡単な操作でイン ターネットに接続してホームページを 表示することができます。

●ブックマークに登録する→P222 よく見るホームページをブックマーク に登録すると、すばやく表示することが できます。

### ●画面メモを保存する→P225

ホームページに表示している内容を、画 面メモとして保存しておくことができ ます。保存した画面メモは、インター ネットに接続せずに表示することがで きます。

●ファイルなどをダウンロード/アップ ロードする→P229、P232 インターネットからさまざまなファイ ルをダウンロードして保存したり、 FOMA端末内にあるファイルをアップ ロードしたりすることができます。

### 利用できる通信方法

通信方法には、64Kデータ通信とパケット通信、無線LANの3種類があります。

#### ■64Kデータ通信とパケット通信

64Kデータ通信とパケット通信を利用してインターネットに接続できます。それぞれの接続 方法には、次の違いがあります。

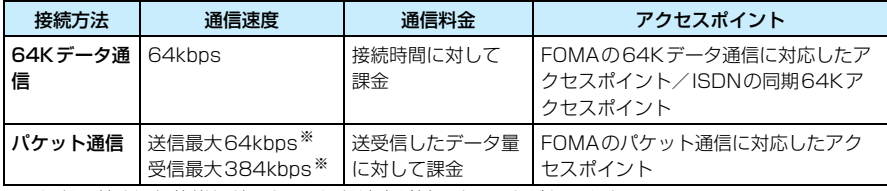

※:通信環境や通信状態などにより、通信速度が低下することがあります。

#### ■無線LAN通信

LANを経由してインターネットに接続できます。利用するには、無線LANの設定が必要です。  $\rightarrow$ P423

#### お知らせ

・ M1000 では、海外の W-CDMA、GSM/GPRS の通信方式に対応したアクセスポイントを利用(海外 ローミング)して、インターネットを利用することができます。通信速度は利用するアクセスポイントに より異なります。

### ブラウザの主な仕様について

本FOMA端末のブラウザでは次の規格に対応しています。

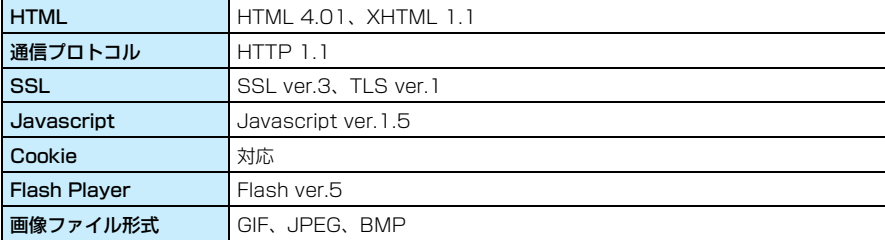

# ブラウザを利用するにあたっての注意

64Kデータ通信で長時間にわたる接続を行った場合や、パケット通信で画像などを多く含む ホームページの閲覧などデータ量の多い通信を行うと、通信料金が高額になりますのでご注意 ください。

- ・ 本FOMA端末でブラウザを利用してインターネットに接続する場合は、プロバイダに対する月額使用料が 必要になり、FOMAサービスの月額使用料とは別にプロバイダにお支払いいただきます。月額使用料の詳 しい内容については、ご利用のプロバイダにお問い合わせください。
- ・ 接続できる条件が整っていても、基地局が混雑していたり、電波状況が悪かったりする場合は通信できな いことがあります。
- ・ パケット通信については、定額制料金サービス「パケ・ホーダイ」はご利用いただけません。
- ・ 本FOMA端末のブラウザではパソコン用のブラウザと比べると、機能が限定されます。このためパソコン 用のブラウザを使って閲覧することを前提に作られている一部のホームページは表示できない場合があり ます。
- ・ 特定のプラグインを必要とするホームページなどは、利用できない場合があります。

### パケット通信量を確認するには

バイトカウンタで、本FOMA端末から利用したパケット通信時のデータ量(目安)を確認でき ます。バイトカウンタについて詳しくは、P390を参照してください。

#### ■インターネット関連用語説明

キャッシュ

一度表示したホームページなどのデータを、一時的に記憶する場所です。再度同じホーム ページを表示するときは、キャッシュ内のデータを呼び出すため、すぐにページを表示で きます。

#### ゲートウェイサーバ

ネットワーク上で、通信方式や決まりごとが異なるデータを相互に変換して通信を可能に するサーバです。通信方式や伝送方式の違いを吸収して異機種間の接続を可能にします。

#### サブネットマスク

IPアドレスからサブネットのネットワークアドレスを求める場合に使用する値で、IPアド レスのうち、何ビットをネットワークアドレスに使用するかを定義する 32 ビットの数値 (IPアドレスと同様、「XXX.XXX.XXX.XXX」などの数字)です。IPアドレスとサブネッ トマスクを論理積(AND)演算すると、サブネットのアドレスになります。

**199** 次のページへ続く●●•

#### プライマリDNS/セカンダリDNS

ドメイン名検索用のサーバアドレスです。「プライマリ」がメイン、「セカンダリ」がサブ で使用するサーバです。

#### プロキシサーバ

ユーザによって一度読み込まれたホームページをプロキシサーバに記憶させておき、再度 同じホームページにアクセスがあったときは、実際のホームページに接続せずに、プロキ シサーバ内のホームページを参照して表示します。これにより、ネットワークへの負荷を 軽減できます。

#### Cookie

本FOMA端末内のメモリに情報を保存して、必要に応じてこの情報を取り出すことができ る機能です。例えばショッピングサイトなどで買い物をするときに、初回利用時に名前や メールアドレスなどの固定情報をCookieに保存すると、次に同じサイトで買い物をする ときに、保存した情報が初期値として自動表示されます。

#### DNS (Domain Name System)

IPアドレスとドメイン名を変換するデータベースシステムを指します。 例えば「XXX.XXX.XXX.XXX」などの数値が「xxx.com」などに変換されます。

#### IP(Internet Protocol)アドレス

インターネット上の機器を識別するための「XXX.XXX.XXX.XXX」などの数字で、DNS サーバがこれをドメイン名に変換します。インターネットに接続中のすべての機器に割り 当てられています。

#### Javaスクリプト

Javaというプログラミング言語で書かれているプログラムです。画像に対してアクセン ト的効果を出すために使われるのが一般的です。

#### PPP (Point to Point Protocol)

電話回線を通じてネットワークに接続するダイヤルアップ接続で使われる決まりごとの1 つです。

#### PPP圧縮

圧縮がかかりやすい通信(Webアクセスなど)時にPPP圧縮を設定すると、回線の物理 速度を超える通信が可能になる場合があります。

#### PPP認証

PPPによるダイヤルアップ接続の際に利用される認証方式です。M1000ではPAP (Password Authentication Protocol)/CHAP (Challenge Handshake Authentication Protocol)認 証方式を使って通信できます。CHAPはPAPよりも安全性の高い通信が可能で、「なりすまし」行 為なども防止できます。

#### VPN(Virtual Private Network)

インターネットを経由して、専用線のように相互に接続できる機能で「仮想専用線」「仮想 私設網」などと呼ばれています。VPNの通信用にパケットのヘッダを変換して、本来はIP パケットのみでしか通信できないインターネットで、TCP/IPでないプロトコルを利用し た通信(トンネリング機能)などができ、通信パケットを暗号化して盗聴を防止し、通信 経路などを隠すことができます。

# **ブラウザを使うために必要な設定をする**

ブラウザを利用するには、ネットワーク設定(→P202)が必要です。設定情報は、契約して いるプロバイダなどから提供される資料をご確認ください。ただし、mopera Uを利用する場 合は、ネットワーク設定の必要はありません。

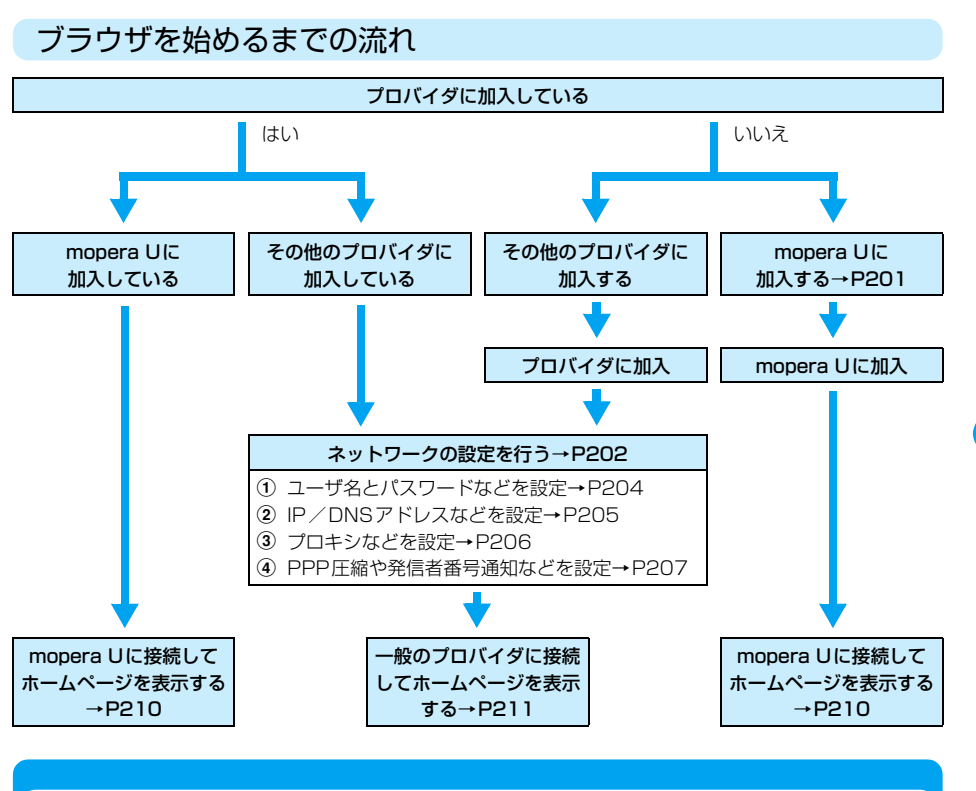

## ドコモの便利なサービスのご紹介

### mopera Uについて

#### 別途お申し込みが必要です。

mopera UはFOMAのためのインターネット接続サービスです。インターネット/Eメールの 利用はもちろん、国際ローミングサービスやWeb圧縮機能(通信速度が向上し、パケット量も 少なくなります)などに対応しています。

本FOMA 端末では、mopera U に接続するための情報が、あらかじめ設定されています。 mopera Uにお申し込みしていただいたお客様は、すぐにインターネットがご利用になれます。 ※ あらかじめ設定されているmopera Uのネットワーク設定は、ベアラがパケット通信の設定になります。FOMA 回線交換でご利用いただく場合については、お客様で設定していただく必要があります。

フラウ ザ

#### Uスタンダードプラン

インターネットやEメールが利用できるサービスです。海外※でも国内と同様にインター ネットやEメールが利用できます。ドコモショップやお電話などでお申し込みが必要にな ります。また、豊富なオプションサービス(公衆無線LAN、固定ブロードバンドなど)も 利用できます。

#### Uライトプラン

インターネットが利用できるサービスです。海外※でも国内と同様にインターネットが利 用できます。ドコモショップやお電話などでお申し込みが必要になります。

※:海外でご利用になる場合は、ドコモの国際ローミングサービス「WORLD WING」をご利用ください。 WORLD WINGはお申し込み手続きなしでご利用いただけます。詳細につきましては、ドコモのホー ムページでご確認ください。

### ネットワーク設定 mopera Uを利用する

mopera Uを利用してインターネットに接続する場合、ネットワーク設定は必要ありません。 P210の「mopera Uに接続してホームページを表示する」へお進みください。

ただし、mopera UでWebメールを利用する場合やmopera Uの設定を変更する場合は、P248 のmopera U初期設定を行ってIDやパスワードを確認していただく必要があります。

※ あらかじめ設定されているmopera Uのネットワーク設定は、ベアラがパケット通信の設定になります。FOMA 回線交換でご利用いただく場合については、お客様で設定していただく必要があります。

#### ネットワーク設定

# 一般のプロバイダを利用する

お買い上げ時 アカウント名:― ベアラ:パケット

本FOMA端末でインターネットを利用するには、プロバイダ(インターネット接続会社)との 契約が必要です。あらかじめ、プロバイダとの契約を行ってください。 mopera Uを利用してインターネットに接続する場合は、本設定は必要ありません。

#### ■設定のための準備

ご加入のプロバイダから提供されている次の情報を確認してください。

・ 接続に必要な設定項目や項目名称、内容などが異なる場合があります。接続に必要な詳しい情報につい ては、ご契約のプロバイダにお問い合わせください。

#### ベアラ

回線の種類(回線交換/パケット/無線LAN)です。

#### アカウント名

プロバイダ名などを入力する確認用の名前です。正式名称でなくても構いません。

#### 電話番号

回線交換で通信するときに利用する接続先アクセスポイントの電話番号です。

APN

パケットで通信するときに利用する接続先アクセスポイントの名前(アドレス)です。

#### ユーザ名

プロバイダ接続時の認証に使用される個別の名前です。プロバイダによって呼び方が異な る場合があります。

#### パスワード

プロバイダ接続時の認証に使用されるパスワードです。プロバイダによって呼び方が異な る場合があります。

#### 発信者番号通知

発信者番号の通知方法です。

アプリケーション選択バーの %% (アプリケーションランチャー) y (コントロールパネル)を順にタップし、コントロールパネル画 面で「接続」タブ▶「ネットワーク設定」を順にタップする

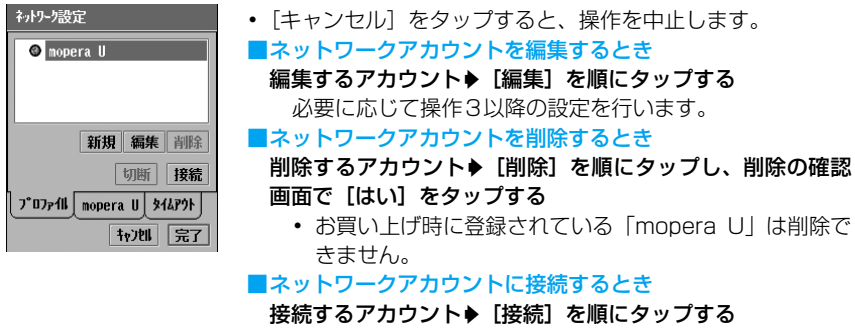

・[切断]をタップすると、接続を切断します。

#### $\overline{\mathbf{2}}$ [新規]をタップする

a

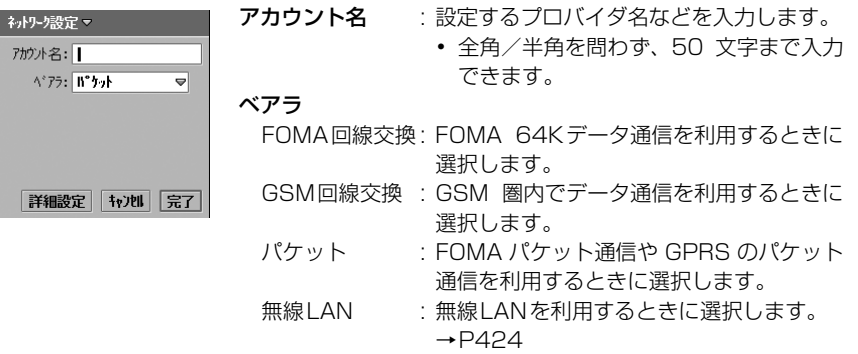

#### 3 「アカウント名」欄をタップし、プロバイダ名などを入力する d「ベアラ」欄をタップし、「FOMA回線交換」/「GSM回線交換」/「パ

ケット」/「無線LAN」(→P424)を選択する

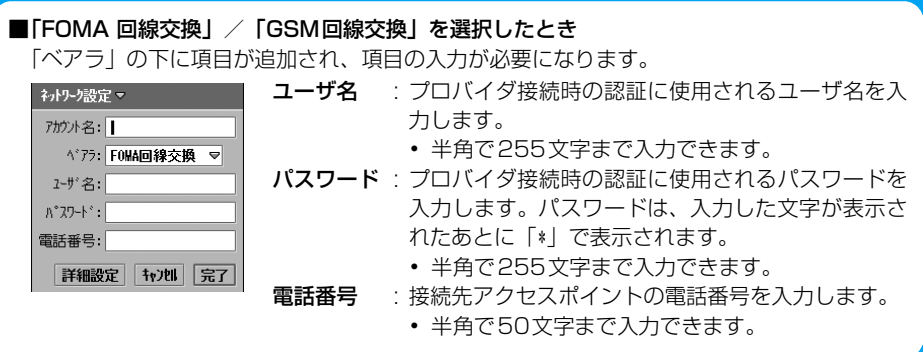

**203** 次のページへ続く●●•

#### e[詳細設定]をタップし、詳細設定画面で設定するタブをタップする

- ・ 以降の設定については、P204~P207を参照してください。
- 「キャンヤル〕をタップすると、操作を中止します。

#### お知らせ

- ・ FOMA端末本体のメモリ容量が少ないときは、ネットワークアカウントが作成できない場合があります。
- ・ 詳細設定画面でいずれかの項目を設定/変更中に、お客様による切り替えや、他のアプリケーションから の割り込みにより、アプリケーションが切り替えられた場合は、それまでの内容が自動的に保存され、保 存されたネットワークアカウントが操作1の画面(→P203)に表示されます。アカウント名を設定して いなかった場合は、「アカウントX」(Xは任意の数字)というアカウント名が自動的に設定されます。

### モデム

a

お買い上げ時 ユーザ名とパスワードの設定: ユーザ名:― パスワード:― APN: ― PDP タイプ:IP

インターネット接続時に利用するユーザ名とパスワードや、接続先アクセスポイントのアドレス などの設定ができます。プロバイダから提供される情報に従って、必要な設定を行ってください。

・「ベアラ」を「FOMA 回線交換」/「GSM 回線交換」/「無線 LAN」(→P424) にした場合、「モデム」 タブは表示されません。

### P204「一般のプロバイダを利用する」の操作5で「モデム」タブを タップする

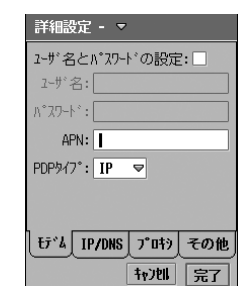

#### ユーザ名とパスワードの設定

- : ユーザ名とパスワードを入力する場合にチェックし ます。チェックする場合は、「ユーザ名」「パスワー ド」の設定が必要になります。
- が設定する、 が設定しない状態です。
- ユーザ名 : プロバイダ接続時の認証に使用されるユーザ名を入 力します。
	- ・ 半角で255文字まで入力できます。

#### パスワード

- : プロバイダ接続時の認証に使用されるパスワードを 入力します。パスワードは、入力した文字が表示さ れたあとに「\*」で表示されます。
	- ・ 半角で255文字まで入力できます。
- APN : 接続先アクヤスポイントの名前 (アドレス) を入力 します。
	- ・ 半角で32文字まで入力できます。

#### PDPタイプ

- IP : Internetプロトコルで接続する場合に選択します。
- PPP : Point to Pointプロトコルで接続する場合に選択します。

# <mark>2</mark> 各項目を設定する

- ・「ユーザ名とパスワードの設定」
	- : □/☑をタップし、設定する場合は☞の状態に、設定しない場合は □の状態にします。
- ・「ユーザ名」「パスワード」「APN」 : 項目欄をタップし、文字を入力します。
- ・「PDPタイプ」 : 項目欄をタップし、項目を選択します。

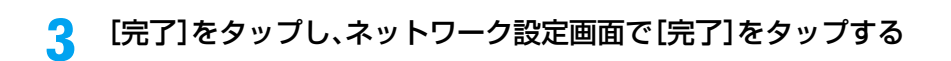

### IP/DNS

お買い上げ時 | IPアドレス自動取得:M | IPアドレス:000.000.000.000 サブネットマスク:000.000.000.000<br>│ ゲートウェイアドレス:000.000.000.000 DNSアドレス自動取得:M プライマリDNSサーバ:000.000.000.000 セカンダリDNSサーバ:000.000.000.000

IPアドレスと、DNSアドレスの設定ができます。プロバイダから提供される情報に従って、必 要な設定を行ってください。

#### aP204「一般のプロバイダを利用する」の操作5で「IP / DNS」タブ をタップする

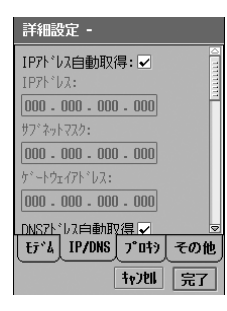

#### IPアドレス自動取得

- : ネットワークから自動的にIPアドレスを取得す る場合にチェックします。チェックしない場合 は、「IPアドレス」「サブネットマスク」「ゲート ウェイアドレス」の設定が必要になります。  $\nabla$ が自動的に取得し ない状態です。
- IPアドレス : IPアドレスを設定します。
	- ・ 各区切りで0~255の範囲で設定します。
- サブネットマスク
	- : サブネットマスクを設定します。
		- ・ 各区切りで0~255の範囲で設定します。
- ゲートウェイアドレス
	- : ゲートウェイアドレスを設定します。
	- ・ 各区切りで0~255の範囲で設定します。

#### DNSアドレス自動取得

: ネットワークから自動的に DNS アドレスを取 得する場合にチェックします。チェックしない 場合は、「プライマリDNSサーバ」「セカンダリ DNSサーバ」の設定が必要になります。  $\nabla$ が自動的に取得し ない状態です。

#### プライマリDNSサーバ

- : メインのDNSサーバのアドレスを設定します。
- ・ 各区切りで0~255の範囲で設定します。

#### セカンダリDNSサーバ

- : サブのDNSサーバのアドレスを設定します。
	- ・ 各区切りで0~255の範囲で設定します。

#### $\mathbf 2$ 各項目を設定する

- ・「IPアドレス自動取得」「DNSアドレス自動取得」
	- : □/☑ をタップし、設定する場合は☑の状態に、設定しない場合は□の状態にし ます。
- ・ 上記以外の項目
- : 項目欄をタップし、数字を入力します。

#### c[完了]をタップし、ネットワーク設定画面で[完了]をタップする

### プロキシ

お買い上げ時 フロキシサーバ使用:|\_| フロキシ目動設定:|\_| 目動フロキシサーバアドレス:一<br>│ フロキシサーバアドレス:一 プロキシサーバポート:0 例外:一

イントラネット内からインターネットに接続するときに使用するプロキシサーバを設定します。 プロバイダから提供される情報に従って、必要な設定を行ってください。

#### a P204「一般のプロバイダを利用する」の操作5で「プロキシ」タブを タップする

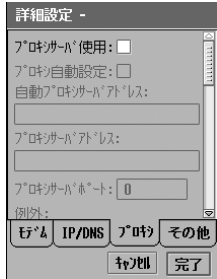

#### プロキシサーバ使用

: プロキシサーバを使用する場合にチェックしま す。チェックする場合は、「プロキシサーバアド レス」「プロキシサーバポート」「例外」の設定 が必要になります。

■ が使用する、 ■ が使用しない状態です。

#### プロキシ自動設定

:「プロキシサーバ使用」を☑にしたときに、プ ロキシの設定を自動的に取得する場合にチェッ クします。チェックする場合は、「自動プロキシ サーバアドレス」の設定が必要になります。  $\nabla$ が自動的に取得し ない状態です。

#### 自動プロキシサーバアドレス

- : 自動プロキシサーバのアドレスを設定します。
- ・ 半角で50文字まで入力できます。

#### プロキシサーバアドレス

- : プロキシサーバのアドレスを設定します。
	- ・ 半角で50文字まで入力できます。
- プロキシサーバポート
	- : プロキシサーバのポート番号を設定します。
		- ・ プロバイダなどから指定された数値を入力し てください。
- 例外 : プロキシサーバへの接続が必要ないURLを設定 します。
	- ・ 半角で256文字まで入力できます。
	- ・ 複数のURLを設定するときは、入力したURL の最後に改行、「,」(カンマ)または「;」(セ ミコロン)を入力すると、続けて別のURLを 入力できます。

#### $\boldsymbol{\eta}$ 各項目を設定する

- ・「プロキシサーバ使用」「プロキシ自動設定」
	- :□/☑をタップし、設定する場合は☑の状態に、設定しない場合は □の状態にし ます。
- ・ 上記以外の項目
	- : 項目欄をタップし、文字を入力します。

#### 3 [完了]をタップし、ネットワーク設定画面で[完了]をタップする

その他

a

お買い上げ時 PPP圧縮: PPP 認証:PAP 発信者番号通知:OFF VPN自動起動: VPNポリシー:―

その他に、接続時に必要な設定ができます。プロバイダから提供される情報に従って、必要な設 定を行ってください。

### P204「一般のプロバイダを利用する」の操作5で「その他」タブを タップする

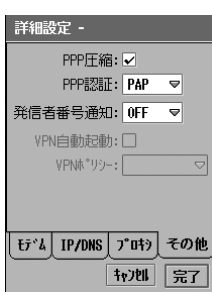

PPP圧縮 · PPP 圧縮をして通信する場合にチェックしま す。

■ が圧縮する、 ■ が圧縮しない状態です。

PPP認証 : PPP認証方法を「PAP」/「CHAP」方式か ら選択します。

発信者番号通知を設定します。 「ON」は186、「OFF」は184を自動的に付

加します。「システム」はネットワークの設定 に従います。

- ・「ベアラ」を「FOMA 回線交換」/「GSM 回線交換」にした場合、「システム」は表示 されません。
- VPN自動起動 : 接続が確立されたときに、「movianVPN」を 自動起動させ、VPN接続を行う場合にチェッ クします。チェックした場合は、「VPNポリ シー」の設定が必要になります。 ☑が自動的に起動する、□が自動的に起動 しない状態です。
- VPNポリシー : VPN自動起動時に、接続に使用するVPNポリ シーを選択します。

#### $\mathbf 2$ 各項目を設定する

- ・「PPP圧縮」「VPN自動起動」
	- : □ /▼ をタップし、設定する場合は ☑の状態に、設定しない場合は □ の状態にし ます。
- ・「PPP認証」「発信者番号通知」「VPNポリシー」 : 項目欄をタップし、項目を選択します。

### c[完了]をタップし、ネットワーク設定画面で[完了]をタップする

#### お知らせ

- ・ VPNポリシーがない場合は、「VPN自動起動」は設定できません。→P439
- ・ mopera Uでインターネットに接続するためには、「発信者番号通知」を「ON」に設定する必要があります。
- ・ 日本国内でご利用の場合、「システム」に設定すると、発信者番号が通知されます。

# タイムアウト時間を設定する

≂

ਰ

お買い上げ時 回線交換タイムアウト:1分 パケットタイムアウト:3分

パケットおよび回線交換でインターネットに接続中に、何も操作をしない(サーバと通信をしな い)状態が続いた場合、本設定において設定した時間で、インターネット接続を自動的に切断す ることができます。自動的に切断させたくない場合は、「設定なし」にしてください。

### aアプリケーション選択バーの \*\* (アプリケーションランチャー) y (コントロールパネル)をタップし、コントロールパネル画面で 「接続」タブ◆「ネットワーク設定」を順にタップする

#### $\boldsymbol{\eta}$ ネットワーク設定画面で「タイムアウト」タブをタップする

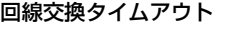

: 回線交換でインターネットに接続してから、自動 的に切断するまでの時間を「10秒」「1分」「3分」 「5分」「設定なし」から選択できます。

パケットタイムアウト

- : パケットでインターネットに接続してから、自動 的に切断するまでの時間を「3分」「5分」「30分」 「1時間」「設定なし」から選択できます。
- 「キャンヤル]をタップすると、操作を中止します。

#### 3 設定する項目欄をタップし、項目を選択する

#### $\boldsymbol{\Lambda}$ [完了]をタップする

プロア/II mopera U タイムアウト

**拉州 完了** 

初步發定 回線交換外(A7外: 1分)

**A**<sup>\*</sup>\*\*\*\*/47%: 34

お知らせ

・「設定なし」に設定した場合や、タイムアウト時間内であっても、電波状況により切断されることがあり ます。

# **ホームページを表示する**

ブラウザを利用してホームページを表示できます。ホームページによってはFOMA端末で見や すい画面に置き換えられて表示されます。また、画面の表示方法を変更して表示することもでき ます。→P216

# ホームページ表示画面の見かたについて

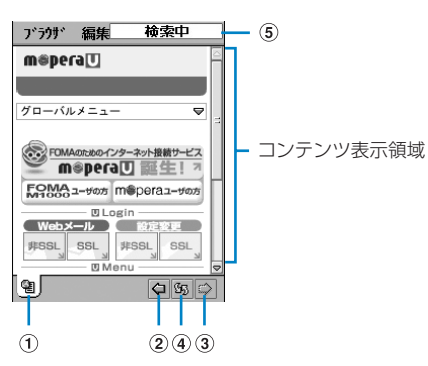

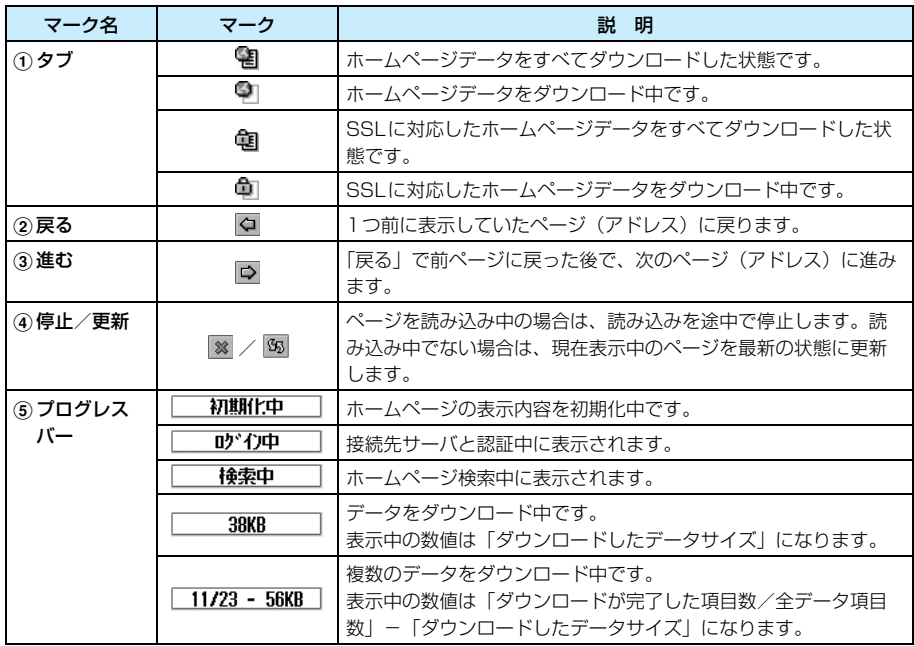

#### ■メニューバーの項目について

メニューバーの「ブラウザ」「編集」をタップすると、次の項目が表示されます。

「編集」

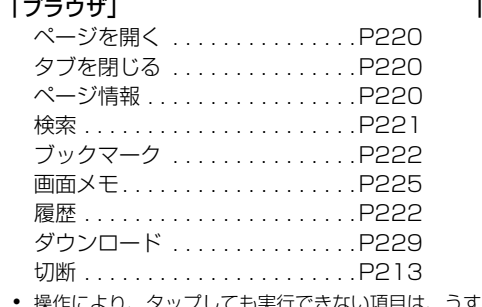

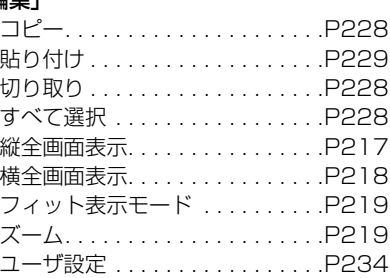

)項目は、うすく表示されています。

## mopera Uに接続してホームページを表示する

64Kデータ通信で長時間にわたる接続を行った場合や、パケット通信で画像などを多く含む ホームページの閲覧などデータ量の多い通信を行うと、通信料金が高額になりますのでご注意 ください。

お買い上げ時には、mopera Uでインターネットに接続するためのネットワークアカウントが、 あらかじめ登録されています。mopera Uにお申し込みしていただいているお客様は、このア カウントを使ってすぐに接続できます。

### アプリケーション選択バーの ( ブラウザ)をタップする

- ・「ユーザ設定」の「ホームページ」(→P234)を設定している場合や、直前に表示した ホームページの履歴から接続する場合は、操作4に進みます。
- ・ mopera U以外のネットワークアカウントを利用して、既に接続中の場合には、切断し てからこの操作を行ってください。→P203、P213

#### $\mathbf{Z}$ ホームページ表示画面でメニューバーの「ブラウザ |▶「ページを開 く」を順にタップする

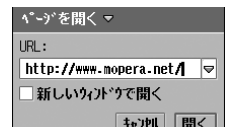

- URL : 表示するホームページのURLを設定します。
	- ・ 半角で1024文字まで入力できます。
	- ・「URL」欄の右端 をタップすると、入力したURL の履歴(最大10件)から選択することができます。

#### 新しいウィンドウで開く

- : タブを追加して表示する場合にタップします。
	- √が追加する、 门が追加しない状態です。
	- ・ 最大5個まで追加できます。
- 「キャンセル」をタップすると、操作を中止します。

#### cURLを入力♦[開く]をタップする

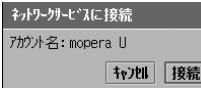

a

#### ■ネットワークアカウントが複数あるとき

mopera Uを選択してから操作4に進みます。

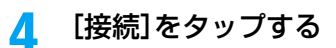

ネットワークサービンスに接続 **O** nopera U O W-LAN **GO XXXX7-1** 

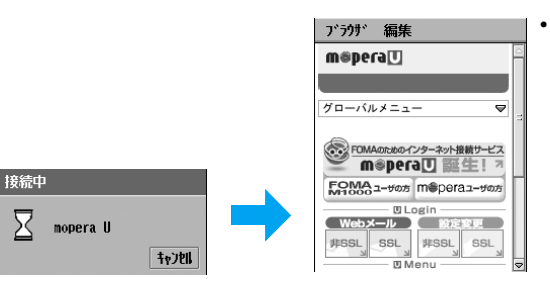

・[キャンセル]をタップする と、接続を中止します。

#### e項目(リンク先)をタップする

この操作を繰り返して目的のページを表示します。

#### お知らせ

- ・ お買い上げ時には、「ビジネスFOMA」(FOMA M1000活用サイト)と「mopera U」(FOMAのため のインターネットサービス)が、あらかじめブックマークに登録されています。→P223
- ・ あらかじめ設定されているmopera Uのネットワーク設定は、ベアラがパケット通信の設定になります。 FOMA回線交換でご利用いただく場合については、お客様で設定していただく必要があります。

# 一般のプロバイダに接続してホームページを表示する

64Kデータ通信で長時間にわたる接続を行った場合や、パケット通信で画像などを多く含む ホームページの閲覧などデータ量の多い通信を行うと、通信料金が高額になりますのでご注意 ください。

簡単な操作でホームページを表示することができます。mopera U以外のプロバイダを利用し てホームページを表示するには、ネットワーク設定が必要です。→P202

#### aアプリケーション選択バーの (ブラウザ)をタップする

- ・「ユーザ設定」の「ホームページ」(→P234)を設定している場合や、直前に表示した ホームページの履歴から接続する場合は、操作4に進みます。
- ・ 接続に利用するプロバイダ以外のネットワークアカウントを利用して、既に接続中の場 合には、切断してからこの操作を行ってください。→P203、P213

#### $\boldsymbol{2}$ ホームページ表示画面でメニューバーの「ブラウザ」▶「ページを開 く」を順にタップする

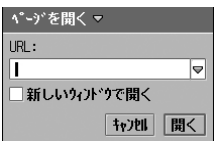

- ・ 画面の表示内容については、P210の操作2の説明を参照し てください。
- [キャンセル]をタップすると、操作を中止します。

**211** 次のページへ続く ●●●

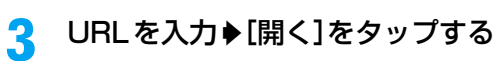

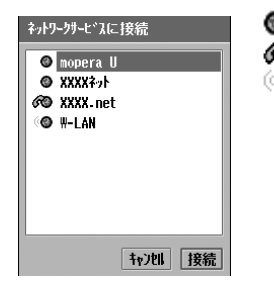

: ベアラがパケットのアカウント : ベアラが回線交換のアカウント : ベアラが無線LANのアカウント

 $\blacktriangle$ 接続に使用するアカウント♦[接続]を順にタップする

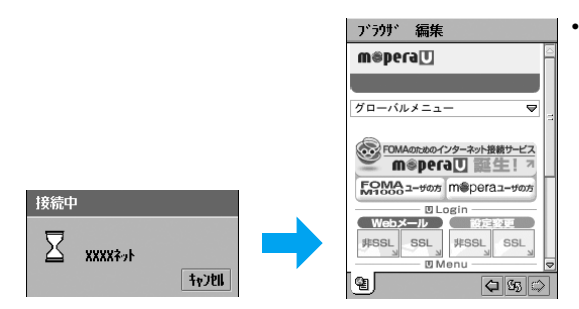

• [キャンヤル] をタップする と、接続を中止します。

e項目(リンク先)をタップする

この操作を繰り返して目的のページを表示します。

#### ■セキュリティ通信について

SSL(Secure Sockets Layer)に対応したホームページを表示することができます。SSL に対応したページでは、データを暗号化することにより、お客様の住所や電話番号、クレジッ トカード番号などの個人情報を送信しても、第三者に見られたり盗まれたりすることを防ぎ、 より安全に利用することができます。

・ SSLページに接続するために必要な証明書について、内容を確認することができます。  $\rightarrow$ P238

#### お知らせ

- ・ 他のアプリケーションに切り替えても、ネットワーク接続を切断するか、タイムアウトにならない限り、 接続されたままとなりますのでご注意ください。タイムアウト(自動的にネットワーク接続を切断する) 時間は設定できます。→P208
- ・ Flash画像が表示されていても、正しく動作しない場合があります。
- ・ ホームページによっては、正しく表示できない場合があります。
- ・ 本FOMA端末が使用している証明書と、異なる証明書を使用しているホームページを表示しようとした場 合は、証明書が確認できない旨のセキュリティ情報画面が表示されます。[はい]をタップすると続けて ホームページを表示できますが、住所や電話番号、クレジットカード番号などの個人情報を安全に送信で きませんのでご注意ください。ホームページを表示させないときは [いいえ] をタップします。[詳細] を タップすると、証明書の内容を確認できます。
- ・ JavaスクリプトやFlashを利用したホームページを表示しているとき
- ネットワーク接続を切断 (→P213) していても、自動的にネットワークサービスに接続の画面が表示 される場合があります。
- タイムアウト時間(→P208)を設定していてもネットワーク接続が切断されない場合がありますのでご 注意ください。ブラウザのメニューからネットワーク接続を切断(→P213)して、空白のページを表 示(→P234)するなどしてください。
- ・ JavaスクリプトやFlashを利用したホームページをブラウザで表示させた状態で、Eメールなど他のアプ リケーションに切り替えてネットワーク接続を行うと、ブラウザでもデータ通信が行われている場合があ りますのでご注意ください。
- ・ ホームページを表示したときに、画像を読み込まないように設定することもできます。→P236
- ・ ホームページによっては、効果音が鳴るものがあります。効果音を鳴らさない場合は、「ユーザ設定」の 「効果音を有効にする」を □ にします。→P236
- ・「VPN自動起動」を設定している場合は、ネットワークに接続する操作を行うと、「movianVPN」が自動 的に起動します。→P207、P446
- ・ 表示サイズの大きいホームページを表示すると、メモリが不足している旨の確認画面が表示されることが あります。[続行]をタップすると、表示される前の画面に戻りますが、すべてを表示できない場合があ ります。
- ・ 音楽などが鳴るホームページを表示中は、Eメールなどを受信したときの着信音や、スケジュールやToDo などで設定したアラーム時間になったときのアラーム音が、設定したものとは違う音で鳴ります。

## 切断 ネットワーク接続を切断する aホームページ表示中にメニューバーの「ブラウザ」◆「切断」を順に タップする

ネットワーク接続を切断します ネットワークサービスを切断しますか? いいえばい ・[いいえ]をタップすると、切断を中止します。

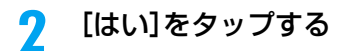

# **ホームページを表示したときの操作について**

ホームページを表示したときにできる基本的な操作について説明します。

# リンク先や項目を選択する

■リンク

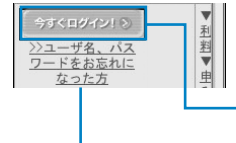

表示中のホームページから関連するページへ進むための項目を リンク項目といいます。 目的の項目をタップすると、リンク先の画面が表示されます。

画像にリンク情報があるとき: ◆→ で選択すると、枠で囲まれます。

文字にリンク情報があるとき:参で選択すると、反転表示されます。

## ■テキストボックス

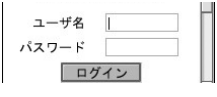

テキストボックスは文字を入力する枠です。 テキストボックスをタップして、ステータスバーの emplをタップ、 または1を押すとキーボードが表示され、文字を入力できます。 ・ 入力できる文字や文字数はテキストボックスにより異なります。

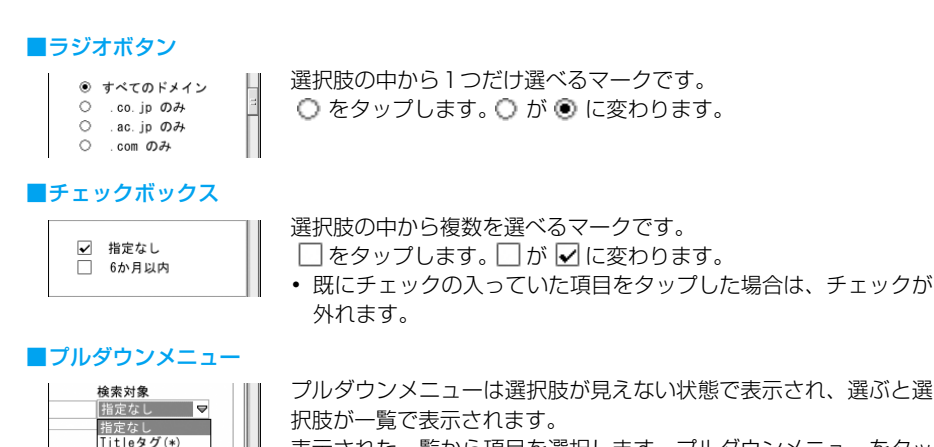

表示された一覧から項目を選択します。プルダウンメニューをタッ プし、一覧から選択する項目をタップします。

#### お知らせ

 $URL$  $(*)$ 

- リンク先や項目は《》と《》で選択することもできます。
- ・ ナビゲーションキーでプルダウンメニューを操作する場合は、プルダウンメニューを選択(枠で囲まれま .<br>す)した後に、@)でプルダウンメニューの文字を反転表示させることにより、 ◎)で選択肢を選択できる ようになり、《沙で確定できます。プルダウンメニューの文字が反転表示しているときに、もう一度《沙で 選択肢を一覧で表示させ、4で項目を選択してはうで確定することもできます。
- ・ テキストボックスに入力中の文字が、キーボードにより隠れてしまった場合は、キーボードの何も表示さ れていない部分をドラッグ、または ▲ ▼ をタップして移動させるか、 ■ をタップしてキーボードを最 小化して確認することができます。

# 前のページに戻る/進む

FOMA端末は、既に表示したホームページのデータを記憶(キャッシュ)しています。記憶し たデータはブラウザを閉じると消去されます。 Φ Φ をタップしてその経路に従ってホームペー ジを表示できます。

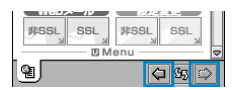

- : 1 つ前のページを記憶しています。タップすると、1 つ前 のページに戻ります。
- : 次のページを記憶しています。タップすると、次のページ に進みます。

#### お知らせ

・ FOMA 端末のキャッシュサイズをオーバーしている場合や、必ず最新情報を読み込むように設定(作成) されたホームページを表示する場合は、再度ホームページからデータを取り込んで表示します。

例: | A | → | B | → | D | → | D | → | D | の順でホームページを表示した場合

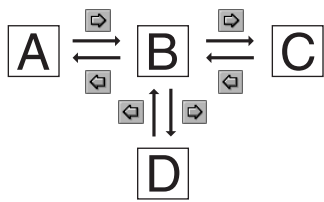

左のように A→B→C の順にサイトを表示し、  $B$  に戻ったあとで  $D$  を表示すると  $B \rightarrow C$  の 履歴は削除され、 $B \rightarrow \overline{D}$ の履歴が記憶されます。

# 画面をスクロールする

ホームページを表示しているときに、コンテンツ内容が画面内に表示しきれずに続きがある場合 は、スクロールボタンをタップしたり、スクロールバーをドラッグすることで、画面上に表示で きない領域を表示することができます。

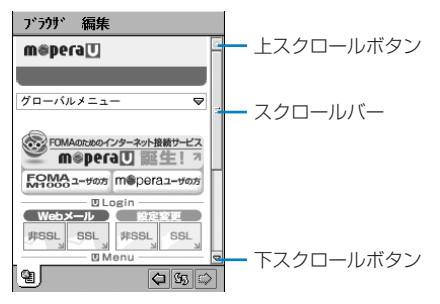

#### お知らせ

- ⇔でスクロールすることもできます。
- ・ スクロールバーの表示方法を設定できます。→P237

## ポップアップメニューを表示する

コンテンツ表示領域の任意の箇所をポイントする、または@を1秒以上押すと、ポップアップ メニューを表示できます。メニューの外をタップすれば消すことができます。

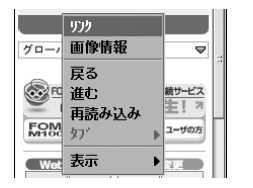

## ■ポップアップメニューについて

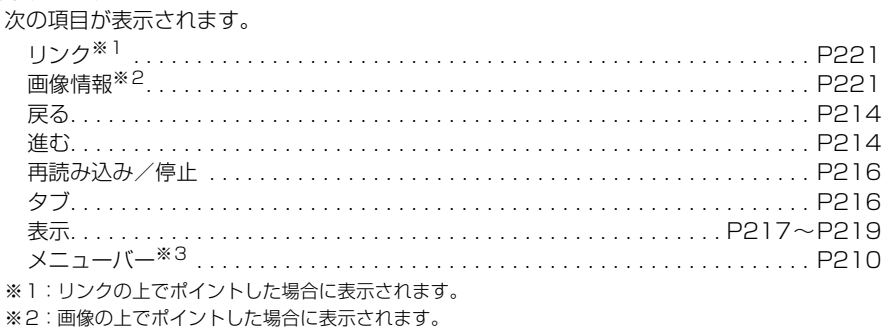

※3:「縦全画面表示」「横全画面表示」中に表示されます。

・ 操作により、タップしても実行できない項目は、うすく表示されています。

#### お知らせ

- ・ Flash画像によっては、ポイントすると次の項目が表示されます。表示される項目はFlash画像により異 なります。
	- ・ 「拡大」 ・ 「縮小」 ・ 「すべて表示」 ・ 「再生/一時停止」 ・ 「巻き戻し」 ・ 「画質」※ ・ 「バージョン情報」
	-
	- ※:タップすると、Flash画像の画質(「低」「中」「高」)を変更できます。

# タブを切り替える

複数のタブで表示しているときに、それぞれのタブで表示しているホームページの名前を確認し て、タブを切り替えることができます。

## a ホームページ表示中にコンテンツ表示領域の任意の箇所をポイント する、または《》を1秒以上押し、ポップアップメニューの「タブ」▶ 表示するタブを順にタップする

## 情報を再読み込みする

ページの表示内容を最新の情報に更新します。接続が中断されるなどしてページが表示されな かった場合、この操作でページを表示できることがあります。

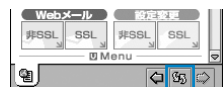

89 : タップすると、情報を再読み込みします。 • 再読み込み中に ※ をタップすると、読み込みを中止します。

## 縦全画面表示/横全画面表示/フィット表示モード/ズーム ホームページの表示方法を変更する

ホームページの表示方法を変更して表示できます。ただし、ホームページによっては表示方法を 変更すると、表示できないことがあります。

## ホームページ表示中にメニューバーの「編集」をタップする

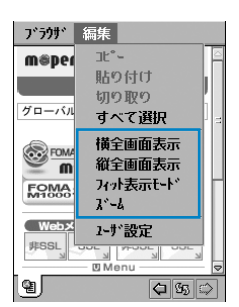

a

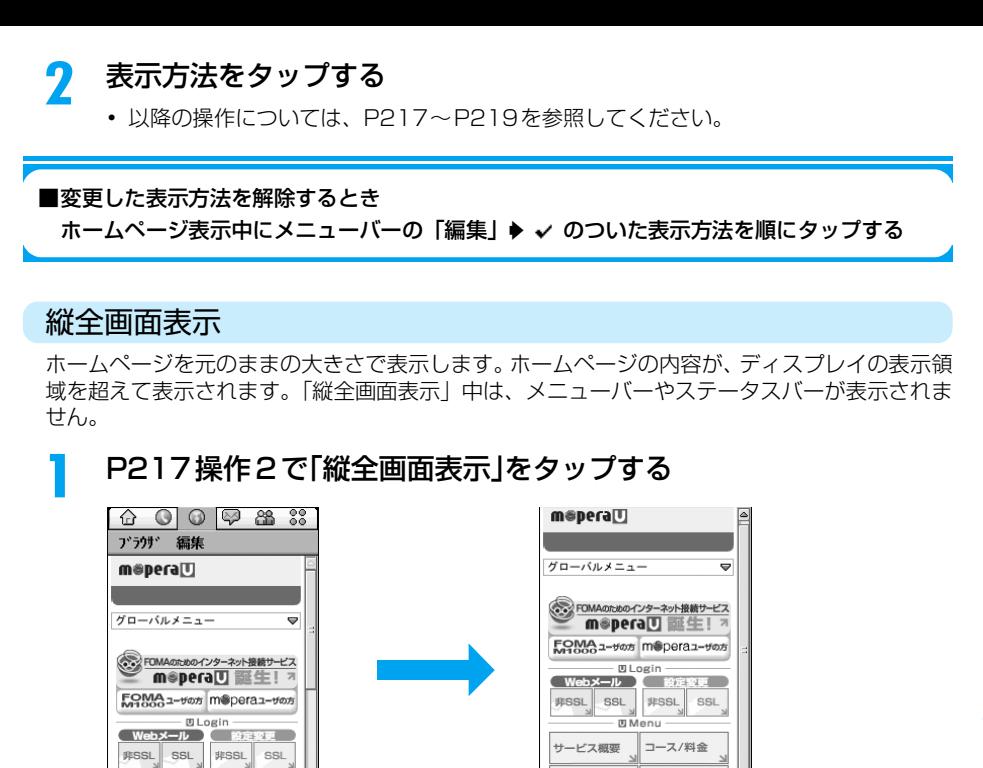

お申し込み<br>契約変更

サポートメニュー

インフォメーション お問い合わせ

## ■メニューバーを表示するとき

**D**Menu

12:34 BB 2 8 8 7 8 9 1 B

 $Q \simeq$ 

aを押す

ଵ∥

メニューが表示された状態から com を2回押すと元に戻ります。

- ・ ポップアップメニューから表示することもできます。→P215
- ■テキストボックスに文字を入力するとき テキストボックスをタップ▶ ♪ を押す

■各画面で文字を入力するとき

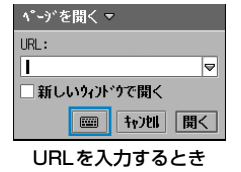

#### お知らせ

● 全画面表示ヘルプ画面が表示された場合は、表示内容を確認して「完了]をタップします。「次回も表示」 を にすると、次回から表示されなくなります。

入力欄▶ ■ を順にタップする

## 横全画面表示

ホームページを元のままの大きさで、90度回転させて表示します。ホームページの内容が、ディ スプレイの表示領域を超えて表示されます。「横全画面表示」中は、メニューバーやステータス バーが表示されません。

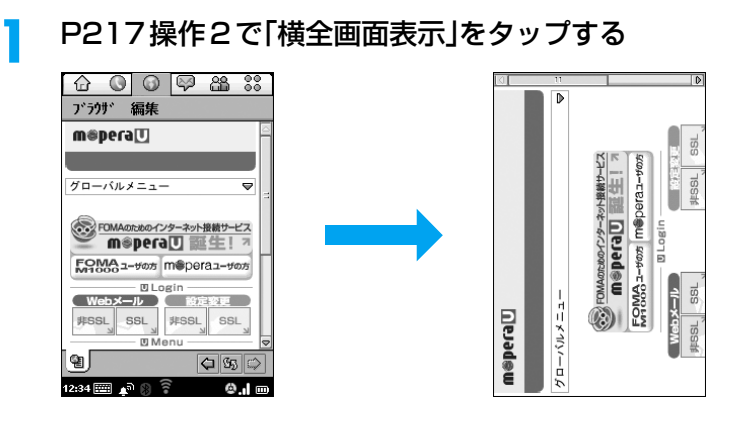

### ■メニューバーを表示するとき

aを押す

- メニューが表示された状態から as を2回押すと元に戻ります。
- ・ ポップアップメニューから表示することもできます。→P215
- ■テキストボックスに文字を入力するとき テキストボックスをタップ▶ ③を押す

■各画面で文字を入力するとき

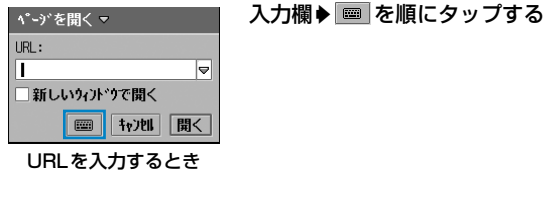

#### お知らせ

- エミンを押しても「横全画面表示」に切り替えることができます。もう一度押すと元に戻ります。
- 全画面表示ヘルプ画面が表示された場合は、表示内容を確認して「完了]をタップします。「次回も表示」 を にすると、次回から表示されなくなります。
- ・ 回転方向を設定できます。→P237
- ・ キーボードの入力方式を「マルチタップ」「ツータップ」に切り替えて、文字を入力することはできません。
- ・ テキストボックスに入力中の文字が、キーボードにより隠れてしまった場合は、キーボードの何も表示さ れていない部分をドラッグ、または ▲ ▼ をタップして移動させるか、 ■ をタップしてキーボードを最 小化して確認することができます。

## フィット表示モード

ホームページをディスプレイサイズに合わせて表示します。ホームページの内容が、すべてディ スプレイの横幅に固定されて表示されます。

 P217操作2で「フィット表示モード」をタップする ブラウザ 編集 ブラウザ 編集  $m$ @pera $\overline{u}$ moperall  $70 - 60x - 7$  $\Rightarrow$ ※ FOMAのためのインターネット接続サービス<br>
m<sup>@</sup>pera<u>U</u> 誕生! 7 グローバルメニュー  $\Rightarrow$ ジネスFOMAユーザの方 moperaユーザの方 <br />
FOMAのためのインターネット接続サービス **DLogin**  $($  Web  $x - j$ m<sup>®</sup>pera可 誕生! 7 ebメール非SSL FOMA<sub>1-+67</sub> m@pera1-+67 Webメール SSL **图定较更**<br>。 設定変更 非SSL **DLogin** Webメール (設) 担 設定変更 SSL  $\texttt{WSSL}$  SSL  $\texttt{WSSL}$  SSL -<br>- 0 Menu サービス概要 **D**Menu 엽.  $\boxed{\Leftrightarrow}$  55  $\Leftrightarrow$ 옙|  $Q \simeq$ 

#### お知らせ

a

・ この表示方法に変更すると、一部のコンテンツが削除されたり、レイアウトが変更されて表示される場合 があります。また、効果音などが鳴るホームページでは、鳴らなくなる場合があります。

## ズーム

ズームレベルを20~200%の間で任意に設定して表示サイズを変更できます。

## aP217操作2で「ズーム」をタップする

ぶっあい「殿定 20% 100% 200% û  $7 + 12 - 4$ 机 | 完了

現在のズームレベルが表示されます。

- •「オートズーム」を √にすると、ブラウザが自動的に最適な 大きさにズームしてホームページを表示します。
- 「キャンセル]をタップすると、操作を中止します。

#### 7 をドラッグしてズームレベルを変更y[完了]をタップする

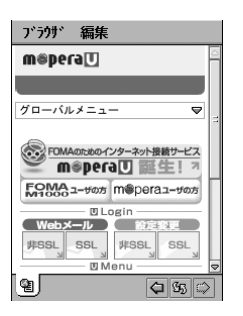

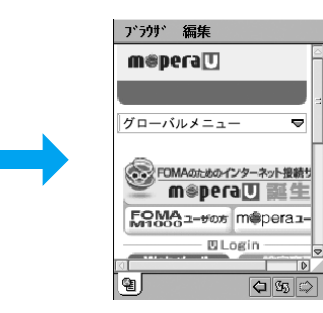

拡大ズームしたとき

## ページを開く

# **URLを入力してホームページを表示する**

URLを入力して目的のホームページを表示します。タブを新しく追加して表示することもでき ます。

#### aホームページ表示中にメニューバーの「ブラウザ」▶「ページを開く」 を順にタップする

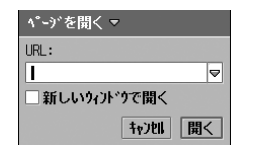

- URL : 表示するホームページのURLを設定します。
	- ・ 半角で1024文字まで入力できます。
	- ・「URL」欄の右端 をタップすると、入力したURL
	- の履歴(最大10件)から選択することができます。

## 新しいウィンドウで開く

- : タブを追加して表示する場合にタップします。
	- ☑ が追加する、 门が追加しない状態です。
	- ・ 最大5個まで追加できます。
- ・[キャンセル]をタップすると、操作を中止します。

#### $\boldsymbol{\eta}$ URLを入力♦[開く]をタップする

ブ ラ ウ ザ

#### ■追加したタブを閉じるとき

閉じるタブのホームページ表示中にメニューバーの「ブラウザ」▶「タブを閉じる」を順に タップする

# ページ情報 **ホームページの情報を表示する**

### aホームページ表示中にメニューバーの「ブラウザ」▶「ページ情報」を 順にタップする

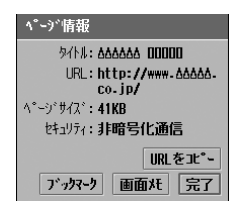

タイトル : ホームページのタイトルを表示します。 URL : ホームページのURLを表示します。 ページサイズ : ホームページのサイズを表示します。 セキュリティ : 暗号化通信に対応したページかどうかを表示し ます。

- ・[URLをコピー]をタップすると、情報を表示しているホーム ページのURLをコピーできます。→P228
- [ブックマーク] をタップすると、情報を表示しているホーム ページのURLをブックマークに登録できます。→P223
- 「画面メモ]をタップすると、情報を表示しているホームペー ジの内容を保存できます。→P225

## リンク リンク情報を表示する

メニューの「リンク」をタップする

# a

a

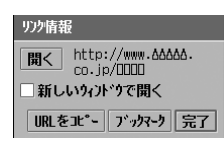

- ・[開く]をタップすると、リンク先を表示できます。「新しい ウィンドウで開く」を √ にすると、新しいタブでリンク先が 表示されます。
- ・[URLをコピー]をタップすると、リンク先のURLをコピー できます。→P228
- [ブックマーク] をタップすると、リンク先の URL をブック マークに登録できます。→P223

## 画像情報 画像の情報を表示する

 ホームページ表示中に情報を表示する画像の上をポイントし、ポッ プアップメニューの「画像情報」をタップする

ホームページ表示中にリンク項目の上をポイントし、ポップアップ

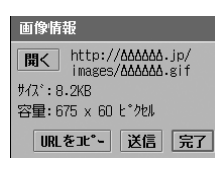

- 「開く] をタップすると、情報を表示している画像を画像 ビューアで表示して保存することもできます。→P227
- ・[URL をコピー]をタップすると、情報を表示している画像 のURLをコピーできます。→P228
- ・[送信]をタップすると、情報を表示している画像を送信でき ます。→P348

# 検索 **ホームページの文字を検索する**

aホームページ表示中にメニューバーの「ブラウザ」◆「検索」を順に タップする

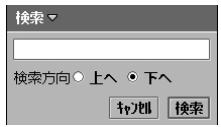

- ・ キーワードは全角/半角を問わず、128文字まで入力できま す。
	- 「キャンセル〕をタップすると、操作を中止します。

#### $\boldsymbol{\eta}$ 検索する文字を入力y「検索方向」の <sup>y</sup>[検索]を順にタップする

・ 検索された文字は、反転表示されています。

## 履歴 **履歴からホームページを表示する**

これまでに表示したホームページは履歴として保存されています。その履歴からホームページを 直接表示できます。

#### aホームページ表示中にメニューバーの「ブラウザ |◆「履歴 |を順に タップする

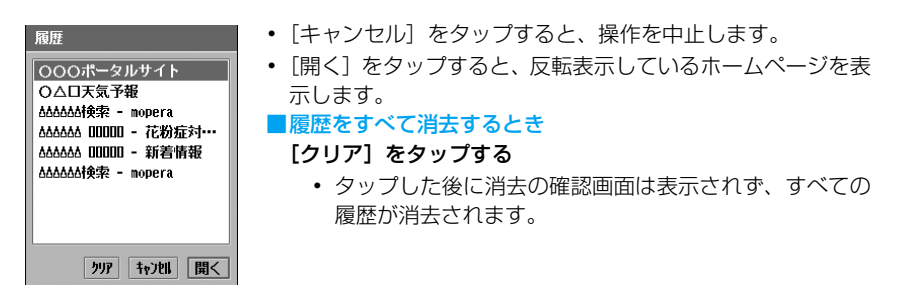

#### $\boldsymbol{\eta}$ 表示するホームページをタップする

#### お知らせ

・ 履歴を消去すると、URL を入力してホームページを表示する(→P210、P211、P220)場合に表示 される画面のURL欄から選択できる履歴も消去されますのでご注意ください。

# ブックマーク **ブックマークに登録してすばやく表示する**

ブックマークに登録する

よく見るホームページに、すぐに接続できるようにしたいときは、ブックマークに登録します。 最大約1000件※まで保存できます。

※:保存するブックマークの URL の文字数や、他のアプリケーションによるメモリ使用状況により少なくな ります。

### aホームページ表示中にメニューバーの「ブラウザ |▶「ブックマーク! を順にタップする

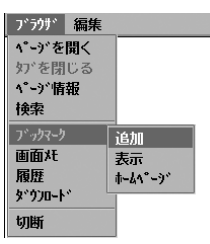

 $\overline{\mathbf{2}}$ 「追加」をタップする

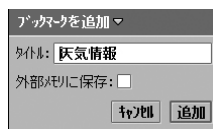

タイトル : ブックマークのタイトルを設定できます。

・ 全角/半角を問わず、256 文字まで入力できま す。

外部メモリに保存

- : TransFlash メモリカードにブックマークを保存す る場合にタップします。
	- √ が保存する、 □ が保存しない状態です。
- 「キャンヤル〕をタップすると、操作を中止します。

## cタイトルを入力♦[追加]をタップする

#### お知らせ

- ・ TransFlash メモリカードが FOMA 端末本体に挿入されてない場合、「外部メモリに保存」はタップでき ません。
- ・ ブックマーク1件に保存できるURLの文字数は、半角で1024文字までです。

# ブックマークからホームページを表示する

登録したブックマークから、簡単にそのページを表示することができます。TransFlashメモリ カードに保存したブックマークも、この操作で表示できます。

• お買い上げ時には、「ビジネスFOMA」(FOMA M1000活用サイト) と「mopera U」(FOMAのための インターネットサービス)が登録されています。

## aホームページ表示中にメニューバーの「ブラウザ」▶「ブックマーク」 ▶[表示|を順にタップする

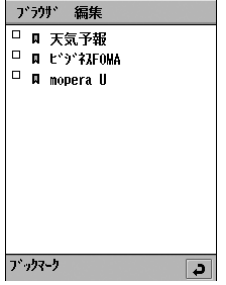

• つ をタップすると、ホームページ表示画面に戻ります。

ブックマーク一覧画面

 $\overline{\mathbf{2}}$ 表示するブックマーク▶「開く」/「新しいウィンドウで開く」を順に タップする

## 設定したホームページを表示する

「ユーザ設定」で「ホームページ」に設定したホームページを表示します。→P234

## aホームページ表示中にメニューバーの「ブラウザ」▶「ブックマーク」 ▶「ホームページ」を順にタップする

# ブックマークを編集する

登録したブックマークを選択して編集します。

ページ情報▼ 外儿: 医気情報

URL: http://weather. AAAAA. 送信 削除 完了

### aホームページ表示中にメニューバーの「ブラウザ」▶「ブックマーク」 ◆「表示」を順にタップする

#### 2 **ブックマーク一覧画面で編集するブックマークのロをタップする**

タイトル : ブックマークのタイトルを設定できます。

- ・ 全角/半角を問わず、256 文字まで入力できま す。
- URL : ブックマークのURLを設定できます。
	- ・ 半角で1024文字まで入力できます。
- [送信] をタップすると、編集中のブックマークを送信できま す。→P348
- 「削除] をタップすると、編集中のブックマークを削除できま す。→P224

## c設定する項目欄をタップし、文字を入力◆[完了]をタップする

#### お知らせ

- ・ M1000以外の端末やパソコンにブックマークを送信しても、ブックマークを利用することはできませ ん。
- ・ ブックマーク編集中に、お客様による切り替えや、他のアプリケーションからの割り込みにより、アプリ ケーションが切り替えられた場合は、それまでの設定内容は保存されませんのでご注意ください。

# ブックマークを削除する

登録したブックマークを選択して削除します。

- aホームページ表示中にメニューバーの「ブラウザ」▶「ブックマーク」 y「表示」を順にタップする
- $\overline{\mathbf{2}}$ ブックマーク一覧画面で削除するブックマークの□をタップする が になります。

## 3 メニューバーの「ブラウザ」◆「削除」を順にタップする

• 複数選択した場合は、さらに削除の確認画面が表示され「はい〕をタップします。

#### ■1つ前に削除したブックマークを元に戻すとき

- ブックマーク一覧画面でメニューバーの「編集」y「削除を元に戻す」を順にタップする
- ・ 複数削除した場合は、削除したブックマークの中で、登録した日付が最も新しいブックマークを1件だ け元に戻すことができます。

画面メモ **ホームページの内容を保存する**

# 画面メモを保存する

表示している内容を、後から確認したいときなどは、そのページを保存しておくことができま す。最大約1000件※まで保存できます。

※:保存する画面メモの大きさや、他のアプリケーションによるメモリ使用状況により少なくなります。

### aホームページ表示中にメニューバーの「ブラウザ |▶「画面メモ |を順 にタップする

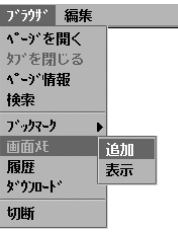

#### $\boldsymbol{\eta}$ 「追加」をタップする

タイトル : 画面メモのタイトルを設定できます。 画面メモを保存▼ ・ 全角/半角を問わず、256 文字まで入力できま 外儿:医気情報 す。 外部メモリに保存:□ 外部メモリに保存 **N20 保存** : TransFlashメモリカードに保存する場合にタップ

します。

▼ が保存する、 いが保存しない状態です。

• 「キャンヤル〕をタップすると、操作を中止します。

## cタイトルを入力y[保存]をタップする

#### お知らせ

- ・ TransFlash メモリカードが FOMA 端末本体に取り付けられていない場合、「外部メモリに保存」はタッ プできません。
- ・ Flash 画像によっては、保存しても画像の一部が保存されないなど、ホームページでの見え方と異なる場 合があります。
- ・ 保存した画面メモによっては表示できない場合があります。

# 画面メモを表示する

a

画面メモを選択して表示します。TransFlashメモリカードに保存した画面メモも、この操作で 表示できます。

## ホームページ表示中にメニューバーの「ブラウザ」▶「画面メモ」▶「表 示」を順にタップする

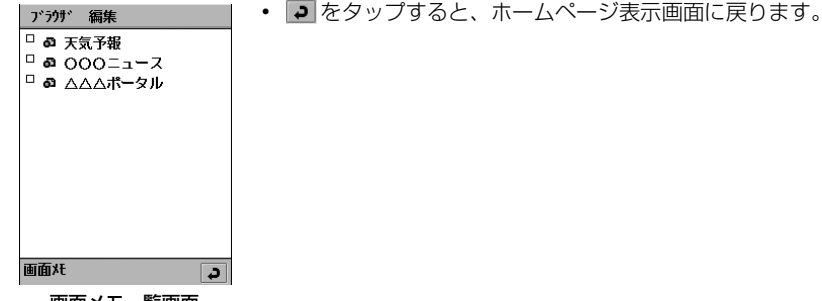

画面メモ一覧画面

#### $\bf{Z}$ 表示するホームページ▶「開く」/「新しいウィンドウで開く」を順に タップし、注意画面で[はい]をタップする

・[いいえ]をタップすると、画面メモ一覧画面に戻ります。

# 画面メモを編集する

画面メモを選択して編集します。

- aホームページ表示中にメニューバーの「ブラウザ」▶「画面メモ」▶「表 示」を順にタップする
- $\overline{\mathbf{2}}$ 画面メモ一覧画面で編集する画面メモの 配 をタップする

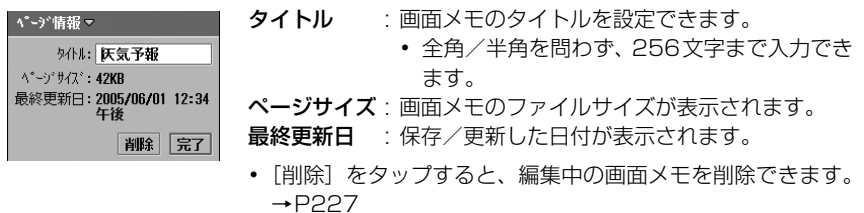

## 3 タイトルを入力y[完了]をタップする

#### お知らせ

・ 画面メモ編集中に、お客様による切り替えや、他のアプリケーションからの割り込みにより、アプリケー ションが切り替えられた場合は、それまでの設定内容は保存されませんのでご注意ください。

# 画面メモを削除する

画面メモを選択して削除します。

- aホームページ表示中にメニューバーの「ブラウザ」→「画面メモ」→「表 示」を順にタップする
- $\boldsymbol{\eta}$ 画面メモー覧画面で削除するホームページの□をタップする □が ■ になります。

cメニューバーの「ブラウザ |◆「削除」を順にタップする

• 複数選択した場合は、さらに削除の確認画面が表示され「はい〕をタップします。

### ■1つ前に削除した画面メモを元に戻すとき

- 画面メモ一覧画面でメニューバーの「編集」▶「削除を元に戻す」を順にタップする
- ・ 複数削除した場合は、削除した画面メモの中で、登録した日付が最も新しい画面メモを1件だけ元に戻 すことができます。

# **ホームページに表示されている画像を保存する**

ホームページに表示されている画像を選択して本体メモリ、またはTransFlashメモリカード内 に保存できます。すべて10Kバイトの画像を保存した場合で、FOMA端末本体で最大約1900 件※、付属の32MバイトTransFlashメモリカードで最大約3200件※まで保存できます。た だし、画像によっては保存できない場合があります。保存した画像は、 @ (ピクチャー) (→P308) から確認できます。

※:保存する画像のファイルサイズや、他のアプリケーションによるメモリ使用状況により少なくなります。

### a ホームページ表示中に保存する画像の上をポイントし、ポップアッ プメニューの「画像情報」をタップする

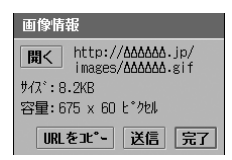

・ 画面の表示内容については、P221「画像の情報を表示する」 を参照してください。

#### $\boldsymbol{\eta}$ [開く]をタップする

画像

• コ をタップすると、ホームページ表示画面に戻ります。

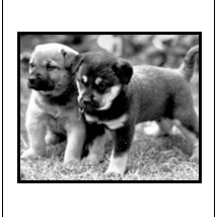

PIC000001 保存する

## 3 [保存]をタップする

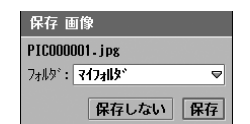

• [保存しない] をタップすると、操作を中止します。

#### $\blacktriangle$ 「フォルダ|欄をタップし、保存先のフォルダを選択◆[保存]をタッ プする

# コピー/切り取り/貼り付け **ホームページの文字をコピー/切り取りをして貼り付ける**

入力中の文字や、ホームページの内容をコピーしたり、切り取ったりして、別の入力画面などに 貼り付けることができます。

- ・ ホームページに表示されている内容を切り取ることはできません。
- ・ コピー/切り取りできるのは、テキストデータのみになります。

# コピー/切り取りする

### aコピーする範囲をドラッグ▶メニューバーの「編集」▶「コピー」/「切 り取り」を順にタップする

クリップボードに保存されます。

## ■すべてを選択してコピー/切り取りするとき

- ①メニューバーの「編集」→「すべて選択」を順にタップする 画面内のすべてのコンテンツ内容が選択されます。
- ② メニューバーの「編集」◆「コピー」/「切り取り」を順にタップする クリップボードに保存されます。

#### お知らせ

- ・ 全角/半角問わず、255文字までコピー/切り取りできます。
- ・ クリップボードとは、コピー/切り取りした内容を保存するメモリ領域のことです。保存できるのは1件 だけで、新しくコピー/切り取りすると上書きされます。

# 貼り付けする

a

## a貼り付ける位置をタップし、メニューバーの「編集 |◆「貼り付け」を 順にタップする

# ダウンロード **ホームページからデータをダウンロードする**

64Kデータ通信で長時間にわたる接続を行った場合や、パケット通信でサイズの大きいファ イルやアプリケーションなどのダウンロードを行うと、通信料金が高額になりますのでご注意 ください。

インターネットからさまざまなアプリケーションや、音楽ファイルなどをダウンロードして保存 することができます。対応ファイル形式については、P408(アプリケーション)、P308(画 像)、P314(動画)、P319(音楽)、P324(ドキュメント)を参照してください。 ただし、対応しているファイル形式でも、表示/再生したりインストールできない場合がありま す。また、対応していない形式のファイルをダウンロードしても、表示/再生したり、インス トールすることはできません。

## ホームページ表示中にダウンロードできる項目をタップする

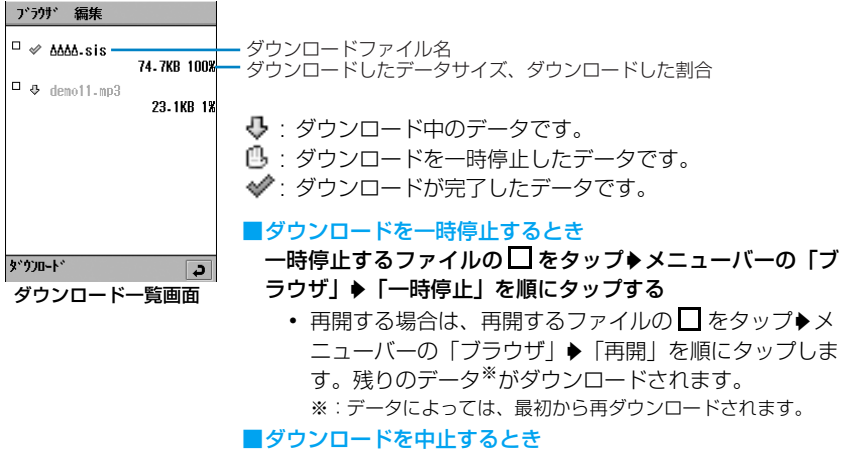

・ ダウンロードファイルを削除して中止します。→P231

## $\overline{\mathbf{2}}$ ダウンロードが完了する

#### ■音楽ファイル動画ファイルなどをダウンロードしたとき

音楽ファイルや動画ファイルなど、そのまま利用できるファイルをダウンロードしたとき は、ファイルの種類に対応した確認画面や再生画面が表示されます。

- ・ 各画面の操作方法については、P281~P285を参照してく ださい。
	- ・ ダウンロードしたファイルを繰り返し利用する場合は必ず保 存してください。保存しない場合は、ダウンロードしたファ イルは削除され、再度ダウンロードが必要になります。
	- 3GPP形式(.3gp)の動画ファイルは、ダウンロード後に自 動的に再生されます。

■アプリケーションファイルなどをダウンロードしたとき

ゲームなど、インストールが必要なファイルをダウンロードしたときは、次の画面が表示 されます。

- ・ インストール方法については、P409の操作3以降を参照し てください。
- [いいえ] をタップすると、インストールを中止できます。そ の場合のダウンロードデータは保存され、ダウンロード一覧 画面で確認できます。

■既にダウンロードが完了しているデータを保存/インストールするとき ダウンロード一覧画面で保存/インストールするダウンロードデータをタップする

- ・ 次の場合は、この方法で保存/インストールできます。
	- ソフトウェアのインストールを中止したとき
	- 保存/インストールする前に、他のアプリケーションに切り替えたとき

#### お知らせ

・ 本FOMA端末本体の保存領域が不足しているとき ダウンロード途中で表示されるお知らせ画面で「クリーンアップ]をタップするとメモリマネージャ画面 が表示されます。 メモリマネージャ画面で不要なファイルやアプリケーションを削除してください。→P346

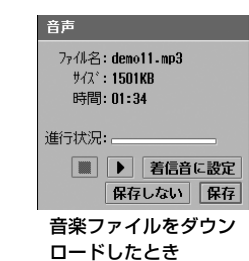

ピデオ

20050601XXXX

お知らせ

だざい

同意しますか?

3GPP形式の動画ファイル をダウンロードしたとき

アパケーションのイントールはお客様の<br>判断と責任において実施してく

たて、<br>心水-ルによりお客様に損害が生<br>じた場合 弊社では一切の責任<br>を負いかねます

いいえばい

..

 $0:06/0:15$ 

 $\blacksquare$ 削除 保存

- ・ 本FOMA端末本体の保存領域は不足しているが、TransFlashメモリカードに保存領域があるとき ダウンロード途中で表示されるお知らせ画面で「続行」をタップします。TransFlashメモリカードにダ ウンロードする場合は、操作1の画面のマークが 少 / 小 / の で表示されます。
- ・ 電波状況などにより、ダウンロードが途中で中止された場合は、中止するまでのダウンロードデータがそ のまま保存され、ダウンロード一覧画面で確認できます。中止された直前の状態から作業を再開できる機 能に対応しているサーバからダウンロードしていた場合は、中止した状態からダウンロードが可能です が、対応していない場合は、最初から再ダウンロードされます。
- ・ ダウンロード中に、お客様による他のアプリケーションへの切り替えや、他のアプリケーションからの割 り込みがあっても、ダウンロードは継続されます。

# ダウンロードしたファイルを操作する

## ダウンロードファイルの情報を表示する

ダウンロードファイルの詳細情報を表示します。

aホームページ表示中にメニューバーの「ブラウザ」▶「ダウンロード」 を順にタップし、ダウンロード一覧画面で情報を表示するファイル の ⇒ / 凸 / ジ をタップする

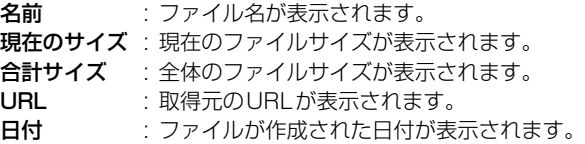

## ダウンロードファイルを削除する

ダウンロードファイルを選択して削除します。

aホームページ表示中にメニューバーの「ブラウザ」▶「ダウンロード」 を順にタップし、ダウンロード一覧画面で削除するファイルの□を タップする

 $\Box$ が $\Box$  になります。

#### $\boldsymbol{\eta}$  メニューバーの「ブラウザ」y「削除」を順にタップし、削除の確認画 面で[はい]をタップする

・[いいえ]をタップすると、削除を中止します。

#### お知らせ

・ ダウンロード中のファイルも同様にして削除することができます。この操作を行うと、ダウンロードを中 止できます。

# **ホームページにデータをアップロードする**

アップロード操作のできるホームページから、FOMA端末内のデータをアップロードすること ができます。

## a ホームページでアップロードするファイルを選択する操作をし、添 付ファイルの追加画面で「種類」欄をタップする

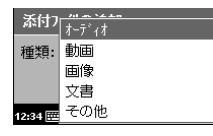

・ 画面の表示内容については、P267「ファイルを添付する」 の操作1の説明を参照してください。

## アップロードするファイルの種類▶[完了]を順にタップする

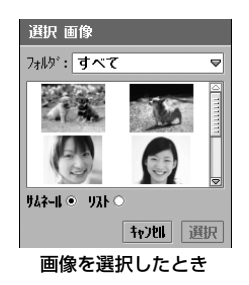

- ファイルの種類に対応した選択画面が表示されます。
- ・ 各画面の操作方法については、P268~P269を参照してく ださい。

## 3 アップロードするファイル♦[選択]を順にタップする

## **4** ホームページでアップロードの操作をする

#### お知らせ

 $\boldsymbol{\mathcal{P}}$ 

- ・ アップロード操作は、ホームページによって異なります。
- ・ 操作1の画面から選択できるファイルはアップロード可能ですが、ホームページによってはアップロード できないファイルがあります。
- ・ http通信によるアップロードのみ対応しています。

# **Phone To/Mail To/Web To機能を使う**

ホームページやEメール/ショートメッセージ (SMS) などで反転表示または下線のついた情 報(電話番号、メールアドレス、URL)をタップすることで、電話をかけたり、Eメールを送信 したり、インターネットホームページを表示したりすることができます。

# Phone To機能を使う

ホームページやEメール/ショートメッヤージ (SMS) などの中に表示されている電話番号な どの情報を使って、電話をかけることができます。

## a表示されている電話番号などの情報をタップする

電話番号が入力された電話番号入力画面が表示されます。

#### 7 電話番号入力画面で ! / ■ をタップする

・ 以降の操作については、P70、P91を参照してください。

#### お知らせ

- ・ ホームページ/Eメール/ショートメッセージ(SMS)によっては、Phone To機能を利用できない場合 があります。
- ・ Eメール/ショートメッセージ(SMS)本文から電話番号などの情報をタップした場合は、さらに「発 信」/「テレビ電話」をタップします。
- ・ 発信者番号通知について→P77

# Mail To機能を使う

ホームページやEメール/ショートメッセージ(SMS)などの中に表示されているメールアド レスなどの情報を使って、Eメールを送信することができます。

## a表示されているメールアドレスなどの情報をタップする

宛先にメールアドレスが入力されたEメール作成画面が表示されます。 P262操作3に進みます。

#### お知らせ

- ・ ホームページ/Eメール/ショートメッセージ(SMS)によっては、Mail To機能を利用できない場合が あります。
- ・ Eメール/ショートメッセージ(SMS)本文からメールアドレスなどの情報をタップした場合は、さらに 「メール送信」をタップします。
- ・ メールアドレスとして使える文字数は半角で128文字までです。

# Web To機能を使う

ホームページやEメール/ショートメッセージ(SMS)などの中に表示されているURLなどの 情報を使って、インターネットホームページを表示することができます。

a表示されているURLなどの情報をタップする

・ ネットワーク接続が切断されている場合は、ネットワークサービスに接続画面が表示さ れます。P211、P212操作4に進みます。

#### お知らせ

- ホームページ/Eメール/ショートメッセージ (SMS) によっては、Web To機能を利用できない場合が あります。
- ・ E メール/ショートメッセージ(SMS)本文から URL などの情報をタップした場合は、さらに「ブラウ ザで開く」をタップします。
- ・ URLが半角4096文字を超える場合は、インターネットホームページを表示できません。

# ユーザ設定 **ブラウザの設定をする**

ブラウザに関するさまざまな設定を行うことができます。

## a ホームページ表示中にメニューバーの「編集」y「ユーザ設定」を順に タップする

- $\overline{\mathbf{2}}$  ユーザ設定画面で設定するタブをタップする
	- ・ 以降の設定については、P234~P237を参照してください。
	- ・[キャンセル]をタップすると、操作を中止します。

一般

a

お買い上げ時 エンコードを選択:自動選択 予備のエンコード:日本語(Shift\_JIS) HTTPタイムアウト:60秒 ホームページ:about:blank

ブラウザの文字コードや、接続するまでの時間、最初に表示するホームページなどを設定します。

## P234「ブラウザの設定をする」の操作2で「一般」タブをタップする

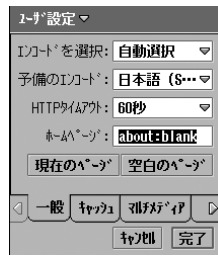

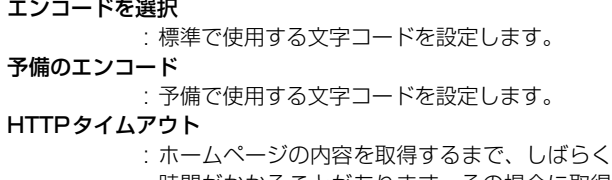

- 時間がかかることがあります。その場合に取得 を中止するまでの時間を設定します。
- ホームページ: インターネットに接続し、最初に表示するホー ムページのURLを入力します。
	- ・[現在のページ]をタップすると、表示中の ホームページを最初に表示する「ホームペー ジ」に設定します。
	- ・[空白のページ]をタップすると、空白のペー ジを最初に表示する「ホームページ」に設定 します。

#### $\boldsymbol{\eta}$  . 各項目を設定する

- ・「エンコードを選択」「予備のエンコード」「HTTPタイムアウト」 : 項目欄をタップし、項目を選択します。
- ・「ホームページ」
	- : 項目欄をタップし、URLを入力します。

## 3 [完了]をタップする

- 通常は「エンコードを選択」を「自動選択」で利用できますが、ホームページによっては文字が正しく表 示されないときがあります。その場合に変更すると、正しく表示される場合があります。
- ・ 正しく表示されているときに「エンコードを選択」の設定を変更すると、正しく表示されなくなる場合が あります。

キャッシュ

お買い上げ時 キャッシュサイズ: 小 Cookieの使用:受け入れる

ブラウザのキャッシュやクッキーなどを設定します。

a P234「ブラウザの設定をする」の操作2で「キャッシュ」タブをタッ プする

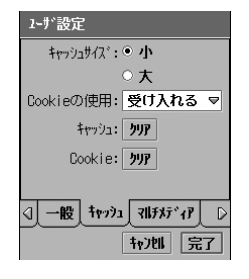

#### キャッシュサイズ

- 小 : キャッシュサイズを小さく(500K バイト) 確保します。
- 大 : キャッシュサイズを大きく(1000Kバイト) 確保します。

#### Cookieの使用

- 受け入れる : クッキーに対応したホームページを表示した とき、クッキーが利用できます。
- ブロックする : クッキーに対応したホームページを表示した とき、クッキーを利用できません。
- ダイアログを表示
	- : クッキーに対応したホームページを表示した とき、確認画面で利用方法を選択できます。
- キャッシュ[クリア]
	- : タップすると保存済みのキャッシュを消去し ます。
- Cookie [クリア]
	- : タップすると保存済みのクッキーを消去しま す。

#### $\boldsymbol{\eta}$ 各項目を設定する

- ・「キャッシュサイズ」
	- : 項目をタップし、設定します。
- ・「Cookieの使用」
	- : 項目欄をタップし、項目を選択します。

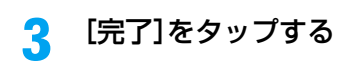

#### お知らせ

- ・ mopera Uを利用する場合は、「Cookieの使用」を「受け入れる」に設定してください。設定しない場合 は、次の一部のサービスがご利用できない場合があります。
- mopera Uホームページ mopera U設定変更 mopera U初期設定
- mopera U Webメール

a

お買い上げ時 全項目: マ

ブラウザを表示したときの画像や動画、効果音などの動作を設定します。

## P234「ブラウザの設定をする」の操作2で「マルチメディア」タブを タップする

1-扩設定 すべての画像を読込む: v 動画を有効にする: マ Javascriptを有効にする: √ 更新を無視する:√ 効果音を有効にする:v <| 一般 キャッウュ マルチメディア D |秋川 | 完了

すべての画像を読込む

: 画像が含まれホームページ表示する場合に、画 像を表示するかしないかを設定します。 ■ が表示する、 ■ が表示しない状態です。

#### 動画を有効にする

- : GIFアニメーションが含まれるホームページを 表示する場合に、再生するかしないかを設定し ます。
	- が再生する、 が再生しない状態です。
- Javascriptを有効にする
	- : Javaスクリプトが含まれるホームページを表 示する場合に、有効にするかしないかを設定し ます。

レガ有効、□が無効の状態です。

更新を無視する: ホームページの自動更新処理を有効にするか しないかを設定します。

√が有効、□が無効の状態です。

効果音を有効にする

- : ホームページを表示したときに効果音を有効 にするかしないかを設定します。 √が有効、□が無効の状態です。
- $\overline{\mathbf{2}}$ 設定する項目欄をタップして設定する

## 3 [完了]をタップする

#### お知らせ

• 「動画を有効にする」を □ にした場合は、GIFアニメーションは静止画で表示されます。

表示

a

お買い上げ時 横方向の回転:右方向 フレーム表示:すべてのフレーム スクロールバー表示:自動 ポップアップ表示:必要な場合に許可

ブラウザを表示したときのフレームの表示方法や、ポップアップ表示の動作などを設定します。

## P234「ブラウザの設定をする」の操作2で「表示」タブをタップする

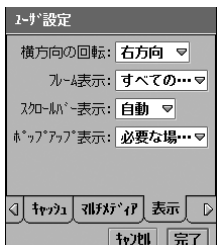

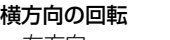

- 右方向 :「横全画面表示」(→P218)でホームペー ジを表示したとき、右方向に90度回転さ せて表示します。
- 左方向 :「横全画面表示」(→P218)でホームペー ジを表示したとき、左方向に90度回転さ せて表示します。

## フレーム表示

すべてのフレーム

- : フレームが表示されるホームページを表示 したとき、すべてのフレームを表示します。
- フレームなし : フレームが表示されるホームページを表示 しても、フレームを表示しません。

#### スクロールバー表示

- 自動 : 表示領域を超えて表示されるホームページ を表示したとき、スクロールバーを表示し ます。
- ON : 常にスクロールバーを表示します。
- OFF : スクロールバーを表示しません。
- ポップアップ表示
	- すべて許可 : ポップアップウィンドウを表示するホーム ページを表示したとき、ポップアップを新 しいタブで表示します。
	- 必要な場合に許可
		- : ポップアップウィンドウを表示するホーム ページを表示したとき、確認画面で表示す るかどうかを選択できます。
	- すべて拒否 : ポップアップウィンドウを表示するホーム ページを表示しても、ポップアップを表示 しません。
- $\overline{\mathbf{2}}$ 設定する項目欄をタップし、項目を選択する

## 3 [完了]をタップする

## プラグイン

ブラウザにインストール済みのプラグインを確認できます。

## a P234「ブラウザの設定をする」の操作2で「プラグイン」タブをタッ プする

・ 表示されているプラグインをタップすると、プラグインに関する情報を確認できます。

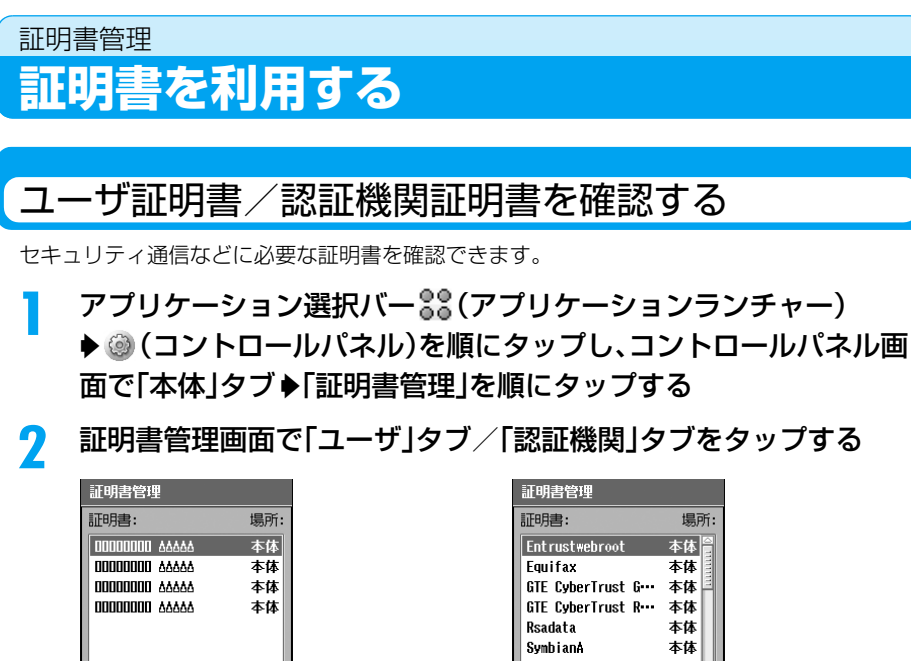

詳細 | 完了

2-ザ 認証機関

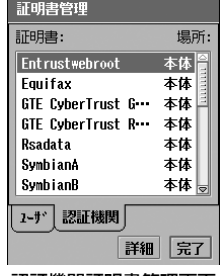

ユーザ証明書管理画面 おおし この かいじょう 認証機関証明書管理画面

## c確認する証明書◆[詳細]を順にタップする

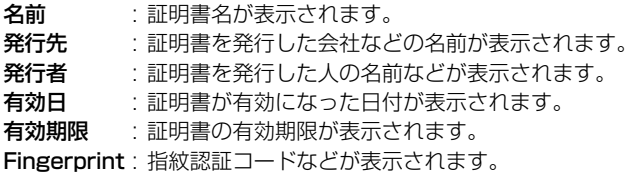

#### ■証明書について

証明書には次の2種類があります。

ユーザ証明書<sup>※</sup> : ユーザを識別するデジタルデータのことです。ユーザ証明書を使うと、 ユーザIDとパスワードを入力する一般的なユーザ認証方法よりも、簡単 で安全なユーザ認証が可能です。

※:本FOMA端末のブラウザでユーザ証明書を使用することはできません。

認証機関証明書 : 認証機関が発行した証明書で、お買い上げ時の本 FOMA 端末内に保存さ れています。

- ・ 証明書ファイルの発行方法については証明書の発行者にご確認ください。
- ・ 利用できる証明書ファイルは、次の拡張子が付けられたファイルになります。 .cer .der .p12
- ・ ホームページや E メールなどから、証明書ファイルを本 FOMA 端末にインストールする場合は、画面 の表示に従って操作してください。
- ・ 本 FOMA 端末内、または TransFlash メモリカードに保存した証明書ファイルをインストールする場 合は、メモリマネージャ(→P349)から証明書ファイルをタップしてインストールしてください。
- ・ 証明書をアンインストールする場合は、本FOMA端末の初期化を行う必要があります。→P406

# **メール**

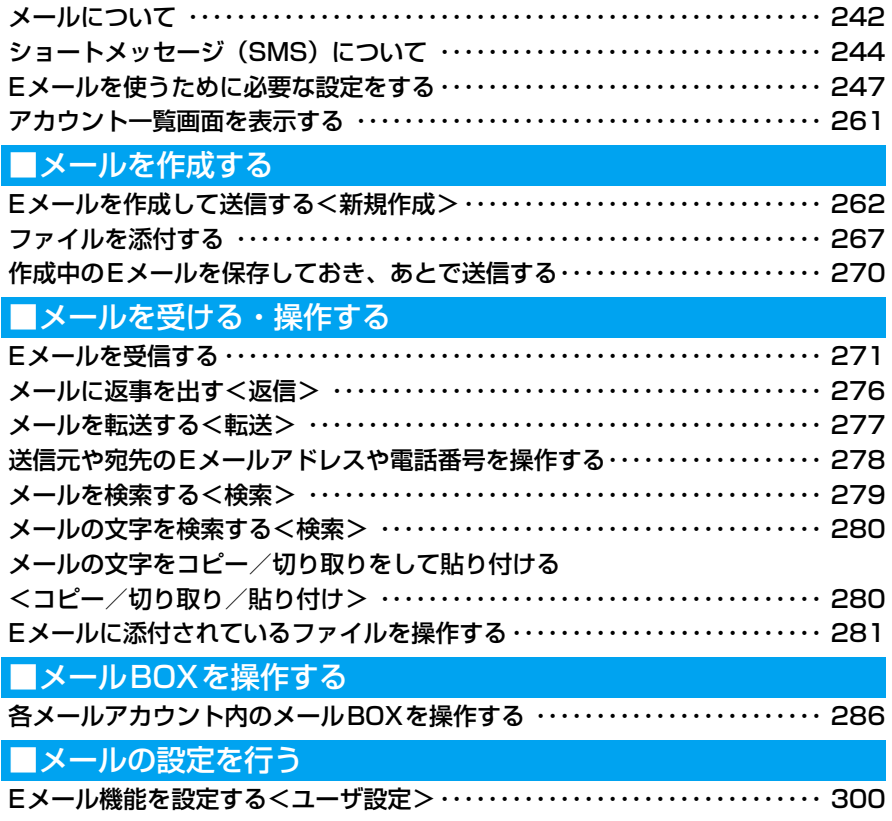

## ■ショートメッセージ(SMS)を作成する

ショートメッセージ(SMS)を作成して送信する<新規作成> ・・・・・・・・・・ 301 作成中のショートメッセージ (SMS) を保存しておき、あとで送信する … 302

■ショートメッセージ (SMS)を受ける・操作する

ショートメッセージ(SMS)を自動的に受信する ・・・・・・・・・・・・・・・・・・・・・・ 303 ショートメッセージ (SMS) があるかどうかを問い合わせる <SMS問い合わせ> ・・・・・・・・・・・・・・・・・・・・・・・・・・・・・・・・・・・・・・・・・・・・・・・・ 304 ショートメッセージ(SMS)をFOMAカードに保存する <FOMAカードにメールを移動/FOMAカードからメールを移動>・・・・・・ 305 ショートメッセージ(SMS)の設定を行う<メールアカウント> ・・・・・・・・ 305 ■ショートメッセージ (SMS) の設定を行う

# **メールについて**

本FOMA端末では、一般のプロバイダを利用した「電子メール(以下Eメール)」が利用できます。 Eメールを利用するには、mopera Uのメールサービスの利用(→P248)、またはFOMAに対 応したプロバイダとの契約、およびネットワーク設定(→P202)、メールアカウントの設定 (→P252)が必要になります。

●ファイルを添付して送信できます →P267 FOMA 端末やTransFlash メモリカー ド内に保存されているファイルを添付 して、相手に送信することができます。

→P257、P260、P273 設定により、届いたメールを自動的に受 信したり、時刻を指定して受信すること もできます。

●Eメールを自動的に受信できます

●受信Eメールを設定したフォルダに振り 分けることができます→P296 送信者のEメールアドレスや件名を、振 り分けの条件にして、作成したフォルダ に振り分けることができます。

●ショートメッセージ (SMS) で送信/ 受信ができます→P301、P303 他のFOMA端末との間で、ショートメッ セージ(SMS)の送受信ができます。

## 送受信できる文字数・添付ファイル

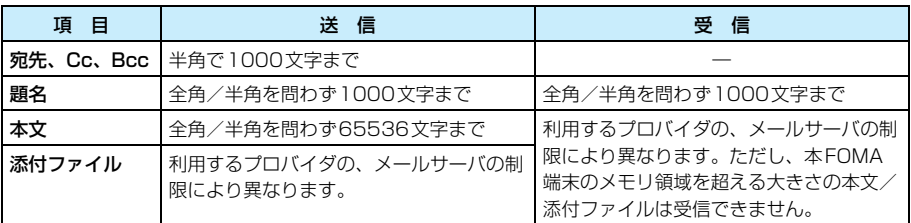

■movaサービスのiモード端末/M1000を除くFOMA端末宛てに送信できる文字数

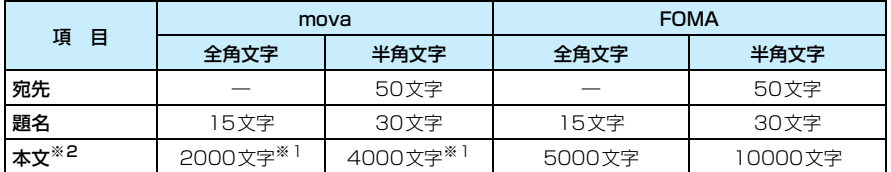

※1:設定により変わります。

※2:ファイルを添付した場合、文字数が少なくなります。

メール

#### ■M1000を除くFOMA端末宛てに送信できる添付ファイル(2005年11月現在)

- ・ 相手の端末によっては、受信したファイルを正しく表示/再生できない場合があります。
- ・ 相手のFOMA端末がiモーション非対応端末の場合、受信した動画は連続静止画で再生されます。

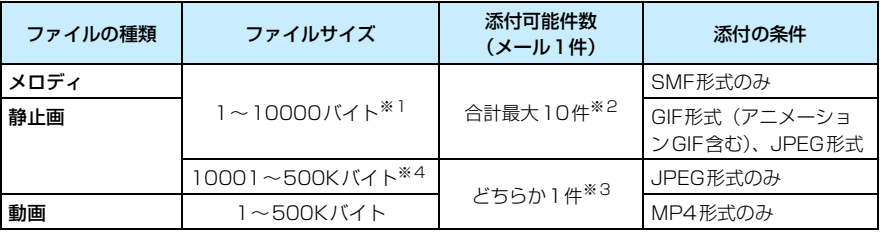

※1:添付ファイルサイズと、本文サイズの合計です。

※2:添付ファイルサイズが大きいと、添付可能件数が少なくなります。

※3:メロディ、1~10000バイトまでの静止画とは別で1件として数えます。

※4:送信可能な表示サイズの目安は1632×1224(ドット)までになります。

■movaサービスの i モード端末宛てに送信できる添付ファイル (2005年11月現在)

- ・ 相手の端末によっては、受信したファイルを正しく表示/再生できない場合があります。
- ・ 相手のmovaサービスのiモード端末では、受信した動画は連続静止画で再生されます。

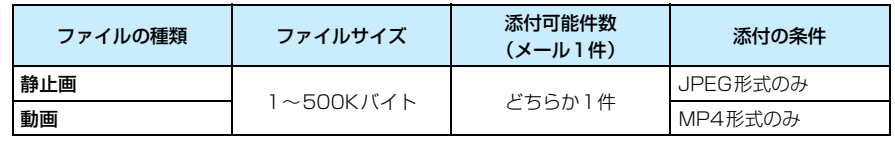

## Eメールの受信について

本FOMA端末でEメールを受信する場合は、契約しているプロバイダのメールサーバに接続す る必要があります。mopera UなどのEメール通知機能に対応したプロバイダを利用することに より、自動的にメールサーバに接続してEメールを受信したり、スケジュール機能を使ってメー ルサーバに接続する時間や間隔を設定して受信することもできます。

- ・ メールサーバに接続してEメールを受信する→P271
- ・ 受信スケジュールを設定する→P257

#### お知らせ

- ・ パソコンや他の携帯電話などとEメールをやりとりした場合、添付ファイルや本文が正しく表示されない ことがあります。
- 「 <u>送信者: 」「 宛先: 」「 Cc: 」</u>の欄には、受信したEメールに設定されている表示名が表示されます。電話 帳に電話番号またはEメールアドレスが登録されていても、登録されている名前は表示されません。
- ・ 絵文字が含まれるEメールを受信しても、絵文字は正しく表示できません。
- ・ デコメール/HTMLメールを受信できますが、JavaスクリプトとFlash画像は表示できません。
- ・ Eメールの内容は、別にメモを取ったり、パソコンをお持ちの場合は、デスクトップスイートのバックアッ プ機能を利用してパソコンに保管することをおすすめします。→P593

# Eメールを利用するにあたっての注意

64Kデータ通信で長時間にわたる接続を行った場合や、パケット通信でサイズの大きいファ イルが添付されたEメールの送受信などデータ量の多い通信を行うと、通信料金が高額になり ますのでご注意ください。

- 接続できる条件が整っていても、基地局が混雑していたり、電波状況が悪かったりする場合は通信できな いことがあります。
- ・ HTML メールや添付ファイル付き E メールを受信した場合、正しく表示されない場合があり、その場合も 課金の対象となります。
- ・ パケット通信については、定額制料金サービス「パケ・ホーダイ」はご利用いただけません。

## パケット通信量を確認するには

バイトカウンタで、本FOMA端末から利用したパケット通信時のデータ量(目安)を確認でき ます。バイトカウンタについて詳しくは、P390を参照してください。

# **ショートメッセージ(SMS)について**

プロバイダなどと契約をしていなくても、ショートメッセージ(SMS)の送受信ができます。 FOMA端末との間で、文字のやり取りができます。

• ショートメッセージ (SMS) の送信/受信方法→P301、P303

#### お知らせ

- ・ FOMA端末が受信したショートメッセージ(SMS)は、FOMAカードに保存することもできます。→P305
- ・ ショートメッセージ(SMS)の内容は、別にメモを取ったり、パソコンをお持ちの場合は、デスクトップ スイートのバックアップ機能を利用してパソコンに保管することをおすすめします。→P593

## ショートメッセージ (SMS) の宛先

ショートメッセージ (SMS) の宛先は「ご契約の携帯電話番号」です。

## 送受信できる文字数

ショートメッセージ(SMS)で送受信できる文字数は、次のとおりです。

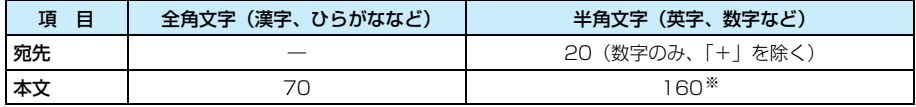

※:半角の英数字や記号 (。「」{} [ ] |、 - - ゛゜ ^ ` ~ を除く) のみの場合

## ショートメッセージ(SMS)を受信できないとき

ショートメッセージセンターに届いたショートメッセージ(SMS)は、すぐにお客様のFOMA 端末に送信されます。ただし、お客様のFOMA端末の電源が入っていない、圏外などで受信で きないときは、センターに保管されます。

#### お知らせ

- ・ ショートメッセージセンターでのショートメッセージ(SMS)の最大保管期間は72時間です。保管期間 は「SMS保存期間」(→P306)で設定することができます。
- ・ 保管期間が経過したショートメッセージ(SMS)は自動的に削除されます。
- ・ ショートメッセージセンターに保管されているショートメッセージ(SMS)は、「SMS問い合わせ」 (→P304)により受信できます。
- ・ FOMA端末でショートメッセージ(SMS)を受信すると、ショートメッセージセンターに保管されていた ショートメッセージ(SMS)は削除されます。受信したショートメッセージ(SMS)はFOMA端末に保 存されます。→P286

## ショートメッセージ(SMS)受信拒否機能について

次の拒否機能を無料でご利用いただけます。

SMS拒否機能 すべてのショートメッセージ (SMS) を拒否することができます。 非通知SMS拒否機能 : 非通知のショートメッセージ(SMS)のみ拒否することができます。

#### ■設定方法

ご利用のFOMA端末から、SMSセンター「\*20184」に発信(無料)し、音声ガイダンス に従って操作する

## 国際SMSについて

ドコモ以外の海外通信事業者のお客様との間でも、送受信が可能です。利用可能な国・海外通信 事業者についてはドコモのホームページをご覧ください。

・ 海外の通信事業者を利用している相手にショートメッセージ(SMS)を送信したときに、本文中に相手側 が対応していない文字が含まれる場合は、それらの文字が正しく表示されないことがあります。

#### ■国際SMSを利用するときの宛先

+をタップ▶「国番号」を入力▶相手の携帯番号を入力する

- ・ 相手の携帯電話番号が「0」で始まる場合は「0」を除いて入力します。
- <例:海外から日本の相手に送信する場合>
	- +8190(または80)XXXXXXXX

国番号 「0」を除いた相手の携帯番号

• 「010」▶「国番号」▶「相手の携帯番号」の順に入力しても送信できます。受信した海外 からのSMSに返信する場合は、「010」を入力してください。

メ I ル

#### ■メール関連用語説明

#### ポート

ポートとは、インターネット上の通信において、複数の相手と同時に接続を行うためにIP アドレスの下に設けられた補助アドレスのことです。ポートの指定には 0から 65535ま での数字が使われるため、「ポート番号」とも呼ばれています。

番号が決まっている代表的なサービスを次に示します。既に規定のものであるため、他の 目的で使用することはできない仕組みになっています。

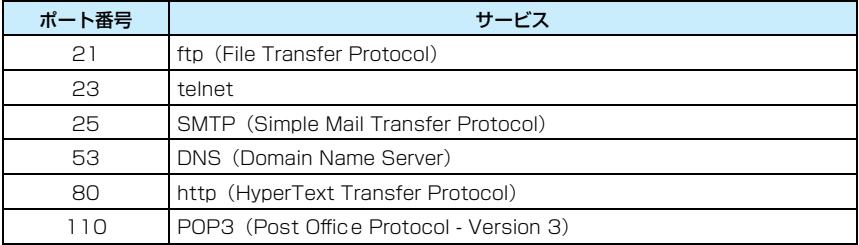

#### IMAP

IMAP(Internet Message Access Protocol)は、Eメールを保存しているサーバか らEメールを受信するための通信規定です。この方式では、Eメールをメールサーバに置 いたまま検索したり、フォルダで管理したりすることができます。

#### POP

POP (Post Office Protocol) は、Eメールを保存しているサーバからEメールを受信 するための通信規定です。現在最も広く普及している方式で、Eメールの送信に使われる SMTPとセットで使われています。

#### SMTP

SMTP (Simple Mail Transfer Protocol) は、Eメールを送信するための通信規定です。 サーバ間でEメールのやり取りをしたり、ユーザがサーバにEメールを送信する際に使用 されます。

#### SSL

SSL (Secure Sockets Laver)は、インターネット上で情報データを暗号化して送受 信する通信規定です。データの盗聴や改ざん、なりすましを防ぐことができ、プライバシー に関わる情報やクレジットカード番号などを安全にやり取りすることができます。

# **Eメールを使うために必要な設定をする**

Eメールを利用するには、ネットワーク設定(→P202)と、メールアカウントの設定(→P252) が必要です。設定情報は、契約しているプロバイダなどから提供される資料をご確認ください。 また、mopera UのEメールを利用する場合は、「mopera U初期設定」(→P248) などを行 うことにより、利用するために必要な情報が自動的に設定されます。

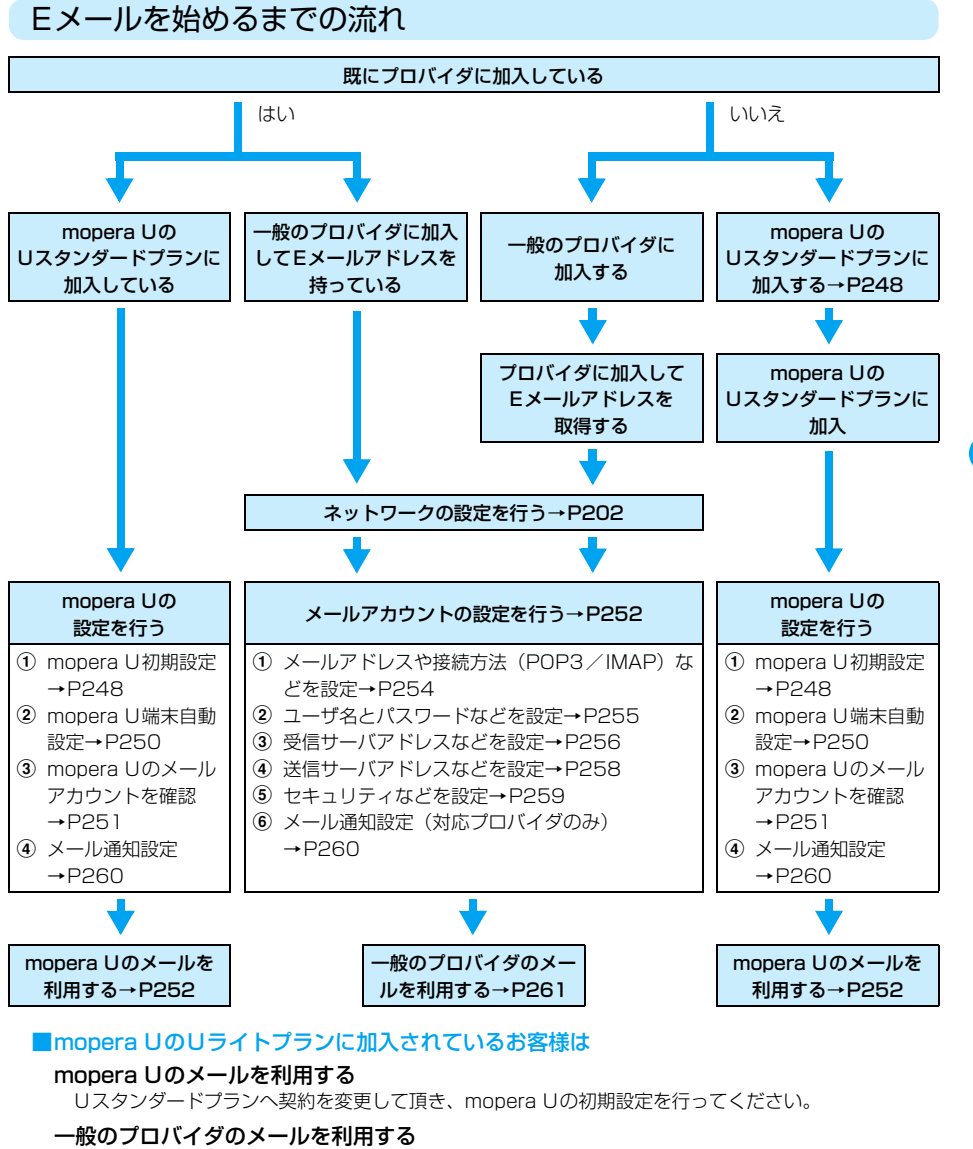

プロバイダに加入(既に加入されている場合を除く)して頂き、ネットワークの設定と、メールアカ ウントの設定を行ってください。

メ I ル

# ドコモの便利なサービスのご紹介

## mopera Uについて

#### 別途お申し込みが必要です。

ドコモショップや電話でお申し込みをすれば、「mopera U初期設定」を行って、簡単にEメー ル設定ができます。本FOMA端末ですぐにEメールを使いたい方におすすめです。

#### Uスタンダードプラン

国内はもちろん、海外でも国内と同様にインターネットやEメールが利用できるサービス です。海外でEメールを利用したい方や、豊富なオプションサービス(公衆無線LAN、固 定ブロードバンドなど)を利用したい方におすすめです。また、mopera Uでは、自動的 にメールサーバに接続してEメールを受信する機能を利用できます。

#### ■mopera UのEメール設定について

mopera UのEメールをご利用になるには、mopera U初期設定(→P248)およびmopera U 端末自動設定(→P250)を行ってください。

※ mopera U初期設定およびmopera U端末自動設定で設定されるmopera Uのメールアカウントは、使 用するネットワークアカウントのベアラがmopera Uのパケット通信の設定になります。FOMA回線交 換や他の設定でご利用いただく場合についてはお客様で設定していただく必要があります。

## mopera U初期設定を行う

mopera U初期設定を行うと、mopera Uのメールサービスに必要な接続情報を簡単な操作で 取得することができます。

- ・ mopera U初期設定時の通信料は無料です。
- ・ 他のネットワークに接続中の場合には、切断してからこの操作を行ってください。
- ・ 各設定画面はイメージです。実際に表示される画面とは異なる場合があります。
- aアプリケーション選択バーの \*\* (アプリケーションランチャー) y (コントロールパネル)を順にタップし、コントロールパネル画 面の「接続」タブ◆「ネットワーク設定」を順にタップする

## $\overline{\mathbf{2}}$ ネットワーク設定画面で「mopera U」タブをタップする

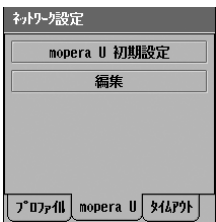

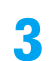

## [mopera U初期設定]をタップする

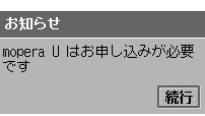

メール
#### $\overline{\mathcal{A}}$ 「続行1をタップ▶ネットワークに自動的に接続する

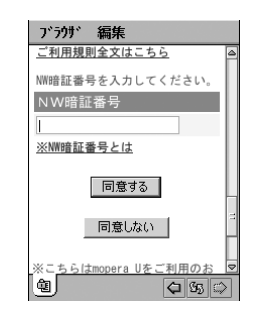

- ・「NW 暗証番号」欄に入力するパスワードは「\*」で表示され ます。
- ・ ネットワーク暗証番号について→P152

e利用規則を確認◆「NW暗証番号」欄をタップし、ネットワーク暗証番 号を入力▶[同意する]をタップする

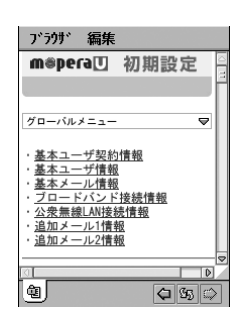

● 左の画面から、ユーザ情報(ユーザID/パスワード/メール アドレスなど)が変更できます。詳しくはmopera Uのホー ムページをご覧ください。

### ■はじめて「mopera U初期設定」を行ったときに表示される画面について

はじめて「mopera U初期設定」を行ったときのみ、操作5を行った後に「mopera Uお知 らせメール設定」画面、「メール自動受信設定」画面が順に表示されます。 それぞれの画面の説明に従って設定してください。

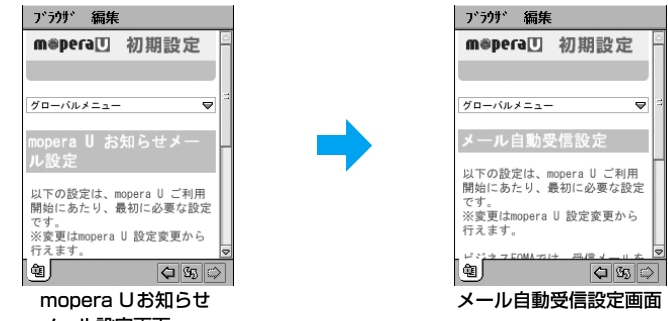

mopera Uお知らせメール設定 メール設定画面

> : mopera Uお知らせメールを受信する場合は「受信する」、受信しない場合は「受 信しない」をタップして [OK] をタップします。

### メール自動受信設定

: mopera UでEメールをリアルタイムに自動受信する場合は「ON」、自動受信し ない場合は「OFF」をタップして「OKI をタップします。

**249**

次のページへ続く●●•

#### f取得したユーザ情報を確認する

- ・[端末自動設定]をタップすると、取得したユーザ情報を自動的にFOMA端末に設定で きます。P250の「mopera U端末自動設定を行う」を参照してください。
- ・ mopera U で Web メールなどを利用する場合は、このユーザ情報(ユーザ ID やパス ワードなど)が必要になります。
- ・ パスワード情報については、初回のアクセス時のみ表示されます。2回目以降は「\*\*\* \*」のように表示されますので、必ずメモを取るなどして忘れないようにしてください。

### ■mopera U初期設定の接続設定を変更/確認するとき

※ 通常は、設定を変更する必要はありません。変更すると、mopera U初期設定を利用できなくなります ので、ご注意ください。

操作2の画面で[編集]をタップすると編集画面が表示され、mopera U初期設定の接続設 定を変更/確認することができます。

アカウント名 : mopera U初期設定で使用するアカウント名が表示されます。

ベアラ : mopera U初期設定で使用する回線の種類が表示されます。

URL : mopera U初期設定のサーバに接続するためのURLを入力します。

- ・[詳細設定]をタップすると、さらに詳細な内容を変更/確認できます。→P204~P207
- 「キャンセル〕をタップすると、操作を中止します。

# mopera U端末自動設定を行う

「mopera U初期設定を行う」(→P248)で取得した情報を、自動的に本FOMA端末に設定し ます。本FOMA端末でmopera Uのメールサービスを利用する場合は、本操作を行ってくださ い。

- ・ mopera U端末自動設定時の通信料は無料です。
- ・ 各設定画面はイメージです。実際に表示される画面とは異なる場合があります。

### P248のmopera U初期設定の操作を行う

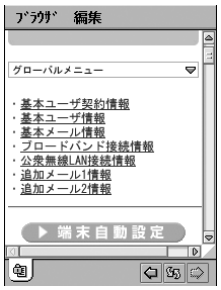

#### $\boldsymbol{\eta}$ [端末自動設定]をタップする

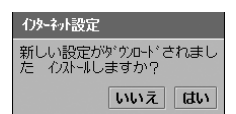

• [いいえ] をタップすると、操作を中止します。

a

#### 3 [はい]をタップし、設定の更新成功画面で[完了]をタップする

### ■mopera UのEメールをリアルタイムに自動受信するには

次の設定が必要となります。

- a端末自動設定後は、メールアカウント画面(→P253)で[編集]をタップし、「メール 通知」タブの「自動受信」※(→P260)を にする必要があります。 ※:端末自動設定をするたびに「自動受信」は□に戻ります。その場合は再設定を行ってください。
- 2 mopera Uのメールサーバのメール自動受信設定※をONにする必要があります。メール サーバの設定について詳しくはmopera Uのホームページをご覧ください。
	- ※:はじめて「mopera U初期設定」を行ったときに表示されるメール自動受信設定画面で設定を「ON」 にした場合は必要ありません。→P249

### ■自動設定される項目について

mopera U端末自動設定を行うと、FOMA端末内の次の各項目が自動的に設定されます。 ネットワーク設定

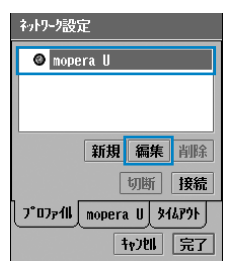

「mopera U」のネットワークアカウントにmopera U初期設定で 取得したユーザ情報が上書きされ、次回の接続からこのアカウント を使用してmopera Uへ接続できます。設定された内容は、左の画 面で「mopera U」◆ [編集] を順にタップして確認することがで きます。→P203

メールアカウント

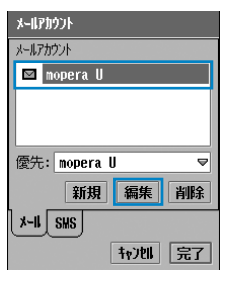

「mopera U」というメールアカウントが追加されます。設定された 内容は、左の画面で「mopera U」◆「編集] を順にタップして確 認することができます。→P253

### お知らせ

- ・「mopera U端末自動設定」で作成したネットワーク設定やメールアカウント設定が既にある状態で 「mopera U端末自動設定」を行うと、自動設定されない項目の情報は、初期値に設定されますのでご注 意ください。「mopera U端末自動設定」前に、Eメールの容量を制限して受信(→P256)、スケジュー ルを設定して受信(→P257)、メールの自動受信(→P260)などを設定していた場合には、再設定が 必要になります。
- ・ mopera U 初期設定および mopera U 端末自動設定で設定される mopera U のメールアカウントは、使 用するネットワークアカウントのベアラがmopera Uのパケット通信の設定になります。FOMA回線交換 や他の設定でご利用いただく場合についてはお客様で設定していただく必要があります。

# mopera Uのメールを利用する

mopera U端末自動設定を行うと、アカウント一覧画面にmopera Uのメールアカウントが表 示されます。このアカウントからさまざまなメール機能をご利用になれます。

※ mopera U初期設定およびmopera U端末自動設定で設定されるmopera Uのメールアカウントは、使用 するネットワークアカウントのベアラがmopera Uのパケット通信の設定になります。FOMA回線交換や 他の設定でご利用いただく場合についてはお客様で設定していただく必要があります。

### aアプリケーション選択バーの ◎(メール)をタップする

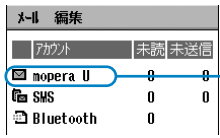

・ 画面の表示内容については、P261の操作1の説明を参照し てください。

— mopera U端末自動設定により作成された

メールアカウントが表示されています。

#### $\boldsymbol{v}$ 「mopera U」をタップする

mopera UのEメール一覧画面が表示されます。→P287

### メールアカウント

# メールアカウントの設定を行う

Eメールの送受信を行うために必要な設定を行います。

### ■設定のための準備

ご加入のプロバイダやネットワーク管理者から提供されている次の情報を確認してくださ い。

・ 接続に必要な設定項目や項目名称、内容などが異なる場合があります。接続に必要な詳しい情報につい ては、ご契約のプロバイダやネットワーク管理者にお問い合わせください。

### アカウント名

プロバイダ名などを入力する確認用の名前です。正式な名称でなくても構いません。

### Eメールアドレス

ご自分のEメールアドレスです。プロバイダによっては呼び方が異なる場合があります。

### ユーザ名

Eメール受信時の認証に使用される個別の名前です。プロバイダによってはプロバイダ接 続時の認証に使用されるユーザ名と同じであったり、呼び方が異なる場合があります。

### パスワード

Eメール受信時の認証に使用されるパスワードです。プロバイダによってはプロバイダ接 続時の認証に使用されるパスワードと同じであったり、呼び方が異なる場合があります。

### 接続方法

メールサーバの種類(IMAP/POP3)です。

### SMTP認証の要否

Eメール送信時にSMTPサーバの認証が必要な場合は設定が必要になります。

### 受信サーバアドレス

Eメール受信用のプロバイダ側のサーバアドレスです。プロバイダによっては呼び方が異 なる場合があります。

### 送信サーバアドレス

Eメール送信用のプロバイダ側のサーバアドレスです。プロバイダによってはアドレスが 「受信サーバアドレス」と同じであったり、呼び方が異なる場合があります。

アプリケーション選択バーの \*\* (アプリケーションランチャー) y (コントロールパネル)を順にタップし、コントロールパネル画 面で「接続|タブ◆「メールアカウント」を順にタップする

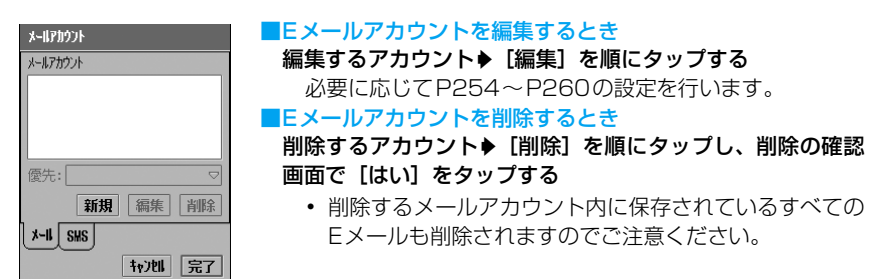

■ホーム画面に状態を表示するメールアカウントを設定する 「優先」欄をタップし、状態を表示するアカウントを選択する

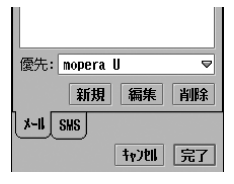

### 7 [新規]をタップし、メールアカウント画面で設定するタブをタップ する

- ・ 以降の設定については、P254~P260を参照してください。
- 「キャンセル〕をタップすると、操作を中止します。

### お知らせ

a

- ・ mopera U端末自動設定で作成したメールアカウントでEメールを自動受信するには、作成したmopera U のアカウント▶「編集]を順にタップし、メールアカウント画面で「メール通知」タブをタップして設定し ます。→P260
- ・ 大量のEメールが残っているメールアカウントを削除すると、削除中の画面が表示されたままとなり、削 除が完了するまで時間がかかる場合があります。
- ・ メールアカウントの削除中は、他の動作が行えませんのでご注意ください。
- ・ メールアカウント設定中に、お客様による切り替えや、他のアプリケーションからの割り込みにより、ア プリケーションが切り替えられた場合は、それまでの内容は自動的に保存され、保存されたメールアカウ ントが操作1の画面(→P253)に表示されます。アカウント名を設定していなかった場合は、「アカウ ント「X1」(Xは任意の数字)というアカウント名が自動的に設定されます。

## 基本設定

a

お買い上げ時 フカウント名:――名前:――メールアドレス: .<br>接続方法: POP3 ネットワークアカウント: 発信時手動選択

メールアカウント名やEメールアドレス、接続に使用するネットワークアカウントなどを設定し ます。

P253操作2で「基本設定」タブをタップする

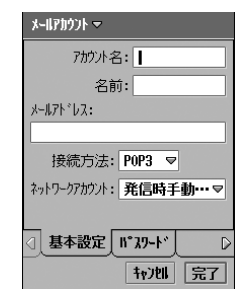

アカウント名 : アカウント一覧画面で表示されるアカウン

- ト名を設定します。
- ・ 全角/半角を問わず、90文字まで入力 できます。
- 名前 アカウントを使用する人の名前などを設定 します。設定してから送信すると、相手に は「設定した名前[こちらのEメールアドレ ス11 ※が表示されます。
	- ※:相手のメールソフトにより表示内容が異なる 場合があります。
	- ・ 全角/半角を問わず、90文字まで入力 できます。
- メールアドレス : このアカウントで使用するEメールアドレ スを設定します。
	- ・ 半角で90文字まで入力できます。
- 接続方法
	- IMAP : IMAPに対応したメールサーバに接続する ときに設定します。
	- POP3 : POP3 に対応したメールサーバに接続する ときに設定します。
- ネットワークアカウント
	- : Eメールの送受信時に使用するネットワー クアカウントを設定します。「発信時手動選 択」に設定した場合は、Eメール送受信時に 使用するネットワークアカウントを選択す る画面が表示されます。

#### 7 各項目を設定する

- ・「アカウント名」「名前」「メールアドレス」 : 項目欄をタップし、文字を入力します。
- ・「接続方法」「ネットワークアカウント」 : 項目欄をタップし、項目を選択します。

### 3 [完了]をタップし、メールアカウント画面で[完了]をタップする

### お知らせ

・ Eメールが保存されているメールアカウントの「接続方法」を変更すると、変更前に保存したすべての Eメールが削除されますのでご注意ください。

お買い上げ時 | ユーザ名: ― バスワード: ― SMTP認証の利用: □<br>│ 受信BOXのログイン設定: □ コーザ名: ― バスワード: -受信BOXのログイン設定:

ユーザ名やパスワードなどを設定します。

パスワード

a

## P253操作2で「パスワード」タブをタップする

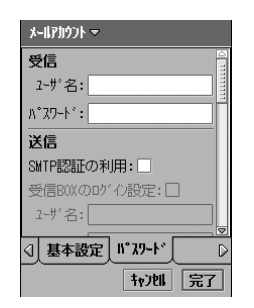

ユーザ名 トメール受信時の認証に使用される名前を設定 します。

- ・ 半角で90文字まで入力できます。
- パスワード エドメール受信時の認証に使用されるパスワード を設定します。パスワードは、入力した文字が 表示されたあとに「\*」で表示されます。
	- ・ 半角で50文字まで入力できます。

### SMTP認証の利用

: Eメール送信時にSMTPサーバの認証が必要な 場合にチェックします。チェックする場合は、 SMTP認証用の「ユーザ名」「パスワード」の設 定が必要になります。

■ が認証する、 ■ が認証しない状態です。

### 受信BOXのログイン設定

:「受信」に設定した「ユーザ名」と「パスワード」 を、SMTP認証にも使用する場合にチェックし ます。

√ が使用する、 √ が使用しない状態です。

- ユーザ名 : SMTP認証時に使用される名前を設定します。 ・ 半角で90文字まで入力できます。
- パスワード · SMTP認証時に使用されるパスワードを設定 します。パスワードは、入力した文字が表示さ れたあとに「\*」で表示されます。

・ 半角で50文字まで入力できます。

#### $\boldsymbol{\eta}$ 各項目を設定する

- ・「ユーザ名」「パスワード」
	- : 項目欄をタップし、文字を入力します。
- ・「SMTP認証の利用」「受信BOXのログイン設定」
	- : □/☑をタップし、設定する場合は☑の状態に、設定しない場合は□の状態にし ます。

### 3 [完了]をタップし、メールアカウント画面で[完了]をタップする

### お知らせ

• mopera Uのメールサービスを利用する場合は、「SMTP認証の利用」を必ず√にしてください。設定 しない場合はEメールが送信できません。

受信

a

| お買い上げ時 | 受信サーバアドレス: ─ ダウンロード: 最大サイズ設定 最大サイズ: 500KB 行数: 10

受信サーバアドレスや、Eメールの受信方法を設定します。

## P253操作2で「受信」タブをタップする

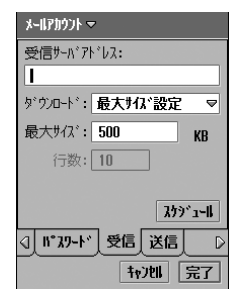

受信サーバアドレス

- : 受信メールサーバ(POP3 / IMAP)のアドレ スを設定します。
	- ・ 半角で90文字まで入力できます。

### ダウンロード

ヘッダのみ : Eメールを題名、送信者アドレスなどを含んだ メールヘッダのみ受信する場合に設定します。 本文と添付ファイルは受信しません。

### 最大サイズ設定

- : Eメールのサイズを指定して受信する場合に設 定します。「最大サイズ」を設定する必要があり ます。
- 行※ : Eメールの行数を指定して受信する場合に設定 します。「行数」を設定する必要があります。
- 制限なし : Eメールを制限なく受信する場合に設定します。
- 最大サイズ : Eメールの受信サイズを設定します。
	- ・ 1~99999KBの範囲で指定できます。
- 行数<sup>※</sup> : Eメールの受信サイズ (行数) を設定します。

・ 1~999行の範囲で指定できます。

### [スケジュール]

: 自動的にメールサーバに接続して E メールを問 い合わせる場合のスケジュールを設定できま す。→P257

※:POP3のメールアカウントのみ設定できる項目です。

### $\overline{\mathbf{2}}$ 各項目を設定する

- ・「受信サーバアドレス」「最大サイズ」「行数」 : 項目欄をタップし、文字を入力します。
- ・「ダウンロード」 : 項目欄をタップし、項目を選択します。

#### $\mathbf{R}$ [完了]をタップし、メールアカウント画面で[完了]をタップする

■Eメールを自動的に問い合わせる時刻/間隔を設定する

スケジュールに設定したタイミングで、自動的にメールサーバに接続してメールを問い合わ せます。スケジュールを設定してEメールを受信する場合は、メールアカウント設定の「ネッ トワークアカウント」を、「発信時手動選択」以外に設定してください。→P254

### [スケジュール]をタップする

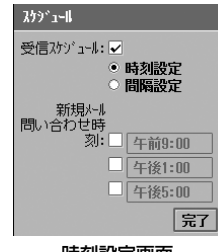

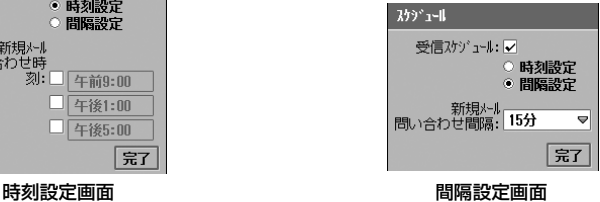

- 受信スケジュール
	- : スケジュールを利用してEメールを問い合わせする場合にチェックします。 √ が利用する、 うが利用しない状態です。
- 時刻設定:時間を指定してEメールを問い合わせする場合にチェックします。チェックする 場合は、「新規メール問い合わせ時刻」を設定する必要があります。
	- が時刻設定で問い合わせする、 が時刻設定で問い合わせしない状態です。
- 新規メール問い合わせ時刻
	- : Eメールを自動的に問い合わせする時間を3つ指定できます。 □をタップして時刻を設定します。
- 間隔設定 : 間隔を指定してEメールを問い合わせする場合にチェックします。チェックする 場合は、「新規メール問い合わせ間隔」を設定する必要があります。 ● が間隔設定で問い合わせする、○ が間隔設定で問い合わせしない状態です。
- 新規メール問い合わせ間隔
	- : Eメールを自動的に問い合わせする間隔を指定できます。
		- ・「15分」「30分」「45分」「1時間」「2時間」「4時間」から選択できます。

#### お知らせ

- ・「行数」を指定してHTML形式のEメールを受信すると、本文がすべて受信されません。
- ・ 既に受信している制限あり受信Eメールは、次の方法で再受信することができます。 <すべての制限あり受信Eメールを再受信する※> すべての制限あり受信Eメールを再受信するメールアカウントの「ダウンロード」方法を、制限なく受信 できる設定にしてからアカウント一覧画面/受信E メール一覧画面でE メールの受信を行います。  $\rightarrow$ P271 この操作で、「ダウンロード」方法を変更する前に受信した、メールアカウント内に保存されているすべ

ての制限あり受信Eメールの残りのデータが、「ダウンロード」方法に従って再受信されます。

<制限あり受信Eメールを選択して再受信する>

受信Eメール一覧画面で再受信する制限あり受信Eメールを選択してEメールの受信を行います。→P274 「ダウンロード」方法を制限している状態でも、この操作で制限あり受信Eメールを個別に選択して再受信 できます。

- ※:「ダウンロード」方法を「制限なし」や、「最大サイズ」「行数」のサイズを大きく設定してEメールの 受信を行うと、データ容量の大きい添付ファイルや、文字数の多いEメールなども受信され、本FOMA 端末本体の保存領域の状態により、受信できない場合があります。また、パケット通信料が高額にな る場合もありますのでご注意ください。
- ・ メールアカウント設定の「ネットワークアカウント」を「発信時手動選択」に設定(→P254)し、スケ ジュールを設定すると、設定した時刻/間隔でネットワーク接続画面が自動的に表示されます。
- ・ 受信スケジュールを設定して本 FOMA 端末の電源を OFF にしていた場合は、受信スケジュールの時間に なっても、受信はされませんのでご注意ください。次に本FOMA端末の電源をONにしたときに、受信が 行われます。
- スケジュール設定した時間にテレビ電話中だった場合は、E メールを受信することはできません。テレビ 電話終了後に受信するメールアカウントを選択して[送受信]をタップしてEメールを受信してください。  $\rightarrow$ P271
- ・ スケジュール受信中に時計のアラーム画面(→P361)、スケジュールのアラーム画面(→P371)、 ToDoリストのアラーム画面(→P381)が表示されると、Eメール受信の着信音が鳴らない場合があり ます。

メ I ル

送信

a

お買い上げ時 送信サーバアドレス:

送信サーバアドレスを設定します。

### P253操作2で「送信」タブをタップする

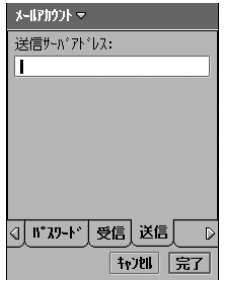

送信サーバアドレス : 送信メールサーバ (SMTP) のアドレス を設定します。

・ 半角で90文字まで入力できます。

 $\overline{\mathbf{2}}$ 送信サーバアドレスを入力する

3 [完了]をタップし、メールアカウント画面で[完了]をタップする 詳細設定

a

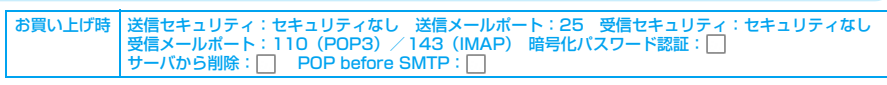

メールサーバのセキュリティに関する設定などをします。

P253操作2で「詳細設定」タブをタップする

### $\mathbf{X} = \mathbf{I} \mathbf{P} \mathbf{I} \mathbf{P} \mathbf{I} \mathbf$

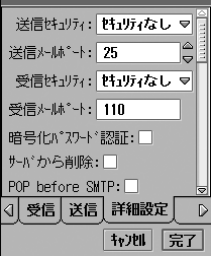

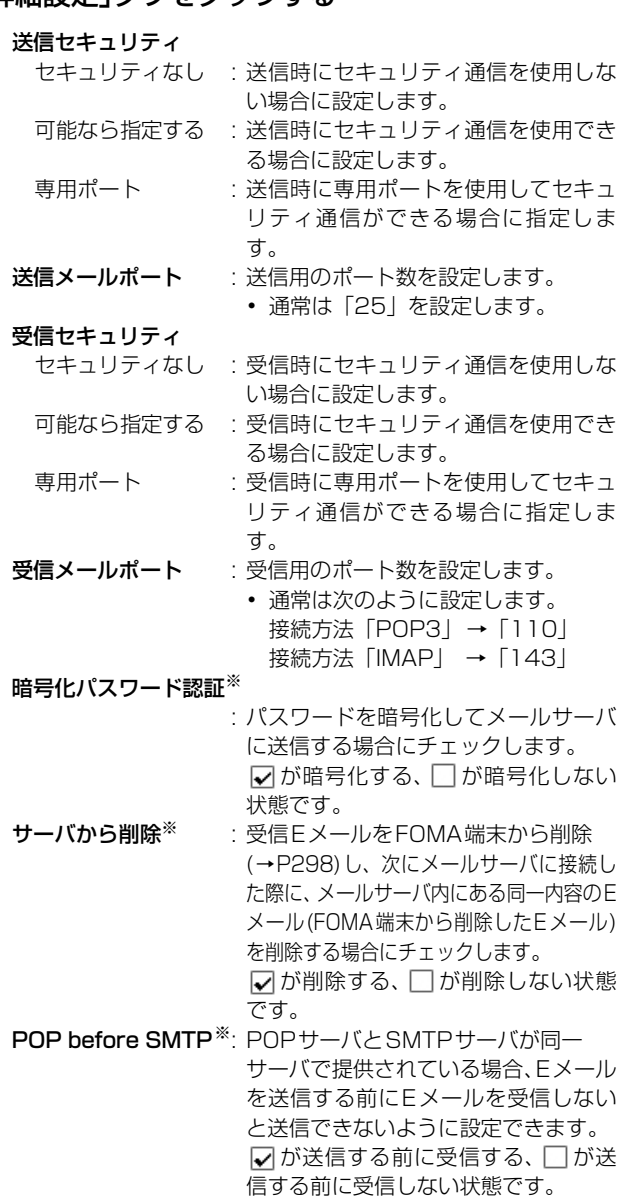

※:POP3のメールアカウントのみ設定できる項目です。

### $\mathbf{p}$ 各項目を設定する

- ・「送信セキュリティ」「受信セキュリティ」 : 項目欄をタップし、項目を選択します。
- ・「送信メールポート」「受信メールポート」
	- : 項目欄をタップし、数字を入力します。
- ・ 上記以外の項目  $\pm \Box$ / $\Box$ なタップし、設定する場合は $\Box$ の状態に、設定しない場合は $\Box$ の状態にし ます。

### c[完了]をタップし、メールアカウント画面で[完了]をタップする

### お知らせ

・ 他のパソコンなどから同じメールアカウントを使って同じ内容のEメールを受信する場合は、「サーバから 削除」を にしてください。

メール通知

メールアカウント 自動受信: お買い上げ時 自動受信:「

指定したネットワークアカウントのメールサーバにEメールが届いたとき、Eメールを自動的に 受信するかどうかを設定します。自動受信に対応していないプロバイダでは、設定してもEメー ルを自動的に受信することはできません。

・ mopera Uのメールサービスをご利用のお客様で、Eメールを自動的に受信する場合は、本設定を必ず行っ てください。

a

## P253操作2で「メール通知」タブをタップする

自動受信 : E メールが届いたとき、自動的に受信する場合に チェックします。 レが自動的に受信しな

い状態です。

### ネットワークアカウント

- :「メール通知」を使用するネットワークアカウン トを指定します。
	- ・ 選択できるのは、「ベアラ」が「パケット」の アカウントのみとなります。

### $\boldsymbol{\eta}$ 各項目を設定する

√ 詳細設定 8-1通知

1771 完了

ネットワークアカウント: mopera U

- ・「自動受信」
	- : □/√★をタップし、設定する場合は↓√の状態に、設定しない場合は □の状態にし ます。
- ・「ネットワークアカウント」 : 項目欄をタップし、項目を選択します。

#### 3 [完了]をタップし、メールアカウント画面で[完了]をタップする

# **アカウント一覧画面を表示する**

メールアカウントの設定を行うと、アカウント一覧画面に設定したプロバイダのメールアカウン トが表示されます。このアカウントからさまざまなメール機能をご利用になれます。

### aアプリケーション選択バーの ※2(メール)をタップする

- $\Omega$  $(1)$   $(2)$  $\odot$  $\top$   $750$   $\mu$ 未読未送信  $\overline{\mathbf{z}}$  xxxx<sup>2</sup><sub>2</sub>}  $\mathbf{0}$  $\mathbf{r}$ **Co** SHS  $\mathbf{u}$ n. **a** Bluetooth  $\mathbf{0}$
- (1) メールアカウントの種類
	- **⊠** : Eメール
	- ■: Eメールの受信スケジュール設定時間に受信失敗
	- : ショートメッセージ(SMS)
	- □: Bluetooth→P512
	- ■: デスクトップスイートでメールをパソコンと同期  $\rightarrow$ P593
		- ② アカウント名

メールアカウント設定により作成されたメールアカウントが 表示されています。→P252

- ③ 未読Eメール/ショートメッセージ(SMS)数
- (4) 未送信Eメール/ショートメッセージ (SMS) 数 タップすると、送信Eメール/ショートメッセージ一覧画面 が表示されます。

#### $\boldsymbol{\eta}$ 利用するプロバイダのアカウントをタップする

利用するプロバイダのEメール一覧画面が表示されます。→P286

・ ショートメッセージ(SMS)を利用する場合は、「SMS」をタップします。

### ■アカウント一覧画面のメニューバーから行える項目について メニューバーの「メール」「編集」をタップすると、次の項目が表示されます。 「メール」 検索. . . . . . . . . . . . . . . . . . . . . . P279 送受信 . . . . . . . . . . . . . . . . . . . . P271 「編集」 ユーザ設定. . . . . . . . . . . . . . . . . P129

・ 操作により、タップしても実行できない項目は、うすく表示されています。

# **Eメールを作成して送信する**

新しくEメールを作成して送信します。

### aアプリケーション選択バーの © (メール)▶ 使用するアカウントを 順にタップし、Eメール一覧画面で[新規作成]をタップする

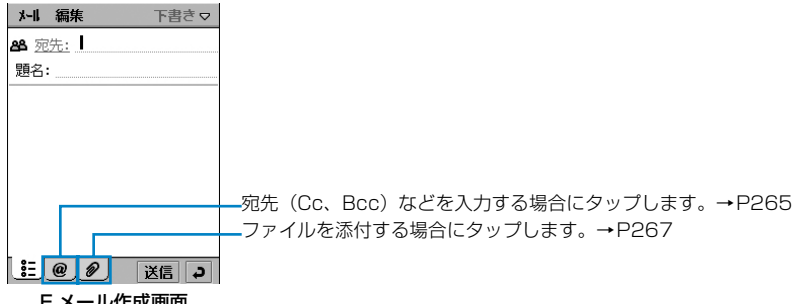

Eメール作成画面

### $\overline{\mathbf{2}}$ 「宛先」欄をタップし、宛先を入力する

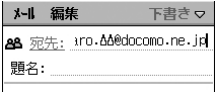

- ・ 半角で1000文字まで入力できます。
- ・ 電話帳から宛先を呼び出す→P264
- ・ 宛先を追加する→P265

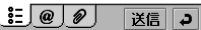

### c「題名」欄をタップし、題名を入力する

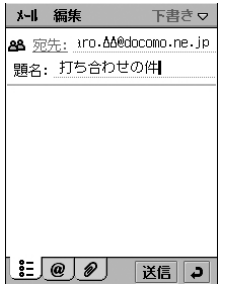

・ 全角/半角を問わず、1000文字まで入力できます。

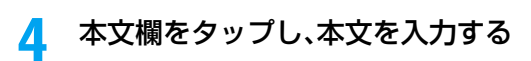

- ・ 全角/半角を問わず、65536文字まで入力できます。
- ・ 電話帳の内容を追加する→P266

### e[送信]をタップする

送信之

₩川 完了

**Fy)til 接続** 

 $\left[ \left. \begin{matrix} \cdot & \cdot \\ \cdot & \cdot \end{matrix} \right] \hspace{0.2cm} \otimes \hspace{0.2cm} \left[ \begin{matrix} \cdot & \cdot \\ \cdot & \cdot \end{matrix} \right] \hspace{0.2cm}$ 

送信または保存 ● 今すぐ送信 送信BOXへ保存

ネットワークサービスに接続 アカウント名: mopera U

メール 編集 下書き▽ A& 宛先: iro.ΔΔ@docomo.ne.jp 顎2: 打ち合わせの件 んにちば

こんにちは<br>明日の打ち合わせの時間が変<br>明日の打ち合わせの時間分<br>更になりました。<br>午前10時30分~11時30分<br>午前10時30分~11時30分<br>遅れないように集合してくだ

- •「○ 送信BOXへ保存 | をタップすると、送信せずに作成した メールを「送信BOX」に保存します。→P270
- 「キャンヤル〕をタップすると、操作を中止します。

### f「 今すぐ送信」y[完了]を順にタップする

- ・ ネットワークアカウントが複数ある場合は、ネットワーク サービスに接続画面で利用するアカウントを選択します。
- ・「ネットワークアカウント」を「発信時手動選択」以外に設定 している場合や、既にインターネットに接続している場合は、 左の画面は表示されずに送信(操作7の画面が表示)が始ま ります。→P254

### g[接続]をタップする

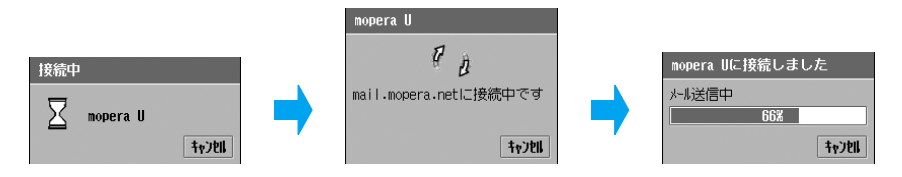

- Eメールが送信されます。
- ・[キャンセル]をタップすると、送信を中止できます。ただし、タイミングによっては 送信されることがあります。

「編集」

### ■Eメール作成画面のメニューバーから行える項目について

メニューバーの「メール」「編集」をタップすると、次の項目が表示されます。<br>「ソーリ」

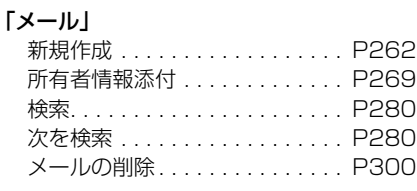

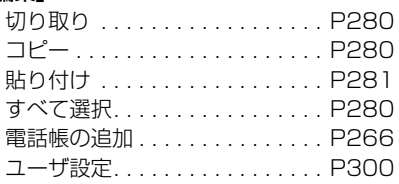

・ 操作により、タップしても実行できない項目は、うすく表示されています。

### お知らせ

- ・ E メール編集中に、お客様による切り替えや、他のアプリケーションからの割り込みにより、アプリケー ションが切り替えられた場合は、それまで編集していた内容が「下書き」に保存され、編集が終了します。 →P270
- ・ 送信操作をした後は、他のアプリケーションなどに切り替えても、インターネット接続を切断するか、タ イムアウトにならない限り、接続されたままとなりますのでご注意ください。タイムアウト(自動的に ネットワーク接続を切断する)時間は設定できます。→P208、P213
- ・ 送信できていても、電波状況によっては、送信できない旨のメッセージが表示されることがあります。
- ・ 本FOMA端末本体のメモリがいっぱいの場合は、Eメールを送信できません。不要なEメールなどを削除 してください。→P298、P346
- ・ HTML形式のEメールは、作成できません。
- ・ Eメールを分割して送信する機能には対応していません。
- ・ 文字の入力方法→P516

# 電話帳から宛先を呼び出す

Eメール/ショートメッセージ(SMS)作成画面から、電話帳に登録されているEメールアド レスや電話番号を呼び出して挿入します。登録されていない場合は、呼び出しできません。

### aEメール/ショートメッセージ(SMS)作成画面で && 宛先: をタッ プする

• 「キャンセル]をタップすると、操作を中止します。 電話帳選択 □ 鈴木三郎 □ 鈴木太郎 □ 鈴木次郎 あかさたなはまやらわん他 | 拉川 | 完了 |

 $\boldsymbol{\eta}$ 目的の行タブ▶呼び出す相手▶[完了]を順にタップする

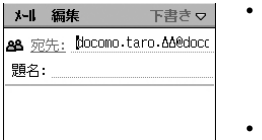

- ・ 複数の E メールアドレス/電話番号が登録されている電話帳 データを選択した場合は「完了」をタップする前に、さらに Eメールアドレス/電話番号を選択して「完了]をタップし ます。
- ショートメッセージ (SMS) では、「宛先」欄に電話帳に登 録されている「名前<電話番号>」が表示されます。
- ・ P262、P302の操作3以降を行ってEメール/ショートメッ セージ(SMS)を作成します。

# 電話帳を表示してEメール/ショートメッセージ(SMS)を作成する

電話帳の詳細画面から、Eメール/ショートメッセージ(SMS)作成画面を表示させることがで きます。Eメールアドレスや、携帯電話番号が登録されていない場合は操作できません。

## 電話帳の詳細画面でEメールアドレス∕ ©a をタップする

メール 編集 下書き▽ **&** 宛先: **Docomo.taro. AA@doco** 題名:

a

a

- ・ 電話帳の詳細画面の表示方法→P114
- ・ ショートメッセージ(SMS)では、「宛先」欄に電話帳に登 録されている「名前<電話番号>」が表示されます。
- ・ P262、P302の操作3以降を行ってEメール/ショートメッ セージ(SMS)を作成します。

# 宛先(Cc、Bcc)を追加する

宛先を追加すると、同じ内容のEメールを一度に複数の相手に送信できます。

## Eメール作成画面で「@」タブをタップする

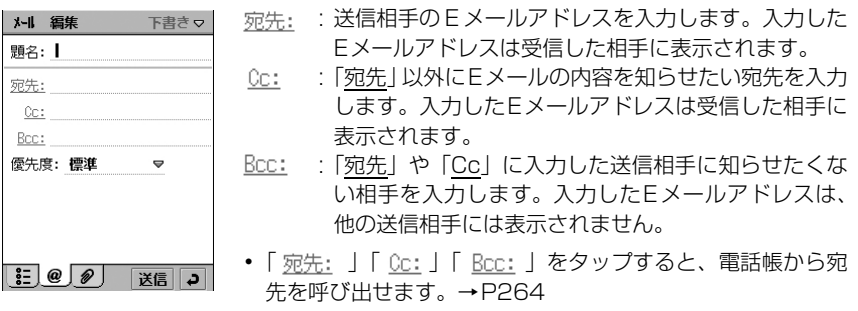

### $\overline{\mathbf{2}}$ 「宛先」/「Cc」/「Bcc」欄をタップし、宛先を入力する

・ 半角でそれぞれ1000文字まで入力できます。

### ■複数のEメールアドレスを入力するとき

「宛先」「Cc」「Bcc」欄で、入力したEメールアドレスの最後に「,」(カンマ)を入力する と、その後に別のEメールアドレスを入力できます。

### お知らせ

- ・ 文字の入力方法→P516
- ・「宛先」または「Cc」に1件も入力されていないEメールは送信できません。
- ・「宛先」と「Cc」に入力した E メールアドレスは、受信側に表示されますが、受信側の端末や機器、メー ルソフトなどによっては、表示されない場合があります。

### 電話帳の追加

# 電話帳の内容を本文に挿入/Eメールに添付する

電話帳に登録してある内容をEメール/ショートメッセージ(SMS)の本文に挿入したり、電 話帳ファイルをEメールに添付することができます。連絡先などを知らせたいときなどに便利な 機能です。

### a Eメール/ショートメッセージ(SMS)作成画面でメニューバーの 「編集」◆「電話帳の追加」/「電話帳選択」を順にタップする

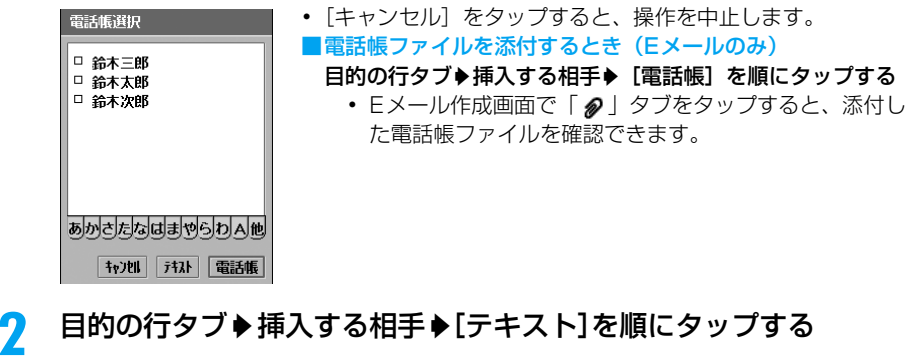

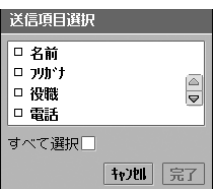

- •「すべて選択|の ■をタップすると、送信項目がすべてチェッ クされます。
- ・ 電話帳に登録されていない項目は表示されません。
- 3 送信する項目◆[完了]を順にタップする

Eメール/ショートメッセージ (SMS) 本文に電話帳の内容が挿入されます。

 $\overline{\mathbf{2}}$ 

# Eメールの優先度を設定する

Eメールの内容に応じて、優先度をつけて送信することができます。

### Eメール作成画面で「 @ |タブ▶「優先度 |欄を順にタップし、優先度を 選択する

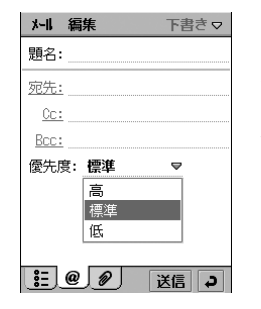

a

- 高 : 重要な内容で、相手に必ず読んでもらいたいEメールな どに設定します。
- 標準 : 標準的な内容で、優先度はあまり関係のないEメールな どに設定します。
- 低 : 重要な内容ではなく、あとで読んでも構わないEメール などに設定します。

# **ファイルを添付する**

### FOMA端末/TransFlashメモリカードに保存されている音声や動画、画像、ドキュメントファ イルなどをEメールに添付して送信することができます。

- ・ 著作権保護されたファイルは添付できません。
- 1件のメールに添付して送信できるファイルの数/サイズは、利用するプロバイダのメールサーバの制限に より異なります。

### aEメール作成画面で「 2 | タブ ▶ [追加] を順にタップし、添付ファイル の追加画面で「種類」欄をタップする

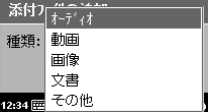

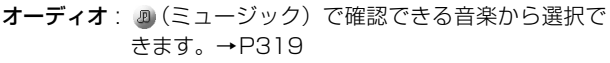

- 動画 : 』(ビデオ)で確認できる動画から選択できます。  $\rightarrow$ P314
- 画像 : 2 (ピクチャー)で確認できる画像から選択でき ます。→P308
- 文書 : (ドキュメントビューア)で確認できるドキュ メントから選択できます。→P324
- その他 : Eメールに添付できるすべての種類のファイルか ら選択できます。
- 「キャンヤル〕をタップすると、操作を中止します。

### $\overline{\mathbf{2}}$ 添付するファイルの種類◆[完了]を順にタップする

### ■「オーディオ」を選択したとき

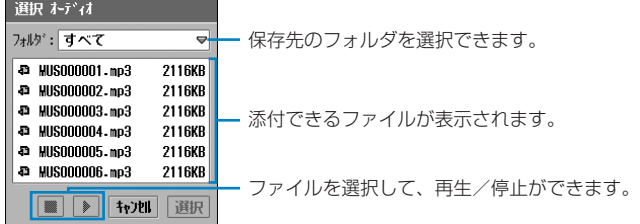

### ■「動画」を選択したとき

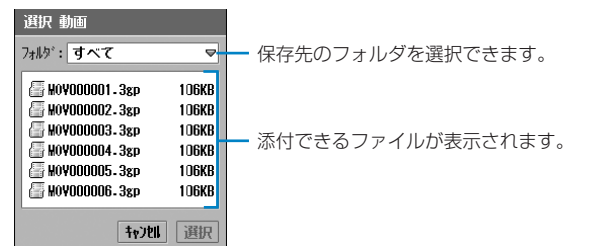

### ■「画像」を選択したとき

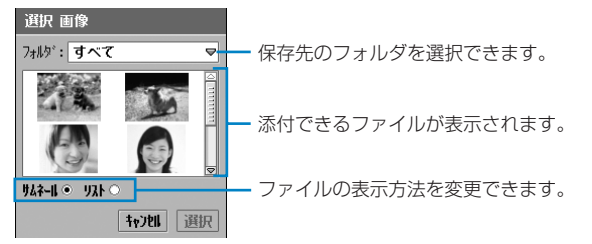

### ■「文書」を選択したとき

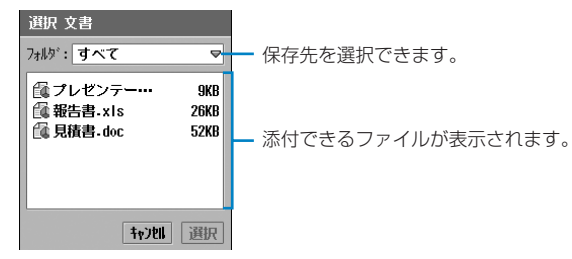

■「その他」を選択したとき 選択 その他 場所: すべて ⋥ 保存先を選択できます。 MOV000001 - 38P  $106K$ B MOV000002.3gp **106KB** M0V000003.3gp **106KB** 添付できるファイルが表示されます。€ HOVOOOOO4.3xp **106KB** M0V000005.3gp 106KB M0V000006-3gp 106KB +721 選択

# 3

## 添付するファイル◆[選択]を順にタップする

### ■添付したファイルを削除するとき

Eメール作成画面で「 の」タブをタップし、添付ファイル画面で削除する添付ファイルの □ ▶ [削除] を順にタップする

### お知らせ

- ・ 添付ファイルとして選択できるのは、「 media files」に保存されているファイルのみとなります。  $\rightarrow$ P326
- ・ 受信側の端末や機器などによっては、正しく受信できなかったり、表示/再生できない場合や画像が粗く 表示される場合があります。
- ・ ファイルサイズが大きい場合は、添付するまでに時間がかかる場合があります。

# 所有者情報を添付する

所有者情報(→P120)をそのままEメールに添付して送信できます。

・ 所有者情報を設定してから操作してください。

### aEメール作成画面でメニューバーの「メール」▶「所有者情報添付」を 順にタップする

• Eメール作成画面で「 ❷ 」 タブをタップすると、添付した所有者情報ファイルを確認で きます。

# **作成中のEメールを保存しておき、あとで送信する**

# Eメールを保存する

a

作成中や編集中のEメールを「下書き」に保存できます。

# Eメール作成画面でEメールを作成▶ P をタップする

# 保存したEメールを編集・送信する

送信せずに保存してあるEメールを編集して送信することができます。

### a Eメール一覧画面でメニューバーの「受信BOX」y「送信BOX」/「下 書き」を順にタップする

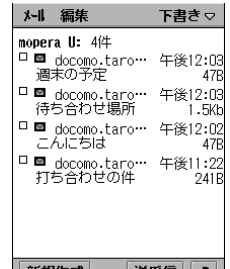

| 新規作成 │ │ 送受信 │ つ │

### $\overline{\mathbf{2}}$ 編集するEメールをタップする

P262 の操作2以降を行ってメールを作成します。

## ■送信BOX内のEメールを複数選択して送信する 送信Eメール一覧画面で送信するEメールの |→ [送信]を順にタップする

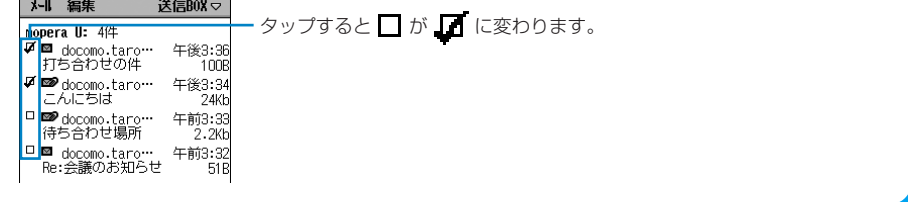

# **Eメールを受信する**

本FOMA端末では、他のiモード端末などと異なり、メールサーバにEメールが到着しても、自 動的に受信されません。本FOMA端末からメールサーバに接続して、Eメールを受信する操作 が必要になります。ただし、メール通知機能に対応したプロバイダ(mopera Uなど)では、設 定(→P260)によりメール通知を受信すると自動的にメールサーバに接続してEメールを受信 することができます。また、本FOMA端末ではスケジュール(→P257)を設定して、指定し た時刻/間隔でメールサーバに接続してEメールを受信することもできます。 受信したEメールは各メールアカウントの受信BOXに保存されます。→P286

## 送受信 メールサーバに接続してEメールを受信する

■Eメールを送受信する場合は、次の点に注意してください

次の操作をすると、本FOMA端末内の「受信BOX」に保存されている受信済みのEメー ルが自動的に削除されますのでご注意ください。削除させたくないEメールは、お客様が 作成したフォルダなどに移動/コピーしてください。→P294

<受信した後に、メールサーバ内で同一内容のEメールを削除>

Eメールを受信y受信したものと同一内容のEメールを、他の端末やパソコン、Webメール などを利用して、メールサーバ内から削除▶本FOMA端末でEメールの送受信を行う

<受信した後に、メールサーバ内で同一内容のEメールを移動>

Eメールを受信▶受信したものと同一内容のEメールを、Webメールなどを利用して、メー ルサーバ内の受信BOX<sup>※</sup>からサーバ内のお客様が作成したフォルダなどに移動▶本FOMA 端末でEメールの送受信を行う

・ ただし、移動したEメールを受信BOX※に戻してから送受信を行うことで再受信が可能です。

※:メールサーバによって、名称が異なります。

メールサーバに接続してEメールを受信します。この操作を行うと、送信BOXに保存されてい るEメールが自動的に送信されます。

- ・「ダウンロード」方法※(→P256)を、制限なく受信できる設定にしてからこの操作を行うと、「ダウン ロード」方法を変更する前に受信した、メールアカウント内に保存されているすべての制限あり受信Eメー ルの残りのデータが、「ダウンロード」方法に従って再受信されます。
	- ※:「ダウンロード」方法を「制限なし」や、「最大サイズ」「行数」のサイズを大きく設定してEメールの 受信を行うと、データ容量の大きい添付ファイルや、文字数の多いEメールなども受信され、本FOMA 端末本体の保存領域の状態により、受信できない場合があります。また、パケット通信料が高額にな る場合もありますのでご注意ください。
- ・「ダウンロード」方法を制限した状態で、制限あり受信Eメールを選択し、個別に受信することもできます。 →P274
- ・ 接続方法が「IMAP」のメールアカウントの場合は、メールサーバの受信 BOX内にある E メールのみ受信 できます。

### aアプリケーション選択バーの © (メール)▶ メニューバーの「メー ル ▶ 「送受信」を順にタップする

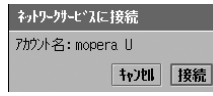

- ・[キャンセル]をタップすると、操作を中止します。
- ・ ネットワークアカウントが複数ある場合は、ネットワーク サービスに接続画面で利用するアカウントを選択します。
- ・「ネットワークアカウント」を「発信時手動選択」以外に設定 している場合や、既にインターネットに接続している場合は、 左の画面は表示されずに送信(操作2の画面が表示)が始ま ります。→P254

### $\overline{\mathbf{2}}$ [接続]をタップする

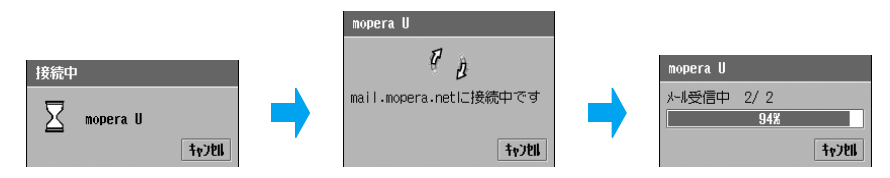

すべてのメールアカウントのメールサーバに接続してEメールを確認します。 Eメールを受信した場合は、着信音<sup>※</sup>が鳴ります。

※:Eメールを受信したアカウントが複数あった場合は、アカウントごとに着信音が鳴ります。

・[キャンセル]をタップすると、E メールの送受信を中止します。ただし、タイミング により送受信されることがあります。

#### 3 送受信が完了する

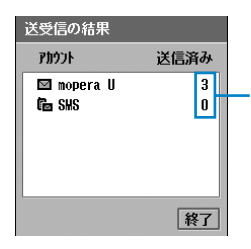

送信BOXに未送信のEメール/ショートメッセージ(SMS)がある場合 は送信され、件数が表示されます。

### $\blacktriangle$ [終了]をタップする

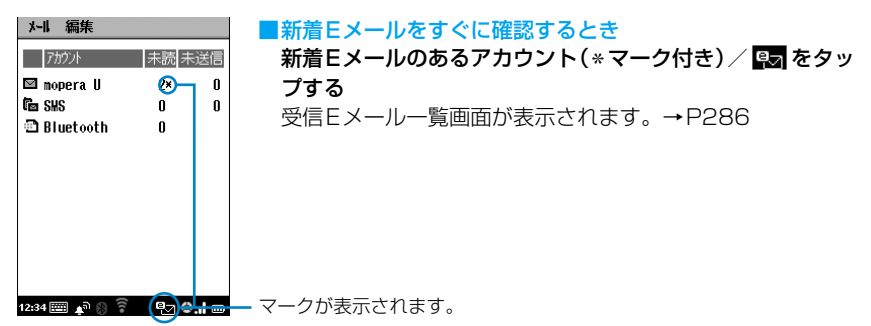

### ■メールアカウントを選択してからEメールを送受信するとき アカウント一覧画面でEメールを受信したいアカウントをタップし、Eメール一覧画面で[送 受信]をタップする

・ 送信Eメール一覧画面では、送信のみ行うことができます。

### ■「スケジュール」(→P257)を設定しているとき

指定した時刻/間隔で自動的にメールサーバに接続してEメールを受信します。

### お知らせ

- ・ ネットワークに接続した後は、他のアプリケーションなどに切り替えても、ネットワーク接続を切断する か、タイムアウトにならない限り、接続されたままとなりますのでご注意ください。タイムアウト(自動 的にネットワーク接続を切断する)時間は設定できます。→P208、P213
- 電波状況などにより、受信に失敗した場合はステータスバーに (5) (赤) が表示されます。 (赤) をタッ プするとメール受信失敗画面が表示され、失敗した時間と状態を確認できます。[続行]をタップし、E メール一覧画面で「送受信」をタップしてEメールを受信してください。
- Eメールの「ダウンロード」方法(→P256)の設定により、受信サイズを制限している Eメールは、制 限なく受信できる設定に変更してから本操作を行うことにより、完全な状態で再受信できます。ただし、 既に完全に受信しているEメールや、削除したEメールは再受信できません。
- ・ 本FOMA端末でEメール受信する前に、Webメールなどでメールサーバ内のEメールを受信BOX※から他 のフォルダに移動/削除してしまうと、受信できなくなります。移動したEメールはメールサーバの受信 BOX※に保存してから、本FOMA端末で送受信を行ってください。 ※:メールサーバによって、名称が異なります。
- ・ 本FOMA端末本体のメモリがいっぱいの場合は、Eメールを受信できません。不要なEメールなどを削除 してください。→P298、P346
- Eメールを分割して送受信する機能には対応していません。
- ・ Eメール受信中に時計のアラーム画面(→P361)、スケジュールのアラーム画面(→P371)、 ToDoリ ストのアラーム画面(→P381)が表示されると、Eメール受信の着信音が鳴らない場合があります。
- ・ メール着信音設定→P129
- •「送信者:」「宛先:」「Cc:」の欄には、受信したEメールに設定されている表示名が表示されます。電話 帳に電話番号またはEメールアドレスが登録されていても、登録されている名前は表示されません。

### 自動的にメールサーバに接続してEメールを受信する

mopera Uなどのメール通知機能に対応したプロバイダのメールアカウントを使用し、「メー ル通知」(→P260)を設定している場合のみ利用できます。

Eメールがメールサーバに届くと、サーバからメール通知が送られてきます。メール通知が本 FOMA端末に届くと、自動的にメールサーバに接続してEメールを受信します。

# Eメール通知が届くと自動的にメールサーバに接続してEメールを 受信する

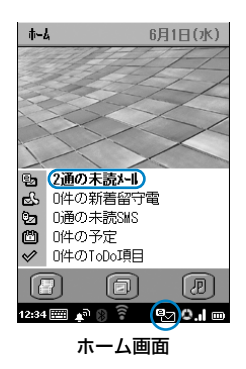

着信音が鳴ります。 ホーム画面では、新着Eメールの件数とステータスバーに !! 表示されます。 ホーム画面以外では、ステータスバーに 風 が表示されます。 ■新着Eメールをすぐに確認するとき 「X通の未読メール」/ Bo をタップする

受信Eメール一覧画面が表示されます。→P286

#### お知らせ

a

- Eメール受信状態によっては、ステータスバーに By 以外のマークが表示されます。→P40
- ・ 圏外のとき、FOMA端末の電源が入ってないとき、パケット通信以外のネットワークアカウントで接続し ているときは、自動受信できません。
- ・ 自動受信に使用するネットワークアカウント以外のアカウントで接続しているときや、テレビ電話中に、 Eメール通知を受信した場合は、ステータスバーに 9m (赤) が表示され、自動受信できません。 9m (赤) をタップするとメール通知画面が表示され、通知を受信した時間と状態を確認できます。[続行]をタッ プし、Eメール一覧画面で[送受信]をタップしてEメールを受信してください。
- ・ mopera UのUスタンダードプランにお申し込みいただくと、本機能を利用してEメールを自動的に受信 できます。お申し込み後に必要な設定は次のとおりです。
	- mopera U初期設定→P248
- メールサーバの設定※(メール自動受信のON/OFF、自 動受信するEメールの条件など)
- mopera U端末自動設定→P250 - メール通知設定→P260 ※:メールサーバの設定について詳しくはmopera Uのホームページをご覧ください。
- ・ 自動受信中に時計のアラーム画面(→P361)、スケジュールのアラーム画面(→P371)、 ToDoリス トのアラーム画面 (→P381) が表示されると、Eメール受信の着信音が鳴らない場合があります。
- ・ ホーム画面に、メールの受信状態を表示するメールアカウントを設定する→P253

# 制限あり受信Eメールを受信する

制限あり受信Eメールを、すべて受信する前に他の端末やパソコン、Webメールなどを利用 してメールサーバから削除してしまうと、表示できなくなりますのでご注意ください。

「ダウンロード」方法(→P256)の設定により、サイズを制限して受信した制限あり受信Eメー ルを個別に受信します。この方法では、「ダウンロード」方法の設定に関係なく、個別に選択し た制限あり受信Eメールの残りのデータをすべて再受信します。

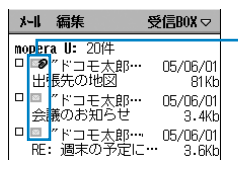

制限あり受信Eメールはうすく表示されています。

### a受信Eメール一覧画面で制限あり受信Eメール(※ /※ )をタッ プする

### ■接続方法が「POP3」のメールアカウントのとき

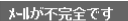

• [いいえ] をタップすると、操作を中止します。

### ■接続方法が「IMAP」のメールアカウントのとき

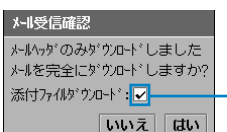

メールを完全にダウンロードしますか? いいえ はい

・[いいえ]をタップすると、操作を中止します。

− ☑ にすると、添付ファイルもダウンロードされます。 添付ファイルがない場合は設定できません。

### ■接続方法が「POP3」のメールアカウントでダウンロード方法を「行」に設定して受信し たとき

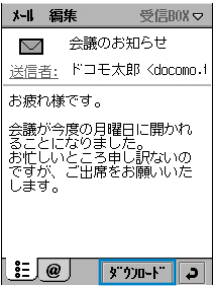

# $\overline{\mathbf{2}}$

## [はい]/[ダウンロード]をタップする

キャンセル | 接続 |

- 「キャンセル〕をタップすると、操作を中止します。
	- ・ ネットワークアカウントが複数ある場合は、ネットワーク サービスに接続画面で利用するアカウントを選択します。
	- ・「ネットワークアカウント」を「発信時手動選択」以外に設定 している場合や、既にインターネットに接続している場合は、 左の画面は表示されずに送信(操作3の画面が表示)が始ま ります。→P254

### c[接続]をタップする

ネットワークサービスに接続 アカウント名: mopera U

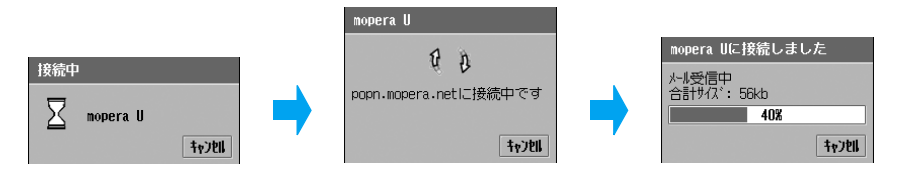

・[キャンセル]をタップすると、E メールの受信を中止します。ただし、タイミングに より受信されることがあります。

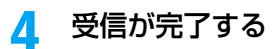

■/ ■ が ■ / ■ に変わります。

■制限あり受信Eメールを複数選択して受信するとき

- ∩ 受信Eメール一覧画面で制限あり受信Eメールの □ をタップする
	- □が に変わります。
	- メニューバーの「編集| ▶「すべて選択| を順にタップすると、すべてのEメールを 選択できます。
- ② 受信Eメール一覧画面で「送受信】をタップする
	- •「IMAPIのメールアカウントで、※2のEメールを選択して「送受信】をタップする と、操作1「■接続方法が「IMAP」のメールアカウントのとき」の画面が表示され、 同時に添付ファイルを受信するかどうかを設定できます。

### お知らせ

- ・ 操作 1「■接続方法が「IMAP」のメールアカウントのとき」の画面で「添付ファイルダウンロード」を にして受信したEメールの添付ファイルを受信する場合は、受信Eメール詳細画面の添付ファイル画 面で添付ファイルをタップします。→P285
- ・ 本操作を行うと、データ容量の大きい添付ファイルや、文字数の多いEメールなどもすべて受信され、本 FOMA端末本体のEメール保存領域の状態により、受信できない場合があります。また、パケット通信料 も高額になる場合もありますのでご注意ください。

# 返信 **メールに返事を出す**

受信したEメールやショートメッセージ(SMS)の送信元や、送信済みのEメールやショート メッセージ(SMS)の送信先に返信することができます。

## 受信、送信済みEメール/ショートメッセージ詳細画面で[返信]を タップする

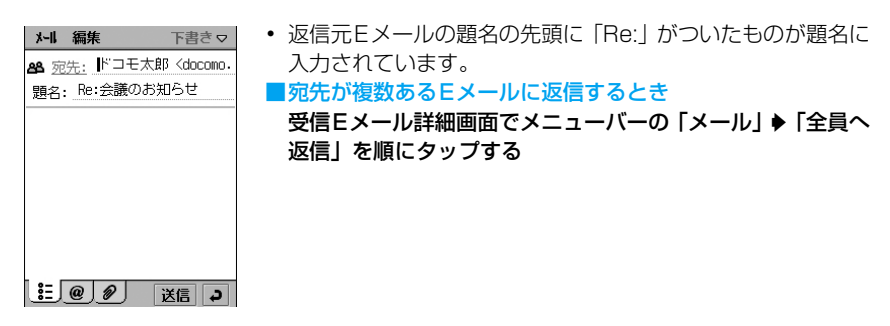

### $\boldsymbol{2}$ 題名などを入力して送信する

P262、P302の操作3以降を行ってEメール/ショートメッセージ(SMS)を作成し ます。

・ ショートメッセージ(SMS)では、題名の入力はできません。

メール

a

#### お知らせ

- 送信元に「非通知設定」「公衆電話」「通知不可能」が表示される受信ショートメッセージ (SMS) には返 信できません。
- ・ mova サービスのi モード端末からFOMA 端末宛てに送信されたショートメールは、ショートメッセージ (SMS)として受信されますが、返信することはできません。
- ・ 接続方法が「POP3」で、「行数」を制限して受信した E メールでは、詳細画面で[返信]が表示されま せん。そのまま返信する場合は、メニューバーの「メール」y「返信」/「全員へ返信」を順にタップします。
- ・ 送信済みのEメール/ショートメッセージ(SMS)を返信したときの宛先は次のようになります。 Eメール **: 送信元 (自分のEメールアドレス) が自動挿入されます。** ショートメッセージ(SMS): 送信先(送信相手の電話番号)が自動挿入されます。
- ・「常に引用して返信」する設定(→P300)(E メールのみ)にして返信操作を行うと、E メール作成画面 の本文には、先頭に「----Original Message----」が挿入された受信Eメールの内容が自動的に入力されて います。

また、返信するEメールによって、引用される本文は次のようになります。

- 接続方法が「POP3」で「行数」を制限して受信したEメール :受信されたまでの本文が引用されます。
- HTML形式のEメール
	- :テキストデータのみが本文に引用されます。

# 転送 **メールを転送する**

受信したEメールやショートメッセージ(SMS)や、送信済みのEメールやショートメッセー ジ(SMS)を他の人に転送できます。

a 受信、送信済みEメール/ショートメッセージ詳細画面でメニュー バーの「メール」♦「転送」を順にタップする

メール 編集 下書きマ 88 宛先: 題名: Fwd:会議のお知らせ ----Original Message-<br>題名: 会議のお知らせ<br>作成者: ドコモ太郎 <docomo.taro 、daseswe.cdro.<br>ΔΔ@docomo.ne.jp><br>日付: 2005年6月02日 日19:<br>8:08:42 年前 お疲れ様です。  $\left[ \begin{array}{c} \bullet \\ \bullet \end{array} \right]$   $\otimes$   $\left[ \begin{array}{c} \circ \\ \circ \end{array} \right]$ 送信口

- ・ 転送元Eメールの題名の先頭に「Fwd:」がついたものが題名 に入力されています。
- ・ Eメールでは、転送元の内容の先頭に「----Original Message- ---」がついたものが本文に入力されています。
- ・ ショートメッセージ(SMS)では、転送元の内容の先頭に 「<転送元:電話番号>」がついたものが本文に入力されてい ます。

#### $\boldsymbol{\eta}$ 宛先を入力して送信する

P262、P301 の操作2以降を行ってEメール/ショートメッセージ(SMS)を作成し ます。

・ ショートメッセージ(SMS)では、題名の入力はできません。

### お知らせ

- ・ 添付ファイルのあるEメールでは、添付ファイル画面が表示され、ファイルを添付して転送するかどうか を選択できます。
- ・ 転送するEメールによって、引用される本文は次のようになります。
	- 接続方法が「POP3」で「行数」を制限して受信したEメール
	- :受信されたまでの本文が引用されます。 - HTML形式のEメール
		- :テキストデータのみが本文に引用されます。

# **送信元や宛先のEメールアドレスや電話番号を操作する**

# 電話帳に登録する

受信したEメールやショートメッセージ(SMS)の送信元や、送信したEメールやショートメッ セージ(SMS)の宛先を電話帳に保存できます。

### a受信Eメール/ショートメッセージ詳細画面で 送信者: ▶「電話帳へ 保存」を順にタップする、送信済みEメール/ショートメッセージ詳 細画面で 宛先: をタップする

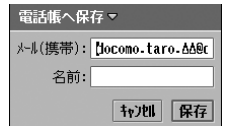

- ・ ショートメッセージ(SMS)の場合は、電話番号が入力され ています。
	- 「キャンセル]をタップすると、操作を中止します。

### $\overline{\mathbf{2}}$ 「名前|欄をタップし、名前を入力♦[保存]をタップする

### お知らせ

• 雷話帳に登録済みの相手からの受信Eメール/ショートメッヤージ (SMS)では、 送信者: をタップする と、「電話帳を開く」が表示され、登録内容を確認できます。

# 送信元に電話する

受信したショートメッセージ(SMS)の送信元に電話をかけることができます。

### a受信ショートメッセージ詳細画面で 送信者: ▶「発信」を順にタップ する

電話番号が入力された電話番号入力画面が表示されます。

#### $\mathbf 2$ 電話番号入力画面で | ↓ | / | # |をタップする

・ 以降の操作については、P70、P91を参照してください。

# 送信元にEメール/ショートメッセージ(SMS)を送信する

送信元のEメール/電話番号を宛先にしたEメール/ショートメッセージ(SMS)を作成して 送信できます。

### a受信Eメール/ショートメッセージ詳細画面で 送信者: ▶「メール送 信」/「SMS送信」を順にタップする

### $\overline{\mathbf{2}}$ 題名などを入力して送信する

P262、P302の操作3以降を行ってEメール/ショートメッセージ(SMS)を作成し ます。

・ ショートメッセージ(SMS)では、題名の入力はできません。

# 検索 **メールを検索する**

入力したキーワードを含んだEメール/ショートメッセージ(SMS)を、FOMA端末内に保存 されている中から検索して一覧表示します。

### a アカウント/Eメール/ショートメッセージ一覧画面でメニュー バーの「メール」y「検索」を順にタップする

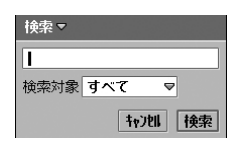

- ・ キーワードは全角/半角を問わず、128文字まで入力できま す。
- 「キャンセル]をタップすると、操作を中止します。

### $\mathbf 2$ キーワードを入力▶「検索対象」欄をタップし、検索するアカウント を選択♦[検索]をタップする

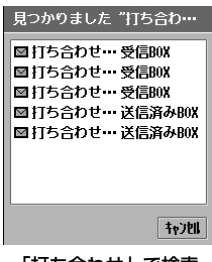

「打ち合わせ」で検索 した場合

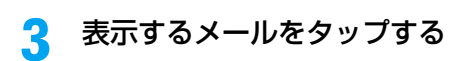

検索 **メールの文字を検索する**

a Eメール/ショートメッセージ詳細画面、Eメール/ショートメッ セージ作成画面でメニューバーの「メール」◆「検索」を順にタップす る

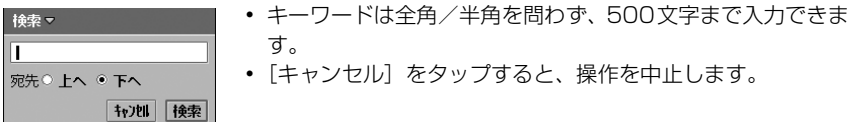

#### $\boldsymbol{\eta}$ 検索する文字を入力y検索方向の <sup>y</sup>[検索]を順にタップする

・ 検索された文字は、反転表示されています。

■続けて同じ文字を検索するには

メニューバーの「メール」y「次を検索」を順にタップする

### お知らせ

・ HTML形式のEメールでは、文字が検索できない場合があります。

# コピー/切り取り/貼り付け **メールの文字をコピー/切り取りをして貼り付ける**

入力済みの文字や、Eメール/ショートメッセージ(SMS)の内容をコピーしたり、切り取っ たりして、別の入力画面などに貼り付けることができます。

- ・ 受信、送信済みEメール/ショートメッセージ(SMS)の内容を切り取ることはできません。
- ・ コピー/切り取りできるのは、テキストデータのみになります。

# コピー/切り取りする

### aコピーする範囲をドラッグ▶メニューバーの「編集」▶「コピー」/「切 り取り」を順にタップする

クリップボードに保存されます。

### ■すべてを選択してコピー/切り取りするとき

- ①メニューバーの「編集」◆「すべて選択」を順にタップする 選択している項目内のすべての文字が選択されます。
- **② メニューバーの「編集」♦「コピー」/「切り取り」を順にタップする** クリップボードに保存されます。

# 貼り付けする

### a貼り付ける位置をタップし、メニューバーの「編集 |◆「貼り付け」を 順にタップする

コピー/切り取りした内容が貼り付けられます。

### お知らせ

・ クリップボードとは、コピー/切り取りした内容を保存するメモリ領域のことです。保存できるのは1件 だけで、新しくコピー/切り取りすると上書きされます。

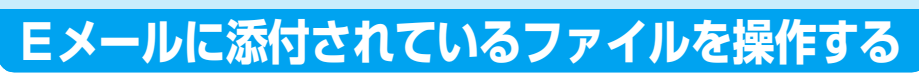

添付ファイルを表示/再生したり保存したりできます。

aファイルが添付されているEメール詳細/Eメール作成画面で「*⊗*亅 タブをタップする

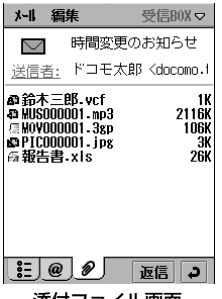

添付ファイル画面

#### $\boldsymbol{\eta}$ 添付ファイルをタップする

各種ファイルの操作については、P281~P285を参照してください。

vCard/vCalendar/メモファイル

## P281操作2でvCard(A)/vCalendar(A)/メモ(図)ファイ ルをタップする

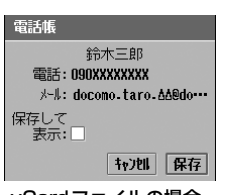

a

vCardファイルの場合

- 保存してから内容を表示する場合は、□をタップします。
- 「キャンセル]をタップすると、操作を中止します。

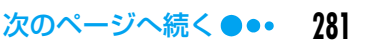

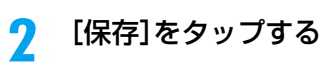

### お知らせ

・ 複数のvCard、vCalendarが含まれている添付ファイルをタップすると、確認画面が表示され、すべてを 保存することができます。

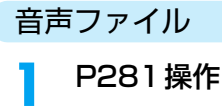

# P281操作2で音声(=1)ファイルをタップする

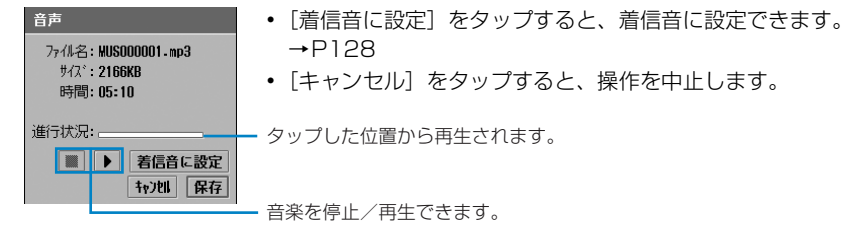

### $\overline{\mathbf{2}}$ [保存]をタップする

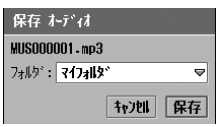

### 3 「フォルダ|欄をタップし、保存先のフォルダを選択◆[保存]をタッ プする

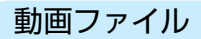

a

# P281操作2で動画( ........) ファイルをタップする

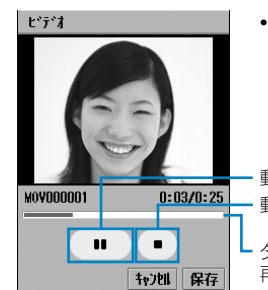

• [キャンセル]をタップすると、操作を中止します。

動画を再生/一時停止できます。 動画を停止できます。

タップした付近(総再生時間が約12秒以下の場合は最初)から 再生されます。

 $\overline{\mathbf{2}}$ [保存]をタップする

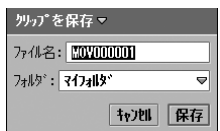

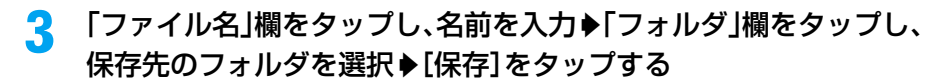

### お知らせ ・ 操作1の画面でメニューバーの「ビデオ」をタップすると、「クリップ情報」を確認できます。→P318

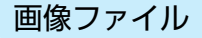

a

### P281操作2で画像( **)** ファイルをタップする

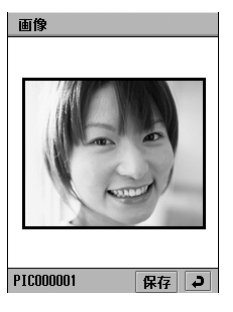

• コ をタップすると、添付ファイル画面に戻ります。

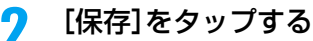

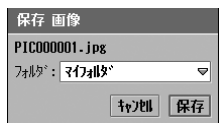

・[キャンセル]をタップすると、操作を中止します。

### c「フォルダ」欄をタップし、保存先のフォルダを選択◆[保存]をタッ プする

### お知らせ

- ・ 表示する画像ファイルの形式が、ドキュメントビューアに関連付けされている場合(→P334)は、ドキュ メントビューアで表示されます。→P324 その場合の操作方法は、「ドキュメントファイル」と同様に なります。→P284
- 操作1の画面でメニューバーの「画像」をタップすると、「コピー」(メモ帳(→P394)に貼り付けでき ます)「ズーム」ができます。また、「画像情報」をタップすると画像情報を確認できます。

### ドキュメントファイル

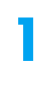

# P281操作2でドキュメント( )ファイルをタップする

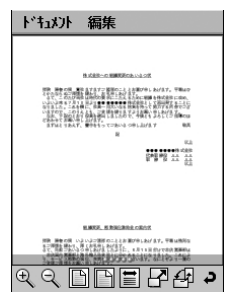

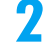

## メニューバーの「ドキュメント」▶「保存」を順にタップする

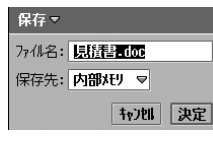

・[キャンセル]をタップすると、操作を中止します。

### 3 「ファイル名」欄をタップし、名前を入力♪「保存先」欄をタップし、保 存先を選択▶[決定]をタップする

### お知らせ

- ・ ドキュメントビューアで表示できるファイル形式でも、ドキュメントビューアに関連付けされていない場 合(→P334)は、ファイルの形式によっては認識できない(■)ファイルとなり表示できません。
- ・ 操作1の画面でメニューバーの「ドキュメント」「編集」をタップしてできる操作について→P326

### webファイル

添付されたwebファイルを、ブラウザで操作することができます。

### P281操作2でweb(m)ファイルをタップする

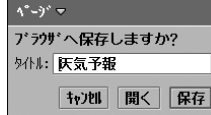

- 「キャンヤル〕をタップすると、操作を中止します。
- ・[開く]をタップすると、ブラウザが起動して内容を確認でき ます。
- ・[保存]をタップすると、ブラウザの「画面メモ」内に保存さ れます。→P225

### お知らせ

a

• HTML (.html、.htm)、Mhtml (.mht) ファイルが、ドキュメントビューアに関連付けされている場合 (→P334)は、ドキュメントファイル( 2) として認識され、操作方法は「ドキュメントファイル」と 同様になります。→P284

**284**
#### ■インストールが必要なアプリケーションファイル

インストールが必要なアプリケーション( る) ファイルをタップすると、お知らせ画面が表 示されます。以降の操作はP409の操作3以降を参照してください。

#### ■認識できないファイル

認識できない (  $\boldsymbol{\Box}$ ) ファイルをタップすると、次の画面が表示されます。ドキュメントファ イルとしてFOMA端末本体/TransFlashメモリカードの「document」/「other」フォ **ルダ(→P324、P326)に保存できます。** 

• 「キャンセル〕をタップすると、操作を中止します。 形式が認識されません ご利用の機器にはこのファイルを開<br>くためのビューアがありません • [保存] をタップすると、ドキュメント保存画面が表示され、保 存先(FOMA端末本体/TransFlashメモリカード)を選択して 77/1名: AAAAAA-xxx サイス\*: 26KB 保存できます。 1721 保存

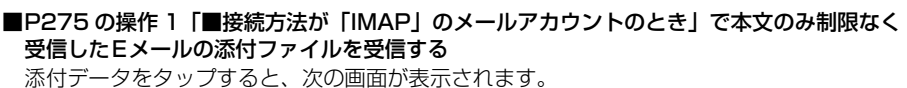

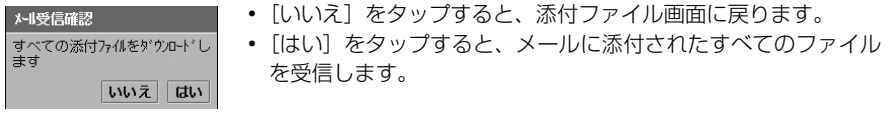

## 添付ファイルを送信する

### a ファイルが添付されている受信/送信済みEメール詳細画面でメ ニューバーの「メール」◆「添付ファイル送信」を順にタップする

#### 送信形式

メール : ファイルが添付された状態で、メール作成画面が表示されます。 Bluetooth : Bluetoothで送信します。

・ 添付ファイルが複数ある場合は、添付ファイル送信画面が表示され、添付するファイル をタップします。

#### $\boldsymbol{\eta}$ 送信画面で「送信形式」欄をタップし、送信形式を選択♦[完了]を タップする

• 「キャンセル]をタップすると、操作を中止します。

#### お知らせ

- ・ 無線LAN接続中は、「Bluetooth」が表示されません。
- ・ Eメール作成→P262
- ・ Bluetooth通信→P510
- ・ デスクトップスイート/ SyncML によってパソコンと同期させたメールアカウントがある場合は、「送信 形式」欄に「PC Mail」が表示されます。デスクトップスイート/SyncML→P587

# **各メールアカウント内のメールBOXを操作する**

各メールアカウント内の「受信BOX」/「送信BOX」/「下書き」/「送信済みBOX」に保 存されているメールを表示します。受信済みのメールは「受信BOX」、送信済みのメールは「送 信済みBOX」、送信に失敗したメールは「送信BOX」、メール作成中に保存したメールは「下書 き」に保存されています。

Eメールを保存できる件数は、すべて10KバイトのEメールを保存した場合で、受信BOX/送 信BOX/下書き/送信済みBOX/お客様が作成したフォルダをすべて含めて最大約1900件※ までです。

ショートメッセージ(SMS)を保存できる件数は、受信BOX/送信BOX/下書き/送信済み BOXをすべて含めて最大500件までです。

※:Eメールのサイズや、他のアプリケーションによる本体のメモリ使用状況により少なくなります。

### aアプリケーション選択バーの © (メール)→表示するアカウントを 順にタップする

Eメール/ショートメッセージ一覧画面(→P287)が表示されます。

#### ■表示するメールBOXを切り替えるとき

メニューバーの「受信BOX」y表示するメールBOXを順にタップする

#### $\boldsymbol{\mathcal{V}}$  Eメール/ショートメッセージ一覧画面で表示するEメール/ ショートメッセージ(SMS)をタップする

Eメール/ショートメッセージ詳細画面(→P290)が表示されます。

#### お知らせ

- ・ 受信Eメール一覧画面で、制限あり受信Eメールをタップすると、メールをダウンロードするかどうかの 確認画面が表示されます。→P274
- •「送信者: 」「宛先: 」「Ûc: 」の欄には、受信したEメールに設定されている表示名が表示されます。電話 帳に電話番号またはEメールアドレスが登録されていても、登録されている名前は表示されません。
- ・ 絵文字が含まれるEメールを受信しても、絵文字は正しく表示できません。
- ・ 受信 BOX や送信済み BOX 内の E メール/ショートメッセージ(SMS)数が保存可能件数を超えた場合 は自動的に削除されません。不要なEメール/ショートメッセージ (SMS) などを削除する操作を行って ください。→P298、P346
- Eメール/ショートメッセージ (SMS) は、デスクトップスイートのバックアップ機能を利用してパソコ ンに保存することができます。→P593

# Eメール/ショートメッセージ一覧画面の見かた

## 受信Eメール/ショートメッセージ一覧画面

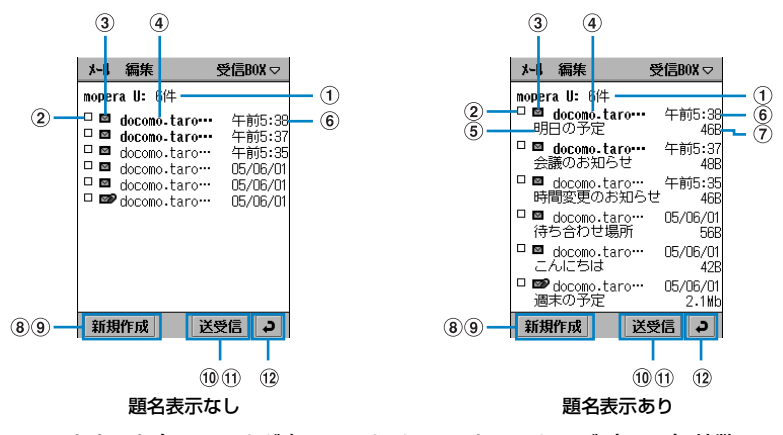

- aアカウント名:フォルダ内Eメール/ショートメッセージ(SMS)件数 ②コピー/移動や削除するときに使用するチェックボックス
	- - ■: 選択
		- □: 未選択
- 3 メールの状態
	- $\sim$ : 通常Eメール v0 : 添付ファイル付きEメール / : 制限あり受信Eメール : 通常ショートメッセージ(SMS) в. : SMS送達通知 (ステータスレポート)のショートメッセージ (SMS) RP. : FOMAカード内ショートメッセージ(SMS) Ð.

## $\widehat{a}$ ) Eメールアドレス<sup>※1</sup> (Eメール) /送信元の電話番号<sup>※2</sup>(ショートメッセージ(SMS))

※1:受信したEメールに設定されている表示名が表示されます。 ※2:電話帳に登録されている場合は名前が表示されます(電話帳登録後に受信したもののみ)。

- ・ 未読Eメール/未読ショートメッセージ(SMS)は太字で表示されます。
- ・ お客様が作成したフォルダなどにコピーした受信 E メールは、斜字体で表示されま す。
- (6) 顕名(Eメール)/本文<sup>※</sup>(ショートメッセージ (SMS))

※:SMS送達通知の場合は「ステータスレポート」と表示されます。

6受信した時刻や日付

当日受信したEメールやショートメッセージ(SMS)では時刻が表示され、前日まで のものは、日付が表示されます。

- gメールサイズ(Eメールのみ)
- (8) 新規メール作成 タップすると、Eメール/ショートメッセージ(SMS)を作成できます。 →P262、P301

#### **@Eメールの受信スケジュール設定時間に受信失敗**

- ■: タップするとメール受信失敗画面が表示され、接続に失敗した時間と状態を確認 できます。
- **10 送受信する (Eメールのみ)** 
	- タップすると、Eメールの送受信ができます。→P271
- **m空き容量(ショートメッセージ (SMS)のみ)**
- ①戻る

タップすると、アカウント一覧画面に戻ります。

### 送信、下書き、送信済みEメール/ショートメッセージ一覧画面

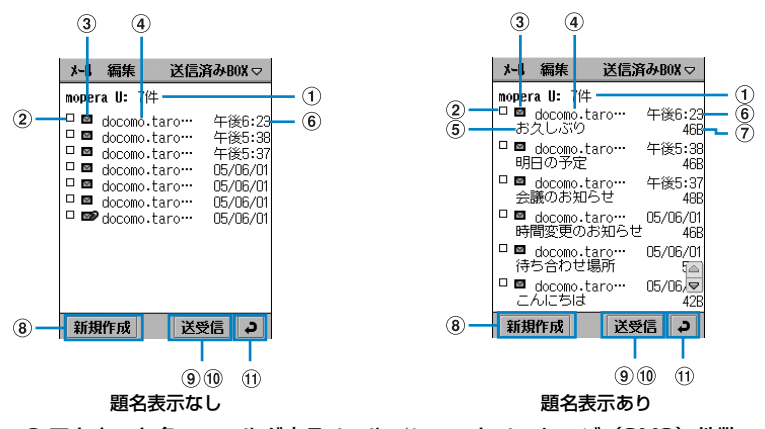

- aアカウント名:フォルダ内Eメール/ショートメッセージ(SMS)件数
- ②コピー/移動や削除するときに使用するチェックボックス
	- $\blacksquare$ : 選択
	- □ : 未選択
- ③ メールの状態
	- **⊠** : 通常Eメール
	- ■■: 添付ファイル付きEメール
	- :通常ショートメッセージ(SMS)
	- : SMS送達通知要求を設定して配信済みのショートメッセージ(SMS)
- dEメールアドレス(Eメール)/宛先の電話番号※(ショートメッセージ(SMS)) ※:電話帳に登録されている場合は、名前が表示されます(電話帳登録後に送信したもののみ)。
- (6) 頴名(Eメール)/本文(ショートメッセージ (SMS))
- 6送信/保存した時刻や日付 当日送信/保存したEメールやショートメッセージ(SMS)では時刻が表示され、前 日までのものは、日付が表示されます。
- gメールサイズ(Eメールのみ)
- 8 新規メール作成 タップすると、Eメール/ショートメッセージ(SMS)を作成できます。 →P262、P301
- i送受信する(下書き/送信済みBOX)/送信する(送信BOX)(Eメールのみ) タップすると、Eメールの送受信/送信ができます。→P271
- $\langle 0|$ 空き容量(ショートメッセージ(SMS)のみ) 空き:XXX : ショートメッセージ(SMS)の保存可能件数が表示されます。

の戻る

タップすると、アカウント一覧画面に戻ります。

#### ■Eメール一覧画面のメニューバーから行える項目について

メニューバーの「メール」「編集」をタップすると、次の項目が表示されます。

「メール」

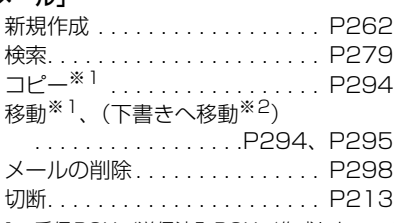

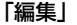

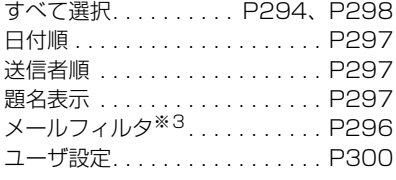

※1:受信BOX/送信済みBOX/作成したフォルダのみ表示

※2: 送信BOXのみ表示

※2:受信BOXのみ表示

※3:接続種別が「POP3」のメールアカウントを使用している場合のみ表示

・ 操作により、タップしても実行できない項目は、うすく表示されています。

#### ■ショートメッセージ一覧画面のメニューバーから行える項目について

・ 操作により、タップしても実行できない項目は、うすく表示されています。

メニューバーの「メール」「編集」をタップすると、次の項目が表示されます。

「メール」

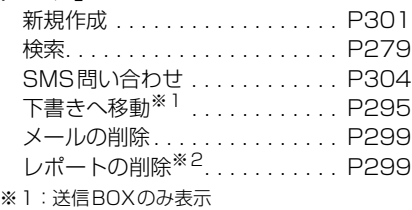

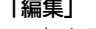

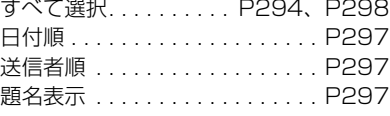

I ル

メ

# Eメール/ショートメッセージ詳細画面の見かた

# 受信、送信済みEメール/ショートメッセージ詳細画面

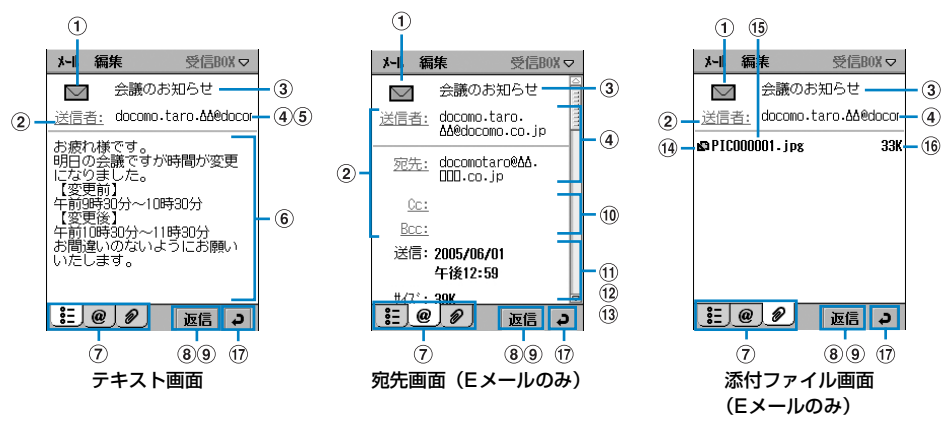

- a種類
	- : Eメール
	- : 通常ショートメッセージ(SMS)
	- : SMS送達通知(ステータスレポート)のショートメッセージ(SMS)
	- **量: SMS送達通知要求を設定して配信済みのショートメッヤージ (SMS)**
	- ┗┓:FOMAカード内ショートメッセージ(SMS)
- ②「送信者:」/「宛先:」/「Cc:」/「Bcc:」 タップすると、表示されている電話番号やEメールアドレスを電話帳に保存できます。  $\rightarrow$ P278
- c題名(Eメール)/受信、送信した日時(ショートメッセージ(SMS))
- (4) 送信者 / 宛先のメールアドレス※ (Eメールのみ)
	- ※:「送信者:」「宛先:」の欄には、受信したEメールに設定されている表示名が表示されます。電 話帳に電話番号またはEメールアドレスが登録されていても、登録されている名前は表示され ません。
- (5) 送信者/宛先の電話番号※(ショートメッセージ (SMS) のみ)
	- ※:電話帳に登録されている場合は、「名前<電話番号>」が表示されます(電話帳登録後に送受 信したもののみ)。
- 6本文
- (?) 「記」 / 「@」 (Eメールのみ) / 「*@*」 <sup>※</sup> (Eメールのみ) タブ

※:添付ファイルがない場合は、表示されません。

タップして画面を切り替えることができます。

- 8)返信する タップすると返信できます。→P276
- iダウンロード方法を「行」に設定して受信した E メールで、受信していない本文あり (接続方法「POP3」のEメールのみ)

ッッコー : タップすると、本文をすべて受信できます。

- $\omega$ 宛先以外(Cc/Bcc)のEメールアドレス→P265
	- ※:「 」の欄には、受信したEメールに設定されている表示名が表示されます。電話帳に電話番 号またはEメールアドレスが登録されていても、登録されている名前は表示されません。

#### Ⅲ送信された/送信した時間と日付

当日送信された/送信したEメールやショートメッセージ(SMS)では時刻が表示さ れ、前日までのものは、日付で表示されます。

lメールサイズ(「k送信された/送信した時間と日付」の下に表示されています。)  $\eta$ 3 メール優先度(「@メールサイズ」の下に表示されています。)→P267 (4) 添付ファイル形式

**A** : vCard : **B** : 画像 : vCalendar : ドキュメント  $\mathbf{a}$  : Web ■ : 音声 ▲ : インストールが必要なアプリケーション : 動画 : ファイル形式不明

**① 添付ファイル名** 

偷 添付ファイルサイズ

⊕戻る

タップすると、受信、送信済みEメール/ショートメッセージ一覧画面に戻ります。

## 送信、下書きEメール/ショートメッセージ詳細画面

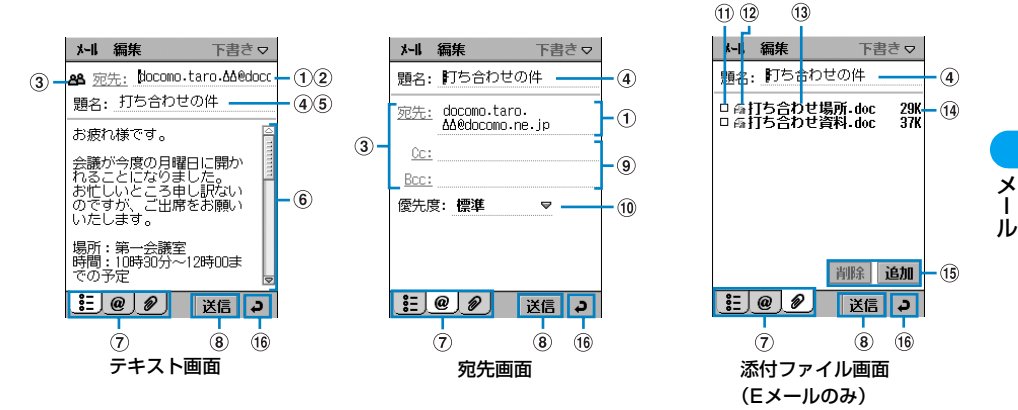

- aEメールアドレス(Eメール)/宛先の電話番号※(ショートメッセージ(SMS)) ※:電話帳に登録されている場合は、「名前<電話番号>」が表示されます(電話帳登録後に保存
	- したもののみ)。
- bサイズ(文字数)(ショートメッセージ(SMS)のみ)
- ③「宛先:」/「Cc:」<sup>※</sup>/「Bcc:」<sup>※</sup>

※:Eメールのみ表示されます。

タップすると電話帳から選択できます。→P264

- (4) 題名 (Eメールのみ)
- (6) SMS送達通知要求 ̄ :(ショートメッセージ(SMS)のみ)→ P30 1 にして送信すると、相手が受信したかどうかの通知(ステータスレポート)を受信 できます。
- 6本文
- (7) 「記」/ 「@」(88)(ショートメッセージ (SMS))) / 「〃」(Eメールのみ) タブ タップして画面を切り替えることができます。
- ⑧送信する タップすると、送信できます。

**④宛先以外(Cc/Bcc)のEメールアドレス(Eメールのみ)→P265** 

 $(0)$  メール優先度 (Eメールのみ) → P267

- (1) 削除するときに使用するチェックボックス
	- $\blacksquare$ : 選択
	- □ : 未選択

① 添付ファイル形式

- **图**: vCard : 图 : 画像
- : vCalendar : ドキュメント
- $\blacksquare$ : Y $\blacksquare$ : Web
- : 音声 : キンストールが必要なアプリケーション
- : 動画 : ファイル形式不明
- **m3 添付ファイル名**
- 14 添付ファイルサイズ
- **⑥添付ファイル削除/追加**

添付ファイルを削除/追加できます。→P267

16戻る

タップすると送信、下書きEメール/ショートメッセージ一覧画面に戻ります。

#### ■受信、送信済み E メール/ショートメッセージ詳細画面のメニューバーから行える項目につ いて

「編集」

メニューバーの「メール」「編集」をタップすると、次の項目が表示されます。

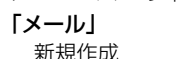

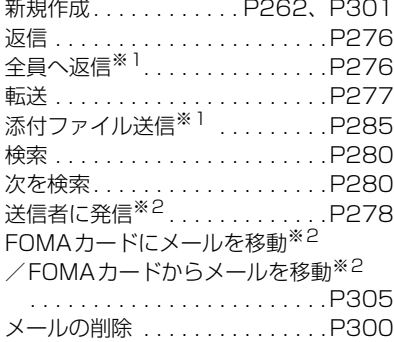

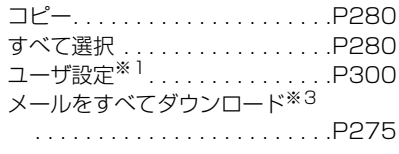

- ※1:Eメールのみ表示 ※2: ショートメッセージ (SMS) のみ表示
- ※3:ダウンロード方法を「行」に設定して受信した E メールで、受信していない本文がある場合に表示 (接続方法「POP3」のEメールのみ)
- ・ 操作により、タップしても実行できない項目は、うすく表示されています。

■送信、下書き E メール/ショートメッセージ詳細画面でメニューバーから行える項目につい て

Eメール/ショートメッセージ(SMS)の新規作成画面と同じ項目が表示されます。 →P263、P302

お知らせ

• 一覧画面では、《》でメールを選択して《》を押してもメールを表示することができます。

- 詳細画面では、表示しきれない文字があるメールを《》でスクロールして表示したり、《》でタブを切り替 えることもできます。また、左右のスクロールバーが表示されるHTMLメールなどを表示中に ① を押し た場合には、左右にスクロールしてメールを表示できます。
- ・ 受信したショートメッセージ(SMS)に表示できない文字(→P244)が含まれている場合は、スペー スで表示されます。
- ・ FOMA端末では、movaサービスのⅰモード端末から送られてくるショートメールをショートメッセージ (SMS)として受信します。相手の電話番号が通知されない場合は、送信元に通知されない理由が表示さ れます。

# Phone To/Mail To/Web To機能を使う

Eメールなどで下線のついた情報(電話番号、メールアドレス、URL)をタップすることで、電 話をかけたり(Phone To)、Eメールを送信したり(Mail To)、インターネットホームページ を表示したり(Web To)することができます。詳しくは、ブラウザから操作する場合の操作方 法を参照してください。→P232

#### お知らせ

- ・ HTML形式のEメールでは、電話番号などが反転表示されず、Phone Toが利用できません。
- ・ 下線のついた情報からPhone To/Mail To/Web To以外に次の操作ができます。 「SMS送信」→P301、「電話帳登録」→P104、「ブックマークに追加」→P222

# フォルダの編集 メールBOXを作成/編集/削除する

メールBOXの作成/編集/削除ができます。Eメールの整理などに利用できます。 ただし、他のアプリケーションなどによる本体/TransFlashメモリカードのメモリ使用状況に より、フォルダを作成できない場合があります。

・ ショートメッセージ(SMS)ではメールBOXを作成できません。

### a Eメール一覧画面でメニューバーの「受信BOX」y「フォルダの編集」 を順にタップする

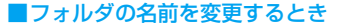

名前を変更するフォルダ▶ [名前の変更] を順にタップする 以降、操作3に進みます。 ■フォルダを削除するとき

削除するフォルダ▶ [削除] を順にタップする

・ Eメールが保存されているフォルダは削除できません。 Eメールをすべて削除してから操作してください。  $\rightarrow$ P298

#### $\boldsymbol{\eta}$ [追加]をタップする

フォルダの追加▼ 名前:1

追加 名前の変更 完了

刚好。 飲み仲間 会社関連

- ・ 全角/半角を問わず、20文字まで入力できます。
- 「キャンセル]をタップすると、操作を中止します。

## 3 名前を入力♦[完了]をタップする

我训导了

削除

# コピー/移動 Eメールを他のメールBOXにコピー/移動する

「受信BOX」「送信済みBOX」内のEメールを、お客様が作成したフォルダにコピー/移動した り、作成したフォルダ間でEメールのコピー/移動ができます。

・ コピー/移動先に指定できるのは、お客様が作成したフォルダのみになります。

aEメール一覧画面でコピー/移動するEメールの□をタップする □が ■ に変わります。

接続方法が「POP3」のメールアカウントのEメールをコピー/移動する

■すべてのEメールをコピー/移動するとき

Eメール一覧画面でメニューバーの「編集」y「すべて選択」を順にタップする

- $\boldsymbol{\eta}$  メニューバーの「メール」y「コピー」/「移動」を順にタップする
	- $\mathbb{R}^\ast$  . フォルダ: 会社関連 ▽ |秋川 | 完了
- 「キャンヤル〕をタップすると、操作を中止します。
- 3 「フォルダ」欄をタップし、コピー/移動先のフォルダを選択◆[完 了]をタップする

### お知らせ

メール

・ コピーした E メールは、一覧画面で E メールアドレス(相手のメールソフトによって「名前 <E メールア ドレス>」)が斜字体で表示されています。

接続方法が「IMAP」のメールアカウントのEメールをコピー/移動する

受信BOXからお客様が作成したフォルダにEメールを移動すると、次にメールサーバに接続 したときに、メールサーバ内に残っている同一内容のEメールを自動的に削除します。他の端 末やパソコンなどから同じメールアカウントを使って、同じ内容のEメールを受信できなくな りますのでご注意ください。

● 制限あり受信Eメールのコピー/移動はできません。

aEメール一覧画面でコピー/移動するメールの□ をタップする □が ■ に変わります。

■すべてのEメールをコピー/移動するとき Eメール一覧画面でメニューバーの「編集」▶「すべて選択」を順にタップする

 $\boldsymbol{\eta}$ メニューバーの「メール」y「コピー」/「移動」を順にタップする

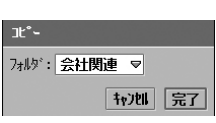

• 「キャンセル〕をタップすると、操作を中止します。

#### c「フォルダ」欄をタップし、コピー/移動先のフォルダを選択◆「完 了]をタップする

■受信BOXからお客様が作成したフォルダにEメールを移動したとき

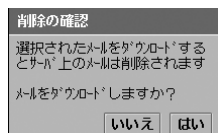

- [はい] をタップすると、選択したフォルダにEメールが移動 します。次にメールサーバに接続したときに、メールサーバ 内にある同一内容のEメールを削除します。
- ・[いいえ]をタップすると、操作を中止します。

■受信BOXからお客様が作成したフォルダにEメールを移動してからメールサーバに接続する と

## mopera Uから切断中  $F_{h}$ サーバトのメール削除中

メールサーバ接続中に左の画面が表示され、メールサーバから同一 内容のEメールが削除されます。

#### お知らせ

・ コピーした E メールは、一覧画面で E メールアドレス(相手のメールソフトによって「名前 <E メールア ドレス>」)が斜字体で表示されています。

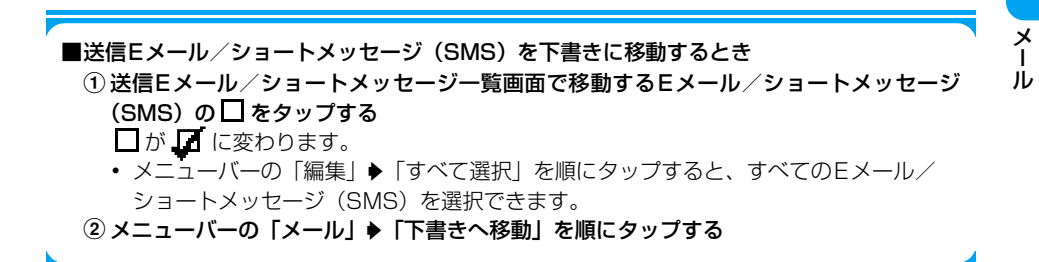

# メールフィルタ 受信メールを自動的に振り分ける

## 接続方法が「POP3」のメールアカウントを使用しているときに利用できる機能です。

受信Eメールを自動的にお客様が作成したフォルダに振り分けるためのルールを設定します。 ・ 振り分け先に指定できるのは、お客様が作成したフォルダのみになります。

# Eメール一覧画面で「編集」♦「メールフィルタ」を順にタップする

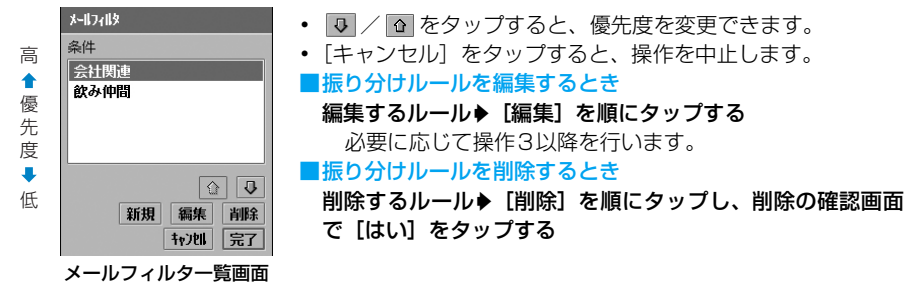

#### $\boldsymbol{\eta}$ [新規]をタップする

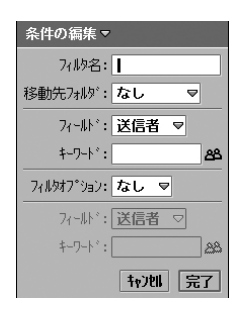

**フィルタ名** : フィルタ名を設定します。 ・ 全角/半角を問わず、128 文字まで入力で きます。

移動先フォルダ: Eメールを移動させるフォルダを設定します。

フィールド

- 送信者 :「送信者」で E メールを振り分ける場合に設定 します。「キーワード」に振り分け条件の入力 が必要になります。
- 題名 :「題名」で E メールを振り分ける場合に設定し ます。「キーワード」に振り分け条件の入力が 必要になります。
- キーワード : 振り分け条件の文字を入力します。
	- ・ 全角/半角を問わず、256 文字まで入力で きます。
	- 「 28 」をタップすると、電話帳から選択で きます。

フィルタオプション

- なし : 1つの条件で振り分ける場合に選択します。2 つめの条件は入力できません。
- OR : 2 つの条件のどちらかに当てはまる E メール を、振り分けする場合に選択します。2つめの 条件の入力が必要になります。
- AND : 2つの条件に当てはまるEメールを、振り分け する場合に選択します。2つめの条件の入力が 必要になります。

メール

a

## c各項目を設定する

- ・「フィルタ名」「キーワード」
- : 項目欄をタップし、文字を入力します。
- ・「移動先フォルダ」「フィールド」「フィルタオプション」 : 項目欄をタップし、項目を選択します。

#### d[完了]をタップし、メールフィルタ画面で[完了]をタップする

・ 新規で作成したルールは、メールフィルタ一覧画面の条件欄の一番下に追加されます。

## 日付順/送信者順

# メール一覧画面の並び順を変更する

### お買い上げ時 | ◎ 日付順

Eメール/ショートメッセージ一覧画面で表示されるメールの順番を変更します。

## aEメール/ショートメッセージ一覧画面でメニューバーの「編集 I◆ 「日付順」/「送信者順」を順にタップする

日付順 : 日付/時刻の新しい順に並べ替えます。 送信者順 : 宛先または送信者の名前やアドレス順に並べ替えます。

#### お知らせ

・「送信者順」にした場合、次のような順番になります。 漢字(JISコード順)→ひらがな→カタカナ※1→半角カタカナ→全角アルファベット※2→半角アルファ ベット※2→全角数字→半角数字→記号(JISコード順) ※1:ひらがなとカタカナが混在している場合は、あいうえお順が優先されます(例:あアいイ・・・)。 ※2:大文字と小文字が混在している場合は、小文字が優先され、かつabc順が優先されます(例:aAbB)。

## 題名表示 メール一覧画面の表示方法を変更する

■お買い上げ時 → 題名表示

Eメール/ショートメッセージ一覧画面の表示方法を題名表示に切り替えることができます。

## aEメール/ショートメッセージ一覧画面でメニューバーの「編集」◆ 「題名表示」を順にタップする

メール一覧画面が、リスト表示から題名表示に切り替わります。

• 表示方法を元に戻すには、再度メニューバーの「編集」▶「✔ 題名表示」を順にタッ プします。

# メールの削除/レポートの削除

# メールを削除する

受信BOX、送信BOX、下書き、送信済みBOX、お客様が作成したメールBOX(Eメールのみ) 内のEメール/ショートメッセージ(SMS)を削除できます。 Eメール/ショートメッセージ一覧画面で選択して削除したり、作成中または表示中のEメール /ショートメッセージ(SMS)を削除することもできます。

# 接続方法が「POP3」のメールアカウントのEメールを削除する

メールアカウント設定の「サーバから削除」(→P259)をチェックして次の操作でEメール を削除すると、次回メールサーバに接続したときにメールサーバ内の同一内容のEメール (FOMA端末から削除したメール)を自動的に削除します。他の端末やパソコンなどから同じ メールアカウントを使って、同じ内容のEメールを受信できなくなりますのでご注意くださ い。

## aEメール一覧画面で削除するEメールの□をタップする

□が ■に変わります。

• メニューバーの「編集」▶「すべて選択」を順にタップすると、すべてのEメールを選 択できます。

#### 2 メニューバーの「メール」▶「メールの削除」を順にタップする

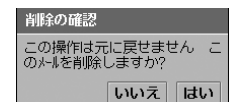

• [いいえ] をタップすると、操作を中止します。

■メールサーバから削除する設定(→P259)にしてEメールを削除したとき

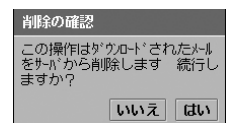

- ・[はい]をタップすると、FOMA端末からEメールが削除され ます。次にメールサーバに接続したときに、メールサーバ内 にある同一内容のEメールを削除します。
- 「いいえ]をタップすると、操作を中止します。

#### 3 [はい]をタップする

■メールサーバから削除する設定(→P259)にしてEメールを削除してからメールサーバに 接続すると

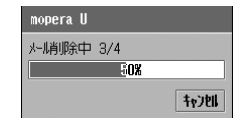

メールサーバ接続中に左の画面が表示され、メールサーバから同一 内容のEメールが削除されます。

## 接続方法が「IMAP」のメールアカウントのEメールを削除する

次の操作で受信BOX内のEメールを削除すると、次回メールサーバに接続したときにメール サーバ内に残っている同一内容のEメール(FOMA端末から削除したメール)を自動的に削 除します。他の端末やパソコンなどから同じメールアカウントを使って、同じ内容のEメール を受信できなくなりますのでご注意ください。

## aEメール一覧画面で削除するEメールの□ をタップする

□が ■ に変わります。

• メニューバーの「編集」▶「すべて選択| を順にタップすると、すべてのEメールを選 択できます。

#### $\boldsymbol{\mathcal{P}}$ メニューバーの「メール」▶「メールの削除」を順にタップする

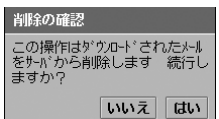

- ・[はい]をタップすると、FOMA端末からEメールが削除され ます。次にメールサーバに接続したときに、メールサーバ内 にある同一内容のEメールを削除します。
- [いいえ] をタップすると、操作を中止します。

■お客様が作成したフォルダにコピー/移動したEメールを削除する操作をしたとき

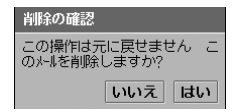

- ・ コピーした E メールや、移動して同一内容の E メールがメー ルサーバから削除されているEメールでは、左の画面が表示 されます。
- ・[いいえ]をタップすると、操作を中止します。

[はい]をタップする

#### ■受信BOX内のEメールを削除してからメールサーバに接続すると

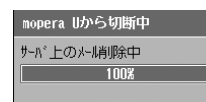

3

メールサーバ接続中に左の画面が表示され、メールサーバから同一 内容のEメールが削除されます。

## ショートメッセージ(SMS)を削除する

## a ショートメッセージ一覧画面で削除するショートメッセージ (SMS)の□をタップする

□が □ に変わります。

• メニューバーの「編集」▶「すべて選択」を順にタップすると、すべてのショートメッ セージ(SMS)を選択できます。

#### ■SMS送達通知(ステータスレポート)をすべて削除する

受信ショートメッセージ一覧画面でメニューバーの「メール」y「レポートの削除」を順 にタップし、削除の確認画面で [はい] をタップする

• [いいえ] をタップすると、操作を中止します。

# 2 メニューバーの「メール」▶「メールの削除」を順にタップし、削除の 確認画面で[はい]をタップする

• [いいえ] をタップすると、削除を中止します。

■作成中または表示中のEメール/ショートメッセージ(SMS)を削除するとき Eメール/ショートメッセージ詳細画面、Eメール/ショートメッセージ作成画面でメニュー バーの「メール」▶「メールの削除」を順にタップし、削除の確認画面で「はい】をタップする ・[いいえ]をタップすると、削除を中止します。

# ユーザ設定 **Eメール機能を設定する**

# 所有者情報を自動添付/引用返信/署名を設定する

所有者情報(→P120)を自動で添付するかどうか、Eメールを返信したときに本文を引用する かどうか、およびメール本文の最後に挿入される署名の内容について設定できます。この設定 は、設定したメールアカウントのみ有効です。

・ ショートメッセージ(SMS)では設定できません。

降了

## Eメール一覧画面でメニューバーの「編集 |◆「ユーザ設定 |を順に タップする

#### 常に所有者情報を添付

- : 常に所有者情報を E メールに添付するかしないかを設定 します。
	- |√ が常に添付、 │ が常に添付しない状態です。
	- ・ 所有者情報(→P120)を設定していない場合は、設 定できません。

#### 常に引用して返信

- : 常に本文を引用して E メールを返信するかしないかを設 定します。
	- |√ が常に引用しない状態です。
- **署名**: Eメールを新規作成/返信/転送したときに、ここに入 力した内容が、Eメールの本文に自動的に挿入(引用返 信/転送では本文の先頭に挿入)されます。
	- ・ 全角/半角を問わず、1024文字まで入力できます。

#### $\boldsymbol{\eta}$ 各項目を設定する

- ・「常に所有者情報を添付」「常に引用して返信」
	- :□/☑をタップし、設定する場合は☑の状態に、設定しない場合は□の状態にし ます。
- ・「署名」
	- : 項目欄をタップし、文字を入力します。

# <mark>3</mark> [終了]をタップする

メ I ル a

1-ザ設定▼ メールアカウント: mopera U 常に所有者情報を添付: 常に引用して返信:□

署名: ī

### 新規作成

# **ショートメッセージ(SMS)を作成して送信する**

新しくショートメッセージ(SMS)を作成して送信します。国内ではショートメッセージ(SMS) は、相手がFOMA端末の場合のみ送信することができます。

ドコモ以外の海外通信事業者のお客様との間でも、送受信が可能です。ご利用可能な国・海外通 信事業者についてはドコモのホームページをご覧ください。

・ 海外の通信事業者を利用している相手にショートメッセージ(SMS)を送信したときに、本文中に相手側 が対応していない文字が含まれている場合は、それらの文字が正しく表示されないことがあります。

## aアプリケーション選択バーの © (メール)▶「SMS」を順にタップ し、ショートメッセージ一覧画面で[新規作成]をタップする

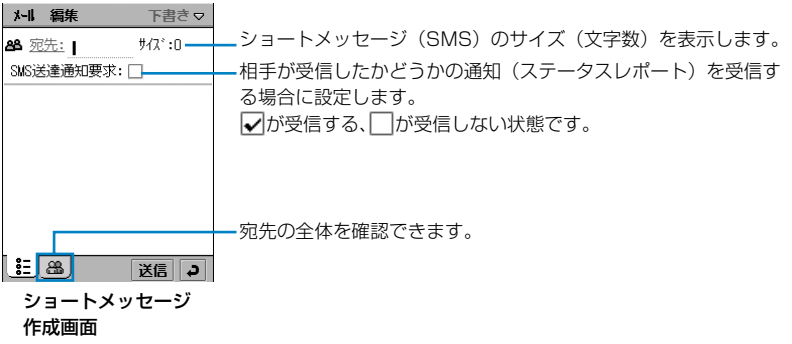

#### $\boldsymbol{\eta}$ 「宛先」欄をタップし、宛先を入力する

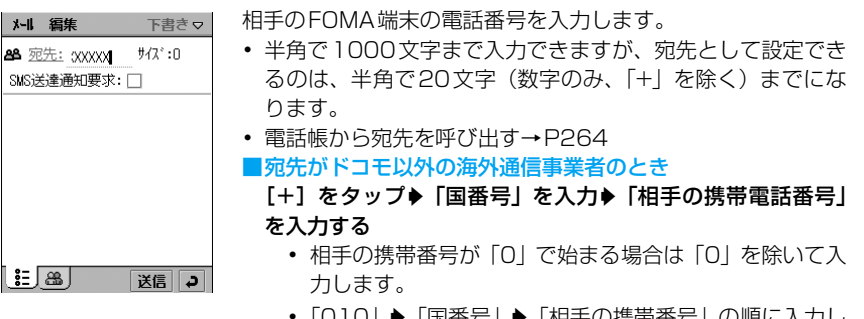

• 「010」 ▶「国番号 | ▶「相手の携帯番号 | の順に入力し ても送信できます。受信した海外からのSMSに返信す る場合は、「010」を入力してください。

## c本文欄をタップし、本文を入力する

 $\frac{4}{3}$  /  $\frac{1}{2}$  /  $\frac{1}{2}$  /  $\frac{1$ 

- | \*|| 編集 || 下書き▽ || 全角で70文字、半角で160文字まで入力できます。
	- ・ 電話帳の内容を追加する→P266

1: rs 1 送信口

**88** 宛先: xxxxx SMS送達通知要求: 「 お久しぶり! そのうち遊び<br>に行くね。|

 $\blacktriangle$ [送信]をタップする

ショートメッセージ (SMS) が送信されます。

#### ■ショートメッセージ作成画面のメニューバーから行える項目について

メニューバーの「メール」「編集」をタップすると、次の項目が表示されます。

「メール」

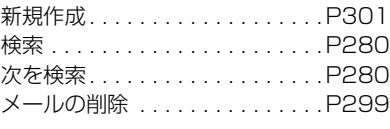

「編集」

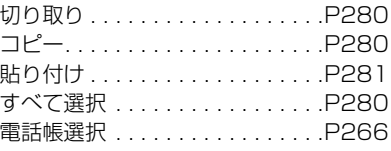

メール

#### ・ 操作により、タップしても実行できない項目は、うすく表示されています。

#### お知らせ

- ・ ショートメッセージ(SMS)編集中に、お客様による切り替えや、他のアプリケーションからの割り込み により、アプリケーションが切り替えられた場合は、それまで編集していた内容が「下書き」に保存され て編集が終了します。
- ・ 文字の入力方法→P516
- ・ 使えない文字の種類→P244

**作成中のショートメッセージ(SMS)を保存しておき、あとで送信する**

# ショートメッセージ(SMS)を保存する

作成中や編集中のショートメッセージ (SMS) を「下書き」に保存できます。

## a ショートメッセージ作成画面でショートメッセージ(SMS)を作成 y をタップする

保存したショートメッセージ(SMS)を編集・送信する

送信せずに保存してあるショートメッセージ(SMS)を編集して送信することができます。

# ショートメッセージー覧画面でメニューバーの「受信BOX」→「送信 BOX」/「下書き」を順にタップする

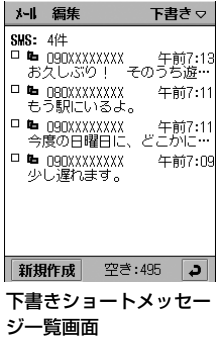

a

a

## $\overline{\mathbf{2}}$ 編集するショートメッセージ(SMS)をタップする

P301 の操作2以降を行ってショートメッセージ(SMS)を作成します。

# **ショートメッセージ(SMS)を自動的に受信する**

FOMA端末が圏内にあるときは、ショートメッセージセンターから自動的にショートメッセー ジ (SMS) が送られてきます。

## ショートメッセージ(SMS)が届くと自動的に受信する

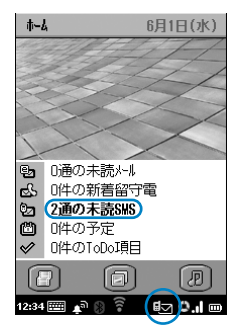

着信音が鳴ります。 ホーム画面では、新着ショートメッセージ(SMS)の件数とス テータスバーに あが表示されます。 ホーム画面以外では、ステータスバーにはめが表示されます。 ■新着ショートメッセージ(SMS)をすぐに確認するとき 「X通の未読SMS」/EMをタップする 受信ショートメッセージ一覧画面が表示されます。  $\rightarrow$ P287

ホーム画面

#### お知らせ

- ショートメッセージ (SMS)の受信状態によっては、ステータスバーに ■■以外のマークが表示されます。  $\rightarrow$ P40
- ・ movaサービスのiモードから送信されたショートメールは、FOMA端末ではショートメッセージ(SMS) として受信します。
- ・ FOMA 端末本体/ FOMA カード内のショートメッセージ(SMS)保存領域がいっぱいのときは、新規 ショートメッセージ (SMS) が受信できません。
- ・ メール着信音設定→P129

# SMS問い合わせ **ショートメッセージ (SMS) があるかどうかを問い合わせる**

ショートメッセージセンターに届いたショートメッセージ(SMS)は、自動的にFOMA端末に 送信されますが、電源が入っていないときや、圏外のときなどで受信できないときはショート メッセージセンターに保管されます。問い合わせを行うことにより、保管されているショート メッセージ(SMS)を受信することができます。

## aショートメッセージ一覧画面でメニューバーの「メール」▶「SMS問 い合わせ」を順にタップする

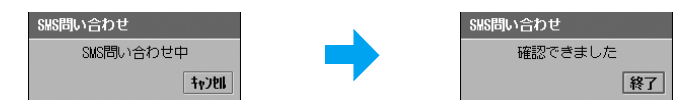

ショートメッセージセンターにショートメッセージ(SMS)が保管されていれば、自動 的に受信されます。

・[キャンセル]をタップすると、問い合わせを中止します。だだしタイミングにより受 信されることがあります。

## $\overline{\mathbf{2}}$ [終了]をタップする

お知らせ

- ・ 問い合わせを行っても、すぐにショートメッセージ(SMS)が届かない場合があります。
- ・ 電波状況によって、問い合わせができない場合があります。

FOMAカードにメールを移動/FOMAカードからメールを移動

# **ショートメッセージ(SMS)をFOMAカードに保存する**

FOMA端末に保存している受信したショートメッセージ(SMS)を、FOMAカードに移動し て保存できます。また、FOMAカードに保存されているショートメッセージ(SMS)を本体に 移動できます。

FOMAカードには受信ショートメッセージ(SMS)を20件まで保存できます。

• 受信ショートメッセージ (SMS) のみ移動できます。ただし、SMS 送達通知 (ステータスレポート)は 移動できません。

a受信ショートメッセージ詳細画面でメニューバーの「メール」▶ 「FOMAカードにメールを移動」/「FOMAカードからメールを移 動」を順にタップする

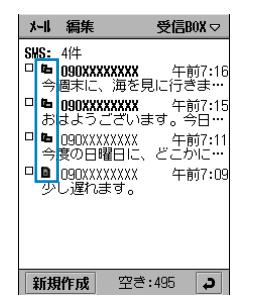

**■ はFOMA端末内のショートメッセージ (SMS) を表わしま** す。

■ はFOMAカード内のショートメッセージ (SMS) を表わし ます。

# メールアカウント ショートメッセージ (SMS) の設定を

お買い上げ時 | SMS送達通知要求: | SMS保存先:本体 プロファイル:ドコモ1

通常は「プロファイル」、「プロファイルの編集」の「プロファイル名」「SMSサービスセン ター番号」の設定を変更する必要はありません。

ショートメッセージ(SMS)を利用する際の各種条件を設定します。

aアプリケーション選択バーの \*\* (アプリケーションランチャー) ▶ @(コントロールパネル)を順にタップし、コントロールパネル画 面で「接続」タブ♪「メールアカウント」を順にタップする

メール

## $\overline{\mathbf{2}}$ メールアカウント画面で「SMS」タブをタップする

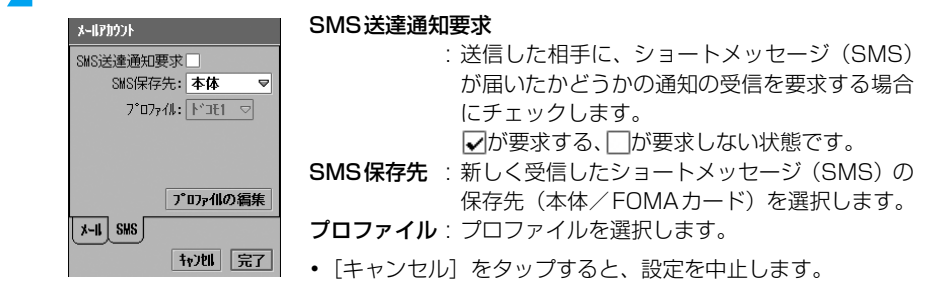

## ■プロファイルを編集するとき

[プロファイルの編集]をタップし、SMSプロファイル画面で設定する項目欄をタップし、 選択◆ [完了] をタップする

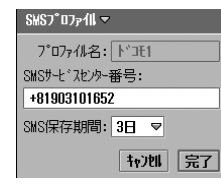

## プロファイル名

: プロファイルの名前を設定します。

#### SMSサービスセンター番号

- : 接続先SMSサービスセンターの番号を設定します(「プ ロファイル名」が「ドコモ1」のときは「+81903101 652」が設定されています)。
	- ・ 半角で21文字まで入力できますが、先頭に「+」を入 力しない場合は半角20文字までで設定します。
- ・「+」は先頭に入力した場合のみ有効になります。

#### SMS保存期間

- : 送信したショートメッセージ(SMS)を相手が受け取れ ないときに、ショートメッセージセンターで保管する期間 (0~3日)を設定します。
	- ・ お買い上げ時は「3日」に設定されています。

#### 3 各項目を設定する

- ・「SMS送達通知要求」
	- : □/☑ をタップし、設定する場合は☑の状態に、設定しない場合は □の状態にし ます。
- ・「SMS保存先」「プロファイル」 : 項目欄をタップし、項目を選択します。

#### $\mathbf{\Lambda}$ [完了]をタップする

#### お知らせ

- ・ SMS送達通知はショートメッセージ(SMS)で届きます。
- ・ SMS送達通知要求は、個別に設定することもできます。→P301

# **データ表示/編集/管理**

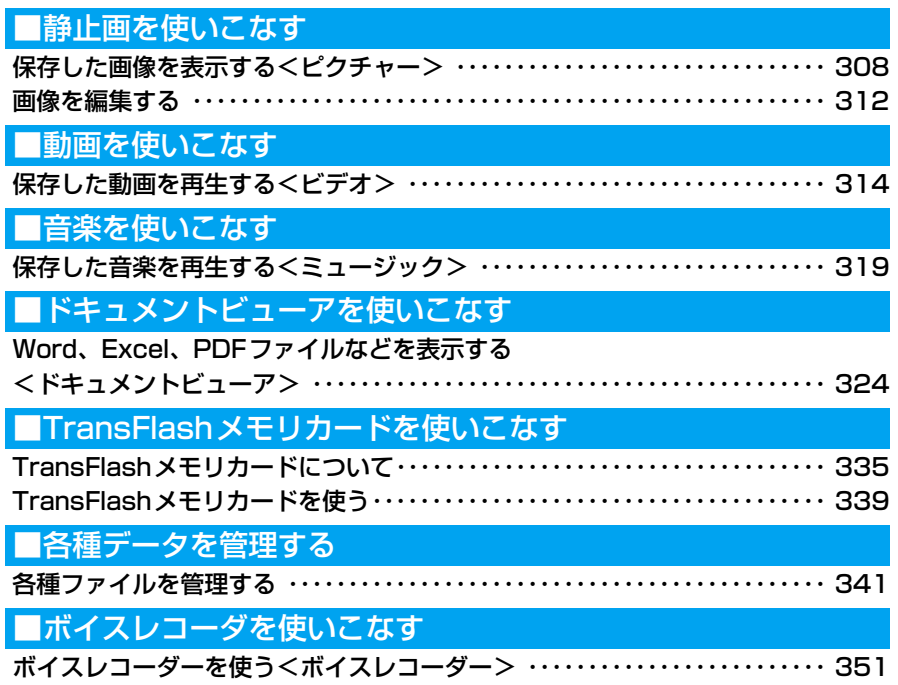

# ピクチャー **保存した画像を表示する**

撮影した静止画(→P189)、ホームページから保存した画像(→P227)、EメールやBluetooth 通信で受信した画像(→P281、P512)、TransFlash メモリカード内に保存した画像 (→P341) などを表示できます。

ただし、対応しているファイル形式でも、ファイルによっては表示できない場合があります。

・ 表示できるファイルの種類は次のとおりです。 w-Bitman (whmn) Png (nng)

Jpeg(.jpg、.jpe、.jfif、.jpeg、.pipeg、.pip) Gif(アニメーションGIF含む) Bitmap(.bmp)

## aアプリケーション選択バーの ... (アプリケーションランチャー) y (ピクチャー)を順にタップする

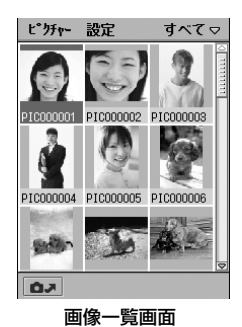

: タップすると、カメラが静止画撮影モードで起動しま す。

(サムネール表示)

### ■サムネール表示の画像を再読み込みするとき

画像を編集した直後に画像一覧画面でサムネール表示をすると、編集した画像が ? で表示さ れることがあります。その場合はこの操作で画像を表示することができます。 画像一覧画面(サムネール表示)でメニューバーの「ピクチャー」▶「再読み込み」を順に タップする

#### 7 表示する画像をタップする

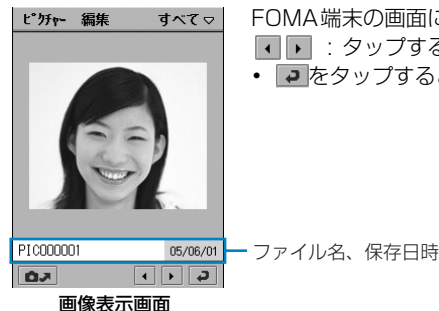

FOMA端末の画面に合わせて表示されます。 : タップすると、前後の画像を表示できます。

• • ● をタップすると、操作1の画面に戻ります。

#### |画像一覧画面のメニューバーから行える項目について

メニューバーの「ピクチャー」「設定」をタップすると、次の項目が表示されます。

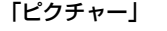

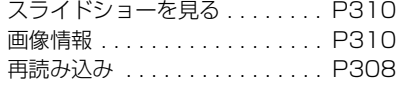

「設定」

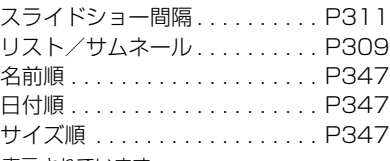

・ 操作により、タップしても実行できない項目は、うすく表示されています。

### ■画像表示画面のメニューバーから行える項目について

送信. . . . . . . . . . . . . . . . . . . . . . P348 削除. . . . . . . . . . . . . . . . . . . . . . P346 名前の変更 . . . . . . . . . . . . . . . . P342 全画面表示 . . . . . . . . . . . . . . . . P311 原寸大 . . . . . . . . . . . . . . . . . . . . P311 画像情報 . . . . . . . . . . . . . . . . . . P310

メニューバーの「ピクチャー」「編集」をタップすると、次の項目が表示されます。

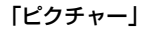

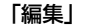

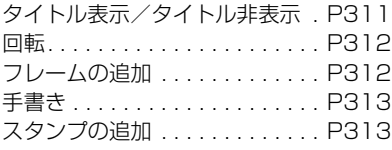

・ 操作により、タップしても実行できない項目は、うすく表示されています。

#### お知らせ

- 画面―覧画面で、《》で画像を選択して《》を押しても画像を表示することができます。
- ・ 画像一覧画面のサムネール表示は、画像ファイルによって表示するまでに時間がかかる場合があります。
- FOMA 端末本体のメモリ容量が少ないときは、20 (ピクチャー)をタップしても、一覧表示するまでに時 間がかかる場合があります。
- ・ 表示できないファイルは、画像一覧画面に表示されません。
- 画像一覧画面で、壊れているファイル( ? ) などをタップすると、表示できない旨のメッセージが表示 され、表示できません。
- ・ 画像一覧画面などで、ファイル名の文字数が表示可能数より長い場合は、ファイル名の末尾に「...」/ 「・・・」が表示されます。また、ファイル名として表示できない文字は「□」で表示されます。

# リスト/サムネール 画像一覧画面の表示方法を変更する

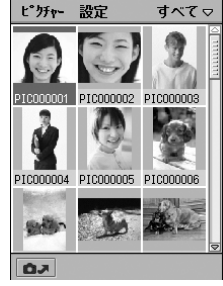

サムネール表示

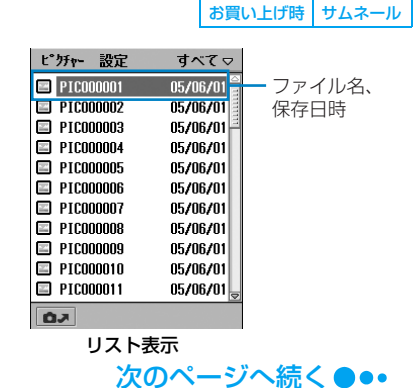

**309**

## 画像一覧画面でメニューバーの「設定」♦「リスト」を順にタップする

• サムネール表示に戻す場合は、メニューバーの「設定」▶「サムネール」を順にタップしま す。

## 画像情報 画像の情報を表示する

表示している画像の情報を表示します。

# 画像一覧画面で ◆→ で情報を表示する画像を選択し、メニューバーの 「ピクチャー」◆「画像情報」を順にタップする

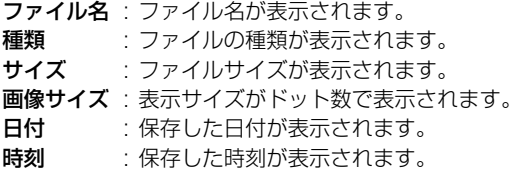

#### お知らせ

a

a

a

・ 画像表示画面からも同様に操作できます。

# スライドショーを見る スライドショーを見る

フォルダ内にある画像を順に表示していきます。

# 画像一覧画面でメニューバーの「ピクチャー」◆「スライドショーを 見る」を順にタップする

スライドショーが開始されます。

- ・ スライドショーを「自動」で再生している場合は、「スライドショー間隔」で設定した 間隔で自動的に画面が切り替わります。
- スライドショーを「手動」で再生している場合は、 → を押して画面を切り替えます。
- スライドショー再生中に画面内の任意の場所をタップ/ @ を押すと、画像一覧画面に 戻ります。

#### お知らせ

- ・ アニメーションGIFなどは、最初の画面が静止画で表示されます。
- ・ 表示できない画像は、飛ばして再生されます。

# スライドショーの再生方法と、間隔を設定する

お買い上げ時 自動: ◎ 間隔:3秒

スライドショーの再生方法(自動/手動)と、自動で再生する場合の再生間隔を設定します。

### a画像一覧画面でメニューバーの「設定 |▶「スライドショー間隔 |を順 にタップする

自動 : 自動で画面を切り替えて再生する場合にタップします。

・ 自動でスライドショーを再生する場合、時間間隔を選 択します。

手動 : 手動で画面を切り替えて再生する場合にタップします。

時間間隔欄

スライドショー間隔 ● 自動 ♀ 手動  $-319$   $\approx$ 

 $\boldsymbol{2}$ 「 ○ 自動」/「 ○ 手動」をタップ▶「自動」の場合は時間間隔欄をタッ プして間隔を選択◆[完了]をタップする

#### 全画面表示/原寸大

# 画像の表示サイズを変更する

|完了|

画像表示中の表示サイズを変更します。

- 表示サイズが1280×1280(ドット)を超える画像は「原寸大」で表示できません。
- ・ 編集(回転を除く)した画像は、表示サイズを変更できません。
- a 画像表示画面でメニューバーの「ピクチャー」y「全画面表示」/「原 寸大」を順にタップする

全画面表示 : 画面の表示エリアに合わせて表示します。

原寸大 : 画像の原寸大サイズで表示します。

- ・ 画面の表示エリアより大きいサイズの画像は、スタイラスペンで画像を ドラッグすると見えない部分を確認できます。
- ・ 元のサイズに戻す場合は、画面内の任意の場所をタップします。

#### お知らせ

・ 画面内の任意の場所をタップしても、全画面表示することができます。

## タイトル表示/非表示 画像のタイトルを表示する

画像表示画面でタイトル(ファイル名、保存日時)を表示/非表示にします。→P308

### a画像表示画面でメニューバーの「編集」♦「タイトル表示」を順にタッ プする

• タイトルを消す場合は、メニューバーの「編集」▶「タイトル非表示」を順にタップし ます。

# **画像を編集する**

フレームやスタンプを重ねたり、表示している静止画を自由に編集することができます。 編集した画像は、編集元の画像と同じフォルダ内に保存※されます。

※:編集元の画像の種類がJPEGで、画像を「回転」させた場合は上書きされます。

・ 画像が読み取り専用の場合は、回転やフレームの追加などの編集機能を利用できません。

# 回転 画像を回転させる

a

・ 表示サイズが1280×1280(ドット)を超える画像は回転できません。

## 画像表示画面でメニューバーの「編集」y「回転」を順にタップする

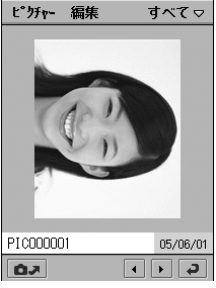

画面が右に90度回転します。

# フレームの追加 -ムを重ねる

デ I タ表示/ 編集/管

a

理

画像表示画面でメニューバーの「編集」◆「フレームの追加」を順に タップする

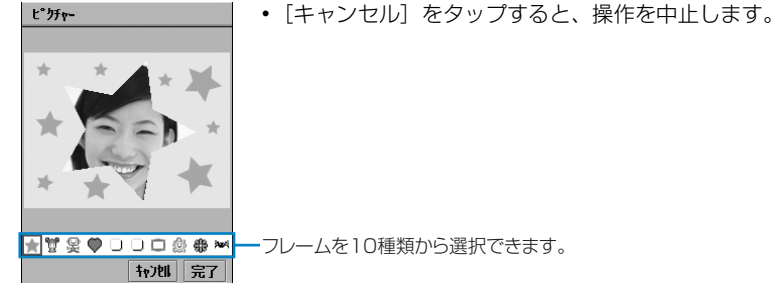

#### $\boldsymbol{\eta}$ 重ねるフレームをタップ▶[完了]をタップする

#### お知らせ

• 操作2で → じを押しても、フレームを選択できます。

# 手書き 手書きで画像を装飾する

スタイラスペンを使って画像を装飾できます。

## 画像表示画面でメニューバーの「編集 |◆「手書き |を順にタップする

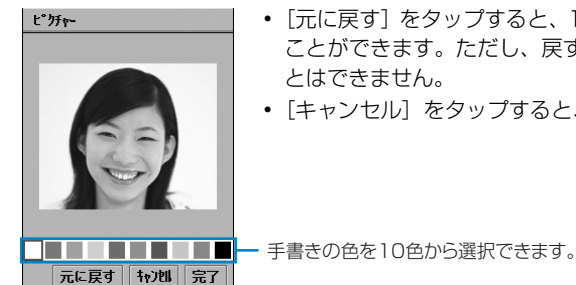

- ・[元に戻す]をタップすると、1つ前に行った装飾を元に戻す ことができます。ただし、戻す前の装飾された状態に戻すこ とはできません。
- 「キャンセル〕をタップすると、保存を中止します。

#### $\boldsymbol{\eta}$ 手書きの色をタップし、スタイラスペンを使って装飾◆[完了]を タップする

## スタンプの追加

a

# マーカースタンプを貼り付ける

a画像表示画面でメニューバーの「編集」→「スタンプの追加1を順に タップする

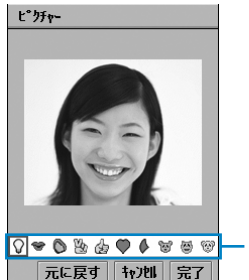

- ・[元に戻す]をタップすると、1つ前に貼り付けたスタンプを 元に戻すことができます。ただし、戻す前のスタンプが貼り 付けられた状態に戻すことはできません。
- ・[キャンセル]をタップすると、保存を中止します。

2●8&8●4■■■ スタンプを10種類から選択できます。

#### $\mathbf 2$ 貼り付けるスタンプをタップし、貼り付ける位置でタップ▶[完了] をタップする

### ■編集後の画像ファイルについて

編集後に保存される画像ファイルは、編集元の画像ファイルの種類や、編集方法によって次 のようになります。

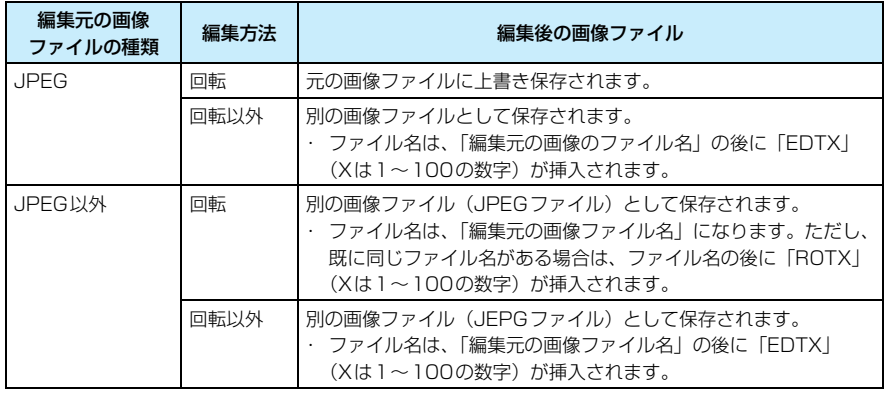

#### お知らせ

・ 表示サイズが204×155(ドット)より大きい画像は、編集(画像を「回転」する場合を除く)して保 存すると204×155(ドット)以内に縮小して保存されます。

- ・ 画像編集を繰り返し行う場合、保存してから再び編集を行うと、画質が劣化することがあります。
- ・ 画像編集することによって、ファイルサイズが増加する場合があります。

# ビデオ **保存した動画を再生する**

撮影した動画(→P190)、ダウンロードした動画(→P229)、EメールやBluetooth通信で受 信した動画 (→P281、P512)、TransFlashメモリカード内に保存した動画 (→P341) な どを表示できます。

ただし、対応しているファイル形式でも、ファイルによっては再生できない場合があります。 ・ 再生できる動画の仕様→P315

アプリケーション選択バーの 88 (アプリケーションランチャー) y (ビデオ)を順にタップする

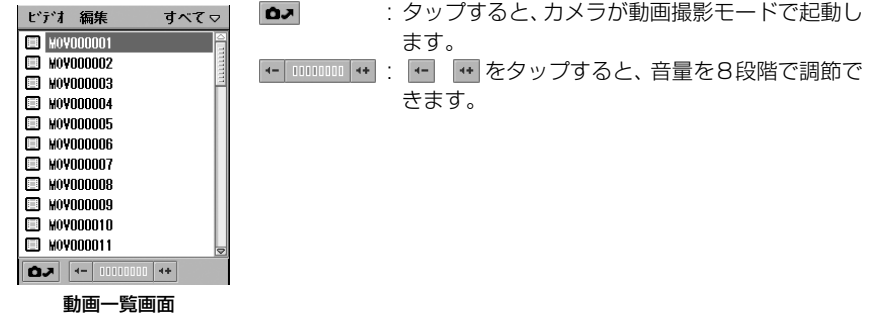

a

## $\overline{\mathbf{2}}$ 再生する動画をタップする

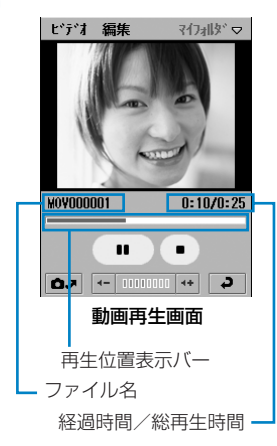

## • コ をタップすると、操作1の画面に戻ります。

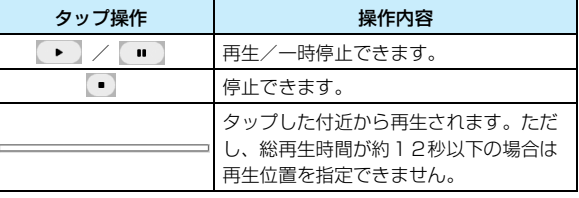

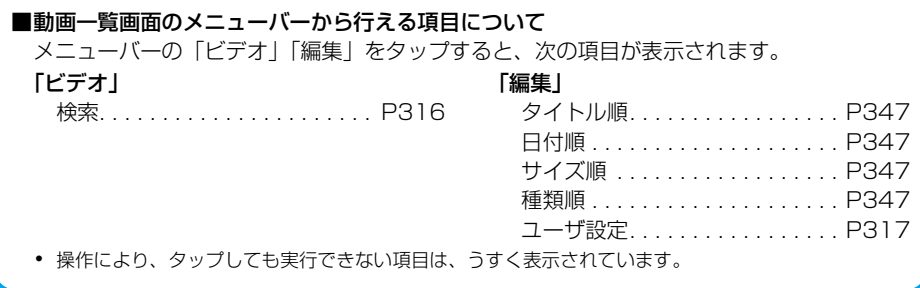

### ■動画再生画面のメニューバーから行える項目について

メニューバーの「ビデオ」「編集」をタップすると、次の項目が表示されます。

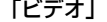

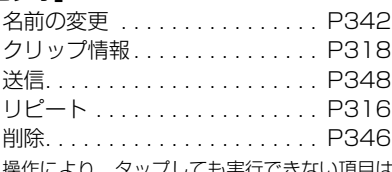

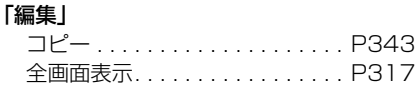

きない項目は、うすく表示されています。

#### ■動画の仕様について

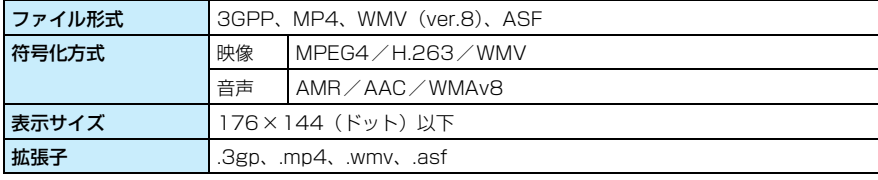

#### お知らせ

- 動画一覧画面で、《3)で動画を選択して《3)を押しても動画を再生することができます。また、動画一覧画 面で ◎を1秒以上押して離すとリストの始めに、 ◎を1秒以上押して離すとリストの終わりにジャンプ できます。
- ・ マナーモード中でも音声は再生されます。
- ・ 動画の再生音量を変更すると、音楽や各アプリケーションの再生音量も、それに連動して変更されます。
- ・ 動画一覧画面などで、ファイル名の文字数が表示可能数より長い場合は、ファイル名の末尾に「・・・」が 表示されます。また、ファイル名として表示できない文字は「□」で表示されます。
- 動画再生中に / (■ )(再生/一時停止ボタン) を短時間に何度も押すと、再生が停止される場合が あります。その場合には動画一覧画面に戻り、再生したい動画をもう一度選択してください。
- ・ 動画再生中は、E メールなどを受信したときの着信音や、スケジュールや ToDo などで設定したアラーム 時間になったときのアラーム音が、設定したものとは違う音で鳴ります。

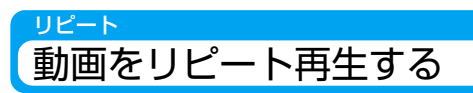

- a動画再生画面でメニューバーの「ビデオ」◆「リピート」を順にタップ する
	- リピートを解除するには、再度メニューバーの「ビデオ」▶「 ✔ リピート」を順にタッ プします。

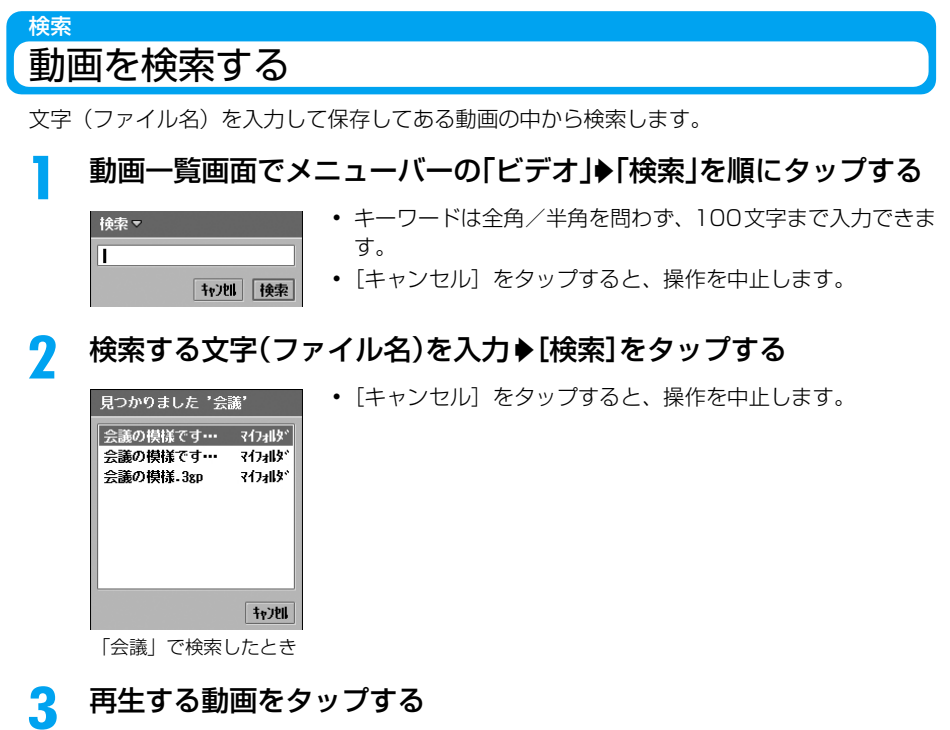

理

# ユーザ設定 動画の品質を変更する

### お買い上げ時 中

## 動画一覧画面でメニューバーの「編集」◆「ユーザ設定」を順にタップ する

#### 動画品質

高 : 品質が最も良いモードです。

中 : 標準の品質です。

低 : 品質が低く、画質が粗くなります。

•「キャンヤル]をタップすると、操作を中止します。

#### 7 「動画品質|欄をタップし、動画品質を選択▶[完了]をタップする

# 全画面表示 動画の表示サイズを変更する

**拉州 完了** 

動画再生時の表示サイズを変更します。「全画面表示」中は、メニューバーが表示されません。 ・ 再生中のみ操作できます。

#### a動画再生中にメニューバーの「編集」◆「全画面表示」を順にタップす る

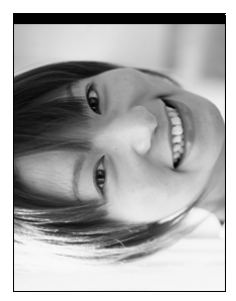

・ 画面内の任意の場所をタップすると、元の表示サイズに戻り ます。

a

2-ザ設定

動画品質: 中 マ

・ 画面内の任意の場所をタップしても、全画面表示することができます。

# クリップ情報 動画の情報を表示する

# 動画再生画面でメニューバーの「ビデオ ▶「クリップ情報 |を順に タップする

タイトル : タイトル名が表示されます。 作成者 : ファイルの著作者情報が表示されます。 出演者 : 出演者などが表示されます。 著作権 : ファイルの著作権情報が表示されます。 サイズ : ファイルサイズが表示されます。 作成日時 : ファイルの作成日時が表示されます。 説明 : ファイルの説明が表示されます。

### ■動画再生ソフトのご紹介

a

FOMA端末で撮影した動画をパソコンで再生するには、QuickTime ver.6.4(もしくは ver.6.3+3GPP)以上が必要です。QuickTimeは、アップルコンピュータ(株)のホーム ページから無料でダウンロードできます。ダウンロード方法や操作方法など詳しくは、アッ プルコンピュータ(株)のホームページをご覧ください。

# ミュージック **保存した音楽を再生する**

ダウンロードした音楽などを再生できます。音楽一覧画面(プレイリスト表示)で音楽を再生す ると、他のアプリケーションに切り替えても、引き続き音楽を聴くことができます。 ただし、対応しているファイル形式でも、ファイルによっては再生できない場合があります。

- ・ 再生できる音楽ファイルの種類は次のとおりです。
	- MP3(.mp3) MIDI(.smf) AMR(.amr) WMA(.wma) XMF(.xmf) WAV(.wav) AU(.au) 3GA(.3ga) MMA(.mma)
- 

## aアプリケーション選択バーの \*\* (アプリケーションランチャー) ▶ 2 (ミュージック)を順にタップする

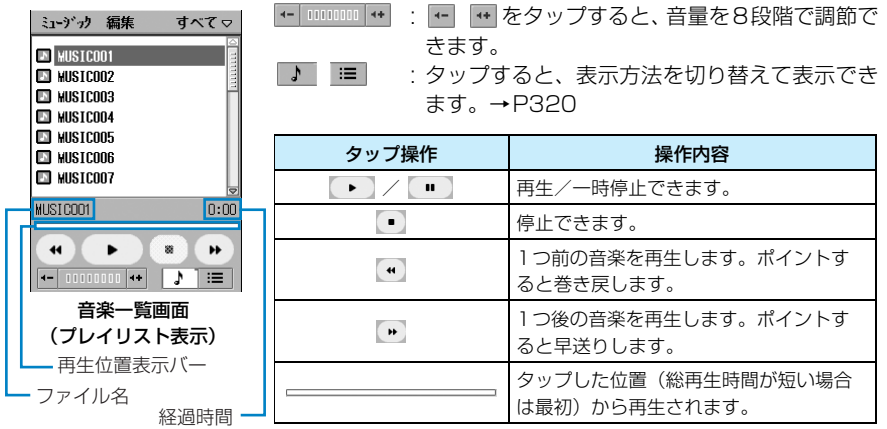

#### $\boldsymbol{\eta}$ 音楽一覧画面(プレイリスト表示)で再生する音楽をタップする

ミューデック 編集 すべてっ 44 MUSTCOOT  $5:10$ 総再生時間 **ED MUSICO02 ED** MUSIC003 El MISTCOR4 **ED MUSIC005** 

- 再生中に表示

・ 音楽一覧画面(プレイリスト表示)で再生中の音楽が終了す ると、その下に表示されている音楽が続けて再生されます。 再生する順番を変更できます。→P322

## ■音楽一覧画面(プレイリスト表示)のメニューバーから行える項目について

メニューバーの「ミュージック」「編集」をタップすると、次の項目が表示されます。

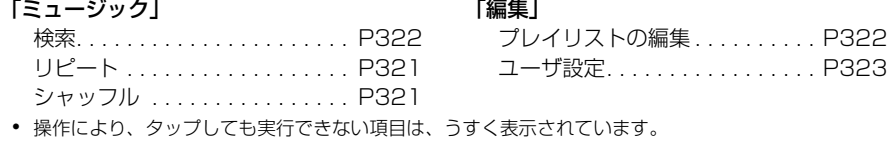

#### お知らせ

- 音楽一覧画面で、《3)で音楽を選択して《3)を押しても音楽を再生することができます。また、音楽一覧画 面で 3を1秒以上押して離すと第1トラックに、 3を1秒以上押して離すと最終トラックにジャンプで きます。
- ・ マナーモード中でも音楽は再生されます。
- ・ 音楽の再生音量を変更すると、動画や各アプリケーションの再生音量も、それに連動して変更されます。
- ・ 著作権保護された音楽ファイルによっては再生できない場合があります。
- 音楽一覧画面(プレイリスト表示)で音楽再生中にカメラを起動すると、音楽が一時停止します。また、 音楽再生中に他のアプリケーションを起動/実行すると、音が途切れたり停止する場合があります。
- ・ 本FOMA端末に搭載されているミュージックプレーヤーのMP3再生機能は、MP3-ID3タグのバージョ ン1に対応しており、日本語はShift-JISコード、英語はASCIIコードに対応しております。その他の文 字コードが使用されている場合、曲名やアーティスト名などが正しく表示されません。
- ・ 音楽一覧画面などで、ファイル名の文字数が表示可能数より長い場合は、ファイル名の末尾に「・・・」が 表示されます。また、ファイル名として表示できない文字は「□」で表示されます。
- ・ 音楽再生中は、E メールなどを受信したときの着信音や、スケジュールや ToDo などで設定したアラーム 時間になったときのアラーム音が、設定したものとは違う音で鳴ります。

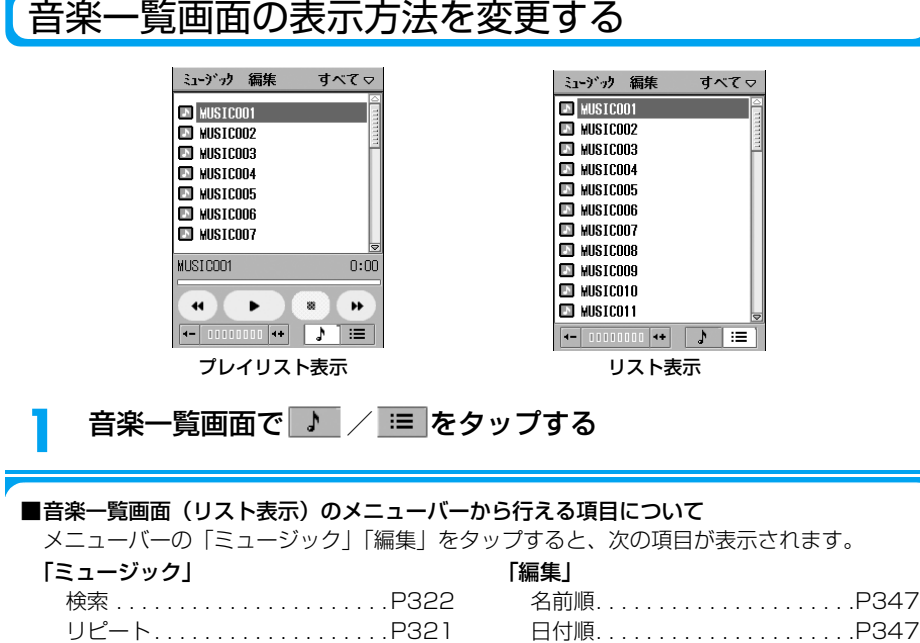

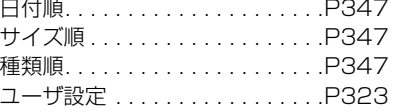

・ 操作により、タップしても実行できない項目は、うすく表示されています。

デ I

タ表示/

編集/管 理
# 音楽の情報を表示する

a

音楽の情報を表示します。情報を表示すると、自動的に音楽が再生されます。

# 音楽一覧画面(リスト表示)で情報を表示する音楽をタップする

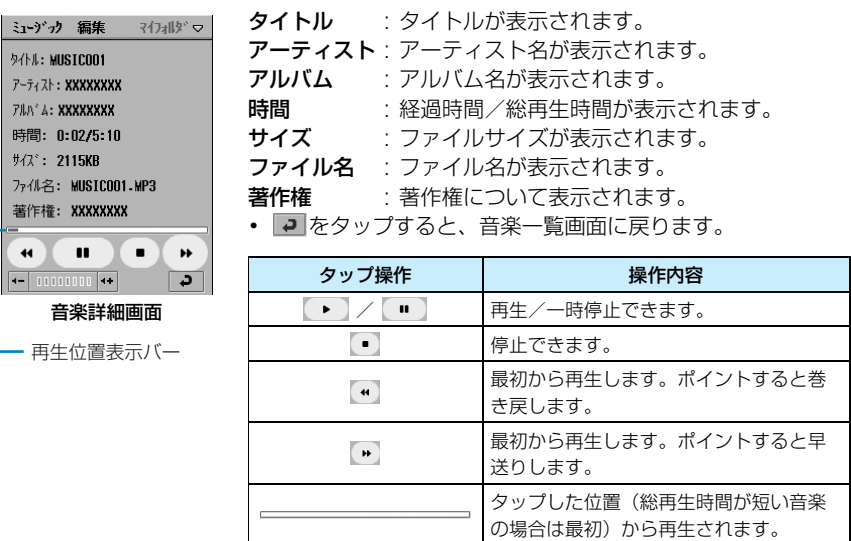

■音楽詳細画面のメニューバーから行える項目について

メニューバーの「ミュージック」「編集」をタップすると、次の項目が表示されます。

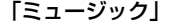

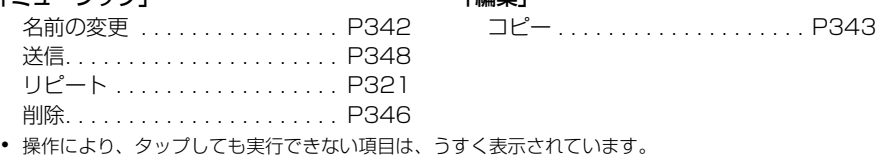

「絙佳 」

### リピート/シャッフル

# 音楽をリピート再生/ランダム再生する

音楽1曲を繰り返し再生したり、複数の音楽をランダムに再生したりできます。

## a音楽一覧画面でメニューバーの「ミュージック」▶「リピート」/ 「シャッフル」※を順にタップする

• リピート/シャッフルを解除するには、再度「ミュージック」▶「✔Jピート」/ 「 シャッフル」※を順にタップします。

※:「プレイリスト表示」のときのみ表示されます。→P320

# プレイリストの編集 楽を好きな順に再生する

音楽一覧画面(プレイリスト表示(→P320))で音楽を再生する場合の順番を変更できます。 変更した後は、その順番で一覧表示されます。

# 音楽一覧画面(プレイリスト表示)でメニューバーの「編集」▶「プレ イリストの編集」を順にタップする

プレリストの編集 前 **MUSIC001 MUSTCOO2** ♠ **MISTCOO3** 再 **MUSIC004 MUSIC005** 生 **MUSIC006** 順 MUSIC007  $\bullet$ **MUSIC008** 後 **MUSIC009** 

1 → 村川 完了

- : 選択した音楽の再生順位を上げます。
- : 選択した音楽の再生順位を下げます。
- [キャンセル]をタップすると、操作を中止します。

#### 2 移動する音楽◆移動する位置まで ▲ / + を順にタップ◆[完了]を タップする

• さらに音楽を移動する場合は、[完了] をタップする前までの操作を繰り返し行います。

#### お知らせ

a

・ プレイリスト編集中に、お客様による切り替えや、他のアプリケーションからの割り込みにより、アプリ ケーションが切り替えられた場合は、それまでの編集した内容は保存されませんのでご注意ください。

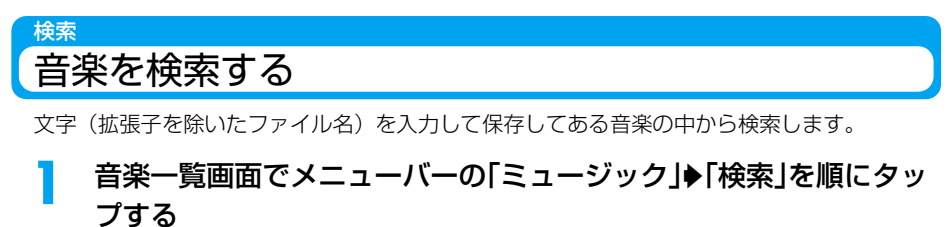

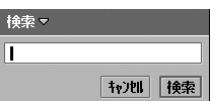

- ・ キーワードは全角/半角を問わず、256文字まで入力できま す。
- 「キャンヤル〕をタップすると、操作を中止します。

### $\overline{\mathbf{2}}$ 検索する文字(拡張子を除いたファイル名)を入力◆[検索]をタップ する

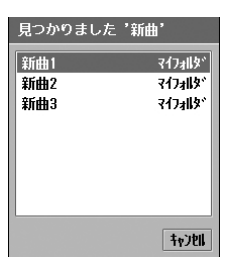

「新曲」で検索したとき

## 3 再生する音楽をタップする

ユーザ設定 音楽一覧画面で表示する音楽の種類を選択する

お買い上げ時 全項目:7

音楽一覧画面で表示する音楽の種類を選択します。

### a音楽一覧画面でメニューバーの「編集」▶「ユーザ設定」を順にタップ する

- 2-ザ設定 下記タイプの<br>オーディオファ仙を表示します  $\overline{\smash{\checkmark}}$  WAV  $\overline{\smile}$  MP3  $\overline{\smile}$  MIDI  $\overline{v}$  AU  $\overline{\smile}$  3GA  $\overline{\smile}$  AMR  $\overline{\smile}$  WMA  $\overline{\smash[b]{\smash[b]{\smash[b]{\mathsf{WMA}}}}}$  $\overline{\smile}$  XMF ₩地 | 完了
- 7が表示する、 へが表示しない状態です。
- ・[キャンセル]をタップすると、操作を中止します。

- 7 設定する項目欄をタップして設定する
	- □にした種類のオーディオファイルは、音楽一覧画面に表示されませんのでご注意く ださい。
- 3 [完了]をタップする

# ドキュメントビューア **Word、Excel、PDFファイルなどを表示する**

Wordファイル、Excelファイルや画像ファイルなどを表示できます。 ただし、対応しているファイル形式でも、ファイルによっては表示できない場合があります。ま た、ファイルサイズによっては、表示されるまでに時間がかかったり、すべてを表示できない場 合があります。

• 表示できるファイルの種類は次のとおりです。<br>- Microsoft Word(doc) - - Microsoft Excel(xls) Pdf (ndf) Html (html, htm) Mhtml (mht) Jpeg (.jpg, .jpeg) Png (.png) Gif (.gif)<br>
Ritman<sup>\*\*</sup> (.hmn) Wmf (.wmf) Plain Text (.txt)  $Bitman * I$  (.bmn)  $Zin$ <sup>\*2</sup> ( $zin$ )

ドキュメント 編集 **登上** ○ (内部メモリ) **(2) D: (外部メモリ)** 

Microsoft Power Point (.ppt)

※1:32ビットまたはそれより長いフォーマットのファイルを除きます。 ※2:ロックがかけられたZipファイルは、開くことができません。

- 本FOMA端末やパソコンでは、ファイルの種類を識別するために、ファイル名の末尾に拡張子(上記( ) 内)と呼ばれる英数字をつけています (パソコンの設定によっては、表示されない場合があります)。詳 しくは、ご使用のパソコンやソフトウェアに付属の取扱説明書などをご覧ください。

アプリケーション選択バーの \*\* (アプリケーションランチャー) ▶ @ (ドキュメントビューア)を順にタップする

■ : 1つ上の階層を表示する場合にタップします。

- C:(内部メモリ)
	- : FOMA 端末本体内のファイルを表示する場合にタップし ます。
- D:(外部メモリ)
	- : TransFlash メモリカード内のファイルを表示する場合 にタップします。
		- ・ TransFlash メモリカードが取り付けられていない場 合は、表示されません。

■ドキュメントビューアから保存したファイルを表示するには <FOMA端末本体内のファイルを表示> 「 C:(内部メモリ)」y「 documents」y「 media files」y「 document」y 「 unfiled」を順にタップする <TransFlashメモリカード内のファイルを表示>

「| D: (外部メモリ)」▶「 | Media files」▶ | | Dcoument」 ▶ | | Dunfiled」を順にタップする

a

理

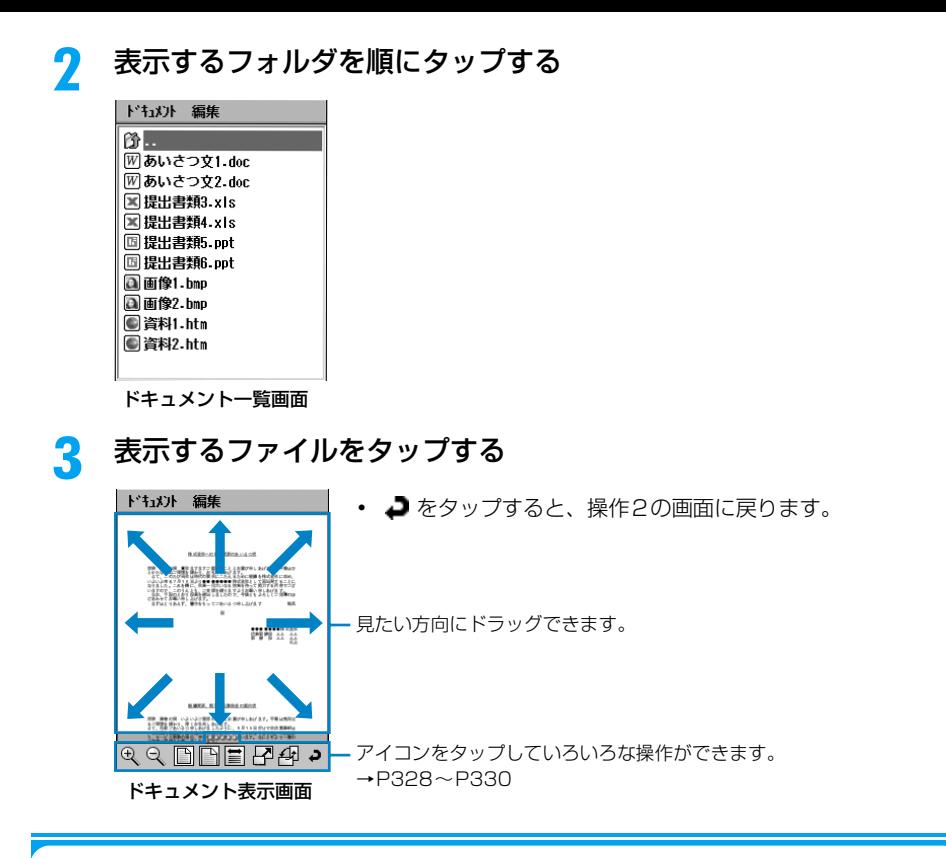

■ドキュメントビューアを終了するとき

ドキュメント一覧画面/表示画面でメニューバーの「ドキュメント」▶「終了」を順にタッ プする

#### ■ドキュメント一覧画面のメニューバーから行える項目について

メニューバーの「ドキュメント」「編集」をタップすると、次の項目が表示されます。

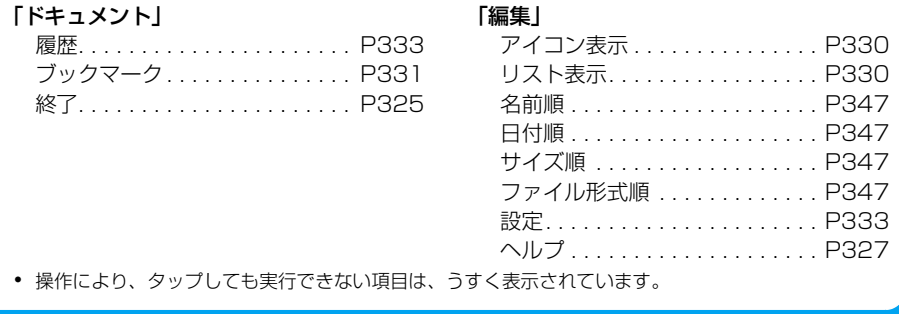

### ■ドキュメント表示画面のメニューバーから行える項目について

メニューバーの「ドキュメント」「編集」をタップすると、次の項目が表示されます。

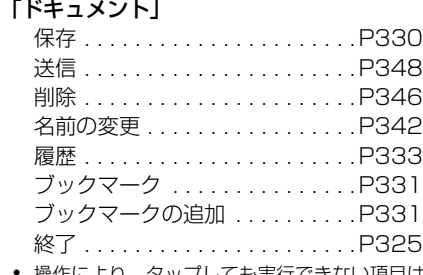

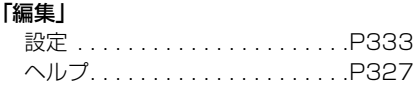

・ 操作により、タップしても実行できない項目は、うすく表示されています。

### ■フォルダ構成について

「 D media files」を除いたフォルダ( 部分のフォルダ)は、開いて操作しないでください。

操作1の画面(→P324)からFOMA端末本体とTransFlashメモリカードのフォルダ構成 を確認できます。

- ・ アプリケーションをインストールした場合や、各アプリケーションの使用状態などにより、フォルダが 追加されたり、構成が変更されます。また、お買い上げ時には表示されないフォルダがあります。
- ・ それぞれのフォルダは、アプリケーションによって利用されています。お客様がフォルダを指定して保 存することはできません。

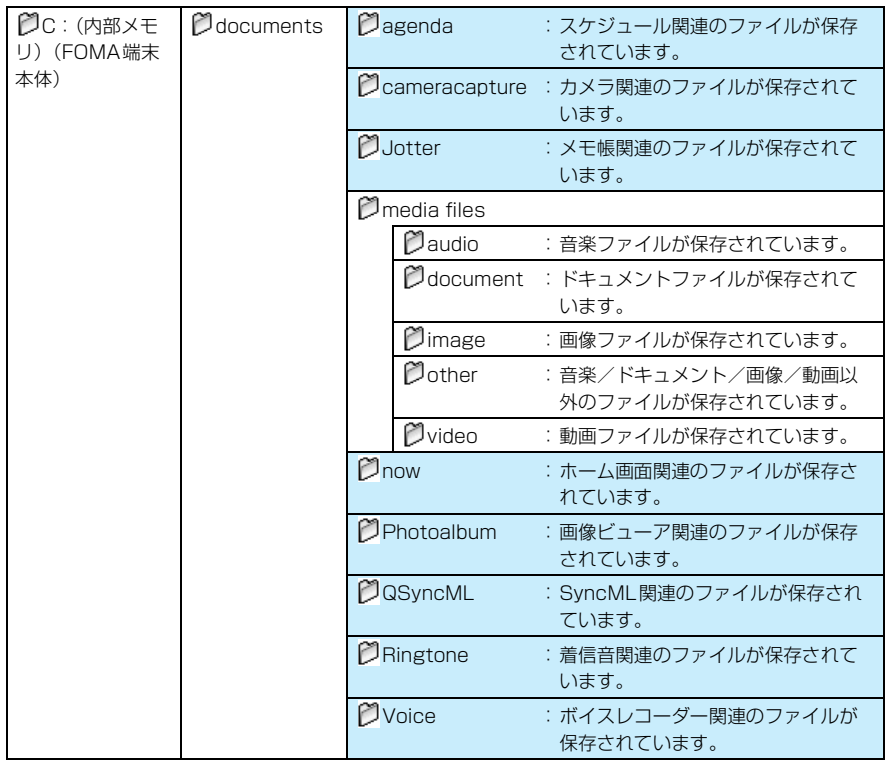

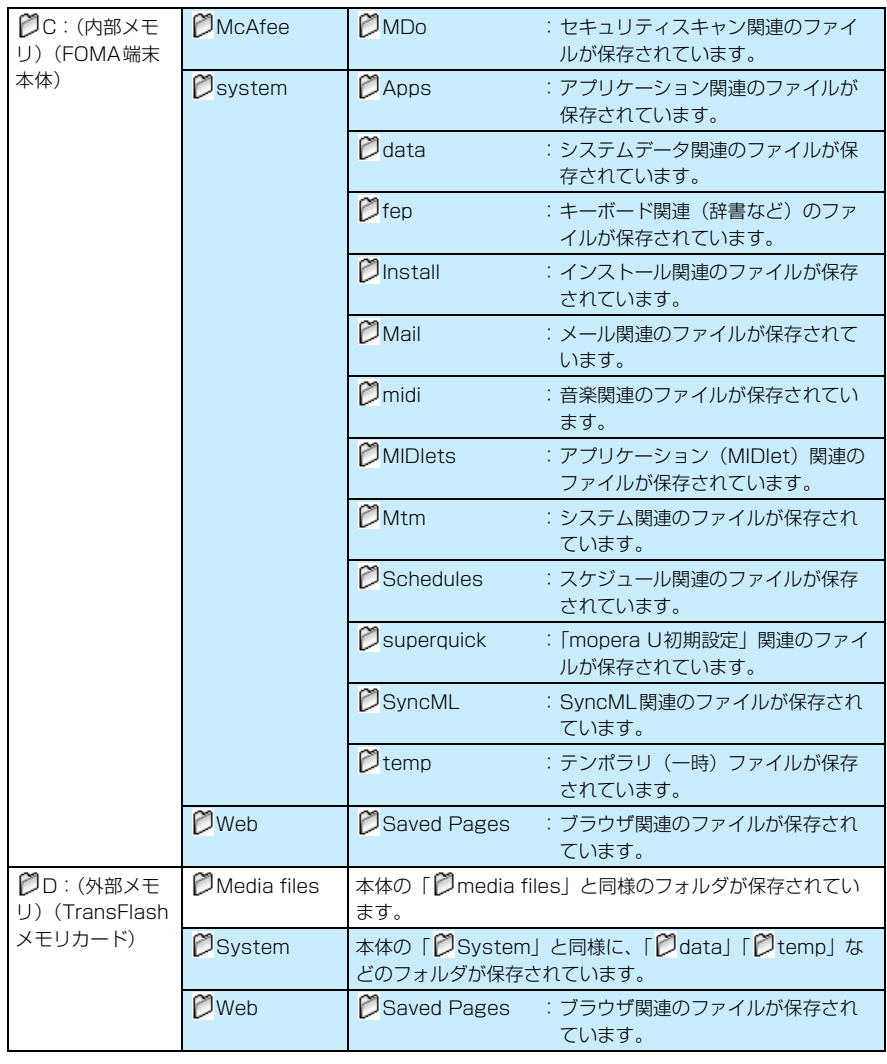

### ■ヘルプについて

ドキュメント一覧画面/表示画面でメニューバーの「編集」◆「ヘルプ」を順にタップする と、ドキュメントビューアの簡単な操作説明が表示されます。

### お知らせ

- ドキュメント一覧画面で、 ◎でドキュメントを選択して ◎を押してもドキュメントを表示することがで きます。また、ドキュメント表示画面で、9でも画面を見たい方向に移動することができます。
- ・ ファイルの表示内容によっては、パソコンなどの機器で表示した内容と一部異なる場合があります。
- ・ 表示できるフォントの種類は、パソコンなどと異なっているため、フォントの種類によっては正しく表示 できない場合があります。

# ドキュメントビューアを操作する

ドキュメント表示画面では、表示内容を拡大したり、表示方法を変更するなど、いろいろな操作 をすることができます。 ただし、ファイルによっては、表示が変更されるまでに時間がかかったり、表示が替わらない場 合があります。

## 画面を拡大/縮小する

# ドキュメント表示画面で !! / 2 をタップする

・ さらに拡大/縮小する場合は、同じ操作を繰り返します。

#### お知らせ

a

- ・ 上記以外にも、画面を拡大/縮小する方法があります。
	- ドキュメント表示画面で拡大/縮小する箇所を連続して 2 回タップ(2 回目のタップは、スタイラスペ ンを画面につけたまま)し、画面を上下にドラッグして拡大/縮小できます。
	- ドキュメント表示画面で ③ を押すとズームモードになり、 ◆ を押して拡大/縮小できます。もう一度 1を押すと、スクロールモードに戻ります。

## 画面に合わせて表示する

aドキュメント表示画面で 圖をタップする

## 画面の幅に合わせて表示する

ドキュメント表示画面で ■をタップする

# 画面の幅に合わせてレイアウトを変更して表示する

・ Word、Html ファイルなどの表示方法を変更できます。ただし、ファイルによっては表示が替わらない場 合があります。

## aドキュメント表示画面で 国をタップする

#### お知らせ

a

- Word、Htmlファイルなどを表示中に、 ■を選択している場合は、 をタップしても、 表示は変更さ れません。
- ・ 1 行に表示する文字数(文字の大きさ)を、ドキュメントビューア詳細設定の「リフローレイアウト」で 変更できます。→P334

理

# 全画面表示に切り替える

・ 全画面表示中は、メニューバーが表示されません。

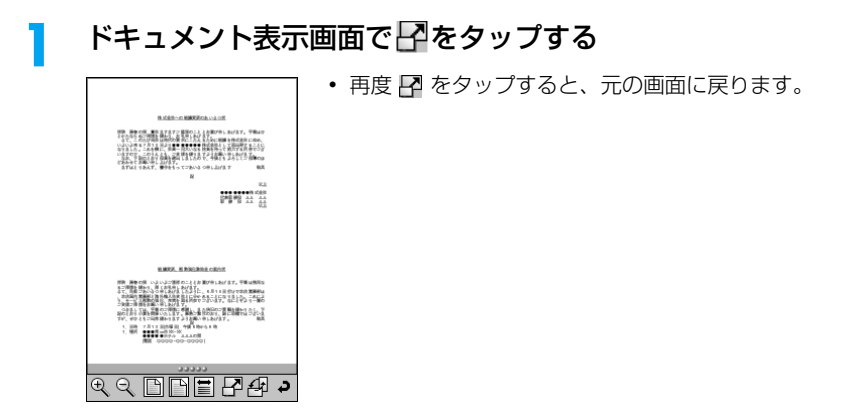

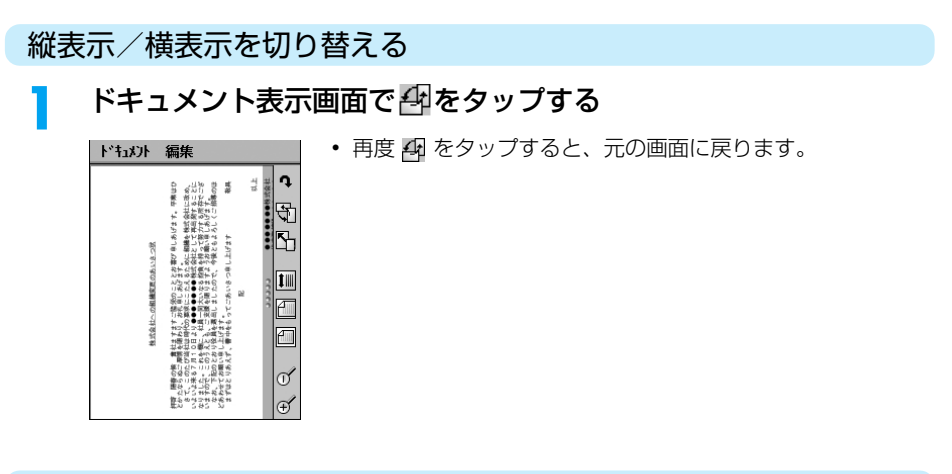

# ページが複数ある場合に前/次のページを表示する

• ドキュメントビューア詳細設定の「ページめくり操作」が √の場合に操作できます。→P334

### a ドキュメント表示画面の表示領域の下部をスタイラスペンで左右に ドラッグする

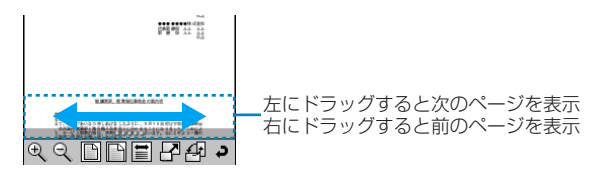

ポップアップを表示する

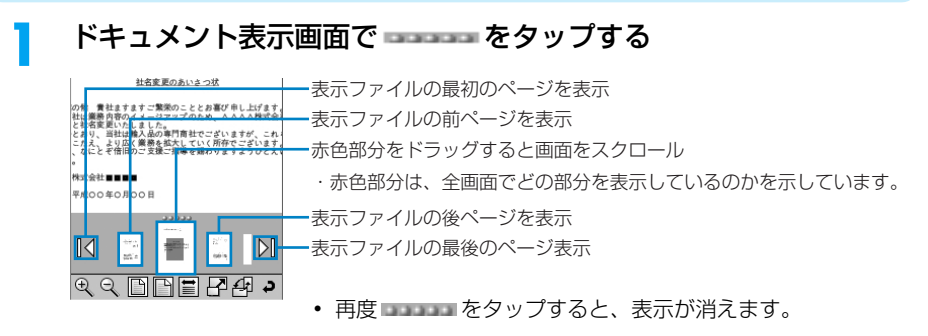

# アイコン表示/リスト表示 ドキュメント一覧画面の表示方法を変更する

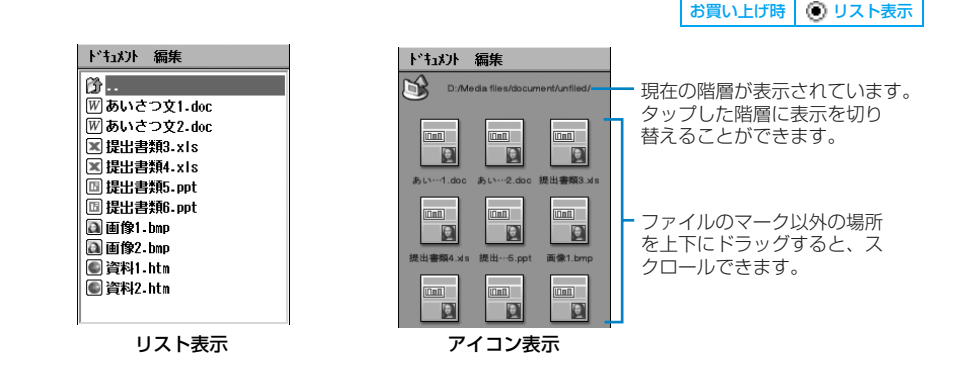

デ I タ表示/ 編集/管

理

### aドキュメント一覧画面でメニューバーの「編集 |◆「 ○ リスト表示 | / 「◯ アイコン表示|を順にタップする

# 保存 表示中のドキュメントファイルを保存する

表示中のドキュメントファイルを、FOMA端末本体/TransFlashメモリカード内の 「document」フォルダに保存します。→P324

### aドキュメント表示画面でメニューバーの「ドキュメント」▶「保存」を 順にタップする

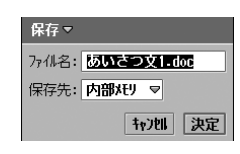

### ファイル名

: 保存するファイル名を入力します。

- ・ 全角/半角を問わず255文字まで入力できますが、 保存領域の状況により少なくなります。
- 保存先 : 保存先(内部メモリ/外部メモリ)を選択します。
- 「キャンセル]をタップすると、操作を中止します。

#### $\boldsymbol{\eta}$ 「ファイル名」欄をタップし、名前を入力▶「保存先」欄をタップし、保 存先を選択◆[決定]をタップする

#### お知らせ

・ TransFlashメモリカードが取り付けられていない場合は、「外部メモリ」は選択できません。

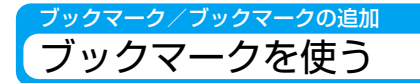

よく表示するドキュメントファイルを登録しておくと、手早く表示することができます。

## ブックマークに追加する

・ 100件まで登録できます。

### aドキュメント表示画面でメニューバーの「ドキュメント」▶「ブック マークの追加」を順にタップする

ブックマークの追加マ 板などのメート キャンセル 追加

- ・ 名前は全角/半角を問わず、255文字まで入力できます。
- [キャンセル]をタップすると、操作を中止します。

## $\overline{\mathbf{2}}$ ブックマーク名を入力▶[追加]をタップする

ブックマークから表示する

aドキュメント一覧/表示画面でメニューバーの「ドキュメント」▶ 「ブックマーク」を順にタップする

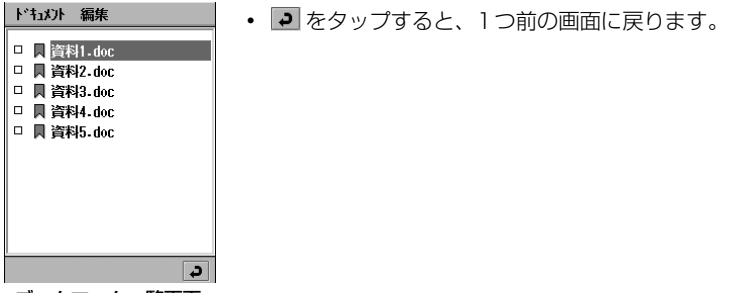

ブックマーク一覧画面

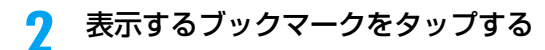

ブックマークを削除する

aブックマーク一覧画面で削除するブックマークの□をタップする ■ が ■ に変わります。

デ I

タ表示/

編集/管

理

## $\overline{\mathbf{2}}$ メニューバーの「ドキュメント」y「削除」を順にタップする

# ブックマークを送信する

### aブックマーク一覧画面で送信するブックマークの□をタップする □が■に変わります。

## $\overline{\mathbf{2}}$ メニューバーの「ドキュメント」y「送信」を順にタップする

### 送信形式

メール : Eメールに添付して送信します。 Bluetooth : Bluetoothで送信します。

・ 1回に送信できるファイルは1件となります。

### c送信画面で「送信形式」欄をタップし、送信形式を選択▶[完了]を タップする

• 「キャンセル]をタップすると、操作を中止します。

#### お知らせ

- ・ メールアカウントが未設定の場合は、「送信形式」欄に「メール」は表示されません。また、無線LAN接 続中は、「Bluetooth」が表示されません。
- ・ Eメール作成→P262
- ・ Bluetooth通信→P510
- ・ デスクトップスイート/ SyncMLによってパソコンと同期させたメールアカウントがある場合は、「送信 形式」欄に「PC Mail」が表示されます。デスクトップスイート/SyncML→P587

# ブックマークの名前を変更する

- aブックマーク一覧画面で 〇 で名前を変更するブックマークを選択 する
- タ表示/ 編集/管 理

デ I

#### $\boldsymbol{\mathcal{P}}$  メニューバーの「ドキュメント」y「名前の変更」を順にタップし、名 前の変更画面で名前を入力▶[決定]をタップする

- ・ 名前は全角/半角を問わず、255文字まで入力できます。
- 「キャンセル]をタップすると、操作を中止します。

ブックマーク一覧画面の並び順を変更する

お買い上げ時 ◎ 名前順

### aブックマーク一覧画面でメニューバーの「編集 |▶ソート方法の ◯ を 順にタップする

名前順 : ファイル名の昇順で並べ替えます。 日付順 : 保存した日付が新しいものから順に並べ替えます。

設定

届麻 画像1.bmp 提出書類5.ppt 提出書類4.xls 提出書類3.xls あいさつ文2.doc あいさつ文1.doc

・「名前順」にした場合、UNICODE※1順で並びます。全角文字などは、次のとおりに並ばない場合があり ます。

半角数字→半角アルファベット<sup>※2</sup>→ひらがな→全角カタカナ→漢字→全角数字→全角アルファベット<sup>※2</sup> →半角カタカナ

※1:UNICODE(ユニコード)とは、国際標準化機構(ISO)で標準化された文字コード体系です。

※2:大文字と小文字が混在している場合は、大文字が優先され、かつabc順が優先されます(例:AaBb)。

# 履歴 履歴からドキュメントファイルを表示する

履歴からドキュメントファイルを表示します。

### aドキュメント一覧/表示画面でメニューバーの「ドキュメント」◆ 「履歴」を順にタップする

- ・[クリア]をタップすると、すべての履歴を消去します。
- 「キャンセル」をタップすると、操作を中止します。

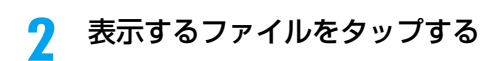

クリア キャンセル

ドキュメントビューアの詳細設定をする

ドキュメントファイルに関する詳細設定ができます。

### a ドキュメント一覧/表示画面でメニューバーの「編集」y「設定」を順 にタップする

各タブをタップし、必要に応じて次の設定をすることができます。 ・[キャンセル]をタップすると、操作を中止します。

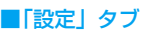

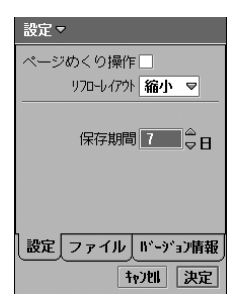

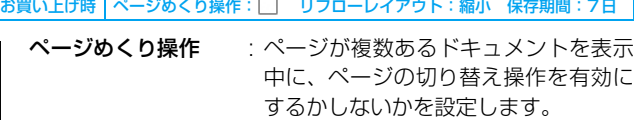

√が有効、□が無効の状態です。

- リフローレイアウト※: ドキュメント表示中に、 ■をタップし たときのテキストサイズを「縮小」「標 準」「拡大」から選択できます。
- 保存期間 きゅうじ 履歴を保存する日数を設定します。 ● 0~30の間で設定できます。
- ※:リフローレイアウトとは、特定のファイル(Word、Html ファイル など)を表示したときの自動改行機能のことです。例えば「拡大」に した場合は、自動改行で1行に表示される文字数が少なくなります。

# ■「ファイル」タブ

設定

選択: MS Word√ Excel  $\overline{\smile}$ Powerpoint <del>Ø</del> Pdf $\overline{\smile}$  $HtmI$ Mhtml $\Box$ 設定 ファイル バージョン情報 お買い上げ時 Html、Mhtml、Jpeg、Png、Gif、Bitmapを除く全項目: √

他のアプリケーションでファイル(メールの添付ファイルなど) を表示するときに、ドキュメントビューアで表示させるファイ ルの形式を選択します。

- √が関連付ける、 √ が関連付けない状態です。
- 関連付けを □ にしたファイルは、ドキュメントビューアで表 示できなくなりますのでご注意ください。

# ■「バージョン情報」タブ

| キャンセル | 決定

関連付けするファイル形式の

ドキュメントビューアのバージョン情報などを表示します。

#### $\boldsymbol{\eta}$ 各項目を設定する

### ■「設定」タブ

- ・「ページめくり操作」
	- : □/☑をタップし、設定する場合は ☑の状態に、設定しない場合は □の状態にし ます。
- ・「リフローレイアウト」
	- : 項目欄をタップし、項目を選択します。
- ・「保存期間」 : 項目欄をタップし、数字を入力します。

## ■「ファイル」タブ

- ・「関連付けするファイル形式の選択」
	- : □ / ☑ をタップし、設定する場合は ☑ の状態に、設定しない場合は □ の状態にし ます。

## 3 [決定]をタップする

理

# **TransFlashメモリカードについて**

付属の変換アダプタを利用すると、SDメモリカードに対応したパソコンやプリンタなどでも お使いいただけます。

TransFlash メモリカードをFOMA 端末内に取り付け、外部メモリとして利用できます。 TransFlashメモリカードは小型・軽量で大きな記憶容量を持つ、着脱可能な外部記録メディア の1つです。

・ TransFlashメモリカードおよびTransFlashメモリカードアダプタは、家電販売店などでお買い求めいた だけ、M1000は256MバイトまでのTransFlashメモリカードに対応しています(2005年11月現在)。

# TransFlashメモリカード使用時のご注意

- ・ パソコンなど他機器でフォーマットした TransFlash メモ リカードは、使用できない場合があります。M1000 で フォーマットしたものを使用してください。→P340
- ・ TransFlashメモリカードは、事故や故障によって消失また は変形してしまうことがあります。大切なデータは控えを 取っておかれることをおすすめします。なお、データが消失 または変化した場合の損害につきましては、当社では責任を 負いかねますのであらかじめご了承ください。

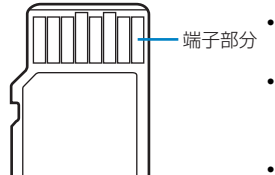

- ・ データの読み込み中や書き込み中に、本 FOMA 端末の電源 を切らないでください。
	- ・ ラベルやシールなどを貼って使用しないでください。ラベル やシール程度の厚みでも接触不良やデータの破壊などの原 因になることがあります。
	- ・ 持ち運びや保管の際は、付属の収納ケースに入れてくださ い。
- ・ 端子部分には手や金属などで触れないでください。
- ・ 強い衝撃を与えたり、曲げたり、落としたり、水に濡らした りしないでください。
- ・ 次のような場所でのご使用や保存は避けてください。
	- 高温になった車の中や炎天下など気温の高い場所
	- 直射日光の当たる場所
	- 湿気の多い場所や腐食性のものがある場所
	- 静電気や電気的ノイズの影響を受ける場所

# TransFlashメモリカードの取り付けかた/取り外しかた

電池パックのリアカバーや電池パックを取り外してから行います。→P54

# 取り付けかた

aTransFlash メモリカードのフタを矢印 ❶の方向にスライドさせ矢印❷の方向 へ持ち上げる

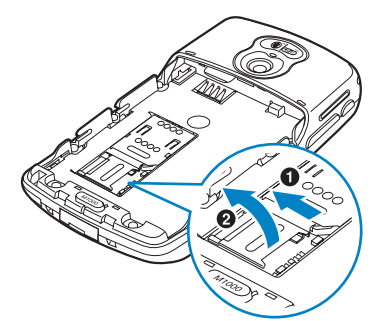

cTransFlash メモリカードのフタを矢印 ❶の方向へ倒して矢印❷の方向にスラ イドさせる

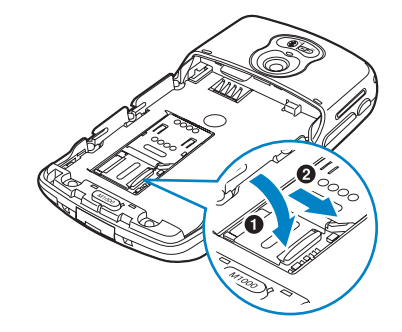

- お知らせ
- ・ TransFlash メモリカードの向きを確認して、トレイの溝にあわせてしっかり載せてからフタを倒してく ださい。カードが破損する恐れがあります。
- ・ TransFlashメモリカードの載せかたによっては、溝にあわせなくてもフタが閉まる場合がありますが、 TransFlashメモリカードは動作しません。トレイの溝にあわせて載せてからフタを閉じてください。

②TransFlashメモリカードの端子(金色) 面を下にしてTransFlashメモリカード トレイの溝にあわせて載せる

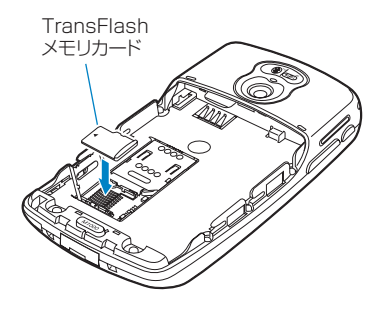

**336**

デ I

タ表示/

編集/管

理

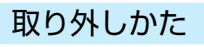

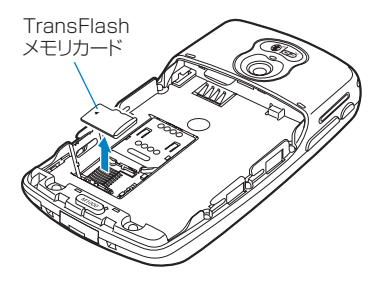

- ①取り付けかたの操作①と同じ操作を行う
- ②TransFlashメモリカードを取り外す
- 3取り付けかたの操作3と同じ操作を行う

# TransFlashメモリカードをアダプタに装着する

TransFlashメモリカードを、SDメモリカードに対応したパソコンなどで利用するときは、 TransFlashメモリカードアダプタに装着してください。

・ 使用の際は、正しい挿入方向を確認してください。間違った使用は機器の破損の原因になります。

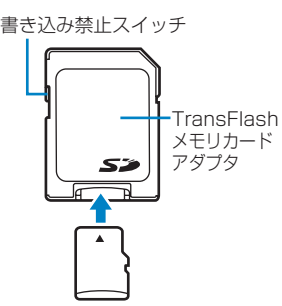

### TransFlashメモリカードをTransFlashメモリカー ドアダプタの奥まで差し込む

・ 取り外すときは反対の方向に引き出してくださ い。

#### お知らせ

・ TransFlashメモリカードアダプタの書き込み禁止スイッチが「Lock」側にあると書き込みやフォーマッ トができなくなります。

# TransFlashメモリカードのフォルダ構成

## 「 Media files」を除いたフォルダ(→P326)は、開いて操作しないでください。

FOMA端末からTransFlashメモリカードにファイルを保存すると、TransFlashメモリカード 内に次のようなフォルダが作成され、その中にファイルが保存されます。パソコンなどから TransFlashメモリカードにファイルを保存して利用する場合は、次のようなフォルダ構成にす る必要があります。

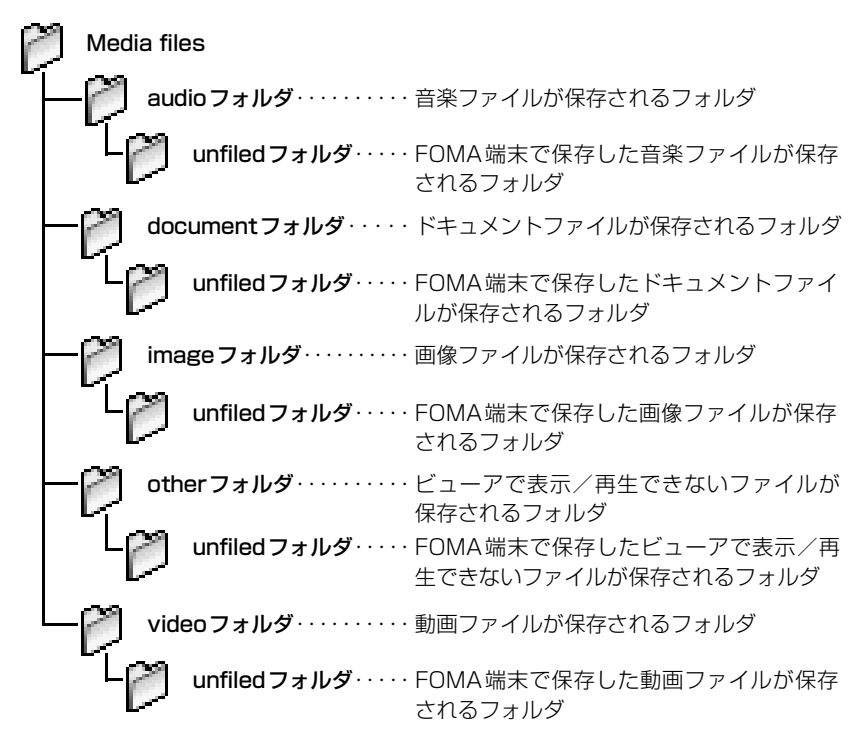

#### お知らせ

- ・ パソコンなどからTransFlashメモリカードに画像ファイル、動画ファイルや音楽ファイルなどを保存し て利用する場合は、「audioフォルダ」/「documentフォルダ」/「imageフォルダ」/「videoフォ ルダ」内に新しくフォルダを作成してファイルを保存するか、各フォルダの下にあるunfiledフォルダに 直接ファイルを保存してください。保存場所によりファイルが利用できない場合があります。
- ・ TransFlashメモリカード内のフォルダをパソコンで削除したり、移動したりしないでください。本FOMA 端末でTransFlashメモリカードを読めなくなることがあります。
- ・ 本 FOMA端末で未対応のファイルをTransFlash メモリカードに保存しても、本FOMA 端末では認識で きません。
- ・ 他の機器からTransFlashメモリカードに保存したファイルは、本FOMA端末で表示/再生できない場合 があります。また、本FOMA端末からTransFlashメモリカードに保存したファイルは、他の機器で表示 /再生できない場合があります。

# TransFlashメモリカードに保存できる件数について

TransFlashメモリカードに保存できる件数・時間は、ご使用になるTransFlashメモリカード の容量によって変わります。付属の32MバイトTransFlashメモリカード(試供品)を使用し た場合の目安は次のとおりです。

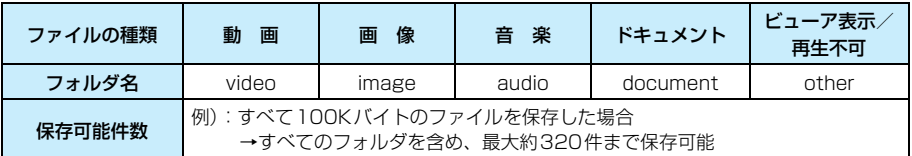

#### お知らせ

• メモリマネージャ (→P349) でTransFlashメモリカード内に保存されている各ファイルのサイズを確 認できます。

# **TransFlashメモリカードを使う**

FOMA端末内の画像、動画、音楽、ドキュメントファイルなどをTransFlashメモリカードに 保存したり、TransFlashメモリカード内のファイルをFOMA端末内に保存することもできま す。また、FOMA端末からTransFlashメモリカード内を閲覧することもできます。

■TransFlashメモリカードからできる操作について

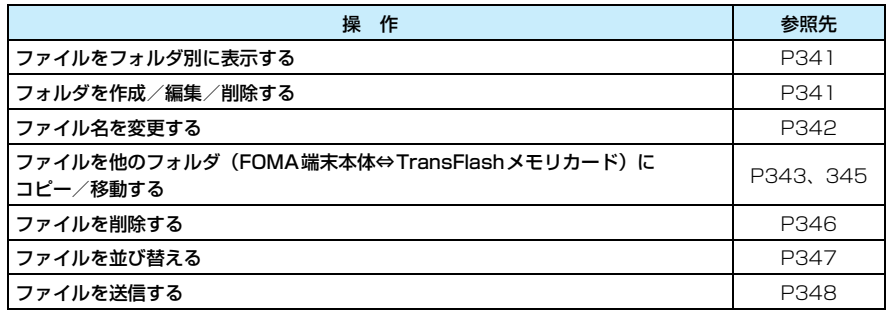

## メモリカード

# TransFlashメモリカードをフォーマットする

### フォーマットを行うと、TransFlashメモリカードの内容がすべて消去されますのでご注意く ださい。

TransFlashメモリカードをはじめて利用するときには、FOMA端末でフォーマット(初期化) する必要があります。パソコンなど他機器でフォーマットした場合、正常に使用できないときが あります。

・ 付属のTransFlashメモリカードはフォーマットされています。

## aアプリケーション選択バーの \*\* (アプリケーションランチャー) ▶ ◎ (コントロールパネル)を順にタップし、コントロールパネル画 面で「本体」タブ▶「メモリカード」を順にタップする

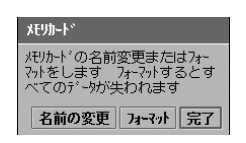

• 名前の変更をする場合は「名前の変更]をタップし、操作3 に進みます。

#### $\boldsymbol{p}$ [フォーマット]をタップし、お知らせ画面で[はい]をタップする

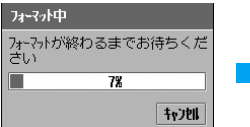

名前を入力▶[完了]をタップする

- 名前の設定マ メモリカードの名前を設定してくだ 古い 名前:1 我训究了
- ・ 半角英数字で 11 文字まで入 力できます。
	- ・[キャンセル]をタップする と、操作を中止します。

理

#### お知らせ

c

- / " ? : > < | は、名前に設定できません。
- ・ 文字の入力方法→P516

# **各種ファイルを管理する**

画像/動画/音楽/ドキュメントの各ファイルや、TransFlashメモリカード内のファイルを、 フォルダごとに管理したり、削除して整理したりできます。

# ファイルをフォルダ別に表示する

画像一覧画面(→P308)/動画一覧画面(→P314)/音楽一覧画面(→P319)から、フォ ルダを切り替えて表示できます。 この操作でTransFlashメモリカード内の一覧画面を表示できます。

# 一覧画面でメニューバーの「すべて」※をタップする

※:前回、選択したフォルダ名が表示されます。

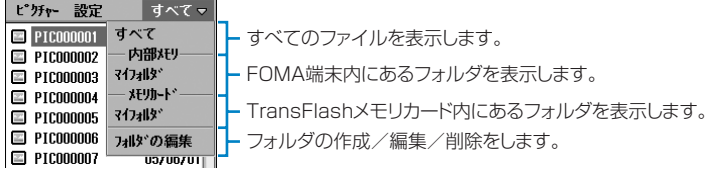

## $\overline{\mathbf{2}}$ 表示するフォルダをタップする

メニューバーには、選択したフォルダが表示され、フォルダ内のファイルが一覧表示され ます。

### フォルダの編集

a

# フォルダを作成/編集/削除する

画像一覧画面(→P308)/動画一覧画面(→P314)/音楽一覧画面(→P319)から、フォ ルダを作成/編集/削除できます。

ただし、他のアプリケーションなどによる本体/TransFlashメモリカードのメモリ使用状況に より、フォルダを作成できない場合があります。

この操作でTransFlashメモリカード内のフォルダも作成/編集/削除することができます。そ の場合はメニューバーの右端に、TransFlashメモリカード内のフォルダを表示(→P341)さ せ、一覧画面を表示してからこの操作を行います。

・ お買い上げ時に登録されている「マイフォルダ」は、削除/編集することができません。

# 一覧画面でメニューバーの「すべて」※ <sup>y</sup>「フォルダの編集」を順に タップする

※:前回、選択したフォルダ名が表示されます。

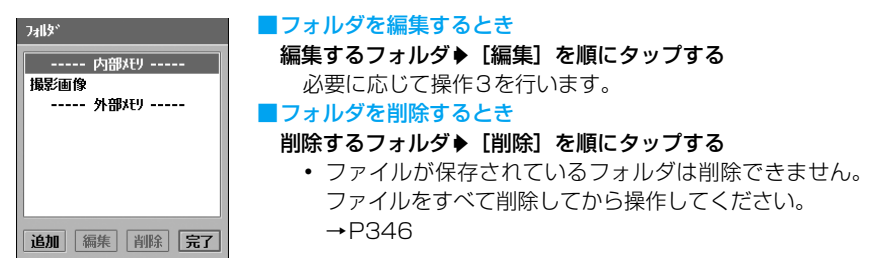

#### $\boldsymbol{\eta}$ [追加]をタップする

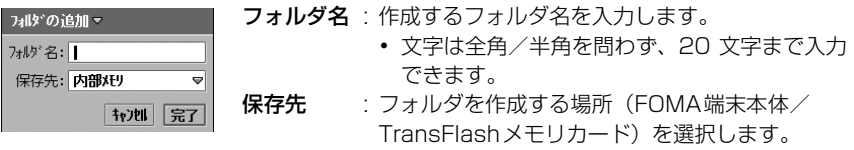

・[キャンセル]をタップすると、操作を中止します。

### 3 「フォルダ名」欄をタップし、名前を入力◆「保存先」欄をタップし、作 成場所を選択◆[完了]をタップする

#### お知らせ

a

・ 既に作成されているフォルダと同じ名前(大文字・小文字も区別されません)のフォルダは作成できませ  $h_{1a}$ 

# 名前の変更 ファイル名を変更する

画像表示画面(→P308)/動画再生画面(→P315)/音楽詳細画面(→P321)/ドキュ メント表示画面(→P325)から、ファイル名を変更できます。

この操作でTransFlashメモリカード内のファイル名も変更することができます。その場合はメ ニューバーの右端に、TransFlashメモリカード内のフォルダを表示(→P341)させ、ファイ ル名を変更するファイルを表示/再生してからこの操作を行います。

## a 名前を変更するファイルの表示/再生画面でメニューバーの「ピク チャー」/「ビデオ」/「ミュージック」/「ドキュメント」y「名前の変 更」を順にタップする

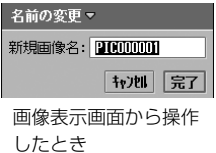

変更前のファイル名が表示されています。

- 全角/半角を問わず、256 文字<sup>※</sup> (画像/ドキュメント) / 100文字(動画/音楽)まで入力できます。 ※:保存領域の状況により少なくなります。
- 「キャンセル]をタップすると、操作を中止します。

# ファイル名を変更▶[完了] /[決定]をタップする

 $\overline{\mathbf{2}}$ 

- ・ / " ? ¥ : > <|は、名前に設定できません。
- ・ 名前の変更中に、お客様による切り替えや、他のアプリケーションからの割り込みにより、アプリケー ションが切り替えられた場合は、変更した内容は保存されません。
- ・ 文字の入力方法→P516

# コピー ファイルを他のフォルダにコピーする

# ファイルを1件コピーする

#### ■FOMA端末本体→TransFlashメモリカードにコピー

メニューバーの右端に、FOMA端末本体内にあるコピー元のフォルダを表示(→P341)さ せ、コピーするファイルの表示/再生画面でこの操作(操作2でTransFlashメモリカード 内のフォルダを選択)を行います。

#### ■TransFlashメモリカード→FOMA端末本体にコピー

メニューバーの右端に、TransFlash メモリカード内にあるコピー元のフォルダを表示 (→P341)させ、コピーするファイルの表示/再生画面でこの操作(操作2でFOMA端末本 体内のフォルダを選択)を行います。

動画再生画面(→P315)/音楽詳細画面(→P321)から、ファイルを他のフォルダにコピー できます。

・ 動画再生中は操作できません。

### aコピーするファイルの再生画面でメニューバーの「編集」▶「コピー」 を順にタップする

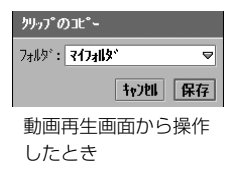

• 「キャンセル〕をタップすると、操作を中止します。

#### $\boldsymbol{\eta}$ 「フォルダ」欄をタップし、保存先フォルダを選択▶[保存]/[コ ピー]をタップする

#### お知らせ

・ 画像ファイルやドキュメントファイルなどをコピーする場合はメモリマネージャを使用します。→P344

# メモリマネージャでファイルを選択してから他のフォルダにコピーする

・ 本操作でコピーできないファイルは、ファイル欄に表示されません。

aアプリケーション選択バーの \*\* (アプリケーションランチャー) ▶ @ (コントロールパネル)を順にタップし、コントロールパネル画 面で「本体」タブ▶「メモリマネージャ」を順にタップする

## $\overline{\mathbf{2}}$ メモリマネージャ画面で[ファイル]をタップする

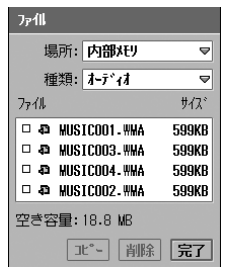

場所 : コピー元のファイルの保存場所 (FOMA端末本体/ TransFlashメモリカード)を選択します。 種類 : コピー元のファイルの種類を選択します。 ファイル : コピーするファイルを選択します。

- 3 「場所は欄をタップし、コピー元のファイルが保存されている場所を 選択する
- $\blacktriangle$ 「種類」欄をタップし、コピー元のファイルの種類を選択する

「ファイル」欄でコピーするファイルの□▶「コピー]を順にタップ する

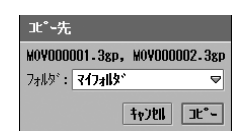

- フォルダ : コピー先のフォルダ(FOMA端末本体/ TransFlashメモリカード)を選択します。
- ・[キャンセル]をタップすると、操作を中止します。
- f「フォルダ」欄をタップし、コピー先フォルダを選択▶[コピー]を タップする

5

# ファイルを他のフォルダに移動する

# ファイルを1件移動する

#### ■FOMA端末本体→TransFlashメモリカードに移動

メニューバーの右端に、FOMA端末本体内にある移動元のフォルダを表示(→P341)させ、 移動するファイルの表示/再生画面でこの操作(操作1でTransFlashメモリカード内のフォ ルダを選択)を行います。

■TransFlashメモリカード→FOMA端末本体に移動

メニューバーの右端に、TransFlash メモリカード内にある移動元のフォルダを表示 (→P341)させ、移動するファイルの表示/再生画面でこの操作(操作1でFOMA端末本体 内のフォルダを選択)を行います。

画像表示画面(→P308)/動画再生画面(→P315)/音楽詳細画面(→P321)から、フォ ルダ内のファイルを他のフォルダに移動できます。

・ 動画/音楽再生中は操作できません。

### a移動するファイルの表示/再生画面でメニューバーの「すべて」※▶ 移動先のフォルダを順にタップする

※:前回、選択したフォルダ名が表示されます。

ファイルが移動され、メニューバーに移動先のフォルダ名が表示されます。

# 本体とTransFlashメモリカード間でファイルを全件移動する

画像一覧画面(→P308)/動画一覧画面(→P314)/音楽一覧画面(→P319)から、フォ ルダ内のファイルをFOMA端末本体とTransFlashメモリカード間で全件移動することができ ます。

- ・「マイフォルダ」内のファイルは全件移動できません。
- ・ 既に作成されているフォルダを指定して、全件移動できません。
- ・ この操作では、フォルダ内のファイルのみが全件移動され、移動元のフォルダは残ります。

# 一覧画面でメニューバーの「すべて」※ <sup>y</sup>「フォルダの編集」を順に タップする

※:前回、選択したフォルダ名が表示されます。

刚炉 ----- 内部メモリ ---面像(内部メモリ) ----- メモリカード -----画像(外部メモリ) 追加 編集 削除 完了

a

## $\overline{\mathbf{2}}$ 移動元のフォルダ♦[編集]を順にタップする

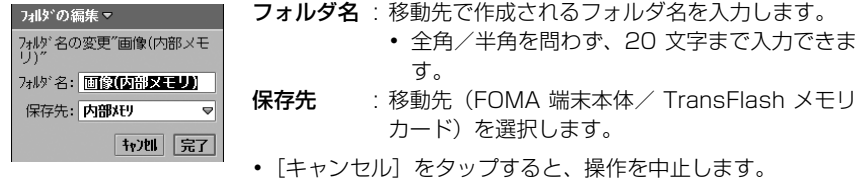

### 3 「フォルダ名」欄をタップし、フォルダ名を入力◆「保存先」欄をタッ プし、移動先を選択◆[完了]をタップする

#### お知らせ

- ・ TransFlashメモリカードの使用状況によっては、移動できない場合があります。
- ・ 移動先で作成されるフォルダ名に、既に移動先に作成されているフォルダと同じ名前(大文字・小文字も 区別されません)は設定できません。

# 削除 ファイルを削除する

# ファイルを1件削除する

画像表示画面(→P308)/動画再生画面(→P315)/音楽詳細画面(→P321)/ドキュ メント表示画面(→P325)から、ファイルを削除できます。 この操作でTransFlashメモリカード内のファイルも削除することができます。その場合はメ ニューバーの右端に、TransFlashメモリカード内のフォルダを表示(→P341)させ、削除す るファイルの表示/再生画面でこの操作を行います。

# 削除するファイルの表示/再生画面でメニューバーの「ピクチャー」 /「ビデオ」/「ミュージック」/「ドキュメント」y「削除」を順にタッ プし、削除の確認画面※で[はい]をタップする

※:ドキュメント表示画面から操作した場合、削除の確認画面は表示されません。

・[いいえ]をタップすると、操作を中止します。

# メモリマネージャでファイルを選択して削除する

- ・ 本操作で削除できないファイルは、ファイル欄に表示されません。
- aアプリケーション選択バーの %% (アプリケーションランチャー) ▶ @ (コントロールパネル)を順にタップし、コントロール画面で「本 体|タブ▶「メモリマネージャ|を順にタップする

a

## $\overline{\mathbf{2}}$ メモリマネージャ画面で[ファイル]をタップする

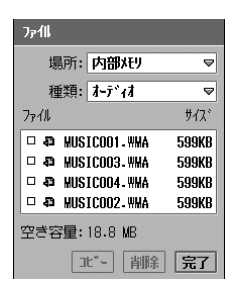

場所 : 削除するファイルの保存場所 (FOMA 端末本体/ TransFlashメモリカード)を選択します。

種類 : 削除するファイルの種類を選択します。

ファイル : 削除するファイルを選択します。

3 「場所」欄をタップし、削除するファイルが保存されている場所を選 択する

- $\blacktriangle$ 「種類」欄をタップし、削除するファイルの種類を選択する
- e「ファイル|欄で削除するファイルの□▶[削除]を順にタップし、削 除の確認画面で[はい]をタップする
	- ・[いいえ]をタップすると、操作を中止します。

# タイトル順/名前順/日付順/サイズ順/種類順/ファイル形式順 ファイルを並び替える

お買い上げ時 | ◎ 名前順/ ◎ タイトル順

画像一覧画面(→P308)/動画一覧画面(→P314)/音楽一覧画面(→P319)/ドキュ メント一覧画面(→P325)/Bluetooth受信ファイル一覧画面(→P512)のファイルを並 べ替えます。

### a一覧画面でメニューバーの「設定」/「編集」♦ソート方法の ◯ を順に タップする

■画像一覧画面/Bluetooth受信ファイル一覧画面から操作したとき

名前順 : ファイル名の昇順で並べ替えます。 日付順 : 保存した日付が新しいものから順に並べ替えます。 サイズ順※: ファイルサイズが大きいものから順に並べ替えます。 ※:Bluetooth受信ファイル一覧画面では表示されません。

■動画一覧画面/音楽一覧画面/ドキュメント一覧画面から操作したとき

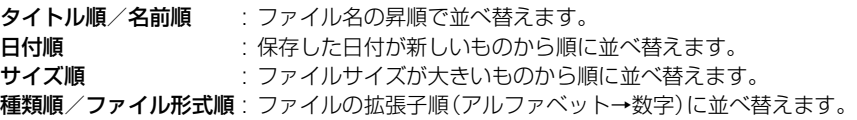

#### お知らせ

● ドキュメント一覧画面以外で「名前順」「タイトル順」にした場合、次のような順番になります。 漢字(JISコード順)→ひらがな→カタカナ<sup>※1</sup>→半角カタカナ→全角アルファベット<sup>※2</sup>→半角アルファ ベット<sup>※2</sup>→全角数字→半角数字→記号(JISコード順) ※1:ひらがなとカタカナが混在している場合は、あいうえお順が優先されます(例:あアいイ)。

※2:大文字と小文字が混在している場合は、小文字が優先され、かつabc順が優先されます(例:aAbB)。

・ ドキュメント一覧画面で「名前順」にした場合、UNICODE ※ 1 順で並びます。全角文字などは、次のと おりに並ばない場合があります。

半角数字→半角アルファベット※2→ひらがな→全角カタカナ→漢字→全角数字→全角アルファベット※2 →半角カタカナ

※1:UNICODE(ユニコード)とは、国際標準化機構(ISO)で標準化された文字コード体系です。

※2:大文字と小文字が混在している場合は、大文字が優先され、かつabc順が優先されます(例:AaBb)。

# 送信/送信形式 ファイルを送信する

画像表示画面(→P308)/動画再生画面(→P315)/音楽詳細画面(→P321)/ドキュ メント表示画面(→P325)から、ファイルを送信できます。

・ 動画再生中は操作できません。

## a 送信するファイルの表示/再生画面でメニューバーの「ピクチャー」 /「ビデオ」/「ミュージック」/「ドキュメント」y「送信」を順にタッ プする

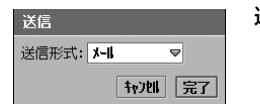

#### 送信形式

メール : Eメールに添付して送信します。 Bluetooth : Bluetoothで送信します。

#### $\mathbf 2$ 「送信形式|欄をタップし、送信形式を選択▶[完了]をタップする

• [キャンセル]をタップすると、操作を中止します。

#### お知らせ

- ・ メールアカウントが未設定の場合は、「送信形式」欄に「メール」は表示されません。また、無線LAN接 続中は、「Bluetooth」が表示されません。
- **Eメール作成→P262**
- ・ Bluetooth通信→P510
- ・ デスクトップスイート/ SyncMLによってパソコンと同期させたメールアカウントがある場合は、「送信 形式」欄に「PC Mail」が表示されます。デスクトップスイート/SyncML→P587

理

FOMA端末本体のメモリ使用状況をアプリケーション別に確認できます。

# アプリケーション選択バーの \*\* (アプリケーションランチャー) ▶ @ (コントロールパネル)を順にタップし、コントロールパネル画 面で「本体」タブ▶「メモリマネージャ」を順にタップする

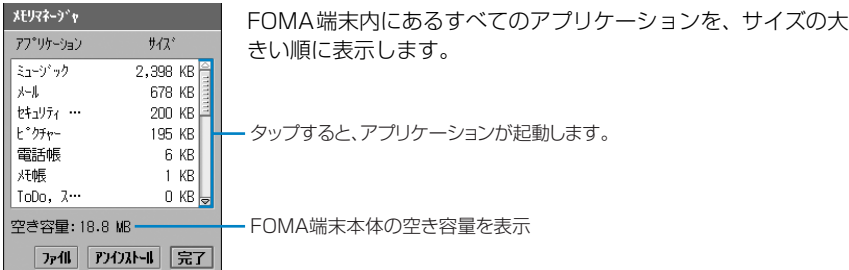

#### $\boldsymbol{\eta}$ [ファイル]をタップする

a

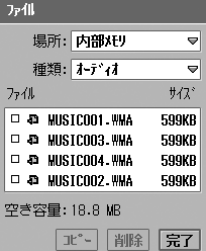

### 場所

内部メモリ

- : 本FOMA端末に保存されているファイルを確認する ときに選択します。
- TransFlashメモリカード(設定した名前で表示されます)
	- : TransFlash メモリカードに保存されているファイ ルを確認するときに選択します。

### 種類

- オーディオ
	- : 音楽ファイルを確認するときに選択します。
- 動画 : 動画ファイルを確認するときに選択します。
- 画像 : 画像ファイルを確認するときに選択します。
- 文書 : ドキュメントファイル (ワードやエクセルなど)や 証明書ファイルを確認するときに選択します。
- その他 : 本FOMA端末のビューアで表示/再生できないファ イル(インストールが必要なアプリケーションファ イルなど)を確認するときに選択します。

### ファイル: ファイルをタップすると、表示/再生できます。

- コピーするファイルの□ をタップして [コピー] をタップす ると、ファイルをコピーできます。→P344
- 削除するファイルの □ をタップして[削除]をタップする と、ファイルを削除できます。→P346

#### お知らせ

・ 保存領域がいっぱいになったときは、ファイルが保存できなくなったり、アプリケーションが正常に動作 しない場合があります。保存領域が少なくなってきたときは、TransFlashメモリカードに保存したり (ファイルを他のフォルダにコピーする→P343、P344、ファイルを他のフォルダに移動する→P345)、 不要なファイルを削除する(→P346)ことをおすすめします。

# FOMA端末本体のメモリ容量が少なくなったときは

保存領域がいっぱいになったときは、ファイルが保存できなくなったり、アプリケーションが正 常に動作しない場合があります。

保存領域が少なくなってきたときは、TransFlashメモリカードに保存したり(ファイルを他の フォルダにコピーする→P343、P344、ファイルを他のフォルダに移動する→P345)、不要 なファイルを削除する(→P346)ことをおすすめします。

# 確認画面が表示される

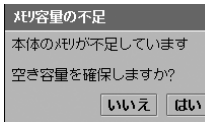

a

• [いいえ] をタップすると、確認画面が出る前の画面に戻りま す。

#### $\boldsymbol{\mathcal{P}}$ [はい]をタップする

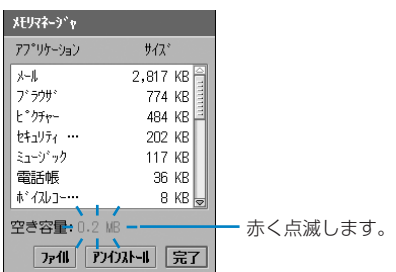

理

### ■FOMA端末本体に不要なデータがあるとき

操作2で[はい]をタップすると、不要なデータ※がある旨の確認画面が表示されます。

- ・[いいえ]をタップすると、不要なデータを削除しません。
- [はい]をタップすると、不要なデータを1件ずつ削除します。さらに不要なデータがある 場合は、再度確認画面が表示されます。
- ・[削除の中止]をタップすると、操作2の画面に戻ります。
- ・[すべて削除]をタップすると、不要なデータをすべて削除します。

※:不要なデータとは、アプリケーションが作成したデータか、アプリケーションに使用されているファ イルで、システムから削除の候補として表示されます。お客様が各アプリケーションにおいて、作成 して保存したデータは、削除の候補にはなりません。

### $\overline{\mathbf{3}}$  [ファイル]/[アンインストール]をタップし、削除/アンインス トール操作を行う

- ・ アンインストール方法→P411
- 削除方法→P346

# ボイスレコーダー **ボイスレコーダーを使う**

FOMA端末で手軽に声のメモなどを録音できる機能です。簡単な操作で録音や再生が手軽にで きます。

# ボイスレコーダー画面について

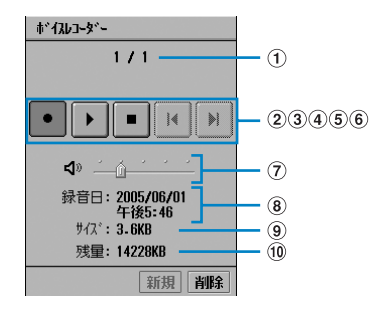

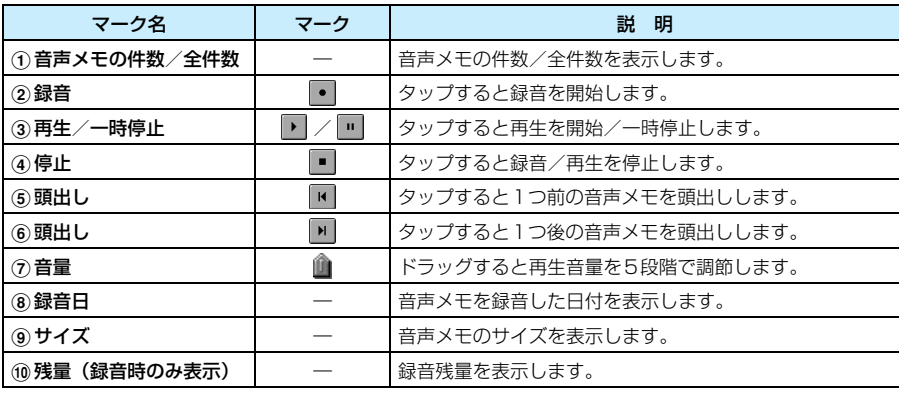

### ■ボイスレコーダー画面のメニューバーから行える項目について

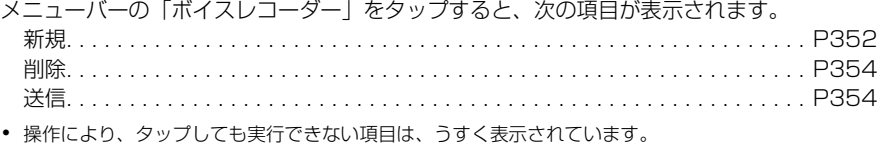

# 音声を録音する

自動的にメモリの最後尾に新規に録音する方法と、記録済みの音声に上書きして録音する方法が あります。録音した音声メモはAMRフォーマット (.amr) で本体 (最大約190分※まで)に 保存され、保存先は選択できません。

- ※:保存する音声メモの録音時間や、他のアプリケーションによる本体のメモリ使用状況により少なくなりま 。<br>す。
- ・ 通話中は使用できません。
- ・ 録音時間とメモリ使用量の目安

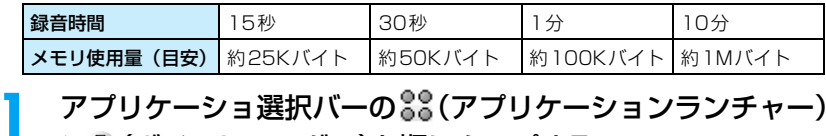

# アプリケーショ選択バーの \*\* (アプリケーションランチャー) y (ボイスレコーダー)を順にタップする

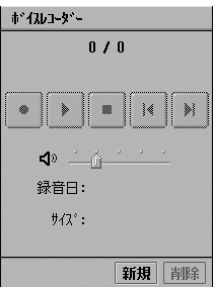

# 「新規]▶• を順にタップする

## 3 ■をタップする

録音が停止します。

#### ■録音済みの音声に上書きするとき

- ■/ ■をタップし、上書きする音声メモを選択◆■をタップする
	- 録音済みの音声メモが1件のみの場合、■/■はタップできません。

#### お知らせ

 $\overline{\mathbf{2}}$ 

- 音声録音中は、送話口 (→P30) をふさがないでください。音声が録音されない場合があります。
- ボイスレコーダー画面で、 → で音声メモを選択することもできます。
- ・ 録音中に、お客様による切り替えや、他のアプリケーションからの割り込みにより、アプリケーションが 切り替えられた場合でも、録音は継続されますのでご注意ください。
- ・ 音声録音中は、E メールなどを受信したときの着信音や、スケジュールや ToDo などで設定したアラーム 時間になったときのアラーム音が、設定したものとは違う音で鳴ります。

# 音声を再生する

ポイスレコータペー

録音した音声をすぐに再生して確認できます。

# ボイスレコーダー画面で M / M をタップし、再生する音声メモを選 択▶▶▶ をタップする

- 録音済みの音声メモが1件のみの場合、 ■/ はタップでき ません。
- ・ 最後まで再生すると、自動的に停止します。

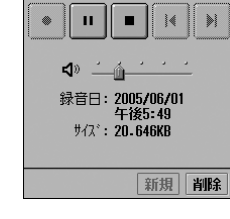

 $1/1$ 

 $\boldsymbol{\eta}$ |■をタップする 再生が停止します。

#### お知らせ

a

- ボイスレコーダー画面で、 で音声メモを選択して を押しても音声を再生できます。また、 で音 量を調節できます。
- マナーモード中でも音声は再生されます。ただし、「サウンド」の「マルチメディア/ゲーム」を消音に している場合は、音声が再生されません。→P133
- ・ 再生/一時停止/録音中に、お客様による切り替えや、他のアプリケーションからの割り込みにより、ア プリケーションが切り替えられた場合でも、再生/一時停止/録音は継続されますのでご注意ください (音声電話/テレビ電話の発着信やドキュメントビューアなど他の起動するアプリケーションによっては 停止することがあります)。
- ・ 音声再生中は、E メールなどを受信したときの着信音や、スケジュールや ToDo などで設定したアラーム 時間になったときのアラーム音が、設定したものとは違う音で鳴ります。

理

# ボイスレコーダーをすばやく起動して録音する

簡単なキー操作で音声メモを新規に録音できます。すぐに音声を録音したいときなどに利用する と便利です。

## a<sup>s</sup>を押し続ける

ボイスレコーダー画面が表示され、音声がメモリの最後尾に新規録音されます。

#### 2 |◎を離す

録音が停止します。

# 送信 音声メモを送信する

録音した音声メモをEメールなどに添付して送信できます。

### aボイスレコーダー画面で M / M をタップし、送信する音声メモを選 択▶メニューバーの「ボイスレコーダー」▶「送信」を順にタップする

### 送信形式

メール : Eメールに添付して送信します。 Bluetooth : Bluetoothで送信します。

### $\overline{\mathbf{2}}$ 送信画面で「送信形式 |欄をタップし、送信形式を選択◆[完了]を タップする

・[キャンセル]をタップすると、操作を中止します。

### お知らせ

- ・ メールアカウントが未設定の場合は、「送信形式」欄に「メール」は表示されません。また、無線LAN接 続中は、「Bluetooth」が表示されません。
- ・ Eメール作成→P262
- ・ Bluetooth通信→P510
- ・ デスクトップスイート/ SyncMLによってパソコンと同期させたメールアカウントがある場合は、「送信 形式」欄に「PC Mail」が表示されます。デスクトップスイート/SyncML→P587

# 音声メモを削除する

録音した音声メモを削除します。

- aボイスレコーダー画面で M / M をタップし、削除する音声メモを選 択◆[削除]をタップし、ファイルの削除画面で[はい]をタップする
	- ・[いいえ]をタップすると、操作を中止します。

# **その他の便利な機能**

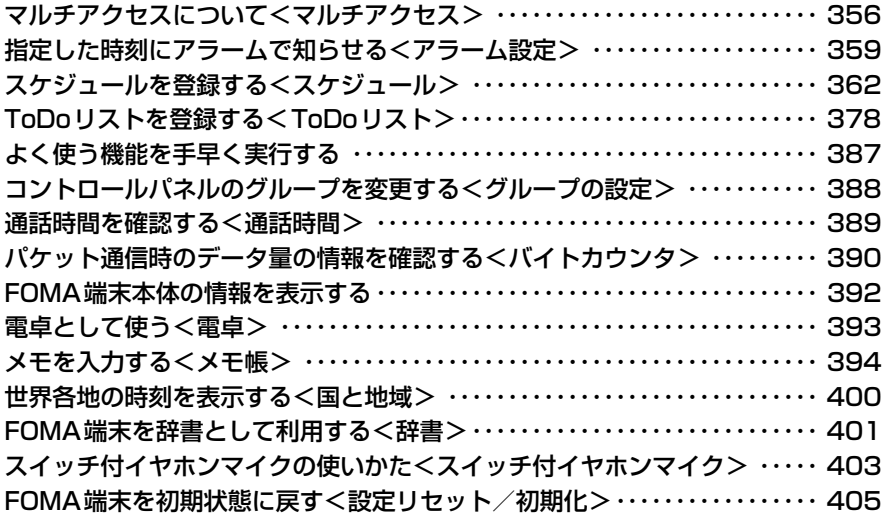

# マルチアクセス **マルチアクセスについて**

マルチアクセスとは、複数の通信を同時に行うことができる機能です。これによって音声電話の 通話中にメールを受信したり、ブラウザ起動中に音声電話を受けたりできます。

# 同時に使用可能な通信

次の3つの通信を同時に行うことができます。

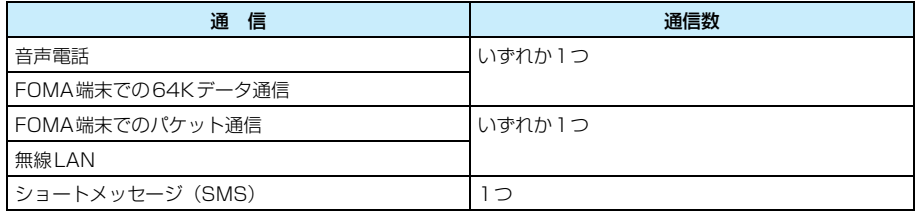

#### お知らせ

- ・ マルチアクセスの組み合わせについて→P583
- ・ マルチアクセス中は、それぞれの通信に対して通信料金がかかります。
- ・ マルチアクセスで利用中の通信は、ステータスバーのアイコン表示で確認できます。
- ・ 64Kデータ通信を利用中は、パケット通信または無線LANの通信を同時に行うことはできません。

# 通話中にメールを受信する

音声電話の通話中にメールを受信し、通話を継続したまま確認できます。

・ 64Kデータ通信によるEメールの受信はできません。

# 通話中にメールを受信する

電話 設定 接続:  $\mathfrak{c}$ 090XXXXXXXX  $(4)0:06$ 保留  $+$  $a \top b$ 12:34 ♪ 8 ͡ ţ (5) 0 ..| ステータスバーにメールのアイコンが表示されます。

・ メールアイコンについて→P40

a
## $\overline{\mathbf{2}}$  ステータスバーのメールアイコンをタップし、受信BOXでメールを タップする

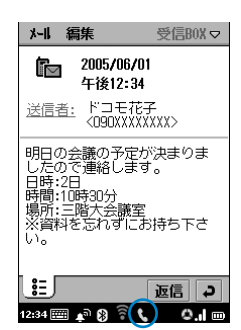

メールを確認できます。

- ・ E メールを受信したとき、受信方法を「ヘッダのみ」に設定 している場合、または最大サイズ設定で指定したサイズを超 えるEメールを受信した場合は、受信の確認画面で「はい] をタップします。
- ・ ステータスバーには通話中のアイコンが表示されたままにな ります。

#### 2 アプリケーション選択バーの ◎ (電話)をタップする

通話中画面に戻ります。

# 通話中にインターネットに接続する

音声電話の通話中にインターネットに接続し、通話を継続したままホームページなどを見ること ができます。

・ 64Kデータ通信によるインターネットへの接続はできません。

## a通話中にアプリケーション選択バーの ◎ (ブラウザ)▶メニューバー の「ブラウザ」▶「ページを開く」を順にタップし、ページを開く画面 でURLを入力▶[開く]をタップする

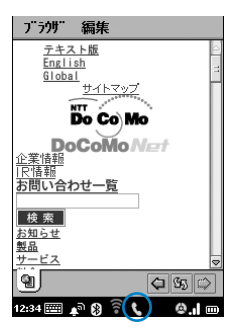

・ ステータスバーには通話中のアイコンが表示されたままにな ります。

#### $\boldsymbol{\eta}$ アプリケーション選択バーの ◎ (電話)をタップする インターネットに接続したまま、通話中画面に戻ります。

# インターネット接続中に電話を受ける

インターネット接続中に音声電話を受けることができます。

・ 64Kデータ通信によるインターネット接続の場合は、電話を受けることはできません。

## インターネット接続中に電話を着信する

着信中画面が表示され、着信音が鳴ります。

・[拒否]をタップすると、応答を拒否します。

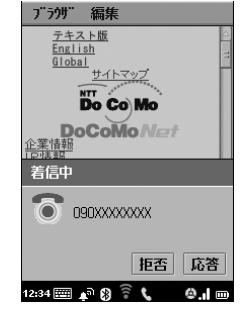

a

7 [応答]をタップ/cを押す

電話を受けます。

・ ステータスバーにはインターネット接続中のアイコンが表示 されたままになります。

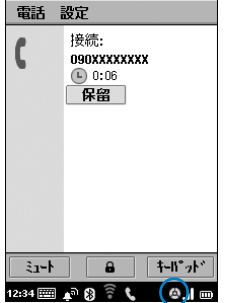

#### 3 アプリケーション選択バーの (ブラウザ)をタップする

通話を継続したまま、ホームページ表示画面に戻ります。

アラーム設定 **指定した時刻にアラームで知らせる**

FOMA端末を目覚まし時計として利用できます。また、アラーム時刻にアラームの鳴動と同時 にメッセージを表示させることもできます。

・ アラームは3つまで設定できます。

# アプリケーション選択バーの 88 (アプリケーションランチャー) ◆ ◎ (時計)を順にタップする

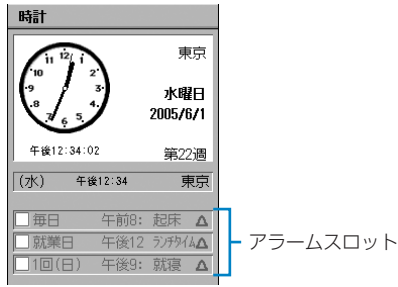

ਚ

時計画面

乃−撮定▼ 時刻: 午前8:00 動作設定: 毎日

メッセージ: 問題

 $\boldsymbol{\eta}$ 

a

# 登録するアラームスロット欄をタップする

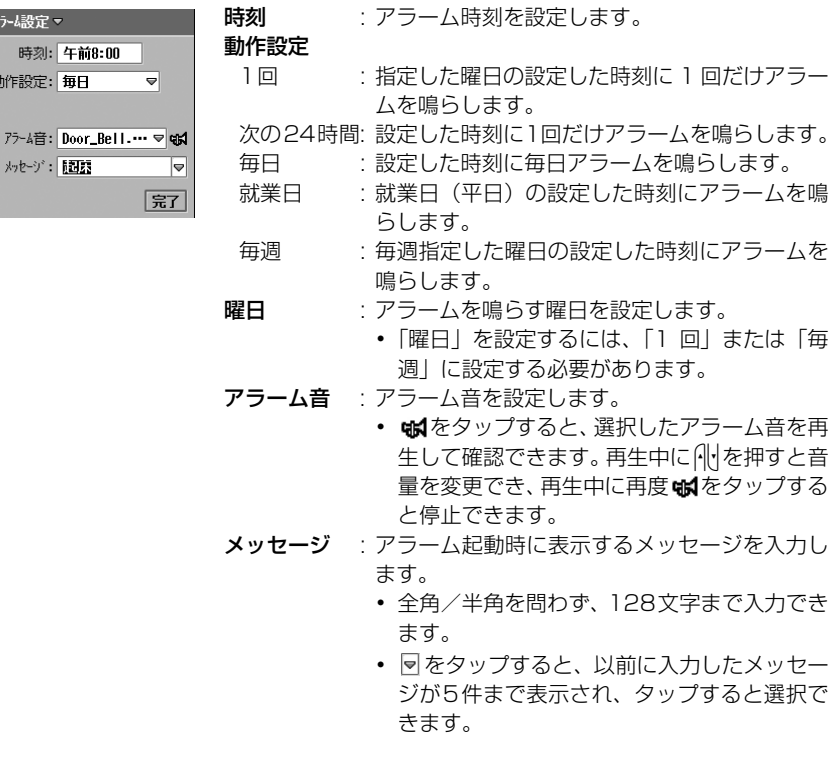

そ の 他の便利 な 機 能

**359**

次のページへ続く●●•

## c各項目を設定する

- ・「時刻」
- : 項目欄をタップし、設定します。 時刻の設定方法→P64
- ・「動作設定」「曜日」「アラーム音」
	- : 項目欄をタップし、項目を選択します。
- ・「メッセージ」
	- : 項目欄をタップし、文字を入力します。

#### $\blacktriangle$ [完了]をタップする

・ 設定した時刻にアラーム音を鳴らすには、アラームを設定する必要があります。 →P361

#### ■時計画面のメニューバーから行える項目について

メニューバーの「時計」をタップすると、次の項目が表示されます。

「時計」

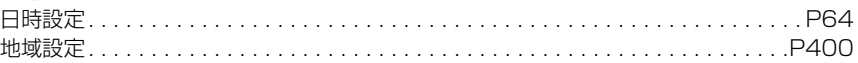

#### お知らせ

- ・ 就業日を設定できます。→P360
- ・ アラームを設定中に、お客様による他のアプリケーションへの切り替えや、他のアプリケーションからの 割り込みにより、アプリケーションが切り替えられた場合は、それまでの設定内容は保存されます。設定 が途中の場合は、再度設定画面を表示して完了してください。

# 就業日を設定する

お買い上げ時 月曜日~金曜日: 7

就業日(平日)を設定することで、アラームを就業日のみに動作させるよう設定できます。

aアプリケーション選択バーの \*\* (アプリケーションランチャー) ▶ ◎ (コントロールパネル)を順にタップし、コントロールパネル画 |面で「一般」タブ▶「日時設定」を順にタップする

#### $\boldsymbol{\eta}$ 日時設定画面で「就業日」タブをタップする

- √ が就業日を設定する、 いが就業日を解除する状態です。
- •「キャンセル]をタップすると、操作を中止します。

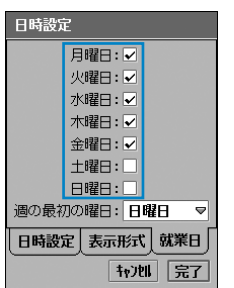

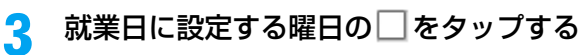

# 登録したアラームを設定/解除する

設定した時刻にアラーム音を鳴らすように設定します。

#### aアプリケーション選択バーの \*\* (アプリケーションランチャー) ◆ ◎ (時計)を順にタップする

#### 2 設定するアラームスロット欄の□をタップする

• √ が設定する、 が解除する状態です。

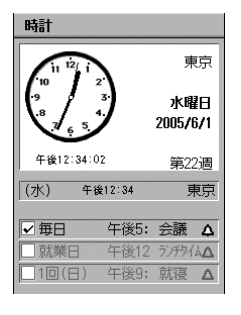

## アラーム時間になると

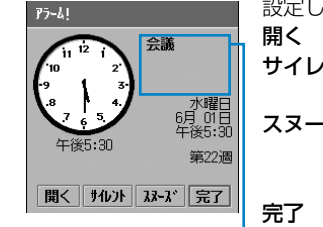

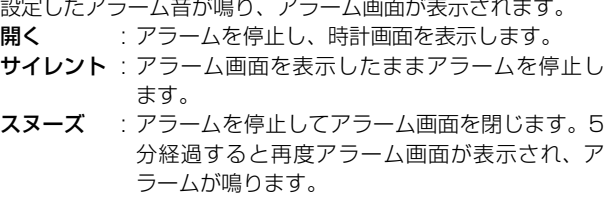

完了 : アラームを停止し、アラーム画面を閉じます。

メッセージ表示エリア

#### お知らせ

- ・ 全角で 15 文字、半角で 33 文字まで登録したメッセージがメッセージ表示エリアに表示されます。表示 しきれない部分がある場合は、メッセージ部分から下方向へドラッグすると、残りのメッセージを表示で きます。
- ・ メッセージに電話番号や E メールアドレス、URL を入力している場合は、アラーム画面のメッセージを タップするとメニューが表示され、次の操作ができます。
	-
	- [発信] <sup>※ 1</sup> : 音声電話をかけます。<br>- [SMS送信] <sup>※ 1</sup> : ショートメッセージ -[SMS送信]※1 :ショートメッセージ(SMS)を作成して送信します。→P301
	- [メール送信] <sup>※2</sup> : Eメールを作成して送信します。→P262<br>- [テレビ電話] <sup>※ ]</sup> : テレビ電話をかけます。
	- :テレビ電話をかけます。
	-
	- [電話帳登録] <sup>※3</sup> :電話帳に登録します。<br>- [電話帳を開く] <sup>※4</sup> :電話帳データを表示し - [電話帳を開く] <sup>※4</sup> :電話帳データを表示します。<br>- [ブラウザで開く] <sup>※5</sup> : インターネットに接続しま<sup>、</sup>
	- :インターネットに接続します。
	- [ブックマークに追加] ※5 : ブックマークに登録します。

※1:電話番号が入力されている場合に表示されます。

※2:Eメールアドレスが入力されている場合に表示されます。

※3:電話番号やEメールアドレスなどが電話帳に登録されていない場合に表示されます。

※4:電話番号やEメールアドレスなどが電話帳に登録されている場合に表示されます。 ※5:URLが入力されている場合に表示されます。

- ・ 設定したアラーム音が鳴っているときに、音声電話やテレビ電話の着信、スケジュールを設定してEメー ルを受信(→P257)、Eメールの自動受信(→P273)した場合アラームを停止します。
- ・ 音声電話やテレビ電話の通話中には、ピーという短いアラーム音が鳴りアラーム画面が表示されます。設 定したアラーム音は鳴りません。
- ・ 電源を切っている場合、設定した時間になっても電源は入らず、アラーム音も鳴りません。ただし、電源 を切って充電中の場合はアラーム音が鳴ります。

# スケジュール **スケジュールを登録する**

スケジュールを登録し、管理できます。設定した日時にアラームを鳴らし、予定をお知らせする こともできます。

# スケジュール画面を表示する

スケジュール画面には、1日表示・週表示・月表示があり、それぞれの画面から切り替えること ができます。

### aアプリケーション選択バーの \*\* (アプリケーションランチャー) ▶ 2 (スケジュール)を順にタップする

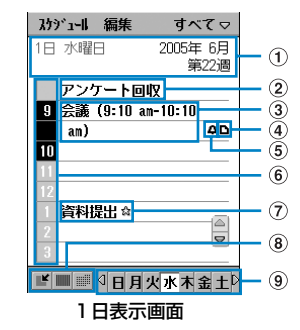

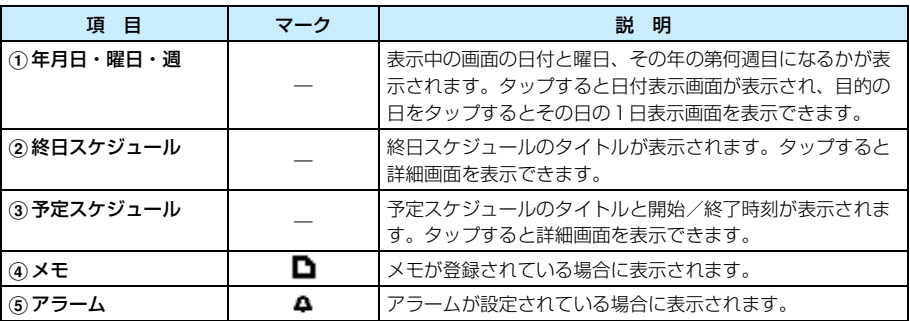

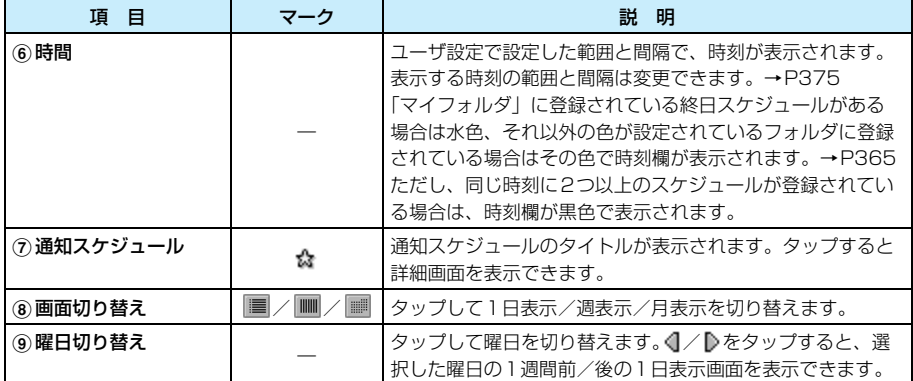

#### ■表示するフォルダを切り替えるとき

メニューバーの「すべて」※→表示するフォルダを順にタップする

※:前回、表示したフォルダ名が表示されます。

#### $\boldsymbol{\eta}$ |■(调表示)/■(月表示)をタップする

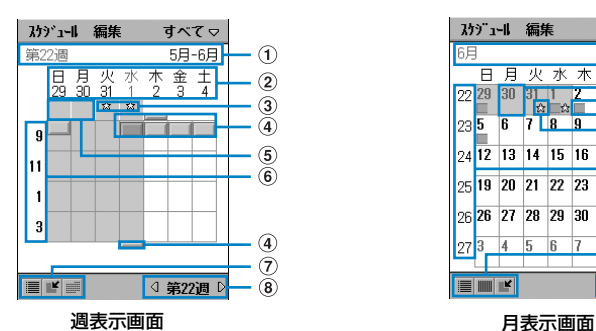

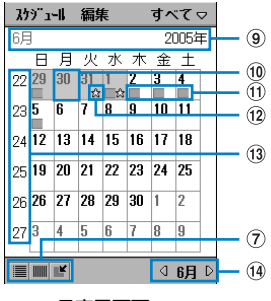

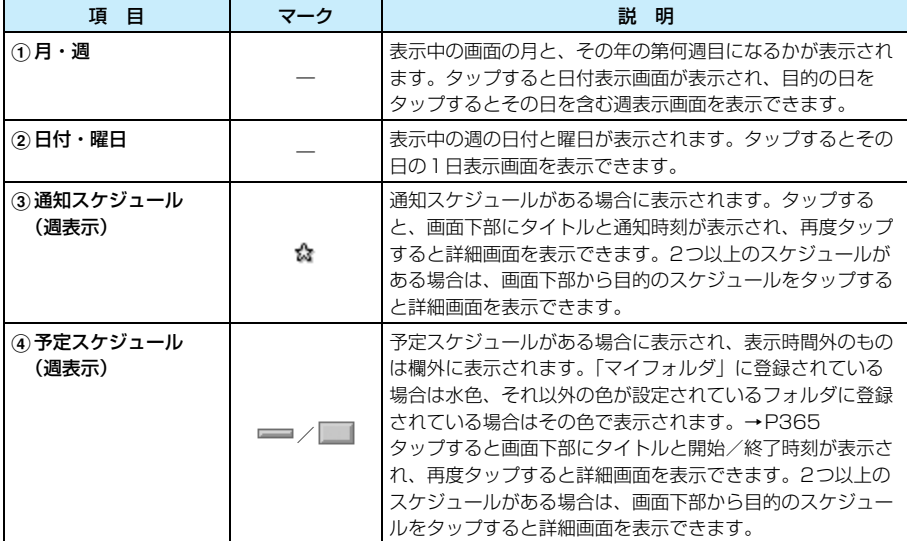

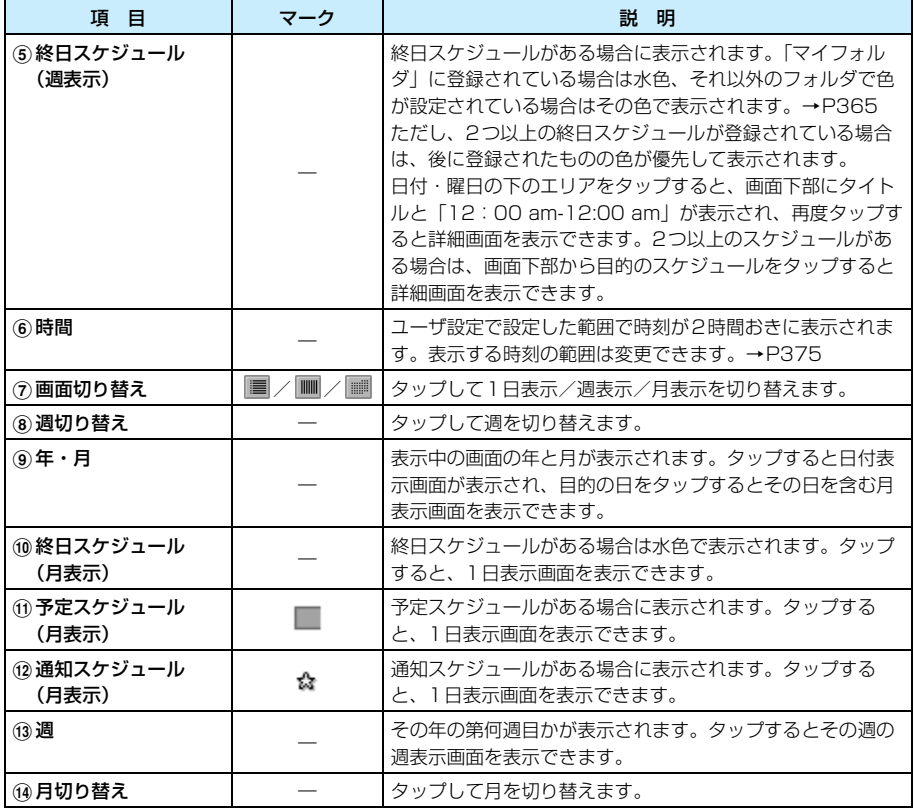

## ■スケジュール画面のメニューバーから行える項目について

メニューバーの「スケジュール」「編集」をタップすると、次の項目が表示されます。

「スケジュール」

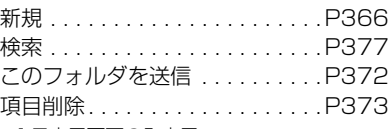

#### 「編集」

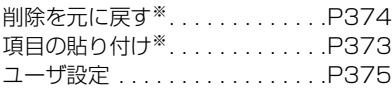

※:1日表示画面のみ表示

・ 操作により、タップしても実行できない項目は、うすく表示されています。

#### ■登録先のフォルダを色分けするとき

フォルダごとに色を設定し、スケジュールの登録時に登録先のフォルダを指定すると、各ス ケジュールが1日表示画面や週表示画面で色分けして表示されます。 フォルダの色を設定するには、次のように操作します。

(1) スケジュール画面でメニューバーの「すべて」▶「フォルダの編集」を順にタップし、フォ ルダ画面で設定するフォルダ▶ [編集] を順にタップする

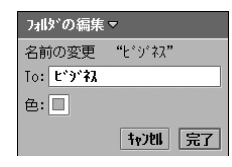

- To : フォルダ名が表示されます。変更することもできます。 色 : フォルダに設定されている色が表示されます。
- 「キャンセル〕をタップすると、操作を中止します。

#### ②「色」欄◆設定する色を順にタップする

③ [完了] をタップする

#### お知らせ

- ・ スケジュール画面には、祝日は表示されません。
- ・ 1日表示、週表示の表示方法を変更できます。→P375
- ・ 曜日の表示方法を変更できます。→P376

# スケジュールをフォルダ別に表示する

フォルダを指定してスケジュールを登録した場合は、フォルダを切り替えることでそれぞれの フォルダに登録されているスケジュールだけを表示できます。

## aスケジュール画面でメニューバーの「すべて」※をタップする

※:前回、選択したフォルダ名が表示されます。

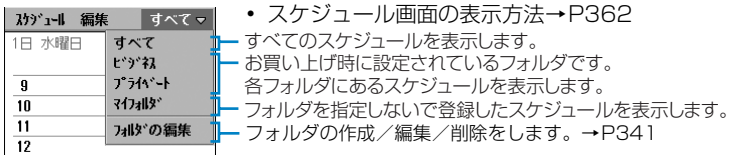

## $\overline{\mathbf{2}}$ 表示するフォルダをタップする

# スケジュールを登録する

スケジュールを登録し、指定した日時にアラーム音でお知らせするように設定できます。 スケジュールには次の3種類があります。

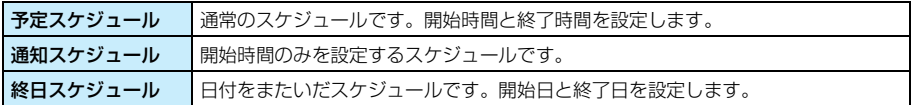

# アプリケーション選択バーの %% (アプリケーションランチャー) ▶ 2 (スケジュール)を順にタップし、スケジュール画面でメニュー バーの「スケジュール」y「新規」を順にタップする

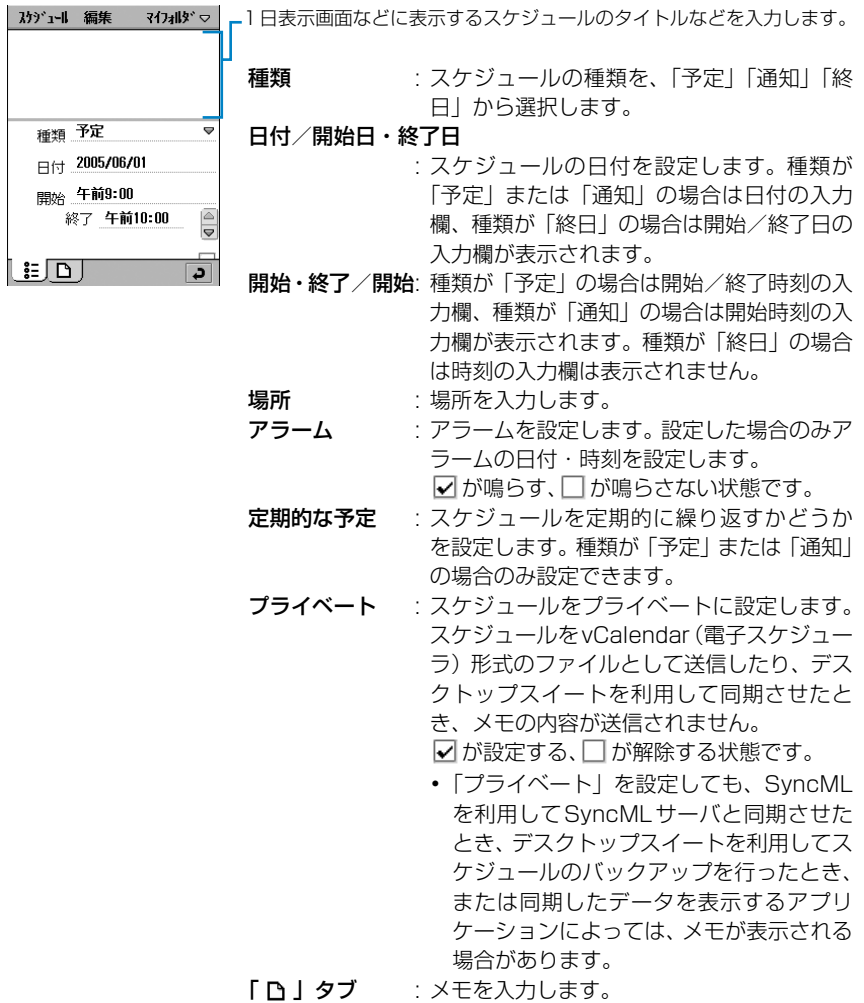

a

#### $\boldsymbol{\eta}$  . タイトルを入力する

・ 全角/半角を問わず、200文字まで入力できます。

#### c「種類」欄をタップし、スケジュールの種類を選択する

#### $\blacktriangle$ 日付を設定する

■種類が「予定」または「通知」のとき 「日付」欄をタップし、日付を設定する ・ 日付の設定方法→P64

#### ■種類が「終日」のとき

「開始日」欄/「終了日」欄をタップし、開始/終了日を設定する ・ 日付の設定方法→P64

#### 5 時刻を設定する

#### ■種類が「予定」のとき

- 「開始」欄/「終了」欄をタップし、開始/終了時刻を設定する
	- ・ 時刻の設定方法→P64

#### ■種類が「通知」のとき

「開始」欄をタップし、通知時刻を設定する

・ 時刻の設定方法→P64

#### f「場所」欄をタップし、場所を入力する

- ・ 全角/半角を問わず、20文字まで入力できます。
- 同をタップすると、以前に入力したものが 10 件まで表示され、タップすると選択で きます。

## g「アラーム|の□をタップする

「アラーム」の下にアラームを鳴らす日時の入力欄が表示されます。

・ 終日スケジュールを設定するときは操作10に進みます。

#### ■アラーム日時を設定するとき

#### アラームの時刻/日付の入力欄をタップし、アラーム日時を設定する

- ・ 日付・時刻の設定方法→P64
- ・ アラーム日時は、スケジュールの開始時刻または開始日以降に設定できません。

#### h「定期的な予定」欄をタップする

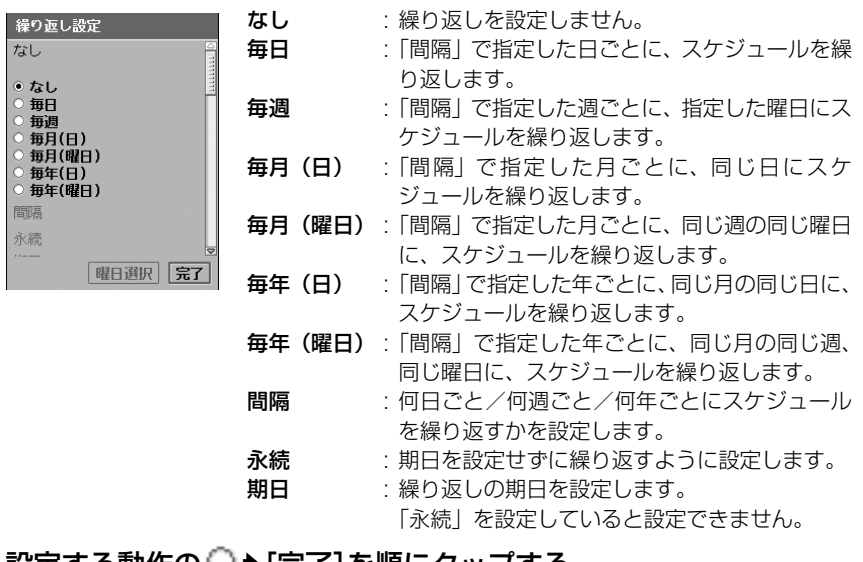

#### 9 設定する動作の ◯ ▶[完了]を順にタッフする

•「 ◯ 毎週| をタップすると、[曜日選択] をタップできます。

#### ■曜日を設定するとき

(1) [曜日選択] をタップする

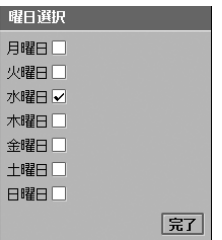

②設定する曜日の □ ▶ [完了] を順にタップする

#### ■間隔を設定するとき

#### 「間隔」欄の ▲ / マ をタップし、繰り返す間隔を設定する

- ・ 1~100まで設定できます。ただし、2100年12月31日を超える設定はできま せん。
- ・「間隔」欄に直接数字を入力することもできます。100より大きい数値を入力した 場合は、[完了]をタップすると、自動的に「100」に変更して設定されます。

#### ■永続を設定するとき

「永続」の をタップする

#### ■期日を設定するとき

#### 「期日」欄をタップし、日付を設定する

- ・ 2100年12月31日まで設定できます。
- ・ 日付の設定方法→P64

# <mark>|</mark>0 「プライベート」の□をタップする

## k「「ト」タブをタップする

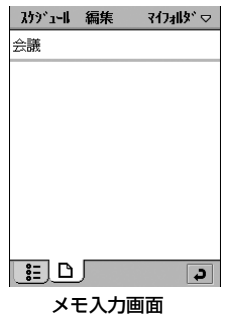

# <mark>|2</mark> メモを入力する

・ 全角/半角を問わず、1024文字まで入力できます。

#### 13 メニューバーの「マイフォルダ」▶保存先のフォルダを順にタップす る

・ 保存先のフォルダを指定しない場合は、「マイフォルダ」に保存されます。

・ フォルダを作成/編集/削除できます。→P341

14 をタップする

## ■スケジュールの登録画面のメニューバーから行える項目について

メニューバーの「スケジュール」「編集」をタップすると、次の項目が表示されます。

「スケジュール」

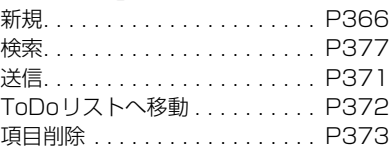

「編集」

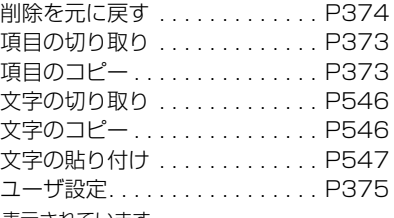

・ 操作により、タップしても実行できない項目は、うすく表示されています。

#### お知らせ

- ・ メモまたは場所を入力し、スケジュールのタイトルを入力しないで登録した場合は、タイトルには自動的 にスケジュールの種類(予定/通知/終日)が入力されます。ただし、タイトル、メモおよび場所のいず れも入力しないで登録した場合は、スケジュールは保存されません。
- ・ 1日表示画面で時間をタップしても、スケジュール登録画面を表示できます。
- ・ アラーム開始時刻をスケジュール開始時刻/開始日以降に設定したままで他のアプリケーションを起動 すると、アラーム時刻をスケジュールの開始時刻/開始日に変更して登録されます。
- ・ 予定スケジュールの登録画面に表示される開始時刻と終了時刻の間隔は、あらかじめ設定できます。 →P375
- ・ アラームの設定時に自動的に表示されるアラーム時刻は、あらかじめ設定できます。→P376
- ・ アラーム音は変更できます。→P376
- ・ スケジュールを登録中で何か入力しているときに、お客様による他のアプリケーションへの切り替えや、 他のアプリケーションからの割り込みにより、アプリケーションが切り替えられた場合は、それまでの登 録内容は自動的に保存されます。登録が途中の場合は、再度登録画面を表示して完了してください。 →P370 ただし、何も入力されていない場合は、切り替わる前の内容は保存されません。

・ 繰り返しや曜日を設定中に、お客様による他のアプリケーションへの切り替えや、他のアプリケーション からの割り込みにより、アプリケーションが切り替えられた場合は、それまでの設定内容は保存されませ んのでご注意ください。

## スケジュールを確認/修正する

スケジュール画面から設定したスケジュールを選択すると、詳細画面が表示されます。詳細画面 で内容を修正して登録し直すこともできます。

## スケジュール画面で確認するスケジュールをタップする

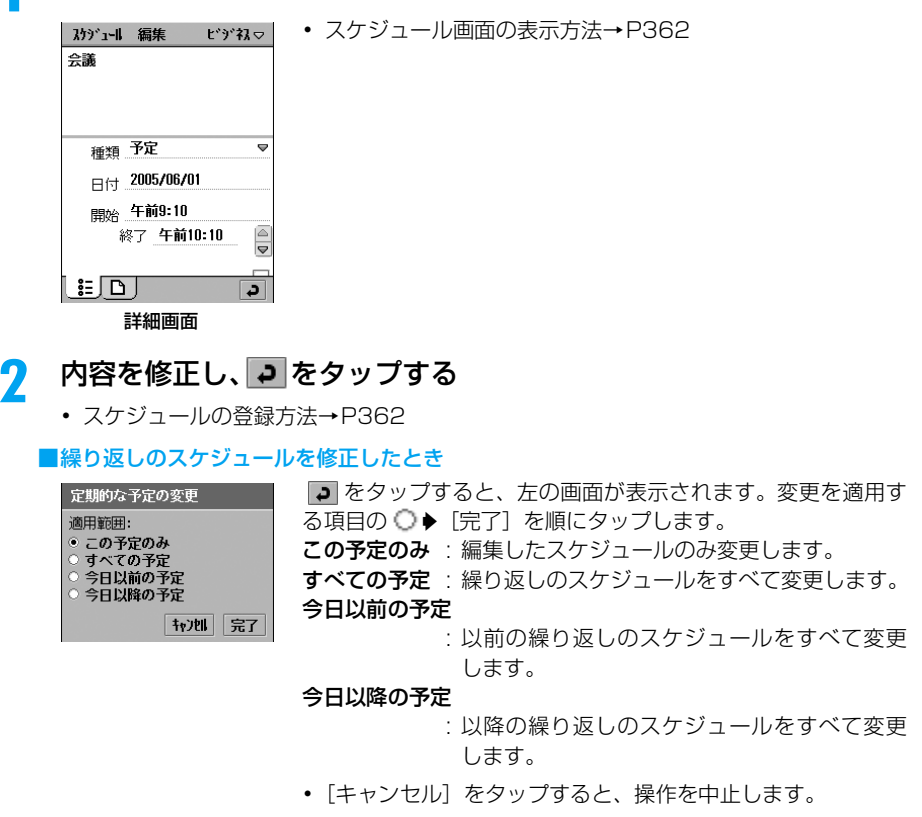

#### お知らせ

a

- ・ SyncMLを利用して、SyncMLサーバとスケジュールを同期できます。→P599
- ・ 詳細画面でのメニューバーの項目は、スケジュールの登録画面と同じです。→P369

# スケジュールのアラーム時間になると

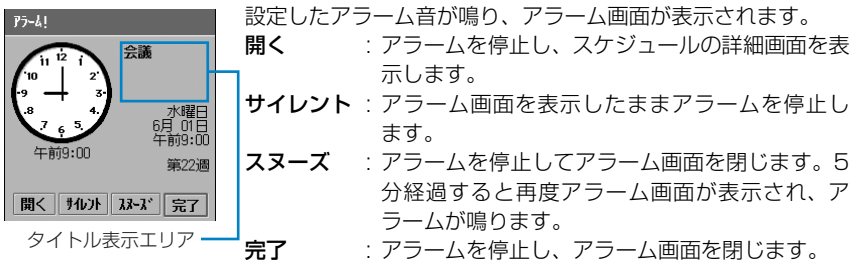

#### お知らせ

- ・ アラームを設定していない場合は、スケジュールの時間になっても画面表示など、スケジュールをお知ら せする動作は行われません。
- 全角で 15 文字、半角で 33 文字まで登録したタイトルがタイトル表示エリアに表示されます。表示しき れない部分がある場合は、タイトル部分から下方向へドラッグすると、残りのタイトルを表示できます。
- ・ 設定したアラーム音が鳴っているときに、音声電話やテレビ電話の着信、スケジュールを設定してEメー ルを受信(→P257)、Eメールの自動受信(→P273)した場合アラームを停止します。
- ・ 音声電話やテレビ電話の通話中には、ピーという短いアラーム音が鳴りアラーム画面が表示されます。設 定したアラーム音は鳴りません。
- ・ 電源を切っている場合、設定した時間になっても電源は入らず、アラーム音も鳴りません。ただし、電源 を切って充電中の場合はアラーム音が鳴ります。
- ・ タイトルに電話番号やEメールアドレス、URLを入力している場合は、アラーム設定と同様に電話の発信 やメールの作成、インターネット接続などの操作ができます。→P361

#### 送信/このフォルダを送信

# 登録内容を送信する

スケジュールをvCalendar(電子スケジューラ)形式のファイルとして、EメールやBluetooth 経由で送信できます。スケジュールを1件ずつ送信するだけでなく、フォルダごと送信すること もできます。

## スケジュールを送信する

スケジュールを送信します。

### a 送信するスケジュールの詳細画面でメニューバーの「スケジュール」 ▶「送信|を順にタップする

#### 送信形式

メール : Eメールに添付して送信します。 Bluetooth : Bluetoothで送信します。

・ 詳細画面の表示方法→P370

#### $\boldsymbol{\eta}$ 送信画面で「送信形式|欄をタップし、送信方法を選択▶[完了]を タップする

• 「キャンヤル]をタップすると、操作を中止します。

#### お知らせ

- ・ メールアカウントが未設定の場合は、「送信形式」欄に「メール」は表示されません。また、無線LAN接 続中は、「Bluetooth」が表示されません。
- Eメール作成→P262
- ・ Bluetooth通信→P510
- ・ デスクトップスイート/ SyncMLによってパソコンと同期させたメールアカウントがある場合は、「送信 形式 」欄に「PC Mail」が表示されます。デスクトップスイート/SyncML→P587

## フォルダ内のスケジュールを送信する

フォルダ内のすべてのスケジュールを送信できます。

### aスケジュール画面でメニューバーの「すべて」※▶送信するフォルダ を順にタップする

※:前回、選択したフォルダ名が表示されます。

・ スケジュール画面の表示方法→P362

#### $\overline{\mathbf{2}}$ メニューバーの「スケジュール」▶「このフォルダを送信」を順にタッ プする

#### 送信形式

メール : Eメールに添付して送信します。 Bluetooth : Bluetoothで送信します。

#### c|送信画面で「送信形式|欄をタップし、送信方法を選択♦[完了]を タップする

• 「キャンセル]をタップすると、操作を中止します。

#### お知らせ

- ・ メールアカウントが未設定の場合は、「送信形式」欄に「メール」は表示されません。また、無線LAN接 続中は、「Bluetooth」が表示されません。
- Eメール作成→P262
- ・ Bluetooth通信→P510
- ・ デスクトップスイート/ SyncMLによってパソコンと同期させたメールアカウントがある場合は、「送信 形式 」欄に「PC Mail」が表示されます。デスクトップスイート/SyncML→P587

# ToDoリストへ移動

# ToDoリストに登録内容を移動する

スケジュールをToDoリストに移動できます。

### a 送信するスケジュールの詳細画面でメニューバーの「スケジュール」 y「ToDoリストへ移動」を順にタップする

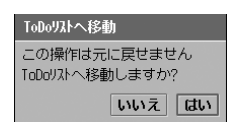

- ・ 詳細画面の表示方法→P370
- ・[いいえ]をタップすると、操作を中止します。

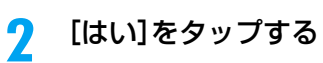

#### お知らせ

・ スケジュールをToDoリストへ移動中に、お客様による他のアプリケーションへの切り替えや、他のアプ リケーションからの割り込みにより、アプリケーションが切り替えられた場合は、スケジュールはToDo リストに移動されませんのでご注意ください。

### 項目のコピー/項目の切り取り

# スケジュールをコピーする/切り取る

登録したスケジュールのコピー/切り取りを行い、別の日に貼り付けることができます。

### a コピーする/切り取るスケジュールの詳細画面でメニューバーの 「編集」y「項目のコピー」/「項目の切り取り」を順にタップする

- ・ 詳細画面の表示方法→P370
- $\boldsymbol{\eta}$ 貼り付ける日の1日表示画面を表示▶メニューバーの「編集 |▶「項目 の貼り付け」を順にタップする
	- ・ 1日表示画面の表示方法→P362

# 項目削除 登録内容を削除する

登録したスケジュールを削除します。また、削除する範囲を選択してまとめて削除することもで きます。

## 1件のスケジュールを削除する

削除するスケジュールを表示してから削除します。

・ 削除した繰り返しのスケジュールは、元に戻すことができません。

## a 削除するスケジュールの詳細画面でメニューバーの「スケジュール」 y「項目削除」を順にタップする

・ 詳細画面の表示方法→P370

### ■繰り返しのスケジュールを削除するとき

「項目削除」をタップすると、左の画面が表示されます。削除を 適用する項目の ○▶ [削除] を順にタップします。 この予定のみ: 編集したスケジュールのみ削除します。 すべての予定 : 繰り返しのスケジュールをすべて削除します。 今日以前の予定

定例予定を削除します この操作は元に戻せません どの予定を削除しますか? • この予定のみ すべての予定 今日以前の予定 今日以降の予定 +721 | 削除 |

: 以前の繰り返しのスケジュールをすべて削除し ます。

#### 今日以降の予定

: 以降の繰り返しのスケジュールをすべて削除し ます。

•「キャンセル」をタップすると、操作を中止します。

# スケジュールをまとめて削除する

選択した範囲のスケジュールをまとめて削除します。

៑

・ 削除したスケジュールは、元に戻すことができません。

### aスケジュール画面でメニューバーの「スケジュール |◆「項目削除」を 順にタップする

#### 削除する範囲

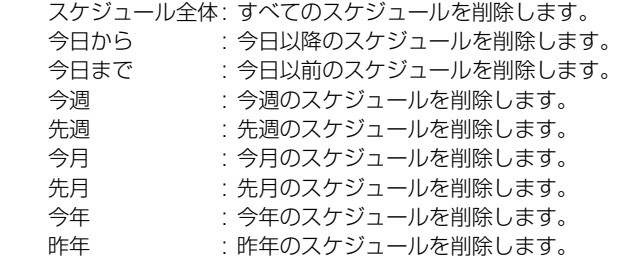

- ・ スケジュール画面の表示方法→P362
- [キャンセル]をタップすると、操作を中止します。

## $\overline{\mathbf{2}}$ 「削除する範囲」欄をタップし、削除する範囲を選択する

## 3 [完了]をタップする

定期的な予定には影響ありませ

| 秋池| | 完了|

項目削除 削除する範囲: 今日まで

#### お知らせ

・「スケジュール全体」以外を選択してスケジュールを削除した場合、繰り返しのスケジュールは削除され ません。

# 削除したスケジュールを元に戻す

削除したスケジュールを元に戻すことができます。

- ・ スケジュールをまとめて削除した場合は、元に戻すことができません。
- ・ 繰り返しのスケジュールを削除した場合は、元に戻すことができません。

## aスケジュールを削除する

・ スケジュールの削除方法→P373

#### $\boldsymbol{\mathcal{P}}$ 1日表示画面でメニューバーの「編集」→「削除を元に戻す」を順に タップする

削除したスケジュールが元に戻り、スケジュール画面に表示されます。

# ザ設定 スケジュールの表示方法を設定する

お買い上げ時 表示開始時刻(日):午前9:00 終了時刻:午後5:00 表示時間間隔:01:00 標準設定間隔:01:00 表示開始時刻(週):午前9:00 終了時刻:午後5:00

スケジュールの1日表示画面や週表示画面の表示方法を設定します。

・ スケジュール登録画面にあらかじめ表示される時刻なども、本設定に従います。

aスケジュール画面でメニューバーの「編集」→「ユーザ設定」を順に タップする

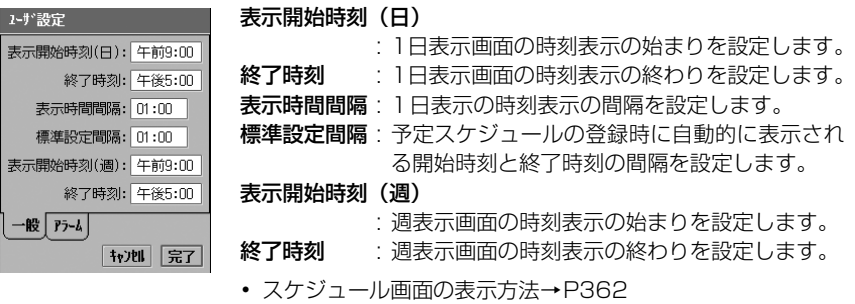

• [キャンセル]をタップすると、操作を中止します。

## $\overline{\mathbf{2}}$ 設定する項目欄をタップし、時間を設定する

・ 時刻の設定方法→P64

3 [完了]をタップする

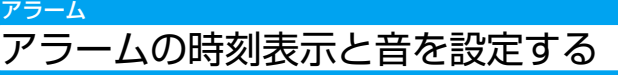

お買い上げ時 アラーム事前通知:00:10 アラーム音:Zarathustra.mid

アラームの時刻表示と音を設定します。

a

# スケジュール画面でメニューバーの「編集 |◆「ユーザ設定 |を順に タップし、ユーザ設定画面で「アラーム」タブをタップする

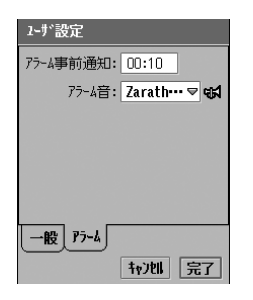

- アラーム事前通知:登録時に表示されるアラーム時刻を、スケ ジュール開始時刻の何分前にするかを設定 します。
	- ・ スケジュール開始時刻と同時刻に設定す る場合は、「00:00」と設定します。
- アラーム音 : アラーム音を設定します。
	- ※はをタップすると、選択したアラーム音 を再生して確認できます。再生中に利存 押すと音量を変更でき、再生中に再度 をタップすると停止できます。
- ・ スケジュール画面の表示方法→P362
- ・[キャンセル]をタップすると、操作を中止します。

## $\overline{\mathbf{2}}$ 各項目を設定する

- ・「アラーム事前通知」
	- : 項目欄をタップし、設定します。 時刻の設定方法→P64
- ・「アラーム音」 : 項目欄をタップし、項目を選択します。

c[完了]をタップする

スケジュール画面の曜日表示を設定する

お買い上げ時 | 週の最初の曜日:日曜日

週の最初の曜日を設定することで、スケジュール画面の曜日表示の並びを変更できます。

aアプリケーション選択バーの \*\* (アプリケーションランチャー) y (コントロールパネル)を順にタップし、コントロールパネル画 面で「一般」タブ▶「日時設定」を順にタップする

## $\overline{\mathbf{2}}$ 日時設定画面で「就業日」タブをタップする

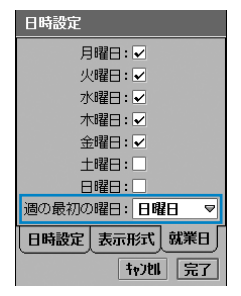

• 「キャンセル〕をタップすると、操作を中止します。

## 3 「週の最初の曜日」欄をタップし、曜日を選択する

#### $\blacktriangle$ [完了]をタップする

## 検索 登録内容を検索する

登録されているスケジュールのタイトルや場所、メモをキーワードとして入力するだけで、目的 のスケジュールを検索できます。

### aスケジュール画面でメニューバーの「スケジュール」◆「検索」を順に タップする

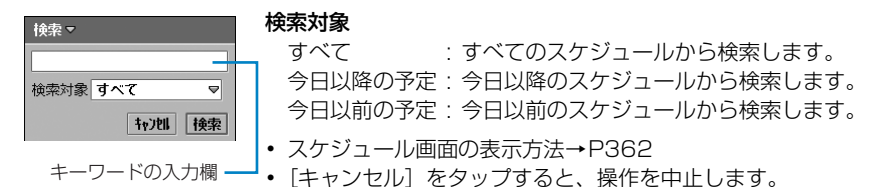

## $\overline{\mathbf{2}}$ キーワードを入力する

- ・ 全角/半角を問わず、30文字まで入力できます。
- ・ キーワードには、登録した文字列の一部だけを入力しても検索されます。

#### 3 「検索対象」欄をタップし、検索対象を選択する

#### d[検索]をタップする

・[キャンセル]をタップすると、検索結果画面を閉じます。

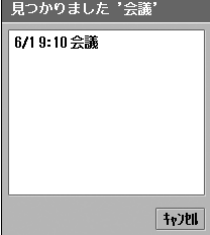

**377** 次のページへ続く●●•

そ の

他の便利

な 機 能

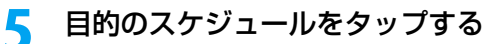

詳細画面が表示されます。→P370

# ToDoリスト **ToDoリストを登録する**

ToDoリストに用件(用事や予定など)を登録し、指定した期日にアラーム音でお知らせするよ うに設定できます。また、ToDoリスト画面では登録した用件が一覧で表示され、用件の完了/ 未完を簡単に確認できます。

## aアプリケーション選択バーの \*\* (アプリケーションランチャー) y (ToDo)を順にタップし、ToDoリスト画面でメニューバーの 「ToDoリスト」→「新規」を順にタップする

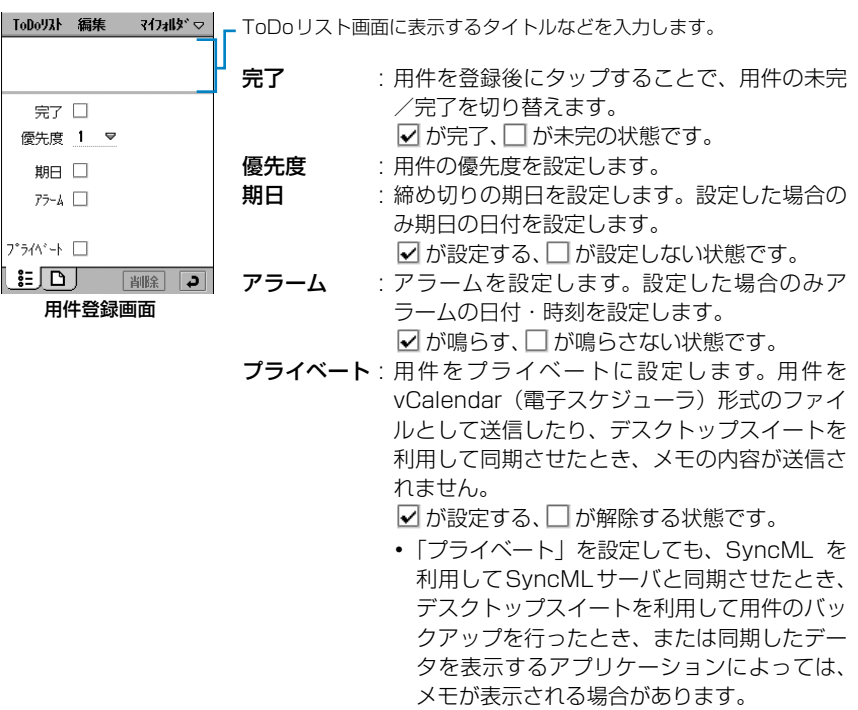

「■ | タブ : メモを入力します。

# <mark>2</mark> タイトルを入力する

・ 全角/半角を問わず、200文字まで入力できます。

#### 3 「優先度」欄をタップし、優先度を選択する

・ 1から9まで設定できます。1が最も優先度が高くなります。

そ の

他の便利

な 機 能

#### $\overline{\mathcal{A}}$ 「期日」の□をタップする

「期日」の右に締め切り期日の入力欄が表示されます。

#### ■締め切り期日を設定するとき

日付の入力欄をタップし、期日を設定する

・ 日付の設定方法→P64

#### e「アラーム」の をタップする

「アラーム」の下にアラームを鳴らす日時の入力欄が表示されます。

・ 期日を設定していない状態でアラームを設定すると、自動的に期日が設定されます。

#### ■アラーム日時を設定するとき

#### 日時の入力欄をタップし、アラーム日時を設定する

- ・ 日付・時刻の設定方法→P64
- ・ アラーム日時は、締め切り期日で設定した日時以降に設定できません。

#### f「プライベート|の□をタップする

## 7 「 」タブをタップする

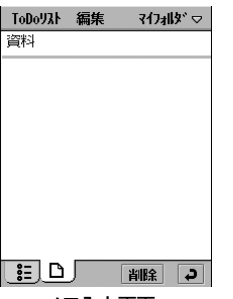

メモ入力画面

#### hメモを入力する

・ 全角/半角を問わず、1024文字まで入力できます。

#### **o** メニューバーの「マイフォルダ」▶保存先のフォルダを順にタップす る

- ・ 保存先のフォルダを指定しない場合は、「マイフォルダ」に保存されます。
- ・ フォルダを作成/編集/削除できます。→P341

#### 10 ■■ をタップする

そ の

他の便利

な 機 能

#### ■用件登録画面のメニューバーから行える項目について

メニューバーの「ToDoリスト」「編集」をタップすると、次の項目が表示されます。

### 「ToDoリスト」

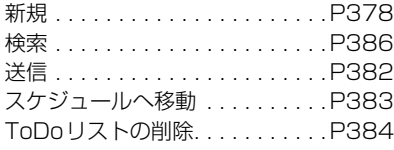

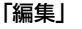

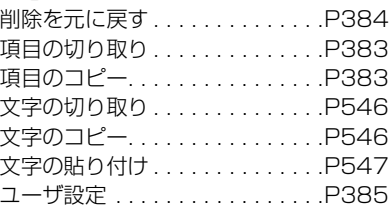

・ 操作により、タップしても実行できない項目は、うすく表示されています。

#### お知らせ

a

- ・ メモを入力し、用件のタイトルを入力しないで登録した場合は、タイトルには自動的に「ToDoリスト」 が入力されます。ただし、タイトルとメモのどちらも入力しないで登録した場合は、用件は保存されませ  $h<sub>1a</sub>$
- ・ 用件を登録中で何か入力しているときに、お客様による他のアプリケーションへの切り替えや、他のアプ リケーションからの割り込みにより、アプリケーションが切り替えられた場合は、それまでの登録内容は 自動的に保存されます。登録が途中の場合は、再度登録画面を表示して完了してください。→P370 た だし、何も入力されていない場合は、切り替わる前の内容は保存されません。

# ToDoリストを確認/修正する

ToDoリスト画面から設定した用件を選択し、詳細画面を表示します。詳細画面で内容を修正し て登録し直すこともできます。

# アプリケーション選択バーの \*\* (アプリケーションランチャー) y (ToDo)を順にタップする

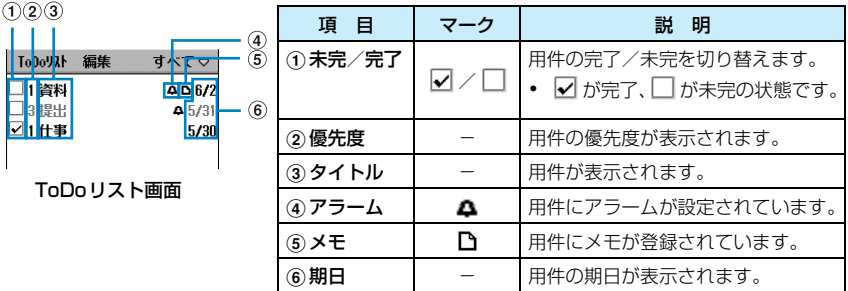

- ・ 期日が過ぎた未完の用件は、優先度、タイトル、期日が赤色で表示されます。
- ・ 完了した用件は、日付や優先度に関わらず未完の用件より下に表示されます。また、完了した用件 を表示しないように設定できます。→P385
- ・ 期日を表示しないように設定できます。→P385

#### ■表示するフォルダを切り替えるとき メニューバーの「すべて」<sup>※</sup>▶表示するフォルダを順にタップする

※:前回、表示したフォルダ名が表示されます。

・ フォルダ別の表示方法はスケジュールと同じです。→P365

## $\overline{\mathbf{2}}$ 確認する用件をタップする

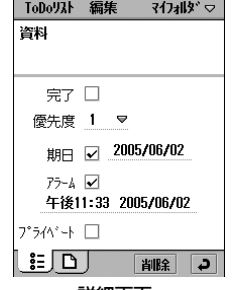

・[削除]をタップすると、表示中の用件を削除します。

詳細画面

## c内容を修正し、 ? をタップする

・ ToDoリストの登録方法→P378

### ■ToDoリスト画面のメニューバーから行える項目について

メニューバーの「ToDoリスト」「編集」をタップすると、次の項目が表示されます。

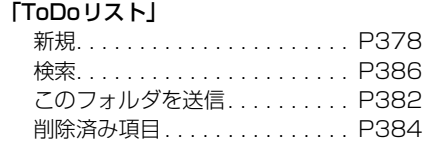

「編集」

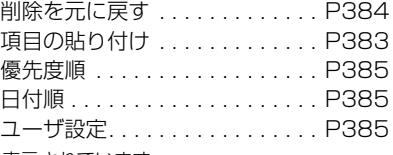

- ・ 操作により、タップしても実行できない項目は、うすく表示されています。
- ・ 詳細画面でのメニューバーの項目は、用件登録画面と同じです。→P380

#### お知らせ

・ SyncMLを利用して、SyncMLサーバとToDoリストを同期できます。→P599

## 用件のアラーム時間になると

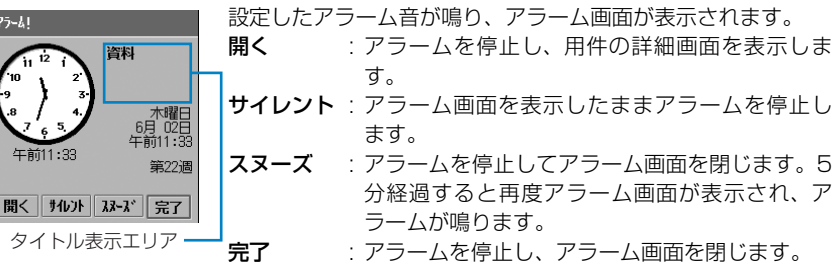

#### お知らせ

- ・ アラームを設定していない場合は、用件の期日になっても画面表示など、用件をお知らせする動作は行わ れません。
- ・ 全角で 15 文字、半角で 33 文字まで登録したタイトルがタイトル表示エリアに表示されます。表示しき れない部分がある場合は、タイトル部分から下方向へドラッグすると、残りのタイトルを表示できます。
- ・ 設定したアラーム音が鳴っているときに、音声電話やテレビ電話の着信、スケジュールを設定してEメー ルを受信(→P257)、Eメールの自動受信(→P273)した場合アラームを停止します。
- ・ 音声電話やテレビ電話の通話中には、ピーという短いアラーム音が鳴りアラーム画面が表示されます。設 定したアラーム音は鳴りません。
- ・ 電源を切っている場合、設定した時間になっても電源は入らず、アラーム音も鳴りません。ただし、電源 を切って充電中の場合はアラーム音が鳴ります。
- ・ タイトルに電話番号やEメールアドレス、URLを入力している場合は、アラーム設定と同様に電話の発信 やメールの作成、インターネット接続などの操作ができます。→P361

#### 送信/このフォルダを送信

# ToDoリストを送信する

用件をvCalendar (電子スケジューラ)形式のファイルとして、EメールやBluetooth経由で 送信できます。用件を1件ずつ送信するだけでなく、フォルダごと送信することもできます。

## 用件を送信する

用件を送信します。

### a 送信する用件の詳細画面でメニューバーの「ToDoリスト」y「送信」 を順にタップする

#### 送信形式

メール : Eメールに添付して送信します。 Bluetooth : Bluetoothで送信します。

・ 詳細画面の表示方法→P381

#### $\boldsymbol{2}$ 送信画面で「送信形式」欄をタップし、送信方法を選択◆[完了]を タップする

• 「キャンセル」をタップすると、操作を中止します。

#### お知らせ

- ・ メールアカウントが未設定の場合は、「送信形式」欄に「メール」は表示されません。また、無線LAN接 続中は、「Bluetooth」が表示されません。
- ・ Eメール作成→P262
- ・ Bluetooth通信→P510
- ・ デスクトップスイート/ SyncMLによってパソコンと同期させたメールアカウントがある場合は、「送信 形式 」欄に「PC Mail」が表示されます。デスクトップスイート/SyncML→P587

## フォルダ内の用件を送信する

フォルダ内のすべての用件を送信できます。

#### aToDoリスト画面でメニューバーの「すべて|※▶送信するフォルダを 順にタップする

※:前回、選択したフォルダ名が表示されます。

・ ToDoリスト画面の表示方法→P380

#### $\boldsymbol{\eta}$  メニューバーの「ToDoリスト」y「このフォルダを送信」を順にタッ プする

#### 送信形式

メール : Eメールに添付して送信します。 Bluetooth : Bluetoothで送信します。

#### c送信画面で「送信形式|欄をタップし、送信方法を選択▶[完了]を タップする

• 「キャンヤル]をタップすると、操作を中止します。

#### お知らせ

- ・ メールアカウントが未設定の場合は、「送信形式」欄に「メール」は表示されません。また、無線LAN接 続中は、「Bluetooth」が表示されません。
- ・ Eメール作成→P262
- ・ Bluetooth通信→P510
- ・ デスクトップスイート/ SyncML によってパソコンと同期させたメールアカウントがある場合は、「送信 形式 」欄に「PC Mail」が表示されます。デスクトップスイート/SyncML→P587

## スケジュールへ移動 スケジュールに登録内容を移動する

用件をスケジュールに移動できます。

#### a 送信する用件の詳細画面でメニューバーの「ToDoリスト」y「スケ ジュールへ移動」を順にタップする

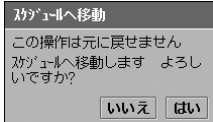

- ・ 詳細画面の表示方法→P381
- [いいえ] をタップすると、操作を中止します。

#### 7 [はい]をタップする

#### お知らせ

・ 用件をスケジュールへ移動中に、お客様による他のアプリケーションへの切り替えや、他のアプリケー ションからの割り込みにより、アプリケーションが切り替えられた場合は、用件はスケジュールに移動さ れませんのでご注意ください。

# 項目のコピー/項目の切り取り 用件をコピーする/切り取る

登録した用件のコピー/切り取りを行い、新しい用件として貼り付けます。

### aコピーする/切り取る用件の詳細画面でメニューバーの「編集」▶ 「項目のコピー」/「項目の切り取り」を順にタップする

・ 詳細画面の表示方法→P381

### $\overline{\mathbf{2}}$ ToDoリスト画面でメニューバーの「編集」◆「項目の貼り付け」を順 にタップする

・ ToDoリスト画面の表示方法→P380

## ToDoリストの削除/削除済み項目 ToDoリストを削除する

ToDoリストに登録した用件を削除します。また、完了した用件をまとめて削除することもでき ます。

# 1件の用件を削除する

削除する用件を表示してから削除します。

## a削除する用件の詳細画面で[削除]をタップする

・ 詳細画面の表示方法→P381

# 完了した用件をまとめて削除する

完了した用件をまとめて削除します。

・ 削除した用件は、元に戻すことができません。

いいえはい

# ToDoリスト画面でメニューバーの「ToDoリスト」y「削除済み項 目」を順にタップする

削除済み項目 完了した項目を削除します: ● 現在のフォルダ ◎ 全功收\* この操作は元に戻せません 続行しますか?

現在のフォルダ : 現在表示しているフォルダ内の完了した用件 を削除します。

全フォルダ : 全フォルダ内の完了した用件を削除します。

・ ToDoリスト画面の表示方法→P380

・[いいえ]をタップすると、操作を中止します。

#### $\boldsymbol{\eta}$ 「 ◯ 現在のフォルダ」/「 ◯ 全フォルダ」▶[はい] を順にタップする

# 削除した用件を元に戻す

削除した用件を元に戻すことができます。 ・ 完了した用件をまとめて削除した場合は、元に戻すことができません。

## a用件を削除する

・ 用件の削除方法→P384

#### $\boldsymbol{\nu}$  ToDoリスト画面でメニューバーの「編集」y「削除を元に戻す」を順 にタップする

削除した用件が元に戻り、ToDoリスト画面に表示されます。

・ ToDoリスト画面の表示方法→P380

a

# ToDoリストを並べ替える

#### お買い上げ時 © 優先度順

ToDoリスト画面の用件の表示方法を、優先度順と日付順で切り替えます。

# ToDoリスト画面でメニューバーの「編集 |◆「○ 優先度順 | / 「◯ 日付順」を順にタップする

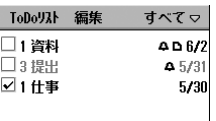

a

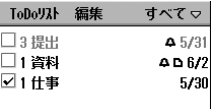

優先度順 しょうしゃ しょうしゃ しゅうしゃ 日付順

・ ToDoリスト画面の表示方法→P380

## ユーザ設定 ToDoリストの表示方法と音を設定する

お買い上げ時 期日を表示: マ 完了分を表示: マ アラーム音: Door\_Bell.mid

ToDoリスト画面の表示やアラーム音などを設定します。

aToDoリスト画面でメニューバーの「編集 |◆「ユーザ設定 |を順に タップする

> 期日を表示 : ToDoリスト画面に期日を表示するかどうかを 設定します。 ■ が表示する、 ■ 「 が表示しない状態です。 アラーム音: Door\_B… ▽ q54 完了分を表示 : ToDoリスト画面に完了した用件を表示するか |完了 どうかを設定します。

■ が表示する、 □が表示しない状態です。

- アラーム音 : アラーム音を設定します。
	- ※はをタップすると、選択したアラーム音を再 生して確認できます。再生中に同量を押すと音 量を変更でき、再生中に再度※はをタップする と停止できます。

・ ToDoリスト画面の表示方法→P380

## $\overline{\mathbf{2}}$ 各項目を設定する

2-ザ設定 期日を表示:V 完了分を表示: √

- ・「期日を表示」「完了分を表示」
- : □ /☑ をタップし、設定する場合は ☑ の状態に、設定しない場合は □ の状態にし ます。

・「アラーム音」

: 項目欄をタップし、項目を選択します。

## c[完了]をタップする

# 検索 ToDoリストを検索する

a

ToDoリストに登録されているタイトルやメモをキーワードとして入力するだけで、目的の用件 を検索できます。

## ToDo リスト画面でメニューバーの「ToDo リスト」◆「検索」を順に タップする

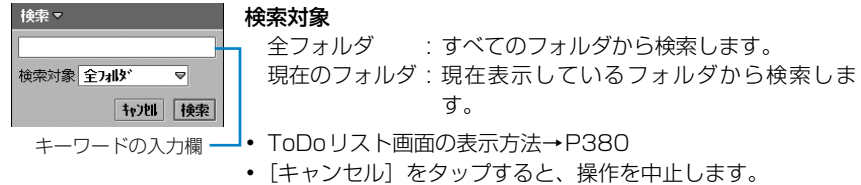

## $\overline{\mathbf{2}}$ キーワードを入力する

- ・ 全角/半角を問わず、30文字まで入力できます。
- ・ キーワードには、登録した文字列の一部だけを入力しても検索されます。

## c「検索対象」欄をタップし、検索対象を選択する

#### $\boldsymbol{\varLambda}$ [検索]をタップする

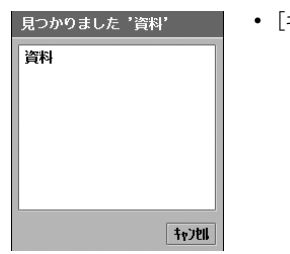

・[キャンセル]をタップすると、検索結果画面を閉じます。

#### 5 目的の用件をタップする

詳細画面が表示されます。→P381

# **よく使う機能を手早く実行する**

## ザ設定

# アプリケーション選択バーのアプリケーションを変更する

お買い上げ時 ホーム 電話 ブラウザ メール 電話帳

アプリケーション選択バーに登録されているアプリケーションを変更できます。

#### aアプリケーション選択バーの \*\* (アプリケーションランチャー) ▶メ ニューバーの「表示」▶「ユーザ設定」を順にタップする

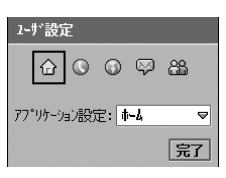

#### 2 変更するアプリケーションのアイコン▶「アプリケーション設定|欄 を順にタップし、登録するアプリケーションを選択▶[完了]をタッ プする

登録したアプリケーションのアイコンがアプリケーション選択バーに表示されます。

# ホームキーショートカット ホームキーから起動できるアプリケーションを変更する

お買い上げ時 ブラウザ

そ の

他の便利

な 機 能

ホームキーを約1秒押すと、登録したアプリケーションを起動できます。ホームキーに登録した アプリケーションは変更できます。

aアプリケーション選択バーの \*\* (アプリケーションランチャー) y (コントロールパネル)を順にタップし、コントロールパネル画 面で「本体」タブ▶「ホームキーショートカット」を順にタップする

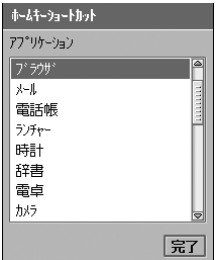

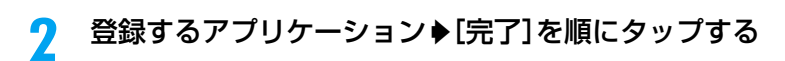

・ ホームキーにアプリケーションを設定中に、お客様による他のアプリケーションへの切り替えや、他のア プリケーションからの割り込みにより、アプリケーションが切り替えられた場合は、それまでの設定内容 は保存されませんのでご注意ください。

# グループの設定 **コントロールパネルのグループを変更する**

コントロールパネルの項目は、あらかじめ3つのグループに分けて登録されており、それぞれ 「本体」「接続」「一般」のタブに表示されます。各項目のグループは変更できます。

aアプリケーション選択バーの \*\* (アプリケーションランチャー) y (コントロールパネル)を順にタップし、コントロールパネル画 面でメニューバーの「コントロールパネル |◆「グループの設定 |を順 にタップする

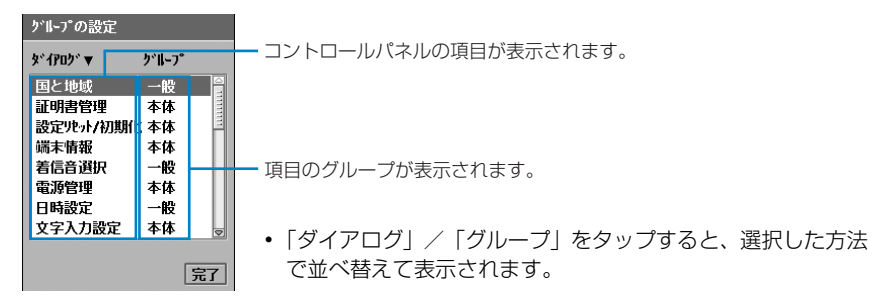

#### $\boldsymbol{\eta}$ 変更する項目をタップする

|完了|

ゲルプの変更 ダイアログ証明書管理 グルプ: 本体 ▽

ダイアログ : 選択した項目の名前が表示されます。 グループ : グループを設定します。

「グループ」欄をタップし、グループを選択◆[完了]をタップする

3

# 通話時間 **通話時間を確認する**

### 音声電話、テレビ電話などの前回および積算の通話時間を確認できます。

- ・ 通話時間は、音声電話通話時間とデジタル通信通話時間(テレビ電話通話時間+64Kデータ通信時間)が 表示され、かけた場合とかかってきた場合の両方がカウントされます。
- ・ 表示される通話時間はあくまで目安であり、実際の通話時間とは異なる場合があります。

aアプリケーション選択バーの ● (雷話)▶ メニューバーの「設定 |▶ 「通話時間」を順にタップし、通話時間画面で「通話時間」タブをタッ プする

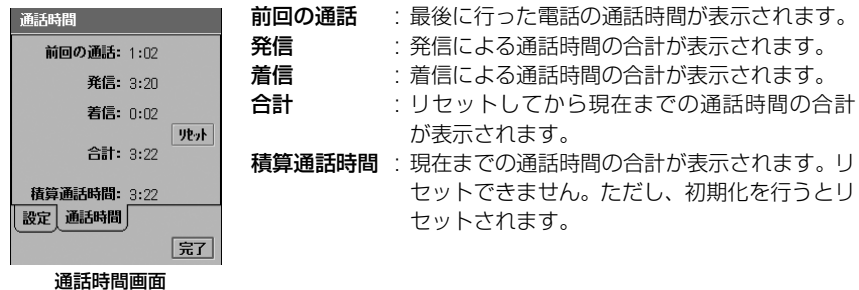

#### お知らせ

- ・ パケット通信の通信時間はカウントされません。インターネット接続などのバイト数については、バイト カウンタで確認できます。→P390
- ・ 前回の音声電話の通話時間やデジタル通信通話時間が596522時間59分59秒を超えると、0秒に戻っ てカウントします。
- ・ 積算の音声電話の通話時間やデジタル通信通話時間が596522時間59分59秒を超えると、0秒に戻っ てカウントします。
- ・ 着信中や相手を呼び出している時間はカウントされません。

## リセット 通話時間をリセットする

通話時間をリセットします。

・ 積算通話時間以外のすべての通話時間がリセットされます。

## a通話時間画面で「通話時間」タブ▶[リセット]を順にタップする

- ・ 通話時間画面の表示方法→P389
- $\boldsymbol{\eta}$  リセット画面で[はい]をタップする
	- ・[いいえ]をタップすると、操作を中止します。

# バイトカウンタ **パケット通信時のデータ量の情報を確認する**

バイトカウンタを利用してパケット通信時の送受信バイト数を確認できます。FOMA端末を利 用したパケット通信(パソコンなどに接続して使用した場合も含む)すべてが対象になります。

aアプリケーション選択バーの \*\* (アプリケーションランチャー) y (コントロールパネル)を順にタップし、コントロールパネル画 面で「接続|タブ▶「バイトカウンタ」を順にタップする

#### ■「合計」を表示するとき

前回バイト数をリセットしてから「合計」タブを表示するまでの、パケット通信の送受信 バイト数が表示されます。

### 「合計」タブをタップする

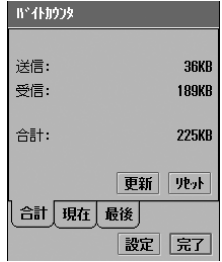

送信 : 送信バイト数が表示されます。 受信 : 受信バイト数が表示されます。 合計 : 合計バイト数が表示されます。 ・[更新]をタップすると、最新の値に更新します。

- 
- [リセット]をタップし、リセットの確認画面で「はい]を タップすると、値をリセットします。

バイトカウンタ画面

### ■「現在」を表示するとき

今回接続してから「現在」タブを表示するまでの、パケット通信の送受信バイト数が表示 されます。

### 「現在」タブをタップする

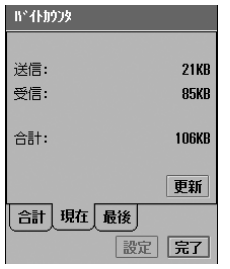

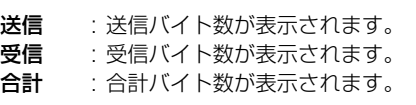

・[更新]をタップすると、最新の値に更新します。

### ■「最後」を表示するとき

前回接続してから切断するまでの、パケット通信の送受信バイト数が表示されます。 「最後」タブをタップする

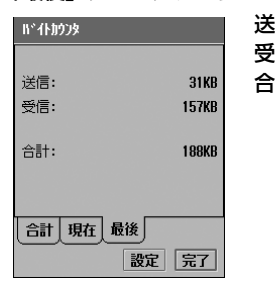

送信 : 送信バイト数が表示されます。 **受信** :受信バイト数が表示されます。<br>合計 :合計バイト数が表示されます。 合計 : 合計バイト数が表示されます。

# バイトカウンタを設定する

お買い上げ時 | バイトカウンタ:M 警告表示しきい値:M<br>| 警告アラームしきい値:M しきい値(キロバイト):128,000

バイトカウンタに関する設定を行います。

 $\ddot{\phantom{a}}$ 

## aバイトカウンタ画面で[設定]をタップする

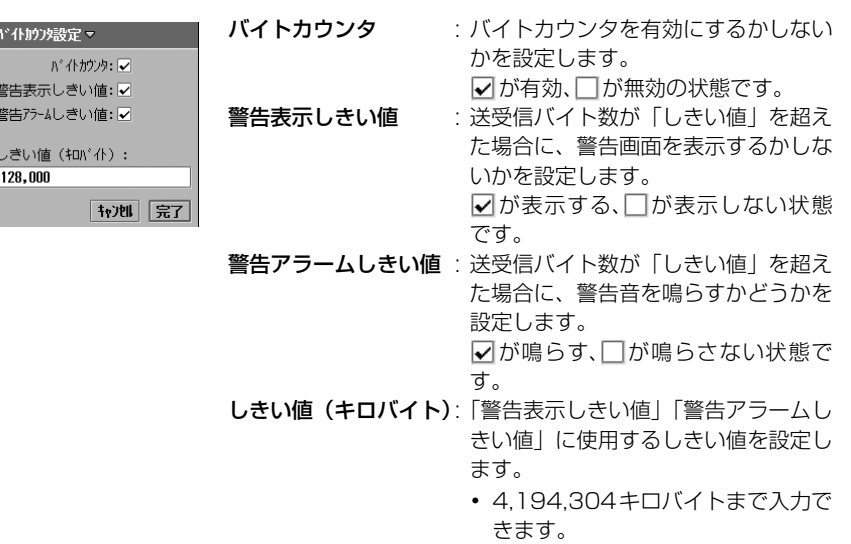

- ・ バイトカウンタ画面の表示方法→P390
- [キャンセル]をタップすると、操作を中止します。

**391**

次のページへ続く●●•

## $\overline{\mathbf{2}}$ 各項目を設定する

- ・「バイトカウンタ」「警告表示しきい値」「警告アラームしきい値」
	- : □ / √ をタップし、設定する場合は の状態に、設定しない場合は □ の状態にし ます。

バイトカウンタを無効にする場合は、「バイトカウンタ」の図をタップし、無効の確 認画面で[はい]をタップします。

・「しきい値(キロバイト)」 : 項目欄をタップし、文字を入力します。

## c[完了]をタップする

#### お知らせ

- ・ パケット通信中は設定できません。
- ・ 音声電話の通話中やマナーモード設定中は、警告音が鳴りません。

# **FOMA端末本体の情報を表示する**

FOMA端末本体のシステム情報や、ハードウェア/ソフトウェア情報を確認できます。

# システム情報 FOMA端末のシステム情報を表示する

## aアプリケーション選択バーの \*\* (アプリケーションランチャー) ▶メ ニューバーの「表示 |◆「システム情報 |を順にタップする

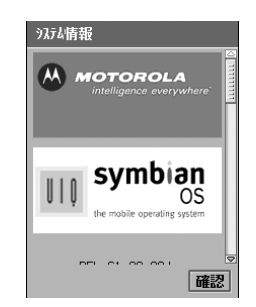

• 「確認」をタップすると、アプリケーションランチャー画面に 戻ります。
## 端末情報 FOMA端末のハードウェア/ソフトウェア情報を表示する

アプリケーション選択バーの %% (アプリケーションランチャー) y (コントロールパネル)を順にタップし、コントロールパネル画 面で「本体」タブ◆「端末情報」を順にタップする

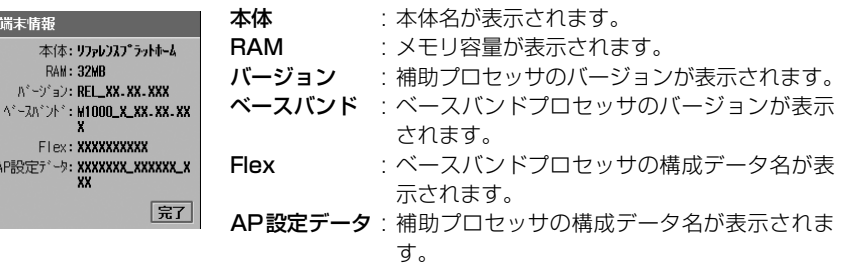

# 電卓 **電卓として使う**

電卓画面を表示して四則演算やメモリ計算、%を使って百分率計算などができます。

・ 12桁まで表示できます。

a

## aアプリケーション選択バーの \*\* (アプリケーションランチャー) ◆ ■ (電卓)を順にタップする

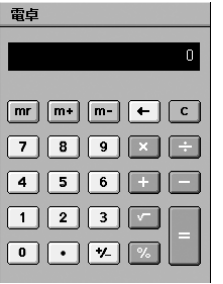

電卓画面

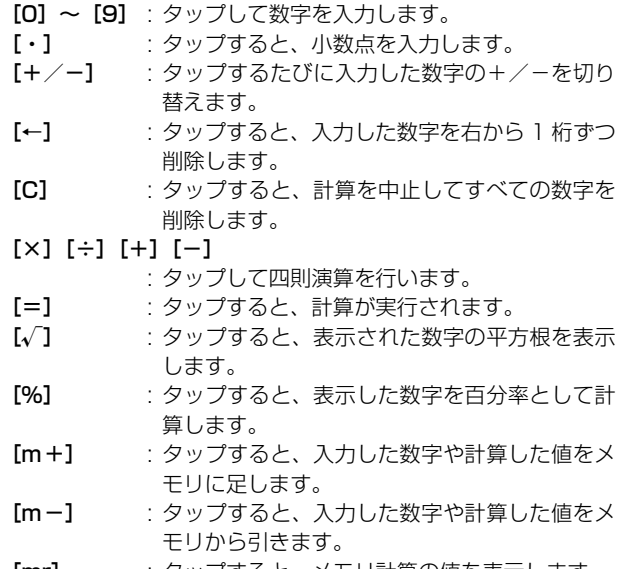

[mr] : タップすると、メモリ計算の値を表示します。

## $\overline{\mathbf{2}}$ 計算する

- [C] をタップすると、計算結果を消去します。
- ・[mr]を2回タップすると、メモリに保存された数字を消去します。

### ■電卓画面のメニューバーから行える項目について

メニューバーの「電卓」をタップすると、次の項目が表示されます。

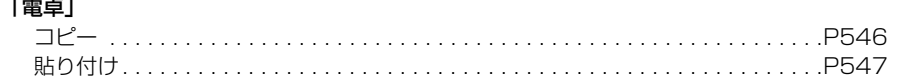

# メモ帳 **メモを入力する**

FOMA端末をメモ帳として使い、テキストや手書きのイラストなどを登録できます。

## aアプリケーション選択バーの ... (アプリケーションランチャー) ▶ @ (メモ帳)を順にタップし、メモ帳画面でメニューバーの「メモ 帳」y「新規」を順にタップする

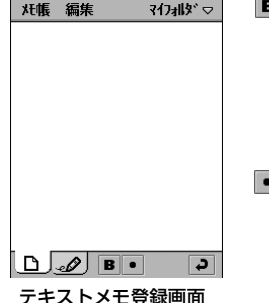

- ■: 入力した文章を指定してタップすると空白までの間の文 章が太字になります。再度タップすると、太字の入力を解 除します。テキストをドラッグして範囲を指定してから タップすると、指定した範囲のテキストを太字にします。 太字をドラッグして選択してからタップすると、通常の文 字の太さに戻ります。
- ■: 箇条書きする行をタップしてカーソルを移動してから タップすると、選択した行の先頭に「・」を入れて箇条書 きのスタイルにします。再度タップすると元に戻ります。

#### $\boldsymbol{\eta}$ テキストを入力する

・ 入力できる文字数は、FOMA端末のメモリ残量により異なります。

■入力したテキストをすべて削除するとき メニューバーの「編集」→「元に戻す」を順にタップする

■入力したテキストをすべて選択するとき メニューバーの「編集」◆「すべて選択」を順にタップする テキストがすべて選択されます。

#### 3 メニューバーの「マイフォルダ」◆保存先のフォルダを順にタップす る

- ・ 保存先のフォルダを指定しない場合は、「マイフォルダ」に保存されます。
- ・ フォルダを作成/編集/削除できます。→P341

 $\blacktriangle$ ■ をタップする

#### ■テキストメモ登録画面のメニューバーから行える項目について

メニューバーの「メモ帳」「編集」をタップすると、次の項目が表示されます。

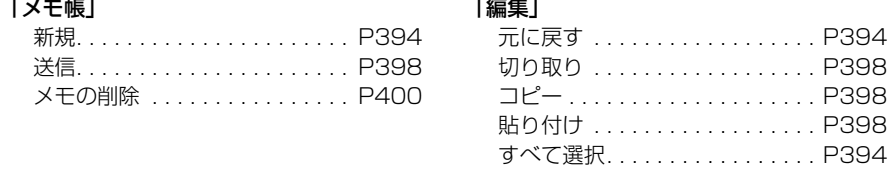

・ 操作により、タップしても実行できない項目は、うすく表示されています。

## 手書きで文字やイラストを入力する

手書きで文字やイラストを入力し、メモに登録します。

aアプリケーション選択バーの ... (アプリケーションランチャー) ▶ @ (メモ帳)を順にタップし、メモ帳画面でメニューバーの「メモ 帳」y「新規」を順にタップする

#### $\boldsymbol{\eta}$ テキストメモ登録画面で「 。♪」タブをタップする

ボ帳 編集 マイフォルタ\* ▽  $\blacksquare$  $\overline{\phantom{a}}$  $\bullet$  $\boxed{0}$   $\boxed{0}$   $\boxed{0}$ 手書きメモ登録画面

- : タップすると、線の色を変更できます。 : タップすると、線の太さを変更できます。
- : タップすると、ドラッグして線を消すことができます。 再度タップすると、線を描くことができます。

## cテキストやイラストを入力する

ドラッグすることで文字やイラストを描くことができます。 マイフォルタドマー

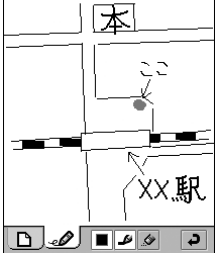

**XHE 編集** 

■最後の操作を取り消すとき メニューバーの「編集」→「元に戻す」を順にタップする 画面が元の状態に戻ります。

#### ■操作をやり直すとき

メニューバーの「編集」→「やり直し」を順にタップする 取り消した操作を元に戻します。

#### ■文字/イラストをすべて消去するとき

メニューバーの「編集」→「スケッチ消去」を順にタップする 入力した文字/イラスト全体を消去します。

#### dメニューバーの「マイフォルダ」▶保存先のフォルダを順にタップす る

・ 保存先のフォルダを指定しない場合は、「マイフォルダ」に保存されます。

・ フォルダを作成/編集/削除できます。→P341

5 ■ をタップする

### ■手書きメモ登録画面のメニューバーから行える項目について

メニューバーの「メモ帳」「編集」をタップすると、次の項目が表示されます。

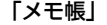

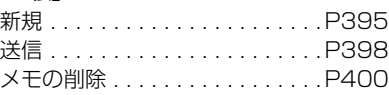

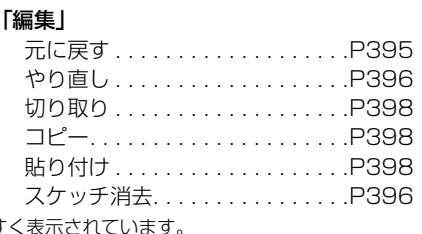

• 操作により、タップしても実行できない項目は、うす。

#### お知らせ

- ・ テキストメモに電話番号やEメールアドレス、URLを入力した場合は、その文字列に下線と色が付いて表 示され、アラーム設定と同様に電話の発信やメールの作成、インターネット接続などの操作ができます。 →P361
- ・ テキストメモや手書きメモを登録中で何か入力しているときに、お客様による他のアプリケーションへの 切り替えや、他のアプリケーションからの割り込みにより、アプリケーションが切り替えられた場合は、 それまでの登録内容は自動的に保存されます。登録が途中の場合は、再度登録画面を表示して完了してく ださい。→P370 ただし、何も入力されていない場合は、切り替わる前の内容は保存されません。

# メモを確認/修正する

メモ帳画面から登録したメモを選択すると、詳細画面が表示されます。詳細画面で内容を修正し て登録し直すこともできます。

## aアプリケーション選択バーの \*\* (アプリケーションランチャー) ◆ @ (メモ帳)を順にタップする

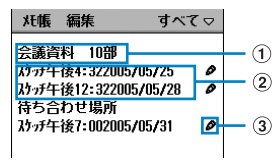

メモ帳画面

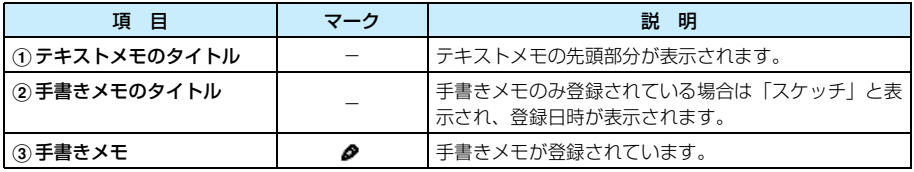

## ■表示するフォルダを切り替えるとき メニューバーの「すべて」<sup>※</sup>▶表示するフォルダを順にタップする

※:前回、表示したフォルダ名が表示されます。

・ フォルダ別の表示方法はスケジュールと同じです。→P365

#### 7 確認するメモをタップする

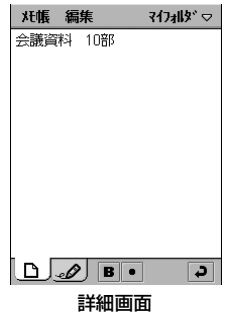

## 3 内容を修正し、 コ をタップする

- ・ メモの入力方法→P394
- テキストメモを修正中に、メニューバーの「編集」▶「元に戻す」を順にタップすると、 修正前の状態に戻ります。

## ■メモ帳画面のメニューバーから行える項目について

メニューバーの「メモ帳」「編集」をタップすると、次の項目が表示されます。

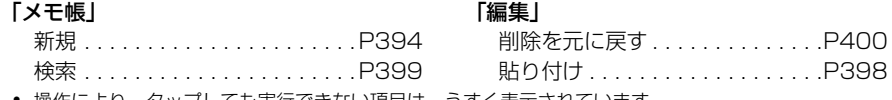

- ・ 操作により、タップしても実行できない項目は、うすく表示されています。 ● 詳細画面でのメニューバーの項目は、テキストメモ/手書きメモ登録画面と同じです。
	- →P395、P396

## メモの内容をコピーする/切り取る

登録したテキストメモや手書きメモのコピー/切り取りを行い、新しいメモとして貼り付けま す。

## aメモ帳画面でコピーする/切り取るメモをタップする

- ・ メモ帳画面の表示方法→P397
- ・ 手書きメモをコピーする/切り取る場合は、操作3に進みます。

### $\overline{\mathbf{2}}$  メモの詳細画面でコピーする/切り取る範囲を指定する ドラッグして範囲を指定します。

- 3 メニューバーの「編集」▶「コピー」/「切り取り |を順にタップする dメモ帳画面でメニューバーの「編集」◆「貼り付け」を順にタップする
	- ・ メモ帳画面の表示方法→P397

#### お知らせ

・ テキストメモのコピー/切り取りを行った場合は、他のアプリケーションの文字入力画面に貼り付けられ ます。→P547

## 送信 メモを送信する

登録したメモを、EメールやBluetooth経由で送信できます。

## a 送信するメモの詳細画面でメニューバーの「メモ帳」y「送信」を順に タップする

## 送信形式

メール : Eメールに添付して送信します。 Bluetooth : Bluetoothで送信します。

・ 詳細画面の表示方法→P397

#### $\boldsymbol{r}$ 送信形式選択画面で「送信形式」欄をタップし、送信方法を選択◆「完 了]をタップする

• 「キャンヤル]をタップすると、操作を中止します。

## ■Bluetoothを選択したとき

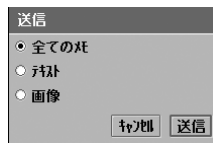

左の画面が表示されます。

送信するメモの○▶[送信]を順にタップします。

- 全てのメモ : メモにテキストメモと手書きメモが登録されてい る場合は、両方を送信します。
- テキスト : テキストメモを送信します。
- 画像 : 手書きメモを送信します。
- 「キャンヤル〕をタップすると、操作を中止します。

### お知らせ

- ・ メールアカウントが未設定の場合は、「送信形式」欄に「メール」は表示されません。また、無線LAN接 続中は、「Bluetooth」が表示されません。
- Eメール作成→P262
- ・ Bluetooth通信→P510
- ・ デスクトップスイート/ SyncML によってパソコンと同期させたメールアカウントがある場合は、「送信 形式 」欄に「PC Mail」が表示されます。デスクトップスイート/SyncML→P587
- ・ 本FOMA端末以外のパソコンなどへBluetooth経由でメモを送信する場合、テキストメモは「 テキス ト」、手書きメモは「◯ 画像」を選択して送信してください。「◯ 全てのメモ」を選択して送信した場 合、対応していない端末ではメモを表示できません。

## 検索 メモを検索する

メモに登録されている内容をキーワードとして入力するだけで、目的のメモを検索できます。

## aメモ帳画面でメニューバーの「メモ帳」◆「検索」を順にタップする

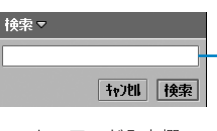

- ・ メモ帳画面の表示方法→P397
- 「キャンヤル]をタップすると、操作を中止します。

キーワード入力欄

## $\overline{\mathbf{2}}$ キーワードを入力する

- ・ 全角/半角を問わず、30文字まで入力できます。
- ・ キーワードには、登録した文字列の一部だけを入力しても検索されます。

## 3 [検索]をタップする

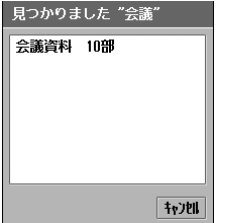

・[キャンセル]をタップすると、検索結果画面を閉じます。

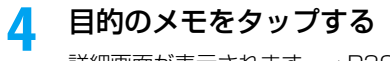

詳細画面が表示されます。→P397

## メモの削除 メモを削除する

登録したメモを削除します。

## a 削除するメモの詳細画面でメニューバーの「メモ帳」y「メモの削除」 を順にタップする

・ 詳細画面の表示方法→P397

## 削除したメモを元に戻す

削除したメモを元に戻すことができます。

- a メモを削除する
	- メモの削除方法→P400

#### $\boldsymbol{\eta}$  メモ帳画面でメニューバーの「編集」y「削除を元に戻す」を順にタッ プする

削除したメモが元に戻り、メモ帳画面に表示されます。 ・ メモ帳画面の表示方法→P397

# 国と地域 **世界各地の時刻を表示する**

お買い上げ時 | 現在の国:日本 現在の都市:東京 その他の国:日本 その他の都市:東京

時計画面で、登録されている現在の都市とその他の都市の時刻を確認できます。現在の都市とそ の他の都市は変更できます。

a

アプリケーション選択バーの \*\* (アプリケーションランチャー) ▶ ◎ (コントロールパネル)を順にタップし、コントロールパネル画 面で「一般」タブ◆「国と地域」を順にタップする

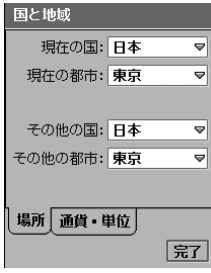

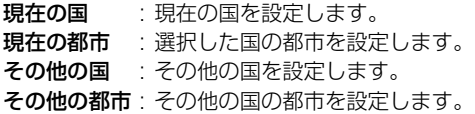

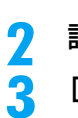

設定する項目欄をタップし、国/都市を選択する

[完了]をタップする

#### ■設定した国・都市の時刻を確認するには

設定した現在の国・都市とその他の国・都市の時刻は、次の操作で確認できます。 アプリケーション選択バーの 2% (アプリケーションランチャー) ▶ ◎ (時計) を順にタップ する

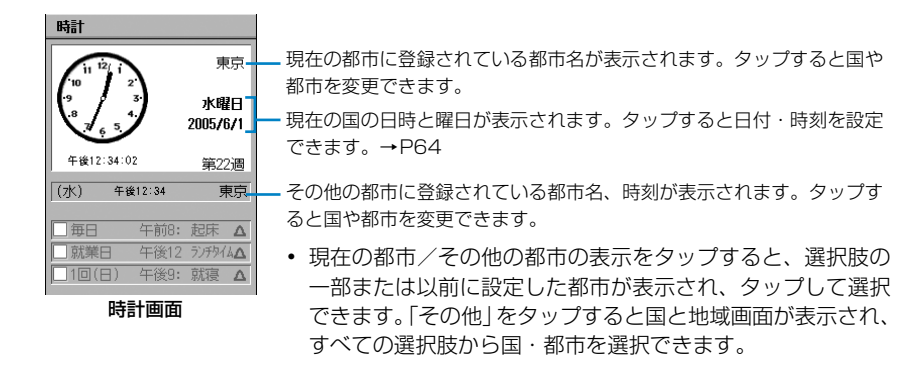

#### お知らせ

・ 海外で本FOMA端末を使用する際は、滞在先の国/都市を現在の国/都市に設定するとステータスバーな どに滞在先の時刻が表示されるので、時刻を確認するのに便利です。

# 辞書 **FOMA端末を辞書として利用する**

FOMA端末を国語辞書、英和辞書、和英辞書として利用できます。

辞書機能を利用する場合は、添付のFOMA M1000 用CD-ROM1から電子辞書用辞書デー タをFOMA端末にインストールしてください。→P598

<例:和英辞書で「釣銭」の英単語を調べるとき>

aアプリケーション選択バーの %% (アプリケーションランチャー) ▶ (1) (辞書) を順にタップする

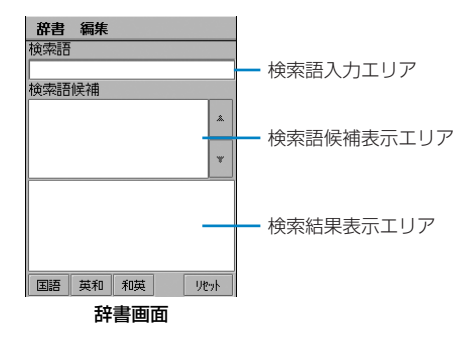

#### $\boldsymbol{\eta}$ 「つり」を入力y[和英]をタップする

検索語候補表示エリアに、入力した検索語に対応する見出し語の一覧が表示されます。

- ・ 見出し語は100件まで表示されます。
- ・ 国語辞書を利用する場合は[国語]、英和辞書を利用する場合は[英和]をタップします。
- メニューバーの「編集」▶「元に戻す」を順にタップすると、前回入力した検索語を入 力できます。

#### 3 検索語候補表示エリアから[釣銭]をタップする

検索結果表示エリアに「釣銭」の英訳が表示されます。

・ 国語辞書を利用した場合は見出し語の意味など、英和辞書を 利用した場合は和訳などが表示されます。

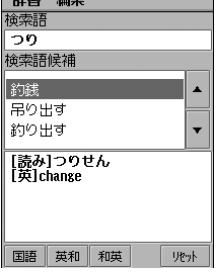

## ■辞書画面のメニューバーから行える項目について

メニューバーの「辞書」「編集」をタップすると、次の項目が表示されます。

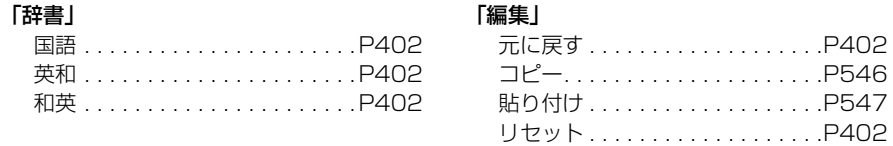

・ 操作により、タップしても実行できない項目は、うすく表示されています。

#### お知らせ

- 前回に行った検索の結果が画面に表示されている場合は、「リセット]をタップすると、表示を消去でき ます。
- 検索結果表示エリアの文字列をドラッグして選択し、メニューバーの「編集」◆「コピー」を順にタップ すると、文字列をコピーできます。

スイッチ付イヤホンマイク **スイッチ付イヤホンマイクの使いかた**

イヤホンマイク端子に別売りのスイッチ付イヤホンマイクを接続すると、相手の声をイヤホンで 聞くことができ、スイッチを押すだけで電話をかけることや受けることができます。

- ・ スイッチ付イヤホンマイクのコードをFOMA端末に巻き付けないでください。アンテナがうまく働かなく なり、電波の受信レベルが低下することがあります。
- ・ スイッチ付イヤホンマイクのプラグは、FOMA 端末に確実に差し込んでください。差し込みが不十分な場 合は、音が聞こえない場合があります。

# スイッチ付イヤホンマイクを接続する

FOMA 端末にスイッチ付イヤホンマイクを接続します。

a イヤホンマイク端子のカバーを開け、イヤホンマイク端子にスイッ チ付イヤホンマイクの接続プラグを差し込む

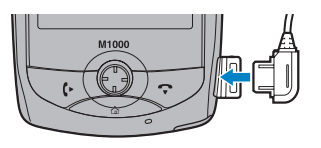

#### お知らせ

- ・ アラートモードを「音を鳴らす」に設定している場合は、スイッチ付イヤホンマイクの取り付け/取り外 しを行うと確認音が鳴り、取り付けた/取り外した旨のメッセージが表示されます。
- ・ スイッチ付イヤホンマイクから聞こえる受話音量は変更できます。→P133
- ・ スイッチ付イヤホンマイクのコードおよびスイッチ部分を FOMA 端末に近づけるとノイズが入る場合が あります。ご利用になるときは、コードおよびスイッチ部分をFOMA端末から離すようにして使用してく ださい。

# スイッチを使って電話をかける

スイッチ付イヤホンマイクを使って電話をかけます。

- a 電話番号入力画面で電話番号を入力する
	- ・ 電話番号入力画面の表示方法→P70
- $\overline{\mathbf{2}}$  スイッチ付イヤホンマイクのスイッチを押す 電話がかかります。
- 3 お話しが終わったらスイッチを1秒以上押す 電話が切れます。

#### お知らせ

- ・ 発信履歴や着信履歴、不在着信履歴から 7 を押して電話をかける相手を選択し、スイッチを押すと、履 歴の状態(音声電話/テレビ電話)と同じ方法で電話をかけます。
- ・ 電話帳から電話をかける相手の詳細画面を表示してスイッチを2回押すと、1件目に登録されている電話 番号、または電話帳一覧に表示するように設定されている電話番号に音声電話をかけます。
- ・ 待受中にスイッチを2回押すと、最新の発信履歴に電話をかけます。

# スイッチを使って電話を受ける

スイッチ付イヤホンマイクを使って電話を受けます。

### a 電話がかかってきたら、スイッチ付イヤホンマイクのスイッチを押 す

電話に出ます。

・ テレビ電話を受けた場合は、カメラ画像がONの状態で通話が開始します。

## $\overline{\mathbf{2}}$ お話しが終わったらスイッチを1秒以上押す

電話が切れます。

#### お知らせ

・ スイッチ付イヤホンマイクを接続中に電話がかかってきた場合でも、着信音はイヤホンからは聞こえずに FOMA端末から鳴ります。

# 通話中にかかってきた別の電話を受ける

キャッチホンをご契約いただき、キャッチホンを設定している場合は、通話中に別の電話がか かってくると「プー・・・プー・・・」という通話中着信音が流れます。このとき電話に出ることがで き、通話をする相手を切り替えることができます。

## a通話中に電話がかかってくる

通話中着信音が聞こえます。

## $\overline{\mathbf{2}}$ スイッチ付イヤホンマイクのスイッチを押す

通話中の電話を保留にし、かかってきた電話を受けます。

・ スイッチを 1 秒以上押すと通話中の電話が切れ、保留中の電話との通話が再開されま す。

#### お知らせ

・ 通話中はテレビ電話を受けることはできません。

本FOMA端末には、FOMA端末をお買い上げ時の状態に戻すためのリセット機能が2種類あり ます。

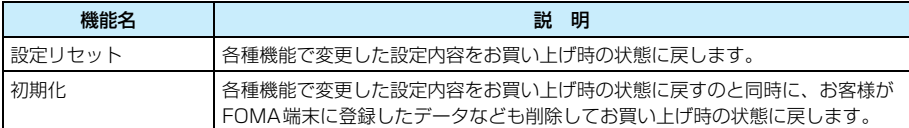

#### 設定リセット

# 各種機能の設定を初期状態に戻す

各種機能の設定をお買い上げ時の設定に戻します。

- ・ お客様の登録した電話帳などのデータは削除されません。
- ・ 次の設定は初期状態に戻りません。
	- 変更した端末暗証番号やPINコード
	- ドキュメントビューアの設定
	- movianVPNの設定
	- インストールしたアプリケーションの設定※
	- ※:アプリケーションによっては、設定が初期状態に戻る場合があります。

## aアプリケーション選択バーの \*\* (アプリケーションランチャー) y (コントロールパネル)を順にタップし、コントロールパネル画 面で「本体」タブ♪「設定リセット/初期化」を順にタップする

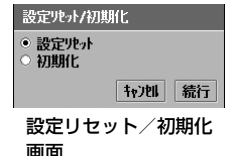

• 「キャンセル」をタップすると、操作を中止します。

#### $\boldsymbol{\mathcal{P}}$ 「 ◯ 設定リセット」♦ [続行] を順にタップし、認証パスワード入力画 面で認証パスワードを入力◆[完了]をタップする

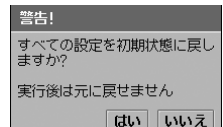

- 認証パスワード→P152
- •認証パスワード入力画面で「キャンセル]をタップすると、設 定リセット/初期化画面に戻ります。
- ・[いいえ]をタップすると、操作を中止します。

## c[はい]をタップする

FOMA端末が再起動されます。

## 初期化 データを一括して削除する

各種機能の設定をお買い上げ時の設定に戻し、お客様がFOMA端末に登録したデータ(電話帳 データなど)や通話時間を削除します。また、インストールしたアプリケーションもアンインス トールされます。

・ 次のデータは削除されません。

警告!

- FOMAカードに登録したデータ
- TransFlashメモリカードに保存したデータ/ファイル

## a設定リセット/初期化画面で「○初期化」◆[続行]を順にタップし、 認証パスワード入力画面で認証パスワードを入力▶[完了]をタップ する

- ・ 設定リセット/初期化画面の表示方法→P405
- 認証パスワード→P152
- ・ 設定リセット/初期化画面で[キャンセル]をタップすると、 操作を中止します。
- 認証パスワード入力画面で 「キャンセル] をタップすると、設 定リセット/初期化画面に戻ります。
- [いいえ] をタップすると、操作を中止します。

#### 2 [はい]をタップする

すべてのデータを消去し設定を初<br>期状態に戻しますか? 実行後は元に戻せません。

はい いいえ

FOMA端末が再起動されます。再起動後は、初期設定を行ってください。→P63

#### お知らせ

- ・ FOMA端末が再起動中は、電話がかかってきても着信動作を行いません。電話をかけてきた相手には圏外 または電源が入っていない旨のメッセージが流れます。
- ・ インストールしたアプリケーションで作成したデータ/ファイルは、FOMA端末に保存されている場合は 削除されるのでご注意ください。
- ・ 初期化中は、rを上方向にスライドさせてFOMA端末をロックさせないでください。
- ・ FOMA端末のデータ/ファイルの保存状況によっては、初期化に時間がかかる場合があります。
- ・ 初期化中に電池切れになることを防ぐため、初期化を行う前に電池残量が十分かどうかを確認してくださ い。

# **アプリケーション**

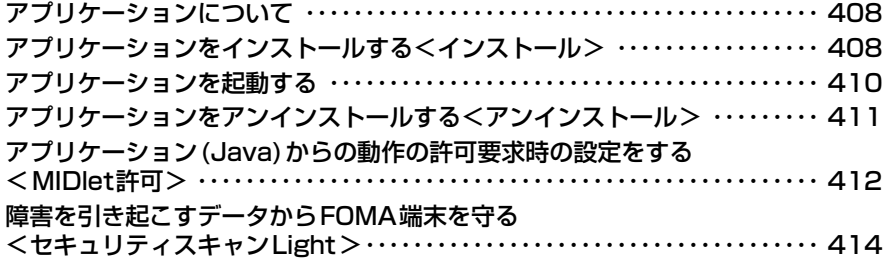

# **アプリケーションについて**

## ゲームなどのアプリケーションを、本FOMA端末にインストールして利用することができます。 インストールするアプリケーションの取得には次の方法があります。

- ・ インターネットから取得する→P229 インターネットに接続してホームページから対応アプリケーションをダウンロードしてイン ストール操作を行います。
- ・ Eメール、Bluetooth受信で取得する→P281、P511 Eメールに添付されたアプリケーションや、Bluetoothで受信したアプリケーションを直接 タップしてインストール操作を行います。
- ・ TransFlashメモリカードから取得する→P335 パソコンなどを使って、あらかじめアプリケーションをTransFlashメモリカードに保存して おき、それをFOMA端末本体に差し込んでインストール操作を行います。
- ・ パソコンから取得する→P589、P593 添付のFOMA M1000用CD-ROM1から「Motorola Desktop Suite」をパソコンにイン ストールし、FOMA端末とパソコンをUSB接続ケーブル/Bluetoothで接続してインストー ル操作を行います。

# アプリケーションを利用するにあたっての注意

- ・ アプリケーションのインストールは安全であることを確認の上、自己責任において実施して ください。ウイルスへの感染や各種データの破壊などが発生する可能性があります。
- ・ 万一、お客様がインストールを行ったアプリケーションなどにより各種動作不良が生じた場 合、弊社では責任を負いかねます。この場合、保証期間内であっても有償修理となります。
- ・ お客様がインストールを行ったアプリケーションなどにより自己または第三者へ不利益が 生じた場合、弊社では責任を負いかねます。

# インストール **アプリケーションをインストールする**

ダウンロードしたアプリケーションや、TransFlashメモリカードに保存されているアプリケー ションをインストールして、アプリケーションを本FOMA端末で使えるようにします。 ただし、対応しているファイルでもファイルによってはインストールできなかったり、インス トール後に動作しない場合があります。

インストールできる件数(目安)は、インストール後に100Kバイトになるアプリケーション をすべてインストールした場合で最大約190件※までになります。

※:アプリケーションの大きさや、他のアプリケーションによるメモリ使用状況により変動します。

- ・ インストールできるファイルの種類は、Symbian OSに対応した次のファイルになります。
	- SIS : Symbian Installation (.sis)
	- JAR : Java Archive (.jar)
	- JAD : Java Application Descriptor (.jad)

# アプリケーション選択バーの \*\* (アプリケーションランチャー) ▶メ ニューバーの「ランチャー」◆「インストール」を順にタップする

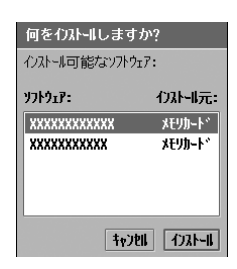

お知らせ

だざい

ソフトウェアのインストール 名前: XXXXXXXXXXX A'-ジョン: 1.01 開発元: XXXX

FOMA端末本体/TransFlash メモリカード内にあるインス トールデータが表示されます。

• 「キャンヤル〕をタップすると、操作を中止します。

#### $\boldsymbol{\eta}$ インストールするアプリケーション▶[インストール]を順にタップ する

• [いいえ] をタップすると、操作を中止します。

# 3

a

# [はい]をタップする

詳細 キャンセル インストール

いいえ はい

アパケーションのイストールはお客様の<br>判断と責任において実施してく

、<br>インストールによりお客様に損害が生 じた場合 弊社では一切の責任<br>とた場合 弊社では一切の責任<br>有意しますか?

- ・[キャンセル]をタップすると、インストールを中止します。
- ・[詳細]をタップすると、署名の詳細が表示されます。→P410

#### ■証明書がないアプリケーションをインストールしようとすると

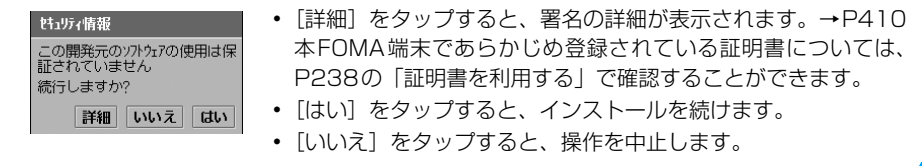

# <mark>4</mark> [インストール]をタップする

万換性のないアプリケーションです この機種ではご利用できません このまま続けますか?

住床の選択 必要最大メモリ: 16KB アプリケーションのインストール先を選択<br>してください

内部メモリ

心トル先:

メモリカート

いいえ「はい

使用可能XFV:

+721 | 続行

 $13.5$  MB

31.4 MB

### ■同じアプリケーションが、既にインストール済みのとき

- ソフトウェアの上書き画面が表示されます。
- ・[上書き]をタップすると、新しいアプリケーションに上書きされます。
- 「キャンヤル]をタップすると、操作を中止します。

#### ■本FOMA端末に互換性のないアプリケーションのとき

• [いいえ] をタップすると、インストールを中止します。

• [はい] をタップすると、インストールを続けますが、動作は 保証されません。

### ■TransFlashメモリカードが取り付けられているとき

- ・[キャンセル]をタップすると、インストールを中止します。
- インストール先を選択して [続行] をタップすると、インス トールを開始します。

#### $\blacktriangleleft$ インストール終了画面で[完了]をタップする

アプリケーションランチャーに、インストールしたアプリケーションのマークが表示され ます。

### ■アプリケーションの署名の詳細について

電子署名のあるアプリケーションでは、操作3の画面で[詳細]をタップすると、アプリケー ションの署名の詳細を確認できます。

・ アプリケーションの署名とは、アプリケーションにされているサインのようなもので、作 成者の名前や有効日、有効期限などが記載されています。アプリケーションをバージョン アップするときや、第三者による不正なアプリケーションの書き換えなどを防ぐために使 われ、お客様による修正や削除はできません。

#### お知らせ

- ・ E メール/ Bluetooth で受信したインストールデータは、操作 1 の画面には表示されません。直接受信 データをタップします。→P281、P512
- ・ FOMA端末の保存領域が不足していると、インストールできない場合があります。その場合は保存されて いる不要なファイルやアプリケーションを削除してください。→P346、P411

# **アプリケーションを起動する**

インストールしたアプリケーションは、アプリケーションランチャー画面から起動します。

## アプリケーション選択バーの \*\* (アプリケーションランチャー)▶イ ンストールしたアプリケーションのマークを順にタップする

#### ■アプリケーション(Java)操作中にMIDletアクセス許可要求画面が表示されたとき

アプリケーション(Java)では「MIDlet許可」の設定内容によって、次の画面が表示され ることがあります。その場合は画面に従って、設定する項目をタップし、[続行]をタップし ます。

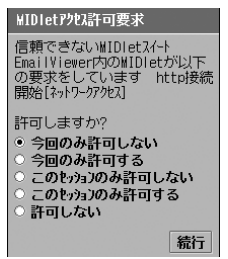

#### 今回のみ許可しない

: 今回はアプリケーションからの要求を許可しません。

### 今回のみ許可する

: 今回のみアプリケーションからの要求を許可します。

- このセッションのみ許可しない
	- : 現在のセッションではアプリケーションからの要求を 許可しません。
- このセッションのみ許可する
	- : 現在のセッションでのみアプリケーションからの要求 を許可します。

#### 許可しない

- : アプリケーションからの要求を許可しません。
	- ・ 許可しない機能は、アプリケーションで使えなくな りますのでご注意ください。

#### お知らせ

a

・ アプリケーション起動中は、E メールなどを受信したときの着信音や、スケジュールや ToDo などで設定 したアラーム時間になったときのアラーム音が、設定したものとは違う音で鳴ります。

# アンインストール **アプリケーションをアンインストールする**

インストールしたアプリケーションをアンインストールします。アンインストールしたソフトは 使用できなくなりますのでご注意ください。

・ アンインストールするアプリケーションを終了してからこの操作を行ってください。

## aアプリケーション選択バーの %% (アプリケーションランチャー) ▶メ ニューバーの「ランチャー」▶「アンインストール」を順にタップする

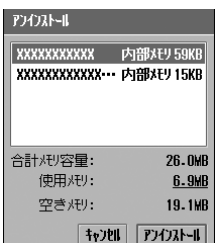

・[キャンセル]をタップすると、アンインストールを中止しま す。

## $\overline{\mathbf{2}}$ [アンインストール]をタップする

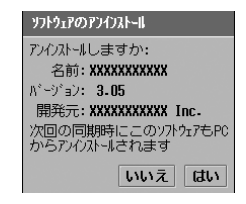

・[いいえ]をタップすると、操作1の画面に戻ります。

#### 3 [はい]をタップし、アンインストール完了画面で[完了]をタップす る

アプリケーションランチャーから、アンインストールしたアプリケーションのマークが削 除されます。

## MIDlet許可

# **アプリケーション(Java)からの動作の許可要求時の設定をする**

アプリケーション(Java)によっては、自動起動したり、ネットワークへの接続などをするも のがあります。本設定により、その動作が行われる前に、確認画面でアプリケーションの動作を 確認することができます。

aアプリケーション選択バーの \*\* (アプリケーションランチャー) y (コントロールパネル)を順にタップし、コントロールパネル画 面で「一般」タブy「MIDlet許可」を順にタップする

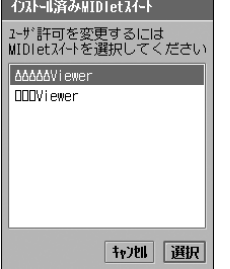

• 「キャンセル]をタップすると、1つ前の画面に戻ります。

## $\boldsymbol{\eta}$ |許可要求方法を変更するアプリケーション▶[選択]を順にタップ し、MIDletスイート詳細画面で「ユーザ許可を選択してください」欄 をタップする

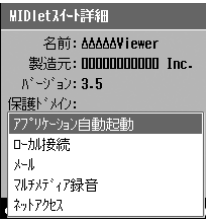

### アプリケーション自動起動

- : アプリケーションから自動起動要求があった ときの設定をします。
- ローカル接続 : アプリケーションからローカル接続の利用要 求があったときの設定をします。

メール : アプリケーションからショートメッセージ (SMS)機能の利用要求があったときの設定を します。

### マルチメディア録音

- : アプリケーションからマルチメディア録音の 利用要求があったときの設定をします。
- ネットアクセス: アプリケーションからインターネットへのア クセス要求があったときの設定をします。

## c変更するユーザ許可▶[変更]を順にタップする

・ ユーザ許可により、設定項目が異なります。 許可詳細 1度だけ確認: 最初の1度だけMIDlet許可要求画面を表示しま MIDLet34-h: AAAAAViewer 許可: 0-加接続 す。 1度だけ確認 セッション毎に確認 ● セッション毎に確認(デフォルト) 常に確認 : 新しいセッションが行われるたびに、MIDlet許 **・ …………**<br>○ 許可しない 可要求画面を表示します。 村川 完了 常に確認 : 要求が行われるたびに、MIDlet許可要求画面を ローカル接続を選択した 表示します。 とき許可しない : 要求を許可しません。 ・ 許可しない機能は、アプリケーションで使え なくなりますのでご注意ください。

#### $\blacktriangle$ 許可詳細画面で設定する項目の ◯ ▶[完了]を順にタップする

## ■MIDlet (ミッドレット) ついて

Javaアプリケーションの形式の1つで、小型端末向けのJava仕様であるJ2ME(Java 2 Micro Edition)/CLDC (Connected Limited Device Configuration)/MIDP(Mobile Information Device Profile)によって定義された形式です。ネットワークを通じてデータ をダウンロードし、携帯電話などの端末上で動作させることができるJavaプログラムの一 種です。

## セキュリティスキャンLight

# **障害を引き起こすデータからFOMA端末を守る**

サイトからのダウンロードなど外部からFOMA端末に取り込んだデータやプログラムについ て、データを検知して、障害を引き起こす可能性を含むデータおよびアプリケーションの削除を 行います。

セキュリティスキャンLightは、お客様がスキャン操作を行うことにより、携帯電話に何らかの 障害を引き起こすデータが侵入していないかを検知する機能です。各障害に対応したパターン データが携帯電話にダウンロードされていない場合、または各障害に対応したパターンデータが 存在しない場合、本機能にて障害などの発生を引き起こすデータを削除することができませんの であらかじめご了承ください。

# セキュリティスキャンLightを利用するにあたっての注意

- ・ アドインアプリケーションのインストールや各種データファイルのコピーなどは安全性を 確認の上、自己責任において実施してください。問題要素への感染や各種データの破壊など が発生する可能性があります。
- ・ 万一、お客様がインストールを行ったアプリケーションなどにより各種動作不良が生じた場 合、弊社では責任を負いかねますので、あらかじめご了承ください。この場合、保証期間内 であっても有償修理となります。また、その際に消去したデータについては保証いたしかね ます。
- ・ お客様がインストールを行ったアプリケーションなどにより自己または第三者へ不利益が 生じた場合、弊社では責任を負いかねますので、あらかじめご了承ください。
- ・ 取扱説明書に記載されている正しい手順に従ってスキャンを行ってください。
- ・ セキュリティスキャン Light はすべての問題要素などを検出および駆除できるものではありません。ファ イルによってはスキャンできないものがあります。
- ・ パターンデータは携帯電話の機種ごとにデータの内容が異なります。よって弊社の都合により端末発売開 始後3年を経過した機種向けパターンデータの配信は、停止することがありますのであらかじめご了承く ださい。

## スキャンを行う前に

- ・ チェックのためにパターンデータを使います。パターンデータは新たな問題が発見された場合に随時バー ジョンアップされますので、パターンデータを更新してください。
- ・ パターンデータの更新を行う際は、電池をフル充電にしておいてください。
- ・ パターンデータの更新中は絶対に電池パックを外さないでください。
- ・ 次の場合はパターンデータを更新できません。
	- FOMAカードを取り付けていないとき 不正なFOMAカードを取り付け中
	-
	-
	- テレビ電話の通話中 インコー パケット通信中
	-
	-
	-
	-
	- TransFlashメモリカードの使用状況確認中 その他のアプリケーションを起動中
	-
- 
- PINコードのロック中 PINロック解除コードのロック中
- 着信中 音声通話の通話中
	-
- セルフモードを設定中 インフー パスワードロックを設定中
- 圏外時 コンコンコンコンコンコンコンコンコンコンフォーム 国際ローミング中
- 外部機器を接続中 インコー ネットワークの切り替え中
- TransFlashメモリカードにデータを保存中 TransFlashメモリカードのデータ削除中
	-
- Eメール/ショートメッセージ(SMS)の受信中 デュアルネットワークサービスでmovaを利用中
- ネットワークでパケット通信制限中

# スキャンを行う

c

## まずはじめに、パターンデータの更新を行い、パターンデータを最新にしてください。

- ・ 必ず最新の問題要素定義ファイルをダウンロード(通信料無料)してからスキャンを行ってください。
- ・ 起動中のアプリケーションはスキャンできないため必ず終了してください。終了しない場合は正しくス キャンできません。アプリケーションの終了方法は、それぞれのアプリケーションの作成者にお問い合わ せください。

## aアプリケーション選択バーの \*\* (アプリケーションランチャー) y (セキュリティ スキャン Light)を順にタップする

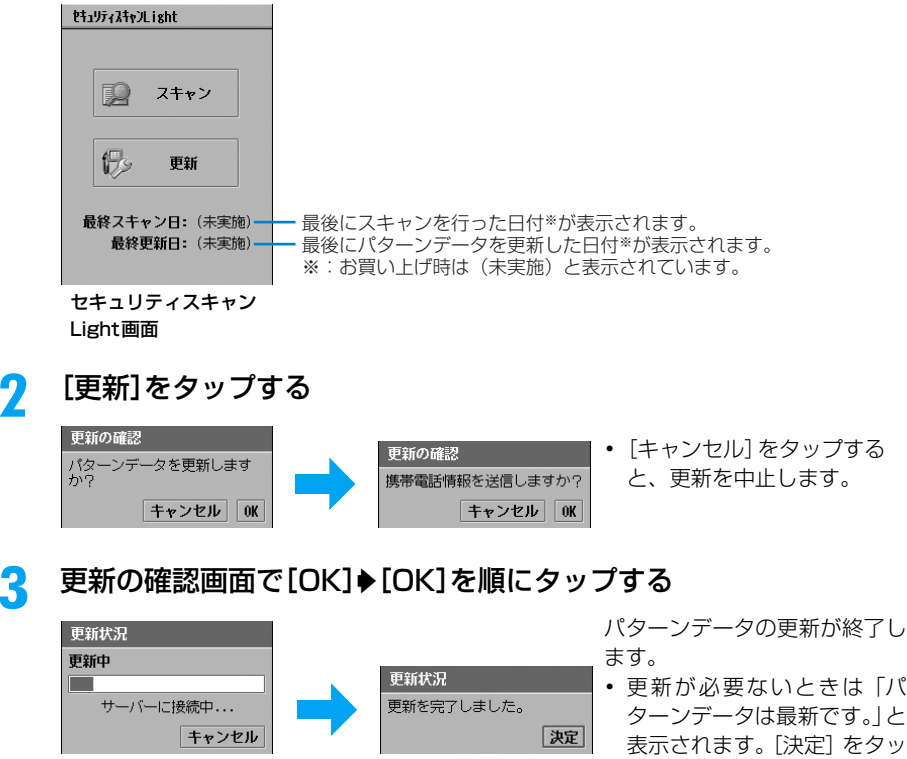

#### $\blacktriangle$ FOMA端末の電源を切る◆電源を入れる◆操作1と同様の操作でセ キュリティスキャンLight画面を表示する

・ スキャンを行う際は、セキュリティスキャンLight画面を表示する前に他のアプリケー ションを起動しないでください。

プし、そのままお使いくださ

 $\mathcal{L}_{\Lambda}$ 

#### e[スキャン]をタップする

## ■TransFlashメモリカードが取り付けられているとき

スキャンする範囲を選択する画面が表示されます。スキャンする範囲の ○ ▶ [OK] を順 にタップします。

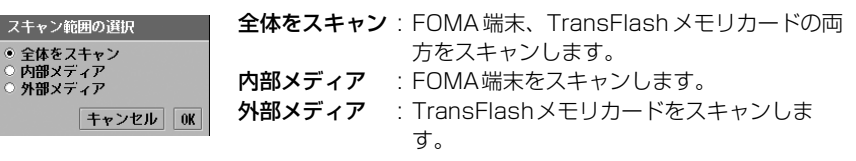

・[キャンセル]をタップすると、スキャンの開始を中止します。

#### f警告画面で[OK]をタップする

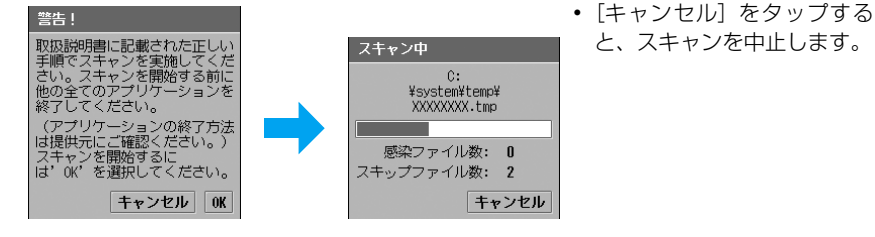

## ■スキャン中に問題要素が検出されたとき

検出された問題要素によって、表示される画面が異なります。表示された画面から次の操作 ができます。

・ 問題要素が複数ある場合は、次の画面が繰り返し表示されます。確認せずにすべて削除する場合は、[全 てYes]/[全て削除]をタップしてください。

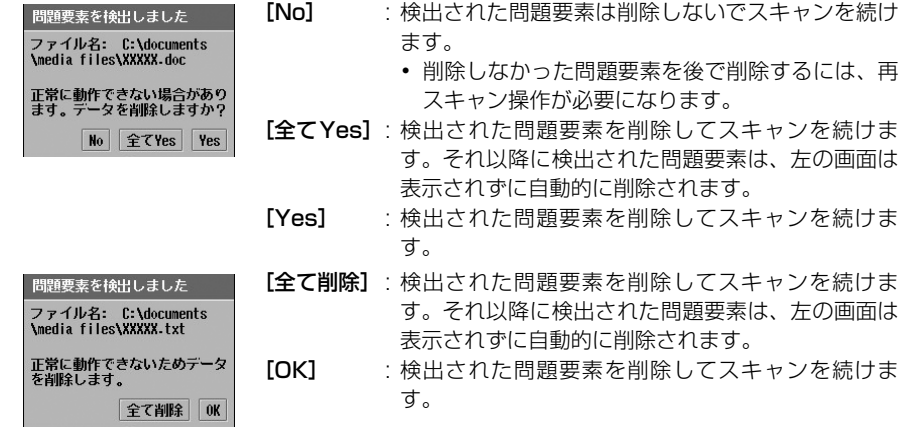

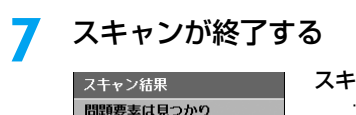

 $\boxed{0K}$ 

ませんでした フキャンファイル数:522 感染ファイル数:0 削除ファイル数:0 スキップファイル数:2

スキャンファイル数

: スキャンしたファイル数が表示されます。

感染ファイル数

: 問題要素に感染していたファイル数が表示されます。

#### 削除ファイル数

- : 削除された問題要素の感染ファイル数が表示されます。
- スキップファイル数
	- : 利用中などの理由でスキャンしなかったファイル数が表 示されます。
- ・ 問題要素が検出された場合のスキャン結果画面については、 P418の「スキャン結果の表示について」を参照してくださ い。

### ■セキュリティスキャンLight画面のメニューバーから行える項目について

メニューバーの「セキュリティスキャンLight」をタップすると、次の項目が表示されます。

#### 「セキュリティスキャンLight」

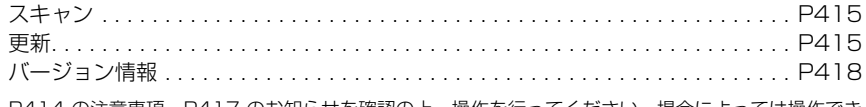

・ P414 の注意事項、P417 のお知らせを確認の上、操作を行ってください。場合によっては操作でき ない項目があります。

#### お知らせ

- ・ インターネット接続中などにパターンデータを更新しようとすると、更新の確認画面が表示されます。[は い]をタップすると現在の通信が切断され、パターンデータの更新が開始されます。
- ・ パターンデータの更新の際、お客様の携帯電話端末固有の情報(機種や製造番号など)が、自動的にサーバ (当社が管理するセキュリティスキャンLight用サーバ)に送信されます。当社は送信された情報を、セキュ リティスキャン以外の目的には利用いたしません。
- ・ FOMA端末の日付(年月日)を正しく設定しておいてください。
- ・ 万一パターンデータの更新に失敗した場合は、最初からやり直してください。
- ・ パターン更新中は、テレビ電話の着信ができません。
- ・ パターン更新/スキャン中に、お客様による切り替えや、他のアプリケーションからの割り込みにより、 アプリケーションが切り替えられた場合でも、パターン更新/スキャンは継続されます。

#### スキャン結果の表示について スキャンが終了すると、スキャンの結果画面が表示されます。 スキャン結果 スキャン結果 スキャン結果 問題要素は見つかり 問題要素が検出され、 **| 一部の問題要素は**<br>| 背脈しませんでした ませんでした 削除されました スキャンファイル数:114 スキャンファイル数:112 スキャンファイル数:106 感染ファイル数:0 感染ファイル数:1 感染ファイル数:1 削除ファイル数:0 削除ファイル数:1 削除ファイル数:0 スキップファイル数:2 スキップファイル数:2 スキップファイル数:1  $0K$ 詳細 OK 詳細 OK 問題要素なし 問題要素あり(削除済 問題要素あり(未削除 み) あり)

## ■問題要素が検出されたときのスキャン結果画面で「詳細] をタップすると

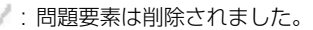

- $\mathsf{X}$ : 問題要素は削除されませんでした。
- ファイル名を選択して「詳細]をタップすると、感染ファイルや 問題要素名、問題要素の状態(削除/未削除)を確認できます。

## バージョン情報 パターンデータのバージョンを確認する

セキュリティスキャンアプリケーションの詳細情報を表示し、パターンデータのバージョンを確 認できます。

## セキュリティスキャンLight画面でメニューバーの「セキュリティス キャンLight」◆「バージョン情報」を順にタップする

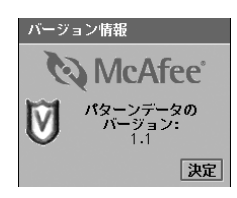

a

スキャン詳細情報 ファイル名

C:\documents\media ... V C:\documents\media … X

削除済

詳細 OK

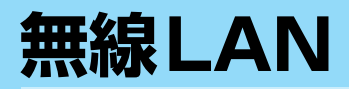

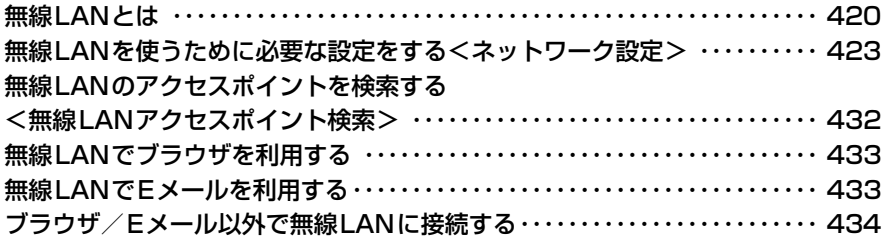

# **無線LANとは**

無線LAN(Wireless Local Area Network)は、LANケーブルを使用する代わりに、電波を 利用してネットワークに接続できます。電波の届く範囲であれば、好きな場所でインターネット に接続してホームページを見たり、共有するデータをやり取りしたりできます。

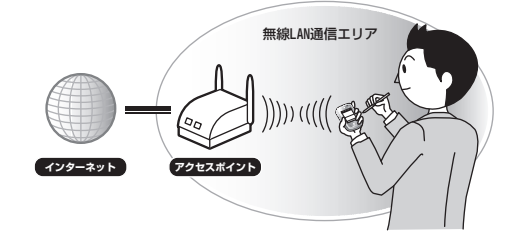

# 無線LAN通信の取り扱いについて

- 他のデータ通信 (Bluetooth / W-CDMA / GSM / GPRS データ通信) 中は使用できません。
- ・ 航空機内での M1000 のご利用はできません。機内でのご利用には、無線 LAN 機能搭載のノート PC や PDAをご利用ください。
- ・ 無線LAN通信は、2.4GHz帯を使用して無線通信を行っています。この周波数帯は他のさまざまな機器も 共有して使用する周波数帯です。無線LAN通信では、同じ周波数帯を使用する機器からの影響を最小限に 抑えるための技術を使用していますが、場合によっては他の機器からの影響によって通信速度や通信距離 が低下することや、通信が切断することがあります。
- ・ 通信機器間の距離や障害物、電波状況、無線LAN対応機器により、通信速度や通信距離は異なる場合があ ります。

## ■海外でのご利用について

海外で利用する場合、ご利用の国によっては屋外での無線LANの使用は制限されている場合 があります。(例えばフランス国内では、他の電波への影響を防ぐため、屋外での無線LANの 使用は禁止されています。ご利用の際は必ず屋内で使用してください。)

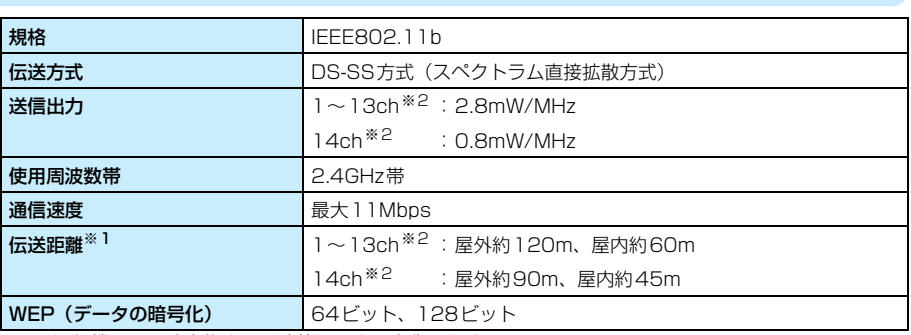

主な仕様について

※1:通信機器間の障害物や、電波状況により変化します。

※2:利用可能なチャンネルは、国により異なります。

## Bluetoothとの電波干渉について

無線LAN (IEEE802.11b/g)とBluetooth機器は、同一周波数 (2.4GHz) を使用するため、 Bluetoothを搭載した機器の近辺で使用すると、電波干渉が発生し、通信速度の低下、雑音や 接続不能の原因になる場合があります。この場合、次の対策を行ってください。

- ・ 無線LANと、FOMA端末やワイヤレス接続するBluetooth機器は、10m以上離してください。
- ・ 10m以内で使用する場合は、無線LANまたはFOMA端末とワイヤレス接続するBluetooth機器の電源を 切ってください。

# ドコモの便利なサービスのご紹介

### 別途お申し込みが必要です。

M1000の無線LAN機能を活用する場合、ドコモが提供する無線LANサービスをご契約される ことをおすすめいたします。

#### ■ドコモの公衆無線LANサービスエリア

- ・ 主要交通機関(空港、地下鉄など)やオフィスビル、喫茶店、ファーストフード店など
- ・ 国内及び世界各国のローミングエリア※1

### ■インターネット接続とメールをご利用になる方へ

mopera Uスタンダードプラン+U「公衆無線LAN」コースを別途お申し込みいただければ※2、 その日からドコモの公衆無線LANサービスエリアで、高速データ通信を定額でご利用いただけ ます。M1000で会社からの添付付きEメールなども、高速&定額で受信できるようになります。 ※1:ローミングエリアご利用の場合、別途ローミング利用料がかかります。 ※2:お申し込み方法は、ドコモのホームページでご確認ください。

詳しくは、ドコモのホームページでご確認ください。

#### ■無線LAN関連用語説明

#### ネットワークキー(WEP/TKIP)

無線LANでデータ通信を行う際にデータを暗号化するために使用する鍵情報です。 通信する相手と同一のネットワークキーを設定する必要があります。

#### ネットワーク認証

無線LANを使用するユーザが、無線LANのアクセスポイントと接続する場合に行う認証 方式を指します。認証方法は、それぞれのユーザの端末に設定されていなければならず、 接続したいアクセスポイントの設定とも一致している必要があります。

#### プレーンテキスト認証

ネットワーク通信などで認証をする場合に、暗号化せずに情報の交換を行う認証方式です。

#### PPPoE

PPPoE(Point to Point Protocol over Ethernet)は、電話回線接続で使用する認証 プロトコル(PPP)をLANなどでも利用できるようにするための方式のことです。イン ターネット関連の技術標準を策定するIETFにより、RFC 2516として標準化されていま す。

#### SSID

SSID (Service Set Identifier) は、無線LANで特定のコンピュータや通信機器で構成 されるネットワークを指定して接続するためのユニークな識別コード(連続する半角のア ルファベットと英数字で最大32文字)のことです。ESSIDとも呼ばれています。 接続するネットワーク(アクセスポイント)と同じSSIDを登録する必要があります。

#### 802.1x

LAN内のユーザ認証方式を定めた規格で、認証とデータ伝送の保護性能を高め、セキュリ ティと管理上の脆弱性に対処できるように作成されています。 認証されていない相手からの通信を遮断し、認証されたユーザにのみ通信を許可します。

・ 他の用語については、P199を参照してください。

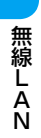

# ネットワーク設定 **無線LANを使うために必要な設定をする**

## 無線LANを始めるまでの流れ

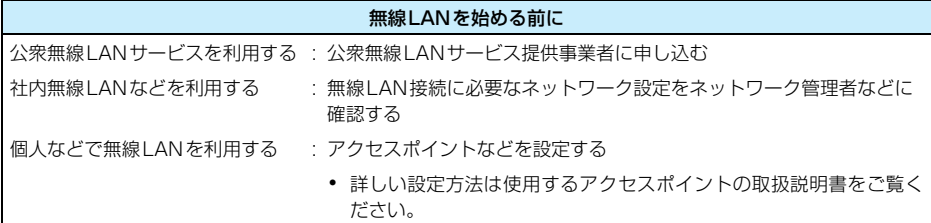

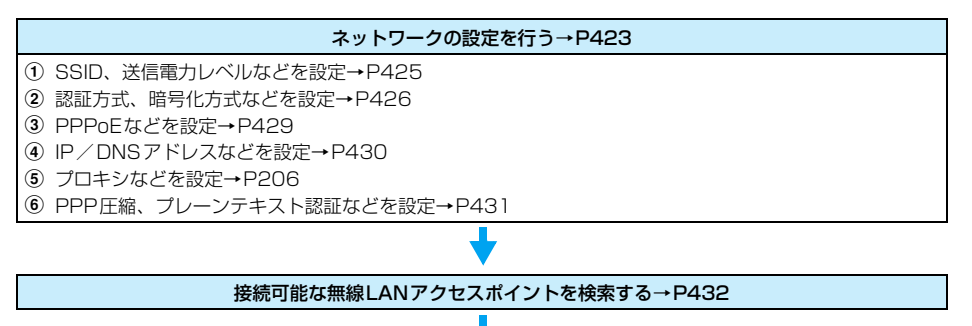

無線LAN設定したネットワークアカウントを選択して、インターネット、Eメールを使えます→P433

# 無線LANのネットワークアカウントを設定する

無線LANで接続を行うために必要な設定を行います。

#### ■設定のための準備

ネットワーク管理者から提供されている次の情報を用意してください。

・ 接続に必要な設定項目や項目名称、内容などが異なる場合があります。接続に必要な詳しい情報につい ては、ネットワーク管理者にお問い合わせください。

#### SSID

アクセスポイントと同じ値(SSID)になります。

#### ユーザ名

LAN接続時の認証に使用される名前です。

#### パスワード

LAN接続時の認証に使用されるパスワードです。

IPアドレス

LANに無線LANで接続している機器を識別するための固有のアドレスです。

#### ゲートウェイアドレス

ゲートウェイサーバのアドレスです。

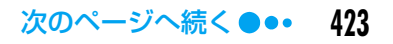

DNSアドレス DNSサーバのアドレスです。

a

## アプリケーション選択バーの %% (アプリケーションランチャー) ▶ @ (コントロールパネル)を順にタップし、コントロールパネル画 面で「接続」タブ▶「ネットワーク設定」を順にタップする

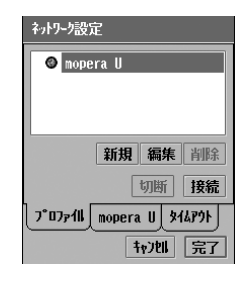

• 「キャンヤル〕をタップすると、操作を中止します。 ■ネットワークアカウントを編集するとき 編集するアカウント▶「編集] を順にタップする 必要に応じて操作3以降の設定を行います。 ■ネットワークアカウントを削除するとき 削除するアカウント▶「削除]を順にタップし、削除の確認 画面で [はい] をタップする ■ネットワークアカウントに接続するとき 接続するアカウント◆ [接続] を順にタップする • [切断] をタップすると、接続を切断します。

#### $\boldsymbol{\eta}$ [新規]をタップする

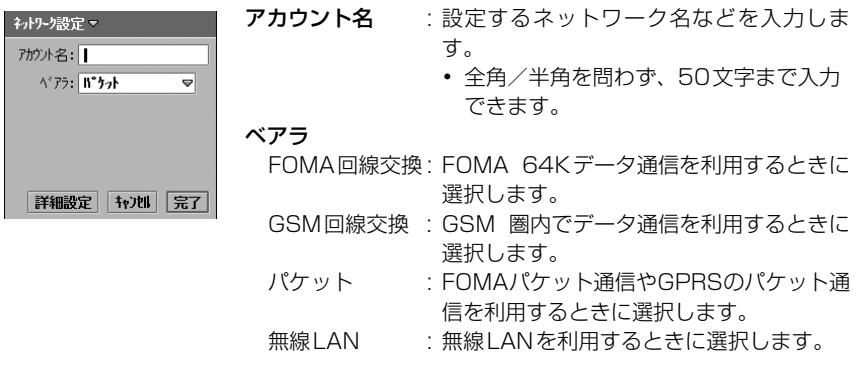

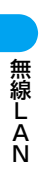

#### 3 「アカウント名」欄をタップし、ネットワーク名などを入力する

## 「ベアラ」欄をタップし、「無線LAN」を選択する

## [詳細設定]をタップし、詳細設定画面で設定するタブをタップする

- ・ 以降の設定については、P425~P431を参照してください。
- ・「プロキシ」の設定についてはP206を参照してください。

#### お知らせ

d

 $\overline{\phantom{a}}$ 

- ・ FOMA端末本体のメモリ容量が少ないときは、ネットワークアカウントが作成できない場合があります。
- ・ 詳細設定画面でいずれかの項目を設定/変更中に、お客様による切り替えや、他のアプリケーションから の割り込みにより、アプリケーションが切り替えられた場合は、それまでの内容は自動的に保存され、保 存されたネットワークアカウントが操作1の画面(→P424)に表示されます。アカウント名を設定して いなかった場合は、「アカウントX」(Xは任意の数字)というアカウント名が自動的に設定されます。

a

お買い上げ時 SSID:― 省電力モード: 送信電力レベル:最大

公衆無線LANサービス提供事業者や、ネットワーク管理者などから提供される情報に従って設 定を行ってください。

## P424操作5で「無線LAN」タブをタップする

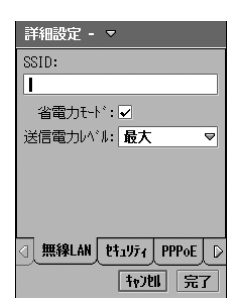

- SSID : 接続先のアクセスポイントと同じSSIDを、連 続する半角のアルファベットと英数字で入力 します。
	- ・ 半角で32文字まで入力できます。
- 省電力モード : データの送受信をしてないときに、電力を落と す場合にチェックします。 ☑が省電力モードにする、□が省電力モー ドにしない状態です。
- 送信電力レベル: 送信電力レベルを設定します。

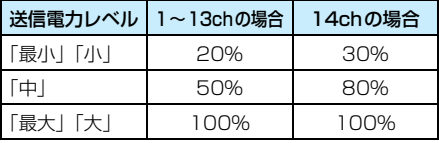

• 上記の数値は目安です。

#### $\boldsymbol{\eta}$ 各項目を設定する

### ・「SSID」

- : 項目欄をタップし、文字を入力します。
- ・「省電力モード」
	- : □/✔ をタップし、設定する場合は▼ の状態に、設定しない場合は □ の状態にし ます。
- ・「送信電力レベル」
	- : 項目欄をタップし、項目を選択します。

## 3 [完了]をタップし、ネットワーク設定画面で[完了]をタップする

セキュリティ

a

|お買い上げ時 ||認証方式:オープンシステム 暗号化方式:なし 802.1x: □ ネットワーク認証:なし

公衆無線LANサービス提供事業者や、ネットワーク管理者などから提供される情報に従って設 定を行ってください。

# P424操作5で「セキュリティ」タブをタップする

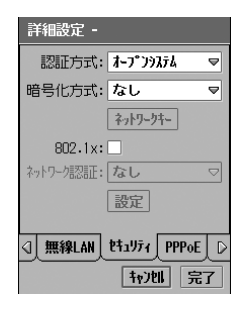

認証方式 : 接続先アクセスポイントと同じ認証方式を設定し ます。

> 「オープンシステム」「共有キー」「WPA」「WPA-PSK」から選択します。

- ・ 認証方式によって、以下の設定内容が異なりま す。
- 暗号化方式 : データの暗号化方式を設定します。
	- ・「WEP」「TKIP」に設定した場合は、必要に応 じて「ネットワークキー]の設定を行います。  $\rightarrow$ P427
- 802.1 x : 802.1 x 認証を使用する場合にチェックします。 √が使用する、□が使用しない状態です。
- ネットワーク認証
	- : 接続を確立するときの認証方式を設定します。
		- この項目を設定した場合は、必要に応じて「設 定]の設定を行います。→P428

#### $\boldsymbol{\eta}$ 各項目を設定する

- ・「認証方式」「暗号化方式」「ネットワーク認証」 : 項目欄をタップし、項目を選択します。
- ・「802.1x」
	- : □/ √ をタップし、設定する場合は √ の状態に、設定しない場合は □ の状態にし ます。

#### c[完了]をタップし、ネットワーク設定画面で[完了]をタップする

### ■セキュリティ設定の組み合わせについて

本FOMA端末で設定できる「認証方式」「暗号化方式」および「ネットワーク認証」の組み 合わせは次のとおりです。

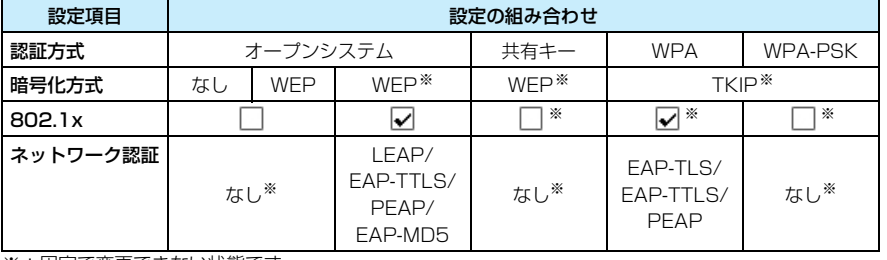

※:固定で変更できない状態です。

### ■[ネットワークキー]をタップすると

「認証方式」「暗号化方式」で設定した内容により、表示される画面が異なります。必要に応 じて各項目の設定/変更を行います。

## 暗号化方式:「WEP」

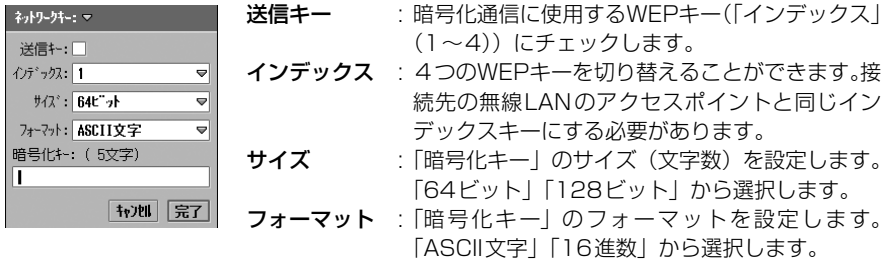

暗号化キー : 暗号キーを入力します。

- 半角で 5 / 10 / 13 / 26 文字(「サイズ」 「フォーマット」設定により異なります)まで 入力できます。
- ・「フォーマット」の設定内容により入力できる 文字が異なります。 「ASCII文字」→0~9、A~Z、a~z 「16進数」 →0~9、A~F、a~f

#### 認証方式:「WPA-PSK」/暗号化方式:「TKIP」

#### ■ネットワークキー/ネットワークキーの確認入力

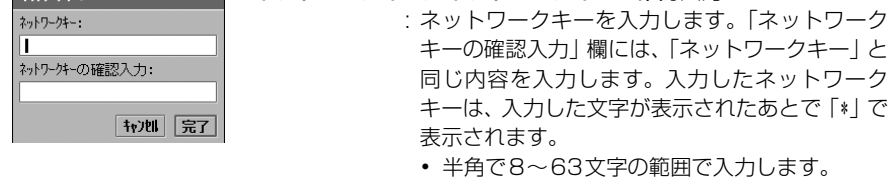

### ■[設定] をタップすると

「ネットワーク認証」で設定した認証方式により、表示される画面が異なります。 ネットワーク認証「PEAP」「EAP-TTLS」「EAP-TLS」では、通常本FOMA端末にインス トールされた証明書を自動的に使用するため設定する必要はありませんが、証明書確認がで きない場合などに設定が必要になります。

## ネットワーク認証:「LEAP」

設定。  $1 - 1 + 2 = 1$ A°22-F\* トンネルフ°ロトコル: EAP-MD5 →

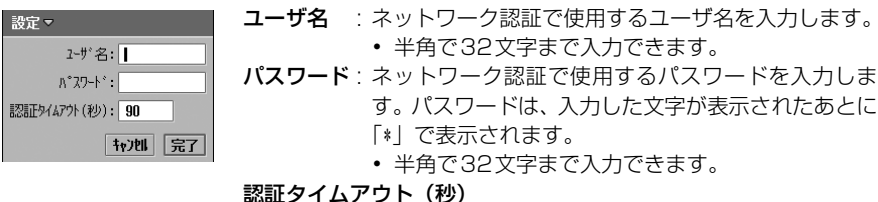

- : LEAP 認証時、認証までの最大待ち時間を設定しま す。
	- ・ 10~180秒の範囲で入力します。

ネットワーク認証:「PEAP」/「EAP-TTLS」/「EAP-MD5」

- ユーザ名 : ネットワーク認証で使用するユーザ名を入力します。 ・ 半角で32文字まで入力できます。
- パスワード: ネットワーク認証で使用するパスワードを入力しま す。パスワードは、入力した文字が表示されたあとに 「\*」で表示されます。
	- ・ 半角で32文字まで入力できます。
- トンネルプロトコル※
	- : セキュアトンネル内で使用する認証プロトコルを 「EAP-MD5」「PAP」から選択します。
- ※:ネットワーク認証を「PEAP」にした場合は「EAP-MD5」固定に、「EAP-MD5」にした場合は表示されません。

### ネットワーク認証:「EAP-TLS」

1721 完了

証明書 : 使用するクライアント証明書を選択します。 証明書設定 ■ が使用する、■ が使用しないクライアント証明 証明書: **D** AAAAAclient 書です。 ・ 複数のクライアント証明書がある場合、選択できる のは1つだけです ・ クライアント証明書の確認や追加の方法について は、「証明書を利用する」をご参照ください。→P238 2-ザ名: ユーザ名 : ネットワーク認証で使用するユーザ名を入力します。 村川 完了 ・ 半角で32文字まで入力できます。

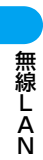
## PPPoE

a

お買い上げ時 PPPoE: □ ユーザ名: ー パスワード: -

公衆無線LANサービス提供事業者や、ネットワーク管理者などから提供される情報に従って設 定を行ってください。

P424操作5で「PPPoE」タブをタップする

# 詳細設定 - $PPPoF:$ 2-ザ名:「 A°27-F°: ○ 無線LAN | セキュリティ PPPoE | D 我刚完了

PPPoE : PPPoE プロトコルで通信する場合にチェックし ます。チェックすると、「ユーザ名」「パスワード」 の設定と、必要に応じて「その他」タブの「PPP 圧縮」「プレーンテキスト認証」の設定が必要に なります。→P431 ■が PPPoE プロトコルで通信する、□が PPPoEプロトコルで通信しない状態です。

- ユーザ名 : PPPoE プロトコルで通信するときの認証に使用 されるユーザ名を入力します。
	- ・ 半角で255文字まで入力できます。

パスワード : PPPoE プロトコルで通信するときの認証に使用 されるパスワードを入力します。パスワードは、 入力した文字が表示されたあとに「\*」で表示さ れます。

・ 半角で255文字まで入力できます。

#### $\boldsymbol{\eta}$ 各項目を設定する

・「PPPoE」

: □/∇をタップし、設定する場合は↓の状態に、設定しない場合は□の状態にし ます。

- ・「ユーザ名」「パスワード」
	- : 項目欄をタップし、文字を入力します。

## c[完了]をタップし、ネットワーク設定画面で[完了]をタップする

# IP/DNS

a

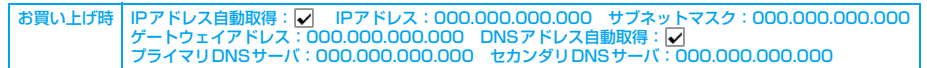

公衆無線LANサービス提供事業者や、ネットワーク管理者などから提供される情報に従って設 定を行ってください。

# P424操作5で「IP / DNS」タブをタップする

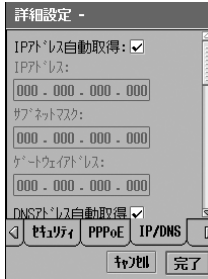

IPアドレス自動取得

- : ネットワークから自動的にIPアドレスを取得す る場合にチェックします。チェックしない場合 は、「IPアドレス」「サブネットマスク」「ゲート ウェイアドレス」の設定が必要になります。  $\nabla$ が自動的に取得し ない状態です。
- IPアドレス : IPアドレスを設定します。
	- ・ 各区切りで0~255の範囲で設定します。
- サブネットマスク
	- : サブネットマスクを設定します。
		- ・ 各区切りで0~255の範囲で設定します。
- ゲートウェイアドレス
	- : ゲートウェイアドレスを設定します。
		- ・ 各区切りで0~255の範囲で設定します。
- DNSアドレス自動取得
	- : ネットワークから自動的に DNS アドレスを取 得する場合にチェックします。チェックしない 場合は、「プライマリDNSサーバ」「セカンダリ DNSサーバ」の設定が必要になります。  $\nabla$ が自動的に取得し
		- ない状態です。

## プライマリDNSサーバ

- : メインのDNSサーバのアドレスを設定します。
- ・ 各区切りで0~255の範囲で設定します。

## セカンダリDNSサーバ

- : サブのDNSサーバのアドレスを設定します。
	- ・ 各区切りで0~255の範囲で設定します。

## $\overline{\mathbf{2}}$ 各項目を設定する

- ・「IPアドレス自動取得」「DNSアドレス自動取得」
	- : □/ √ をタップし、設定する場合は √ の状態に、設定しない場合は □ の状態にし ます。
- ・ 上記以外の項目
	- : 項目欄をタップし、数字を入力します。

## 3 [完了]をタップし、ネットワーク設定画面で[完了]をタップする

無

線<br>L<br>A N

# その他

a

お買い上げ時 PPP圧縮: □ プレーンテキスト認証: □ VPN自動起動: □ VPNポリシー: -

公衆無線LANサービス提供事業者や、ネットワーク管理者などから提供される情報に従って設 定を行ってください。

・「PPP圧縮」「プレーンテキスト認証」設定を行うには、「PPPoE」タブの「PPPoE」を にする必要が あります。→P429

# P424操作5で「その他」タブをタップする

PPP圧縮 : PPP 圧縮をして通信する場合にチェックしま 詳細設定 -す。 PPP圧縮: レガ圧縮する、□が圧縮しない状態です。 プレーンテキスト認証: VPN自動起動:□ プレーンテキスト認証 VPNポリシー: : PAP 認証(パスワードを暗号化しない)を使 用して送信する場合にチェックします。 **レ**がPAP / CHAP認証、□がCHAP認証 のみの状態です。 √ プ 마 その他 情報 VPN自動起動 : 接続が確立されたときに、「movianVPN」を ₩地 | 完了 自動起動させ、VPN接続を行う場合にチェッ クします。チェックした場合は、「VPNポリ シー」の設定が必要になります。 ■ が自動的に起動する、 いが自動的に起動 しない状態です。

VPNポリシー : VPN自動起動時に、接続に使用するVPNポリ シーを選択します。

## $\overline{\mathbf{2}}$ 各項目を設定する

- ・「PPP圧縮」「プレーンテキスト認証」「VPN自動起動」
	- : □/☑をタップし、設定する場合は☑の状態に、設定しない場合は□の状態にし ます。
- ・「VPNポリシー」
	- : 項目欄をタップし、項目を選択します。

## 3 [完了]をタップし、ネットワーク設定画面で[完了]をタップする

#### お知らせ

・ VPNポリシーがない場合は、「VPN自動起動」は設定できません。→P439

無 線<br>L<br>A N

## 情報

a

# P424操作5で「情報」タブをタップする

## ファームウェアバージョン

: 無線LANのファームウェアのバージョンを確認できます。 MACアドレス : MAC(Media Access Control)アドレスを確認できます。 無線LANアクセスポイント検索 **無線LANのアクセスポイントを検索する**

接続可能なアクセスポイントを検索してSSIDや電波状態、使用チャンネルを確認できます。確 認後に無線LANでブラウザやEメールを利用する場合は、P433を参照してください。

• BluetoothがONの場合には、無線LANが利用できません。OFFにしてから操作してください。→P505

aアプリケーション選択バーの \*\* (アプリケーションランチャー) ▶ @ (コントロールパネル)を順にタップし、コントロールパネル画 面で「接続」タブ▶「無線LAN アクセスポイント検索」を順にタップ する

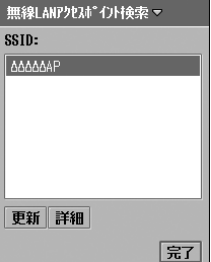

自動的に検索が開始され、接続可能なアクセスポイントのSSID が表示されます。

•「更新] をタップすると、再検索を行います。

#### ■検索したアクセスポイントの詳細を確認するとき 詳細を確認するSSID◆ [詳細] を順にタップする

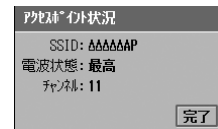

SSID : アクセスポイントのSSIDが表示されます。 電波状態 : アクセスポイントとの電波状態を「最高」「良い」「普通」 「悪い」で表示します。

チャンネル

: 現在接続に使用しているチャンネルを表示します。

#### お知らせ

- ・ アクセスポイントでは、定期的に SSID を含んだビーコン信号を送信していますが、アクセスポイントの 種類によってはセキュリティ向上のため、ビーコン信号にSSIDを含めない設定にできるものもあります。 本FOMA端末では、ビーコン信号にSSIDが含まれていないアクセスポイントは検索できません。
- ・ ステータスバーに表示されるアイコンで、無線LANの電波状態を確認できます。→P40

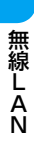

# **無線LANでブラウザを利用する**

## 作成したネットワークアカウント(→P423)を使って無線LANでブラウザを利用します。

- ・ BluetoothがONの場合には、無線LANが利用できません。OFFにしてから操作してください。→P505
- ・ 他のネットワークアカウントを利用して、既に接続中の場合には、切断してからこの操作を行ってくださ い。

## aアプリケーション選択バーの ( ブラウザ) をタップする

#### $\boldsymbol{\eta}$  ネットワークサービスに接続画面で無線LANの設定を行ったネッ トワークアカウント▶[接続]を順にタップする

- ・ 詳しい利用方法については、P211以降を参照してください。
- ・ 切断方法についてはP213「ネットワーク接続を切断する」を参照してください。

# **無線LANでEメールを利用する**

作成したネットワークアカウント(→P423)を使って無線LANでEメールを利用します。無 線LANでEメールを利用するには、あらかじめメールアカウント設定(→P252)を行う必要 があります。

- ・ BluetoothがONの場合には、無線LANが利用できません。OFFにしてから操作してください。→P505
- ・ 他のネットワークアカウントを利用して、既に接続中の場合には、切断してからこの操作を行ってくださ い。

## aアプリケーション選択バーの © (メール)→無線LANの設定を行っ たメールアカウントを順にタップする

- ・ 詳しい利用方法については、P261以降を参照してください。
- ・ 切断方法についてはP213「ネットワーク接続を切断する」を参照してください。

# **ブラウザ/Eメール以外で無線LANに接続する**

## 本FOMA端末のブラウザ/Eメール以外で無線LANを利用する場合は、ネットワーク設定画面 で接続/切断を行います。

- BluetoothがONの場合には、無線LANが利用できません。OFFにしてから操作してください。→P505
- ・ 他のネットワークアカウントを利用して、既に接続中の場合には、切断してからこの操作を行ってくださ い。

## aアプリケーション選択バーの \*\* (アプリケーションランチャー) y (コントロールパネル)を順にタップし、コントロールパネル画 面で「接続」タブ◆「ネットワーク設定」を順にタップする

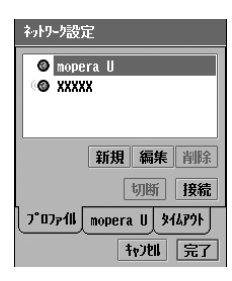

・[キャンセル]をタップすると、操作を中止します。 ■無線LAN接続を切断するとき [切断]をタップし、ネットワークサービスの切断画面で「は い]をタップする

 $\mathbf 2$  無線 LANのアカウント( )y[接続]を順にタップする 無線LAN接続後に使用するアプリケーションを起動してください。

# movianVPN

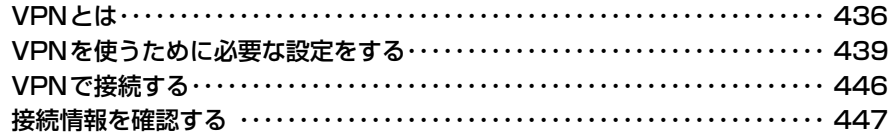

# **VPNとは**

VPN(Virtual Private Network)とは、本FOMA端末からインターネット経由で社内LAN などに接続できる仮想の専用回線です。VPNでやり取りするデータは、他の人にのぞき見され たり、なりすまされたりしないように暗号化できます。

本FOMA端末ではインターネットとして使える通信方式(64Kデータ通信、パケット通信、無 線LAN)であれば、どの方式でもVPN接続をすることができます。

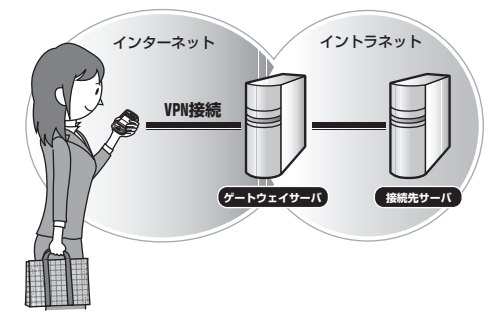

# movianVPNについて

「movianVPN」(モビアンVPN)は、本FOMA端末でVPN接続するためのアプリケーション です。既存のVPNゲートウェイ製品と相互接続性を実現しているため、ネットワーク構成、追 加機器を必要としません。無線LANやパケット通信などに対応しており、本FOMA端末から簡 単な操作でVPN接続をすることができます。また、IPSecを使うことにより、より安全なモバ イル通信が可能です。

## ■movianVPNのサポートについて

movianVPNをお使いになる前に、取扱説明書をよくお読みの上、ご使用ください。なお、 movianVPNについて不明な点などありましたら、certicomホームページをご覧ください。 http://www.certicom.com/m1000 また、次のEメールアドレスで日本語によるQ&Aも行っております。 support@certicom.com

# ゲートウェイタイプについて

「movianVPN」では次のゲートウェイタイプとオプションに対応しています。

○:対応 ×:非対応

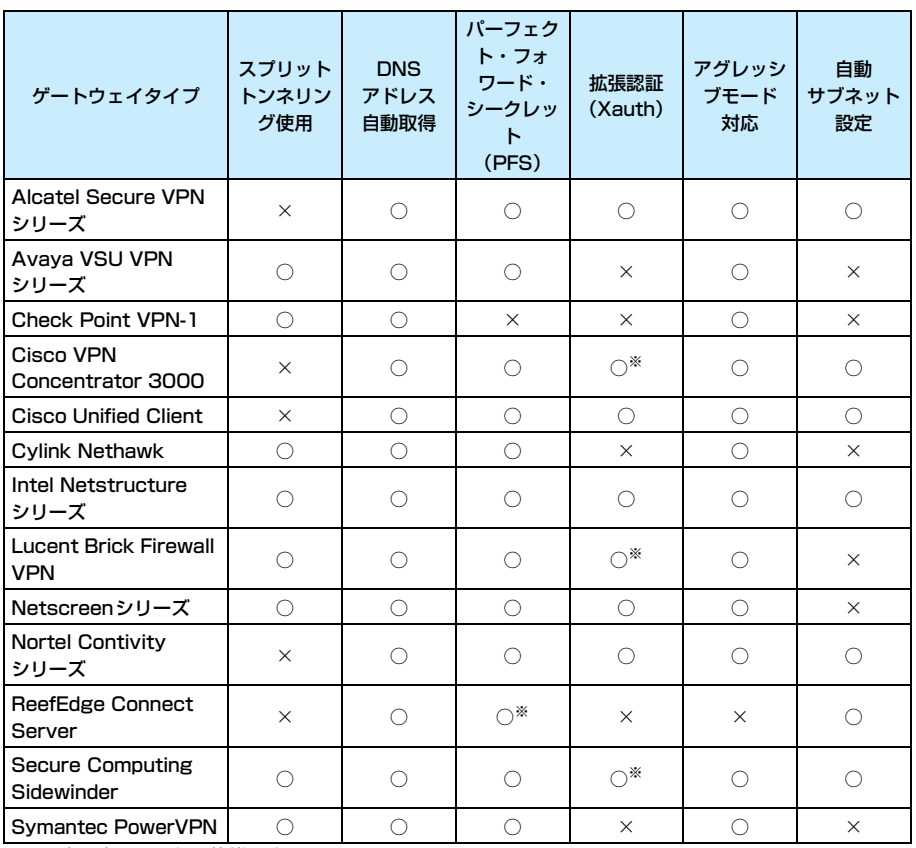

※:固定で変更できない状態です。

#### ■VPN関連用語説明

#### トンネリング

本来のパケットにVPN通信用のIPヘッダを付加(カプセル化)して送り届けることによ り通信を行うことをトンネリングといいます。パケットのカプセル化とその解除はトンネ ルの両端の機器が自動的に行うため、トンネルで結ばれた機器同士は途中の通信方式や経 路を気にする必要はなく、あたかもトンネルの両端の機器が直結しているかのようにやり 取りができます。

#### スプリットトンネル

インターネットと企業内のイントラネットなどを同時に利用できる機能です。

#### ハッシュ

与えられた原文から固定長の疑似乱数を生成する演算手法で、生成した値は「ハッシュ値」 と呼ばれます。通信回線を通じてデータを送受信する際に、通信経路の両端でデータのハッ シュ値を求めて両者を比較して、データが通信途中で改ざんされていないかを調べること ができます。

#### ポリシー

VPNを使用するために必要な設定情報を指します。

#### IKE

IKE (Internet Key Exchange)は、IPSecで用いるインターネット標準の鍵交換プロ トコルです。

#### IPSec

IPSec(Security Architecture for Internet Protocol)は、TCP/IP上でデータのやり取 りを行う際のセキュリティを保証するためのプロトコルです。暗号通信のための標準プロ トコルとして、VPNで最も一般的に用いられています。

#### **SA**

SA(Security Association)は、VPN通信するための相手と確立する論理的なコネクショ ンです。SAには、安全な通信に必要な暗号アルゴリズム、メッセージ認証アルゴリズム、 関連するデータ暗号キー、メッセージ認証キーが含まれます。

#### Perfect Forward Secrecy

パーフェクト・フォワード・シークレットとは、IKEのような仕組みを使って自動的に鍵 を取り替えていく場合に、以前の鍵の内容から、新しい鍵の内容を推測することができな いようにする仕組みのことです。

・ 他の用語については、P199を参照してください。

# **VPNを使うために必要な設定をする**

VPNを使うために必要な設定をします。設定には「movianVPN」アプリケーションを使用し ます。

# VPNを始めるまでの流れ

#### VPNを始める前に

① 対応しているゲートウェイタイプを確認する→P437

b VPN接続に必要なネットワークの設定をネットワーク管理者などに確認する

movianVPNを起動して、ポリシーを作成する→P439 a ゲートウェイタイプ、ゲートウェイアドレスなどを設定→P442 b ユーザ名、パスワードなどを設定→P443 ③ 必要に応じてプライマリDNS、セカンダリDNSなどを設定→P444

作成したポリシーを使って接続する→P446

#### movianVPNでVPN接続できます

ポリシー新規作成/ポリシー編集 ポリシーを作成する

#### ■設定のための準備

ネットワーク管理者から提供されている次の情報を用意してください。

・ 接続に必要な設定項目や項目名称、内容などが異なる場合があります。接続に必要な詳しい情報につい ては、ネットワーク管理者にお問い合わせください。

#### ポリシー名

movianVPN基本画面で表示されるポリシー名です。

ゲートウェイタイプ

VPN通信時に使用するゲートウェイサーバの種類です。

ゲートウェイアドレス

VPN通信時に使用するゲートウェイサーバのアドレスです。

#### Perfect Forward Secrecy/拡張認証

使用するゲートウェイサーバによっては設定が必要になります。

#### ユーザ名/ユーザパスワード

VPN接続時に使用するユーザ名/パスワードです。

#### グループ名/グループパスワード

拡張認証を設定した場合のグループ名/グループパスワードです。

#### IKEグループ

VPN通信時のキー暗号化ネゴシエーション(折衝)強度の種類です。

IKE暗号

VPN通信時のデータ暗号化方式の種類(DES、3DES、AES)です。

IKEハッシュ ハッシュアルゴリズムの種類(MD5、SHA)です。 IPSecスイート VPN通信時のデータ暗号化に使用される設定の種類です。

# アプリケーション選択バーの %% (アプリケーションランチャー) ◆ 3 (movianVPN)を順にタップする

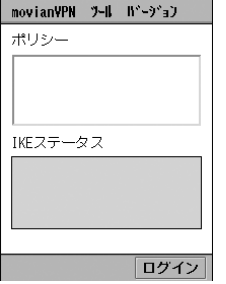

a

### ■登録したポリシーを編集するとき

「ポリシー」欄の編集するポリシー▶メニューバーの 「movianVPN」→「ポリシー編集」を順にタップする 必要に応じてP442~P444の設定を行います。

movianVPN基本画面

#### $\mathbf 2$  メニューバーの「movianVPN」y「ポリシー新規作成」を順にタップ する

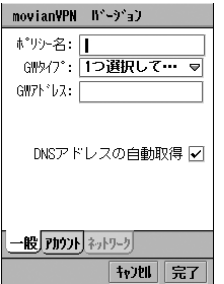

• 「キャンヤル〕をタップすると、操作を中止します。

#### c設定するタブをタップする

・ 以降の設定についてはP442~P444を参照してください。

#### ■メニューバーの項目について

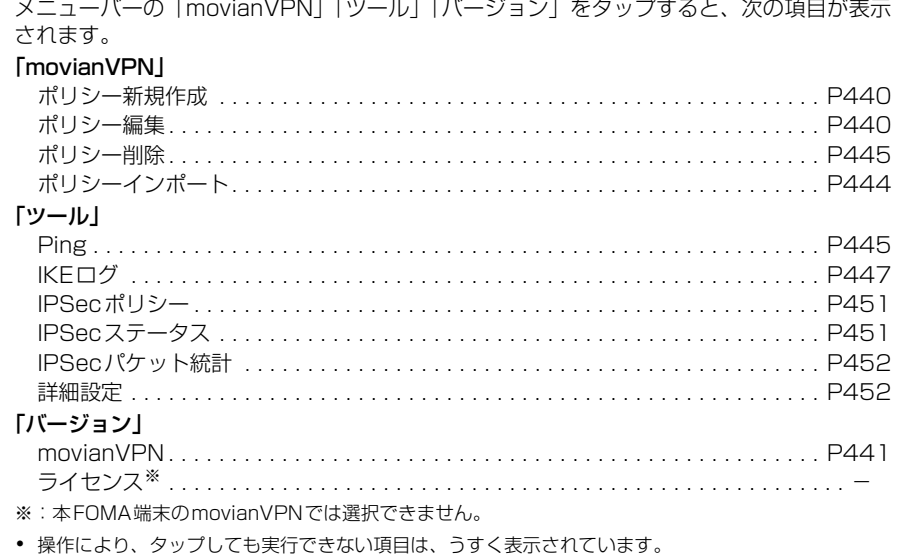

#### ■movianVPNのバージョンについて

movianVPNのバージョンの内容を次の操作で表示できます。

movianVPN基本画面でメニューバーの「バージョン」▶ 「movianVPN」を順にタップする

#### お知らせ

- ・ ポリシー編集中に、お客様による切り替えや、他のアプリケーションからの割り込みにより、アプリケー ションが切り替えられた場合は、それまでの設定内容は保存されませんのでご注意ください。
- ・ ゲートウェイの VPN 管理者設定がされているポリシーをインポートした場合は、その設定に応じて項目 が固定され、編集できません。

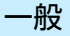

a

ネットワーク管理者から提供される情報に従って必要な設定を行ってください。

# P440操作3で「一般」タブをタップする

## movianVPN h'-)'a) ポリシー名: | GII 947°: Netscreen Se ··· <del>o</del> GWアト<sup>\*</sup>レス: スフ ゚リットトンネリング □ DNSアドレスの自動取得 マ ——<br>| 放張認証 (Xauth)<br>| | 拡張認証 (Xauth) 一般「アカウント」ネットワーク 我难了

- ・ 画面は一例です。設定する内容によって、表示される項目が 異なります。
- ポリシー名 : ポリシーの名前を入力します。
	- ・ 全角/半角を問わず、30文字まで入力できま す。
- GW (ゲートウェイ) タイプ
	- : VPN 接続で使用するゲートウェイサーバの種 類を設定します。
- GW (ゲートウェイ) アドレス
	- : ゲートウェイサーバのアドレスを設定します。
		- ・ 半角で30文字まで入力できます。
- スプリットトンネリング
	- : 分割トンネリングを使用して通信する場合に チェックします。
		- √が使用する、 が使用しない状態です。
- DNSアドレスの自動取得
	- : DNSサーバを検索する場合にチェックします。  $\nabla$ が検索する、  $\nabla$ が検索しない状態です。
- PFS : パーフェクト・フォワード・シークレット機能 を使用して通信する場合にチェックします。 ■ が使用する、 ■ が使用しない状態です。
- 拡張認証(Xauth)
	- : 拡張認証機能を使用して通信する場合にチェッ クします。
		- √が使用する、 √が使用しない状態です。
		- ・「GWタイプ」で「Nortel Contivity Series」 を選択し、「拡張認証(Xauth)| を √ に設 定した場合は、プルダウンメニューが表示さ れ、「パスワード」「セキュアID」を選択でき ます。

#### 7 各項目を設定する

- ・「ポリシー名」「GWアドレス」
	- : 項目欄をタップし、文字を入力します。
- ・「GWタイプ」
	- : 項目欄をタップし、項目を選択します。
- ・ 上記以外の項目
	- : □ / ☑ をタップし、設定する場合は ☑ の状態に、設定しない場合は □ の状態にし ます。

## c[完了]をタップする

# アカウント

a

**お買い上げ時 ユーザ名:― グループ名:― パスワード:― グループパスワード:―**<br>- IKEグループ:GRP1 DH-768 IKE暗号:3DES CBC IKEハッシュ:MD5 **IKEグループ: GRP1\_DH-768** IPSecスイート: ESPIP\_3DES\_MD5-96 SA ライフタイム:1時間

ネットワーク管理者から提供される情報に従って必要な設定を行ってください。

# P440操作3で「アカウント」タブをタップする

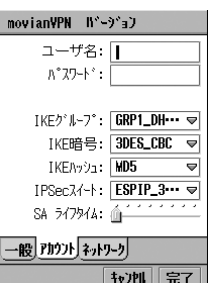

・ 画面は一例です。設定する内容によって、表示される項目が 異なります。

- **ユーザ名** : ユーザ名を設定します。
	- ・ 半角で40文字まで入力できます。
- **グループ名**※: グループ名を設定します。
	- ・ 半角で40文字まで入力できます。
- パスワード : ユーザパスワードを設定します。パスワードは、 入力した文字が表示されたあとに「\*」で表示さ れます。
	- ・ 半角で40文字まで入力できます。
- グループパスワード※
	- : グループパスワードを設定します。パスワード は、入力した文字が表示されたあとに「\*」で表 示されます。
		- ・ 半角で40文字まで入力できます。
- IKEグループ: VPN 接続で使用するデータ暗号化方式のグルー プを選択します。
- IKE暗号 : VPN 接続で使用するデータ暗号化方式を設定し ます。
- IKEハッシュ: データ暗号化で使用するハッシュアルゴリズム を選択します。
- IPSecスイート
	- : データ暗号化で使用する設定を選択します。
- SA ライフタイム
	- : セキュリティアソシエーションの寿命を設定し ます。
		- ・ 設定範囲は1~8時間で、1時間単位で設定で きます。
		- ・ セキュリティアソシエーションが無効になる と、自動的にログオフとなり、再度ログインが 必要になります。

※:「一般」タブで「拡張認証 (Xauth)」を √ にした場合に表示され ます。

#### 2 各項目を設定する

- ・「ユーザ名」「グループ名」「パスワード」「グループパスワード」 : 項目欄をタップし、文字を入力します。
- ・「SA ライフタイム」
- : をドラッグし、時間を設定します。
- ・ 上記以外の項目
- : 項目欄をタップし、項目を選択します。

### m o v i a n V P N

## c[完了]をタップする

# ネットワーク

a

- ネットワーク管理者から提供される情報に従って必要な設定を行ってください。
- ・「一般」タブの設定により、「ネットワーク」タブが選択できない場合や、表示されない項目があります。

# P440操作3で「ネットワーク」タブをタップする

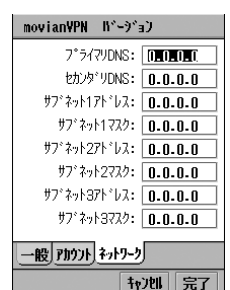

- ・ 画面は一例です。設定する内容によって、表示される項目が 異なります。
- プライマリDNS : DNSサーバのアドレスを入力します。
	- ・ 各区切りフィールドに 0 ~ 255 まで入力 できます。
- セカンダリDNS : 予備のDNSサーバのアドレスを入力しま す。
	- ・ 各区切りフィールドに 0 ~ 255 まで入力 できます。
- サブネットアドレス
	- : サブネットアドレスを入力します。
		- ・ 各区切りフィールドに 0 ~ 255 まで入力 できます。

サブネットマスク

- : サブネットマスクを入力します。
	- ・ 各区切りフィールドに 0 ~ 255 まで入力 できます。

## $\overline{\mathbf{2}}$ 設定する項目欄をタップし、アドレスを入力する

3 [完了]をタップする

#### ポリシーインポート

# ポリシーをインポートする

ポリシーファイルが、あらかじめインストールされている場合は、この操作を行うことにより、 ポリシーをインポートすることができます。 ・ ポリシーファイルのインストール方法→P408

 movianVPN基本画面でメニューバーの「movianVPN」y「ポリ シーインポート」を順にタップし、ポリシーインポート画面で[はい] をタップする

• [いいえ] をタップすると、インポートを中止します。

■パスワードが設定されているポリシーファイルをインポートするとき ポリシーインポート画面でパスワードを入力▶ [完了] をタップする

 $\overline{\mathbf{2}}$ ポリシーインポート画面で[続行]をタップする

a

# ポリシー削除 作成したポリシーを削除する

movianVPN基本画面で「ポリシー」欄の削除するポリシー▶メ ニューバーの「movianVPN」▶「ポリシー削除」を順にタップし、ポ リシー削除画面で[はい]をタップする

• [いいえ] をタップすると、削除を中止します。

#### お知らせ

a

a

・ ポリシー削除画面表示中に、お客様による切り替えや、他のアプリケーションからの割り込みにより、ア プリケーションが切り替えられた場合は、ポリシーは削除されません。

# Ping 設定した内容で接続を確認する

設定した内容で、接続先の応答があるかないかを確認します。

 movianVPN基本画面で「ポリシー」欄の接続の確認をするポリシー **▶メニューバーの「ツール」▶「Ping」を順にタップする** 

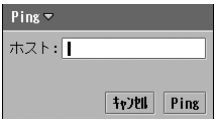

- ホスト : 接続確認したいドメインネームやIPアドレスを入力で きます。
	- ・ 80文字までの半角英数字、または、XXX.XXX. XXX.XXXの形式(XXXは0~255の数字)で入 力できます。
- 「キャンヤル〕をタップすると、操作を中止します。
- $\overline{\mathbf{2}}$ 接続確認するサーバのドメインネーム/IPアドレスを入力◆[Ping] をタップする
- 3 ネットワークサービスに接続画面で、接続に使用するネットワーク アカウント◆[接続]を順にタップする

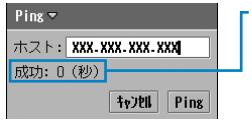

成功:時間 成功した場合に表示されます。 タイムアウト:時間 サーバからの応答がない場合に表示されます。 不明なホスト:ホスト名 ホスト名が検索できない場合に表示されます。

## ■接続結果で「タイムアウト」「不明なホスト」などが表示されたとき

VPN設定や接続に使用する各ネットワークアカウントの設定(64Kデータ通信→P202、 パケット通信→P202、無線LAN→P423)を再度確認してください。

N

# **VPNで接続する**

作成したポリシー(→P439)を使ってVPN接続を行います。VPNで接続するには、あらか じめネットワーク設定(64Kデータ通信→P202、パケット通信→P202、無線LAN→P423) を行う必要があります。

# movianVPN基本画面で「ポリシー」欄のVPN接続に使うポリシー▶ 「ログイン1を順にタップする

movianVPN ツール バージョン ポリシー **xxxxxxx** IKEステータス ホいセッション消去中 ログイン先: XXXXXXX 卡力加│

a

・[キャンセル]をタップすると、接続を中止します。

## ■VPN接続を切断するとき [ログアウト] をタップする

・ ネットワーク接続は切断されません。切断方法について は、P203の操作1を参照してください。

作成したポリシーが表示されます。 IKEの現在の状態(接続状態)が表示されます。

■認証が必要なとき/ポリシーの「ユーザ名」「パスワード」「グループ名」「グループパスワー ド」が設定(→P443)されていないとき

# $7 - ffZ: z$ ユーザ名: 我难完了 ユーザ名を入力するとき の画面

ユーザ名/パスワード/グループ名/グループパスワードを入力 する画面が表示されます。ネットワーク管理者から提供された情報 に従って入力し、[完了] をタップします。

### $\overline{\textbf{2}}$  ネットワークサービスに接続画面で、接続に使用するネットワーク アカウント▶[接続]を順にタップする

#### 3 VPN接続で使用するアプリケーションを起動する

・ 本FOMA端末のブラウザを利用する場合は、P211以降を参照してください。

#### お知らせ

・ 設定により、本FOMA端末のブラウザを起動すると、movianVPNを自動的に起動することができます。 →P207

m o

# **接続情報を確認する**

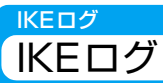

ユーザとVPNで使用するゲートウェイサーバとの間で、やり取りされた最新の通信情報(IKE プロトコルに関連した処理情報)を表示します。あらたにログインし直すと、情報は上書きされ ます。

### amovianVPN基本画面でメニューバーの「ツール」◆「IKEログ」を順 にタップする

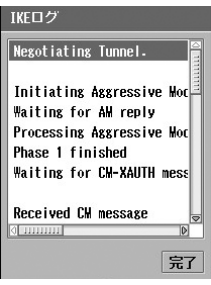

次のページへ続く ●●• 447

## ■IKEログメッセージ一覧

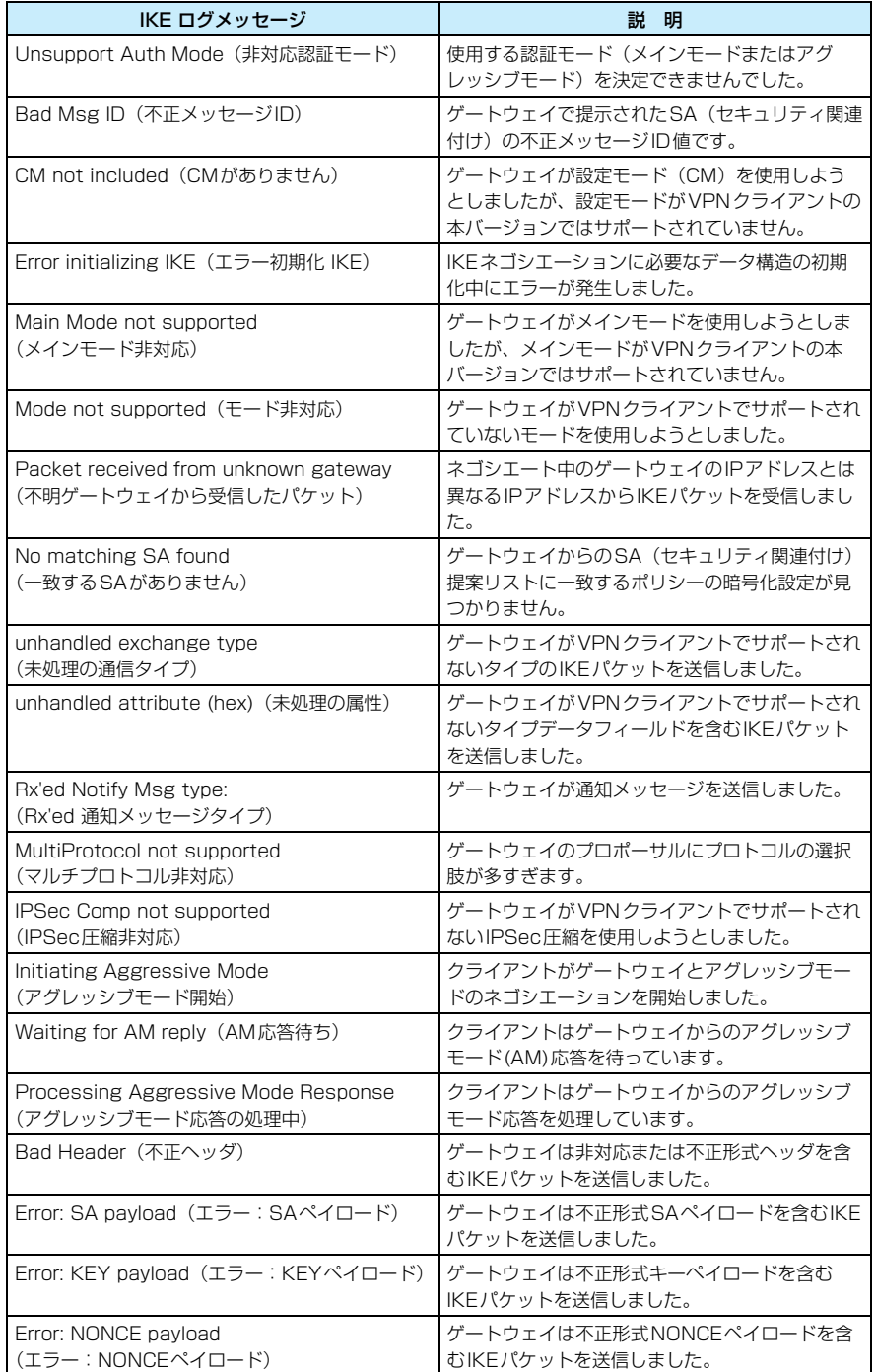

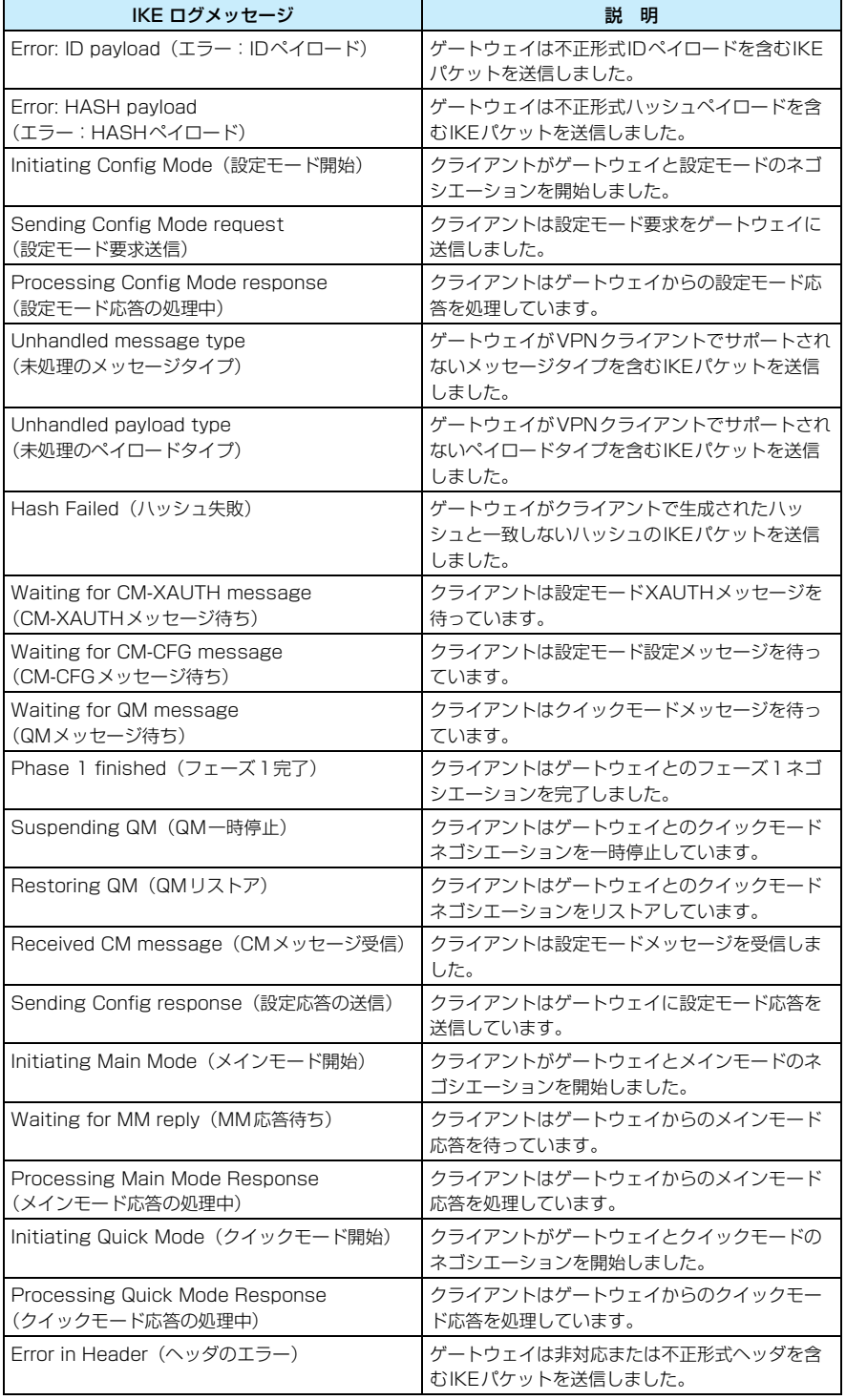

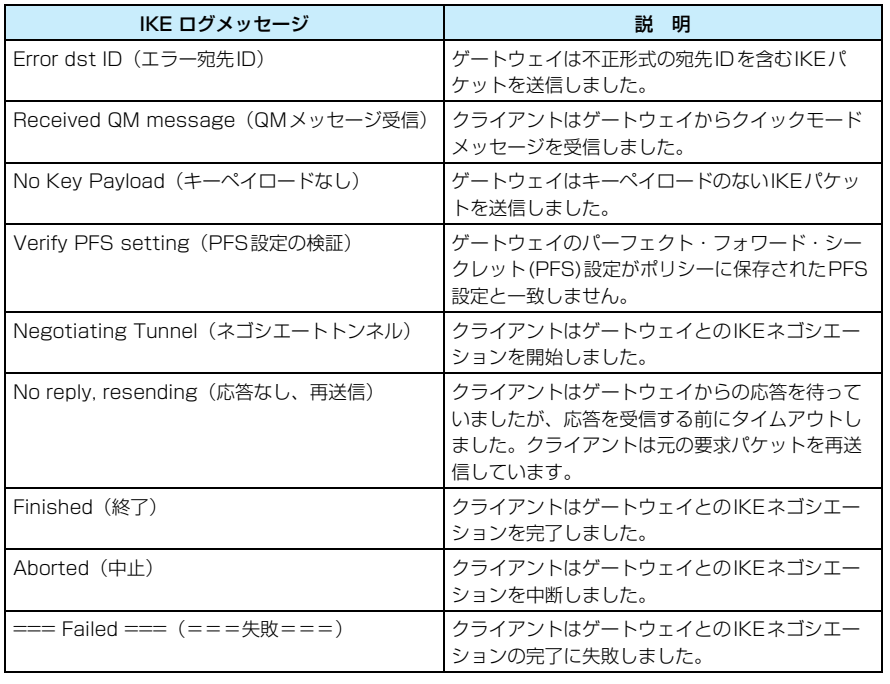

# IPSecポリシー IPSecポリシー

ユーザとVPNで使用するゲートウェイサーバとの間で、やり取りされた最新の通信情報(デー タが暗号化された場所(IPサブネットアドレス))を表示します。

# movianVPN基本画面でメニューバーの「ツール」♦「IPSecポリ シー」を順にタップする

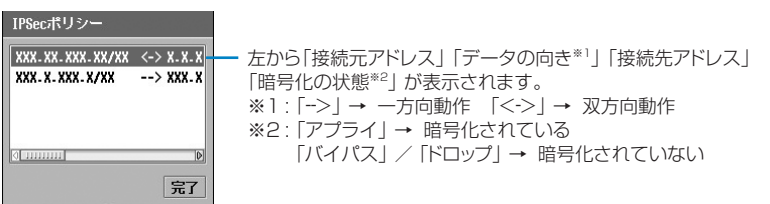

IPSecステータス IPSecステータス

VPN接続の動作状況や、ユーザと接続先ゲートウェイサーバの情報について表示します。

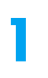

a

 movianVPN基本画面でメニューバーの「ツール」y「IPSecステー タス」を順にタップする

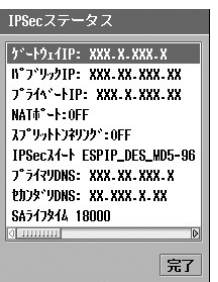

ゲートウェイIP

: VPN ゲートウェイサーバの IP アドレスを表示 します。 パブリックIP: プロバイダなどから支給されているIPアドレス を表示します。 プライベートIP : VPN接続内でのIPアドレスを表示します。 NATポート : ネットワークアドレスの移動が有効かどうかを 表示します。

## スプリットトンネリング

: スプリットトンネル機能が有効かどうかを表示 します。

IPSecスイート

: 接続に使われている暗号化の種類を表示しま す。

プライマリDNS

: DNSサーバのアドレスを表示します。

セカンダリDNS

: 予備のDNSサーバのアドレスを表示します。

SAライフタイム

: セキュリティアソシエーションの寿命を表示し ます。

# IPSecパケット統計 PSecパケット統計

a

VPN接続で暗号化通信をしたときに発生したパケット数を表示します。ただし、接続が切断さ れると利用できなくなります。

# movianVPN基本画面でメニューバーの「ツール」▶「IPSec パケッ ト統計」を順にタップする

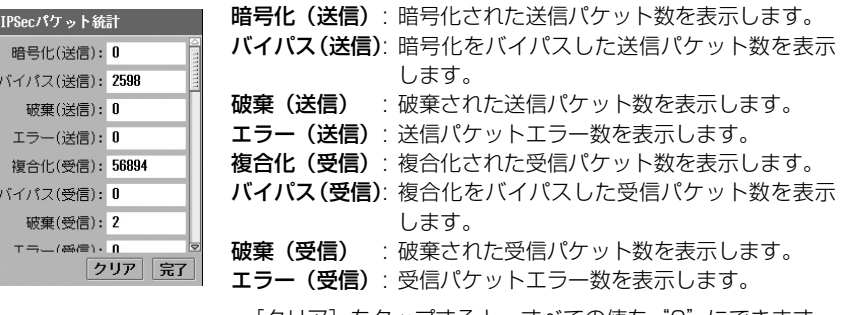

• [クリア] をタップすると、すべての値を"O"にできます。

# 詳細設定 接続回数と接続待ち時間を設定する

お買い上げ時 再接続試行回数:3回 接続タイムアウト:6秒

接続を試みる(リトライ)回数や、接続を失敗と判断するまでの時間を設定できます。

# movianVPN基本画面でメニューバーの「ツール」y「詳細設定」を順 にタップする

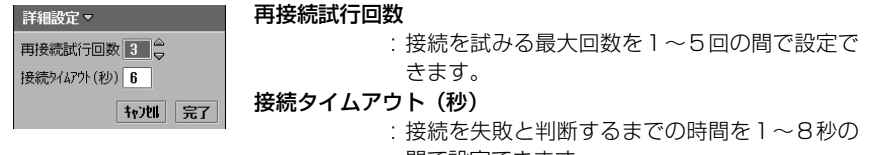

間で設定できます。

• 「キャンヤル]をタップすると、設定を中止します。

## $\overline{\mathbf{2}}$ 設定する項目欄をタップし、設定する

## 3 [完了]をタップする

#### お知らせ

a

・ 詳細設定中に、お客様による切り替えや、他のアプリケーションからの割り込みにより、アプリケーショ ンが切り替えられた場合は、それまでの設定内容は保存されませんのでご注意ください。

N

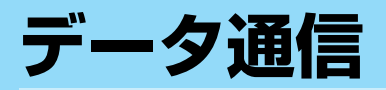

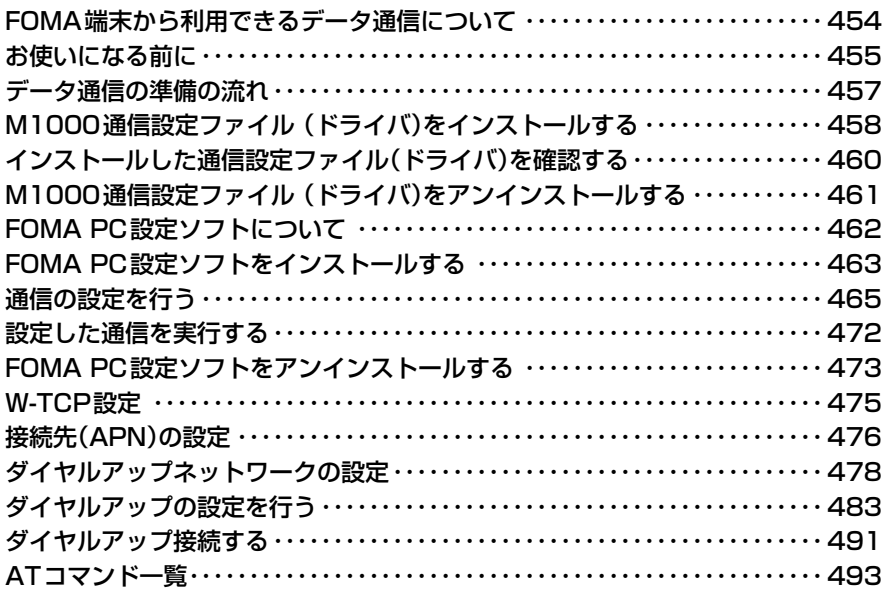

# **FOMA端末から利用できる データ通信について**

FOMA端末とパソコンなどを接続してデー タ通信ができます。データ通信は、パケット 通信、64Kデータ通信、データ転送の3種類 が利用できます。

## 利用できる通信方式

#### ●パケット通信

送受信したデータ量に応じて通信料金がか かる通信方式です。

ネットワークに接続したままの状態で必要 なときにのみデータを送受信する使いかた に適しています。

FOMAのためのインターネット接続サー ビス「mopera U」などFOMAのパケット 通信に対応したアクセスポイントを利用し て、受信最大384kbps、送信最大64kbps の通信速度でデータ通信ができます。 M1000は、海外でもW-CDMAまたは GPRSのパケット通信に対応したアクセス ポイントを利用して、データ通信ができま す。

・ 多量のデータの送受信を行うと通信料金 が高額になりますのでご注意ください。

#### **●64Kデータ通信**

ネットワークに接続した時間に応じて通信 料金がかかる通信方式です。

FOMAのためのインターネット接続サー ビス「mopera U」などFOMA 64Kデー タ通信対応のアクセスポイントまたは ISDN同期64K対応のアクセスポイントを 利用して64kbpsの通信速度でデータ通信 ができます。

M1000は、海外でもW-CDMAまたは GSMの回線交換通信方式に対応したアク セスポイントを利用して、データ通信がで きます。

#### ●データ転送

FOMA端末とパソコンを接続して、パソコ ンとデータを送受信する通信方式です。通 信料金はかかりません。データ転送(バッ クアップ、同期、ファイル転送など)を行 うときは、デスクトップスイートをパソコ ンにインストールしてください。→P589

## FOMA端末とパソコンなどの機器との接続方法

データ通信を行うとき、パソコンやPDAなどの 機器との接続方法には次の2種類があります。

#### USB接続

- **●USB接続ケーブル (同梱品)による接続**  $\rightarrow$ P456
	- ・ 別売りのFOMA USB接続ケーブルによ る接続もできます。

#### Bluetooth接続

- ●Bluetoothによる接続→P505~P508
	- ・ ご使用前に接続設定や機器登録が必要で す。

## ご利用にあたっての留意点

#### インターネットサービスプロバイダの利用 料について

インターネットを利用する場合は、ご利用に なるインターネットサービスプロバイダ(以 降プロバイダ)に対する利用料が必要になり ます。この利用料は、FOMAサービスの利用 料とは別に直接プロバイダにお支払いいただ きます。利用料の詳しい内容については、ご 利用のプロバイダにお問い合わせください。

#### 接続先(プロバイダなど)の設定について

パケット通信と64Kデータ通信では接続先が 異なります。パケット通信を行うときはパケッ ト通信対応の接続先、64Kデータ通信を行う ときはFOMA 64Kデータ通信、またはISDN 同期64K対応の接続先をご利用ください。

- ・ DoPaのアクセスポイントには接続できません。
- ・ PIAFSなどのPHS64K/32Kデータ通信のアク セスポイントには接続できません。

#### ネットワークアクセス時のユーザ認証について

接続先によっては、接続時にユーザ認証(ID とパスワード)が必要な場合があります。そ の場合は、通信ソフト(ダイヤルアップネッ トワーク)でIDとパスワードを入力して接続 してください。IDとパスワードは接続先のプ ロバイダまたは接続先のネットワーク管理者 から付与されます。詳しい内容については、 そちらにお問い合わせください。

## パケット通信および64Kデータ通信の条件

FOMA端末で通信を行うには、次の条件が必 要です。ただし、条件が整っていても基地局 の混雑状況や電波状態によって通信できない ことがあります。

- ・ USB 接続ケーブルが利用できるパソコンである こと
- ・ Bluetoothで接続する場合、パソコンなど接続す る機器がBluetooth標準規格Ver1.1のDial-Up Networking Profile(ダイヤルアップネットワー キングプロファイル)に対応していること
- ・ FOMAサービスエリア内であること
- ・ パケット通信の場合、アクセスポイントがFOMA のパケット通信に対応していること
- ・ 64Kデータ通信の場合、アクセスポイントが FOMA 64Kデータ通信、またはISDN同期64K に対応していること

## ■データ通信の用語について

#### APN

Access Point Nameの略です。パケッ ト通信の接続先(プロバイダやLANなど) を識別します。FOMAのためのインター ネット接続サービス「mopera U」は、 APNでは「mopera.net」で表現されま す。

#### Bluetooth ON→P505

## Bluetooth接続機器登録→P507

#### cid

Context Identifierの略です。パケット 通信の接続先(APN)をFOMA端末に登 録するときの登録番号です。FOMA端末 では1~3までのcidを使って3件のAPN を登録できます。

#### DNS

Domain Name Systemの略です。 「mopera.net」のような人が理解しやす いドメイン名をコンピュータが管理する ための数字によるアドレスに変換するシ ステムです。

#### QoS

Quality of Service の略です。ネット ワ ー ク の サ ー ビ ス 品 質 を 示 し ま す。 FOMA端末ではデータの通信速度の条件 を指定できます。※→P499

※:接続時の速度は通信状況などによって可変 します。

#### W-TCP

FOMAネットワークでパケット通信を行 うときに、TCP/IPの伝送能力を最大限に 生かすためのTCPパラメータです。

FOMA端末の通信性能を最大限に活用す るには、TCPパラメータの最適化が必要 となります。

### パソコンの管理者権限

Windows XP、Windows 2000のシス テムすべてにアクセスできる権限のこと です。管理者権限を持たないユーザは、通 信設定ファイル(ドライバ)やFOMA PC 設定ソフトなどのインストールおよびア ンインストールができません。

# **お使いになる前に**

## 動作環境について

データ通信を利用するためのパソコンの動作 環境は次のとおりです。

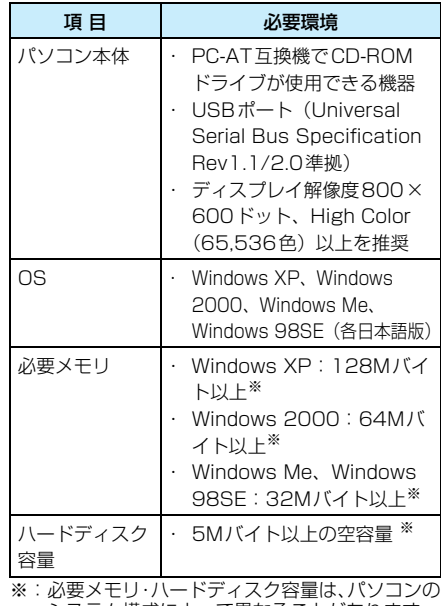

システム構成によって異なることがあります。

#### お知らせ

・ 動作環境によってはご使用になれない場合があ ります。また、P455の動作環境以外でのご使 用によるお問い合わせおよび動作保証は、当社 では責任を負いかねますのであらかじめご了承 ください。

# パソコンとFOMA端末を接続する

USB接続するときのパソコンへの取り付け 方法について説明します。

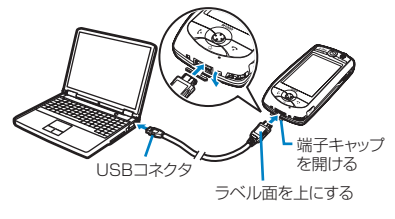

a FOMA端末の外部接続端子の端子 キャップを開ける

- 2 USB接続ケーブル(同梱品)のUSBコ ネクタを、パソコンのUSB端子に接 続する
- <mark>3</mark> FOMA 端末の外部接続端子の向きを 確認して、USB接続ケーブル(同梱 品)の外部接続コネクタをまっすぐ差 し込む

USB接続ケーブル(同梱品)を接続すると FOMA端末に「USBケーブルが接続され ました」と表示されます。

※ 通信中に接続したときは表示されない場合 があります。

#### ■取り外しかた

aUSB接続ケーブル(同梱品)の外部接 続コネクタのリリースボタンを押しな がら、まっすぐ引き抜く

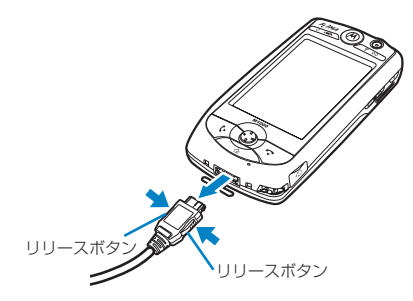

②パソコンからUSB接続ケーブル(同梱 品)を引き抜く

#### お知らせ

- ・ パソコンとの接続には、USB接続ケーブル(同 梱品)またはFOMA USB接続ケーブル(別売) をご利用ください。市販のUSBケーブルはコネ クタ部の形状が異なるため使用できません。
- ・ USB接続ケーブル(同梱品)のコネクタは無理 に差し込まないでください。各コネクタは、正 しい向き、正しい角度で差し込まないと接続で きません。正しく差し込んだときは、強い力を 入れなくてもスムーズに差し込めるようになっ ています。うまく差し込めないときは、無理に 差し込まず、もう一度コネクタの形や向きを確 認してください。
- ・ FOMA 端末が接続されたまま USB 接続ケーブ ル(同梱品)をパソコンから取り外し、短時間 内に再び接続すると、FOMA端末がパソコンか ら正しく認識されない場合があります。パソコ ンとFOMA端末の取り外し/接続は、必ず手順 を守り、短時間内に行わないようにしてくださ い。

#### ■卓上ホルダと組み合わせてデータ通信を するとき

卓上ホルダを使うと、FOMA端末をACア ダプタとUSB接続ケーブル(同梱品)の 両方に接続してデータ通信ができます。

- ・ 卓上ホルダへの取り付けかた/取り外しか たについてはP58を参照してください。
- ・ 卓上ホルダと組み合わせて通信を行う場合 は、USB接続ケーブル(同梱品)を接続す るために背面板を上の位置に調節してくだ さい。→P59

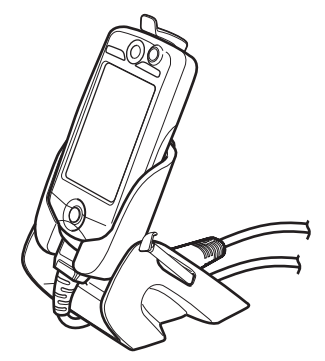

・ USB 接続ケーブル(同梱品)を接続する場 合は、卓上ホルダに取り付ける前にFOMA端 末に接続し、卓上ホルダ底面の溝に通してご 使用ください。

データ通

信

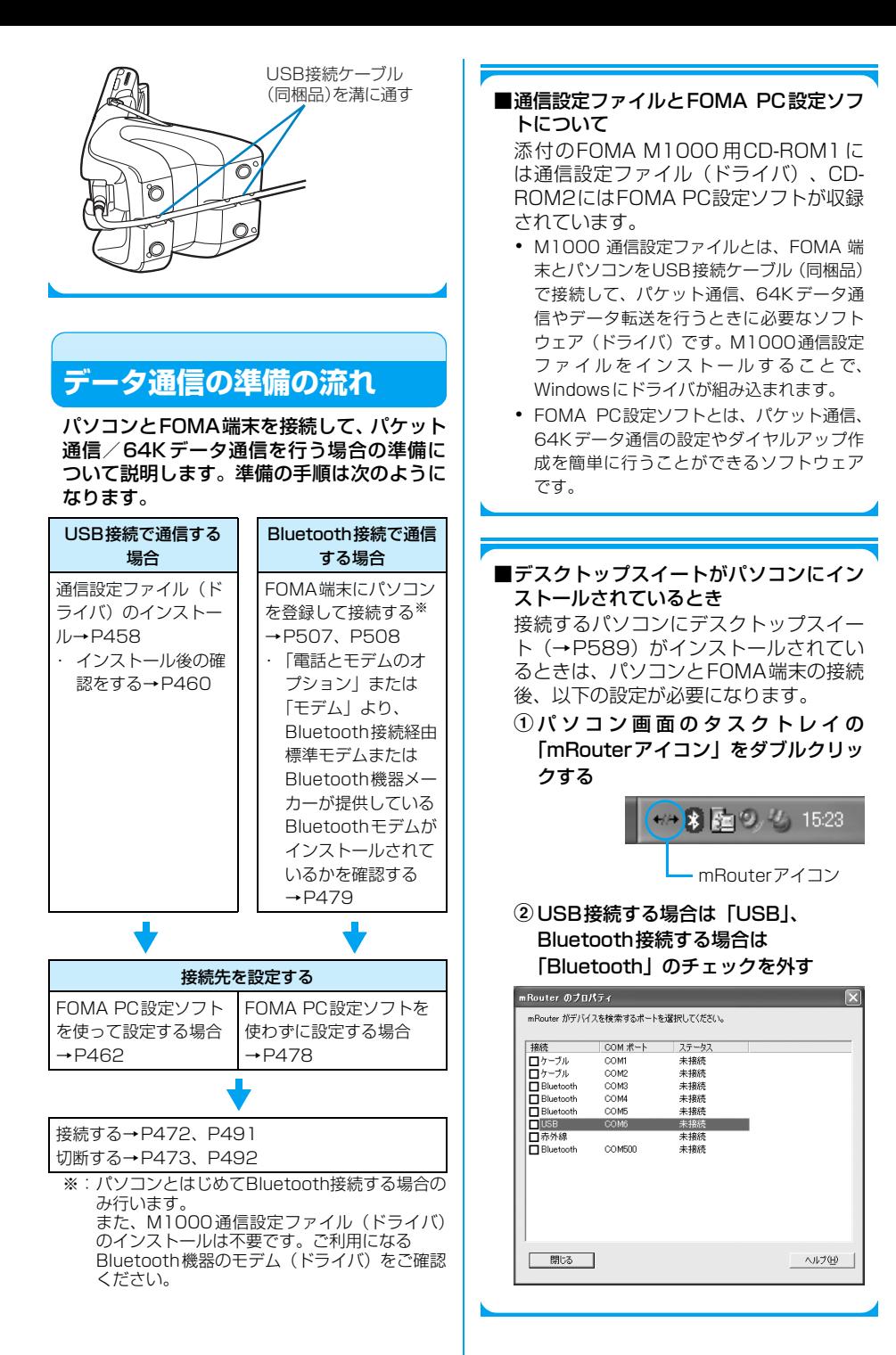

**457** 次のページへ続く●●•

#### お知らせ

・ 何らかの原因により、パソコンがFOMA端末を 認識できなくなった場合は、通信設定ファイル をアンインストールし(→P461)、再度イン ストールしてください。

# **M1000通信設定ファイル (ドライバ)をインストールする**

- ・ M1000通信設定ファイルのインストールの途 中でパソコンから USB接続ケーブル(同梱品) を抜いたときや、「キャンセル]をクリックして インストールを中止した場合は、M1000通信設 定ファイルが正常にインストールできなくなる ことがあります。このような場合には、アンイン ストール(→P461)の手順に従ってM1000通 信設定ファイルをいったん削除してから、再度イ ンストールし直してください。
- ・ Windows XPまたはWindows 2000で M1000通信設定ファイルのインストールを行 う場合は、必ずパソコンの管理者権限を持った ユーザーアカウントで行ってください。それ以外 のアカウントでインストールを行うとエラーに なります。パソコンの管理者権限の設定操作につ いては、各パソコンメーカー、マイクロソフト社 にお問い合わせください。

## USB接続で通信する場合

USB接続ケーブル(同梱品)でパソコンと接 続して通信する場合は、次の手順に従って M1000通信設定ファイルをインストールし てください。

Windows XPにインストールする

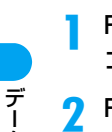

 FOMA M1000用CD-ROM1をパソ コンにセットする

## FOMA端末とパソコンを接続する

・ 接続方法→P456

# 3 「一覧または特定の場所からインス トールする(詳細)」を選択し、[次へ] をクリックする

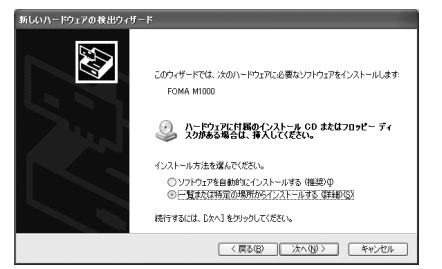

<mark>4</mark> 「次の場所で最適のドライバを検索す る」を選択して「次の場所を含める」を チェックし、[参照]をクリックして 「<ドライブ名>:¥Drivers¥USB ¥Win2K\_XP」を指定して[次へ]を クリックする

M1000通信設定ファイルのインストー ルが開始されます。

- ・「リムーバブル メディア(フロッピー、 CD-ROMなど)を検索」のチェックは 外します。
- ■「Windows XPとの互換性を検証する Windows ロゴテストに合格していませ ん。」の旨のメッセージが表示された場合 [続行]をクリックしてインストールを行う インストールされたM1000通信設定ファ イルは、Windowsロゴテストに合格した ソフトウェアと変わりない動作を行いま す。

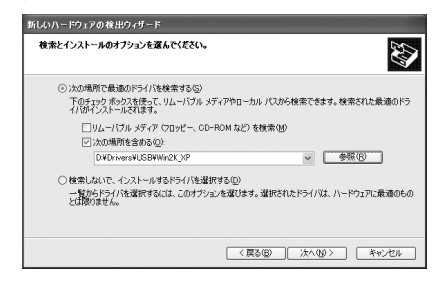

# <mark>5</mark> [完了]をクリックする

続けて「インストールした通信設定ファイ ル (ドライバ)を確認する」 (→P460)に 進みます。

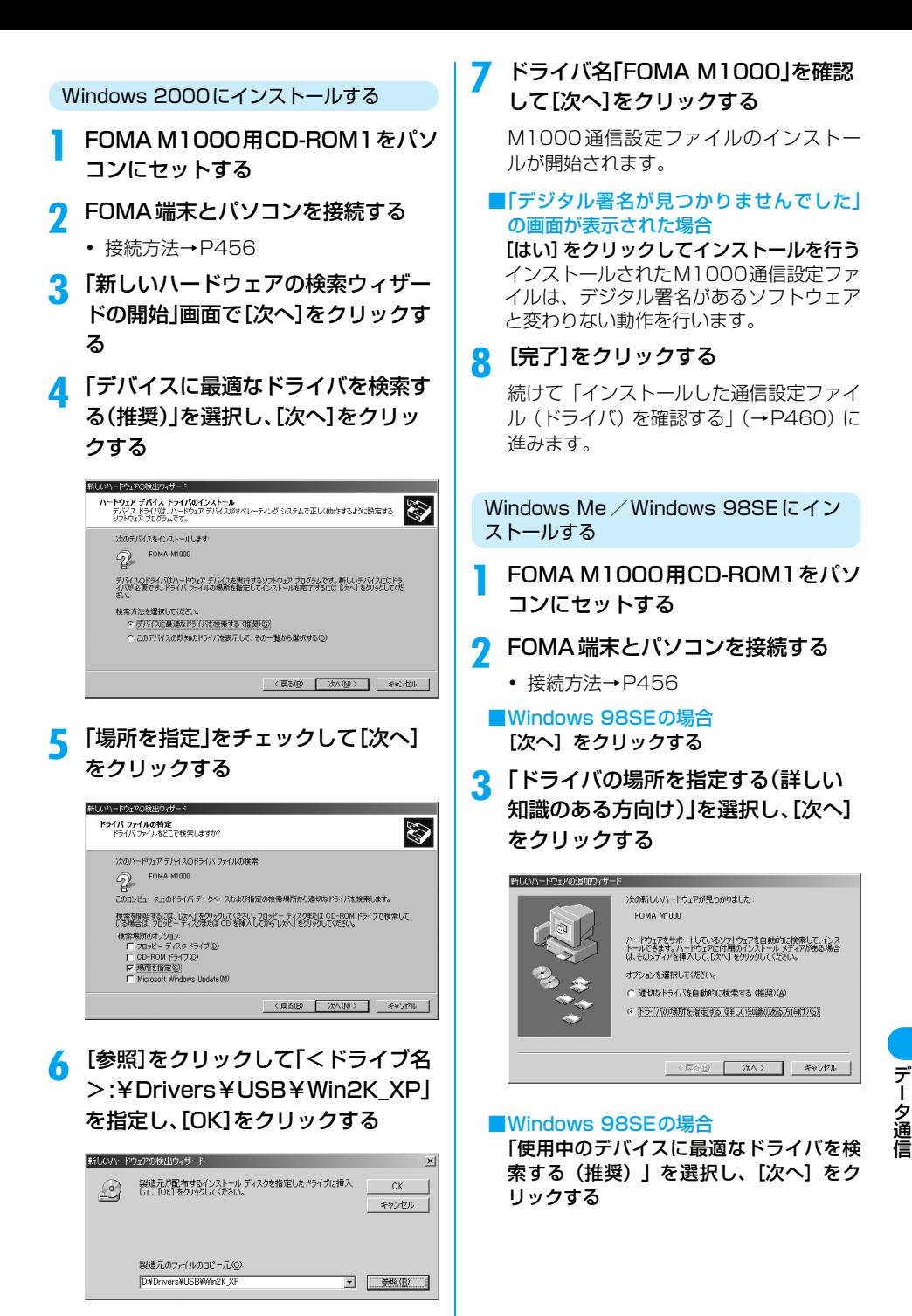

次のページへ続く●●•

<mark>4</mark> 「使用中のデバイスに最適なドライバ を検索する(推奨)」を選択して「検索 場所の指定」をチェックし、[参照]を クリックして「<ドライブ名> :¥Drivers¥USB¥Win98\_ME」を 指定し、[次へ]をクリックする

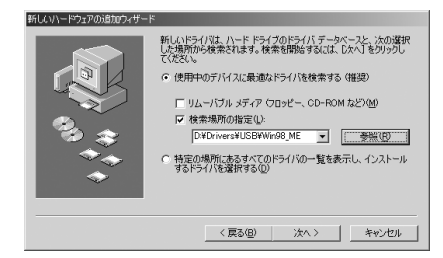

## ■Windows 98SEの場合

- a「検索場所の指定」をチェックし、[参 照] をクリックして「<ドライブ名> :¥Drivers¥USB¥Win98\_ME」を指 定し、[次へ]をクリックする
- ②「更新されたドライバ (推奨)」を選択し て [次へ] をクリックする

# <mark>5</mark> ドライバ名「FOMA M1000」を確認 して[次へ]をクリックする

M1000通信設定ファイルのインストー ルが開始されます。

# <mark>6</mark> [完了]をクリックする

続けて「インストールした通信設定ファイ  $JU$  (ドライバ)を確認する| (→P460)に 進みます。

#### ■Bluetooth接続するとき

本 FOMA 端末と接続してご利用になる Bluetooth機器により、ダイヤルアップに 使用するモデム (ドライバ)が異なる場合 があります。

詳細はご利用になる機器の取扱説明書をご 覧ください。

また、お問い合わせにつきましては、 Bluetooth機器指定のモデム(ドライバ) をご利用になる場合はBluetooth機器メー カーに、Windowsに添付の「Bluetoothリ ンク経由標準モデム」などをご利用になる 場合は各パソコンメーカー、マイクロソフ ト社にお問い合わせください。

# **インストールした通信設定ファ イル(ドライバ)を確認する**

USB接続で通信する場合は、M1000通信設 定ファイルが正しくインストールされている ことを確認します。

- a Windowsの「コントロールパネル」を 起動する
	- ■Windows XPの場合 「スタート」▶「コントロールパネル」を順 にクリックする
	- ■Windows 2000、Windows Me、 Windows 98SEの場合 「スタート」▶「設定」▶「コントロールパ ネル」を順にクリックする
- b 「コントロールパネル」の「システム」 を起動する

#### ■Windows XPの場合

「パフォーマンスとメンテナンス」から「シ ステム」アイコンをクリックする

### ■Windows Meの場合

「コントロールパネル」に「システム」ア イコンが表示されないときは「すべてのコ ントロールパネルのオプションを表示す る」をクリックする

# <mark>3</mark> デバイスマネージャを起動する

■Windows XP、Windows 2000の場合 「ハードウェア」タブをクリックし、「デバ イスマネージャ」をクリックする

■Windows Me、Windows 98SEの場合 「デバイスマネージャ」タブをクリックす る

# <mark>4</mark> 「モデム」をクリックしてインストー ルされたドライバ名を確認する

「モデム」の下にドライバ名(FOMA M1000)が表示されていることを確認し ます。

ドライバ名を確認したら、「FOMA PC設 定ソフトについて」(→P462)へ進みま す。

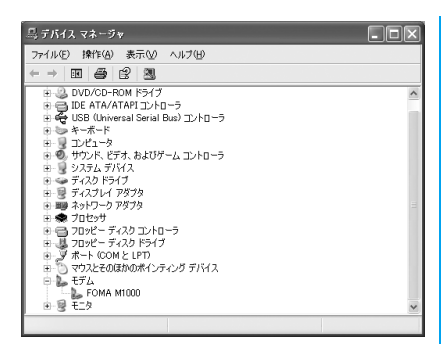

#### Windows XPの「デバイスマネージャ」 画面例

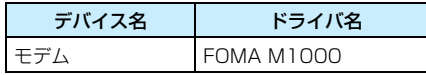

#### お知らせ

- ・「デバイスマネージャ」画面を確認したときにド ライバ名が表示されない場合は、アンインス トールの手順に従ってM1000通信設定ファイ ルをいったん削除してから、再度インストール してください。
- ・ Bluetooth接続で通信する場合、インストール されるモデム(ドライバ)の詳細については、 ご利用になるBluetooth機器の取扱説明書をご 覧ください。

またお問い合わせにつきましては、Bluetooth 機器指定のモデム(ドライバ)をご利用になる 場合はBluetooth機器メーカーに、Windows に添付の「Bluetoothリンク経由標準モデム」 などをご利用になる場合は各パソコンメーカー、 マイクロソフト社にお問い合わせください。

# **M1000通信設定ファイル (ドライバ)をアンインストールする**

通信設定ファイル (ドライバ)のアンインス トールが必要な場合は、次の手順で行ってく ださい。

#### aFOMA端末とパソコンを接続する

- ・ 接続方法→P456
- $\mathbf 2$  P460の「インストールした通信設定 ファイル(ドライバ)を確認する」の操 作を行う
- c ドライバを削除する
	- ■Windows XP、Windows 2000の場合
	- aドライバ名(FOMA M1000)をダブ ルクリックする

「FOMA M1000のプロパティ」画面が 表示されます。

②「ドライバ」タブをクリックし、[削除] をクリックする

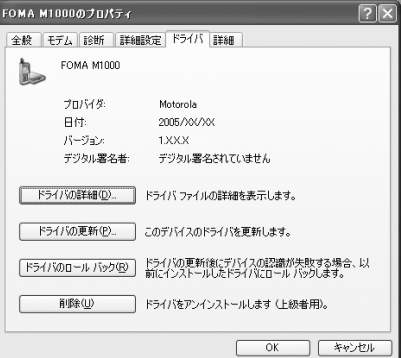

## ③ [OK] をクリックする

ドライバがアンインストールされます。

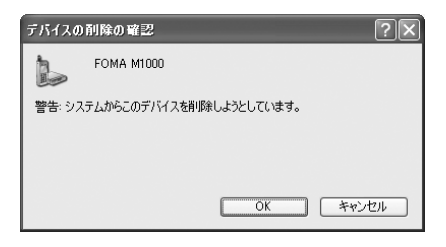

■Windows Me、Windows 98SEの場合 aドライバ名(FOMA M1000)を選択 ▶ [削除] をクリックする

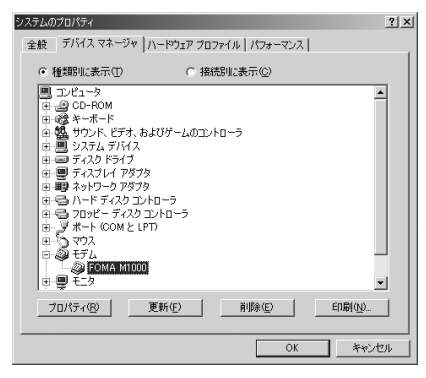

#### b[OK]をクリックする

ドライバがアンインストールされます。

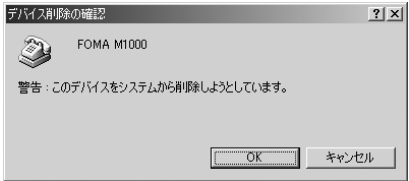

# **FOMA PC設定ソフトについて**

FOMA端末をPCに接続してパケット通信や 64Kデータ通信を行うには、通信に関するさ まざまな設定が必要です。FOMA PC設定ソ フトを使うと、簡単な操作で次の設定ができ ます。

- ・ FOMA PC設定ソフトを使わずに、パケット通信 や64Kデータ通信を設定することもできます。  $\rightarrow$ P478
- ・ FOMA端末とパソコンとの接続については、 P456を参照してください。

#### かんたん設定

ガイドに従い操作することで、「FOMA データ通信用ダイヤルアップの作成」を 行い、同時に「W-TCPの設定」などを自 動で行います。

#### W-TCPの設定

「FOMA パケット通信」を利用する前に、 パソコン内の通信設定を最適化します。 通信性能を最大限に活用するには、W-TCP設定による通信設定の最適化が必要 となります。

#### 接続先(APN)の設定

パケット通信を行う際に必要な接続先 (APN)の設定を行います。

FOMAパケット通信の接続先には、64K データ通信と異なり通常の電話番号は使 用しません。あらかじめ接続先毎に、 FOMA 端末にAPN(Access Point Name)と呼ばれる接続先名を登録し、そ の登録番号(cid)を接続先電話番号欄に 指定して接続します。

#### お知らせ

- ・ 古いバージョンの「FOMA PC設定ソフト」 (バージョン1.00 以降「旧FOMA PC設定ソ フト」)がインストールされている場合は、 「FOMA PC設定ソフト」(バージョン2.00)の インストールを行う前にアンインストールして ください。バージョンの確認方法については P465を参照してください。
- ・「旧FOMA PC設定ソフト」は、本FOMA端末 ではご利用できません。
- ・ 接続するパソコンにデスクトップスイート (→P589)がインストールされている場合は、 パソコンとFOMA端末の接続後、デスクトップ スイートのmRouterの設定が必要になります。  $\rightarrow$ P457

## FOMA PC設定ソフトのインストール からインターネット接続までの流れ

## ステップ1:ソフトのインストール

#### FOMA PC設定ソフトをインストー ルします

- ・「旧FOMA PC設定ソフト」がインス トールされている場合は、「FOMA PC 設定ソフト のインストールを行う前に あらかじめそれらのソフトをアンイン ストールしてください。 「旧FOMA PC 設定ソフト」がインス トールされている場合は、「FOMA PC 設定ソフト」のインストールはできませ ん。
- ・「旧FOMA PC設定ソフト」は、本FOMA 端末ではご利用できません。

## ステップ2:設定前の準備

#### 各種設定前の準備をします

- ・ 各種設定の前に FOMA 端末とパソコン が接続され、かつ正しく認識されている ことを確認してください。
- ・ FOMA 端末とパソコンの接続方法につ いては、P456を参照してください。
- ・ BluetoothでFOMA端末とパソコンを 接続する場合は、P507を参照してく ださい。
- ・ FOMA 端末がパソコンに正しく認識さ れていない場合、各種設定および通信を 行うことができません。その場合は P458を参照して通信設定ファイルの インストールを行ってください。
- ・ Bluetooth 接続で FOMA PC 設定ソフ トを利用する場合の設定方法について はP465を参照してください。

## ステップ3:各種設定作業

#### ご利用の通信に対応した設定をします

- ・ かんたん設定による設定
	- mopera Uまたはmoperaを利用した パケット通信設定方法→P466
	- その他のプロバイダを利用したパケッ ト通信設定方法→P468
	- mopera Uまたはmoperaを利用した 64Kデータ通信設定方法→P470
	- その他のプロバイダを利用した64K データ通信は、P471以降を参照して ください。

## ステップ4:接続

## インターネットに接続します

・ 接続方法は、P472 を参照してくださ い。

# インストールをする前に

## 動作環境を確認してください。

・ FOMA PC設定ソフトは、次の動作環境でご利用 ください。

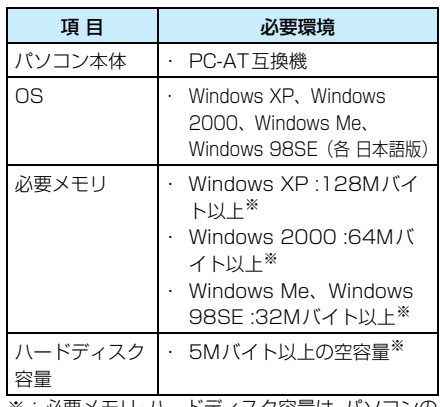

※:必要メモリ・ハードディスク容量は、パソコンの システム構成によって異なることがあります。

#### お知らせ

・ 動作環境によってはご使用になれない場合があ ります。また、P455および上記の動作環境以 外でのご使用によるお問い合わせおよび動作保 証は、当社では責任を負いかねますのであらか じめご了承ください。

# **FOMA PC設定ソフトをイ ンストールする**

- ・ Windows XP、Windows 2000で「FOMA PC 設定ソフト」のインストールを行う場合は、必ず パソコンの管理者権限を持ったユーザーアカウ ントで行ってください。パソコンの管理者権限の 設定操作については、各パソコンメーカー、マイ クロソフト社にお問い合わせください。
- <例:Windows XPにインストールする場合>
- a 添付のFOMA M1000用CD-ROM2 をパソコンにセットする

#### $\boldsymbol{\eta}$ SETUP.EXEを起動する

- ①[スタート] ▶ 「ファイル名を指定して 実行」を順にクリックする
- b「名前」欄に「〈CD-ROMドライブ名〉: ¥FOMA\_PCSET¥SETUP.EXE」と入 力し、[OK]をクリックする

# <mark>3</mark> [次へ]をクリックする

旧「W-TCP設定ソフト」および旧「APN 設定ソフト」などがインストールされてい るという画面が表示された場合は、P464 を参照してください。

・ インストールを始める前に、現在使用中 または常駐している他のプログラムが ないことを確認してください。使用中の プログラムがあった場合は、[キャンセ ル]をクリックして使用中のプログラム を終了させた後、インストールを再開し てください。

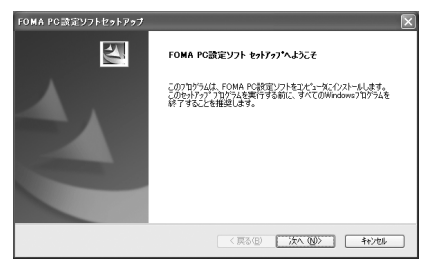

# <mark>4</mark> 「FOMA PC 設定ソフト」の使用許諾 契約書の内容を確認し、契約内容に同 意する場合は[はい]をクリックする

[いいえ]をクリックすると、インストー ルは中止されます。

# <mark>5</mark> [次へ]をクリックする

セットアップ後、「W-TCP設定」のタスク トレイ常駐の可否を選択できます。 「W-TCP通信」の最適化の設定/解除を操 作する機能で、常駐をおすすめします。 特に問題がない場合は「タスクトレイに常 駐する| を<br />
こしたまま [次へ] をクリッ クして、インストールを続行してくださ い。「タスクトレイに常駐する」のチェッ クを外して設定した場合でもFOMA PC設 定ソフトの操作画面の「メニュー」をク リックし「W-TCP設定をタスクトレイに 常駐させる」を選択することにより設定を 変更できます。

※「タスクトレイに常駐する」設定が有効に なっている場合は選択できません。

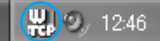

パソコン画面右下(通常)のタスクトレイ に表示されます。

# f インストール先を確認し、[次へ]をク リックする

変更がある場合は「参照] をクリックし、 任意のインストール先を指定して「次へ] をクリックしてください。 ハードディスク容量の問題などで、違うド ライブにインストールすることもできま すが、通常はそのままお進みください。

#### $\overline{I}$  プログラムフォルダのフォルダ名を 確認し、[次へ]をクリックする

変更がある場合は新規フォルダ名を入力 し、[次へ] をクリックしてください。

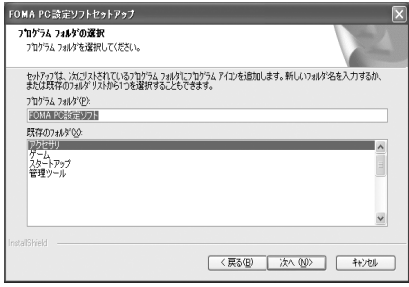

#### h[完了]をクリックする

セットアップを完了すると、「FOMA PC 設定ソフト」の操作画面が起動します。こ のまま各種設定を開始できます。

FOMA PC設定ソフトインストール時 の注意

### ■「旧W-TCP設定ソフト」がインストールさ れている場合

次の画面が表示されます。

FOMA PC設定ソフトセットアップ △● 日本のデジョンのW-TCPR東境設定ソフトがインストールされています。<br>● 日本のションのW-TCP環境設定ソフトをアンインストール後、再度、インストールを実行してください。 インストールを中断します。  $\overline{\phantom{a}}$  ok  $\overline{\phantom{a}}$ 

「アプリケーション(プログラム)の追加 と削除」から「旧W-TCP設定ソフト」を 削除してください。

# ■「旧APN設定ソフト」がインストールされ ている場合

次の画面が表示されます。
#### ·<br>OMA PC設定ソフトセットアップ

**インフトールを中断しキオ** 

 $\overline{\alpha}$ 

[OK]をクリックすると、「旧APN設定ソ フト」が自動的にアンインストールされた 後、FOMA PC設定ソフトがインストール されます。

### ■「旧FOMA PC設定ソフト」、または既に 「FOMA PC設定ソフト」がインストール されている場合

次の画面が表示されます。

### -<br>FOMA PC設定ソフトセットアップ

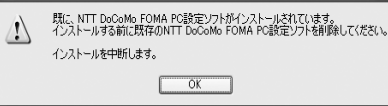

「アプリケーション (プログラム)の追加 と削除」から「FOMA PC 設定ソフト」を 削除してください。

### ■インストール涂中で「キャンセル]を押し た場合

ヤットアップ涂中で「キャンヤル]や「い いえ]をクリックし、先へ進まない命令を 出した場合、次の画面が表示されます。 [完了] をクリックしてインストールを終 了してください。

再度インストールする場合は、インストー ルの操作を最初からやり直してください。

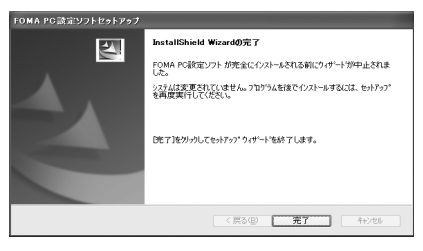

### ■FOMA PC設定ソフトのバージョン情報 の確認について

FOMA通信設定ソフト起動後、「メニュー」 y「バージョン情報」を順にクリックする 次の画面が表示され、FOMA PC設定ソフ トのバージョン情報が確認できます。

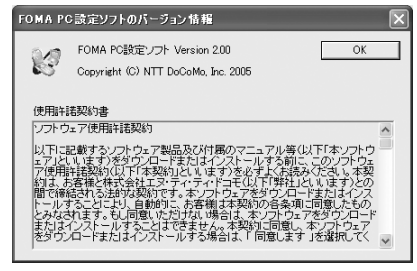

## **通信の設定を行う**

### パケット通信や64Kデータ通信に関する各 種の設定をします。

- ・ 設定前に FOMA 端末がパソコンに正しく接続さ れていることを確認してください。→P456
- ・ 接続するパソコンにデスクトップスイート (→P589)がインストールされている場合は、パ ソコンとFOMA端末の接続後、デスクトップス イートの mRouter の設定が必要になります。  $\rightarrow$ P457

FOMA PC設定ソフトを起動する

a「スタート」▶「プログラム」▶「FOMA PC設定ソフト」♦「FOMA PC設定ソ フト」を順にクリックする

### ■Windows XPの場合

「スタート」▶「すべてのプログラム」▶ 「FOMA PC設定ソフト」 ▶ 「FOMA PC 設定ソフト」を順にクリックする FOMA PC設定ソフトが起動し、操作画面 が表示されます。

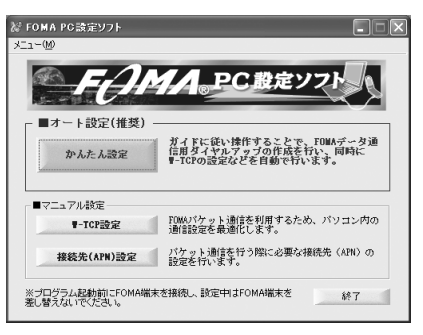

### ■Bluetooth 接続で FOMA PC 設定ソフト を利用するとき 操作画面で次の操作を行います。

**465** 次のページへ続く●●•

データ通 信

- ①「メニュー」▶「通信設定」を順にクリッ クする
- b通信ポート指定画面で「COMポート指 定」を選択する
- c「COM」欄をクリックしてダイヤルアッ プ接続用に設定されたCOMポート番 号を設定する
- (4) [OK] をクリックする
	- COMポートの確認方法→P479

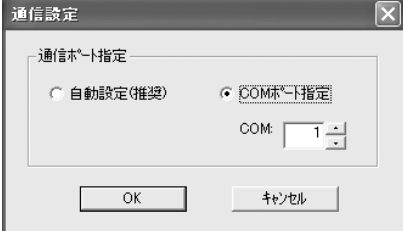

mopera U またはmopera を利用したパ ケット通信設定方法→P466 その他のプロバイダを利用したパケット 通信設定方法→P468 mopera U または mopera を利用した 64Kデータ通信設定方法→P470 その他のプロバイダを利用した64Kデー タ通信設定方法→P471

かんたん設定「mopera Uまたはmopera を利用したパケット通信設定方法」

最大384kbpsのパケット通信の設定を行い ます。プロバイダは、ドコモのインターネッ ト 接 続 サ ー ビ ス 「mopera UI ま た は 「mopera」を利用します。

- ・ パケット通信:受信最大384kbps、送信最大 64kbps(一部機種を除く)のパケット通信が可 能です。送受信したデータ量に応じて通信料金が 計算されますので、時間を気にせずデータ通信が できます。通信環境やネットワークの混雑状況の 影響により通信速度が変化するベストエフォー トによる提供です。
- ・ パケット通信を利用して画像を含むホームペー ジの閲覧、ファイルのダウンロードなどのデータ 量の多い通信を行うと、通信料が高額となります のでご注意ください。

### a[かんたん設定]をクリックする

2 「パケット通信」を選択し、[次へ]をク リックする

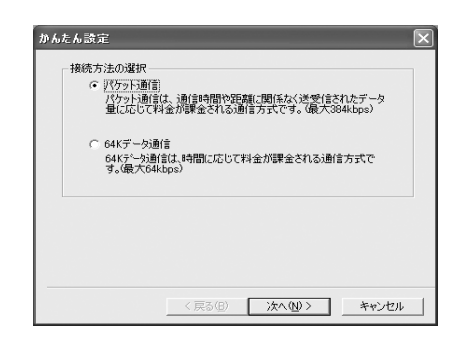

## 3 「『mopera U』への接続」または 「『mopera』への接続」を選択し、[次 へ]をクリックする

「mopera U」または「mopera」以外のプ ロバイダをご利用のお客様は、P468を参 照してください。

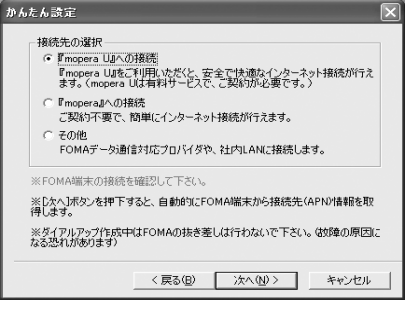

※「mopera U」をご利用いただく場合は、お 申し込みが必要になります。「『mopera U』 への接続」を選択すると次の画面が表示され ますので、ご契約済みの場合は [はい] をク リックして次の操作へ進んでください。 「mopera」をご利用いただく場合は、お申し 込みは不要です。

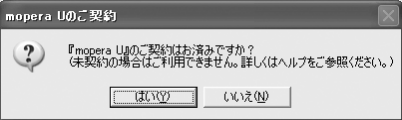

# <mark>4</mark> [OK]をクリックする

パソコンに接続されたFOMA端末から接 続先 (APN)設定を取得します。 しばらく お待ちください。

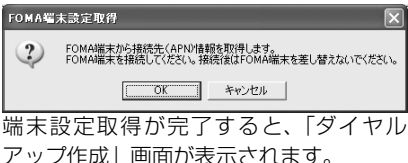

データ通

# 5 [はい]をクリックする

### ■「『mopera U』への接続」を選択した場合 次の画面が表示されます。

-<br>ダイヤルアップ作成(mopera U接続) -イヤルアラフ Fast implema Discovery<br>2 3番目の接続先(APN)がmapera U接続用の接続先(APN)ではおりません。 3番目の接続先(APN)をmopera U接続用の接続先(APN)に変更しますか?<br>【はいを提供した場合:3番目の接続先(APN)をmopera U接続用の持続先くAPN(ご変更します。<br>【バンスを選択した場合:接続先(APN】を定で3番目の接続先(APN)をmopera U接続用の接続先(APN)に変更してください  $1.300$   $0.000$ 

3番目の接続先(APN)がmopera U用の 接続先に変更されます。

## ■「『moperal への接続」を選択した場合

次の画面が表示されます。

<br>ダイヤルアップ作成(mopera接続) 1番目の認得生(APN)Mecond認得用の認得生(APN)7イおのません  $\mathcal{L}$ 1番目の挑続先1APN/をmopera撮続用の接続先1APNに変更しますか?<br>【はいを選択した場合:1番目の接続先1APNをmopera撮換用分類設備(APNに変更します。<br>『Y V2 1を避ねした場合:接続先1APN/RP定で1番目の接続先1APN/Psworeas接続用の接続生(APNY:実更してくだれ  $\begin{bmatrix} 1 & 0 & 0 & 0 \\ 0 & 0 & 0 & 0 \\ 0 & 0 & 0 & 0 \\ 0 & 0 & 0 & 0 \\ 0 & 0 & 0 & 0 \\ 0 & 0 & 0 & 0 \\ 0 & 0 & 0 & 0 \\ 0 & 0 & 0 & 0 \\ 0 & 0 & 0 & 0 \\ 0 & 0 & 0 & 0 \\ 0 & 0 & 0 & 0 \\ 0 & 0 & 0 & 0 & 0 \\ 0 & 0 & 0 & 0 & 0 \\ 0 & 0 & 0 & 0 & 0 \\ 0 & 0 & 0 & 0 & 0 & 0 \\ 0 & 0 & 0 & 0 & 0 & 0 \\$ 

1番目の接続先(APN)がmopera用の接 続先に変更されます。

## ● 接続名を入力し、[次へ]をクリックす る

現在作成している接続の名前を自由に設 定できます。わかりやすい名前を「接続名」 欄にご入力ください。

接続名は、大文字・小文字などに注意し、 正確に入力してください。

入力禁止文字 ¥/:\*?<>│"(半角のみ) は使用できません。

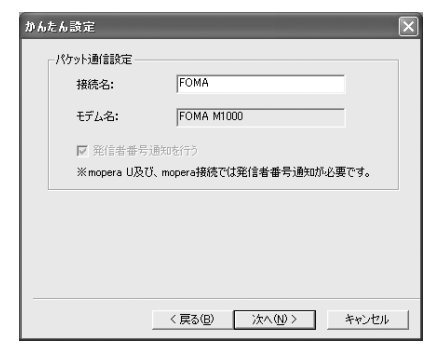

## <mark>7</mark> ユーザー名・パスワードを設定し、[次 へ]をクリックする

「『mopera U』への接続」または「『mopera』 への接続」を選択した場合は、「ユーザー名」/ 「パスワード」欄は空欄でもかまいません。

## ■Windows XP、Windows 2000の場合

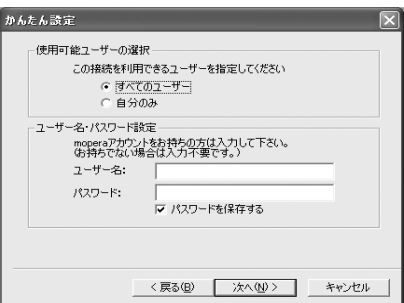

Windows XPおよびWindows 2000の 場合はユーザーの選択をしてください。

どちらを選んだらよいかわからない場合 は、「すべてのユーザー」を選択してくだ さい(初期設定)。

ユーザー名・パスワードの設定は、プロバ イダから提供された各種情報を、大文字・ 小文字などに注意し、正確に入力してくだ さい。

#### h 「最適化を行う」をチェックし、[次へ] をクリックする

パケット通信に必要な「W-TCP設定」を 最適化します。既に最適化されている場合 には、この画面は表示されません。 設定変更を有効にするためには、パソコン を再起動する必要があります。

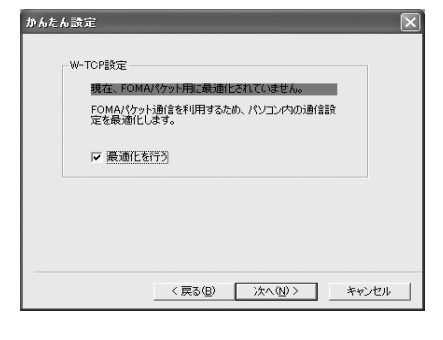

#### **Q**  設定情報を確認し、[完了]をクリック する

設定された内容が一覧で表示されます。設 定内容に誤りがないことを確認してくだ さい。

「デスクトップにダイヤルアップのショー トカットを作成する」をチェックすると、 自動的にショートカットが作成されます。

設定内容を変更する場合は「戻る] をク リックしてください。

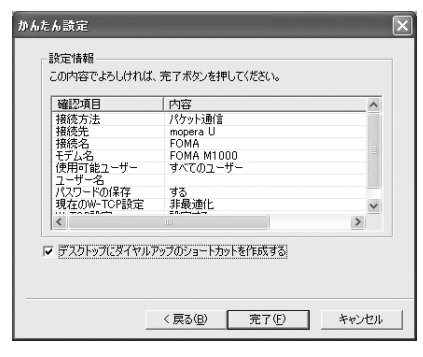

## 10K]をクリックする

設定変更を有効にするためには、パソコン を再起動する必要があります。再起動の選 択画面が表示された場合は [はい]をク リックしてください。 設定した通信を実行します。→P472

## かんたん設定「その他のプロバイダを 利用したパケット通信設定方法」

最大384kbpsのパケット通信の設定を行い ます。

- ・ パケット通信:受信最大 384kbps、送信最大 64kbps(一部機種を除く)のパケット通信が可 能です。送受信したデータ量に応じて通信料金が 計算されますので、時間を気にせずデータ通信が できます。通信環境やネットワークの混雑状況の 影響により通信速度が変化するベストエフォー トによる提供です。
- ・ パケット通信を利用して画像を含むホームペー ジの閲覧、ファイルのダウンロードなどのデータ 量の多い通信を行うと、通信料が高額となります のでご注意ください。

[かんたん設定]をクリックする

2 「パケット通信」を選択し、[次へ]をク リックする

<mark>3</mark> 「その他」を選択し、[次へ]をクリック する

# <mark>4</mark> [OK]をクリックする

パソコンに接続されたFOMA端末から接 続先(APN)設定を取得します。しばらく お待ちください。

# <mark>5</mark> パケット通信設定を行う

端末設定取得が完了すると、「パケット通 信設定」画面が表示されます。 「接続名」の空欄に任意の接続名を入力し てください。 接続名は、大文字・小文字などに注意し、

正確に入力してください。

入力禁止文字 ¥/:\*?<>│"(半角のみ) は使用できません。

「発信者番号通知を行う」をチェックする と、通信実行時に発信者番号を通知しま す。

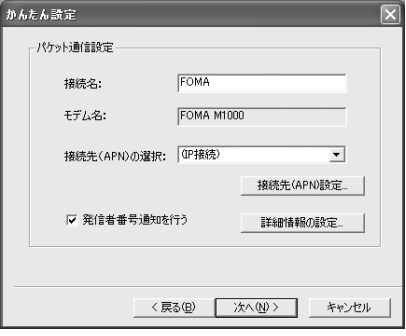

f

## [接続先(APN)設定]をクリックする

[編集]をクリックして表示される「接続 先(APN)の編集 | 画面で、ご利用のプロ バイダのFOMAパケット通信に対応した 接続先(APN)を正しく入力し、[OK]を クリックしてください。「接続先(APN) 設定」画面に戻ります。

接続先には、半角文字で英数字、ハイフン (-)、ピリオド(.)のみ入力できます。 cidは3まで登録できます。

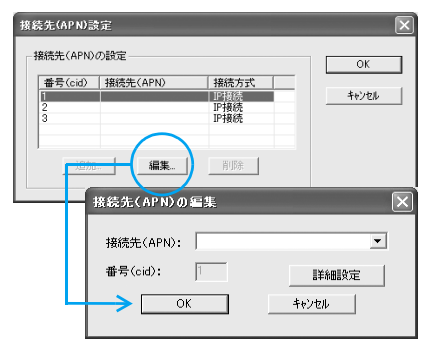

データ通

a

・ 接続方式(PDP Type)を設定する場合は、[詳 細設定]をクリックして接続方式を選択してくだ さい。プロバイダの接続先(APN)名、接続方式 (PDP Type)についてはご利用のプロバイダに お問い合せください。

### $\overline{I}$  接続先を選択し、[OK]をクリックす る

操作5の画面に戻ります。 「接続先 (APN) の選択」には、操作6で 設定した接続先(APN)が表示されます。

# <mark>8</mark> 高度な設定(TCP/IPの設定)をする

「パケット通信設定」画面で「詳細情報の 設定]をクリックすると、「IPアドレス」 「ネームサーバー」の設定画面が表示され ます。プロバイダやLANなどのダイヤル アップ情報の入力が必要な場合は、入力指 示情報をもとに、各種アドレスを登録して ください。

## <mark>C</mark> 「接続先(APN)の選択」で接続先 (APN)を確認し、[次へ]をクリック する

<mark>10</mark> ユーザー名・パスワードを設定し、[次 へ]をクリックする

## ■Windows XP、Windows 2000の場合

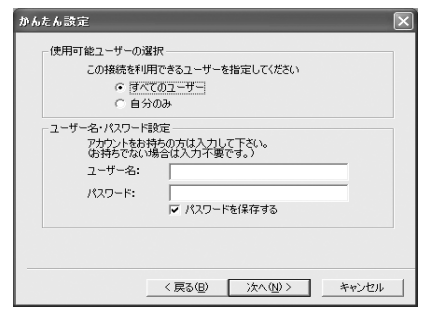

Windows XPおよびWindows 2000の 場合はユーザーの選択をしてください。

どちらを選んだらよいかわからない場合 は、「すべてのユーザー」を選択してくだ さい(初期設定)。

ユーザー名・パスワードの設定は、プロバ イダから提供された各種情報を、大文字・ 小文字などに注意し、正確に入力してくだ さい。

## ||「最適化を行う」をチェックし、[次へ] をクリックする

パケット通信に必要な「W-TCP設定」を 最適化します。既に最適化されている場合 には、この画面は表示されませんので、操 作12に進みます。

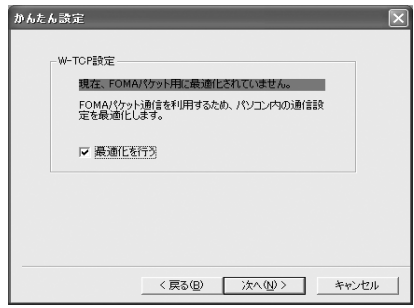

## <mark>|2</mark> 設定情報を確認し、[完了]をクリック する

設定された内容が一覧で表示されます。設 定内容に誤りがないことを確認してくだ さい。

「デスクトップにダイヤルアップのショー トカットを作成する」をチェックすると自 動的にショートカットが作成されます。 設定内容を変更する場合は「戻る」をク リックしてください。

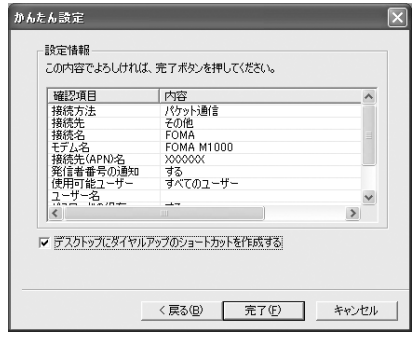

## 13 [OK]をクリックする

設定変更を有効にするためには、パソコン を再起動する必要があります。再起動の選 択画面が表示された場合は「はい〕をク リックしてください。 設定した通信を実行します。→P472

## かんたん設定「mopera Uまたはmopera を利用した64Kデータ通信設定方法」

通信速度64kbpsの64Kデータ通信の設定 を行います。プロバイダは、ドコモのインター ネット接続サービス「mopera U」または 「mopera」を利用します。

・ 64Kデータ通信は接続していた時間に応じて通 信料金が計算されます。

### a[かんたん設定]をクリックする

## <mark>2</mark> 「64Kデータ通信」を選択し、[次へ]を クリックする

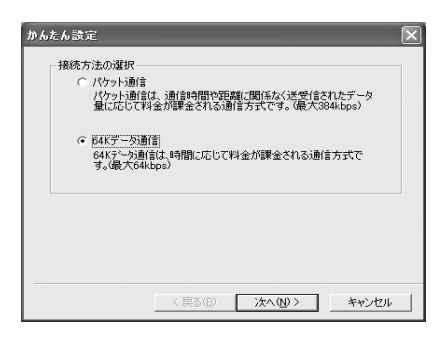

## 3 「『mopera U』への接続」または 「『mopera』への接続」を選択し、[次 へ]をクリックする

「mopera U」または「mopera」以外のプ ロバイダをご利用のお客様は、P471を参 照してください。

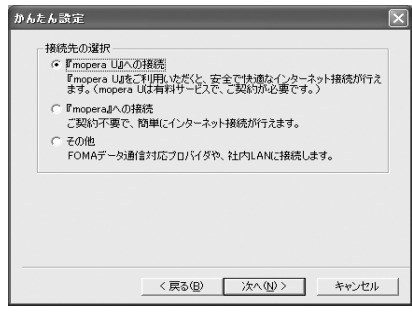

#### ※「mopera U」をご利用いただく場合は、お 申し込みが必要になります。「『mopera U』 への接続」を選択すると次の画面が表示され ますので、ご契約済みの場合は [はい]をク リックして次の操作へ進んでください。 「mopera」をご利用いただく場合は、お申し 込みは不要です。

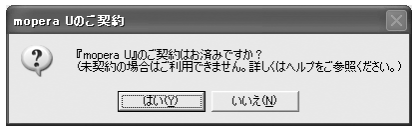

#### $\blacktriangle$  接続名の入力とモデムを選択し、[次 へ]をクリックする

「64Kデータ通信設定」画面になります。 現在作成している接続の名前を自由に設 定できます。わかりやすい名前を「接続名」 欄にご入力ください。

接続名は、大文字・小文字などに注意し、 正確に入力してください。

入力禁止文字 ¥/:\*?<>│"(半角のみ) は使用できません。

「モデムの選択」欄は「FOMA M1000」 を選択します。

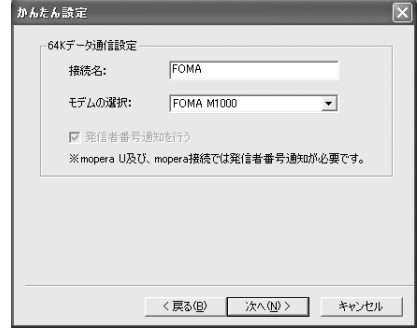

## <mark>5</mark> ユーザー名・パスワードを設定し、[次 へ]をクリックする

「『mopera U』への接続」または「『mopera』 への接続」を選択した場合は、「ユーザー 名」/「パスワード」欄は空欄でもかまい ません。

## ■Windows XP、Windows 2000の場合

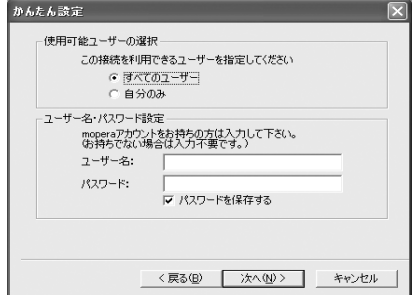

データ通

Windows XPおよびWindows 2000の 場合はユーザーの選択をしてください。

どちらを選んだらよいかわからない場合 は、「すべてのユーザー」を選択してくだ さい(初期設定)。

ユーザー名・パスワードの設定は、プロバ イダから提供された各種情報を、大文字・ 小文字などに注意し、正確に入力してくだ さい。

#### f 設定情報を確認し、[完了]をクリック する

設定された内容が一覧で表示されます。設 定内容に誤りがないことを確認してくだ さい。

「デスクトップにダイヤルアップのショー トカットを作成する」をチェックすると自 動的にショートカットが作成されます。 設定内容を変更する場合は「戻る]をク

リックしてください。

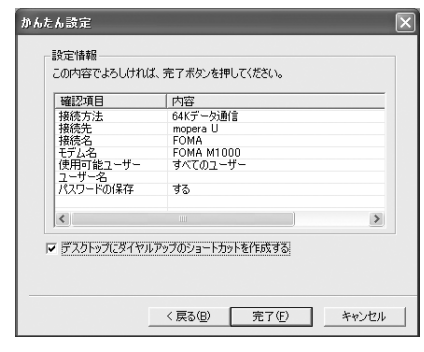

<mark>7</mark> [OK]をクリックする

設定した通信を実行します。→P472

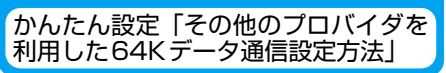

通信速度64kbpsの64Kデータ通信の設定 を行います。

- ・ 64Kデータ通信は接続していた時間に応じて通 信料金が計算されます。
- a[かんたん設定]をクリックする
- **2** 「64Kデータ通信」を選択し、[次へ]を クリックする
- c 「その他」を選択し、[次へ]をクリック する

# <mark>4</mark> ダイヤルアップ情報を入力する

「mopera U」または「mopera」以外の ISDN同期64Kアクセスポイントを持つプ ロバイダに接続する場合は、ダイヤルアッ プ作成時に、次の項目を登録します。

- 接続名(任意)
- モデムの選択 (FOMA M1000)
- 電話番号

接続名は、大文字・小文字などに注意し、 正確に入力してください。

入力禁止文字 ¥/:\*?<>│"(半角のみ) は使用できません。

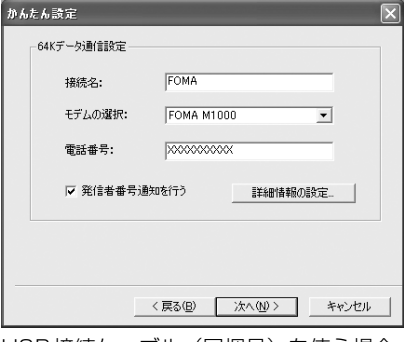

USB接続ケーブル(同梱品)を使う場合、 「モデムの選択」欄 は「FOMA M1000」 を選択します。

プロバイダ情報をもとに正しく入力して ください。電話番号は、大文字・小文字な どに注意し、半角文字で正確に入力してく ださい。

「発信者番号通知を行う」をチェックする と、通信実行時に発信者番号を通知しま す。

#### $\blacktriangleleft$ 高度な設定(TCP/IPの設定)をする

[詳細情報の設定]をクリックすると「IP アドレス」、「ネームサーバー」の設定画面 が表示されます。プロバイダやLANなどの ダイヤルアップ情報の入力が必要な場合 は、入力指示情報をもとに、各種アドレス を登録してください。

- f[次へ]をクリックする
- $\mathbf{z}$  ユーザー名・パスワードを設定し、[次 へ]をクリックする

データ通

## ■Windows XP、Windows 2000の場合

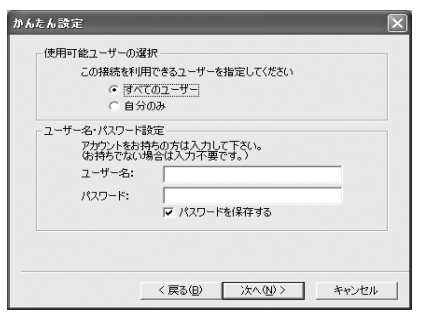

Windows XPおよびWindows 2000の 場合はユーザーの選択をしてください。

どちらを選んだらよいかわからない場合 は、「すべてのユーザー」を選択してくだ さい(初期設定)。

ユーザー名・パスワードの設定は、プロバ イダから提供された各種情報を、大文字・ 小文字などに注意し、正確に入力してくだ さい。

#### R 設定情報を確認し、[完了]をクリック する

設定された内容が一覧で表示されます。設 定内容に誤りがないことを確認してくだ さい。

「デスクトップにダイヤルアップのショー トカットを作成する」をチェックすると自 動的にショートカットが作成されます。 設定内容を変更する場合は「戻る」をク リックしてください。

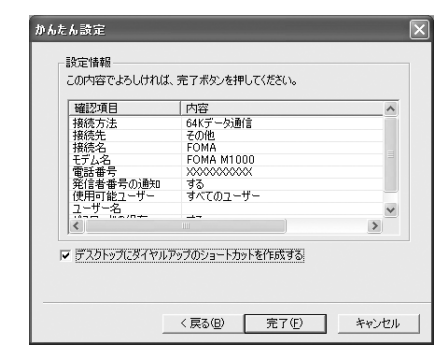

## [OK]をクリックする

設定した通信を実行します。→P472

## **設定した通信を実行する**

### FOMA PC設定ソフトで設定した通信の実行 や切断について説明します。

- ・ ダイヤルアップアイコンからの発信は、アイコン 作成時のFOMA端末のみ有効です。アイコン作成 時と異なるFOMA端末を接続する場合は、再度、 通信設定ファイルのインストールが必要となり ます。
- ・ 通信の実行前にFOMA 端末がパソコンに正しく 接 続 さ れ て い る こ と を 確 認 し て く だ さ い。 → P456 Bluetoothによる接続前には、FOMA 端末とパソコンの接続を確認してください。  $\rightarrow$ P505 $\sim$ P508
- ・ 接続するパソコンにデスクトップスイート (→P589)がインストールされている場合は、パ ソコンとFOMA端末の接続後、デスクトップス イートの mRouter の設定が必要になります。  $\rightarrow$ P457

### a パソコン画面の接続 アイコンをダブルク リックする

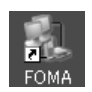

デスクトップに接続アイコンが表示され ていない場合は、次の操作を行ってくださ い。

### ■Windows XPの場合

「スタート」▶「すべてのプログラム」▶ 「アクセサリ」▶「通信」▶「ネットワーク 接続」を順にクリックし、設定したFOMA 端末の接続先をダブルクリックする

### ■Windows 2000の場合

「スタート」→「プログラム」→「アクセサ リ」→「通信」→「ネットワークとダイヤ ルアップ接続」を順にクリックし、設定し たFOMA端末の接続先をダブルクリック する

## ■ Windows Me / Windows 98SEの場合

「スタート」◆「プログラム」◆「アクセサ リ| ▶ 「通信| ▶ 「ダイヤルアップネット ワーク」を順にクリックし、設定した FOMA端末の接続先をダブルクリックす る

データ通

信

 $\bullet$ 

**472**

2 [ダイヤル]をクリックし、接続を実行 する

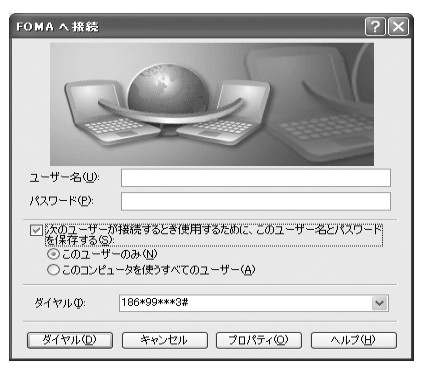

- ・「mopera U」または「mopera」への接 続を選択した場合は「ユーザー名」/ 「パスワード」欄は空欄のまま、[ダイヤ ル] をクリックしても構いません。その 他のプロバイダやダイヤルアップ接続 を選択した場合は、「ユーザー名」/「パ スワード| 欄に入力し、「ダイヤル] を クリックしてください。
- ・ パスワード保存をチェックすると、次回 からは入力の必要がなくなります。
- ・ OS の種類によっては、ダイヤルアップ を接続すると接続の完了画面が表示さ れます。 以前に「接続」のメッセージを表示しな い設定にした場合は、この画面は表示さ れません。

### ■Bluetooth接続の場合

### FOMA端末の次の画面で [許可] をタップ する

接続が実行されます。

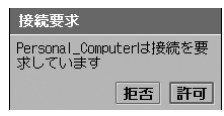

## 切断する

インターネットブラウザを終了しただけでは 切断されていない場合がありますので、次の 操作で確実に切断してください。

a パソコン画面のタスク トレイのダイヤルアッ プアイコンをダブルク リックする

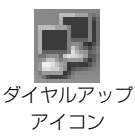

接続の画面が表示されます。

### $\overline{\mathbf{2}}$ [切断]をクリックする

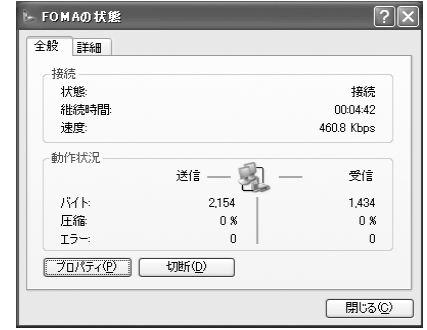

### お知らせ

・ パソコンに表示される通信速度は、実際の通信 速度とは異なる場合があります。

## **FOMA PC設定ソフトをア ンインストールする**

・ Windows XP、Windows 2000で「FOMA PC 設定ソフト」のアンインストールを行う場合は、 必ずパソコンの管理者権限を持ったユーザーア カウントで行ってください。パソコンの管理者権 限の設定操作については、各パソコンメーカー、 マイクロソフト社にお問い合わせください。

## アンインストールを実行する前に

FOMA PC設定ソフトをアンインストールす る前に、FOMA用に変更された内容を元に戻 す必要があります。

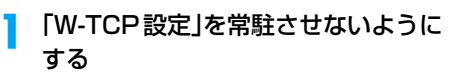

パソコン画面のタスクトレイの「W-TCP アイコン」を右クリックして「常駐させな い」をクリックします。

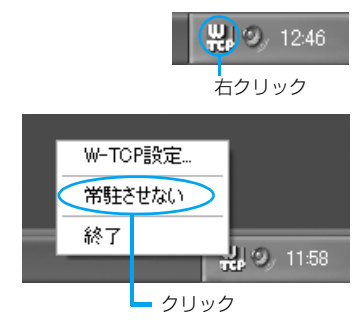

# 2 起動中のプログラムを終了させる

「FOMA PC設定ソフト」や「W-TCP設定」 が起動中にアンインストールを実行しよ うとすると、次のような画面が表示されま す。アンインストールを中断し、それぞれ のプログラムを終了させてください。

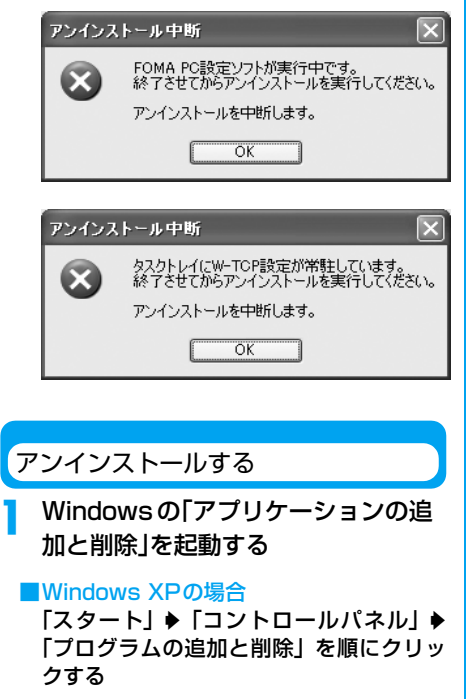

■Windows 2000、Windows Me、 Windows 98SEの場合

「スタート」→「設定」→「コントロールパ ネル | ▶「アプリケーションの追加と削除」 を順にクリックする

Windows Me、Windows 98SE の場合 は、「アプリケーションの追加と削除のプ ロパティ」が表示されます。

<mark>2</mark> 「FOMA PC設定ソフト」を選択◆[変 更と削除]をクリックする

> 「NTT DoCoMo FOMA PC設定ソフト」を選択して

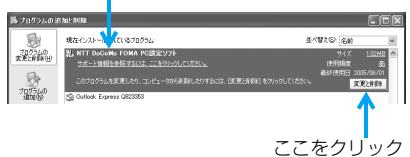

#### 3 削除するプログラム名を確認◆[はい] をクリックする

アンインストールが開始されます。

-<br>FOMA PC設定ソフト / 1 これにより、コンピュータから FOMA PC設定ソフトが削除されます。続行しますか? **|はいの | こんなの |** 

#### $\blacktriangle$ [OK]をクリックする

FOMA PC設定ソフトのアンインストール が終了します。

FOMA PC設定ソフト コンピュータから FOMA PC設定ソフトを正常にアンインストールしました。  $\overline{OK}$ 

## **■「W-TCP最適化」の解除**

「W-TCP最適化」がされている場合は次 の画面が出ます。アンインストールする 場合は「はい〕をクリックしてください。 W-TCP最適化の解除は再起動後に行わ れます。

#### 最適化の解除 現在、FOMAパケット用に最適化されています。  $\circled{2}$ アンインストールを実行する前に最適化を解除しますか? [はい]:最適化を解除してアンインストールを実行します。 (パソコンの再起動が必要です)<br>[いいえ]:最適化の解除を行わず、 アンインストールを実行します。 ■はい♡ ■ ■ いいえい ■ ■ キャンセル ■

データ通

# **W-TCP設定**

## W-TCPの役割

「W-TCP 設定」はFOMA ネットワークでパ ケット通信を行う際に、TCP/IPの伝送能力 を最適化するための「TCPパラメータ設定 ツール」です。FOMA端末の通信性能を最大 限に活用するには、このソフトウェアによる 通信設定が必要です。

## 最適化の設定と解除

### Windows XPの場合

a

Windows XPの場合は、ダイヤルアップごと の最適化設定が可能です。

## プログラムを起動する

### ■「FOMA PC設定ソフト」から操作する場 合

プログラム起動後、「マニュアル設定」の [W-TCP設定]をクリックする

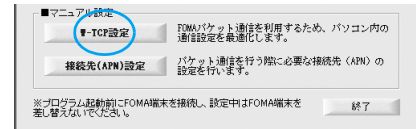

## ■タスクトレイから操作する場合

パソコン画面のタスクトレイの「W-TCP アイコン」をクリックする

 $\frac{1}{2}$  (W)  $\frac{1}{2}$  12:46

左クリック -

# 2 次の操作を行う

### ■システム設定が最適化されていない場合 [最適化を行う]をクリックする

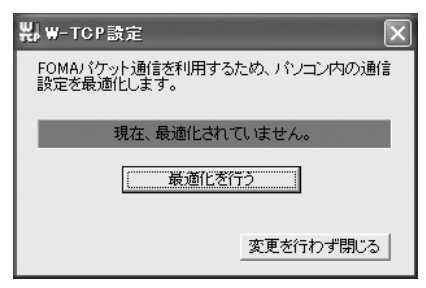

「W-TCP(ダイヤルアップ)設定 | 画面が 表示されます。最適化するダイヤルアップ を選択して[実行]をクリックすると、シ ステム設定、ダイヤルアップ設定それぞれ の最適化が実行されます。

システム設定の最適化は、画面表示に従っ てパソコンを再起動した後、有効になりま す。

## ■システム設定が最適化されている場合

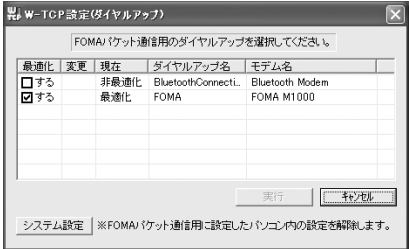

「W-TCP設定(ダイヤルアップ)」画面が 表示されます。内容を変更する場合は設定 を行ってください。

システム設定の最適化は、画面表示に従っ てパソコンを再起動した後、有効になりま す。

### ■最適化を解除する場合

- a「W-TCP設定(ダイヤルアップ)」画面 で「システム設定] をクリックする
- ② [最適化を解除する] をクリックする

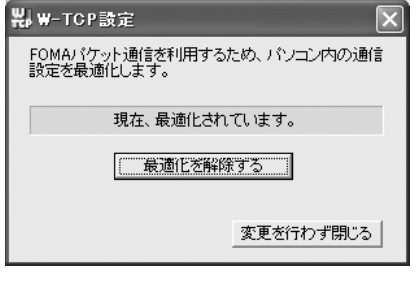

画面表示に従ってパソコンを再起動した 後、最適化が解除されます。

Windows 2000、Windows Me、 Windows 98SEの場合

## プログラムを起動する

a

### ■「FOMA PC設定ソフト」から操作する場 合

プログラム起動後、「マニュアル設定」の [W-TCP設定]をクリックする

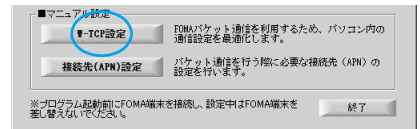

### ■タスクトレイから操作する場合 パソコン画面のタスクトレイの「W-TCP アイコン」をクリックする

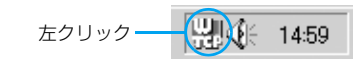

### $\overline{\mathbf{2}}$ 次の操作を行う

### ■最適化されていない場合 [最適化を行う] をクリックする

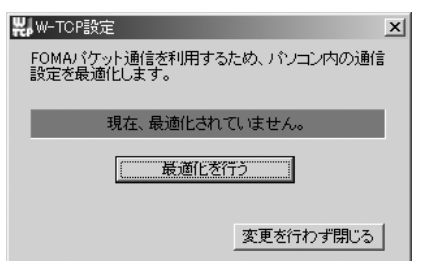

最適化は、画面表示に従ってパソコンを再 起動した後、有効になります。

### ■最適化されている場合

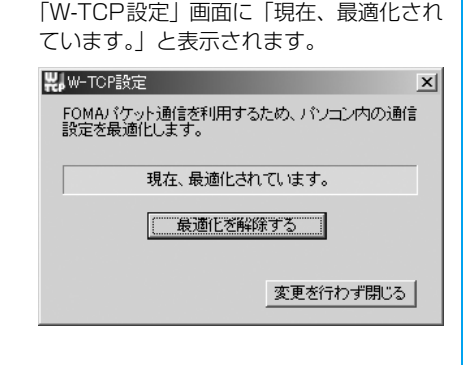

FOMA端末以外による通信などの理由か ら設定を解除する場合は、[最適化を解除 する]をクリックしてください。画面表示 に従ってパソコンを再起動した後、最適化 が解除されます。

## **接続先(APN)の設定**

パケット通信の接続先(APN)を設定します。 接続先(APN)は3件まで設定でき、1~3 までの登録番号(cid)が付けられます。 cidはパケット通信の接続先を指定するとき に使います。

- ・ 設定前に FOMA 端末とパソコンが正しく接続さ れていることを確認してください。→P456
- ・ 接続するパソコンにデスクトップスイート (→P589)がインストールされている場合は、パ ソコンとFOMA端末の接続後、デスクトップス イートの mRouter の設定が必要になります。  $\rightarrow$ P457

### a 「FOMA PC設定ソフト」起動後、[接 続先(APN)設定]をクリックする

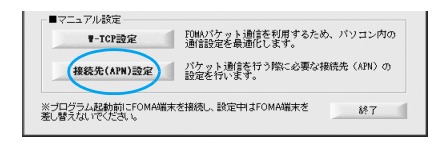

#### $\boldsymbol{2}$  FOMA端末設定取得画面で[OK]をク リックする

接続されたFOMA端末に自動的にアクセ スして登録されている接続先(APN)情報 を読み込みます。

・ FOMA端末が接続されていない場合は 起動しません。

#### c接続先(APN)の設定をする

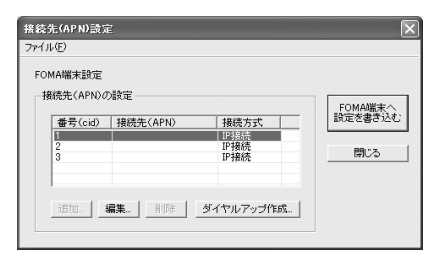

・ あらかじめ番号(cid)1~3には接続先(APN) が空白で設定されています。接続先を追加する場 合は、[編集]をクリックして設定してください。

- ・ あらかじめ番号(cid)1~3の接続方式には「IP 接続」が設定されています。接続先(APN)を設 定する場合はご注意ください。
- 接続方式を設定する場合は、[編集] ◆ [詳細設 定]を順にクリックして接続方式を選択してくだ さい。プロバイダの接続先(APN)名、接続方式 については各プロバイダにお問い合せください。

### 接続先(APN)の編集・削除・追加

- ■登録済みの接続先 (APN) を編集する場合 「接続先(APN)設定」画面で編集する接 続先 (APN)を一覧から選択◆[編集]をク リックする
- ■登録済みの接続先 (APN) を削除する場合 「接続先(APN)設定」画面で削除する接 続先 (APN) を一覧から選択▶[削除] をク リックする
	- 番号 (cid) 1に登録されている接続先 (APN)は削除できません。

### ■接続先(APN)を追加する場合

「接続先(APN)設定」画面で[追加]を クリックする

### ファイルへの保存

a

a

FOMA端末に登録された接続先(APN)設定 のバックアップを取ったり、編集中の接続先 (APN)設定を保存したりできます。

## 「接続先(APN)設定」画面で「ファイ ル」y「名前を付けて保存」/「上書き保 存」を順にクリックする

### ファイルからの読み込み

パソコンに保存されている接続先 (APN)設 定を再編集したり、FOMA端末に書き込んだ りできます。

### a 「接続先(APN)設定」画面で「ファイ ル |◆「開く |を順にクリックする

### FOMA端末への接続先(APN)情報の書き込み

表示されている接続先(APN)設定をFOMA 端末に書き込むことができます。

## 「接続先(APN)設定」画面で[FOMA端 末へ設定を書き込む]をクリックする

「上書きの確認」画面が表示されます。

#### $\boldsymbol{\eta}$ [はい]をクリックする

### FOMA端末からの接続先(APN)情報の読み込み

FOMA端末に手動でアクセスして登録されて いる接続先(APN)を読み込むことができま す。

### a 「接続先(APN)設定」画面で「ファイ ル |◆「FOMA 端末からの設定を取得」 を順にクリックする

「FOMA端末設定取得」画面が表示されま す。

# <mark>2</mark> [OK]をクリックする

### ダイヤルアップ作成機能

「接続先(APN)設定」画面で追加、編集さ れた接続先 (APN) からパケット通信ダイヤ ルアップを作成してFOMA端末へ書き込むこ とができます。

### a 「接続先(APN)設定」画面で追加、編 集された接続先(APN)を選択し、[ダ イヤルアップ作成]をクリックする

FOMA端末書き込み確認画面が表示され ます。

# b [はい]をクリックする

FOMA端末へ接続先(APN)情報を書き込 み終了後、[OK]をクリックすると「パ ケット通信用ダイヤルアップの作成」画面 が表示されます。

## 2 任意の接続名を入力し、[アカウント・ パスワードの設定]をクリックする

・ mopera Uまたはmoperaの場合は空欄 でもかまいません。

## <mark>4</mark> ユーザー名とパスワードを入力して [OK]をクリックする

・ Windows XP、Windows 2000の場合 は使用可能ユーザーを選択します。 どちらを選んだらよいかわからない場 合は、「すべてのユーザー」を選択して ください(初期設定)。

・ ご利用のプロバイダよりIPおよびDNS 情報が指示されている場合は、「パケッ ト通信用ダイヤルアップの作成」画面で [詳細情報の設定] をクリックして、必 要な情報を登録後、[OK]をクリックし ます。

<mark>う</mark> ダイヤルアップが作成されます

### お知らせ

- ・ 接続先(APN)は、FOMA端末に登録される 情報のため、異なるFOMA端末を接続する場合 は接続先(APN)を登録し直してください。
- ・ パソコンに登録されている接続先(APN)を継 続利用する場合は、FOMA端末の同じ登録番号 (cid)に同じ接続先(APN)を登録してくださ い。

通信ポートを指定する

手動で通信設定を行うときなどのために FOMA端末に割り当てられたパソコンの COMポートを変更できます。

a FOMA PC設定ソフト起動後、「メ ニュー」◆「通信設定」を順にクリック する

<mark>2</mark> 「COMポート指定」を選択する 通信設定 通信ポート指定 ○ 自動設定(推奨) ○ COMボート指定 COM: F 그리  $\overline{\alpha}$ キャンセル

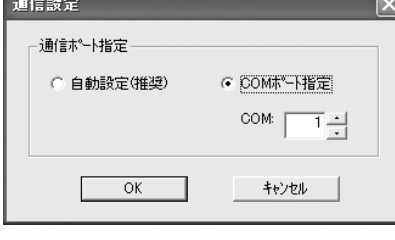

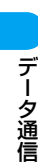

## <mark>3</mark> 「COM」欄をクリックしてCOMポート 番号を選択し、[OK]をクリックする

指定したCOMポートが設定されます。

・ 指定した COM ポートを確認するには、 P479を参照してください。

# **ダイヤルアップネットワークの設定**

FOMA PC設定ソフトを使わずに、パケット 通信/64Kデータ通信のダイヤルアップ接 続の設定を行う方法について説明します。次 のような流れになります。

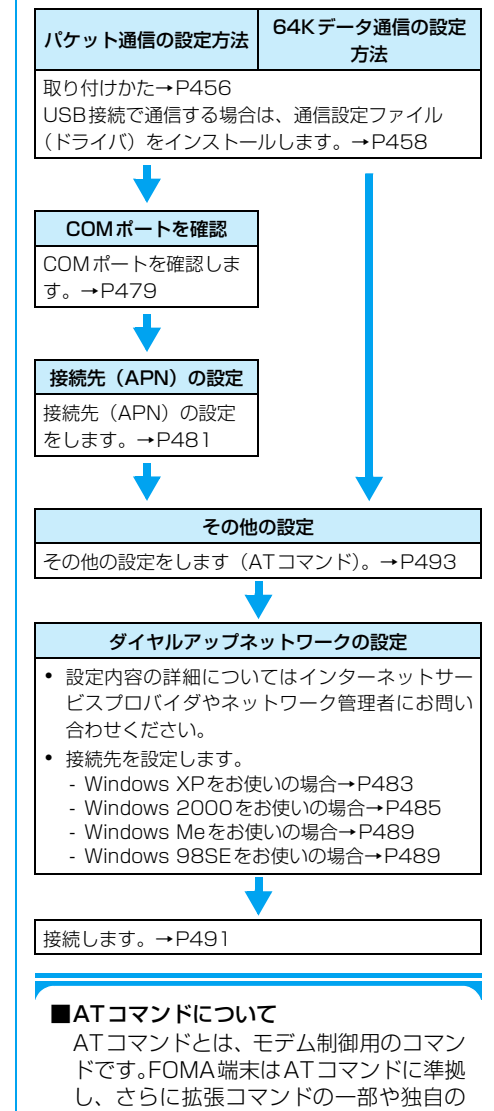

内容の確認(表示)をすることができます。

#### お知らせ

・ 64Kデータ通信のアクセスポイントとして、ド コモのインターネット接続サービス「mopera U」または「mopera」をご利用になる場合は、 接続先の番号を次のように設定します。

「mopera U」:\*8701 「mopera」 :\*9601

- ・「その他の設定」は必要に応じて設定してくださ い。お買い上げ時のままでも利用できます。
- ・ 設定内容の詳細については、プロバイダやネッ トワーク管理者にお問い合わせください。

## COMポートを確認する

接続先(APN)の設定を行う場合、USB接続 で通信する場合は通信設定ファイルのインス トール後に組み込まれた「FOMA M1000」 (モデム)、Bluetooth接続で通信する場合は Bluetooth モデムに割り当てられた COM ポート番号を指定する必要があります。ここ ではCOMポート番号の確認方法について説 明します。ここで確認したCOMポートは接 続先(APN)の設定(→P481)で使用します。

### ■Bluetoothモデムについて

本FOMA 端末と接続してご利用になる Bluetooth 接続機器により、使用する Bluetoothモデムが異なる場合がありま す。

詳細はご利用になる機器の取扱説明書を ご覧ください。

また、お問い合わせにつきましては、 Bluetooth機器指定のモデムをご利用に なる場合はBluetooth機器メーカーに、 Windowsに添付の「Bluetoothリンク経 由標準モデム」などをご利用になる場合 は各パソコンメーカー、マイクロソフト 社にお問い合わせください。

■接続先(APN)と登録番号(cid)について パケット通信の接続先には、64Kデータ 通信と異なり、通常の電話番号を使用し ません。接続には電話番号の代わりに接 続先(APN)を設定します。

- ・ 接続先(APN)の設定は、例えばパソコンか らFOMA端末内にパケット通信用の電話帳 を登録するようなもので、登録するときは、 1~3の登録番号(cid)を付けて登録し、そ の登録番号(cid)を接続先番号の一部とし て使用します。
- APN は「cid」(1~3までの登録番号)に よって管理されます。接続する接続先番号を 「\*99\*\*\*<cid番号>#」とするとcid 番号の接続先に接続します。

Windows XPでCOMポートを確認する

- a「スタート」▶「コントロールパネル」を 順にクリックする
- $\boldsymbol{\eta}$  「コントロールパネル」の「プリンタと その他のハードウェア |◆「電話とモデ ムのオプション」を順にクリックする

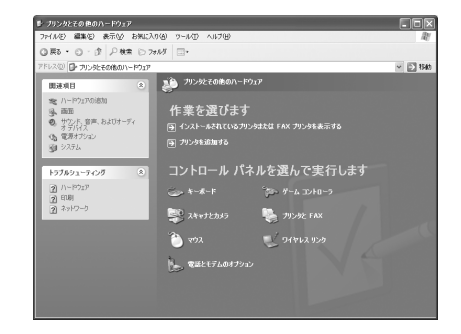

c 「所在地情報」画面が表示された場合 は、「市外局番/エリアコード」を入力 し、[OK]をクリックする

## <mark>4</mark> 「モデム」タブをクリックし、「FOMA M1000」またはBluetoothモデム※ の「接続先」欄のCOMポートを確認 して[OK]をクリックする

確認したCOMポート番号は、接続先 (APN)の設定で使用します。 ※: Bluetoothモデムについて→P479

・ 表示される内容および COM ポートの番 号は、お使いのパソコンによって異なり ます。

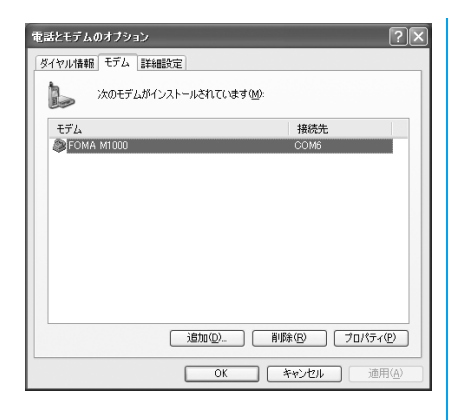

Windows 2000でCOMポートを確認する

- a 「スタート」y「設定」y「コントロールパ ネル」を順にクリックする
- 2 「コントロールパネル」の「電話とモデ ムのオプション」アイコンをダブルク リックする

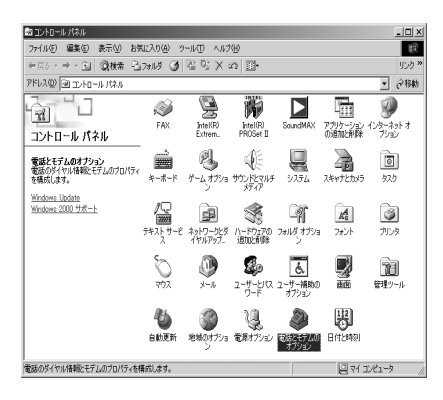

- 3 「所在地情報」画面が表示された場合 は、「市外局番」を入力し、[OK]をク リックする
- <mark>4</mark> 「モデム」タブをクリックし、「FOMA M1000」またはBluetoothモデム※ の「接続先」欄のCOMポートを確認 して[OK]をクリックする

確認したCOMポート番号は、接続先 (APN)の設定で使用します。 ※: Bluetoothモデムについて→P479 ・ 表示される内容および COM ポートの番 号は、お使いのパソコンによって異なり ます。

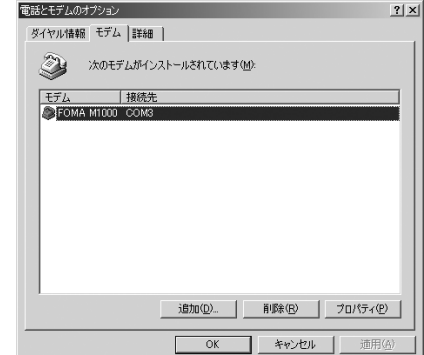

Windows Me/Windows 98SEでCOM ポートを確認する

a「スタート」▶「設定」▶「コントロール パネル」を順にクリックする

## 2 「コントロールパネル」の「モデム」ア イコンをダブルクリックする

コントロールパネルに「モデム」アイコン が表示されないときは「すべてのコント ロールパネルのオプションを表示する」を クリックします。

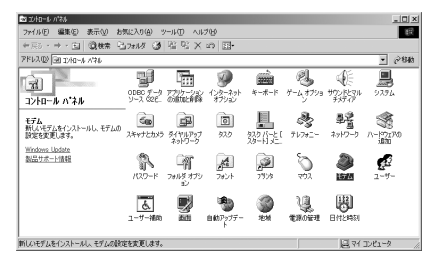

## 3 「FOMA M1000」または Bluetooth モデム※がセットアップされているこ とを確認し、「検出結果」タブをクリッ クする

※: Bluetoothモデムについて→P479

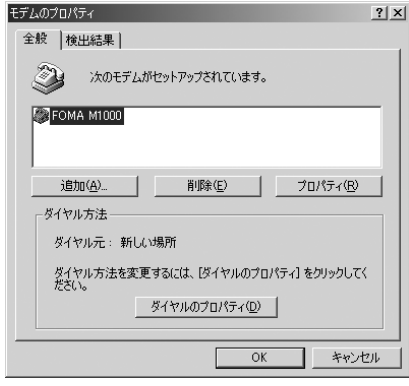

## 4 「FOMA M1000」または Bluetooth モデムが設定されているCOMポー トを確認し、[OK]をクリックする

確認した COM ポート番号は、接続先 (APN)の設定で使用します。

・ 表示される内容および COM ポートの番 号は、お使いのパソコンによって異なり ます。

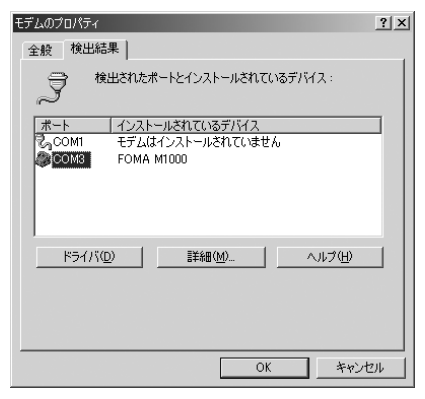

接続先(APN)を設定する

お買い上げ時 cid1~3:設定なし

設定を行うためには、ATコマンドを入力する ための通信ソフトが必要です。ここでは Windows標準添付の「ハイパーターミナル」 を使った設定方法を説明します。

- ・ パケット通信を行う場合の接続先(APN)を設定 します。接続先(APN)は最大3件設定でき、登 録番号 (cid) の1~3 (→P479) を付けて管 理します。
- ・ 登録したcid はダイヤルアップ接続設定での接続 番号となります。
- ・「mopera U」または「mopera」以外の接続先 (APN)については、プロバイダまたはネットワー ク管理者にお問い合わせください。
- ・ P482 の操作 5 以降、「ハイパーターミナル」で 入力したATコマンドが見えないことがありま す。このようなときは、

 $ATE1$ 

と入力すれば、以降に入力するATコマンドが見 えるようになります。

### <例:Windows XPの場合>

### aFOMA端末とパソコンを接続する

- ・ 接続方法→P456
- ・ 接続するパソコンにデスクトップス イート(→P589)がインストールされ ている場合は、パソコンとFOMA端末の 接 続 後、デス ク ト ッ プ ス イ ー ト の mRouterの設定が必要になります。  $\rightarrow$ P457
- 2 パソコンで、「スタート」◆「すべてのプ ログラム ▶「アクセサリ」◆「通信」◆ 「ハイパーターミナル」を順にクリッ クする

ハイパーターミナルが起動します。

■Windows 2000、Windows Meの場合 「スタート」▶「プログラム」▶「アクセサ リ」 ▶ 「通信」 ▶ 「ハイパーターミナル」 を 順にクリックする

## ■Windows 98SEの場合

「スタート」◆「プログラム」◆「アクセサ リ」 ▶ 「通信」 ▶ 「ハイパーターミナル」 を 順にクリックし、「Hypertrm.exe」をダ ブルクリックする

## 2 「名前」欄に任意の名前を入力し、 [OK]をクリックする

ここでは例として「FOMA」と入力します。

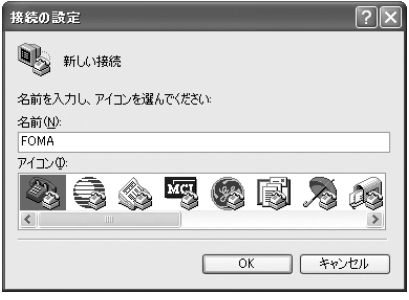

## <mark>4</mark> 「接続方法」欄をクリックして FOMA 端末に割り当てられたCOMポート 番号を選択し、[OK]をクリックする

・「接続方法」で選択するCOMポートの番 号を確認するには、「COMポートを確認 する」(→P479)を行ってください。

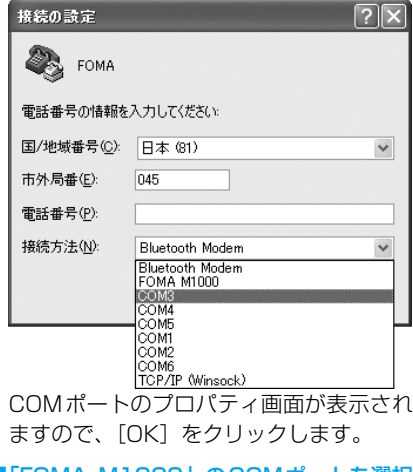

### ■「FOMA M1000」のCOMポートを選択 できない場合 (1)[キャンセル]をクリックする

- 「接続の設定」画面が終了します。
- b「ファイル」をクリックし、「プロパティ」 を選択する
- c「FOMAのプロパティ」画面の「接続の 設定」タブの「接続方法」欄をクリック し、「FOMA M1000」を選択する
- d「国/地域番号と市外局番を使う」の チェックを外す
- (5) [OK] をクリックする

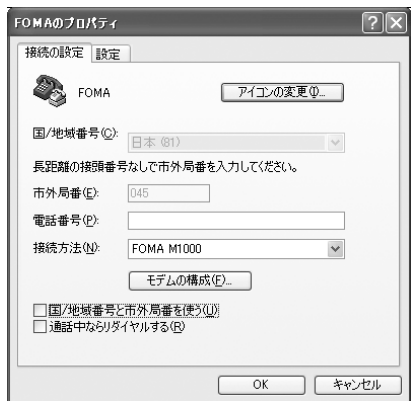

#### s. 接続先(APN)を入力し、 まを押す

AT+CGDCONT=<cid>,"PPP", "APN" の形式で入力します。→P498

<cid> : 1~3までのうち任意の番号を 入力します。

既にcidが設定してある場合は設定が上書 きされますので注意してください。

### <PDP type>

- : "PPP" または "IP" と入力しま す。
- "APN": 接続先 (APN) を"" で囲んで 入力します。

「OK」と表示されれば、接続先(APN)の 設定は完了です。

### <例:cidの2にPDP typeがPPPで XXX.abcというAPNを設定する場合>

「AT+CGDCONT=2,"PPP","XXX.abc" 」と入力します。

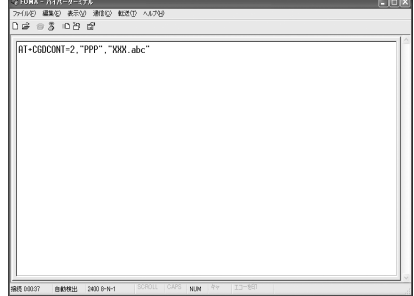

**6 「OK」と表示されることを確認し、** 「ファイル」▶「ハイパーターミナルの 終了」を順にクリックする

ハイパーターミナルが終了します。

- ・ 接続の切断確認画面が表示される場合 は、[はい]をクリックします。
- ・ 保存確認画面が表示されますが、保存す る必要はありません。

## ■ATコマンドで接続先(APN)設定をリセ ットするとき

指定したcidの接続先(APN)をリセッ トします。 <入力方法>

- $AT+CGDCONT=$   $\langle$ cid $\rangle$
- ■ATコマンドで接続先 (APN)設定を確認 するとき

現在の設定内容を表示させます。 <入力方法>  $AT + CGDCONT?$ 

■ATコマンドを入力しても画面に何も表 示されないとき

> <入力方法> ATE<sub>1</sub>

# **ダイヤルアップの設定を行う**

<例:<cid>=3を使いドコモのインターネッ ト接続サービス「mopera U」へ接続する場 合>

・「mopera U」または「mopera」以外のプロバイ ダに接続する場合の設定内容については、プロバ イダまたはネットワーク管理者へお問い合わせ ください。

Windows XP でダイヤルアップの設 定を行う

- a「スタート」▶「すべてのプログラム」▶ 「アクセサリ」▶「通信」▶「新しい接続 ウィザード」を順にクリックする
- 2 「新しい接続ウィザード」画面で[次 へ]をクリックする

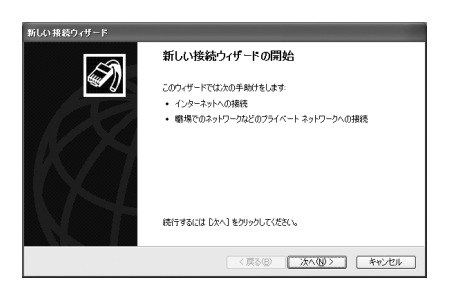

## <mark>3</mark> 「インターネットに接続する」を選択 し、[次へ]をクリックする

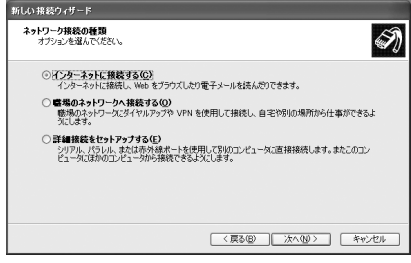

## <mark>4</mark> 「接続を手動でセットアップする」を 選択し、「次へ]をクリックする

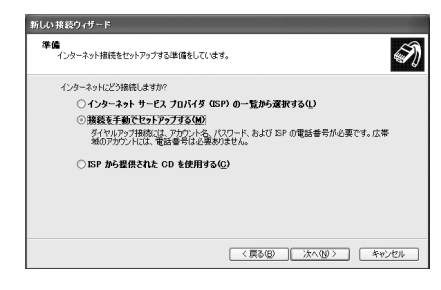

## 5 「ダイヤルアップモデムを使用して接 続する」を選択し、[次へ]をクリック する

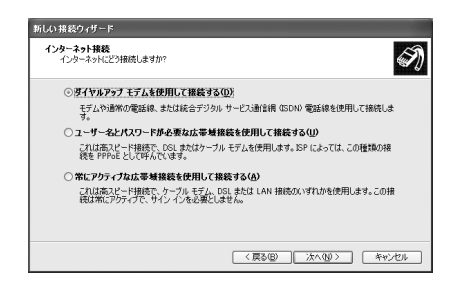

## f 「デバイスの選択」画面が表示された 場合は、「モデムー FOMA M1000 (COMx)」または「モデム- Bluetooth Modem(COMx)」※を選 択し、[次へ]をクリックする

「デバイスの選択」画面は、複数のモデム が存在するときのみ表示されます。 「(COMx)」は、「電話とモデムのオプショ ン」画面で表示されるCOMポートの番号 です。→P479 ※:Bluetoothモデムについて→P479

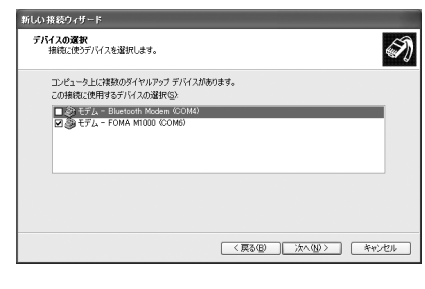

### $\overline{I}$  「ISP名」欄に任意の名前を入力し、[次 へ]をクリックする

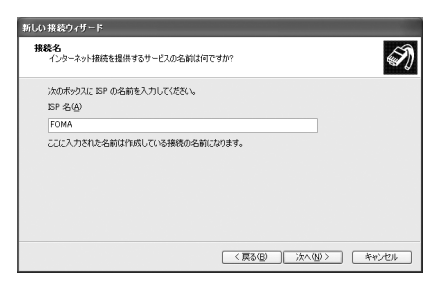

## <mark>8</mark> 「電話番号」欄に接続先の番号を入力 し、[次へ]をクリックする

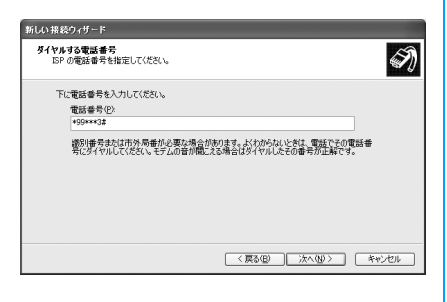

## **g** 「ユーザー名」/「パスワード」/「パス ワードの確認入力」欄を入力し、[次 へ]をクリックする

「ユーザー名」/「パスワード」/「パス ワードの確認入力」欄にプロバイダまたは ネットワーク管理者から指定された設定 を入力します。

「mopera U」または「mopera」に接続す る場合は、「ユーザー名」/「パスワード」 ╱「パスワードの確認入力」欄は空欄でも かまいません。

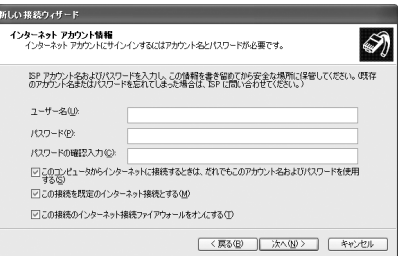

# 10 [完了]をクリックする

新しく作成した接続ウィザードが表示さ れます。

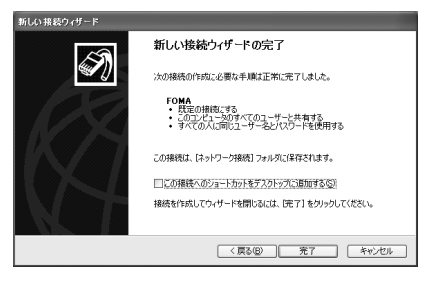

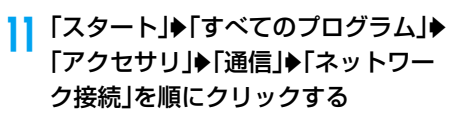

## **2** 作成したダイヤルアップのアイコン を選択し、「ファイル」◆「プロパティ」 を順にクリックする

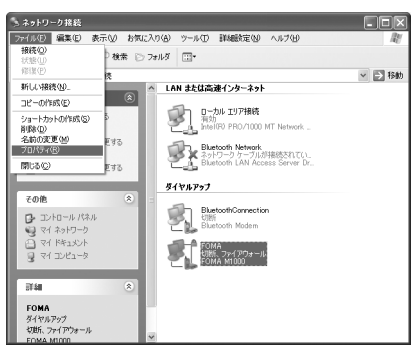

## 13「全般」タブで設定を確認する

パソコンに2台以上のモデムが接続されて いる場合は、「接続方法」欄で「モデムー FOMA M1000」または「モデム- Bluetooth Modem」にチェックが付いて いることを確認します。チェックが付いて いない場合には、チェックします。 「ダイヤル情報を使う」にチェックが付い ていないことを確認します。チェックが付 いている場合は、チェックを外します。

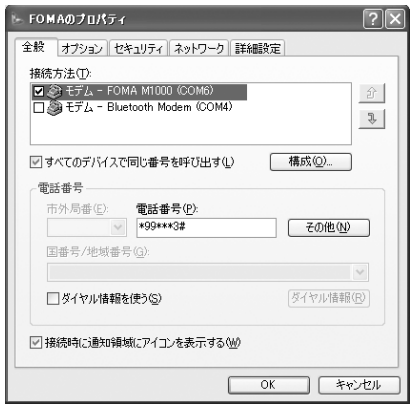

## 14「ネットワーク」タブをクリックし、各 種設定を行う

「呼び出すダイヤルアップサーバーの種 類」欄は、「PPP:Windows 95/98/NT4/ 2000,Internet」を選択します。 「この接続は次の項目を使用します」欄は、 「インターネットプロトコル(TCP/IP)」を 選択します。

・「QoSパケットスケジューラ」は設定を 変更できません。

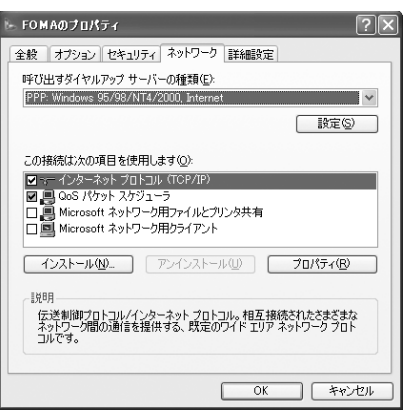

## 15 [設定]をクリックする p すべてのチェックを外し、[OK]をク リックする

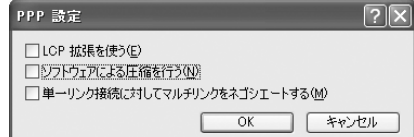

## 17 「ネットワーク」タブ画面で[OK]をク リックする

Windows 2000でダイヤルアップの 設定を行う

- a「スタート」▶「プログラム」▶「アクセ サリ」y「通信」y「ネットワークとダイ ヤルアップ接続」を順にクリックする
- 2 「ネットワークとダイヤルアップ接 続」画面で「新しい接続の作成」アイコ ンをダブルクリックする

データ通 信

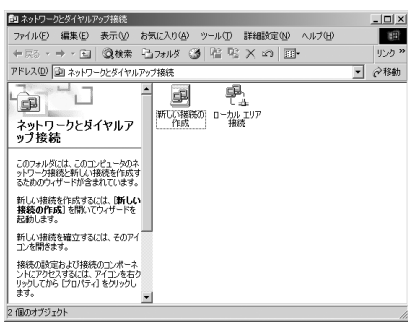

3 「所在地情報」画面が表示された場合 は、「市外局番」を入力し、[OK]をク リックする

「所在地情報」画面は操作2で「新しい接 続の作成」をはじめて起動したときのみ表 示されます。 2回目以降は、この画面は表示されず、

「ネットワークの接続ウィザード」画面が 表示されるので、操作5に進んでください。

<mark>4</mark> 「電話とモデムのオプション」画面で [OK]をクリックする

<mark>5</mark> 「ネットワークの接続ウィザード」画 面で[次へ]をクリックする

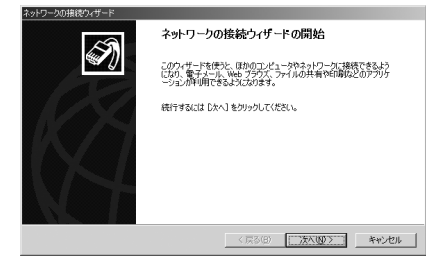

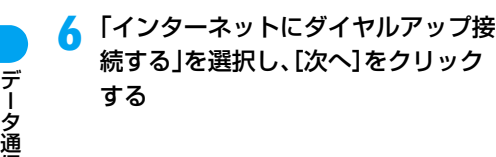

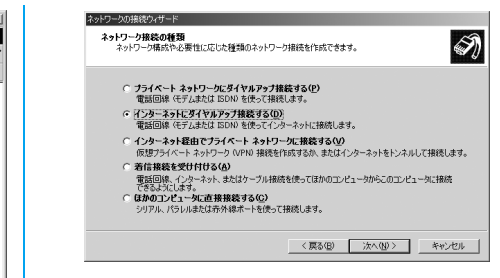

 $\overline{I}$  「インターネット接続を手動で設定す るか、またはローカルエリアネット ワーク(LAN)を使って接続します」 を選択し、[次へ]をクリックする

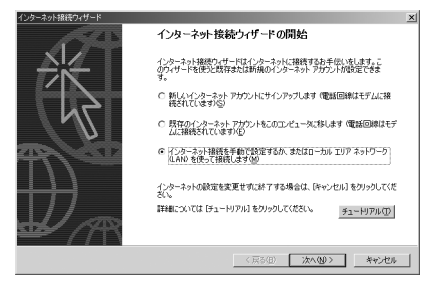

 $\mathbf{R}$  「電話回線とモデムを使ってインター ネットに接続します」を選択し、[次 へ]をクリックする

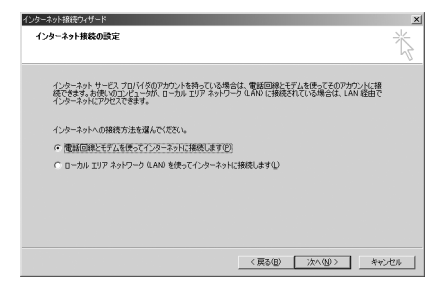

## com 「インターネットへの接続に使うモデ ムを選択する」欄に「FOMA M1000」または「Bluetooth modem」※が表示されていることを 確認し、[次へ]をクリックする

「FOMA M1000」または「Bluetooth modem」が表示されていない場合は、「イ ンターネットへの接続に使うモデムを選 択する」欄をクリックして選択します。 ※: Bluetoothモデムについて→P479

・ 複数のモデムがインストールされてい ない場合は、次の画面は表示されませ  $h_{10}$ 

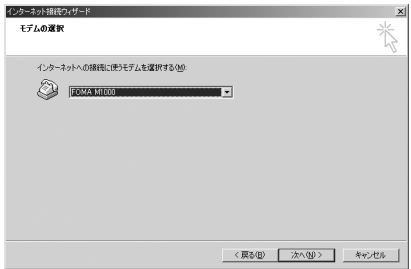

## ■10「電話番号」欄に接続先の番号を入力 し、[詳細設定]をクリックする

「市外局番とダイヤル情報を使う」の チェックを外します。

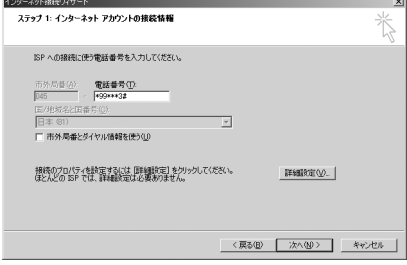

## ┃┃「接続」タブの各項目を画面例のよう に設定する

「mopera U」または「mopera」以外のプ ロバイダに接続する場合、「接続の種類」 「ログオンの手続き」にプロバイダまたは ネットワーク管理者から指定された設定 を入力します。

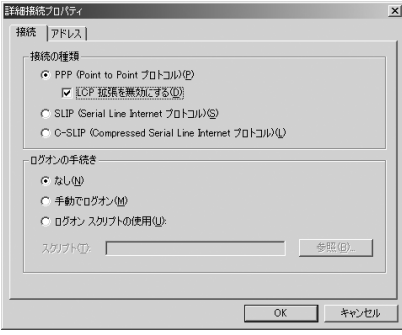

## 17 「アドレス」タブをクリックし、IPアド レスおよびDNS(ドメインネーム サービス)アドレスを画面例のように 設定して[OK]をクリックする

「mopera U」または「mopera」以外のプ ロバイダに接続する場合は、「IPアドレス」 「ISPによるDNS(ドメインネームサービ ス)アドレスの自動割り当て」にプロバイ ダまたはネットワーク管理者から指定さ れた設定を入力します。

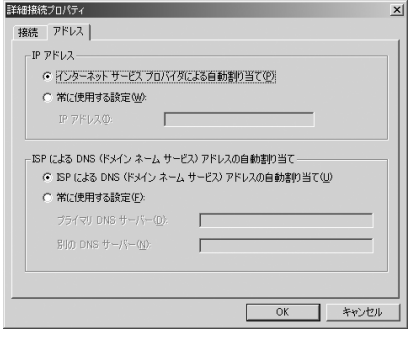

## 13 「インターネットアカウントの接続情 報」画面で[次へ]をクリックする

## 14 「ユーザー名」/「パスワード」欄を入 力し、[次へ] をクリックする

「ユーザー名」/「パスワード」欄にプロ バイダまたはネットワーク管理者から指 定された設定を入力します。 「mopera U」または「mopera」に接続す る場合は、「ユーザー名」/「パスワード」 欄は空欄でもかまいません。 空欄の場合、ユーザー名やパスワードの空 白を確認する画面が続けて表示されます。 各画面で「はい〕をクリックします。

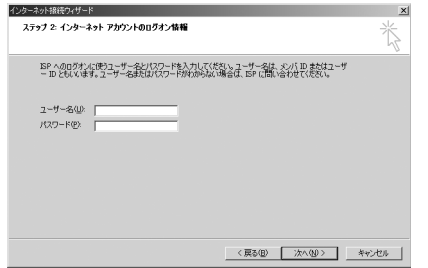

次のページへ続く●●•

**487**

データ通

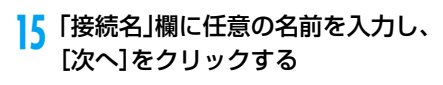

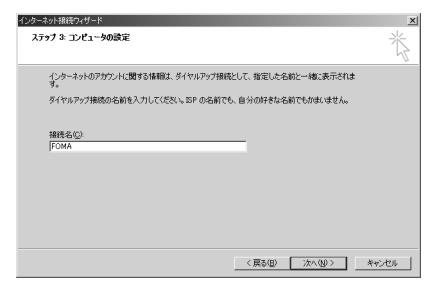

## 16「いいえ」を選択し、[次へ]をクリック する

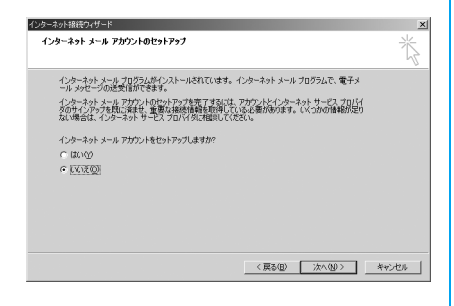

## 17 [完了]をクリックする

「今すぐインターネットに接続するにはご こを選び完了をクリックしてください」が 表示される場合はチェックを外します。

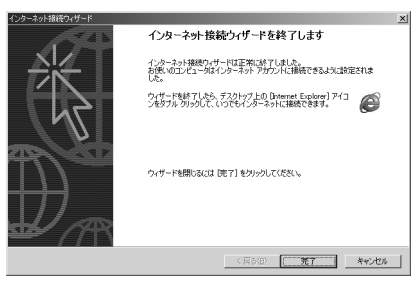

データ通 信

1<mark>8</mark> 作成したダイヤルアップのアイコン を選択し、「ファイル」◆「プロパティ を順にクリックする

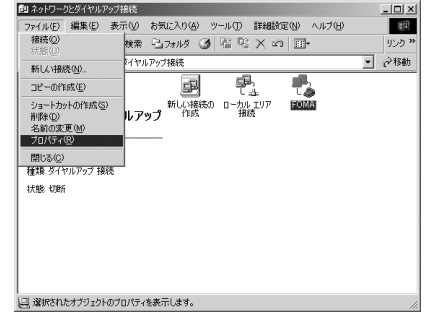

## 10「全般」タブで設定を確認する

パソコンに2台以上モデムが接続されてい る場合は、「接続の方法」欄で「モデム- FOMA M1000」にチェックが付いてい ることを確認します。チェックが付いてい ない場合には、チェックします。

「ダイヤル情報を使う」にチェックが付い ていないことを確認します。チェックが付 いている場合は、チェックを外します。

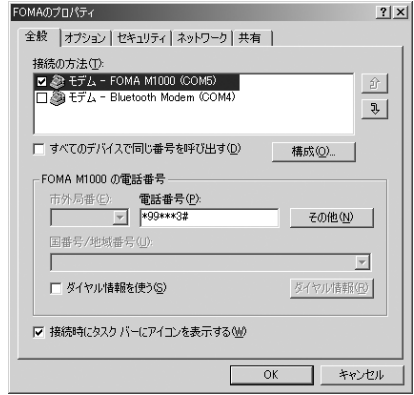

## 20「ネットワーク」タブをクリックし、各 種設定を行う

「呼び出すダイヤルアップサーバーの種 類」欄は、「PPP:Windows 95/98/NT4/ 2000, Internet」を選択します。

「チェックボックスがオンになっているコ ンポーネントはこの接続で使われます」欄 は「インターネットプロトコル(TCP/IP)」 のみをチェックします。

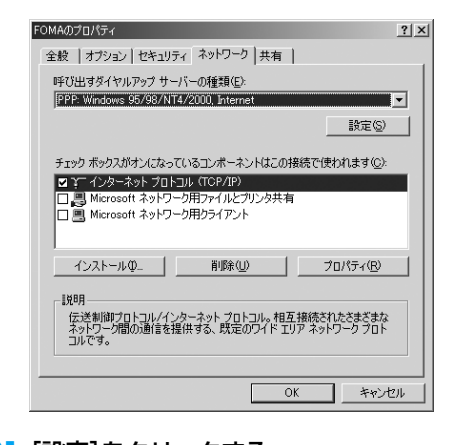

21 [設定]をクリックする ー。<br><mark>22</mark> すべてのチェックを外し、[OK]をク リックする

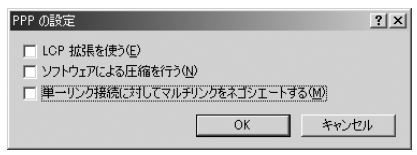

23 「ネットワーク」タブの画面で[OK]を クリックする

Windows Me/Windows 98SEでダ イヤルアップの設定を行う

- a「スタート」▶「プログラム」▶「アクセ サリ」y「通信」y「ダイヤルアップネッ トワー ク」を順にクリックする
- ♪ 「ダイヤルアップネットワークへよう こそ」画面で[次へ]をクリックする

この画面はダイヤルアップネットワーク をはじめて起動したときのみ表示されま す。[次へ] をクリックして操作4に進み ます。

2回目以降は、この画面は表示されず、操 作3の「ダイヤルアップネットワーク」画 面が表示されます。

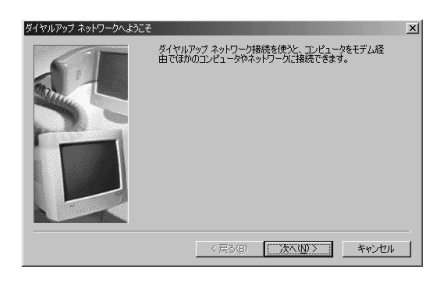

<mark>3</mark> 「ダイヤルアップネットワーク」画面 で「新しい接続」アイコンをダブルク リックする

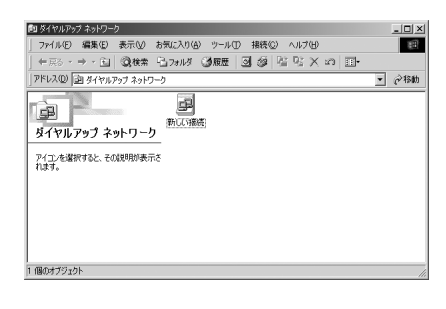

<mark>4</mark> 「接続名」欄に任意の名前を入力し、 [次へ]をクリックする

「モデムの選択」欄に「FOMA M1000」 または「Bluetooth modem」※が表示さ れていることを確認します。

※: Bluetoothモデムについて→P479

・ 「FOMA M1000」または「Bluetooth modem」が表示されていない場合は、 「モデムの選択」欄をクリックして選択 します。

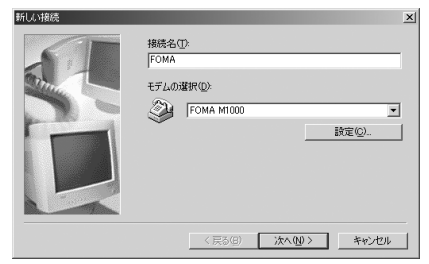

e 「電話番号」欄に接続先の番号を入力 し、[次へ]をクリックする

「市外局番」欄には入力しません。

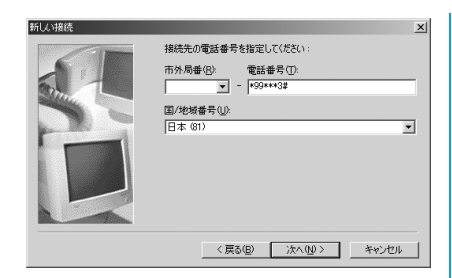

## f 接続名(任意の名前)を確認し、[完了] をクリックする

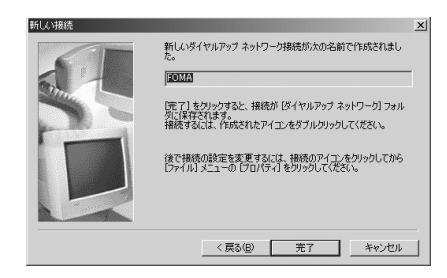

## 7 「スタート」◆「プログラム」◆「アクセ サリ」y「通信」y「ダイヤルアップネッ トワーク」を順にクリックする

8 作成したダイヤルアップのアイコン を選択し、「ファイル」◆「プロパティ」 を順にクリックする

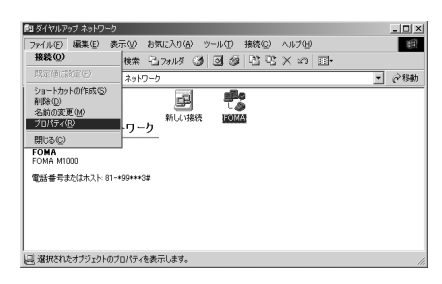

#### **Q**  「全般」タブで「電話番号」および「接続 方法」を確認する

「市外局番とダイヤルのプロパティを使 う」のチェックを外します。 「接続方法」欄に「FOMA M1000」また は「Bluetooth modem」が表示されてい ることを確認します。

・「FOMA M1000」または「Bluetooth modem」が表示されていない場合は、 「接続方法」欄をクリックして選択しま す。

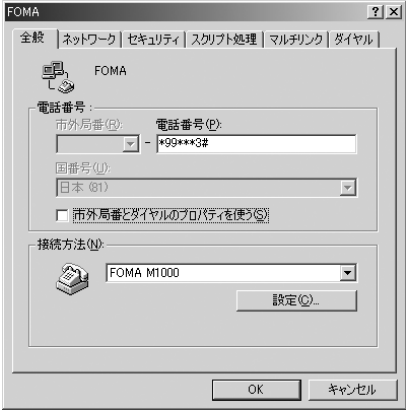

## 10「ネットワーク」タブをクリックして 各種設定を行う

「ダイヤルアップサーバーの 種類」欄は、 「PPP:インターネット、Windows

 2000/NT、Windows Me」を選択しま す。

「使用できるネットワーク プロトコル」は 「TCP/IP」のみをチェックします。

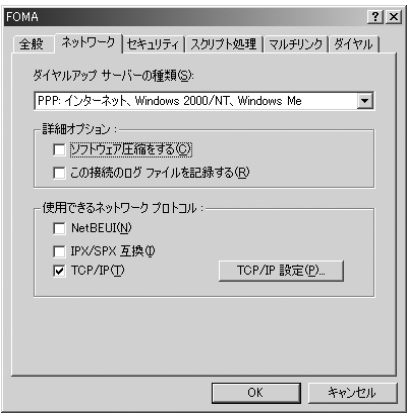

データ通 信

### ■Windows 98SEの場合

## 「サーバーの種類」タブをクリックして各 種設定を行う

「ダイヤルアップサーバーの種類」欄は 「PPP:インターネット、Windows NT Server、Windows 98」を選択します。 「使用できるネットワーク プロトコル」は 「TCP/IP」のみ をチェックします。

## <mark>┃</mark> 「セキュリティ」タブをクリックし、 ユーザー名とパスワードを入力し、 [OK]をクリックする

「ユーザー名」/「パスワード」欄にプロ バイダまたはネットワーク管理者から指 定された設定を入力します。

「mopera U」または「mopera」に接続す る場合は、「ユーザー名」/「パスワード」 欄は空欄でもかまいません。

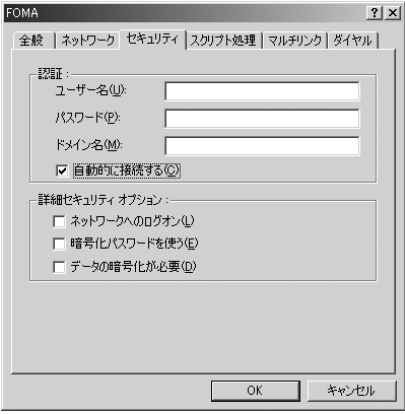

■Windows 98SEの場合 [OK]をクリックする

■ダイヤルアップネットワークでの 186 (通知)/184(非通知)設定について ダイヤルアップネットワークの設定で も、接続先の番号に186/184を付け ることができます。

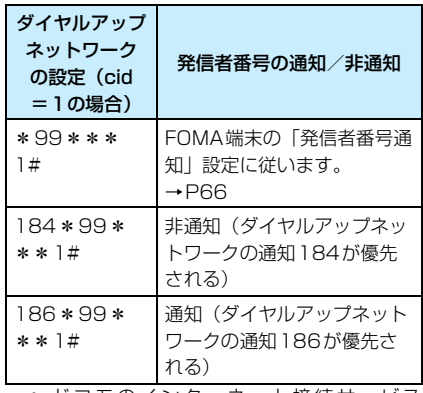

・ ドコモのインターネット接続サービス 「mopera U」または「mopera」をご利用に なる場合は、発信者番号を「通知」に設定す る必要があります。

# **ダイヤルアップ接続する**

FOMA PC設定ソフトを使わずに、パケット 通信/64Kデータ通信のダイヤルアップ接 続をする方法について説明します。

- ・ 接続前に FOMA 端末とパソコンが正しく接続さ れていることを確認してください。 Bluetoothによる接続前には、FOMA端末とパ ソコンの接続を確認してください。
- ・ 接続するパソコンにデスクトップスイート (→P589)がインストールされている場合は、パ ソコンとFOMA端末の接続後、デスクトップス イートの mRouter の設定が必要になります。  $\rightarrow$ P457

## <例:Windows XPの場合>

a「スタート」▶「すべてのプログラム』▶ 「アクセサリ」◆「通信」→「ネットワー ク接続」を順にクリックする

## <mark>2</mark> 接続先のアイコンをダブルクリック する

P484の操作7で設定したISP名のダイヤ ルアップの接続先アイコンを選択して 「ネットワークタスク」▶「この接続を開始 する」を順にクリック、または接続先のア イコンをダブルクリックします。

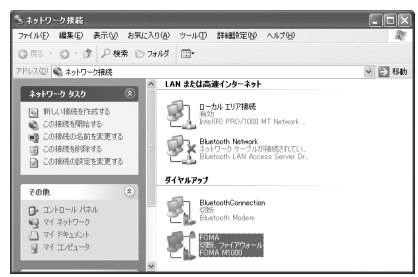

## <mark>3</mark> 内容を確認し、[ダイヤル]をクリック する

接続中を示す画面が表示された後、接続の 完了メッセージが表示され、ダイヤルアッ プ接続が完了します。

- ・ Windows Me、98SE の場合は、内容 を確認して「接続」をクリックします。
- ・「mopera U」または「mopera」に接続 する場合は、「ユーザー名」/「パスワー ド」欄は空欄でもかまいません。
- ・ 接続の完了メッセージが表示されない 場合は、接続先の設定を確認してくださ い。

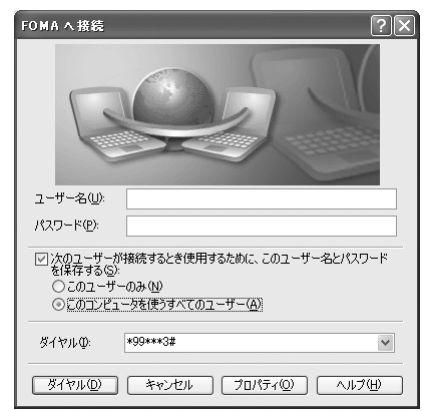

### ■Bluetooth接続の場合

## FOMA 端末の次の画面で「許可]をタップ する

接続が実行されます。

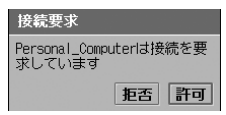

## 切断のしかた

インターネットブラウザを終了しただけで は、通信回線が切断されない場合があります。 次の操作で確実に切断してください。

a パソコン画面のタス クトレイのダイヤル アップアイコンをダ ブルクリックする

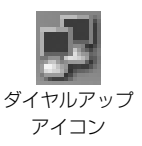

接続の画面が表示されま す。

#### 7 [切断]をクリックする

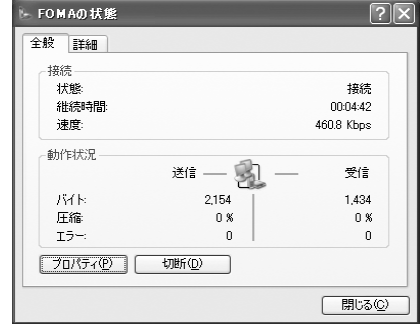

### お知らせ

・ パソコンに表示される通信速度は実際の通信速 度とは異なる場合があります。

# **ATコマンド一覧**

ATコマンドは、パソコンからFOMA端末の機能設定や状態の確認などを行うためのコマンド (命令)です。

# モデムポートコマンド一覧

FOMA M1000 Medem Portで使用できるコマンドです。

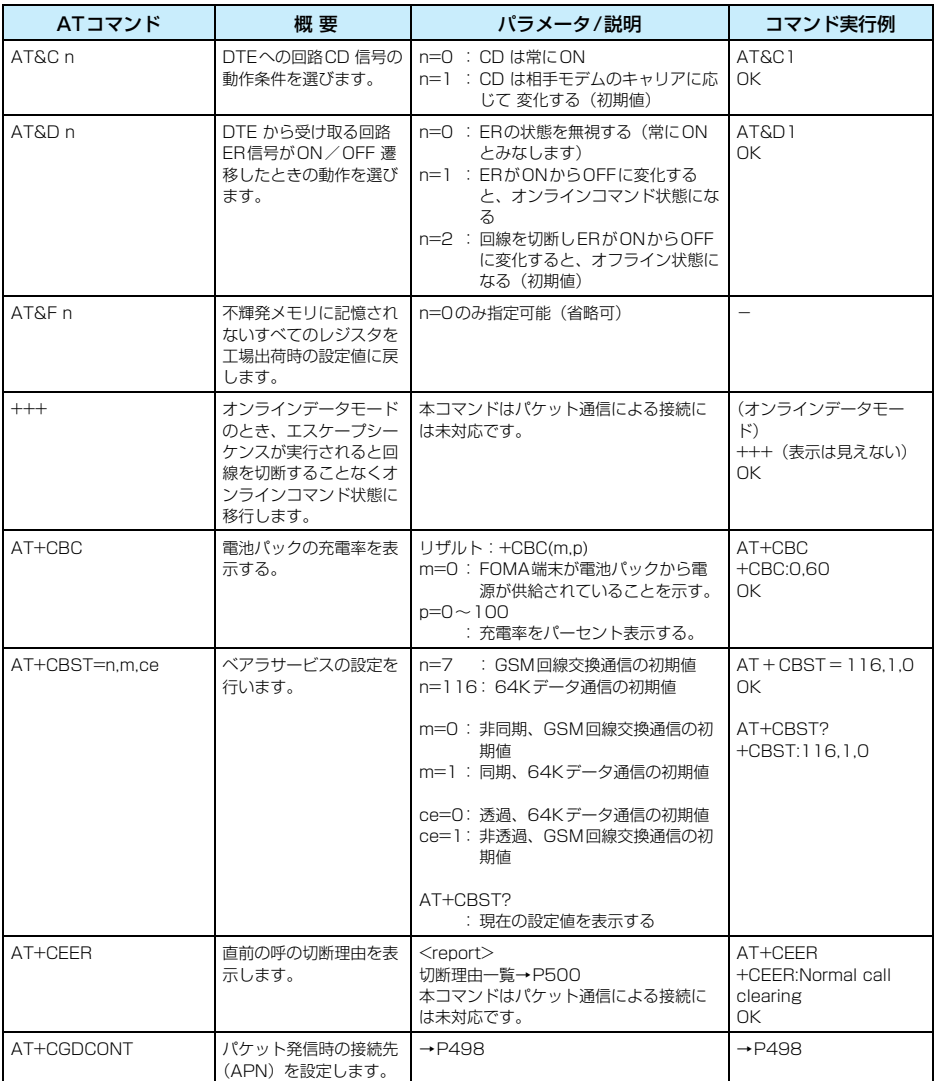

データ通 信

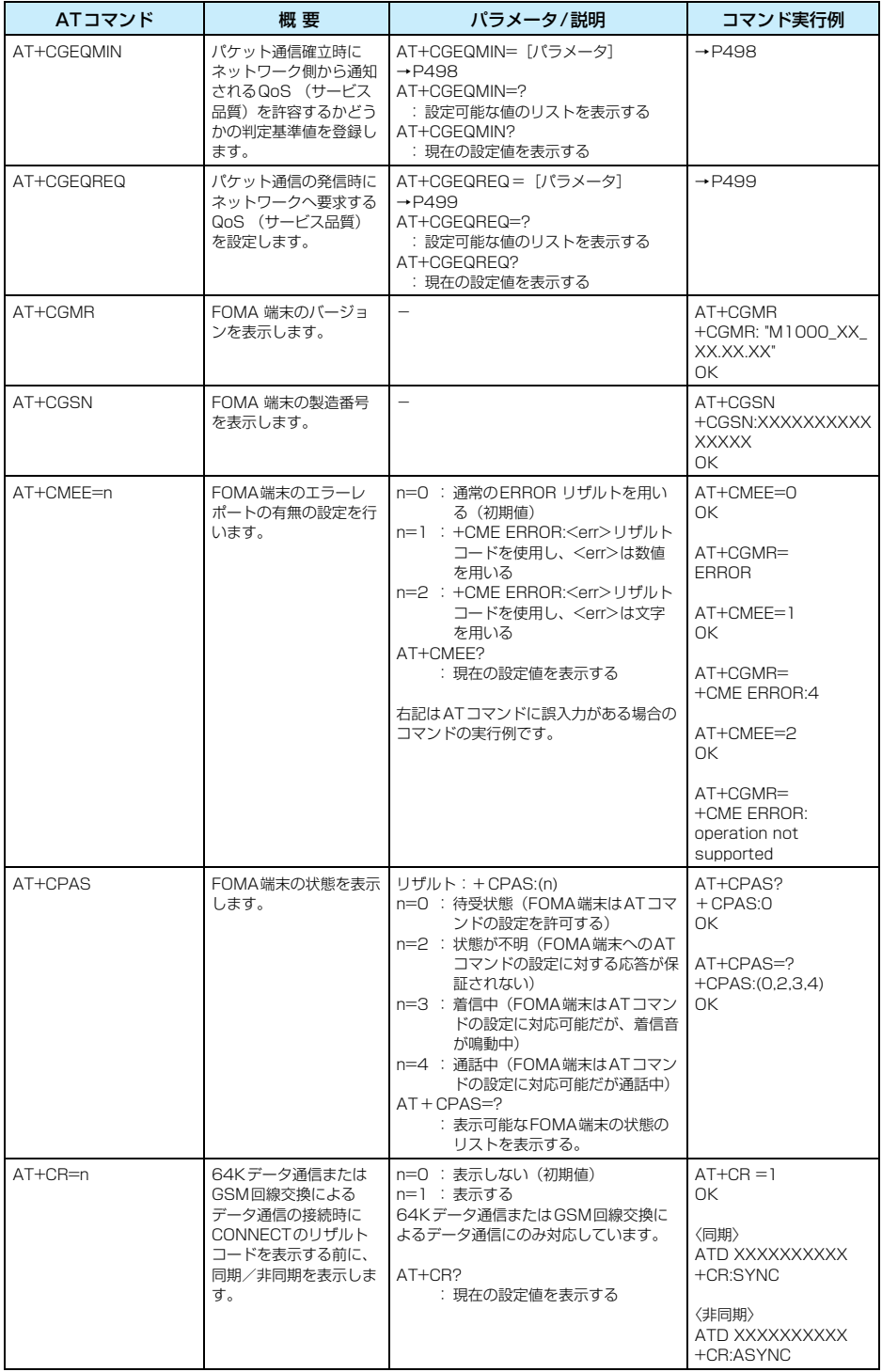

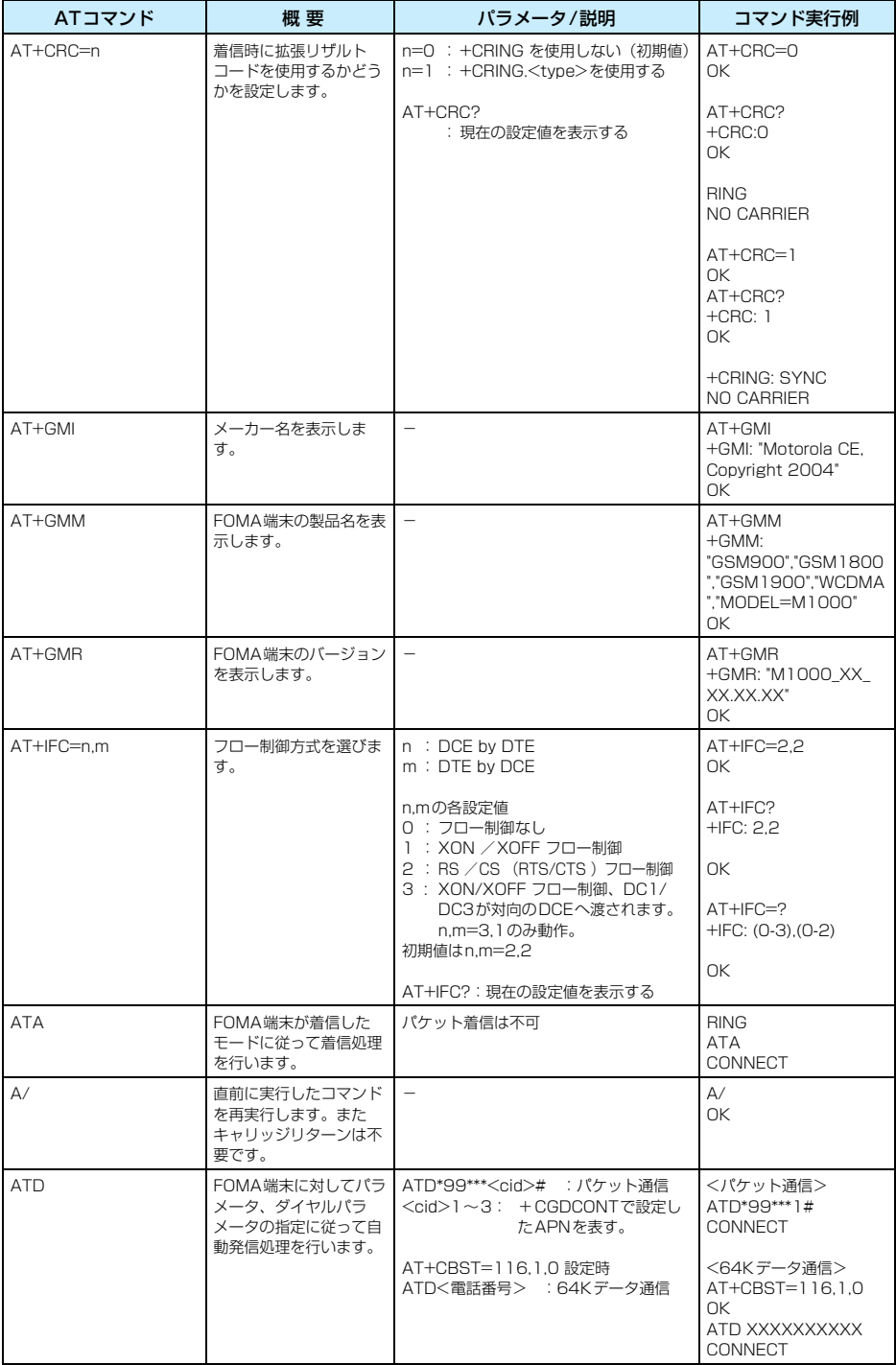

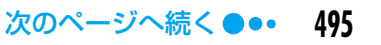

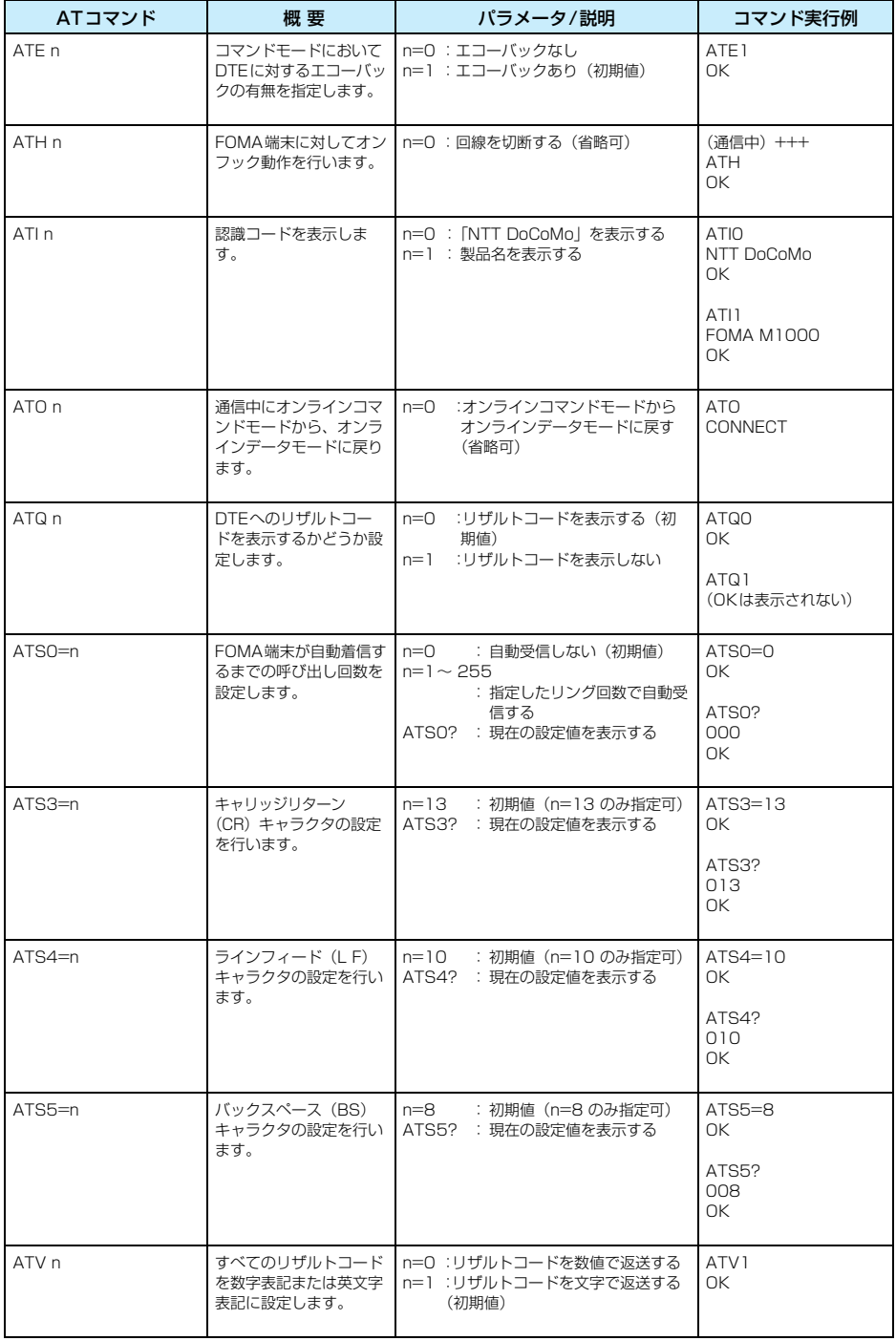

データ通 信

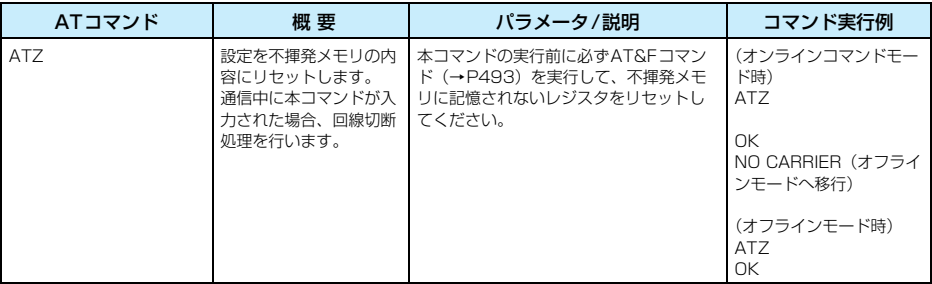

## AT コマンドの補足説明

## ■動作しないコマンド 次のコマンドは、エラーにはなりませんが コマンドの動作はしません。

- ・ AT (ATのみの入力)
- ・ ATT (トーン設定)
- ・ ATP (パルス設定)
- ・ ATS6 (ダイヤルするまでのポーズ時間 設定)
- ・ ATS8 (カンマダイヤルによるポーズ時 間設定)
- ・ ATS10 (自動切断遅延時間設定)
- ■コマンド名: +CGDCONT
	- ・ 概要 パケット発信時の接続先(APN)の設 定を行います。 本コマンドは設定コマンドですが、 &F、Zによるリセットは行われません。
	- ・ 書式 +CGDCONT=[<cid>[ ,"<PDP type>"[ ,"<APN>"] ] ]
	- ・ パラメータ説明 パケット発信時の接続先(APN)を設 定します。設定例は次のコマンド実行 例を参照してください。  $\langle$ cid $\rangle^*$  : 1 ~3
		- <PDP type>※ : PPPまたはIP <APN>※ : 任意
		- ※:<cid> は、FOMA 端末内に登録するパ ケット通信での接続先(APN)を管理す る番号です。FOMA端末では1 ~3が登 録できます。<PDP type>は、パケット 通信のプロトコル方式です。 <APN>は、接続先を示す接続先ごとの任 意の文字列です。
	- ・ コマンド実行例 abcというAPN名を登録する場合のコ マンド(PDP typeはPPP、cid 3に 登録する場合) AT+CGDCONT=3,"PPP","abc" OK
		- パラメータを省略した場合の動作
			- AT+CGDCONT=<cid>
				- : 指定された<cid>を初期値に設定し ます。
			- AT+CGDCONT=?
				- : 設定可能な値のリスト値を表示しま す。
			- AT+CGDCONT?
				- : 現在の設定を表示します。

■コマンド名: +CGEQMIN=[パラメータ]

- ・ 概要 パケット通信確立時にネットワーク側 から通知されるQoS (サービス品質) を許容するかどうかの判定基準値を登 録します。 本コマンドは設定コマンドですが、 &F、Zによるリセットは行われません。 ・ 書式
	- +CGEQMIN=[<cid>[,,<Maximum bitrate UL>[ ,<Maximum bitrate  $I > 11$
- ・ パラメータ説明
	- $\langle$ cid $\rangle^*$ : 1 ~3
	- <Maximum bitrate UL>※
	- : なし(初期値)または64 <Maximum bitrate DL>※
		- : なし(初期値)または384
	- ※: <cid> は、FOMA 端末内に登録するパ ケット通信での接続先(APN)を管理す る番号です。FOMA端末では1~3が登録 できます。 <Maximum bitrate UL>および <Maximum bitrate DL>は、FOMA端末 と基地局間の上りおよび下り最低通信速 度[kbps] の設定です。なし(初期値)の 場合はすべての速度を許容しますが、64 および384を設定した場合はこれらの値 以外での速度の接続は許容しないため、パ ....<br>ケット通信がつながらない場合がありま すのでご注意ください。
- ・ コマンド実行例
	- (1) トり/下りすべての速度を許容す る場合のコマンド(cid が2の場合) AT+CGEQMIN=2 OK
	- (2)上り64kbps/下り384kbpsの速 度のみ許容する場合のコマンド (cid が2の場合) AT+CGEQMIN=2,,64,384 OK
	- (3)上り64kbps /下りはすべての速 度を許容する場合のコマンド(cid が3の場合) AT+CGEQMIN=3,,64 OK
	- (4)上りすべての速度/下り384kbps の速度のみ許容する場合のコマン ド(cid が3の場合) AT+CGEQMIN=3,,,384 OK

データ通

- パラメータを省略した場合の動作 ■コマンド名: +CGEQREQ= [パラメータ] ・ 概要 パケット通信の発信時にネットワーク へ要求するQoS(サービス品質)を設 定します。 本コマンドは設定コマンドですが、 &F、Zによるリセットは行われません。 ・ 書式 +CGEQREQ=[<cid>[,,<Maximum bitrate UL> [ .< Maximum bitrate  $DL>111$ ・ パラメータ説明 <cid> ※:1 ~3 ・ コマンド実行例 上り64kbps/下り384kbpsの速度 で接続を要求する場合のコマンド(cid が3の場合) AT+CGEQREQ=3,,64,384 OK - パラメータを省略した場合の動作 AT+CGEQMIN=<cid> :指定された<cid>を初期値に設定し ます。 <Maximum bitrate UL> ※ : なし(初期値)または64 <Maximum bitrate DL> ※ : なし(初期値)または384 ※:<cid> は、FOMA 端末内に登録するパ ケット通信での接続先(APN)を管理す る番号です。FOMA端末では1~3が登録 できます。 <Maximum bitrate UL>および <Maximum bitrate DL>は、FOMA端末 と基地局間の上りおよび下り最低通信速 度[kbps] の設定です。なし(初期値)の 場合はすべての速度を許容しますが、64 および384を設定した場合はこれらの値 以外での速度の接続は許容しないため、パ ケット通信がつながらない場合がありま すのでご注意ください。 AT+CGEQREQ=<cid>

: 指定された<cid>を初期値に設定し ます。

### ■モデムポートコマンドの設定値の保存に ついて

AT+CGEQMIN/AT+CGEQREQコマ ンド/AT+CGDCONTによるQoS設定 を除き、ATコマンドによる設定は、 FOMA端末の電源OFF/ON時に初期化 されてしまいますので、ご注意ください。

リクエストの内容に関する64Kデータ通信の切断理由は、次のとおりです。

・ パケット通信の切断理由は表示されません。「No information available」と表示されます が、これは切断理由ではありません。

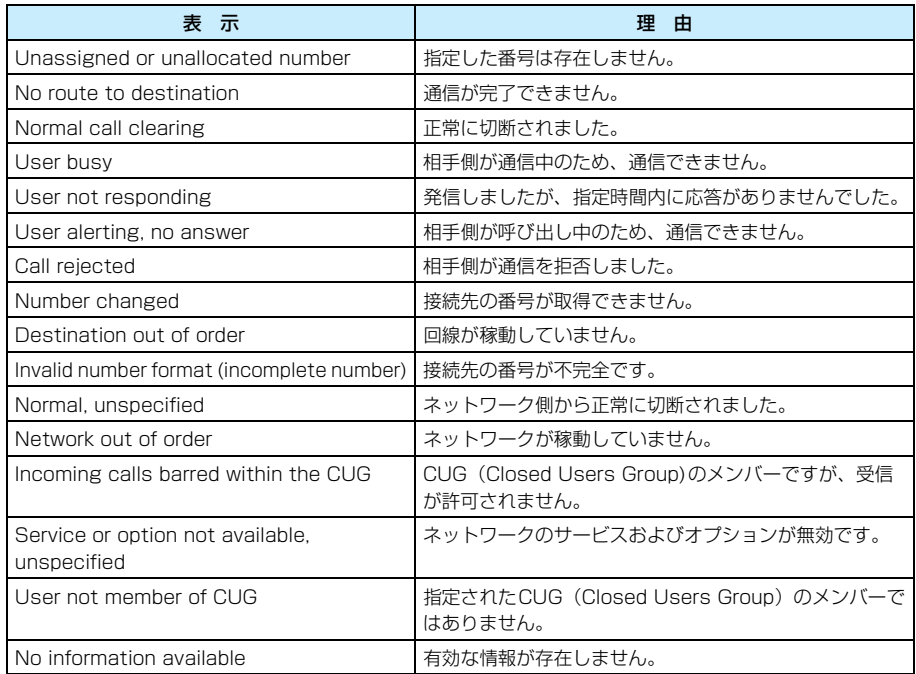

# リザルトコード

## ■データ通信に関するリザルトコード

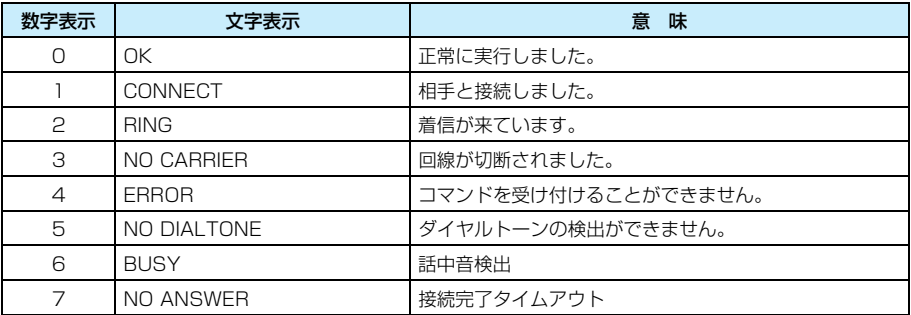

### お知らせ

・ ATVnコマンド(→P496)がn=1に設定されている場合には文字表示形式(初期値)、n=0に設定され ている場合には数字表示形式でリザルトコードが表示されます。
# **Bluetooth**

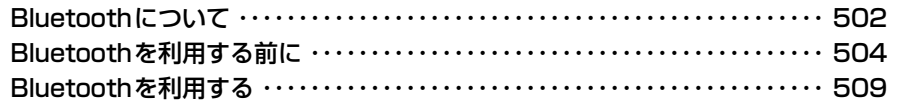

# **Bluetoothについて**

Bluetoothとは、パソコンやヘッドセット、ハンズフリー対応機器などとの間を無線で接続し てデータをやり取りする技術です。Bluetooth対応機器どうし、ケーブルで接続せずに通信す ることができます。

# Bluetoothでこんなことができます

Bluetooth対応機器をご用意いただくことにより、本FOMA端末でワイヤレス通話やワイヤレ ス接続によるデータ通信を行うことができます。

### ●ワイヤレス通話をする→P509 Bluetooth対応のヘッドセットやハン ズフリー対応機器とBluetooth接続を 行い、ワイヤレス通話をすることができ ます。 ●電話帳/スケジュール/ToDoリストを 送受信する→P510、P511 電話帳の内容をvCard形式、スケジュー ルやToDoリストの内容をvCalendar形 式のファイルにそれぞれ変換し、FOMA 端末やBluetooth対応機器と送受信す ることができます。 ●画像/動画/音楽などを送受信する →P510、P511 FOMA端末に保存されている画像や動 画、音楽、音声メモファイルをFOMA端 末やBluetooth対応機器と送受信する ことができます。 **●ダイヤルアップ接続をする→P472** パソコンなどとBluetooth接続を行い、 インターネットなどにアクセスするこ とができます。 ●デスクトップスイートを利用してパソ コンとデータの送受信をする →P589、P593 デスクトップスイートをインストール したパソコンとの間でBluetooth接続 を行い、FOMA端末に保存されている ファイル(画像やEメール、アプリケー ションなど)を送受信することができま す。

## Bluetooth通信の取り扱いについて

- ・ 無線LAN通信中は使用できません。
- ・ Bluetooth は、2.4GHz 帯を使用して無線通信を行っています。この周波数帯は他のさまざまな機器も共 有して使用する周波数帯です。Bluetooth通信では、同じ周波数帯を使用する機器からの影響を最小限に 抑えるための技術を使用していますが、場合によっては他の機器からの影響によって通信速度や通信距離 が低下することや、通信が切断することがあります。
- ・ 通信機器間の距離や障害物、電波状況、Bluetooth 対応機器により、通信速度や通信距離は異なる場合が あります。

B l u

## 主な仕様について

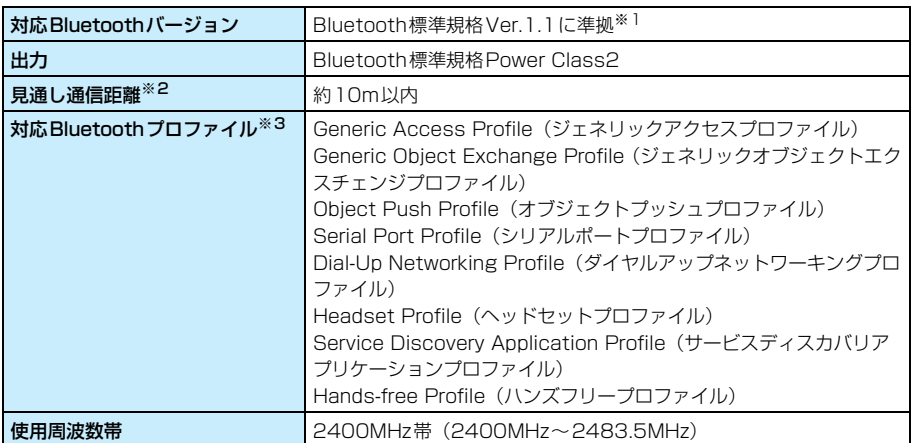

※1:FOMA端末を含むすべてのBluetooth機能搭載機器は、Bluetooth SIGが定めている方法で Bluetooth標準規格に適合していることを確認しており、認証を取得しています。ただし、接続する機 器の特性や仕様によっては、操作方法が異なったり、接続してもデータのやり取りができない場合があ ります。

※2:通信機器間の障害物や、電波状況により変化します。

※3:Bluetooth対応機器どうしの使用目的に応じた仕様で、Bluetoothの標準規格です。

### ■Bluetooth関連用語説明

### パスキー

Bluetooth機器が他人から許可無く接続されないために各機器ごとに設定する英数字1~ 16桁のパスワードです。

### 機器登録

機器どうしがBluetoothではじめて接続するときに行います。登録するには相手の機器が 設定しているパスキーを入力する必要があります。

### プロファイル

Bluetoothで接続する機器や送受信するデータの種類に応じて決められている通信規約 です。

### 検索

通信可能な範囲にある他のBluetooth対応機器を探すことです。

# **Bluetoothを利用する前に**

# Bluetoothを使った送受信操作の流れ

### Bluetooth通信を始める前に

はじめて接続する機器の場合は、接続するBluetooth対応機器を登録する→P507

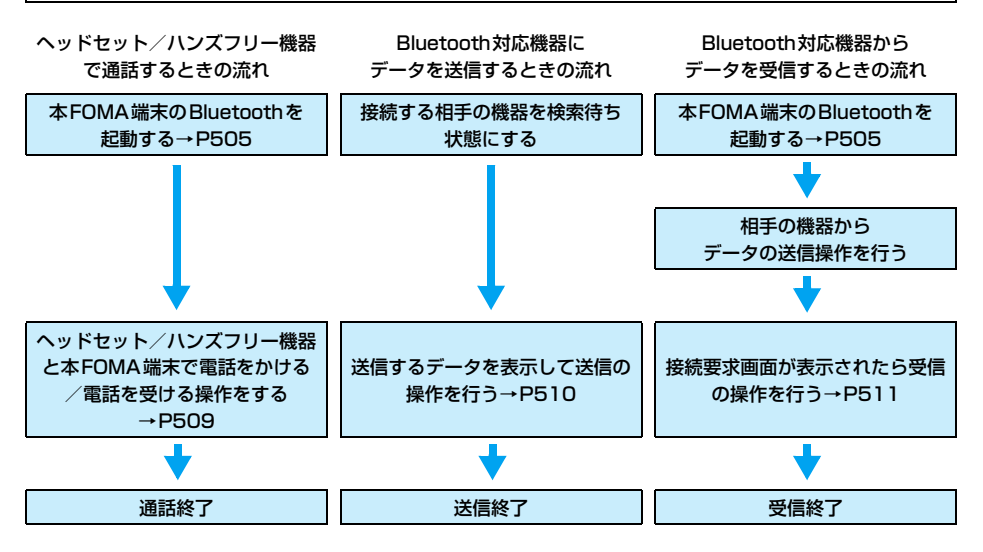

# Bluetoothを起動/終了する

Bluetooth機能をON/OFFに設定します。

・ 無線LAN接続を切断してから操作してください。→P434

## aステータスバーの (グレー)をタップする

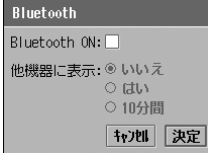

• [キャンセル]をタップすると操作を中止できます。

#### $\boldsymbol{\eta}$ 「Bluetooth ON」の□▶[決定]を順にタップする

が に変わり、Bluetoothが起動します。

• Bluetoothを終了する場合は、「Bluetooth」の図● [決定] を順にタップします。

### お知らせ

・ ステータスバーに表示されるアイコンで、Bluetoothの接続状態を確認できます。→P40

# Bluetoothの環境を設定する

お買い上げ時 Bluetooth ON: 他機器に表示:いいえ 受信設定:受信時確認 機器名:FOMA M1000

他のBluetooth対応機器で、本FOMA端末を表示させる場合の表示方法や、他のBluetooth対 応機器から接続要求があったときの動作などを設定します。

## aアプリケーション選択バーの %% (アプリケーションランチャー) y (コントロールパネル)を順にタップし、コントロールパネル画 面で「接続」タブ▶「Bluetooth」を順にタップする

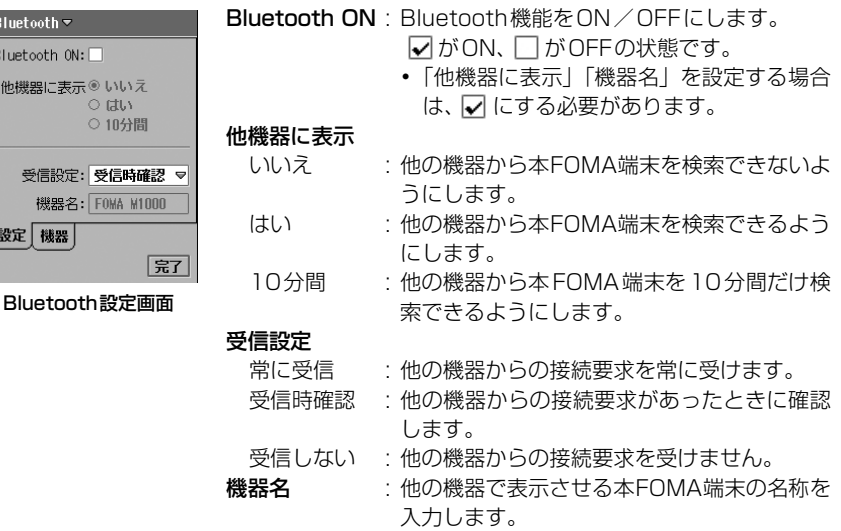

#### $\boldsymbol{\eta}$ 各項目を設定する

Bluetooth **Rluetooth** 他機器厂

受信器 機器 設定 機器

- ・「Bluetooth ON」
	- $\pm \Box$ / $\blacksquare$ をタップし、設定する場合は $\blacksquare$ の状態に、設定しない場合は $\Box$ の状態にし ます。
- ・「他機器に表示」
	- : 項目をタップし、設定します。
- ・「受信設定」
	- : 項目欄をタップし、項目を選択します。
- ・「機器名」
	- : 項目欄をタップし、文字を入力します。

#### c[完了]をタップする

# Bluetooth対応機器を登録する

Bluetooth対応機器を登録すると、次回からパスキーを入力せずにデータの送受信ができるよ うになります。登録方法には本FOMA端末で他のBluetooth対応機器を検索して登録する方法 と、他のBluetooth対応機器からの接続を受けてから登録する方法があります。

・ 無線LAN接続を切断してから操作してください。→P434

本FOMA端末で他のBluetooth対応機器を検索して登録する

## a接続する相手の機器を検索待ち状態にする

- ・ 相手の機器を検索待ち状態にする設定方法やパスキーなどについては、相手の機器の取 扱説明書をご覧ください。
- $\boldsymbol{\eta}$ アプリケーション選択バーの \*\* (アプリケーションランチャー) y (コントロールパネル)を順にタップし、コントロールパネル画 面で「接続」タブ♦「Bluetooth」を順にタップする

3 Bluetooth設定画面で「機器」タブをタップする

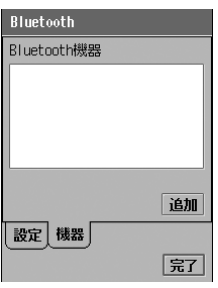

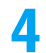

## [追加]をタップする

利用可能機器 表示: すべての機器

**图** Personal\_Computer **自 FOMA M1000** 

Bluetooth対応機器の検索が開始され、接続可能な機器名称が 表示されます。

- : 携帯電話
- : ヘッドセット
- : パソコン
- $\blacksquare$ : PDA
- : カーナビゲーション
- ●: その他の機器
- ・[更新]をタップすると、接続可能な機器が再検索されます。

### 5 接続する機器名称をタップし、暗号化通信画面でパスキーを入力▶ [完了]をタップする

・ 半角で16文字まで入力できます。

更新市

ᅴ

#### f相手の機器でも同じパスキーを入力する

新しいBluetooth機器が登録されます。

B l u e t o o t h

### お知らせ

• 「Bluetooth ON」が ◯ の状態で Bluetooth対応機器を検索する場合、検索を開始すると、自動的に Bluetoothが起動(「Bluetooth ON」が▼ のときと同じ状態)してステータスバーの ■ (グレー)が 【8】(白)になります。ただし、ステータスバーのBluetoothマークをタップして表示される「Bluetooth<br>ON I は、◯ のままになっていますのでご注意ください。 ON」は、 のままになっていますのでご注意ください。

## 他のBluetooth対応機器からの接続を受けてから登録する

・ 受信設定を「常に受信」または「受信時確認」に設定します。→P506

## aステータスバーの 園 (グレー)をタップする

- [キャンセル]をタップすると操作を中止できます。
- $\overline{\mathbf{2}}$ 「Bluetooth ON」の → [決定]を順にタップする

が に変わり、Bluetoothが起動します。

## c相手の機器で接続操作を行う

・ 半角で16文字まで入力できます。

• 「キャンセル]をタップすると、操作を中止します。

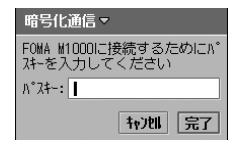

### $\blacktriangle$ 相手の機器で設定したパスキーと同じパスキーを入力▶[完了]を タップする

# 登録したBluetooth機器の詳細を設定する

登録された機器名称を変更したり、接続要求があったときに表示される確認画面の表示/非表示 を機器ごとに設定したりできます。

aアプリケーション選択バーの \*\* (アプリケーションランチャー) y (コントロールパネル)を順にタップし、コントロールパネル画 面で「接続」タブ♪「Bluetooth」を順にタップする

## $\overline{\mathbf{2}}$ Bluetooth設定画面で「機器」タブをタップする

登録されているBluetooth機器が表示されます。

## cBluetooth機器画面で設定する機器をタップする

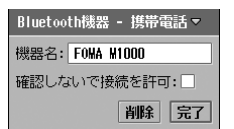

- **機器名** : 登録されている機器名称が表示されます。機器名称 を変更することができます。
	- ・ 全角/半角を問わず、80文字まで入力できます。
- 確認しないで接続を許可
	- : 登録されている機器から接続要求があったときに 確認画面を表示するかどうかを設定できます。 √ が表示しない、 □ が表示する状態です。
		- ・「受信設定」を「常に受信」「受信しない」に設定 している場合は、そちらが優先されます。  $\rightarrow$ P506

#### $\blacksquare$ 各項目を設定する

- ・「機器名」
	- : 項目欄をタップし、文字を入力します。
- ・「確認しないで接続を許可」
	- $\pm \Box$ / $\Box$ なタップし、設定する場合は $\Box$ の状態に、設定しない場合は $\Box$ の状態にし ます。

 $\overline{\phantom{a}}$ [完了]をタップする

## ■機器の登録を削除するとき

操作3の画面で [削除] をタップし、削除の確認画面で [はい] をタップする

# **Bluetoothを利用する**

・ 無線LAN接続中は、Bluetoothが利用できません。切断してから操作してください。→P434

# 通話をする

Bluetoothヘッドセット/ハンズフリー機器を使って通話できます。ヘッドセット/ハンズフ リー機器は、使用する前に本FOMA端末に登録する必要があります。→P507

### a 使用するBluetoothヘッドセット/ハンズフリー機器の電源を入れ る

### $\overline{\mathbf{2}}$  本FOMA端末のBluetoothを起動(→P505)し、電話をかける/電 話を受ける操作をする

### ■Bluetoothヘッドセット FO1で電話をかける場合

次の操作を行うと、最新の発信履歴の相手に電話をかけることができます。

### ① 待受中にフックキーを押す

Bluetoothヘッドセット F01から「ピピ」と確認音が鳴り、発信履歴画面が表示され ます。

・ 既に発信履歴画面を表示している場合は、電話をかける相手の発信履歴を選択します。

- ・ 電話帳の詳細画面を表示している場合は、1番上の電話欄に登録されている電話番号 に電話をかけることができます。
- ②もう1度フックキーを押す

Bluetoothヘッドセット F01から「ピピ」と確認音が鳴り、電話がかかります。 通話を終了するときは、フックキーを押します。

### お知らせ

- ヘッドセット/ハンズフリー機器での詳しい通話方法については、各機器の取扱説明書をご覧ください。
- 接続されると、ステータスバーの 81(白) が 81(緑)に変わります。
- 接続中に 8 (緑) をタップして「オーディオデバイスを切断」を ☑ にして [決定] をタップすると、接 続を切断することができます。
- ・ 通話中に Bluetooth 接続が切断されると、切断された旨の確認画面が表示された後に、FOMA 端末本体 での通話に自動的に切り替わります。
- ・ Bluetooth ヘッドセットの電源を切った後に再接続する場合は、ヘッドセットの電源を入れ、本 FOMA 端末のBluetooth機能を再起動します。→P505
- ・ イヤホンマイクを差し込むと、自動的にBluetooth接続が切断されます。
- ・ Bluetoothヘッドセットを利用しているときは、マルチメディア バイブ(→P134)やキー確認音(→P136) をバイブレータに設定している場合でも、FOMA端末が振動しません。
- ・ ヘッドセット/ハンズフリー機器とBluetooth接続中に電話がかかってきた場合、Bluetooth機器によっ ては、着信音がヘッドセット/ハンズフリー機器からは聞こえずにFOMA端末から鳴る場合があります。

# データを送信する

FOMA端末に保存されている画像、音楽、電話帳などのファイルを、Bluetoothで接続された パソコンやFOMA端末など他の機器に送信できます。

### <例:動画を送信するとき>

## a接続する相手の機器を検索待ち状態にする

・ 相手の機器を検索待ち状態にする設定方法やパスキーなどについては、相手の機器の取 扱説明書をご覧ください。

### $\overline{\mathbf{2}}$  動画再生画面(→P315)でメニューバーの「ビデオ」y「送信」を順に タップする

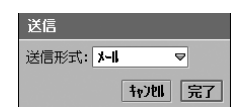

• 「キャンヤル]をタップすると、操作を中止します。

#### $\mathbf{R}$ 「送信形式」欄をタップし、「Bluetooth」を選択▶[完了]をタップする

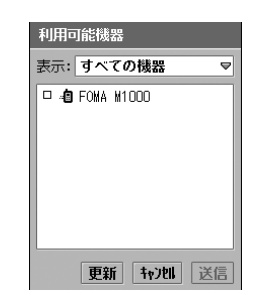

Bluetooth対応機器の検索が開始され、接続可能な機器が表示 (本FOMA端末に未登録の機器は斜字体で表示)されます。 表示 : 一覧に表示する機器の種類を選択できます。

- ・[更新]をタップすると、接続可能な機器を再検索します。
- ・[キャンセル]をタップすると、送信を中止します。

B l u e t o o t h

# <mark>4</mark> ファイルを送信する機器♦[送信]を順にタップする

受信側の機器でファイルの受信操作を行ってください。

### お知らせ

- 接続されると、ステータスバーの 8(白) が 8(緑)に変わります。
- 「Bluetooth ON」が□の状態でデータを送信する場合、自動的にBluetoothが起動(「Bluetooth ON」 が √のときと同じ状態) してステータスバーの ③ (グレー) が ⑧ (白) になり、接続されると ⑧ (緑) になります。ただし、ステータスバーのBluetoothマークをタップして表示される「Bluetooth ON」は、 のままになっていますのでご注意ください。
- ・ ご利用のBluetooth対応機器によっては、送信したファイルが正しく表示/再生できない場合があります。

# データを受信する

他のBluetooth対応機器に保存されている画像、音楽、電話帳などのファイルを、Bluetooth で接続されたFOMA端末で受信して、表示/再生したり保存することができます。保存したファ イルは、アカウント一覧画面の「Bluetooth」に保存されます。→P512

・ 受信設定を「常に受信」または「受信時確認」に設定します。→P506

## a 本FOMA端末のBluetoothを起動(→P505)し、相手の機器から ファイルの送信操作を行う

接続要求 FOMA M1000は接続を要求してい 主す |拒否 | 許可|

- [拒否] をタップすると、操作を中止します。
- ・ 接続要求があっても、確認しない設定にしている場合は、左 の画面は表示されずに受信(操作2の画面が表示)が始まり ます。→P506、P508

#### $\boldsymbol{\mathcal{P}}$ [許可]をタップする

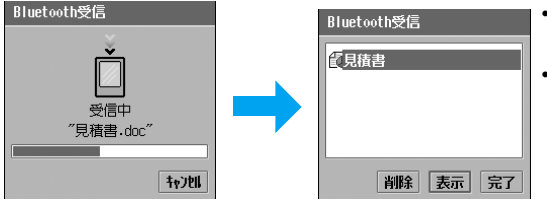

- 「削除]をタップすると、受信 したファイルを削除します。
- [表示] をタップすると、受信 したファイルを表示/再生し ます。以降の操作方法につい ては、P281の操作2以降を 参照してください。

3 [完了]をタップする

### お知らせ

- 接続されると、ステータスバーの 81(白) が 81(緑) に変わります。
- ・ 本FOMA端末に登録していない機器から受信する場合は、操作1の画面が表示される前に暗号化通信画面 が表示され、接続先の機器と同じパスキーの入力が必要になります。
- ・ ご利用のBluetooth対応機器によっては、受信したファイルが正しく表示/再生できない場合があります。

Bluetoothで受信したファイルを操作する

### aアプリケーション選択バーの 20 (メール)▶「Bluetooth」を順にタッ プする

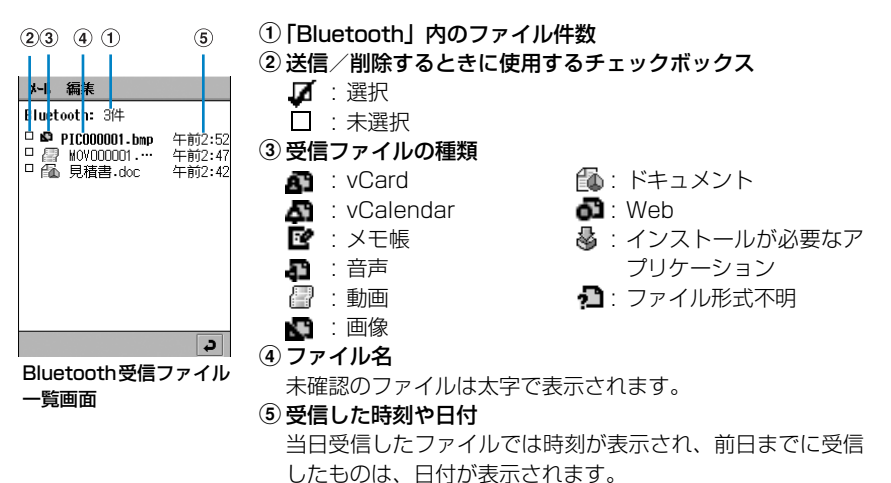

「編集」

#### $\boldsymbol{\eta}$ 表示/再生するファイルをタップする

・ 以降の操作方法については、P281の操作2以降を参照してください。

### ■Bluetooth受信ファイル一覧画面でメニューバーから行える操作について

メニューバーの「メール」「編集」をタップすると、次の項目が表示されます。

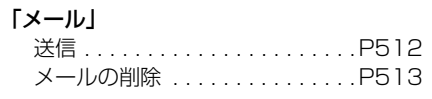

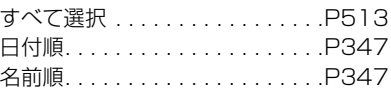

・ 操作により、タップしても実行できない項目は、うすく表示されています。

### ■受信したファイルを送信するとき

① Bluetooth受信ファイル一覧画面で送信するファイルの □ をタップする ■ が ■ に変わります。

・ 1回に送信できるファイルは1件となります。

- ② メニューバーの「メール」▶「送信」を順にタップし、送信画面で「送信形式」欄をタッ プし、送信形式を選択▶ [完了] をタップする
- ・ ファイルを送信するときのお知らせについて→P348

### ■受信したファイルを削除するとき

- $\overline{0}$  Bluetooth受信ファイル一覧画面で削除するファイルの $\Box$ をタップする
	- $\square$ が $\square$ に変わります。
	- メニューバーの「編集」◆「すべて選択」を順にタップすると、すべての受信データを 選択できます。
- ② メニューバーの「メール」◆「メールの削除」を順にタップし、削除の確認画面で[はい] をタップする

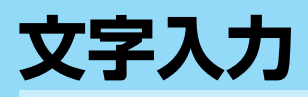

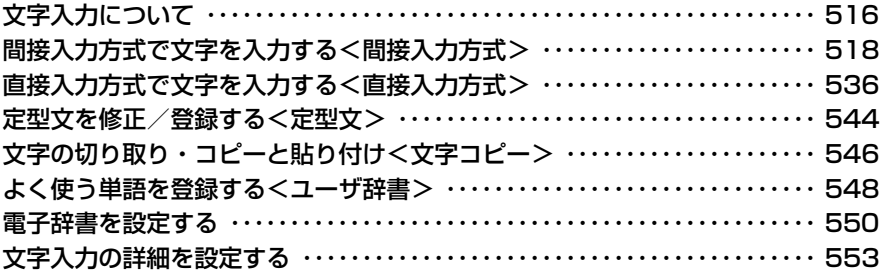

# **文字入力について**

本FOMA端末では、タッチスクリーンに表示したキーボードから目的の文字をスタイラスペン でタップして入力します。また、入力方式を切り替えれば、手書きで文字を入力することもでき ます。電話帳の登録やメールの作成、メモ帳の作成など、FOMA端末の操作のさまざまな状 況で文字入力が必要になりますので、あらかじめ操作方法を覚えておくと便利です。

# 文字入力画面を表示する

文字の入力が必要な場面で文字入力欄をタップし、ステータスバーの 图 をタップすると文字 入力画面が表示されます。文字入力画面は設定した入力方式で表示されます。入力モードを切り 替えながら目的の文字を入力してください。

- ・ 入力モード→P517
- ・ 入力方式→P516
- 入力方式の切り替え→P517

|      |   |     | $\boxed{\phantom{a}}$ |
|------|---|-----|-----------------------|
| ь    |   |     |                       |
|      |   |     |                       |
|      |   |     |                       |
|      |   |     |                       |
| あ    | か | さ   | 文字                    |
|      |   |     |                       |
| た    | な | Iđ. | 記号                    |
| ま    | や | ら   |                       |
| 0.7! | わ | _മ• | クリア                   |
|      |   |     |                       |

マルチタップキーボー ドの場合

# 入力方式

FOMA端末で文字を入力するには次の方法があります。お客様にあった入力方式を選んでご使 用ください。

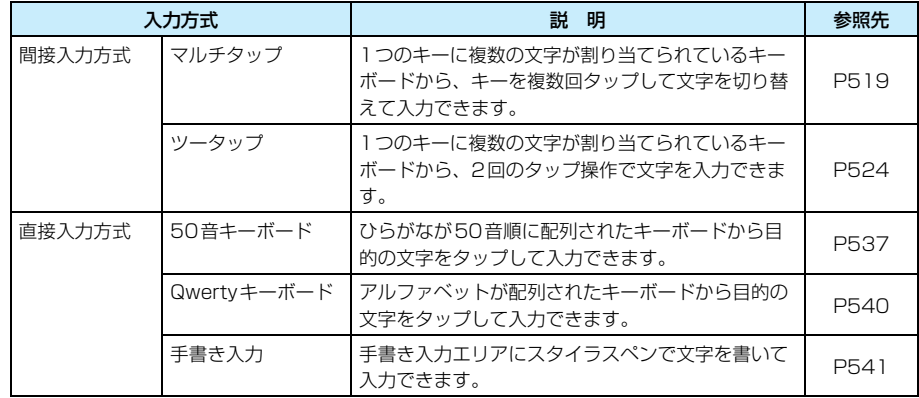

文字入力方式 入力方式を切り替える

お買い上げ時 ◎ マルチタップ

文字の入力時に利用する入力方式を変更できます。

aアプリケーション選択バーの \*\* (アプリケーションランチャー) y (コントロールパネル)を順にタップし、コントロールパネル画 面で「本体」タブ▶「文字入力設定」を順にタップする

### $\boldsymbol{\eta}$  文字入力設定画面で[詳細設定] をタップし、詳細設定画面で「文字 入力方式」タブをタップする

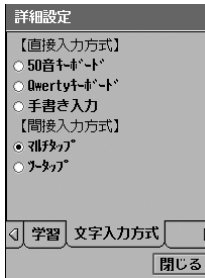

・「文字入力方式」タブが画面上に表示されていない場合は、タ ブ表示エリアの 4 / D をタップして表示できます。→P44

## 3 設定する入力方式の ○ ▶[閉じる]を順にタップする

### お知らせ

- 文字の入力中は、文字入力画面の → 設定する入力方式を順にタップしても入力方式を切り替えることが できます。
- ・ 電話帳の電話番号の入力時や端末パスワードの入力時など、入力する文字の種類が制限されている場合 は、設定した入力方式とは異なる文字入力画面が表示されます。

# 入力モード

文字入力には次の入力モードがあります。ひらがなや漢字、カタカナ、英字、数字、記号が混在 した文章を入力するときは、入力モードを切り替えながら行います。

入力モードの切り替えは、各入力方式のキーボード、手書き入力画面に表示される入力モードを 切り替えるキーをタップします。

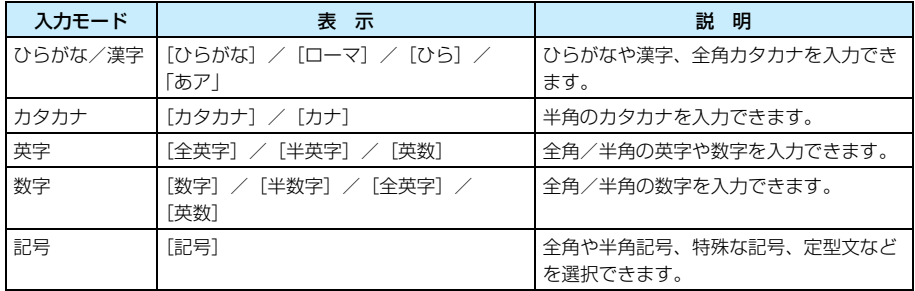

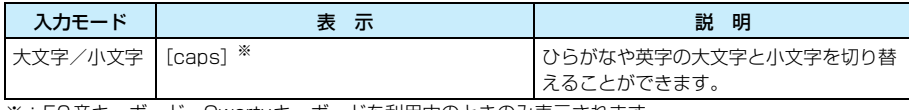

※:50音キーボード、Qwertyキーボードを利用中のときのみ表示されます。

### お知らせ

- ・ 入力モードの切り替えは、各入力方式の文字入力画面で、該当するキーをタップして行います。
- ・ 文字入力画面を表示したときに利用しているアプリケーションや入力する内容によって、切り替えができ ない入力モードがあります。
- ・ 文字入力時に入力モードの制限がある場合は、入力欄をタップすると「入力制限:(入力可能なモード)の み」というメッセージが約3秒間表示されます。

# 間接入力方式 **間接入力方式で文字を入力する**

FOMA端末には、「マルチタップ」と「ツータップ」の2つの間接入力方式があります。あらか じめ入力方式を設定しておくことで、文字入力時にそれぞれの入力画面(キーボード)を表示で きます。→P517

・ 入力した文字の確定や変換候補の選択など、文字入力の操作はナビゲーションキーでも行うことができま す。→P31

# マルチタップ/ツータップのキーボードについて

入力方式を「マルチタップ」、または「ツータップ」に設定している場合、文字を入力する場面 でステータスバーの 图測をタップすると、次のようなキーボードが表示されます。 マルチタップ とツータップの操作方法などについては、それぞれの説明を参照してください。→P519、 P524

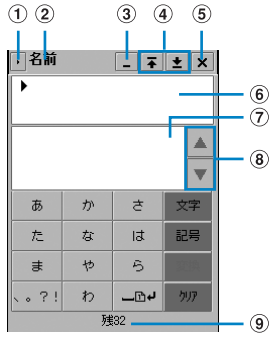

ひらがな入力モード

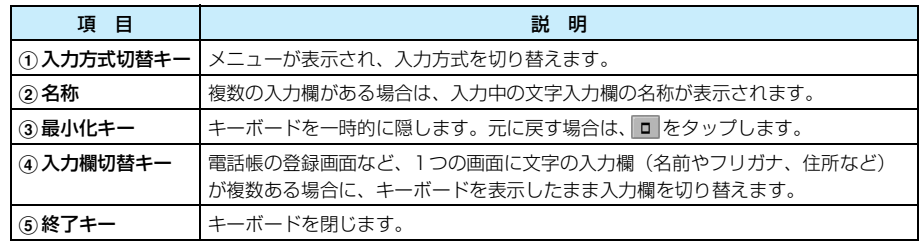

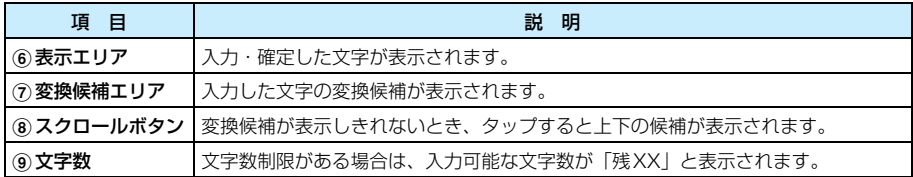

- ・ 入力モードを切り替えるには、各入力モードのキーボードで[文字]をタップし、入力モードの切替画面から [ひらがな] / [カタカナ] / [全英字] / [半英字] / [半数字] のいずれかのキーをタップします。
- ・[記号]をタップすると、記号・定型文・辞書切替画面が表示されます。→P529、P530、P532
- ・ 記号・特殊文字一覧→P580
- ・ 定型文一覧→P580

## マルチタップ マルチタップで文字を入力する

マルチタップでは、1つのキーに複数の文字が割り当てられているキーボードが文字入力画面と して表示されます。文字を入力するには、入力する文字が割り当てられているキーを、文字が表 示されるまで複数回タップします。

## 各入力モードのキーボード表示と割り当て文字について

各入力モード時のキーボード表示と割り当て文字は次のようになります。入力する文字が割り当 てられているキーをタップするごとに、文字が切り替わります。

### ■入力モード:ひらがな

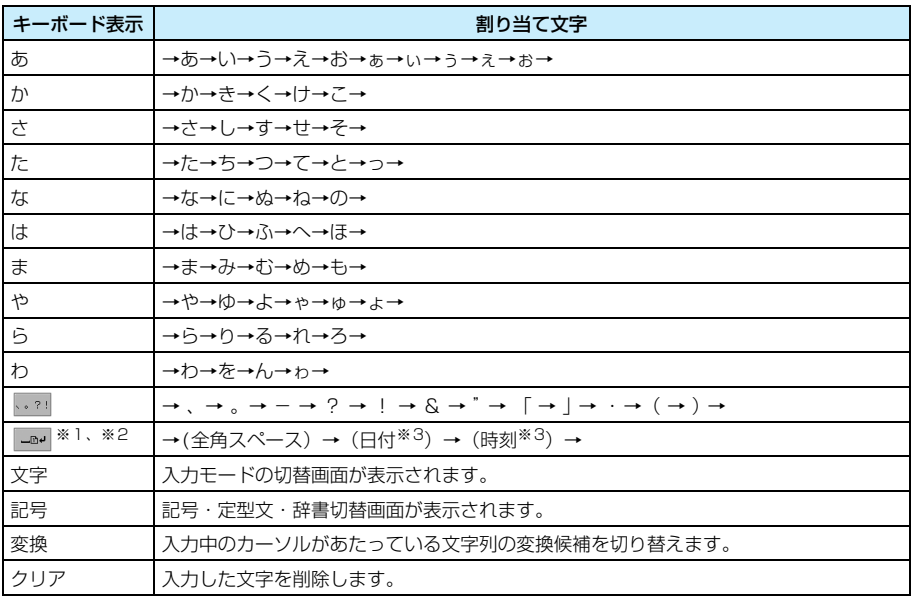

## ■入力モード:半角カタカナ

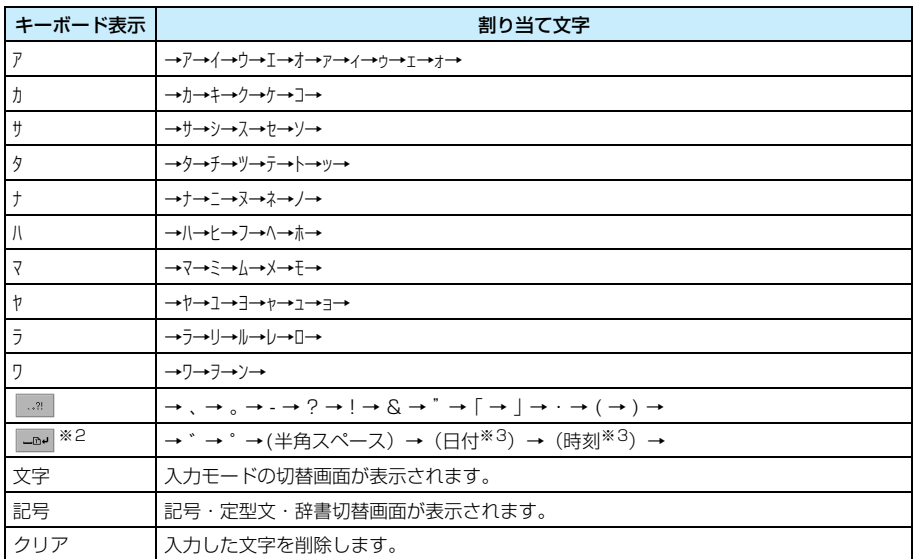

## ■入力モード:全角英字

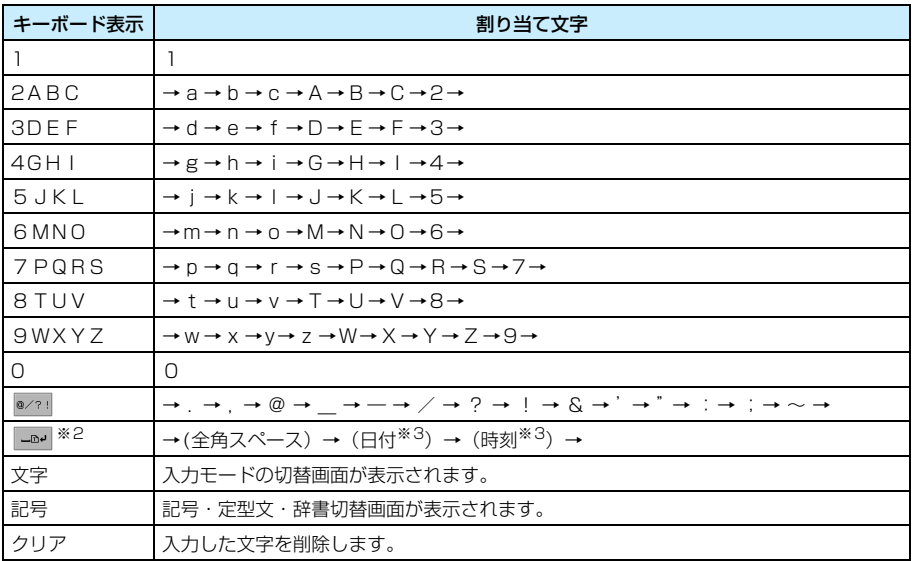

## ■入力モード:半角英字

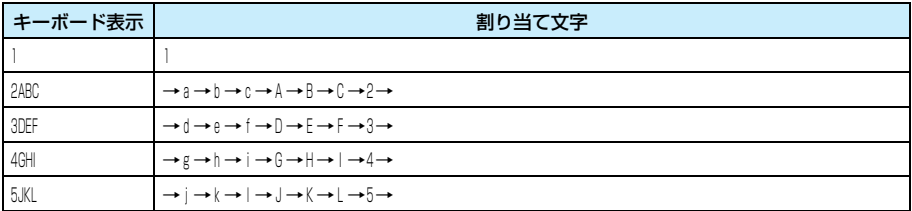

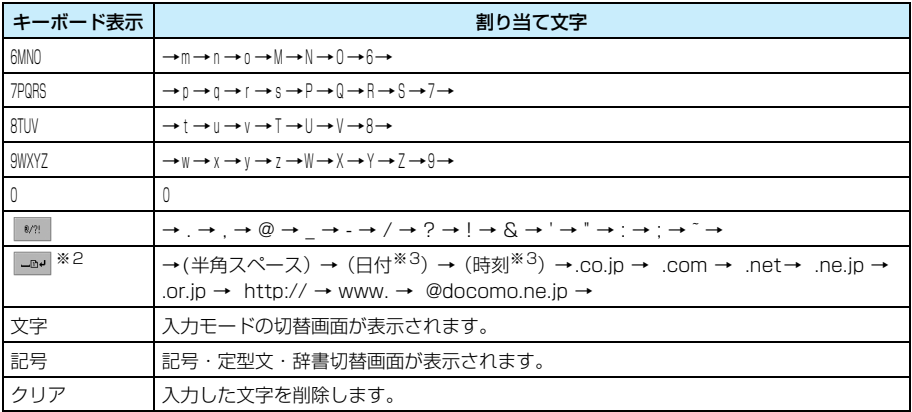

### ■入力モード:半角数字

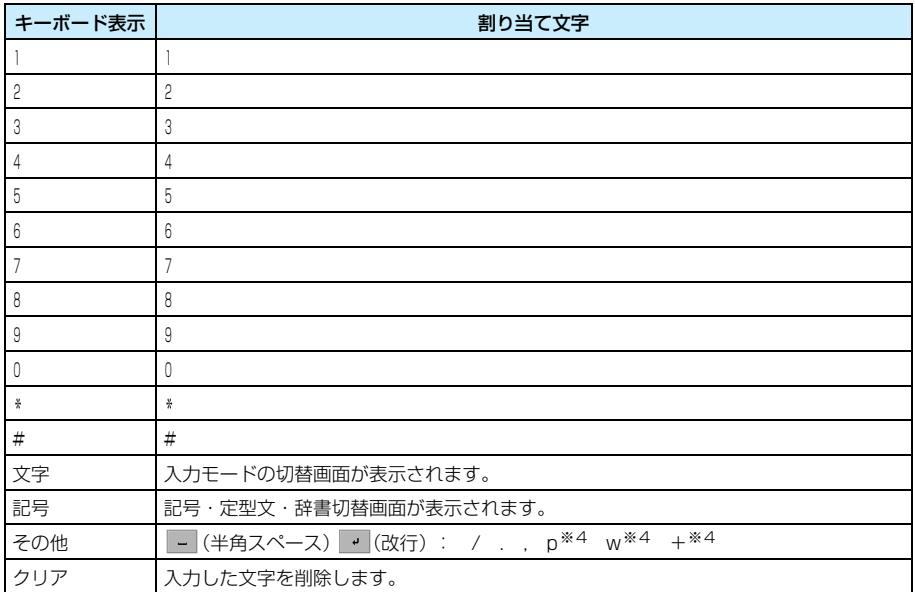

※1:濁点や半濁点を付加できます(付加できる文字のみ)。タップするごとに |→゛(濁点)→゜(半濁点)<br>→なし→」と切り替わります。

※2:ポイントすると改行します(改行できる場合のみ)。

※3:設定した表示形式で日付や時刻を入力できます。→P556

※4:入力欄によって選択できない場合があります。

## 文字を入力する

マルチタップでの文字の入力方法について説明します。

・ 次の説明は入力方法の 1 つの例です。単語ごとに変換しながら入力したり、1つの文節を続けて入力して から変換するなど、さまざまな入力方法がありますので、お客様にあった方法で入力してください。

<例:メモ帳で「明日の予定等」と入力するとき>

 $\boxed{\phantom{a}}$ 

## aテキストメモ登録画面を表示▶ステータスバーの 回回をタップする

・ テキストメモ登録画面の表示方法→P394

 $\triangle$ v

変換

 $-54$ クリア

## $\overline{\mathbf{2}}$ 「あす」を入力する

あす明日アスカ

杨 6

 $550$ 

 $\overline{\Phi}$ ゕ  $\Rightarrow$ 

た な は

 $\ddot{\equiv}$ 

、。?! わ

- ・「あ」の入力 :[あ]を1回タップする
- •「す」の入力:[さ]を3回タップする

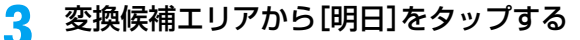

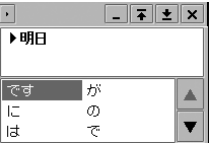

「明日」の入力が確定し、変換候補エリアに確定した文字に続く と予測される変換候補が表示されます。

# $\blacktriangle$

## 変換候補エリアから[の]をタップする

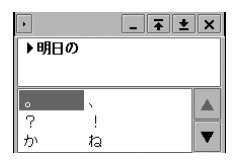

「の」の入力が確定し、引き続き変換候補エリアに確定した文字 に続くと予測される変換候補が表示されます。

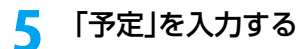

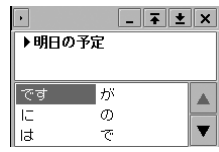

■予測変換候補に「予定」が表示されているとき [予定] をタップする ■予測変換候補に「予定」が表示されないとき a「よてい」を入力する • [よ] の入力:[や]を3回タップする ・「て」の入力 :[た]を4回タップする •「い」の入力:[あ]を2回タップする ②変換候補エリアから「予定】をタップする ■予測変換候補を消すとき 入力エリアをタップする

・ カーソルが移動した場合は、続けて文字を入力する位置を タップしてカーソルを移動させます。

f「等」を入力する

> ■予測変換候補に「等」が表示されているとき [等]をタップする

■予測変換候補に「等」が表示されないとき

- a「など」を入力する
	- ・「な」の入力:[な]を1回タップする
	- ・「と」の入力:[た]を5回タップする
	- 「゛| の入力: を1回タップする

② 変換候補エリアから「等】をタップする

g入力が終了したら × をタップする

### お知らせ

- ・ 次の操作もできます。
	- 定型文を入力する→P529
	- 記号を入力する→P530
	- 顔文字を入力する→P531
	- 入力した文字を削除する→P534
	- 辞書を検索する→P532
- ・ 1度に変換できる文字数は11文字までです。
- ・ 予測変換候補がない場合、または予測変換を使用しないように設定している場合は、変換候補エリアに予 測変換候補は表示されません。
- ・ 変換候補エリアに表示される予測変換候補は、学習辞書に保存されている学習情報によって異なります。  $\rightarrow$ P552

## マルチタップで入力した文字を自動的に確定する

### お買い上げ時 自動的に確定する:

マルチタップで文字を入力したとき、自動的にカーソルを次の文字入力位置に移動して入力待ち 状態になるように設定できます。同じキーに割り当てられている文字を続けて入力するときな ど、一度入力した文字の右側をタップしてカーソルを移動する操作が必要なくなります。

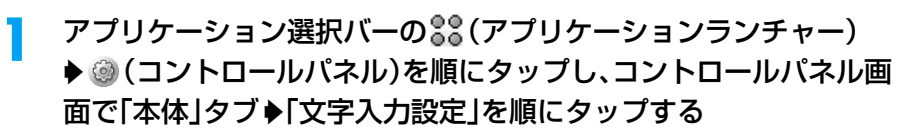

### $\boldsymbol{\eta}$  . 文字入力設定画面で[詳細設定]をタップし、詳細設定画面で「マルチ タップ」タブをタップする

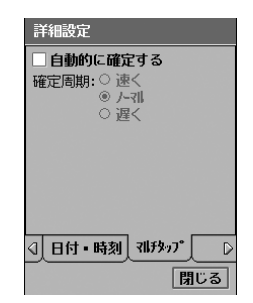

自動的に確定する

- : 入力した文字を自動的に確定するかどうかを設定し ます。
	- √ が確定する、 │ が確定しない状態です。
	- •「確定周期」を設定するには、 のに設定する必要 があります。
- 確定周期 : 確定する速さを「速く」「ノーマル」「遅く」から選 択します。
- ・「マルチタップ」タブが画面上に表示されていない場合は、タ ブ表示エリアの 4 / D をタップして表示できます。→P44

#### 3 各項目を設定する

- ・「自動的に確定する」
	- : □ / ☑ をタップし、設定する場合は ☑ の状態に、設定しない場合は □ の状態にし ます。
- ・「確定周期」 : 項目をタップし、設定します。

 $\blacktriangle$ [閉じる]をタップする

## ツータップ ツータップで文字を入力する

ツータップでは、1つのキーに複数の文字が割り当てられているキーボードが文字入力画面とし て表示されます。文字を入力するには、入力する文字が割り当てられているキーをタップすると 割り当て文字の選択画面が表示され、そこから入力する文字をタップします。

・ あらかじめ入力方式を「ツータップ」に設定する必要があります。→P517

## 各入力モードのキーボード表示と割り当て文字について

各入力モード時のキーボード表示と割り当て文字は次のようになります。入力する文字が割り当 てられているキーをタップし、割り当て文字の選択画面を表示します。

### ■入力モード:ひらがな

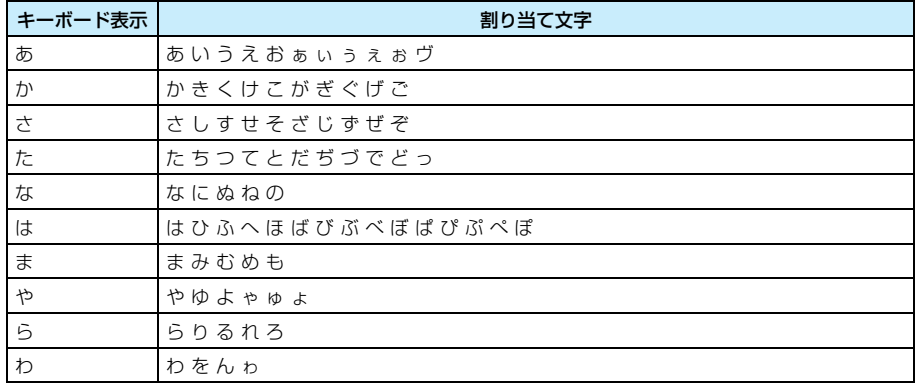

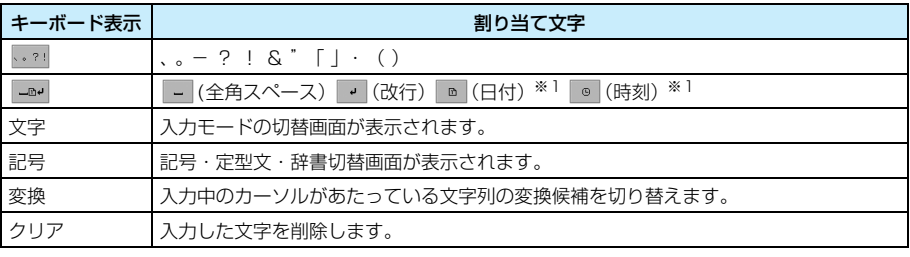

## ■入力モード:半角カタカナ

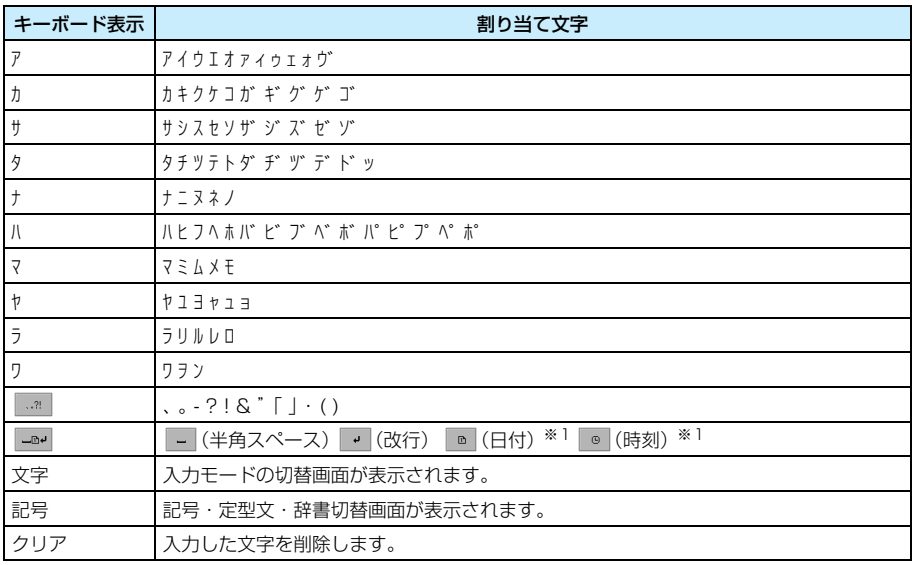

## ■入力モード:全角英字

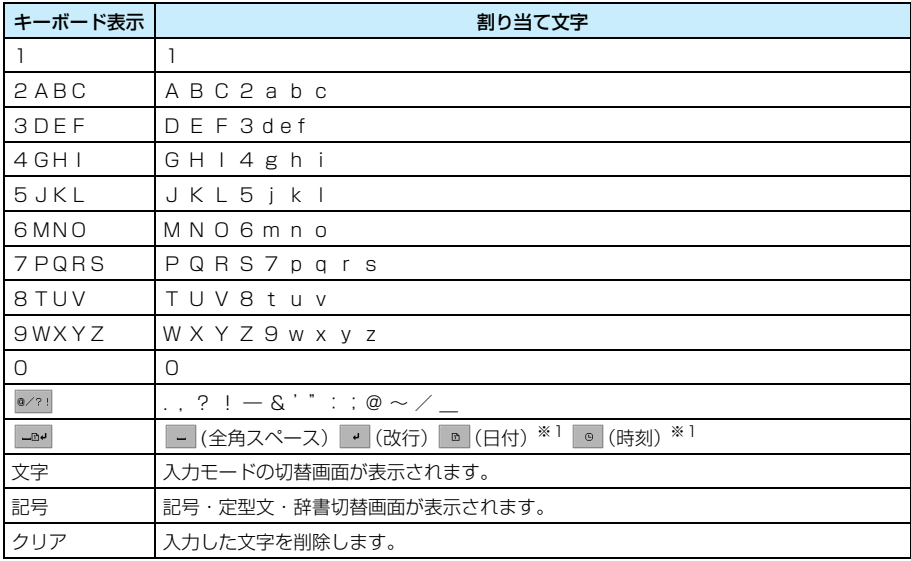

文 字 入 力

## ■入力モード:半角英字

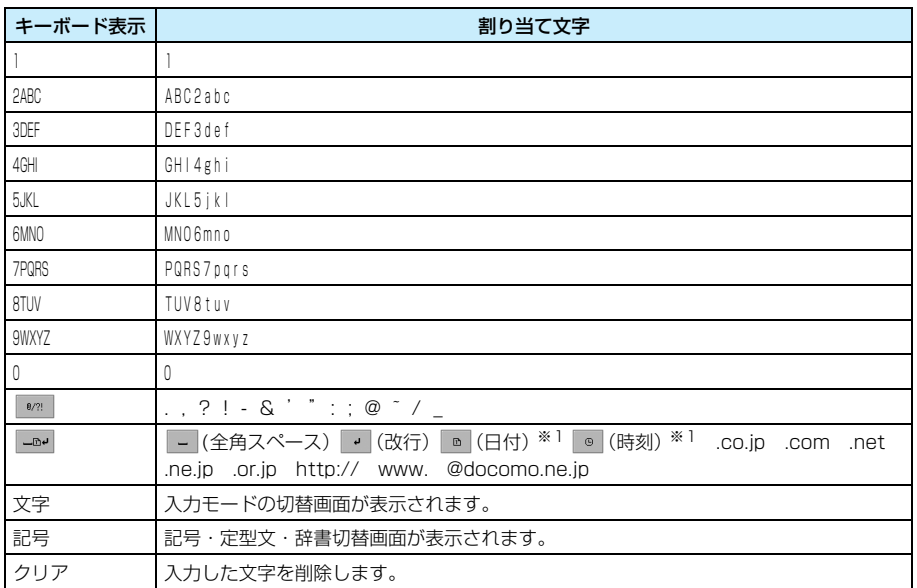

## ■入力モード:半角数字

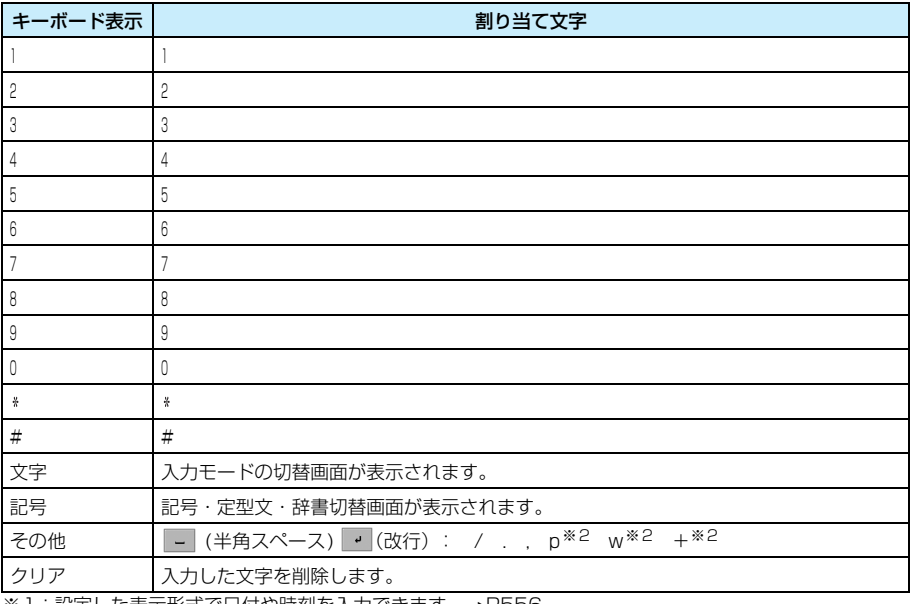

※1:設定した表示形式で日付や時刻を入力できます。→P556

※2:入力欄によって選択できない場合があります。

## 文字を入力する

ツータップでの文字の入力方法について説明します。

・ 次の説明は入力方法の 1 つの例です。単語ごとに変換しながら入力したり、1つの文節を続けて入力して から変換するなど、さまざまな入力方法がありますので、お客様にあった方法で入力してください。

### <例:メモ帳で「明日の予定」と入力するとき>

## aテキストメモ登録画面を表示▶ステータスバーの 回回をタップする

・ テキストメモ登録画面の表示方法→P394

#### $\boldsymbol{\eta}$ [あ]をタップする

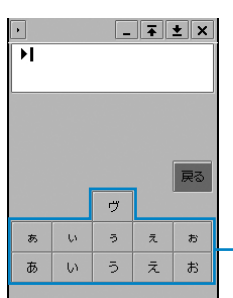

「あ」のキーに割り当てられた文字の選択画面が表示されます。

#### 3 [あ]をタップする

「あ」が入力されます。同様に「す」を入力してください。

•「す」の入力:[さ] ▶ [す] を順にタップする

#### $\blacktriangle$ 変換候補エリアから[明日]をタップする

「明日」の入力が確定します。同様に「の予定」を入力してください。

- ・ 予測変換機能をONにしている場合は、変換候補エリアに確定した文字に続くと予測さ れる変換候補が表示されます。
- ・ 予測変換候補の操作方法→P528

### ■予測変換候補を消すとき

### 入力エリアをタップする

・ カーソルが移動した場合は、続けて文字を入力する位置をタップしてカーソルを移 動させます。

#### e入力が終了したら x をタップする

### お知らせ

- ・ 次の操作もできます。
	- 定型文を入力する→P529
	- 記号を入力する→P530
	- 顔文字を入力する→P531
	- 入力した文字を削除する→P534
	- 辞書を検索する→P532
- ・ 1度に変換できる文字数は11文字までです。

文 字 入

# 予測変換を利用して文字を変換する

予測変換機能をONに設定していると、入力した文字列の確定時にその文字に続くと予測される 変換候補が変換候補エリアに表示されるようになります。予測変換候補は、お買い上げ時に登録 されている予測変換用辞書と、今までの文字入力の学習情報が保存されている学習辞書から検索 して表示されます。

・ 次の説明は変換方法の 1 つの例です。変換候補エリアに表示される予測変換候補は、学習辞書に保存され ている学習情報によって異なります。→P552

<例:マルチタップで「明日の会議の時間が決まりましたので連絡します。」と入力するとき>

## a文字を入力する欄◆ステータスバーの 屈回を順にタップする

#### $\boldsymbol{\eta}$ 「あす」を入力する

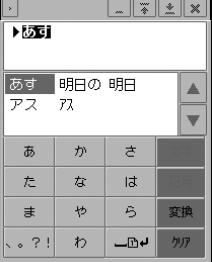

変換候補エリアに変換候補が表示されます。

## 変換候補から[明日の]をタップする

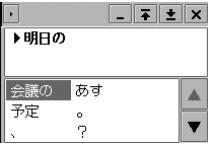

c

入力が確定し、変換候補エリアに確定した文字に続くと予測さ れる変換候補が表示されます。

### ■文節などの長い文字列を入力して予測変換候補がうまく表示されないとき

11文字以内で文節を入力したとき、変換候補がうまく表示されない場合は、変換する文 字列の範囲を指定して変換候補を表示できます。

①カーソルの先頭から変換する文字列をドラッグする

ドラッグして指定した範囲にカーソルがあたり、変換候補エリアに指定した範囲の変 換候補が表示されます。それ以外の文字列のカーソルはグレーで表示されます。

- ②変換候補エリアから入力する文字列をタップする 指定した範囲の文字列の入力が確定し、残りの文字列にカーソルがあたります。変換 候補エリアには、残りの文字列の変換候補が表示されます。
- (3) 同様に残りの文字列の入力を確定する

### ■予測変換候補に目的の文字列が表示されないとき

### 続けて目的の文字を入力する

変換候補エリアに入力した文字列の変換候補が新たに表示されます。

・ 文字入力画面のキーの割り当てについては、各入力方法のキーボードの説明をご参 照ください。→ P519、P524、P536、P539

■予測変換候補を消すとき

### 入力エリアをタップする

・ カーソルが移動した場合は、続けて文字を入力する位置をタップしてカーソルを移 動させます。

#### $\blacktriangle$ 変換候補から[会議の]をタップする

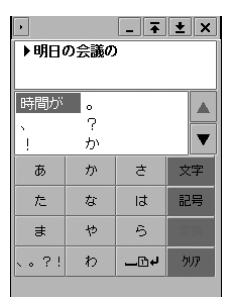

入力が確定し、引き続き変換候補エリアに確定した文字に続く と予測される変換候補が表示されます。同様に「時間が決まり ましたので連絡します。」を入力してください。

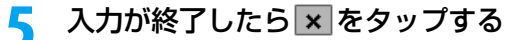

#### お知らせ

・ 予測変換候補がない場合、または予測変換候補を使用しないように設定している場合は、予測変換候補は 表示されません。

# 定型文を入力する

6つのカテゴリから定型文を選択して入力できます。

・ すべての入力方式で利用できます。

## a文字入力中に[記号]をタップする

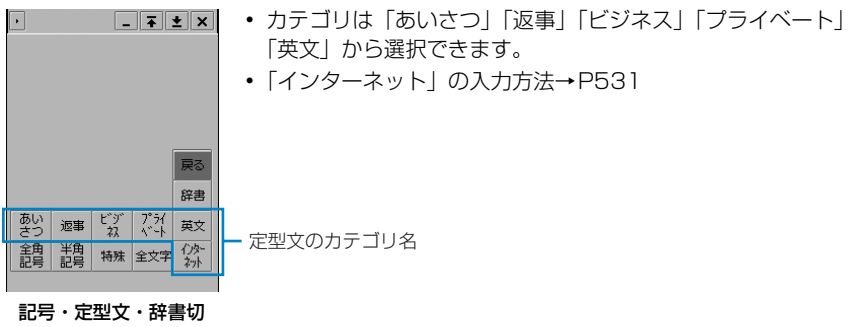

#### 替画面

# 2 入力する定型文が属するカテゴリをタップする

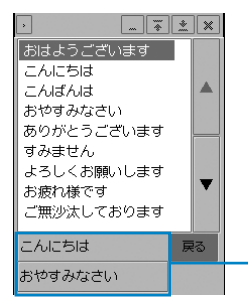

・[戻る]をタップすると、文字入力画面に戻ります。

選択したカテゴリの中で、以前に選択した定型文が最新のものから 2つまで表示され、選択できます。

## c入力する定型文をタップする

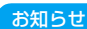

a

・ 定型文一覧→P580

# 記号を入力する

全角/半角記号や特殊文字を選択して入力できます。

・ すべての入力方式で利用できます。

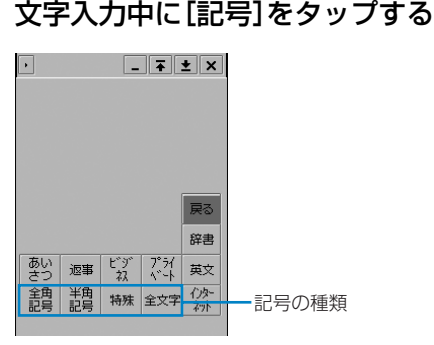

記号・定型文・辞書切 替画面

#### $\boldsymbol{2}$ 記号の種類をタップする

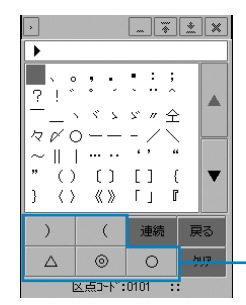

- ・ 記号の種類は「全角記号」「半角記号」「特殊」から選択でき ます。
- [全文字] をタップすると、すべての全角/半角記号や特殊文 字、漢字から選択できます。
- ・[戻る]をタップすると、文字入力画面に戻ります。

選択した種類の中で、以前に選択した記号が最新のものから5つまで 表示され、選択できます。

c入力する記号をタップする

### お知らせ

a

- ・ 記号・特殊文字一覧→P580
- ・ EメールアドレスやURL、半角英数字のみ入力できる入力欄に文字を入力する場合は、[半角記号]のみ 選択できます。

# 顔文字を入力する

記号やアルファベットなどを使用して顔の表情を表す「顔文字」を入力できます。 ・ すべての入力方式で利用できます。

## 文字入力中に「かお」を入力する

変換候補に顔文字が表示されます。

・ 変換候補には次の顔文字が表示されます。

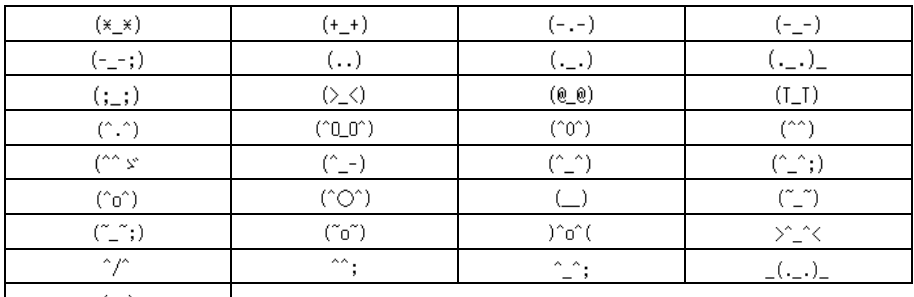

 $m(\_\)$ m |

#### 7 入力する顔文字をタップする

顔文字が入力されます。

# Eメールアドレスなどを簡単に入力する

Eメールアドレスのドメイン名(@以降)など、Eメールやインターネットのアドレスなどで使 用する決まった形式の文字列を入力できます。

・ すべての入力方式で利用できます。

## a文字入力中に[記号]をタップする

### $\boldsymbol{\eta}$ 記号・定型文・辞書切替画面で「インターネット]をタップする

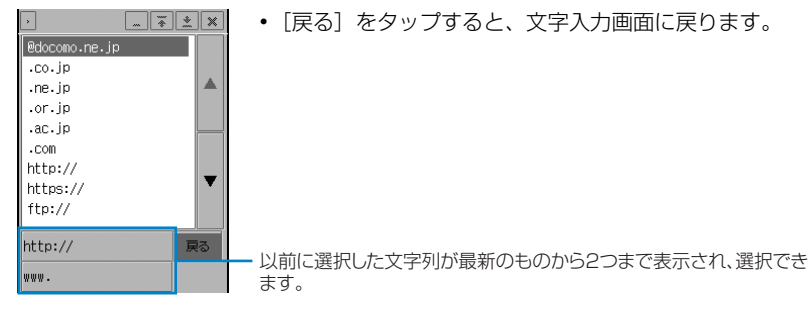

#### c入力する文字列をタップする

### お知らせ

・ 定型文一覧→P580

# 辞書から文字を入力する

入力した文章内の文字列を選択して辞書検索を行い、意味や送り仮名、訳などを確認できます。 検索した内容は、コピーして貼り付けることもできます。また、文字の変換中に辞書を検索する こともできます。

辞書機能を利用する場合は、添付のFOMA M1000 用CD-ROM1から電子辞書用辞書デー タをFOMA端末にインストールしてください。→P598

## 間接入力方式で文字を入力中に辞書検索する

入力方式を「マルチタップ」または「ツータップ」にして文字を入力中に、辞書検索を行います。

## a入力中の文章から辞書検索する文字列をドラッグする

指定した範囲にカーソルがあたります。

#### $\boldsymbol{\eta}$ [記号]をタップする

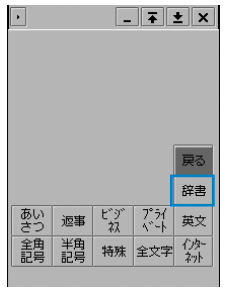

記号・定型文・辞書切 替画面

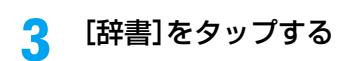

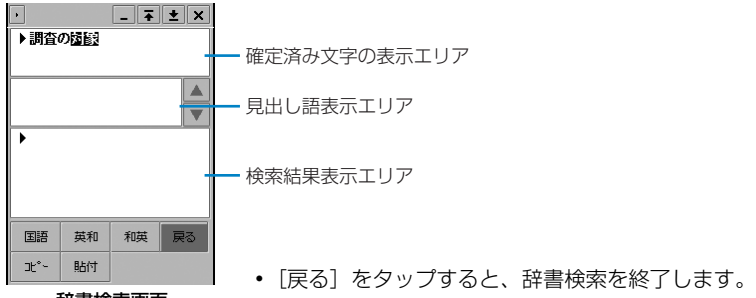

辞書検索画面

#### $\blacktriangle$ 「国語」/「英和」/「和英」をタップする

検索を開始し、関連する見出し語が見出し語表示エリアに表示されます。

#### 5 見出し語表示エリアから目的の見出し語をタップする

検索結果表示エリアに選択した見出し語の意味や訳が表示されます。

・[コピー]をタップすると、検索結果表示エリアに表示されている内容がコピーされま す。検索結果表示エリアの文字列をドラッグして 「コピー]をタップすると、指定し た文字列がコピーされます。[貼付]をタップすると、確定済み文字の表示エリアにコ ピーした内容を貼り付けます。

## 直接入力方式で文字を入力中に辞書検索する

入力方式を「50音キーボード」または「Qwertyキーボード」、「手書き入力」にして文字を入 力中に、辞書検索を行います。

・ 変換時辞書検索で辞書を使用するように設定していない場合は、直接入力中に辞書検索を利用できません。  $\rightarrow$ P550

## a入力中の文章から辞書検索する文字列をドラッグする

指定した範囲にカーソルがあたります。

#### 7 をタップする

• [記号] ◆ [辞書] を順にタップしても辞書検索画面を表示できます。

#### 3 辞書検索を行う

以降の操作は、間接入力方式の辞書検索と同じです。

・ 辞書の検索方法→P532

## 直接入力方式で文字の変換中に変換候補を辞書検索する

変換時辞書検索(→P550)で辞書を使用するように設定すると、入力方式を「50音キーボー ド」または「Qwertyキーボード」にして文字を変換中に、変換候補の内容を辞書検索できます。

## $\mathbf{x}$ 換中に $\mathbf{Q}$ を押して辞書検索する変換候補を選択 $\blacktriangleright$   $\blacksquare$ をタップ $\diagup$ (◎)を1秒以上押す

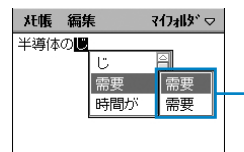

a

変換時辞書検索で設定した辞書から検索された見出し語の候補 が表示されます。

見出し語の候補

#### $\boldsymbol{\eta}$ 見出し語の候補から目的の見出し語をタップする

選択した見出し語の意味や訳が表示されます。

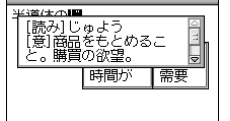

マイフォルダ▽│

- ・ 意味や訳の表示をタップすると表示が消え、他の見出し語の 候補をタップして他の意味や訳を表示できます。
- ・ 変換候補をタップすると見出し語の候補が消え、文字が入力 されます。

# 文字を削除する

**メモ帳 編集** 

入力した文字を1文字ずつ削除したり、まとめて削除したりできます。また、範囲を指定して削 除することもできます。

### ■1文字ずつ削除するとき

・ 表示エリアで削除する文字の左側をタップしてカーソルを移動し、[クリア] をタップする

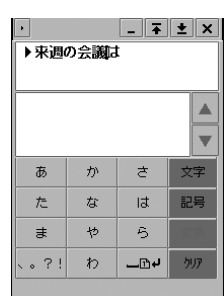

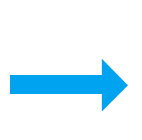

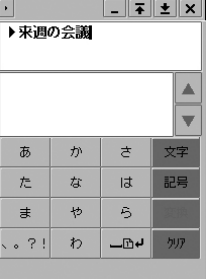

・ 最後の文字の右側をタップしてカーソルを移動し、[クリア] をタップする

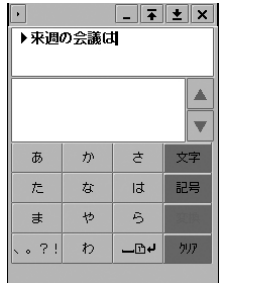

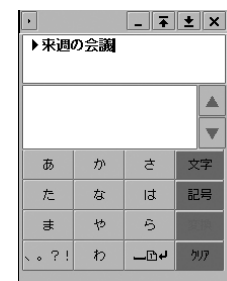

### ■入力した文字をすべて削除するとき

・ 最後の文字の右側をタップしてカーソルを移動し、[クリア]をポイントする

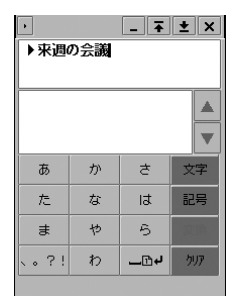

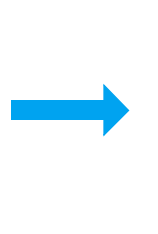

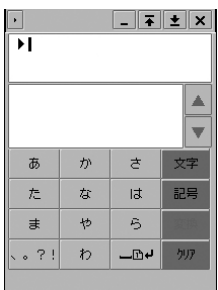

• 入力した文字をドラッグし、[クリア]をタップする

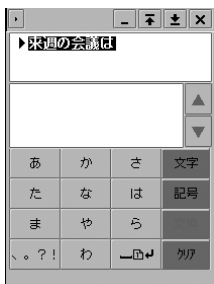

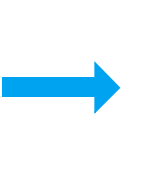

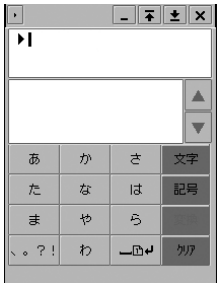

### ■指定した箇所以降の文字をすべて削除するとき

削除する文字列の先頭となる文字の左側をタップしてカーソルを移動し、[クリア]をポイン トする

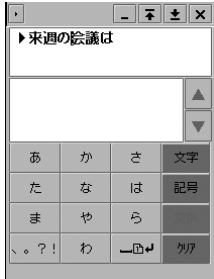

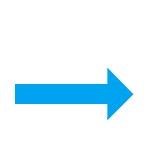

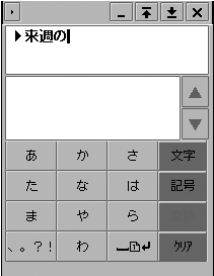

■範囲を指定して削除するとき 削除する文字列をドラッグし、[クリア]をタップする

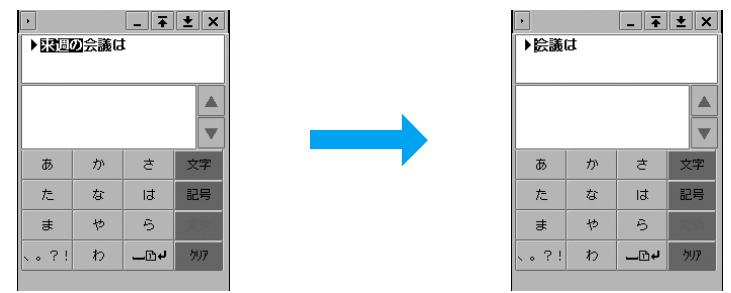

# 直接入力方式 **直接入力方式で文字を入力する**

本FOMA端末には、「50音キーボード」と「Qwertyキーボード」、「手書き入力」の3つの直 接入力方式があります。あらかじめ入力方式を設定しておくことで、文字入力時にそれぞれの入 力画面を表示できます。→P517

・ 入力した文字の確定や変換候補の選択など、文字入力の操作はナビゲーションキーでも行うことができま す。→P31

# 50音キーボードについて

入力方式を「50音キーボード」に設定している場合、文字を入力する場面でステータスバーの をタップすると、次のようなキーボードが表示されます。

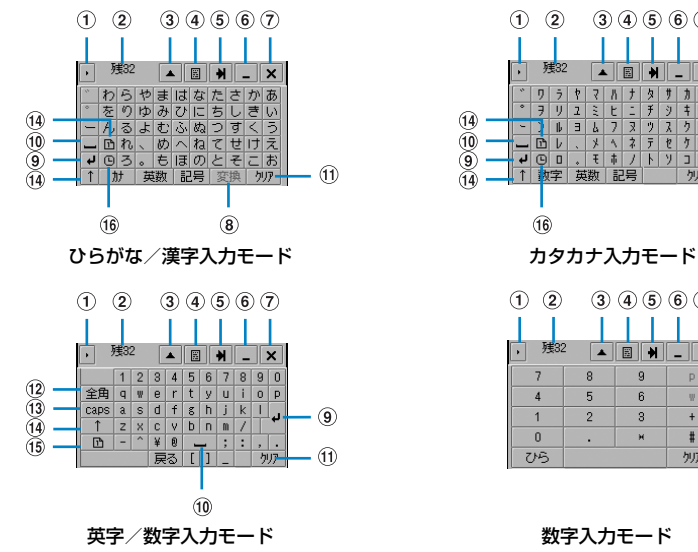

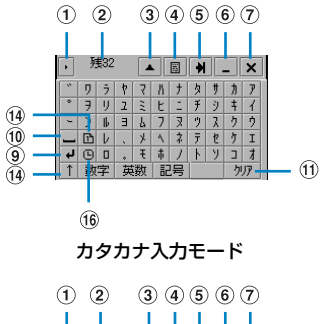

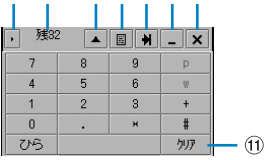

文 字 入 力

**536**
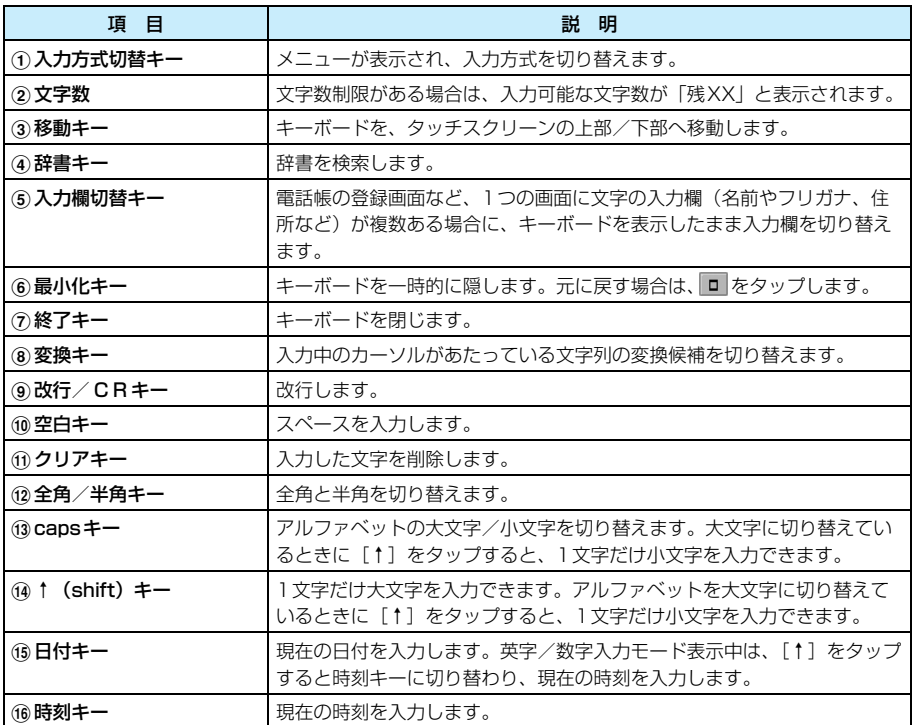

- 入力モードを切り替えるには、各入力モードのキーボードで [ひら] / [英数] / [カナ] / [数字] / [戻る] のいずれかのキーをタップします。
- ・[記号]をタップすると、記号・定型文・辞書切替画面が表示されます。→P529、P530、P532
- ・ 記号・特殊文字一覧→P580
- ・ 定型文一覧→P580

## 50音キーボード 50音キーボードで文字を入力する

50音キーボードでは、入力できる文字のキーがキーボードに表示されています。目的の文字の キーを直接タップして入力し、必要な場合は入力モードのキーをタップして入力モードを切り替 えます。

- ・ あらかじめ入力方式を「50音キーボード」に設定する必要があります。→P517
- ・ 次の説明は入力方法の 1 つの例です。単語ごとに変換しながら入力したり、1つの文節を続けて入力して から変換するなど、さまざまな入力方法がありますので、お客様にあった方法で入力してください。

#### <例:メモ帳で「明日の予定」と入力するとき>

### aテキストメモ登録画面を表示▶ステータスバーの 回回をタップする

- ・ テキストメモ登録画面の表示方法→P394
- ・ 入力モードがひらがな/漢字モード以外の場合は、[ひら]をタップしておきます。

文 字 入 力

#### $\boldsymbol{\eta}$ [あ]◆[す]を順にタップする

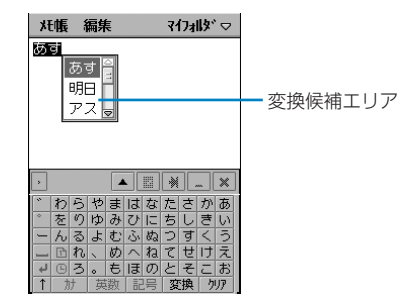

#### 3 変換候補エリアから[明日]をタップする

「明日」の入力が確定します。同様に「の予定」を入力してください。

- ・ 候補が3つ以上ある場合は、スクロールバーをドラッグすると、残りの候補が表示され ます。
- ・ 予測変換機能をONにしている場合は、変換候補エリアに確定した文字に続くと予測さ れる変換候補が表示されます。
- ・ 引き続き文字を入力する場合は、入力する文字のキーをタップします。
- ・ 予測変換候補の操作方法→P528

### ■予測変換候補を消すとき

#### 入力エリアをタップする

・ カーソルが移動した場合は、続けて文字を入力する位置をタップしてカーソルを移 動させます。

#### $\boldsymbol{\varLambda}$ 入力が終了したら × をタップする

#### お知らせ

- ・ 次の操作もできます。
	- 定型文を入力する→P529
	- 記号を入力する→P530
	- 顔文字を入力する→P531
	- 入力した文字を削除する→P534
	- 辞書を検索する→P532
- ・ 1度に変換できる文字数は11文字までです。

# Qwertyキーボードについて

入力方式を「Qwertyキーボード」に設定している場合、文字を入力する場面でステータスバー の 图 をタップすると、次のようなキーボードが表示されます。

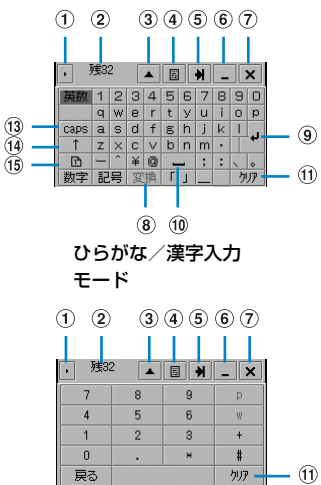

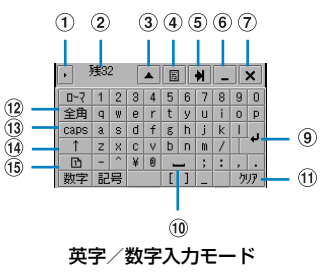

数字入力モード

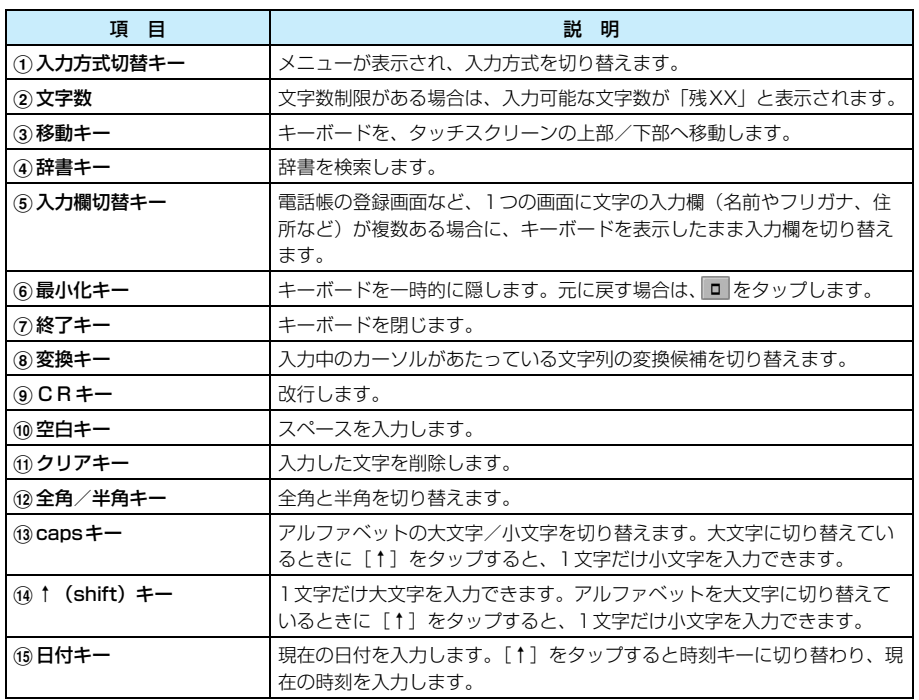

● 入力モードを切り替えるには、各入力モードのキーボードで [ローマ]/[英数]/[数字]/[戻る] のいずれかのキーをタップします。

文 字 入 力

- ・[記号]をタップすると、記号・定型文・辞書切替画面が表示されます。→P529、P530、P532
- ・ 記号・特殊文字一覧→P580
- ・ 定型文一覧→P580

#### Qwertyキーボード

# Qwertyキーボードで文字を入力する

Qwertyキーボードでは、入力できる文字のキーがキーボードに表示されています。目的の文字 のキーを直接タップして入力し、必要な場合は入力モードのキーをタップして入力モードを切り 替えます。ただし、入力モードをひらがな/漢字モードに切り替えても、キーボードにひらがな は表示されません。Qwertyキーボードでひらがな/漢字を入力するときは、ローマ字入力を 行ってください。

- ・ あらかじめ入力方式を「Qwertyキーボード」に設定する必要があります。→P517
- ・ 次の説明は入力方法の 1 つの例です。単語ごとに変換しながら入力したり、1つの文節を続けて入力して から変換するなど、さまざまな入力方法がありますので、お客様にあった方法で入力してください。

<例:メモ帳で「明日の予定」と入力するとき>

### aテキストメモ登録画面を表示▶ステータスバーの 回回をタップする

- ・ テキストメモ登録画面の表示方法→P394
- ・ あらかじめ入力モードをひらがな/漢字モードにしておいてください。

### $\overline{\mathbf{2}}$ 「あす」を入力する

**사帳 編集** マイフォルダ▽│ あす │あす <mark>-</mark> 1 明日 アス園 **A H H A X** 1234567890 Caps a s d f s h j k l u<br>
caps a s d f s h j k l u<br>
1 z x c v b h m . || 加厚

ローマ字で入力します。 • 「あ」の入力: [a] をタップする

•「す」の入力: [s] ♦ [u] を順にタップする

変換候補エリア -

### 3 変換候補エリアから[明日]をタップする

「明日」の入力が確定します。同様に「の予定」を入力してください。

- ・ 候補が3つ以上ある場合は、スクロールバーをドラッグすると、残りの候補が表示され ます。
- ・ 予測変換機能をONにしている場合は、変換候補エリアに確定した文字に続くと予測さ れる変換候補が表示されます。
- ・ 引き続き文字を入力する場合は、入力する文字のキーをタップします。
- ・ 予測変換候補の操作方法→P528

#### ■予測変換候補を消すとき

#### 入力エリアをタップする

・ カーソルが移動した場合は、続けて文字を入力する位置をタップしてカーソルを移 動させます。

#### $\blacktriangle$ 入力が終了したら × をタップする

文 字 入 力

#### お知らせ

- ・ 次の操作もできます。
	- 定型文を入力する→P529
	- 記号を入力する→P530
	- 顔文字を入力する→P531
	- 入力した文字を削除する→P534
	- 辞書を検索する→P532
- ・ 1度に変換できる文字数は11文字までです。
- ・ ローマ字入力一覧→P581

# 手書き入力 手書きで文字を入力する

手書き入力では、タッチスクリーン上の手書き入力画面にスタイラスペンで直接文字を書いて入 力できます。

・ あらかじめ入力方式を「手書き入力」に設定する必要があります。→P517

# 手書き入力画面について

入力方式を「手書き入力」に設定している場合、文字を入力する場面でステータスバーの タップすると、次のような入力画面が表示されます。

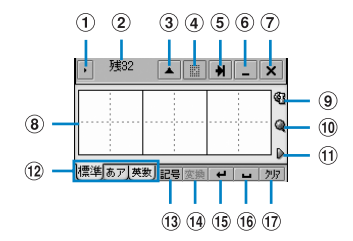

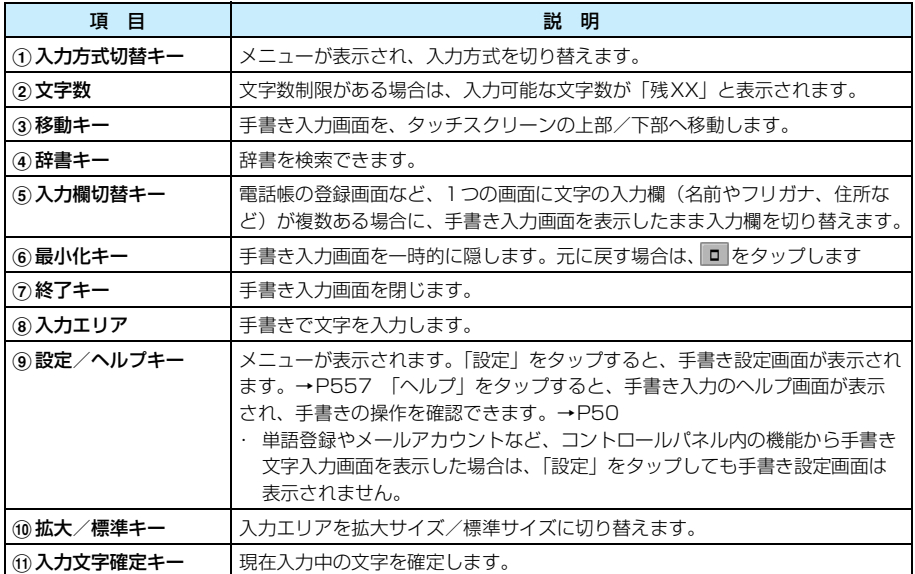

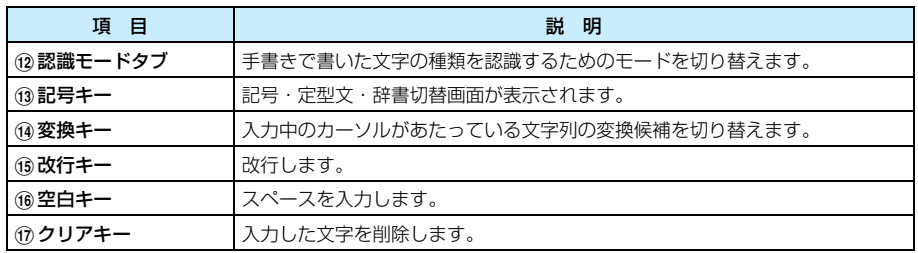

・[記号]をタップすると、記号・定型文・辞書切替画面が表示されます。→P529、P530、P532

・ 記号・特殊文字一覧→P580

・ 定型文一覧→P580

# 文字を入力する

手書き入力での文字の入力方法について説明します。

・ 次の説明は入力方法の 1 つの例です。単語ごとに変換しながら入力したり、1つの文節を続けて入力して から変換するなど、さまざまな入力方法がありますので、お客様にあった方法で入力してください。

#### <例:メモ帳で「明日の予定」と入力するとき>

### aテキストメモ登録画面を表示▶ステータスバーの 回回をタップする

・ テキストメモ登録画面の表示方法→P394

#### $\boldsymbol{\mathcal{P}}$ 入力エリアに「あす」と書く

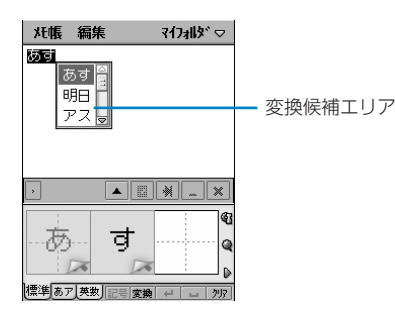

### 3 変換候補エリアから[明日]をタップする

「明日」の入力が確定します。同様に「の予定」を入力してください。

- ・ 候補が3つ以上ある場合は、スクロールバーをドラッグすると、残りの候補が表示され ます。
- ・ 予測変換機能をONにしている場合は、変換候補エリアに確定した文字に続くと予測さ れる変換候補が表示されます。
- ・ 引き続き文字を入力する場合は、入力エリアに文字を書きます。
- ・ 予測変換候補の操作方法→P528

#### ■入力エリアの枠数より多くの文字を続けて入力するとき

入力エリアのすべての枠に文字を書き、続けて文字を書く場合は、左の枠に上書きするよ うに続きの文字を書くか、手書き入力画面上部のカーソルがあたっている文字列をタップ してから文字を書きます。

#### ■予測変換候補を消して文字を入力するとき

#### 入力エリアをタップする

・ カーソルが移動した場合は、続けて文字を入力する位置をタップしてカーソルを移 動させます。

#### $\sqrt{2}$ 入力が終了したら x をタップする

#### ■正しく認識されなかった文字を変更するとき

入力エリアに文字を書くと入力エリアの右下が次のように表示され、タップすると入力した 文字の候補が表示されます。

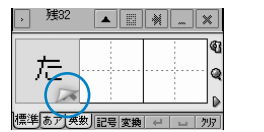

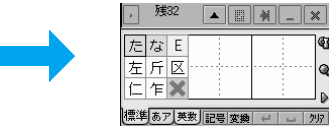

- カタカナ:紫色 - 全角記号:オレンジ色

I G

ەا

 $\mathbf{r}$ 

列え

候補内に目的の文字がある場合は、タップして文字を変更できます。

候補に目的の文字が表示されない場合は、 ※ をタップして文字を書き直してください。

- ・ 入力エリアや候補には、認識された文字が次のように色分けされて表示されます。表示されている文字 種が分かりにくい場合は、色でも判断できます。
	- ひらがな:ピンク色
	- 英字:緑色
- 漢字:黄色 - 数字:青色
- 半角記号:緑色
- マイシンボル:白色
- 
- 
- 

#### ■マイシンボルを利用するとき

マイシンボルを登録しておくと、簡単なサインやマークなどの「シンボル」を入力するだけ で、登録した文字列を入力できます。→P557

a手書き入力画面を表示する

②入力エリアに登録したシンボルを書く

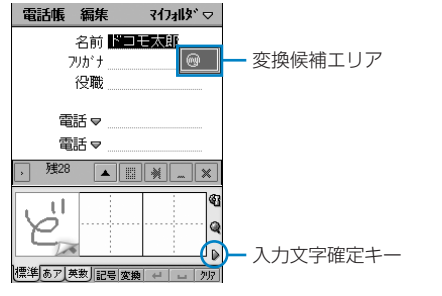

③ 変換候補エリアまたは入力文字確定キーをタップする マイシンボルに登録した文字列が入力されます。

4 入力が終了したら x をタップする

#### ■手書き入力画面に入力した文字を削除するとき

入力エリアの文字を削除するには、[クリア]をタップしてまとめて削除する方法の他に、次 のような削除方法があります。

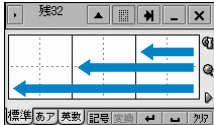

- 入力した1つの文字を選んで削除する
	- : 削除する文字の入力エリアの中心を、右から左の 方向へドラッグします。
- 表示中の文字をまとめて削除する
	- : まとめて削除する文字の入力エリアの中心を、右 から左の方向へドラッグします。

#### お知らせ

- ・ 次の操作もできます。
	- 定型文を入力する→P529
	- 記号を入力する→P530
	- 顔文字を入力する→P531
	- 入力した文字を削除する→P534
	- 辞書を検索する→P532
- ・ 標準モードで入力した文字が正しく認識されない/されにくい場合は、入力する文字に対応するモード (ひらがな/漢字モードまたは英数モード)に切り替えて入力することをおすすめします。
- ・ 枠内に大きく書くと認識されやすくなります。
- ・ 1度に変換できる文字数は11文字までです。
- ・ 手書き入力の操作については、手書き入力画面のヘルプも合わせてご覧ください。

# 定型文 **定型文を修正/登録する**

#### 頻繁に使用するあいさつやフレーズなどを定型文として登録すると、定型文を選択するだけです ばやく入力できます。

・ 初期化を行うと、登録した定型文はすべて削除され、お買い上げ時の状態に戻ります。

# 定型文を新規登録する

定型文を登録します。

aアプリケーション選択バーの %% (アプリケーションランチャー) y (コントロールパネル)を順にタップし、コントロールパネル画 面で「本体」タブ▶「文字入力設定」をタップする

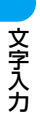

### $\overline{\mathbf{2}}$  文字入力設定画面で[詳細設定]をタップし、詳細設定画面で「定型 文」タブをタップする

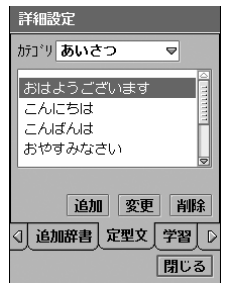

カテゴリ: 定型文のカテゴリを切り替えます。

・「定型文」タブが画面上に表示されていない場合は、タブ表示 エリアの 4 / D をタップして表示できます。→P44

定型文画面

### c「カテゴリ」欄をタップし、登録先のカテゴリを選択する

- ・ カテゴリは「あいさつ」「返事」「ビジネス」「プライベート」「英文(English)」「イン ターネット」から選択できます。
- ・ 定型文は、各カテゴリに20件まで登録できます。

#### $\blacktriangle$ [追加]をタップする

定型文登録▼  $\overline{\mathbf{x}}$ :

文 : 登録する定型文を入力します。

• 「キャンヤル〕をタップすると、操作を中止します。

#### **キャンセル 設定**

#### e 定型文を入力y[設定]をタップし、定型文画面で[閉じる]をタップ する

・ 全角/半角を問わず、32文字まで入力できます。

# お買い上げ時の定型文を修正する

登録されている定型文を修正します。

### a定型文画面を表示する

・ 定型文画面の表示方法→P544

### $\overline{\mathbf{2}}$ 「カテゴリ」欄をタップし、修正する定型文のカテゴリを選択する

・ カテゴリは「あいさつ」「返事」「ビジネス」「プライベート」「英文(English)」「イン ターネット」から選択できます。

#### 3 修正する定型文♦[変更]を順にタップする

#### $\blacktriangle$ 定型文登録画面で定型文を修正y[設定]をタップする

- ・ 全角/半角を問わず、32文字まで入力できます。
- 「キャンセル〕をタップすると、操作を中止します。

文 字 入 力

# 定型文を削除する

登録した定型文を1件ずつ削除できます。

### a定型文画面を表示する

- ・ 定型文画面の表示方法→P544
- $\boldsymbol{\eta}$ 「カテゴリ「欄をタップし、削除する定型文のカテゴリを選択する
	- ・ カテゴリは「あいさつ」「返事」「ビジネス」「プライベート」「英文(English)」「イン ターネット」から選択できます。
- 3 |削除する定型文♦[削除]を順にタップする

#### $\blacktriangle$ 削除の確認画面で[はい]をタップする

・[いいえ]をタップすると、操作を中止します。

# 文字コピー **文字の切り取り・コピーと貼り付け**

メモ帳やメールなどの文字や数字をコピーしたり切り取ったりして、別の文字入力画面に貼り付 けることができます。

# 文字をコピーする/切り取る

メモ帳などの文章のコピーまたは切り取りを行い、他の位置や画面に貼り付けます。コピーした 場合はコピー元を残したまま、貼り付け先にコピー元と同じ内容を貼り付けます。また、切り 取った場合はコピー元がなくなり、貼り付け先にコピー元の内容を貼り付けます。

# 文字をコピーする/切り取る画面を表示する

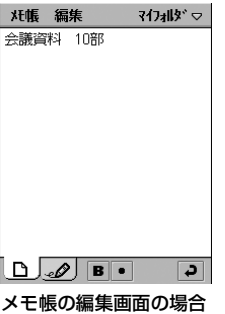

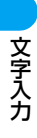

a

### $\overline{\mathbf{2}}$ コピーする/切り取る文字列の範囲をドラッグして指定する

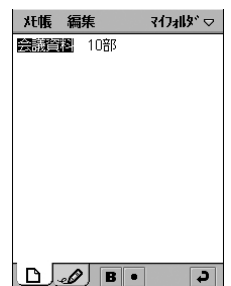

### 3 メニューバーの「編集」♦「コピー」/「切り取り」を順にタップする

- ・「コピー」をタップすると、選択した範囲をコピーします。
- ・「切り取り」をタップすると、選択した範囲を切り取ります。

#### ■コピー/切り取り、貼り付け操作について

検索画面などのメニューバーが表示されない画面では、メニューバー以外からメニューを表 示してコピー/切り取り、貼り付けができます。

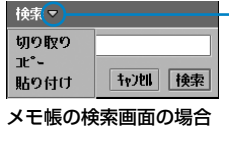

- 画面タイトル横の ▼ をタップしてメニューを表示します。

• 画面タイトルの横に ▽が表示される画面は、 ▽より右の位置 で上下方向にドラッグして画面を移動し、そのまま画面タイト ル部分まで左方向にドラッグしてスタイラスペンを離すと、そ の位置で画面を固定することができます。画面を元の位置に戻 す場合は、 より右の位置をタップします。

#### お知らせ

- アプリケーションによっては、コピー/切り取りを行う範囲を指定する必要はありません。例えば、電卓 では計算結果、電話番号入力画面では入力した電話番号がコピーされます。
- ・ アプリケーションによって、「コピー」/「切り取り」が表示されるメニューバーの項目名が異なったり、 メニューバー以外に表示されたりする場合があります。
- ・ コピーした/切り取った内容は、新たにコピー/切り取りを行うまで何度でも貼り付けることができま す。
- ・ 認証操作で端末パスワードや認証パスワードなどを入力する際は、認証番号を貼り付けて入力することは できません。

# 文字を貼り付ける

コピーした/切り取った内容を貼り付けます。

### a貼り付けを行う画面を表示する

・ コピー/切り取りを行った画面に貼り付ける場合は、操作2から操作します。

### $\overline{\mathbf{2}}$ 貼り付ける位置をタップして指定する

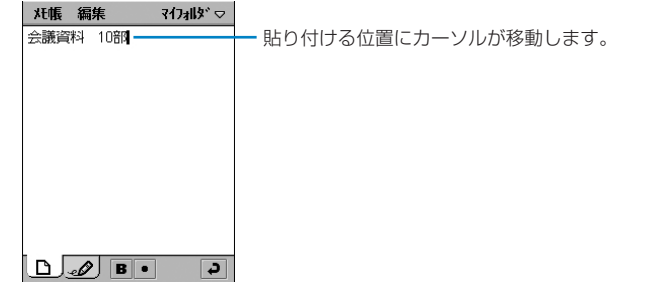

### cメニューバーの「編集」→「貼り付け」を順にタップする

#### お知らせ

- ・ アプリケーションによっては、貼り付ける位置を指定する必要はありません。例えば、電卓や電話番号入 力画面では数字入力エリアに貼り付けられます。
- ・ アプリケーションによって、「貼り付け」が表示されるメニューバーの項目名が異なったり、メニューバー 以外に表示されたりする場合があります。

# ユーザ辞書 **よく使う単語を登録する**

頻繁に使用する名前や名称などをユーザ辞書に登録すると、文字の変換時に変換候補として表示 され、すばやく入力できます。

・ 初期化を行うと、登録した単語はすべて削除されます。

# 単語を新規登録する

ユーザ辞書に単語を登録します。ユーザ辞書には、単語を100件まで登録できます。

aアプリケーション選択バーの \*\* (アプリケーションランチャー) y (コントロールパネル)を順にタップし、コントロールパネル画 面で「本体」タブ▶「文字入力設定」を順にタップする

 $\overline{\mathbf{2}}$ 文字入力設定画面で[詳細設定]をタップする

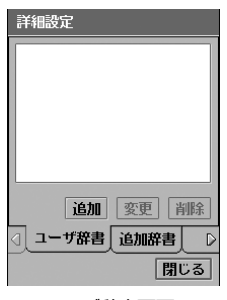

ユーザ辞書画面

### c[追加]をタップする

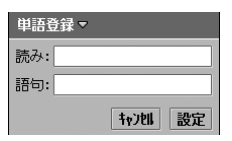

e

- 読み : 登録する単語の読みを入力します。 ・ ひらがなで11文字まで入力できます。 語句 : 登録する単語を入力します。 ・ 全角/半角を問わず、11文字まで入力できます。
- ・[キャンセル]をタップすると、操作を中止します。

#### $\blacktriangle$ 各項目欄をタップし、読み/語句を入力する

# [設定]をタップし、ユーザ辞書画面で[閉じる]をタップする

# 登録した単語を修正する

ユーザ辞書に登録されている単語を修正します。

### aユーザ辞書画面を表示する

- ・ ユーザ辞書画面の表示方法→P548
- $\overline{\mathbf{2}}$ 修正する単語▶[変更]を順にタップする

### 3 修正する項目欄をタップし、読み/語句を修正する

- ・「読み」はひらがなで11文字まで入力できます。
- ・「語句」は全角/半角を問わず、11文字まで入力できます。

#### $\blacktriangle$ [設定]をタップする

• [キャンセル] をタップすると、操作を中止します。

# 登録した単語を削除する

ユーザ辞書に登録した単語を1件ずつ削除できます。

### aユーザ辞書画面を表示する

・ ユーザ辞書画面の表示方法→P548

### $\overline{\mathbf{2}}$ 削除する単語♦[削除]を順にタップする

#### $\overline{\mathbf{S}}$ 削除の確認画面で[はい]をタップする

・[いいえ]をタップすると、操作を中止します。

文 字 入 力

# **電子辞書を設定する**

FOMA端末にインストールされている辞書に関する設定や登録を行います。

#### 変換時辞書検索

# 変換時に辞書検索を自動で行うように設定する

お買い上げ時 | 国語辞書: □ 和英辞書:

入力した文字を変換するときに、変換候補を辞書から検索して表示するように設定できます。ま た、検索する辞書の種類も設定できます。

aアプリケーション選択バーの \*\* (アプリケーションランチャー) ▶ ◎ (コントロールパネル)を順にタップし、コントロールパネル画 面で「本体」タブy「文字入力設定」を順にタップする

 $\mathbf 2$  文字入力設定画面で[詳細設定]をタップし、詳細設定画面で「変換時 辞書検索」タブをタップする

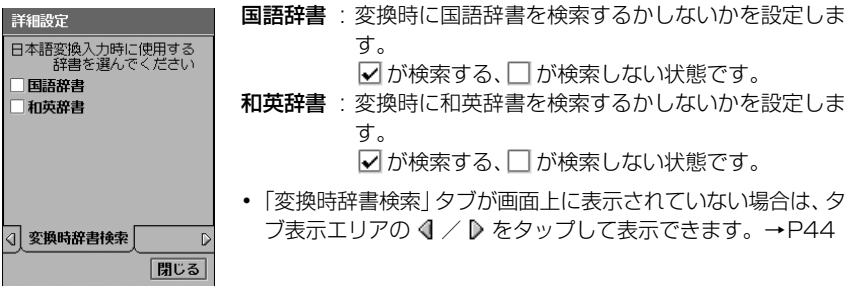

### c検索する辞書の <sup>y</sup>[閉じる]を順にタップする

変換時に選択した辞書を検索するように設定されます。

# 追加辞書 辞書を追加する

購入するなどしてFOMA端末にインストール/ダウンロードした辞書を、文字の変換時に使用 する辞書として追加できます。また、検索するときに利用する辞書の優先順位や、追加した辞書 を使用しないようにすることもできます。辞書は64件追加でき、10件まで使用するように設 定できます。

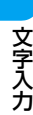

a

2005年11月現在、対応する電子辞書はリリースされておりません。

アプリケーション選択バーの ... (アプリケーションランチャー)

y (コントロールパネル)を順にタップし、コントロールパネル画

面で「本体」タブ▶「文字入力設定」を順にタップする

### $\overline{\mathbf{2}}$  文字入力設定画面で[詳細設定]をタップし、詳細設定画面で「追加辞 書」タブをタップする

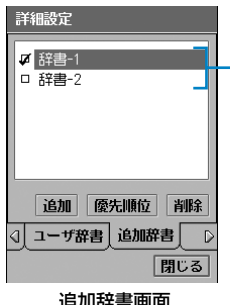

追加済みの辞書が表示されます。  $\blacksquare$ の辞書は使用するように、 辞書は使用しないように設定されています。

追加辞書画面

#### 3 「追加]をタップし、辞書選択画面で追加する辞書の□▶[設定]を順 にタップする

• 辞書選択画面で「キャンヤル]をタップすると、操作を中止します。

 $\blacktriangle$ 追加辞書画面で使用する辞書の| |▶[閉じる]を順にタップする

#### お知らせ

・ 辞書のインストール/アンインストールの方法については、各製造・販売会社にお問い合わせください。

### 辞書検索の優先順位を設定する

追加した辞書が2つ以上ある場合、変換時に使用する辞書の優先順位を設定できます。優先順位 を設定すると、優先順位の高い辞書から検索された予測候補が、変換候補エリアに優先して表示 されるようになります。

### a追加辞書画面で[優先順位]をタップする

- ・ 追加辞書画面の表示方法→P550
- $\overline{\mathbf{2}}$ 優先順位画面で順位を移動する辞書▶[▲]/[▼]を順にタップする

一覧の上に表示されている辞書が優先して使用されます。

・[キャンセル]をタップすると、操作を中止します。

### 3 [設定]をタップする

# 追加した辞書を削除する

変換時に検索できるように追加した辞書を、使用しないように設定します。

・ インストールされた辞書は削除されません。

#### a追加辞書画面で削除する辞書♦[削除]を順にタップし、削除の確認 画面で[はい]をタップする

文 字 入 力

・ 追加辞書画面の表示方法→P550

# 辞書保存 ユーザ辞書・学習辞書の保存方法を設定する

お買い上げ時 自動的に保存する:

FOMA端末に記録されているユーザ辞書や学習辞書を、TransFlashメモリカードに自動的に バックアップするように設定できます。また、自動保存のタイミングも設定できます。 ・ あらかじめFOMA端末にTransFlashメモリカードを取り付けておいてください。

- aアプリケーション選択バーの \*\* (アプリケーションランチャー) y (コントロールパネル)を順にタップし、コントロールパネル画 面で「本体」タブ◆「文字入力設定」を順にタップする
- $\boldsymbol{\eta}$  文字入力設定画面で[詳細設定]をタップし、詳細設定画面で「辞書保 存」タブをタップする

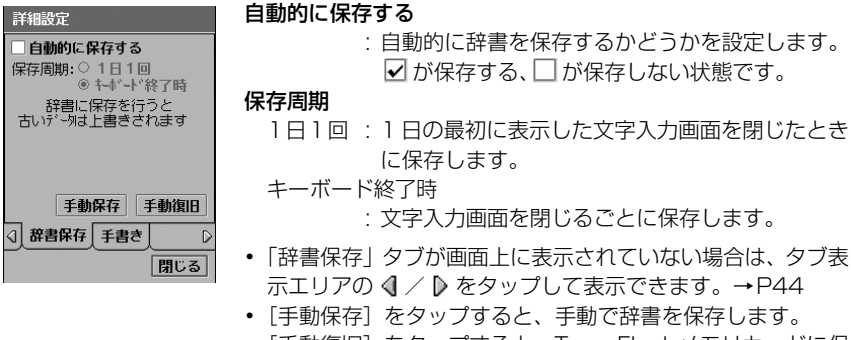

- ・[手動復旧]をタップすると、TransFlashメモリカードに保 存されているユーザ辞書や学習辞書を復旧させます。
- 3 「自動的に保存する|の□をタップする

**4** 「◯1日1回1/「◯キーボード終了時1→「閉じる1を順にタップする

学習 学習辞書を初期状態に戻す

学習辞書に記録された学習情報をお買い上げ時の状態に戻すことができます。

aアプリケーション選択バーの \*\* (アプリケーションランチャー) y (コントロールパネル)を順にタップし、コントロールパネル画 面で「本体」タブ◆「文字入力設定」を順にタップする

### $\overline{\mathbf{2}}$  文字入力設定画面で[詳細設定]をタップし、詳細設定画面で「学習」 タブをタップする

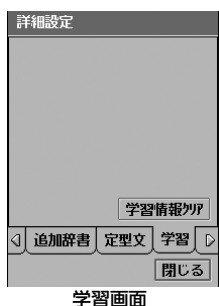

・「学習」タブが画面上に表示されていない場合は、タブ表示エ リアの 4 / D をタップして表示できます。→P44

#### c [学習情報クリア]をタップし、クリアの確認画面で[はい]をタップ し、学習画面で[閉じる]をタップする

• クリアの確認画面で「いいえ]をタップすると、操作を中止します。

#### ■学習情報について

お客様が文字を入力して変換した内容は、学習情報としてFOMA端末の学習辞書に記録さ れ、次に同じ文字を入力して変換したときに変換候補として表示されるようになります。

# **文字入力の詳細を設定する**

予測変換機能の利用設定や文字入力画面起動時の入力モードの設定など、文字入力に関する設定 を行います。

入力システムを設定する

お買い上げ時 日本語キーボード

FOMA端末の入力システムを、他のシステムに変更できます。

本機能は、他の入力システムをインストールした場合にのみ操作できます。 ※ 2005年11月現在、インストール可能なシステムはありません。

aアプリケーション選択バーの %% (アプリケーションランチャー) y (コントロールパネル)を順にタップし、コントロールパネル画 面で「本体」タブ♦「文字入力設定」を順にタップする

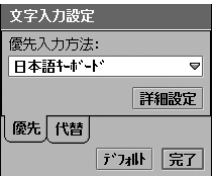

• [デフォルト]をタップし、デフォルトの確認画面で [はい] をタップすると、変更した入力システムをお買い上げ時の状 態に戻します。

文 字 入 力

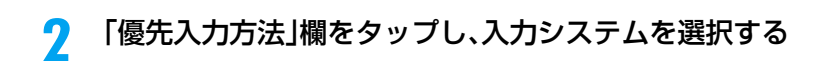

# 代替入力方式を設定する

FOMA端末の代替入力システムを変更できます。

本機能は、他の入力システムをインストールした場合にのみ操作できます。 ※ 2005年11月現在、インストール可能なシステムはありません。

aアプリケーション選択バーの \*\* (アプリケーションランチャー) ▶ ◎ (コントロールパネル)を順にタップし、コントロールパネル画 面で「本体」タブ◆「文字入力設定」を順にタップする

#### 2 文字入力設定画面で「代替」タブをタップする

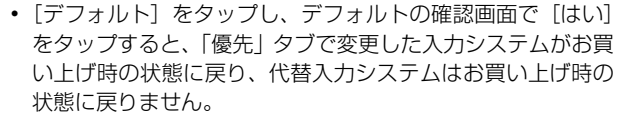

#### 3 「代替入力方法」欄をタップし、代替入力システムを選択する

# 予測変換機能を使用する

詳細設定

デカル「完了」

予測機能

文字入力設定 代替入力方法: **なし** 

優先 代替

お買い上げ時 マ

お買い上げ時 なし

文字の変換時に、予測変換機能を利用する/しないように設定できます。

aアプリケーション選択バーの \*\* (アプリケーションランチャー) y (コントロールパネル)を順にタップし、コントロールパネル画 面で「本体」タブ▶「文字入力設定」を順にタップする

 $\boldsymbol{\eta}$  文字入力設定画面で[詳細設定]をタップし、詳細設定画面で「予測機 能」タブをタップする

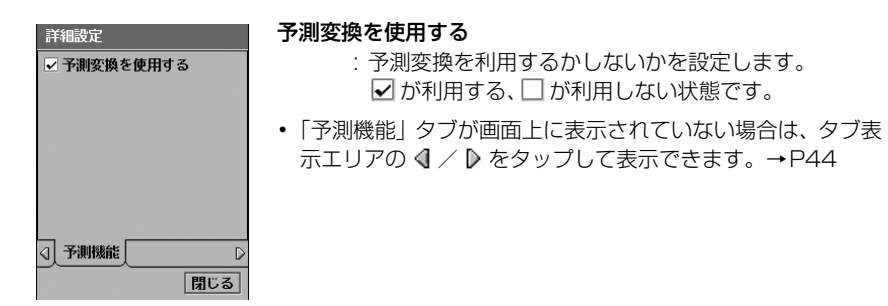

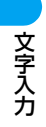

c「予測変換を使用する」の□▶[閉じる]を順にタップする

起動時入力モード

起動時の入力モードを設定する

お買い上げ時 ◎ システム設定

文字入力画面を表示したときの入力モードを、あらかじめ設定できます。

aアプリケーション選択バーの \*\* (アプリケーションランチャー) y (コントロールパネル)を順にタップし、コントロールパネル画 面で「本体」タブ▶「文字入力設定」を順にタップする

 $\boldsymbol{2}$  文字入力設定画面で[詳細設定]をタップし、詳細設定画面で「起動時 入力モード」タブをタップする

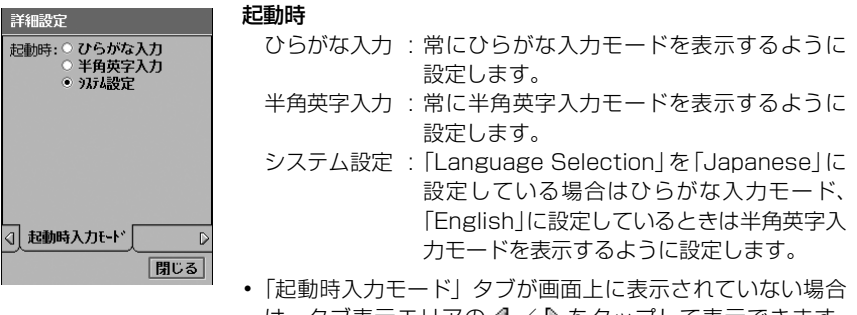

は、タブ表示エリアの ◀ / ♪ をタッブして表示できます。  $\rightarrow$ P44

3 「起動時」の使用する入力モードの ○ ▶[閉じる]を順にタップする

# 日付・時刻 日付・時刻の表示形式を設定する

お買い上げ時 DATE:yyyy/mm/dd TIME:hh:mm

■ や ● 、 - - をタップして入力できる日付・時刻の表示形式を、入力モードごとにあらかじ め設定できます。

- ・ 日付・時刻の入力方法は、マルチタップ/ツータップの「各入力モードのキーボード表示と割り当て文字 について」(→P519、P524)「50音キーボードについて」(→P536)「Qwertyキーボードについて」 (→P539) をご参照ください。
- aアプリケーション選択バーの \*\* (アプリケーションランチャー) ▶ @ (コントロールパネル)を順にタップし、コントロールパネル画 面で「本体」タブ◆「文字入力設定」を順にタップする

#### $\mathbf 2$  文字入力設定画面で[詳細設定]をタップし、詳細設定画面で「日付・ 時刻」タブをタップする

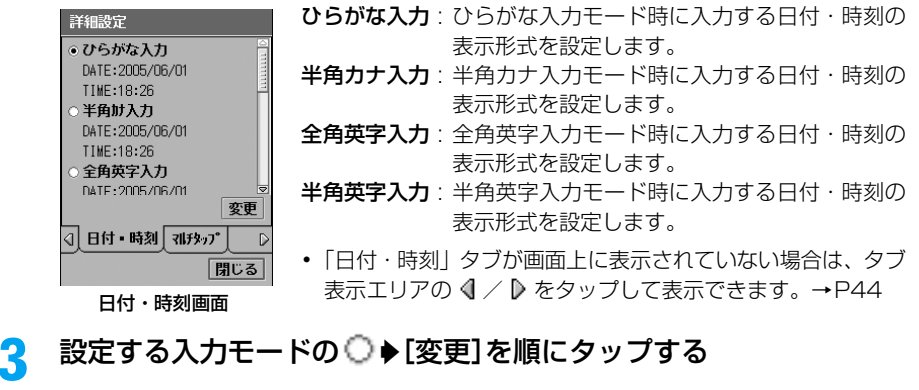

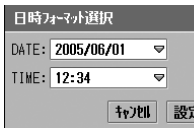

3

DATE: 日付の表示形式を選択します。 TIME : 時刻の表示形式を選択します。 • 「キャンヤル]をタップすると、操作を中止します。

#### d設定する項目欄をタップし、表示形式を選択する

 $\blacktriangleleft$ [設定]をタップし、日付・時刻画面で[閉じる]をタップする

# 手書き設定 手書きの詳細を設定する

手書き入力の認識スピードやペンの太さ、ペンの色を設定できます。また、簡単なサインなどを 入力するだけで、文字列を入力できる「マイシンボル」を設定することもできます。

### マイシンボルを登録する

手書き入力で簡単なサインやマークなどのような「シンボル」を入力するだけで、登録した文字 列に変換させるように設定できます。マイシンボルは30件まで登録できます。

aアプリケーション選択バーの \*\* (アプリケーションランチャー) y (コントロールパネル)を順にタップし、コントロールパネル画 面で「本体」タブ▶「文字入力設定」を順にタップする

#### $\mathbf 2$  文字入力設定画面で[詳細設定]をタップし、詳細設定画面で「手書 き|タブ▶ [手書き設定]を順にタップする

シンボル欄

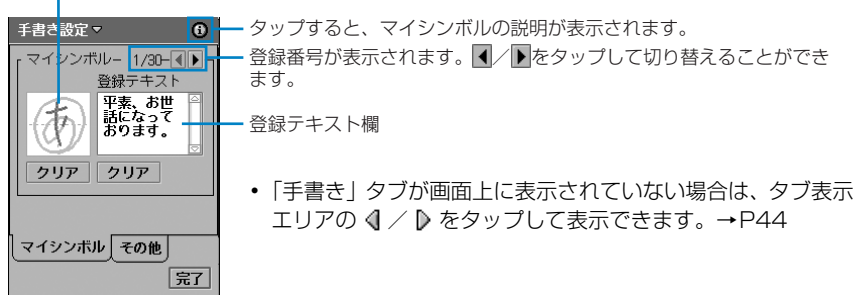

手書き設定画面

シンボル欄にシンボルを書く

# c

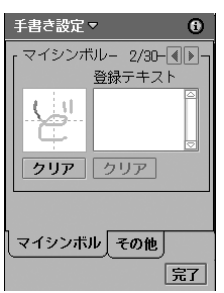

ドラッグして枠内に登録するシンボルを描きます。

• シンボルが登録済みの場合は、シンボル欄下の「クリア]を タップすると、シンボルを削除して書き直すことができます。

**557**

次のページへ続く●●●

文 字 入 力

#### $\blacktriangle$ 登録テキスト欄をタップし、テキストを入力する

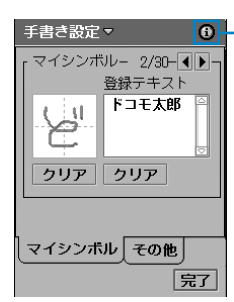

タップすると、その他の説明が表示されます。

- ・ 全角/半角を問わず、256文字まで入力できます。
- ・ テキストが登録済みの場合は、登録テキスト欄下の[クリア] をタップすると、テキストを削除します。

手書きの認識スピードや文字幅・色を設定する

お買い上げ時 認識スピード: ● 中 ペンの太さ: ● 中 ペンの色: ● 青

手書き文字の認識スピードを設定できます。また、手書き文字の太さや色を設定できます。

aアプリケーション選択バーの ... (アプリケーションランチャー) y (コントロールパネル)を順にタップし、コントロールパネル画 面で「本体」タブ▶「文字入力設定」を順にタップする

 $\mathbf 2$ 文字入力設定画面で▶[詳細設定]をタップし、詳細設定画面で「手書 き|タブ▶[手書き設定]を順にタップし、手書き設定画面で「その他」 タブをタップする

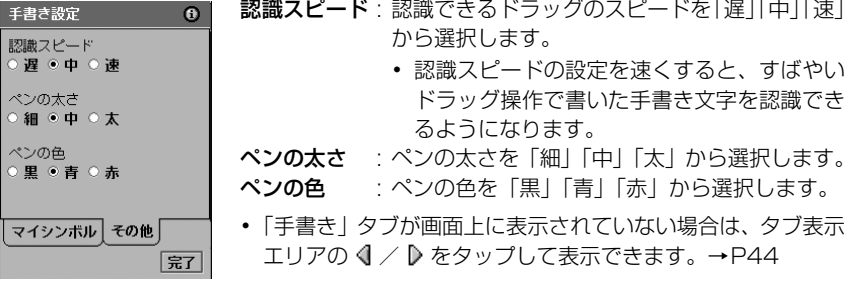

3 設定する項目欄の をタップする

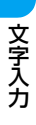

# **海外利用**

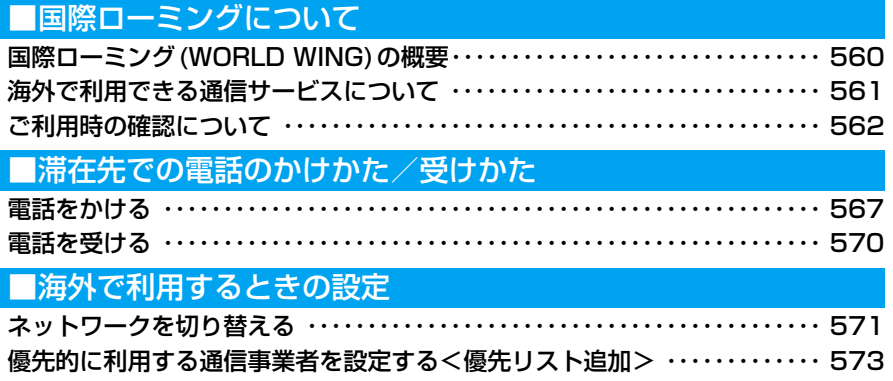

ローミング中の動作について設定する ・・・・・・・・・・・・・・・・・・・・・・・・・・・・・・・・・ 575

# **国際ローミング(WORLD WING)の概要**

国際ローミング(WORLD WING)とは、FOMAネットワークのサービスエリア外の海外でも、 提携する通信事業者のネットワークを利用して通話や通信ができるサービスです。 国際ローミングサービスを利用することで、本FOMA端末を使って音声電話やテレビ電話※の 通話、Eメールやショートメッセージサービス(SMS)の送受信、パソコンなどと接続してパ ケット通信などの通信サービスを利用できます。

また、留守番電話サービスや転送でんわサービスなどのネットワークサービスもご利用いただけ ます。

※:接続可能な国・地域および通信事業者などの情報については、ドコモのホームページをご覧ください。

- ・ WORLD WINGはお申し込み手続きなしでご利用いただけます。ただし、2005年8月31日以前にFOMA サービスをご契約で、WORLD WINGをご契約いただいていないお客様は、別途お申し込み手続きが必要 となります。また、一部ご利用できない料金プランがあります。
- ・ FOMAカード(緑色)を本FOMA端末に取り付けておく必要があります。
- ・ FOMAカード(青色)をお持ちの場合は、FOMAカード(緑色)に交換する必要があります。 当社窓口でWORLD WINGをお申し込みいただきますと、無料で交換させていただきます。
- ・ 利用できる通信サービスや機能は、接続している通信事業者によって異なります。→P561
- ・ 海外のネットワークには、W-CDMAネットワークとGSM/GPRSネットワークの通信方式があります。

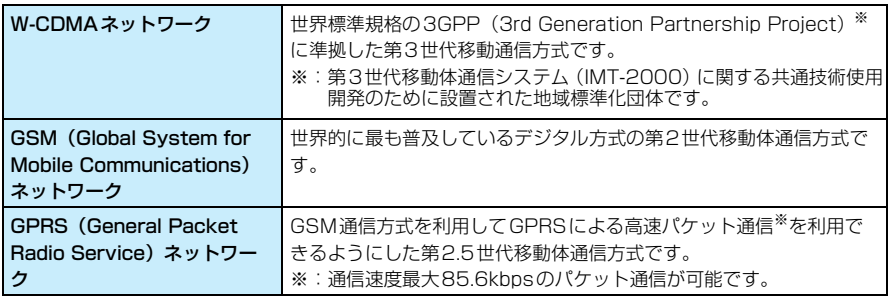

・ お買い上げ時は、海外でのネットワークの切り替えは自動で行われます。→P571

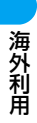

# **海外で利用できる通信サービスについて**

# 利用できる通信サービス

海外で利用できる通信サービスは次のとおりです。

・ 使用する通信事業者やネットワークにより利用できないサービスがあります。

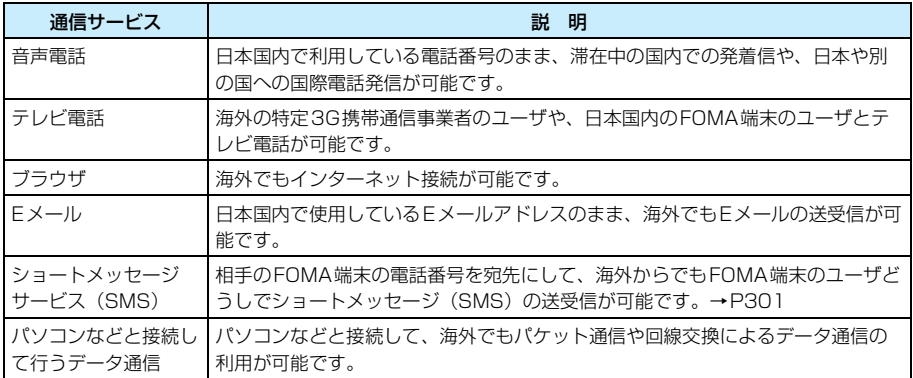

# 各通信方式と利用できる通信サービス

日本国内と海外のネットワークでは、利用できる通信サービスが異なります。 各通信方式と利用できる通信サービスは次のようになります。

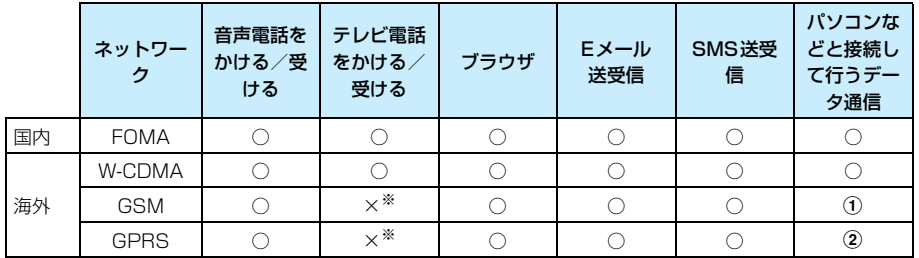

○ :利用できます (ご利用中の通信事業者や地域によっては、利用できない場合があります)。

× :利用できません。

① :パソコンと接続してGSM回線交換データ通信を行う場合、別途設定が必要になります。設定について は、ドコモのホームページをご確認ください。

② :パケット通信によるデータ通信でのみご利用になれます。

※:テレビ電話がかかってきても着信動作を行いません。テレビ電話をかけた場合は発信が中止され、接続に 失敗した旨のメッセージが表示されます。[ ● 音声発信] をタップすると音声電話で電話をかけ直します。

・ 利用する海外の通信事業者によってもご利用いただける通信サービスは異なります。国際ローミング中に ご利用できる通信サービスについて、詳しくはWORLD WINGのホームページをご覧ください。

# **ご利用時の確認について**

ご出発前、滞在先、帰国後のそれぞれの状況で、次の確認を行ってください。

# ご出発前の確認

海外で本FOMA端末を利用する際は、日本国内で次の確認をしてください。

#### ■ご契約について

WORLD WINGはお申し込み不要です。

- ・ 2005年8月31日以前にFOMAサービスをご契約で、WORLD WINGをご契約いただいていないお客 様は、別途お申し込み手続きが必要となります。また、一部ご利用できない料金プランがあります。
- FOMAカード(緑色)を本FOMA端末に取り付けておいてください。→P51

#### ■充電について

付属のACアダプタ M01を利用して、海外でもFOMA端末を充電できます。

- ・ あらかじめ家電量販店や海外旅行用品取扱店などで、滞在先に適合した変換プラグアダプタをご用意く ださい。
- ・ 海外旅行用の変圧器を使用しての充電は行わないでください。
- ・ ACアダプタの取り扱いについてのご注意→P21
- ・ 充電のしかた→P56

#### ■ネットワークサービスの設定について

ネットワークサービスをご契約いただいている場合、一部を除くネットワークサービスの設 定/解除などの操作を、海外からも行うことができます。操作の対応状況は次のとおりです。

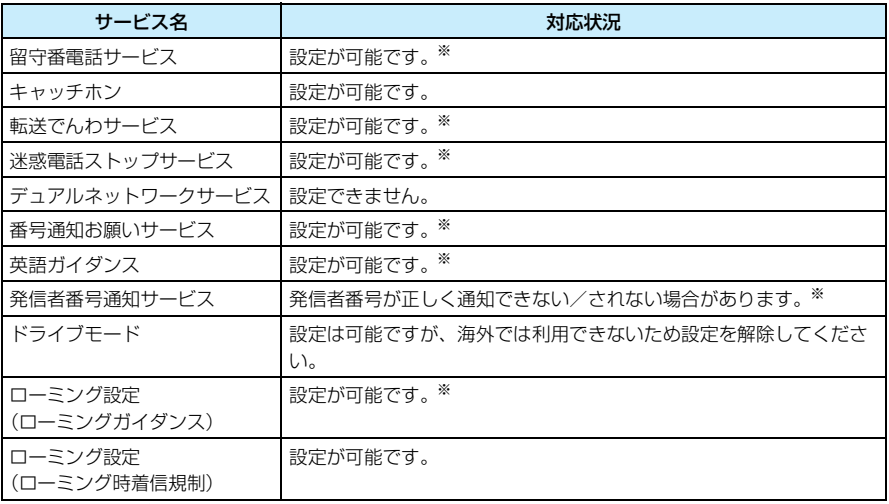

※:一部のサービスエリアでは設定できない場合があります。

- ・ 設定/解除などの操作が可能なネットワークサービスの場合でも、利用する海外の通信事業者によって は利用できないことがあります。また、日本国内でのみ操作が可能なネットワークサービスもあります。 海外でネットワークサービスをご利用の際は、ご出発前に『国際ローミングご利用ガイド』や『ネット ワークサービス操作ガイド』をご覧ください。
- ・ 海外から留守番電話や転送でんわの操作を行う場合は、あらかじめ日本国内で遠隔操作の設定が必要に なります。→P575

#### ■その他の便利なアプリケーション/機能について

海外で本FOMA端末をご利用になる際、より便利に使用するためのアプリケーション/機能 が用意されています。必要に応じてご活用ください。

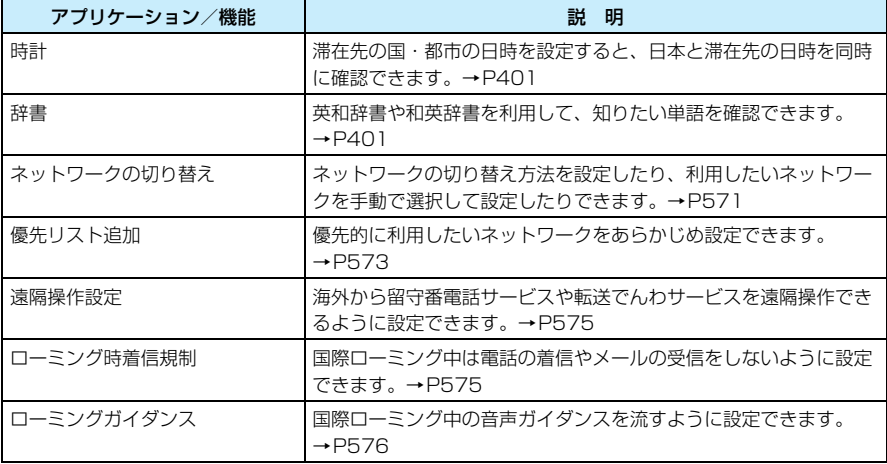

#### ■ショートメッセージサービス (SMS) について

国際ローミングを利用中でも、日本国内や海外でFOMA端末をご使用の相手や、海外通信事 業者をご利用の相手との間でショートメッセージ(SMS)の送受信ができます。

- ・ 宛先は、相手の電話番号の前に「+」と相手の国番号を入力します。ただし、相手の電話番号が「0」で 始まる場合は、「0」を除いた電話番号を入力します。
- ・ 海外の通信事業者を利用している相手にショートメッセージ(SMS)を送信したときに、本文中に相手 側が対応していない文字が含まれる場合は、それらの文字が正しく表示されないことがあります。詳し くは、『国際ローミングご利用ガイド』や『ネットワークサービス操作ガイド』をご覧ください。

#### ■海外でご利用の際に読んでいただきたい冊子について

海外で本FOMA端末をご利用いただく前に、次の冊子もあわせてご覧いただくと便利です。

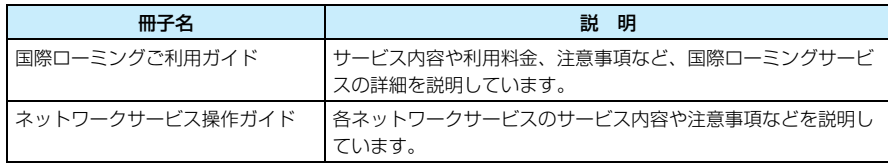

#### お知らせ

- ・ 本書のP630には、操作の参照に便利なクイックマニュアル「海外利用」を記載していますので、海外で FOMA端末をご利用いただく際にご活用ください。
- ・ 海外でのご利用料金は毎月のご利用料金と合わせてご請求させていただきます。ただし、渡航先通信事業 者などの事情により、翌月以降の請求書にてお支払いいただく場合があります。また、同一課金対象期間 のご利用であっても同一月に請求されない場合がありますので、あらかじめご了承ください。

# 滞在先での確認

#### ■ネットワークの切り替えについて

お買い上げ時は、海外で本FOMA端末の電源を入れると自動的にネットワークが検索され、 滞在先の利用できるネットワークに設定されるようになっています。

・ 設定されたネットワークのサービスエリア外に移動した場合は、自動的に他の利用できる通信事業者の ネットワークを検索して設定し直されます。

#### ■ディスプレイの見かたについて

音声電話やテレビ電話などの利用できる通信サービスを、ネットワークの状態を示すアイコ ンで確認できます。また、GSMネットワークに接続中は、電波の受信レベルが5段階で確認 できます。

> ままに ままま ままま 表面 テレビ しょうかい 説を明す (オレンジ) GSMネットワーク圏内でローミング中です。 (オレンジ) GPRSネットワーク圏内でローミング中です。  $\lceil \mathcal{B} \rceil$ (オレンジ) W-CDMAネットワーク圏内でローミング中です。  $\bigcirc$ ■ (赤) スンの場合に表示されます。 ・ FOMAカードが取り付けられていない ・ 利用できないFOMAカードが取り付けられている ・ 利用可能なネットワークが見つからない ■■(グレー) |ネットワーク圏外です。

#### ■お問い合わせについて

fal

9 0通の未読사ル 66 0件の新着留守電 2 0通の未読SMS ■ 0件の予定 **▽** 0件のToDo項目 m

12:34 - 8 7

海外での紛失や盗難、精算、故障については、「海外での紛失、盗難、精算などについて」ま たは「海外での故障に関して」までお問い合わせください。各お問い合わせ先については、取 扱説明書裏面をご参照ください。

・ 各お問い合わせ番号の先頭には、滞在先に割り当てられている「ユニバーサルナンバー用国際識別番号 (表1)」または「国際電話アクセス番号(表2)」が必要になります。→P565、P566

#### お知らせ

- ・ FOMAネットワークのサービスエリア内の場合は、ネットワークを示すアイコンは緑色で表示されます。
- ・ 利用するネットワークを手動で選択して設定できます。→P571
- ■ をタップすると、ネットワークや電波の状態を文字で確認できます。また、利用中のネットワーク (通 信事業者)も確認できます。
- ・ 海外で FOMA端末のご利用についてお困りの際は、「故障かな?と思ったら、まずチェック(海外利用時 の場合)」を参照してください。→P604

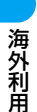

#### ■ユニバーサルナンバー用国際識別番号(表1)

ユニバーサルナンバー用国際電話識別番号とは、海外から各種問い合わせを行う際に使用す る番号です。問い合わせを行う場合は、各種問い合わせの番号の先頭に滞在国に対応する番 号を入力して電話をかけます。

#### <例:イギリスから故障に関してお問い合わせをするとき>

#### 00-800-5931-8600

主要国のユニバーサルナンバー用国際電話識別番号は次のとおりです。

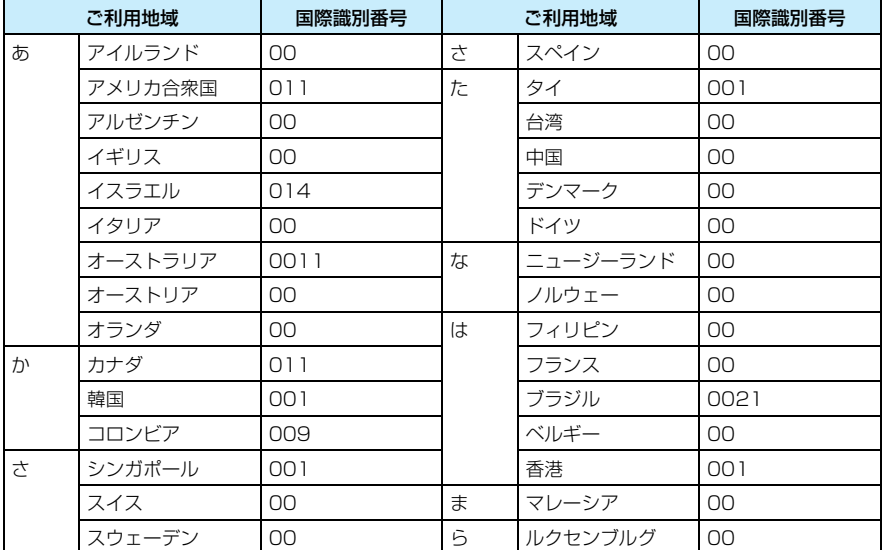

・ 一部ご利用できない場合があります。

・ ユニバーサルナンバーは、上記の表にある国からのみご利用になれます。

・ ホテルの電話を利用して問い合わせを行う場合、ホテルから電話使用料を請求されることがあります。 その場合はお客様の負担となりますので、あらかじめホテルにご確認されてからご利用ください。

#### ■主要国の国際雷話アクヤス番号 (表2)

国際電話アクセス番号とは、海外から各種問い合わせを行う際にユニバーサルナンバー用国 際電話識別番号が利用できない場合、代わりに使用する番号です。問い合わせを行う場合は、 各種問い合わせの番号の先頭に滞在国に対応する番号を入力して電話をかけます。

#### <例:イギリスから故障に関してお問い合わせをするとき>

#### 00-81-3-6718-1414

主要国の国際電話アクセス番号は次のとおりです。

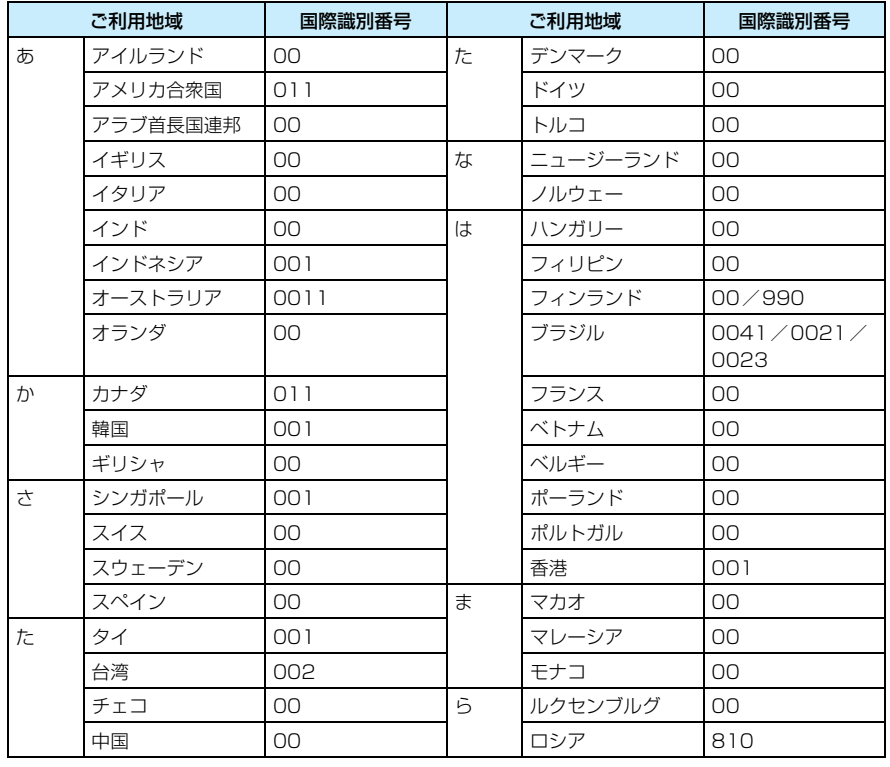

# 帰国後の確認

日本に帰国後は自動的にネットワークが検索され、FOMAネットワークに設定されます。 ネットワークを手動で切り替えている場合は、FOMAネットワークに設定し直してください。 ・ 利用するネットワークを手動で選択して設定できます。→P571

# **電話をかける**

#### 国際ローミングサービスを利用して、海外から音声電話やテレビ電話をかけることができます。

- ・ 先頭に「+」を付けてから相手先の国番号と電話番号を入力すると、滞在先から日本、または他の国へ簡 単に国際電話をかけられます。
- ・ テレビ電話をかける相手とお客様が、FOMA のテレビ電話に対応した通信事業者を利用している場合は、 国際電話のダイヤル方法の後に は をタップすれば「国際テレビ電話」がご利用いただけます。
	- 接続可能な国および通信事業者などの情報についてはドコモのホームページをご覧ください。
	- 国際テレビ電話の接続先の端末により、FOMA 端末に表示される相手側の画像が乱れたり、接続できな い場合がございます。

### aアプリケーション選択バーの ◎ (雷話)をタップする

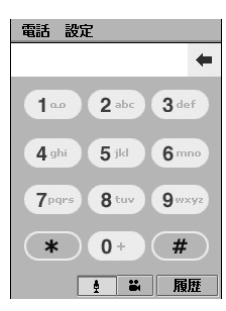

[0]~[9]、[\*]、[#]をタップして電話番号を入力します。 • ← をタップすると、入力した電話番号を右から削除します。 ポイントすると、すべての電話番号を削除します。

#### $\boldsymbol{\eta}$ 相手の電話番号を入力する

- ・ 40桁まで発信できます。41桁以上入力した場合は、後半の40桁のみ発信されます。
- [0] をポイントすると、「+」を入力できます。
- ポーズ ([p|) やウェイト ([w|), [#|, [\*| を入力できます。 ポーズ(「pl) /ウェイト(「wl)の操作について→P78

#### ■一般電話にかけるとき

#### +国番号‐0を除いた市外局番‐市内局番‐電話番号

・ 相手がイタリアなど一部の国・地域の場合は「0」が必要な場合があります。

#### ■日本の携帯電話にかけるとき

- +国番号‐90‐××××‐××××
- +国番号‐80‐××××‐××××
- ・ 電話番号の先頭の「0」を除いて入力します。

#### ■日本のPHSにかけるとき

+国番号‐70‐××××‐××××

・ 電話番号の先頭の「0」を除いて入力します。

#### c▌ をタップ ╱ ▽ を押す

• ■ をタップすると、テレビ電話をかけることができます。→P91

#### ■プープーという話中音が聞こえたとき

相手が話し中です。「で」を押して、しばらくたってからおかけ直しください。

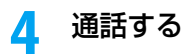

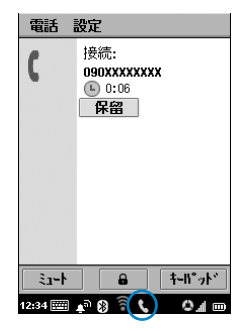

通話時間が表示されます。 [ミュート] / [解除]

> : タップすると消音になり、自分の声が相手に 聞こえなくなります。再度タップすると消音 が解除されます。

■ / ■ : タップすると、タッチスクリーンがロックさ れます。再度タップするとロックが解除され ます。

> ロック中は ■ 以外のタップ操作はできま せん。

#### [保留] / [ # 解除]

: キャッチホンを契約している場合、タップす ると通話が保留され、相手側には保留音が流 れます。再度タップすると保留が解除されま す。

保留中は消音を設定/解除できません。

- ・ ご利用中のネットワークによっては、 キャッチホンが利用できない場合があり ます。その場合、本機能は利用できません。
- [キーパッド] : タップすると、電話番号入力画面が表示され ます。[戻る] をタップすると通話中画面に 戻ります。
- ・ sを押すと、スピーカーホン機能がONになり、相手の声が スピーカーから聞こえます。再度押すとスピーカーホン機能 がOFFになります。
- 仙 を押すと、受話音量を調節できます。
- 電話の接続中や通話中は、ステータスバーに■が表示されま す。

#### eお話しが終わったら「で」を押す

電話が切れます。

#### ■主要国の国番号

国際電話をかける際などに入力する主要国の国番号は次のとおりです(2005年11月現在)。 →P80、P567

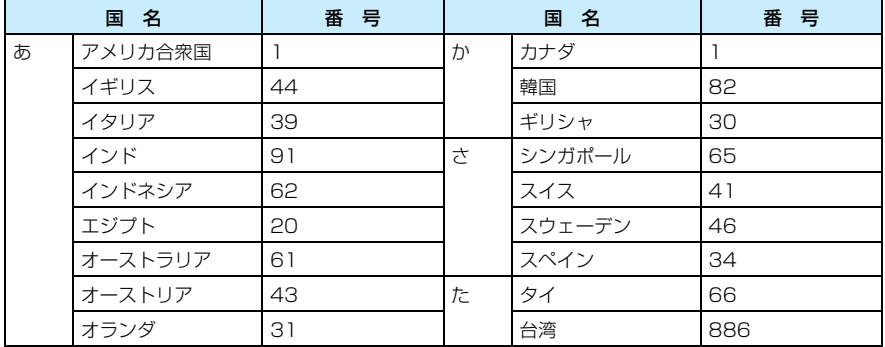

海 外 利 用

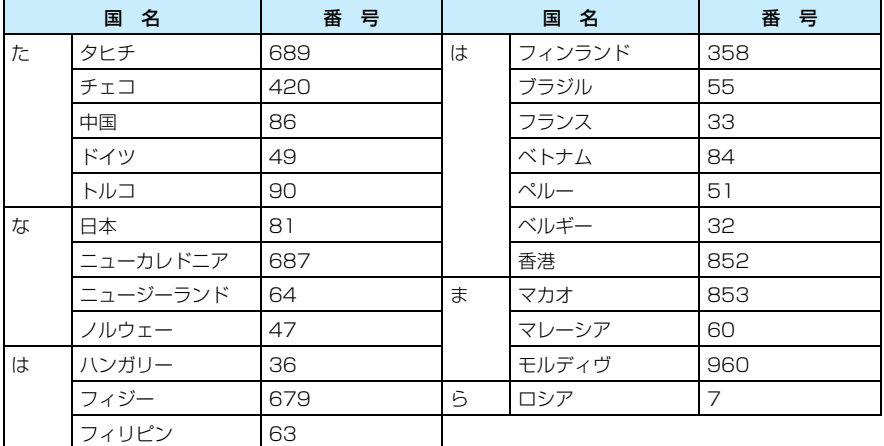

・ その他の国の国番号や詳細については、WORLD WINGのホームページをご覧ください。

# 滞在国内へ電話をかける

滞在国内へ電話をかける場合は、日本国内で電話をかけるように、相手の電話番号を入力して電 話をかけます。

・ 滞在国内へ電話をかける場合でも、相手も国際ローミング中の場合は、海外から電話をかける方法で電話 をかけてください。

#### お知らせ

- ・ 電話をかける相手の電話番号を「+国番号」を付けて電話帳に登録しておくと、国際電話をかけるのに便 利になります。ただし、市外局番が「0」で始まる場合には、先頭の「0」を省略して登録してください (イタリアなど一部の国・地域の電話番号の場合は、「0」が必要な場合があります)。
- 電話番号入力画面は、待受中にとうを押しても表示できます。
- 音声電話の発信に失敗した場合は、画面の[ い リトライ]をタップすると、再度同じ電話番号に電話をか け直すことができます。
- ・ 電話番号入力画面のデザインを変更できます。→P148
- ・ 通話中の画面に通話時間を表示させないように設定できます。→P144
- ・ 通話時間の経過を示す音声タイマーを鳴らすことができます。→P137
- ・ 電話番号入力画面のキーをタップするごとにタップ音を鳴らしたり、FOMA端末を振動させたりできま す。→P136
- ・ 国際ローミング中に電話などを受けないように設定できます。→P575
- ・ 国際ローミング中にかかってきた電話の相手に、海外へ電話を転送している旨の音声ガイダンスを流すよ うに設定できます。→P576
- ・ 発信者番号を正しく通知できない場合があります。
- ・ 一部の海外の通信事業者では、通信事情により相手につながらない場合でも通話料が発生することがあり ます。
- ・ 海外の通信事業者によっては、フリーダイヤルへ電話をかけた場合でも通話料が発生することがありま す。
- ・ 国際テレビ電話をご利用の際は、接続先端末によって表示される相手側の画像が乱れたり、接続できない 場合があります。詳しくは、WORLD WINGのホームページをご覧ください。

# **電話を受ける**

海外にいるときにFOMA端末にかかってきた電話を受けます。

### a電話がかかってくる

着信音が鳴ります。

#### $\boldsymbol{v}$ [応答]をタップ/cを押す

電話を受けます。

- テレビ電話がかかってきた場合は、[応答] をタップ/Cでと押すと、カメラ画像をON にして電話を受けます。また、[プライバシー]をタップすると、カメラ画像をOFFに して電話を受けます。
- ・[拒否]をタップすると、着信を拒否し、発信側は切断されます。
- ・ 通話中の操作は「電話をかける」の操作4と同じです。→P568

#### 3 お話しが終わったらでプを押す

電話が切れます。

#### ■日本から海外の本FOMA端末へ電話をかけてもらう場合

日本国内で通常と同じように、お客様の電話番号を入力して電話をかけてもらうだけで、海 外で日本からかかってきた電話を受けることができます。

「090-XXXX- XXXX」を入力して電話をかける

または

「080-XXXX- XXXX」を入力して電話をかける

#### ■日本以外の国から海外の本FOMA端末へ電話をかけてもらう場合

滞在先に関わらず日本経由で電話をかけるため、日本への国際電話と同じように「発信国の 国際電話アクセス番号」と「81」(日本の国番号)を先頭に付け、お客様の電話番号から先 頭の「0」を除いた電話番号を入力して電話をかけてもらいます。

#### 「発信国の国際電話アクセス番号-81-90-XXXX-XXXX」を入力して電話をかける または

「発信国の国際電話アクセス番号-81-80-XXXX-XXXX」を入力して電話をかける

#### お知らせ

- ・ ステータスライトをONに設定中は、着信時にステータスライトが点灯します。→P145
- ・ 着信音の代わりに、バイブレータでお知らせすることもできます。→P135
- ・ 国により、着信の場合であっても通話料がかかります。その場合の着信料は、国際転送料と着信料の合算 になります。
- ・ 相手が発信者番号を通知してきて電話をかけてきた場合でも、海外の通信事業者によっては、発信者番号 が通知されない場合があります。また、相手が利用しているネットワークによっては、相手の発信者番号 とは異なる番号が通知される場合があります。
- ・ 国際ローミング中に電話がかかってきた場合は、いずれかの国からの電話であっても日本から国際転送さ れます。発信者には日本までの通話料がかかり、着信者には国際転送料がかかります。

# **ネットワークを切り替える**

お買い上げ時 通信方式:自動 検索頻度:普通

海外でFOMA端末を利用するには、滞在先のネットワークに切り替える必要があります。お買 い上げ時は、自動的に滞在先の利用できるネットワークを検出して切り替えるように設定されて います。

- ・ ネットワークを手動で切り替えることができます。
- ・ セルフモードを設定中は、ネットワークの切り替えはできません。

# ネットワークを手動で設定する

利用できるネットワークを手動で選択して設定できます。

・ ネットワークを切り替えるときは、FOMA端末を使用する海外で行ってください。

#### aアプリケーション選択バーの ● (電話) ▶メニューバーの「設定」▶ 「ネットワーク」を順にタップする

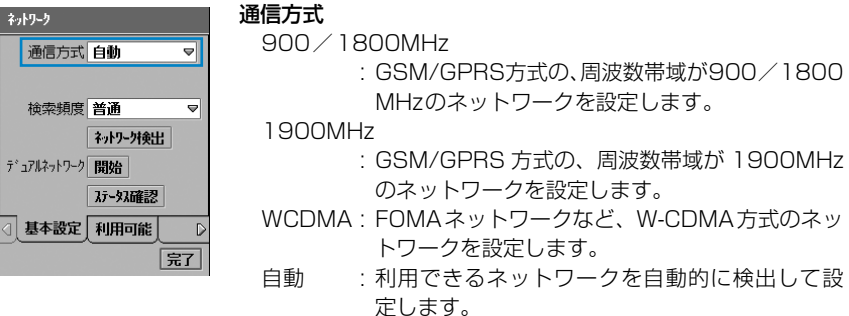

#### $\boldsymbol{2}$ 「通信方式」欄をタップし、利用する通信方式を選択する

選択した通信方式に対応したネットワークの検索が開始されます。

・ 前回に利用したネットワークが利用できる場合は、そのネットワークが自動的に設定さ れます。

### c「利用可能」タブをタップする

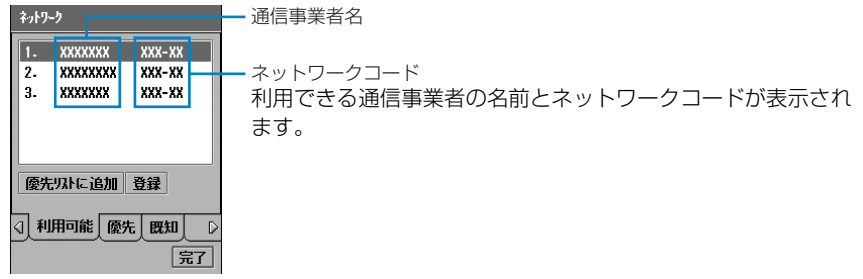

#### $\blacktriangle$ 利用するネットワーク▶[登録]を順にタップする

海 外 利 用

#### お知らせ

- ・「検索頻度」欄をタップすると、ネットワークを検索する頻度を「低速」「普通」「高速」「連続」から選択 して設定できます。
- ステータスバーのネットワーク状態を示すアイコン (△など) をタップすると、現在利用中のネットワー ク(通信事業者)を確認できます。
- ・「通信方式」を「自動」に設定中は、自動的にネットワークの検出と設定が行われるため、電池パックの 使用時間が短くなります。電池パックの消費を抑える場合は、ネットワークを手動で設定することをおす すめします。
- ・「通信方式」を「自動」に設定中は、自動的にネットワークの検索と設定が行われますが、利用する地域 の電波やネットワークの状況によっては、ネットワークが切り替わりにくい場合があります。ネットワー クの検索はW-CDMAを優先して行うため、あらかじめご利用になる地域のネットワークがW-CDMAに 対応していないことがわかっている場合は、「通信方式」を「900/1800MHz」または「1900MHz」 に設定することをおすすめします。

## 利用中のネットワークを切り替える

利用中のネットワークを別の利用可能なネットワークに切り替えることができます。

aアプリケーション選択バーの ● (電話)▶メニューバーの「設定」▶ 「ネットワーク」を順にタップし、ネットワーク画面で「利用可能」タ ブをタップする

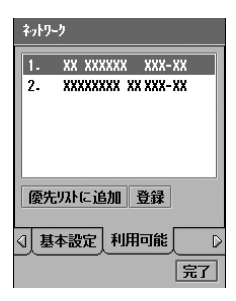

#### 7 利用するネットワーク▶[登録]を順にタップする

#### お知らせ

- ・ 利用可能なネットワークが検索されない場合は、メッセージの表示エリアをタップすると、再度ネット ワークの検索が開始されます。
- ・ ネットワークの状況などによって、選択したネットワークへの切り替えができない場合があります。その 場合は、接続できない旨のメッセージは表示されずに、表示されている他のネットワークを自動的に検索 して切り替えます。ただし、利用できるネットワークが切り替え前のネットワークのみの場合は、切り替 え前のネットワークに登録し直されることがあります。
- ・「通信方式」を「自動」に設定中は、自動的にネットワークの検索と設定が行われますが、FOMA 端末の 使用状況によっては、ネットワークを自動で検索できない場合があります。その場合には電源を入れ直し て検索を行う必要がありますのでご注意ください。
## 接続先のネットワークを再検索する

自動でネットワークが適切に検索できない場合や、手動でネットワークを切り替える場合に、 ネットワークを再検索して切り替えることができます。

### aアプリケーション選択バーの ● (電話)▶メニューバーの「設定」▶ 「ネットワーク」を順にタップする

## $\overline{\mathbf{2}}$ ネットワーク画面で[ネットワーク検出]をタップする

「通信方式」の設定に従ってネットワークが検索されます。

- ・「通信方式」が「自動」に設定されている場合は、検索されたネットワークが自動的に 設定されます。
- ・「通信方式」が「自動」以外に設定されている場合は、ネットワークの選択画面が表示 されます。ネットワークをタップすると設定されます。前回に利用したネットワークが 利用できる場合は、そのネットワークが自動的に設定されます。

# 優先リスト追加 **優先的に利用する通信事業者を設定する**

利用したいネットワークを優先リストに登録して優先順位を指定すると、検索されたネットワー クが自動的に設定されるとき、指定した優先順位に従ってネットワークが設定されます。 ・ 優先リストは20件まで登録できます。

### aアプリケーション選択バーの ● (電話)▶メニューバーの「設定 |▶ 「ネットワーク」を順にタップする

## $\overline{\mathbf{2}}$ 優先リストにネットワークを登録する

■現在利用可能なネットワークから登録するとき

- a「利用可能」タブをタップする
- ②登録するネットワーク▶ [優先リストに追加] を順にタップする

#### ■既知のネットワークから登録するとき

- a「既知」タブをタップする
	- •「既知」タブが画面上に表示されていない場合は、タブ表示エリアの √ / ▷ をタッ プして表示できます。→P44
- ②登録するネットワーク▶ [優先リストに追加] を順にタップする

#### ■新規にネットワークを登録するとき

#### ①「優先」タブ▶[新規]を順にタップする

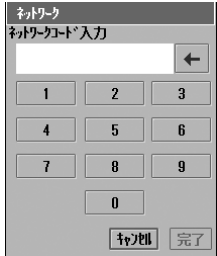

- 「キャンセル〕をタップすると、操作を中止します。
- ・「優先」タブが画面上に表示されていない場合は、タブ表示エ リアの 4 / D をタップして表示できます。→P44

海 外 利 用

②ネットワークコードを入力▶ [完了] をタップする

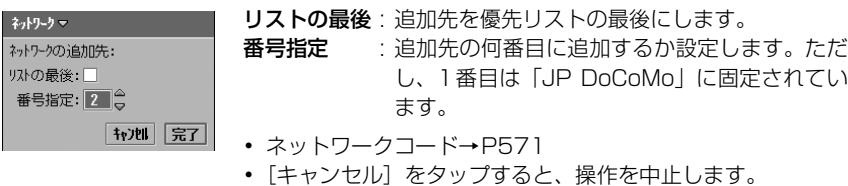

- ③「リストの最後」の□をタップ/「番号指定」欄の ▲ / マをタップして位置を指定 する
- 4 [完了] をタップする

#### ■優先リストを削除するとき

「優先」タブ▶削除するネットワーク▶「削除】を順にタップする

#### 3 優先リスト画面で優先順位を変更するネットワーク▶[上へ]/[下 へ]を順にタップする

#### お知らせ

- ・ 優先リスト画面の一番目に表示される「JP DoCoMo」の優先順位は変更できません。
- ・ 利用できるネットワークがない場合は、ネットワークを優先リストへ追加できません。
- ・ 既に 20 件のネットワークが優先リストに登録されている場合は、優先リストへの登録ができません。新 たに追加する場合は、不要なネットワークを削除してください。
- ・ ネットワークコードを入力中に、お客様による他のアプリケーションへの切り替えや、他のアプリケー ションからの割り込みにより、アプリケーションが切り替えられた場合は、それまでの設定内容は保存さ れませんのでご注意ください。

# **ローミング中の動作について設定する**

#### 海外で国際ローミングを利用中に電話がかかってきたときの動作を設定します。

・ ネットワークサービスについての詳細は、『ネットワークサービス操作ガイド』をご覧ください。

## 遠隔操作設定 ミング中にネットワークサービスを遠隔操作できるようにする

お買い上げ時 | 遠隔操作設定:□

海外からの留守番電話・転送でんわサービスのご利用は「遠隔操作」の扱いとなりますので、ご 利用には「遠隔操作設定」の設定が必要です。

- ・ ご出発前に、日本国内で設定を行ってください。
- ・ 留守番電話サービス、転送でんわサービスをご契約いただいているときのみ利用できます。
- 遠隔操作の詳細については、『ネットワークサービス操作ガイド』をご覧ください。
- ・ 遠隔操作を行う際は、あらかじめ留守番電話サービス、または転送でんわサービスを開始に設定してくだ さい。

### aアプリケーション選択バーの ● (電話)▶ メニューバーの「設定 |▶ 「ローミング」を順にタップする

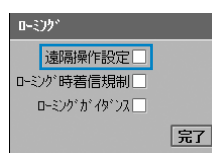

遠隔操作設定 : 遠隔操作設定を有効にするかしないかを設定し ます。 ■ 「アが無効の状態です。

ローミング画面

 $\overline{\mathbf{2}}$ 「遠隔操作設定」の□ をタップし、開始の確認画面で[はい]をタップ する

• 開始の確認画面で「いいえ〕をタップすると、操作を中止します。

## ローミング時着信規制 ローミング中の着信を受けないようにする

お買い上げ時 ローミング時着信規制:□

国際ローミング中に、音声電話やテレビ電話の着信、Eメールやショートメッセージ(SMS)の 受信を行わないように設定できます。

・ 本機能を設定すると、mopera Uなどのメール通知機能を利用して、自動的にメールサーバに接続して Eメールを受信する機能(→P260)も利用できなくなります。

### aローミング画面で「ローミング時着信規制|の||をタップし、ネット ワークパスワード入力画面でネットワーク暗証番号を入力する

ローミング時着信規制 : ローミング時着信規制を有効にするかしないかを設定します。 ☑が有効、□が無効の状態です。

- ・ ローミング画面の表示方法→P575
- ネットワークパスワード入力画面で [キャンセル] をタップすると、操作を中止します。

海 外 利 用 ・ サービスエリア外や電波の届いていない場所では操作できません。

## ローミングガイダンス ミング中の音声ガイダンスを設定する

お買い上げ時 ローミングガイダンス:

国際ローミング中にかかってきた電話の相手に、国際ローミング中の音声ガイダンスを流すよう に設定できます。

- ・ 音声ガイダンスを設定していない場合は、電話をかけてきた相手には電話の呼び出し音が流れます。
- ・ 音声ガイダンスを設定していない場合でも、海外の通信事業者の状況により、外国語の音声ガイダンスが 流れることがあります。また、電話の呼び出し音が日本国内と異なることがあります。
- ・ メロディーコールをご利用の場合でも、国際ローミング中は呼び出し音または本機能の設定に基づいた音 声ガイダンスが流れます。

### aローミング画面で「ローミングガイダンス」の□をタップし、開始の 確認画面で[はい]をタップする

ローミングガイダンスを有効にするかしないかを設定します。 √が有効、□が無効の状態です。

- ・ 電話をかけてきた相手には「この電話は海外にローミング中です。おつなぎしています ので、そのままお待ちください」という音声ガイダンスが流れます。
- ・ ローミング画面の表示方法→P575
- 開始の確認画面で「いいえ]をタップすると、操作を中止します。

#### お知らせ

・ サービスエリア外や電波の届いていない場所では操作できません。

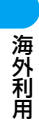

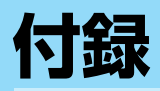

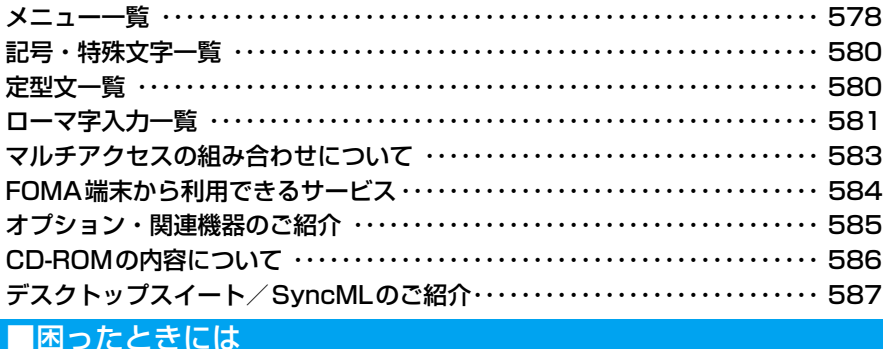

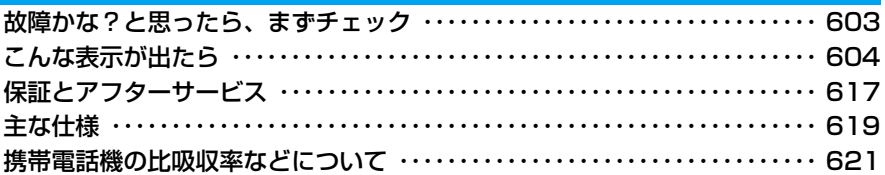

# **メニュー一覧**

## アプリケーション選択バーの %% (アプリケーションランチャー)をタップすると表示されます。

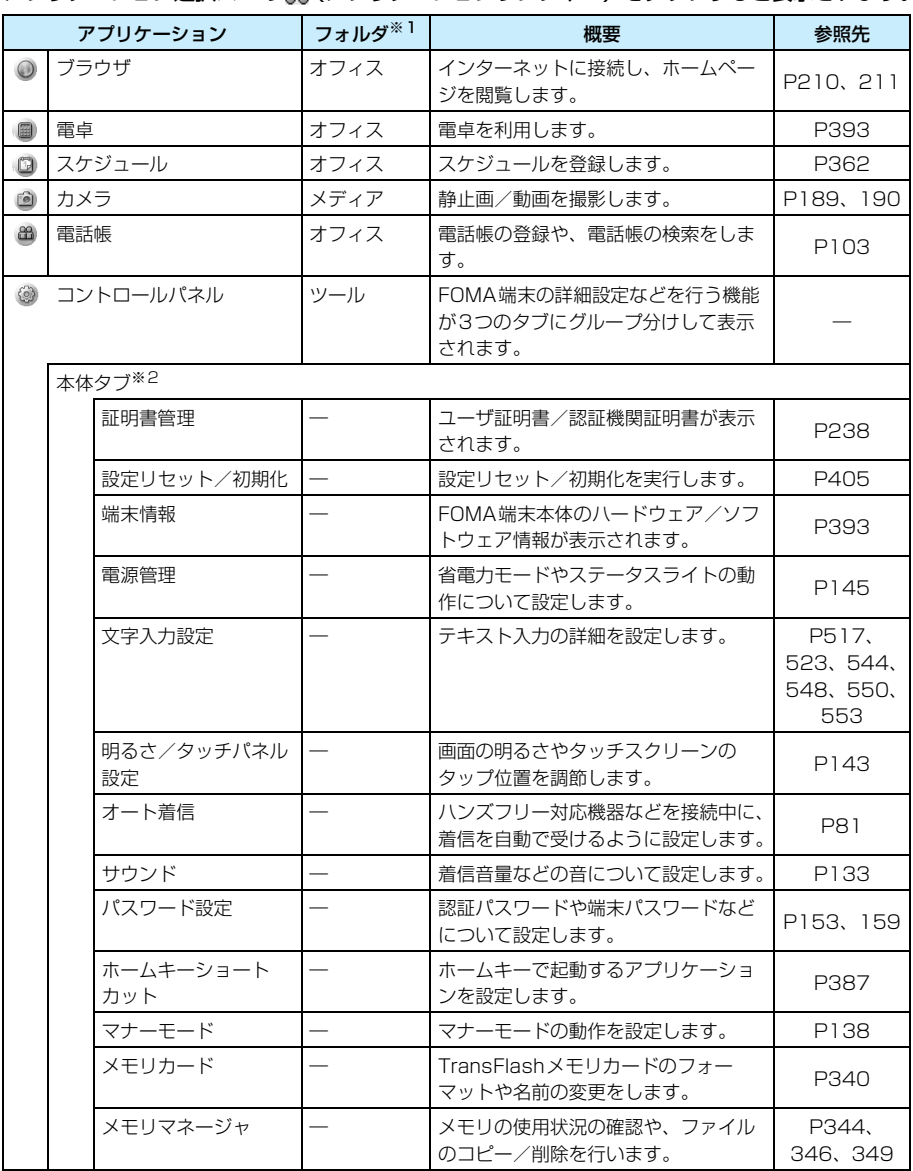

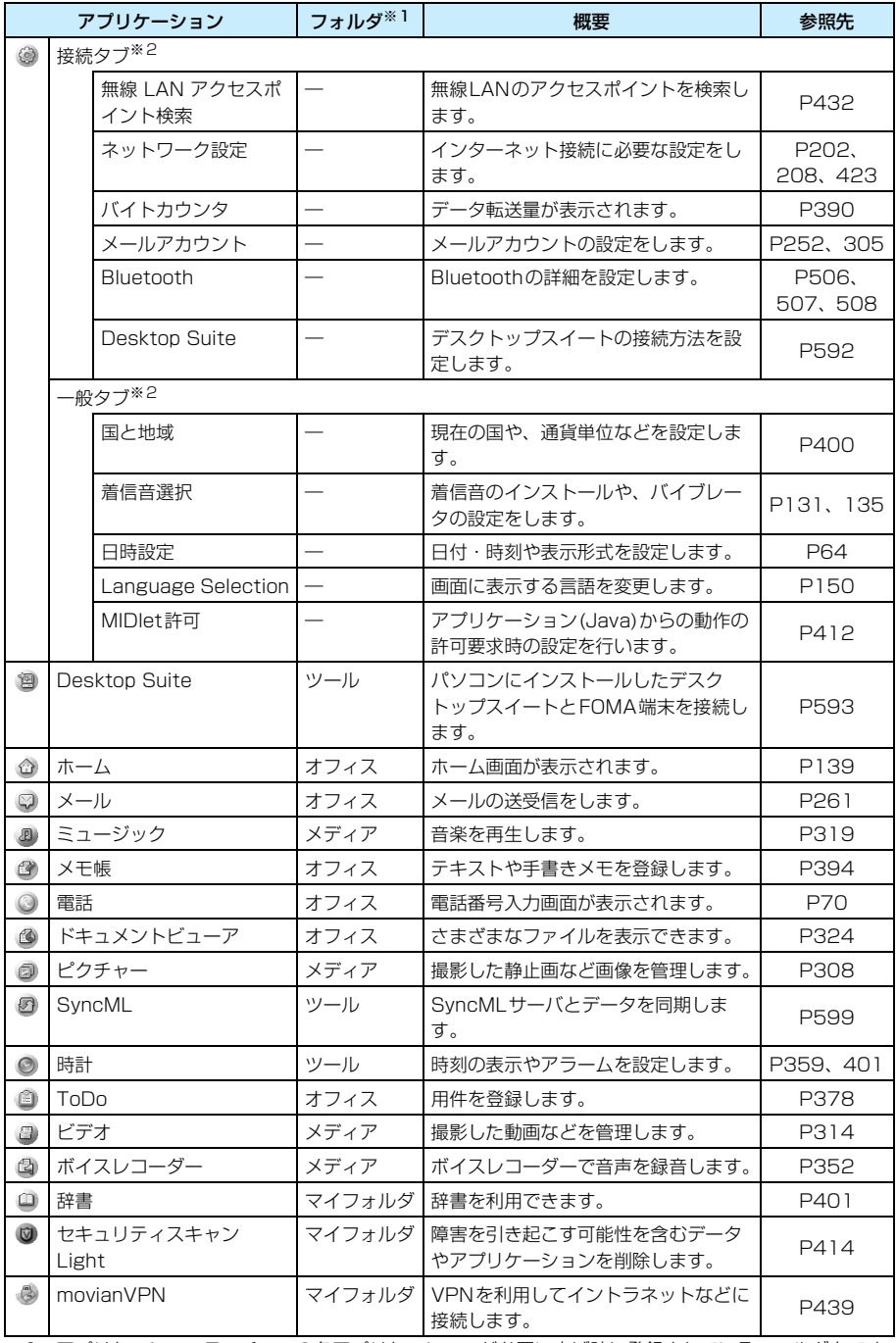

※1:アプリケーションランチャーの各アプリケーションがお買い上げ時に登録されているフォルダ名です。 登録されているフォルダは変更できます。→P46

※2:コントロールパネルの各機能がお買い上げ時にグループ分けされているタブです。登録されているグ ループは変更できます。→P388

# **記号・特殊文字一覧**

・ 記号・特殊文字の入力のしかた→P530

 $\ddot{\phantom{0}}$  $\bar{1}$  $\ddot{\phantom{a}}$ ÷  $\overline{?}$  $\mathbf{a}$  $\lambda$  $\bar{H}$  $\hat{f}$ ċ  $\overline{1}$  $\checkmark$  $\overline{\phantom{0}}$  $\searrow$ 々  $\chi$  $\ddot{\phantom{a}}$  $\circ$  $\overline{a}$  $\geq$   $\sim$   $\geq$ Ť k,  $\ddot{\phantom{a}}$  $\mathbf{a}$  $\bigl($  $\mathbf{I}$  $\overline{\mathbb{I}}$  $\prod_{i=1}^{\infty}$  $\zeta$  $\overline{(\ }$  $\bigcirc$  $\overline{a}$  $\overline{\phantom{a}}$  $\ldots$  $\ddot{\phantom{1}}$  .  $\left\{ \right.$  $\,$ Î  $\rangle$  $\sqrt{ }$  $\overline{\mathsf{I}}$  $\begin{array}{c} \hline \end{array}$  $\mathbf{I}$ I  $\ddot{}$  $\overline{a}$  $\pm$  $\overline{<}$  $\leq$  $\geq$  $\sigma$  $\hat{+}$ 《  $\times$  $\frac{1}{\sqrt{2}}$  $=$  $\neq$  $\infty$ 全角  $\overline{S}$ Ć  $\bar{3}$  $\divideontimes$  $^{\circledR}$  $\star$  $\Diamond$ ¥  $\ddot{\mathbb{C}}$ £  $\%$  $\#$  $\delta$ ☆  $\bigcirc$  $\bullet$  $\ddot{\bullet}$  $\Box$  $\overline{\mathsf{A}}$  $\triangle$  $\blacktriangle$  $\bigtriangledown$  $\overline{\mathbf{v}}$  $\sum_{i=1}^{n}$  $\bar{\tau}$  $\uparrow$  $\supseteq$  $\overline{\Omega}$  $\bar{\wedge}$  $\equiv$  $\angle$ ☀  $\downarrow$ Ξ  $\in$  $\Rightarrow$  $\supset$  $\lnot \Rightarrow$  $\Leftrightarrow$  $\perp$  $\rightarrow$  $\leftarrow$  $\vee$  $\sqrt{\sqrt{2}}$  $\overline{J}$ Å  $\bar{+}$  $\triangledown$  $\int\!\!\!\int$  $\blacksquare$  $\partial$  $\equiv$  $\Rightarrow$  $\ll$  $\gg$  $\infty$  $\infty$  $\% 0$  $#$  $\mathbf b$  $\mathcal{P}$  $\ddagger$  $\circ$ ! " # \$ % & ' ( ) + , ‐ . / : ; < = > ? @ [ ] ¥ 半角  $\hat{r}$   $\hat{r}$   $\hat{r}$   $\hat{r}$   $\hat{r}$   $\hat{r}$   $\hat{r}$  $\forall$  $\mathsf B$  $\Gamma$  $\Delta$  $\mathsf E$  $\mathsf Z$  $\mathsf{H}% _{\mathbb{R}}^{1}\left( \mathbb{R}^{2}\right)$  $\Theta$  $\mathbf{I}$ K  $\wedge$ M  $\mathbb N$ Ξ  $\circ$  $\Box$  $\overline{P}$ Σ  $\top$  $\Phi$  $\times$  $\psi$  $\Omega$  $\alpha$  $\frac{Y}{\Gamma}$  $\frac{\zeta}{\triangle}$  $\delta$  $\theta$ β  $\varepsilon$  $\eta$  $\iota$  $\overline{\mathcal{K}}$  $\lambda$  $\mu$  $\vee$ ξ  $\mathcal{O}$  $\overline{H}$  $\frac{\rho}{\rho}$  $\sigma$  $\tau$  $\cup$  $\phi$  $_{\rm X}^{\chi}$  $\psi$  $\omega$  $\forall$ Б  $\overline{B}$ 口  $\mathsf E$  $\overline{\mathbf{X}}$ 3 V Й  $\overline{\mathsf{K}}$  $\overline{\Pi}$  $\mathsf{M}% _{T}=\mathsf{M}_{T}\!\left( a,b\right) ,\ \mathsf{M}_{T}=\mathsf{M}_{T}\!\left( a,b\right) ,$  $\overline{H}$  $\bigcirc$  $\Box$  $\mathsf C$  $\top$ У  $\Phi$  $\frac{1}{2}$ Ч Ш Щ  $\Theta$ Ъ Ы  $\mathsf{b}$ ю я  $\mathsf{a}$ б  $\mathsf B$  $\Gamma$ Д  $\mathbf{e}$ ë  $\mathsf{X}$  $_{\rm 3}$ И Й  $\overline{\mathsf{K}}$ Л  $\overline{H}$  $\circ$  $\Box$ D  $\mathbf C$ M  $\mathbf{r}$  $\overline{\phantom{a}}$  $\perp$  $\mathsf{L}$  $\vdash$  $\overline{a}$ ட்ட  $+$  $\mathsf{y}$ ф  $\boldsymbol{\times}$ Ч  $\sqcup$ Щ  $\frac{b!}{l}$ Э  $\overline{a}$  $\top$  $\top$  $\rm ^b$  $\mathbf b$  $\rm\,$  fO  $\overline{\Gamma}$  $\overline{\phantom{a}}$ 特殊  $\mathsf{L}$  $\perp$  $\frac{1}{1}$  $\mathbf{I}$  $\overline{\phantom{a}}$  $\vdash$  $\overline{\phantom{a}}$  $\dashv$ 工  $\overline{\phantom{a}}$ Н  $\top$  $\pm$  $\pm$  $\hspace{0.1mm} +$  $\top$  $\pm$  $\circledcirc$  $^{\circ}$  $\circled{3}$  $\circ$ п  $\circledS$  $^{\circ}$  $\circledD$  $(8)$  $\circledS$  $\circledR$  $\overline{0}$   $\overline{0}$  $\ddot{\circ}$  $^\circledR$  $^\circledR$  $(6)$  $\overline{0}$  $(18)$  $^\circledR$  $^{\textregistered}$  $\rm \Pi$  $\rm I\hspace{-0.3mm}I$  $\mathbb N$ V  $\mathbf{W}$  $\mathbbm{W}$ VIII  $\mathbbm{N}$  $\varepsilon_{_{ij}}$ X  $\ast_{_{\mathrm{H}}}$  $\stackrel{\leftrightarrow}{\neq}$  $\xi_{\mu\nu}^{\pm}$  $\frac{\partial \mathcal{D}}{\partial \mathcal{L}}$  $\mathbb{F}_p$  $Z_{\mu\nu}^{--}$  $22$ 铭  $\frac{1}{2}$ 狸  $\mathbb{F}_n$  $\uparrow^+_\Gamma$ 綜  $\frac{3}{10}$  $\gamma_{\overline{\mathcal{G}}}$  $\mathbb{m}$  $km$ 平成  $<sup>cm</sup>$ </sup> mg kg  $CC$ m  $\circledast$  $\circledR$ (株) (有) (代) 明治 大正 昭和 Σ No. KK.  $EL \oplus \oplus$  $\circledR$  $\Rightarrow$  $\equiv$  $\sqrt{2}$ ∮  $\angle$  $\sqrt{ }$  $\perp$  $\Box$  $\frac{a}{2}$ . Δ  $\cap$ U

# **定型文一覧**

・ 定型文の入力のしかた→P529

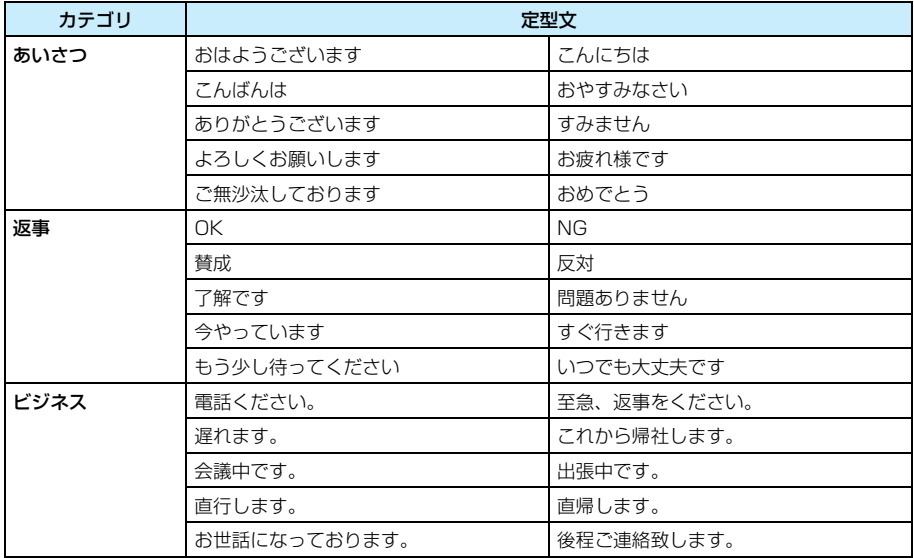

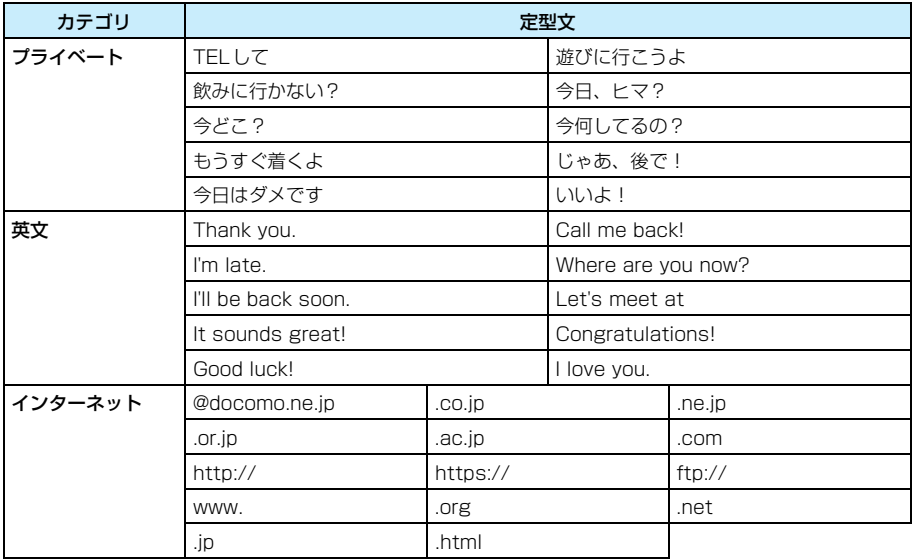

# **ローマ字入力一覧**

入力方式を「Qwertyキーボード」、入力モードを「ひらがな/漢字」にしている場合、ひらが な/漢字の入力はローマ字入力で行います。→P540

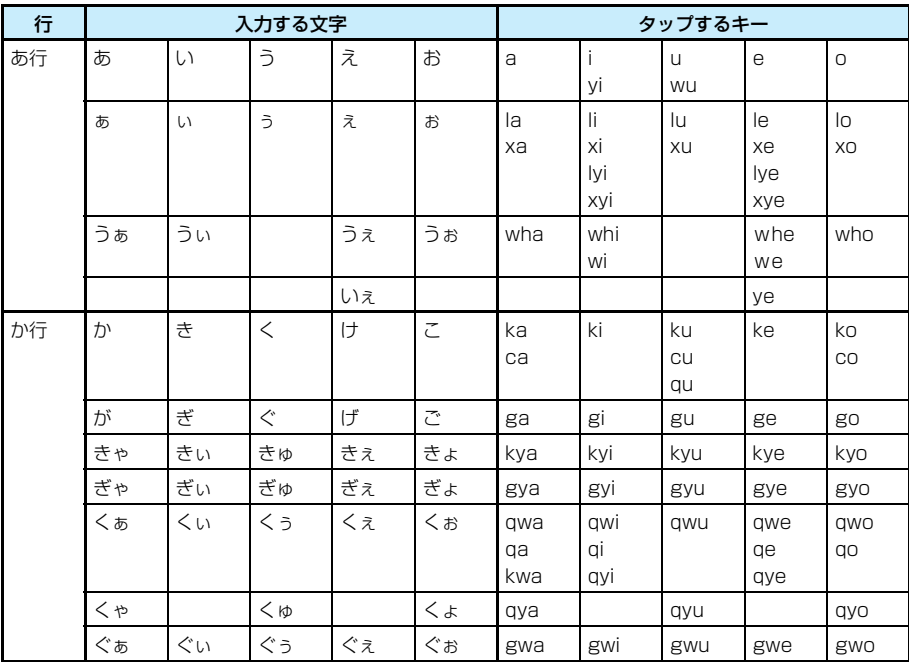

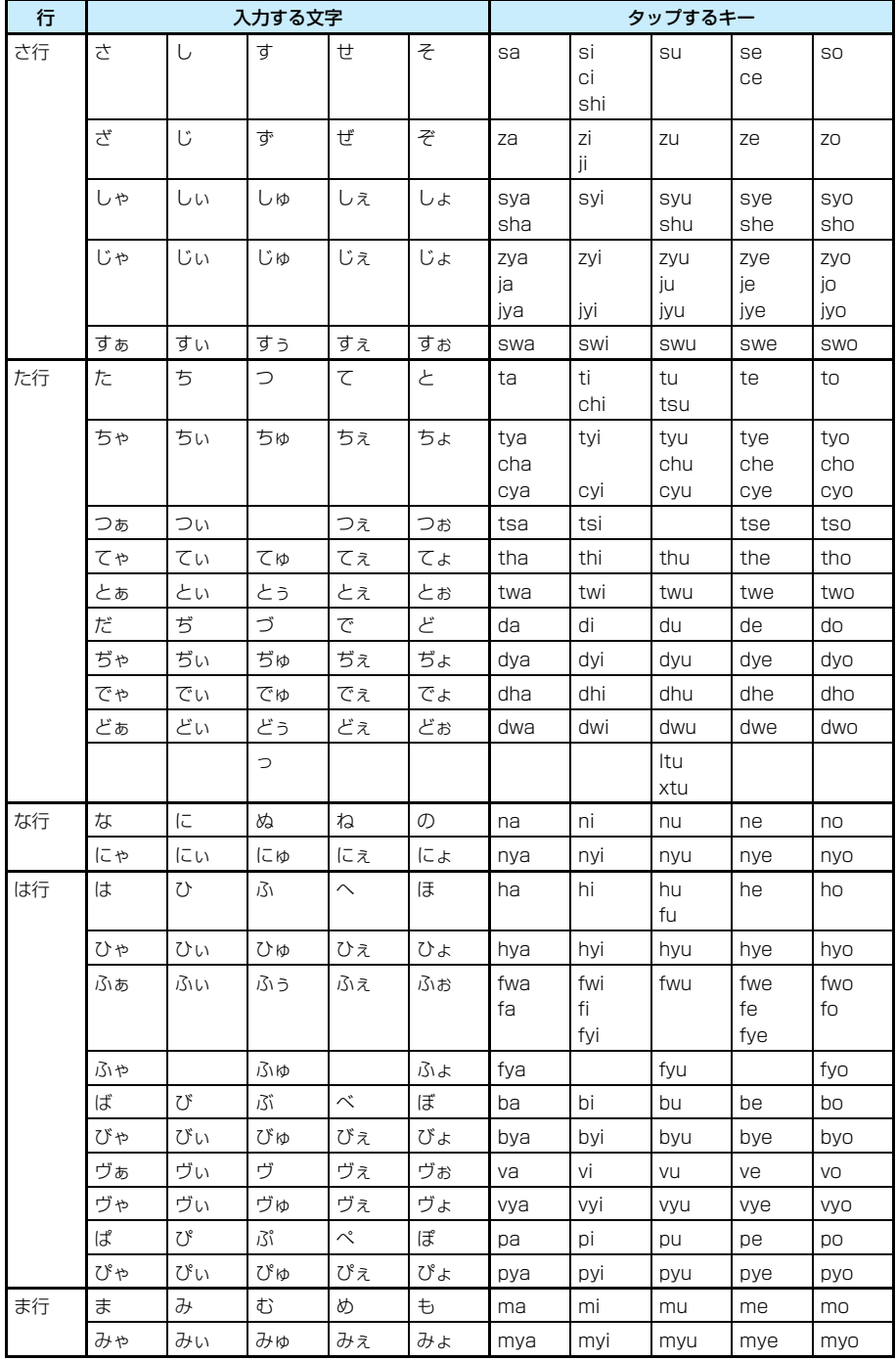

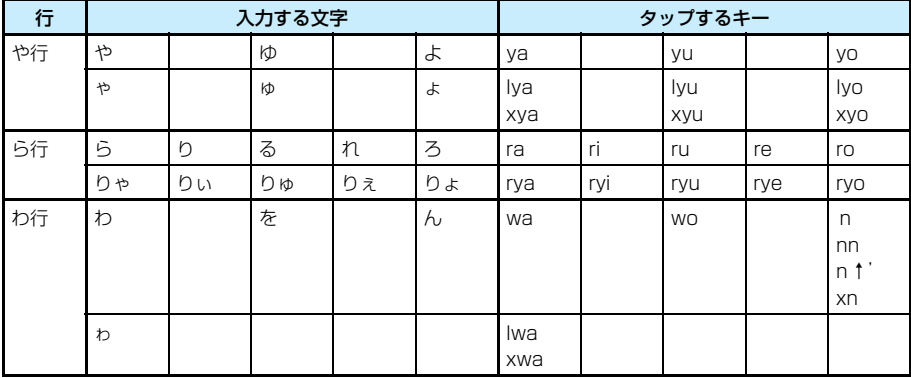

# **マルチアクセスの組み合わせについて**

### マルチアクセスでできる動作は次のとおりです。

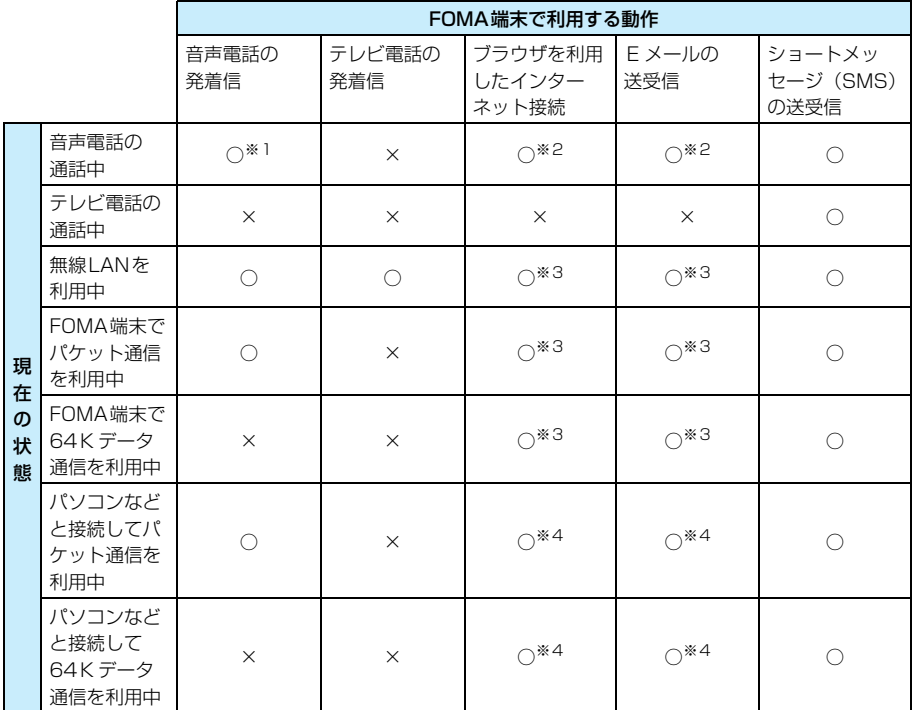

○ : 利用できます。

× :利用できません。

※1:キャッチホンをご契約いただき、開始に設定している場合に可能です。

※2:64Kデータ通信での接続や送受信は利用できません。

※3:接続中以外の回線を利用した接続や送受信はできません。

※4:パケット通信および64Kデータ通信での接続や送受信は利用できません。

# **FOMA端末から利用できるサービス**

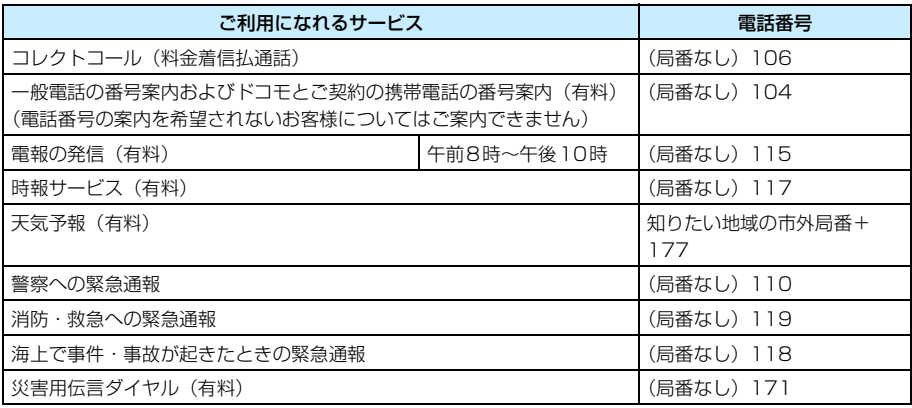

#### お知らせ

- コレクトコール (106) をご利用の際には、通話を受けた方に通話料と 1回の通話ごとの取扱手数料 90 円(税込94.5円)がかかります(2005年11月現在)。
- ・ 番号案内(104)をご利用の際には、案内料100円(税込105円)に加えて通話料がかかります。目や 上肢などの不自由な方には、無料でご案内しております。詳しくは、一般電話から116番(NTT営業窓 口)までお問い合わせください(2005年11月現在)。
- ・ FOMA 端末から 110 番・119 番・118 番通報の際は発信場所が特定できません。警察・消防機関側か ら確認などの電話をする場合があるため、携帯電話からかけていることと、電話番号と明確な現在位置を 伝えてください。また、通報は途中で通話が切れないように立ち止まって通報し、通報後はすぐに電源を 切らず、10分程度は着信のできる状態にしておいてください。
- ・ おかけになった地域により、管轄の消防署・警察署に接続されない場合があります。接続されない場合は、 お近くの公衆電話または一般電話からおかけください。
- ・ 一般電話の「転送でんわ」、「ボイスワープ」をご利用のお客様で転送先を携帯・自動車電話(携帯電話) に指定した場合、一般電話/携帯電話の設定によって携帯電話が通話中、サービスエリア外および電源を 切っているときでも発信者には呼び出し音が聞こえることがあります。
- ・ 116番(NTT営業窓口)、ダイヤルQ2、伝言ダイヤル、クレジット通話などのサービスは利用できませ んのでご注意ください(一般電話または公衆電話から、FOMA端末へおかけになる際の自動クレジット通 話は利用できます)。

# **オプション・関連機器のご紹介**

FOMA端末にさまざまな別売りのオプション機器を組み合わせることで、パーソナルからビジ ネスまでさらに幅広い用途に対応できます。なお、地域によってはお取り扱いしていない商品も あります。

詳しくは、当社営業窓口などへお問い合わせください。また、オプションの詳細については各機 器の取扱説明書などをご覧ください。

- FOMA ACアダプタ 01<sup>※1</sup> 卓上ホルダ MO1
- FOMA DCアダプタ 01 ・ リアカバー M01
- 
- 平型ステレオイヤホンヤット PO1 → FOMA USB接続ケーブル※2
- 
- 
- 
- 
- 
- 雷池パック MO1 → インタイラスペン MO1
	-
- ステレオイヤホンセット P001<sup>※3</sup> ・ 平型スイッチ付イヤホンマイク P01/P02
- Bluetoothヘッドセット FO1<sup>※4</sup> スイッチ付イヤホンマイク P001/P002<sup>※3</sup>
- FOMA海外兼用ACアダプタ 01 → 車載ハンズフリーキット 01<sup>※5</sup>
- ※1:本体付属品のACアダプタ MO1(→P28)とは異なります。ACアダプタ MO1はオプション品とし てお取り扱いしておりませんので、ACアダプタ M01以外をご使用になる際は、本オプション品をご 利用ください。
- ※2:本体付属品のUSB接続ケーブル(試供品)(→P28)とは異なります。USB接続ケーブル(試供品) はオプション品としてお取り扱いしておりませんので、USB接続ケーブル(試供品)以外をご使用に なる際は、本オプション品をご利用ください。
- ※3:イヤホンジャック変換アダプタ P001が必要です。
- ※4:Bluetoothヘッドセット用ACアダプタ F01が必要です。
- ※5:Bluetoothでの接続のみ、ご使用になれます。

# **CD-ROMの内容について**

#### 本FOMA端末には、2枚のFOMA M1000用CD-ROMが添付されています。各CD-ROMの 内容は次のとおりです。

- ・「カスタマイズ」や「サンプルファイル」、「アプリケーション」に収録されているファイル/データをFOMA 端末にインストールする際は、あらかじめデスクトップスイートを使ってFOMA端末とパソコンを接続し、 本書の説明やCD-ROMの指示に従って操作してください。
- ・ CD-ROM1に収録されているソフトウェアやファイルは、次のURLからダウンロードできます。 http://motorola.jp/hellomoto/M1000/flash/manual.htm

### ■CD-ROM1

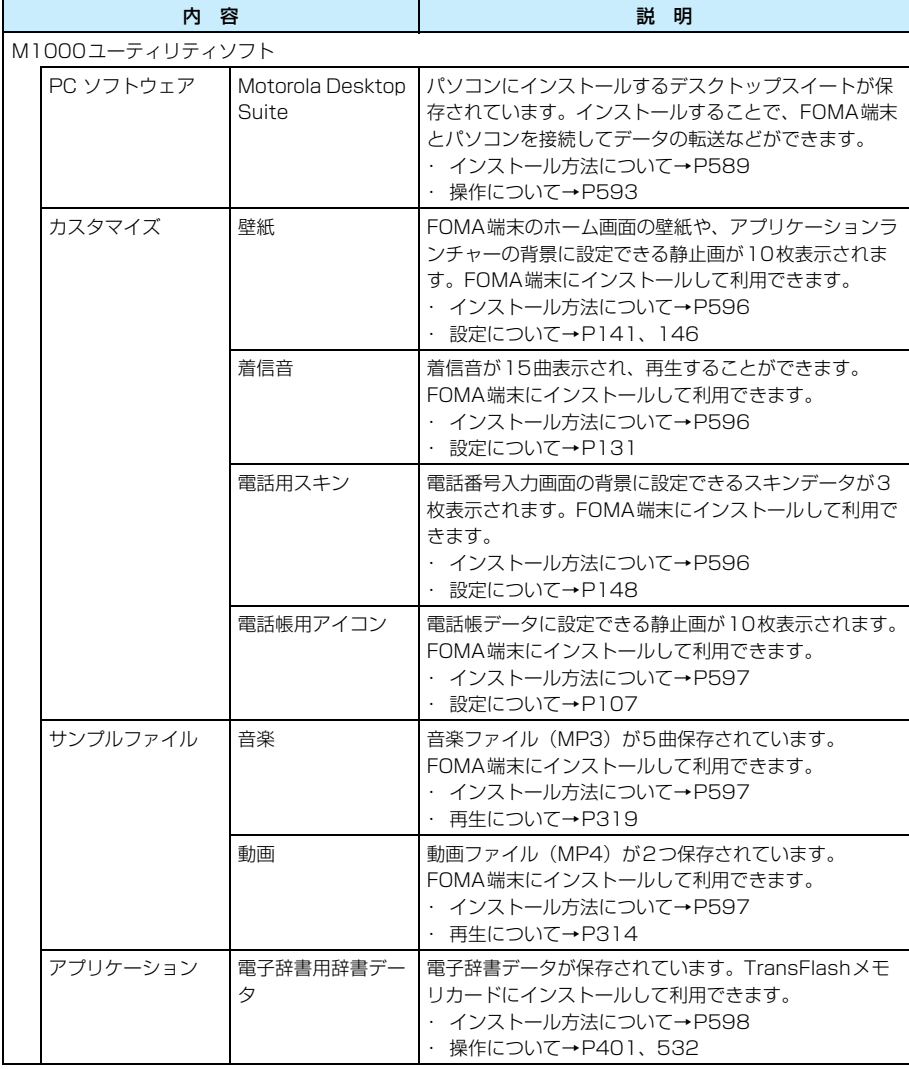

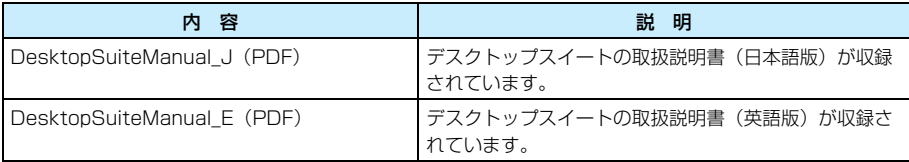

#### ■CD-ROM2

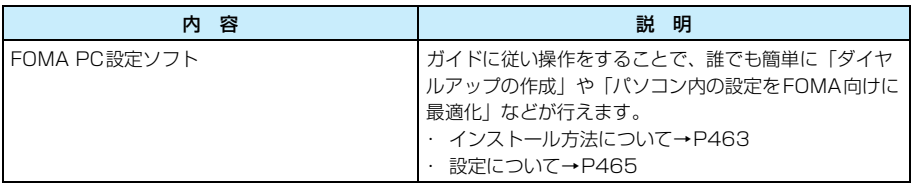

#### お知らせ

- ・ CD-ROM1には、FOMA 端末とパソコンをUSB接続ケーブル(同梱品)で接続して、パケット通信、 64K データ通信やデータ転送を行うときに必要なM1000通信設定ファイル(ドライバ)も収録されて います。→P458
- インストールしたファイルやデータのアンインストール方法については、P598~P599の「インストー ルしたファイルやデータをアンインストールするとき」をご参照ください。

# **デスクトップスイート/SyncMLのご紹介**

#### FOMA端末には、データを同期させるための2種類のソフトウェアがあります。

#### ■デスクトップスイート

電話帳やスケジュール/ToDoリスト、Eメールなどのデータを、FOMA端末とUSB接続 ケーブルまたはBluetooth経由で接続したパソコンとの間で転送・同期できます。また、デー タの転送・同期以外に、FOMA端末へのアプリケーションやファイルのインストール・転送 ができます。

#### ■SyncML

「SyncML」とは、SyncML対応のサーバを経由して、さまざまなネットワークやプラット フォーム間でデータを同期(シンクロ)するための標準プロトコルです。携帯電話などの携 帯端末からインターネットや無線LAN経由でSyncML対応のサーバと接続することで、携帯 端末と企業内サーバなどの間で、スケジュールや電話帳などのデータの同期(シンクロ)を とることができます。

例えば、本FOMA端末でSyncMLを利用すると、外出中に公衆無線LANサービスを利用し てSyncMLサーバと接続し、会社のパソコンと電話帳データやスケジュール、ToDoリスト、 Eメールなどのデータを同期(シンクロ)させることなどができるようになります。

- ・ 本FOMA端末はSyncMLのバージョン1.0をサポートしています。
- ・ SyncML のサービスに関する詳細については、ご利用になるサービスを管理・運営する会 社や管理者にお問い合わせください。

#### お知らせ

・ デスクトップスイートを利用してのデータ転送や同期の方法、機能の詳細などについては、添付のFOMA M1000用CD-ROM1内にあるデスクトップスイート取扱説明書(PDF)、またはパソコンのデスクトッ プスイートのヘルプをご覧ください。→P588、P595 デスクトップスイート取扱説明書(PDF)を表 示するには、P588の「デスクトップスイート取扱説明書(PDF)の開きかた」を参照してください。

・ デスクトップスイート取扱説明書(PDF形式、「DesktopSuiteManual.pdf」)をご覧になるには、Adobe Reader (バージョン6.0以上を推奨)が必要です。お使いのパソコンにインストールされていない場合 は、アドビシステムズ株式会社のホームページから最新版をダウンロードできます(別途通信料がかかり ます)。詳しくはアドビシステムズ株式会社のホームページを参照してください。

#### ■デスクトップスイート取扱説明書 (PDF) の開きかた

- (1)「スタート」▶「ファイル名を指定して実行」を順にクリックする
- b「名前」欄に「〈CD-ROMドライブ名〉:¥(DesktopSuiteManual\_Jまたは DesktopSuiteManual\_E)」と入力し、[OK]をクリックする

## 動作環境の確認

パソコンのデスクトップスイートは、次の動作環境でご利用ください。

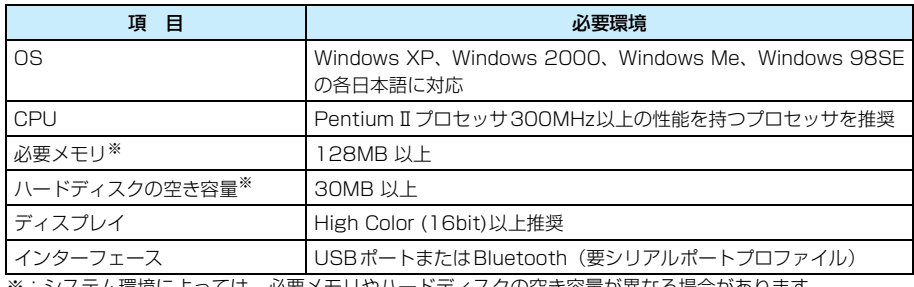

※:システム環境によっては、必要メモリやハードディスクの空き容量が異なる場合があります

#### お知らせ

- ・ 動作環境によってはご使用になれない場合があります。また、上記の動作環境以外でのご使用によるお問 い合わせおよび動作保証は、当社では責任を負いかねますのであらかじめご了承ください。
- ・ SyncMLサーバについては、SyncMLサーバを管理するネットワーク管理者にお問い合わせください。
- ・ お使いのパソコンに搭載の、または外付けのBluetoothデバイスによっては、デスクトップスイートとの 接続に利用できない場合があります。
- ・ お使いのUSBハブによっては、デスクトップスイートとの接続に利用できない場合があります。
- ・ Windows 98SE でご使用になる場合は、必ずパソコンの電源が入った状態で USB 接続ケーブル(同梱 品)をパソコンのUSB端子に接続してください。

## ご使用にあたって

#### <免責事項>

ダウンロード方法、転送可能データ、動作環境、操作方法、制限事項などの詳細については、添 付のFOMA M1000用CD-ROM1内にあるデスクトップスイート取扱説明書(PDF)、または デスクトップスイートやSyncMLのヘルプをご覧ください。

デスクトップスイート、SyncMLに関するお問い合わせ モトローラ株式会社 カスタマーホットライン0120-227-217 ※ 携帯電話、PHSからもご利用になれます。 受付時間:平日9:00~18:00(土日祝日除く)

### <ダウンロードURL>

デスクトップスイートは、次のURLからダウンロードできます。 http://motorola.jp/hellomoto/M1000/flash/manual.htm

# デスクトップスイートを利用する

## デスクトップスイートをパソコンにインストールする

デスクトップスイートをパソコンにインストールします。

・ Windows XP、Windows 2000でデスクトップスイートのインストールを行う場合は、必ずパソコンの 管理者権限を持ったユーザーアカウントで行ってください。パソコンの管理者権限の設定操作については、 各パソコンメーカー、マイクロソフト社にお問い合わせください。

<例:Windows XPでインストールするとき>

## a添付のFOMA M1000 用CD-ROM1をパソコンにセットする

#### $\boldsymbol{\eta}$ 「Start.exe」をダブルクリックする

#### ■Start.exeが表示されないとき

①「スタート」▶「ファイル名を指定して実行」を順にクリックする

b「名前」欄に「〈CD-ROMドライブ名〉:¥Start.exe」と入力し、[OK]をクリックする

## 3 M1000 ユーティリティソフトの言語選択画面で利用する言語をク リック▶ソフトウェア使用許諾条件画面で内容を確認▶[同意する] をクリックする

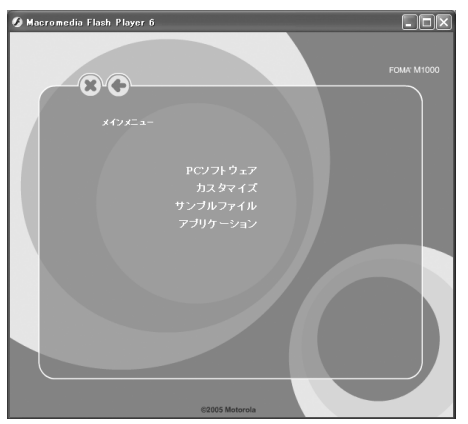

 $\blacktriangle$ 「PC ソフトウェア」◆「Motorola Desktop Suite」を順にクリック する

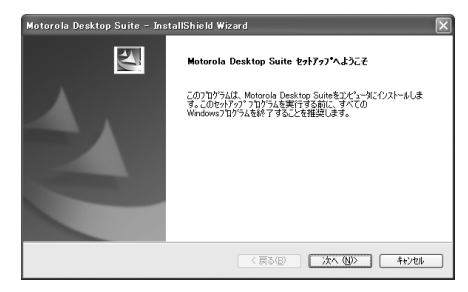

e[次へ]をクリックし、使用許諾契約画面で内容を確認▶「使用許諾契 約の全条項に同意します |◆[次へ]を順にクリックする

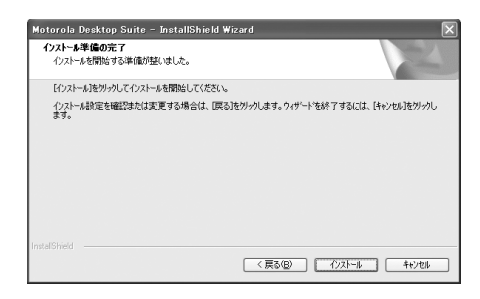

#### f[インストール]をクリックする

インストールが開始されます。

・ デスクトップにはショートカットが作成されます。

### g 完了画面で[完了]をクリックし、再起動の確認画面で「はい、今すぐ コンピュータを再起動します。」▶[完了]を順にクリックする

パソコンが再起動されます。

#### ■デスクトップのショートカットについて

デスクトップスイートがパソコンにインストールされると、デスクトップには次のショート カットが作成されます。

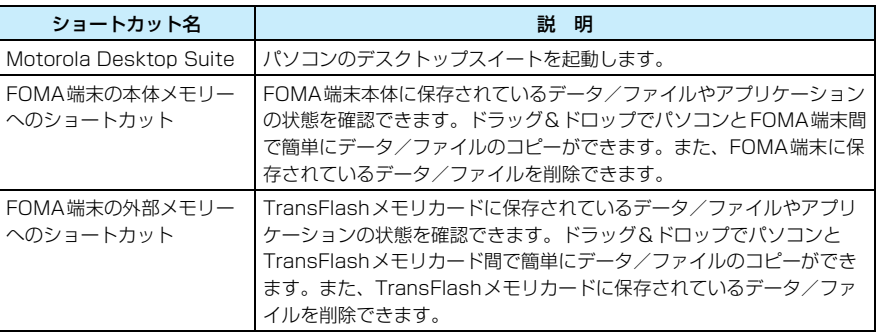

・ FOMA端末へのデータ/ファイルのコピーを行う場合、またはFOMA端末のデータ/ファイルを削除 する場合は、「c:¥documents¥media files」内のフォルダを指定して行ってください。それ以外の フォルダを指定してデータ/ファイルのコピー、削除を行うと、FOMA端末の故障などの不具合が生じ る場合がありますのでご注意ください。→P594

#### ■mRouterについて

パソコンにデスクトップスイートをインストールすると、BluetoothまたはUSB接続ケー ブル経由で本FOMA端末とパソコンの接続をコントロールするための「mRouter」が同時 にインストールされます。mRouterがインストールされると、パソコン画面のタスクトレイ にmRouterアイコン (\*\*) が表示されます。

● デスクトップスイートを利用して本 FOMA 端末とパソコンを接続中は、mRouter アイコンが ← のよ うに表示されます。

付

- デスクトップスイートを操作してもmRouterアイコンが ₩ のままで接続が確立できない場合は、パソ コンのタスクトレイのmRouter アイコンをダブルクリックしてmRouterのプロパティ画面を表示し、 現在利用中の接続方法の■をクリックして接続を確立させてください。
- ダイヤルアップ接続を利用する際は、mRouterアイコン( \*\*) をダブルクリックして mRouterのプ ロパティ画面を表示し、USB接続する場合は「USB」、Bluetooth接続の場合は「Bluetooth」の ■ をクリックして無効(■)に設定してから操作してください。

#### お知らせ

a

- セットアップの途中で[キャンセル]や[いいえ]をクリックし、先へ進まない命令を出した場合、中止 の確認画面が表示されます。[はい]をクリックし、完了画面で [完了] をクリックしてインストールを 終了してください。再度インストールする場合は、インストールの操作を最初からやり直してください。
- ・ デスクトップスイートをパソコンにインストールすると、mRouter とともに、FOMA端末とパソコンと の通信やデータ転送をコントロールするためのSymbian接続ランタイムが同時にインストールされます。

## デスクトップスイートをパソコンからアンインストールする

デスクトップスイートをパソコンからアンインストールします。

- ・ Windows XP、Windows 2000で「デスクトップスイート」のアンインストールを行う場合は、必ずパ ソコンの管理者権限を持ったユーザーアカウントで行ってください。パソコンの管理者権限の設定操作に ついては、各パソコンメーカー、マイクロソフト社にお問い合わせください。
- ・ アンインストールする前に、デスクトップスイートを終了させてください。
- ・ Windows XP以外のOSをご使用のときは、画面の表示が異なります。

#### <Windows XPでアンインストールするとき>

## Windowsの「アプリケーションの追加と削除」を起動する

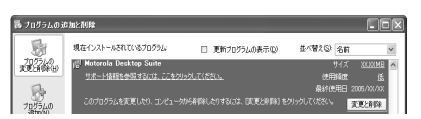

#### ■Windows XPのとき

「スタート」▶「コントロールパネル」▶「プログラムの追加と削除」を順にクリックする

■Windows 2000、Windows Me、Windows 98SEのとき

「スタート」▶「設定」▶「コントロールパネル」▶「アプリケーションの追加と削除」を 順にクリックする

Windows Me、Windows 98SEの場合は、「アプリケーションの追加と削除のプロパ ティ」が表示されます。

 $\boldsymbol{\eta}$ 「Motorola Desktop Suite」を選択▶[変更と削除]をクリックする

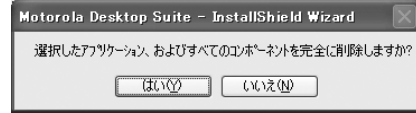

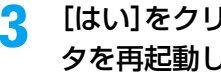

 [はい]をクリックし、再起動の確認画面で「はい、今すぐコンピュー タを再起動します。」◆ [完了]を順にクリックする

パソコンが再起動されます。

・ デスクトップスイートをパソコンからアンインストールすると、mRouter とSymbian接続ランタイムも 同時にアンインストールされ、デスクトップからショートカットが自動的に削除されます。

## デスクトップスイートの接続方法を設定する

お買い上げ時 USB

デスクトップスイートで接続するときの接続方法(USB接続ケーブル/Bluetooth経由)につ いて設定します。

aアプリケーション選択バーの \*\* (アプリケーションランチャー) y (コントロールパネル)を順にタップし、コントロールパネル画 面で「接続」タブ▶「Desktop Suite」を順にタップする

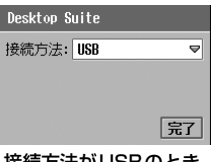

接続方法がUSBのとき

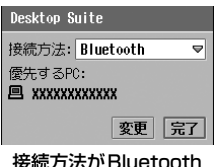

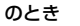

#### $\boldsymbol{\eta}$ 「接続方法|欄をタップし、接続方法を選択▶[完了]をタップする

■接続方法をBluetoothにしたときの優先機器を変更する

(1) Desktop Suite画面で「変更]をタップする

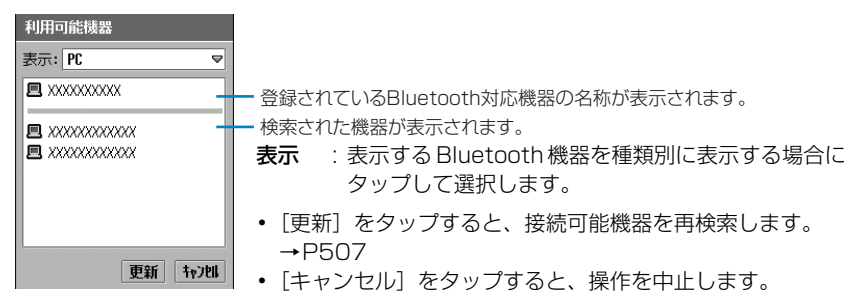

2 設定する機器をタップする

#### お知らせ

• 「Bluetooth ON」が □ の状態で優先機器を変更しようとする場合、 [変更] をタップするとBluetooth OFF画面が表示され、[はい]をタップするとBluetoothが起動 (「Bluetooth ON」が√のときと同じ 状態)してステータスバーの 2 (グレー)が 2 (白)になります。ただし、ステータスバーのBluetooth マークをタップして表示される「Bluetooth ON」は、□ のままになっていますのでご注意ください。

## デスクトップスイートを操作する

デスクトップスイートを利用してFOMA端末とパソコンを接続し、FOMA端末とパソコンで データを同期させたり、FOMA端末からパソコン/パソコンからFOMA端末にデータの転送を 行ったりします。FOMA端末とパソコンの接続は、「デスクトップスイートの接続方法を設定す る」(→P592)で設定した方法で行います。

・ あらかじめデスクトップスイートをパソコンにインストールしてください。

## aFOMA端末とパソコンを接続する

- ・ USB 経由の場合は、USB 接続ケーブル(同梱品)で FOMA 端末とパソコンを接続し てください。→P456
- ・ Bluetooth経由の場合は、あらかじめ接続先のパソコンを登録し、BluetoothをONに 設定してください。→P505、P507

#### $\boldsymbol{\eta}$ アプリケーション選択バーの \*\* (アプリケーションランチャー) **▶ 1 (Desktop Suite)を順にタップする**

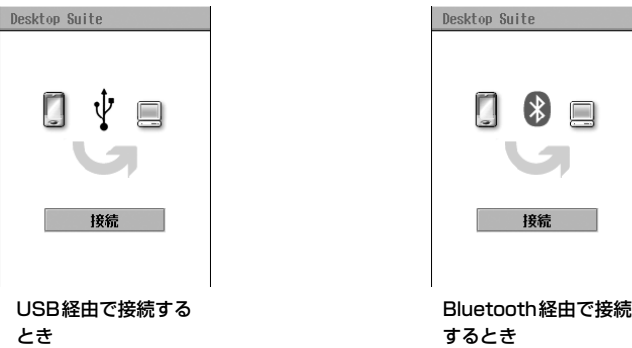

## c[接続]をタップする

FOMA端末とパソコンが接続されます。

- ・ FOMA端末とパソコンの接続が確立されると、パソコン画面のタスクトレイの mRouterアイコン(\*\*)が ~ に変わります。mRouterアイコンが \*\* のままの場合 は接続が確立されていないため、mRouterで接続操作を行ってください。→P591
- $\blacktriangle$ **パソコン画面で「スタート」▶「すべてのプログラム」(Windows XP** 以外のOSは「プログラム」)→「Motorola Desktop Suite」を順に 選択して「Motorola Desktop Suite」をクリックする

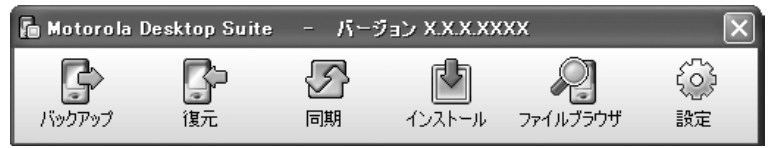

・ デスクトップスイートをパソコンにインストールしたときにデスクトップに作成され たショートカット「Motorola Desktop Suite」をダブルクリックしても、パソコン のデスクトップスイートを起動できます。ショートカットをダブルクリックしてもパソ コンのデスクトップスイート画面が表示されない場合は、タスクトレイの 陶をダブル クリックしてください。

#### $\blacktriangle$ 操作するアイコンをクリックする

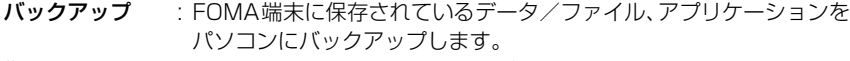

- **復元** : FOMA 端末の状態をパソコンにバックアップしたときと同じ状態に戻 します。
- 同期 : FOMA端末とパソコンでデータ/ファイルを同期します。また、共有 しているデータ/ファイルを更新します。
- インストール : データ/ファイルやアプリケーションをFOMA端末にインストール します。
- ファイルブラウザ: FOMA 端末や TransFlash メモリカードに保存されているデータ/ ファイルやアプリケーションの状態を確認します。ドラッグ&ドロッ プでパソコンとFOMA端末/TransFlashメモリカード間で簡単に データ/ファイルのコピーができます。また、FOMA端末に保存され ているデータ/ファイルを削除できます。

設定 : 同期の動作など、パソコンのデスクトップスイートの詳細設定を行います。

#### f操作が終了したら[切断]をタップする

#### ■データ/ファイルのコピーについて

パソコンに作成されたショートカット「FOMA端末の本体メモリーへのショートカット」ま たは「FOMA端末の外部メモリーへのショートカット」や、パソコンのデスクトップスイー トの「ファイルブラウザ」を利用してパソコンのデータ/ファイルを FOMA 端末/ TransFlashメモリカードにコピーを行う際は、データ/ファイルの種類に対応したフォルダ を指定してください。データ/ファイルの種類に対応しないフォルダにコピーを行うと、 FOMA端末でデータ/ファイルが利用できなくなります。データ/ファイルの種類に対応す るフォルダは次のようになります。

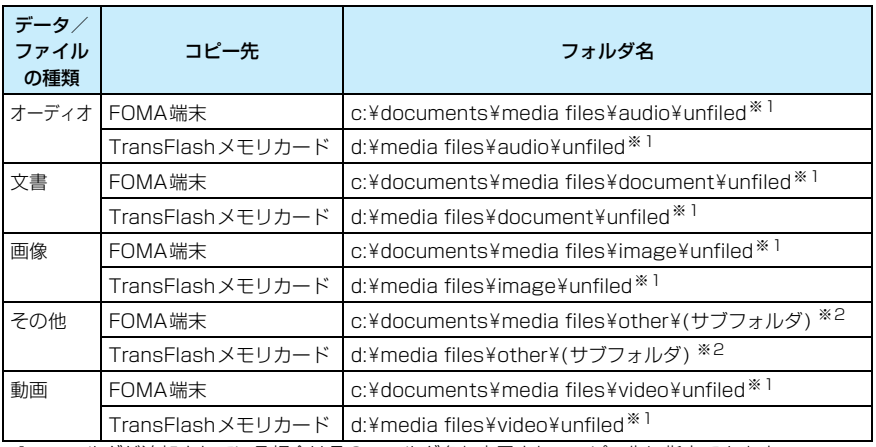

※1:フォルダが追加されている場合はそのフォルダ名も表示され、コピー先に指定できます。

※2:フォルダが追加されていない場合は表示されません。

- ・「unfiled」フォルダには、FOMA端末では「マイフォルダ」のフォルダに保存されているデータ/ファ イルが表示されます。
- ・ TransFlashメモリカードの場合は、ルートディレクトリ(d:¥)を指定してもコピーしたデータ/ファ イルを利用できます。
- ・ 上記に記載のフォルダ以外を指定してデータ/ファイルのコピーや削除を行うと、FOMA 端末の故障 などの不具合が生じる場合がありますのでご注意ください。

付

- ・ ファイルブラウザでは、FOMA端末の内部メモリにある「system」フォルダ内のファイルは閲覧でき ません。
- ・ ファイル整理などのためにフォルダを作成する場合は、「audio」フォルダ/「document」フォルダ /「image」フォルダ/「video」フォルダ内に新しくフォルダを作成してファイルをコピーするか、 各フォルダの下にある「unfiled」フォルダに直接ファイルをコピーしてください。「audio」フォルダ /「document」フォルダ/「image」フォルダ/「video」フォルダ内に直接ファイルをコピーする とファイルが認識できない場合があります。

#### ■パソコンのデスクトップスイートの詳細について

添付のFOMA M1000用CD-ROM1内にあるデスクトップスイート取扱説明書(PDF)、ま たはヘルプファイルをご覧ください。ヘルプファイルの表示方法は次のとおりです。

「スタート」▶「すべてのプログラム」(Windows XP以外のOSは「プログラム」)▶「Motorola Desktop Suite」を順に選択して「Motorola Desktop Suiteヘルプ」をクリックする

・ パソコンのデスクトップスイート画面からヘルプを表示する場合は、デスクトップスイート画面で「設 定」をクリックし、Motorola Desktop Suiteの設定画面で「同期」タブ▶「設定]を順にクリック し、オプション画面/PCのPIMを選択画面で[ヘルプ]をクリックします。

#### お知らせ

- ・ デスクトップスイートでのデータ転送はTCP/IPを利用するため、ファイアーウォール機能などのセキュ リティプログラムを搭載するパソコンをご利用の場合はセキュリティ警告が表示され、FOMA端末とパソ コンのデスクトップスイート間の通信が許可されないことがあります。その場合は、mRouterやmRouter ランタイムプログラム関連の通信を許可するように設定してください。
- ・ パソコンの設定によっては、FOMA端末とパソコンを接続して一定時間が経過すると、自動的に切断され る場合があります。
- 「Bluetooth ON」が □ の状態でFOMA端末とパソコンの接続しようとする場合、 [接続] をタップする とBluetooth OFF画面が表示され、「はい」をタップするとBluetoothが起動(「Bluetooth ON」が √のときと同じ状態)してステータスバーの (器) (グレー) が (器) (緑) になります。ただし、ステータス バーのBluetoothマークをタップして表示される「Bluetooth ON Ⅰは、□ のままになっていますのでご 注意ください。
- ・ FOMA 端末が接続されたまま USB 接続ケーブル(同梱品)をパソコンから取り外し、短時間内に再び接 続すると、FOMA端末がパソコンから正しく認識されない場合があります。パソコンとFOMA端末の取 り外し/接続は、必ず手順を守り、短時間内に行わないようにしてください。→P456

## 添付のFOMA M1000用CD-ROM1からファイルやデータをインストールする

添付のFOMA M1000用CD-ROM1に収録されている壁紙や着信音、電話用スキン、電話帳 用アイコン、音楽、動画、電子辞書用辞書データをインストールします。

- ・ あらかじめFOMA端末とパソコンをデスクトップスイートで接続した状態で操作してください。
- ・ 電子辞書用辞書データは TransFlash メモリカードに保存されます。電子辞書用辞書データをインストー ルする場合は、あらかじめFOMA端末にTransFlashメモリカードを取り付けておいてください。

## aM1000ユーティリティソフトのメインメニュー画面を表示する

・ M1000ユーティリティソフトのメインメニュー画面の表示方法→P589

## $\overline{\mathbf{2}}$ ファイルやデータを選択してインストールする

## ■壁紙をインストールするとき ①「カスタマイズ」▶「壁紙」を順にクリックする

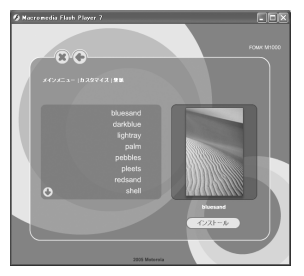

・ 壁紙のファイル名をクリックすると、選択した壁紙が表 示されます。

- ②インストールするファイル◆ [インストール] を順にクリックし、インストールの確認 画面で[完了]をクリックする
	- ・ インストールされた壁紙は、ピクチャーで確認できます。→P308

#### ■着信音をインストールするとき

①「カスタマイズ」▶「着信音」を順にクリックする

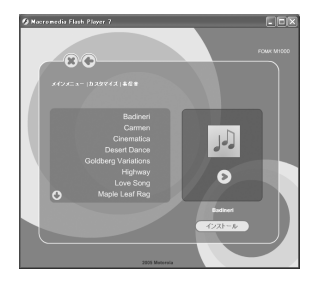

• 着信音のファイル名◆ 3 を順にクリックすると、選択し た着信音が再生されます。

- ② インストールするファイル▶【インストール】を順にクリックし、インストールの確認 画面で[完了]をクリックする
	- ・ インストールされた着信音は、ミュージックで確認できます。→P319
	- ・ インストールした着信音を電話やメールの着信音に設定する場合は、あらかじめ着 信音として登録してから設定を行ってください。→P131

#### ■電話用スキンをインストールするとき

#### (1)「カスタマイズ」→「電話用スキン」を順にクリックする

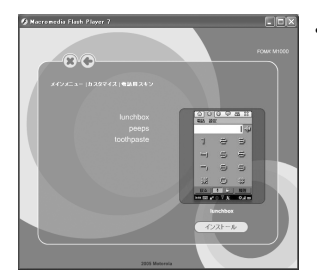

・ 電話用スキンのファイル名をクリックすると、選択した 電話用スキンが表示されます。

- ② インストールするファイル◆ [インストール] を順にクリックし、インストールの確認 画面で[完了]をクリックする
	- ・ インストールされた電話用スキンは、スキンの設定で確認できます。→P148

### ■雷話帳用アイコンをインストールするとき a「カスタマイズ」y「電話帳用アイコン」を順にクリックする

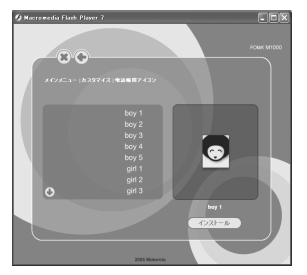

・ 電話帳用アイコンのファイル名をクリックすると、選択 した電話帳用アイコンが表示されます。

- ②インストールするファイル◆ [インストール] を順にクリックし、インストールの確認 画面で [完了] をクリックする
	- ・ インストールされた電話帳用アイコンは、ピクチャーで確認できます。→P308

#### ■音楽をインストールするとき

∩「サンプルファイル」→「音楽」を順にクリックする

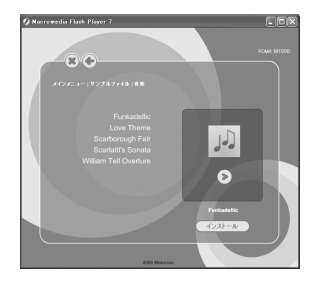

• 音楽のファイル名▶ ■ をクリックすると、選択した音楽 ファイルが再生されます。

②インストールするファイル◆ [インストール] を順にクリックし、インストールの確認 画面で[完了]をクリックする

・ インストールされた音楽ファイルは、ミュージックで確認できます。→P319

■動画をインストールするとき

(1)「サンプルファイル」▶「動画」を順にクリックする

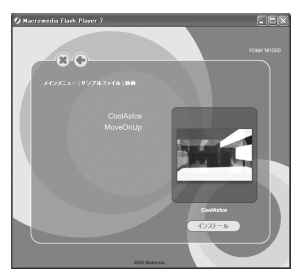

- ②インストールするファイル◆ [インストール] を順にクリックし、インストールの確認 画面で[完了]をクリックする
	- ・ インストールされた動画ファイルは、ビデオで確認できます。→P314

#### ■雷子辞書用辞書データをインストールするとき

・ FOMA 端末に TransFlash メモリカードが取り付けられていない場合は、電子辞書用 辞書データをインストールできません。

a「アプリケーション」をクリックする

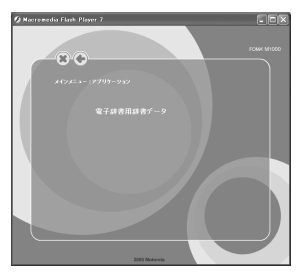

②「電子辞書用辞書データ」をクリックし、インストールの確認画面で [同意します] を クリックする

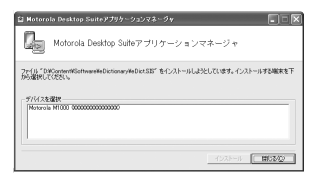

- インストールの確認画面で [同意しません] をクリッ クすると、操作を中止します。
- [閉じる] をクリックすると、操作を中止します。
- c「デバイスを選択」欄の「Motorola M1000」をクリックする

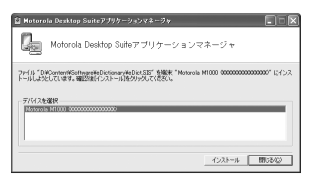

## **4**][インストール]をクリックする

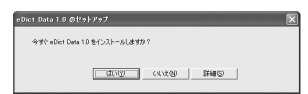

- ・[いいえ]をクリックすると、操作を中止します。
- ・[詳細]をクリックすると、詳細情報を確認できます。

#### 6 [はい] をクリックする

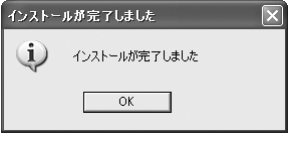

電子辞書用辞書データがインストールされます。

#### f[OK]をクリックする

#### ■インストールしたファイルやデータをアンインストールするとき

インストールしたファイルやデータは次の方法でアンインストールできます。

#### 壁紙/電話帳用アイコン

メモリマネージャ、またはデスクトップスイートの「ファイルブラウザ」を利用して削除 できます。→P346、P594

・「ファイルブラウザ」を利用する場合、「画像」に種別されるデータ/ファイルが保存されているフォル ダから削除します。→P594

付

#### 着信音/音楽

メモリマネージャ、またはデスクトップスイートの「ファイルブラウザ」を利用して削除 できます。→P346、P594

・「ファイルブラウザ」を利用する場合、「オーディオ」に種別されるデータ/ファイルが保存されている フォルダから削除します。→P594

#### 電話用スキン

デスクトップスイートの「ファイルブラウザ」を利用して削除できます。→P594

・「その他」に種別されるデータ/ファイルが保存されているフォルダを指定し、「phone skins」フォル ダから削除します。→P594

#### 動画

- メモリマネージャ、またはデスクトップスイートの「ファイルブラウザ」を利用して削除 できます。→P346、P594
- ・「ファイルブラウザ」を利用する場合、「動画」に種別されるデータ/ファイルが保存されているフォル ダから削除します。→P594

#### 電子辞書用辞書データ

メモリマネージャを利用するか、アプリケーションランチャーから電子辞書用辞書データ をアンインストールします。→P346、P411

- メモリマネージャを利用する場合は、メモリマネージャ画面で[アンインストール]をタップし、アン インストール画面で「eDict Data」 ▶ [アンインストール]を順にタップし、ソフトのアンインストー ル画面で [はい] をタップします。メモリマネージャ画面の表示方法→P346
- アプリケーションランチャーからアンインストールする場合は、アプリケーション選択バーの 23 (アプ リケーションランチャー)▶メニューバーの「ランチャー」▶「アンインストール」を順にタップし、 アンインストール画面で「eDict Data」▶「アンインストール]を順にタップし、ソフトのアンイン ストール画面で「はい〕をタップします。

## SyncMLを利用する

## SyncMLの設定を行う

#### お買い上げ時 サーバアドレス:http:// ユーザ名:- パスワード:-

同期を行うSyncMLサーバの設定をします。

・ 設定に必要な情報はネットワーク管理者にお問い合わせください。

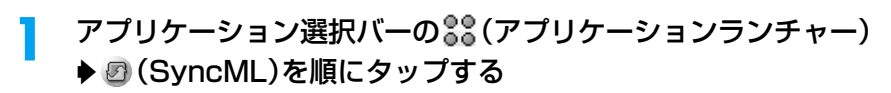

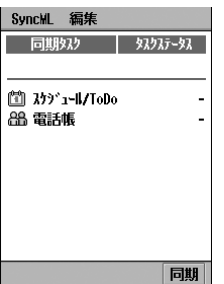

**599** 次のページへ続く●●•

## $\overline{\mathbf{2}}$ メニューバーの「編集」y「設定」を順にタップする

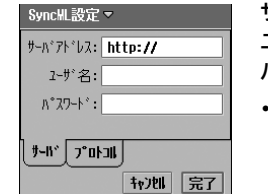

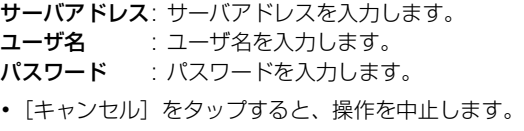

## 3 設定する項目欄をタップし、情報を入力する

#### ■転送ログイン用の設定をするとき

・ 必要な場合に行ってください。設定に必要な情報はネットワーク管理者にお問い合わせ ください。

#### a「プロトコル」タブをタップする

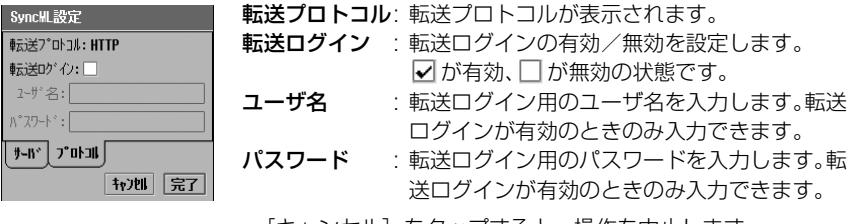

•[キャンセル]をタップすると、操作を中止します。

#### ②「転送ログイン」の □ をタップする

• √ をタップすると、転送ログインが無効に設定されます。

c「ユーザ名」欄をタップし、ユーザ名を入力する

(4)「パスワード】欄をタップし、パスワードを入力する

#### $\blacktriangle$ [完了]をタップする

#### ■SyncML画面のメニューバーから行える項目について

メニューバーの「SyncML」「編集」をタップすると、次の項目が表示されます。

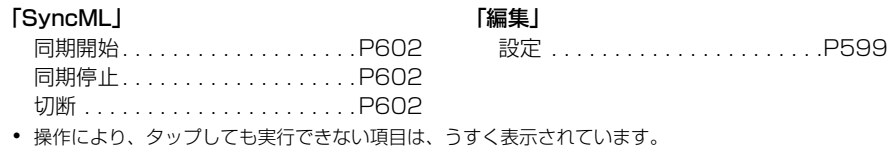

#### お知らせ

・ SyncMLを設定中に、お客様による他のアプリケーションへの切り替えや、他のアプリケーションからの 割り込みにより、アプリケーションが切り替えられた場合は、それまでの設定内容は保存されます。設定 が途中の場合は、再度設定画面を表示して完了してください。ただし、転送ログイン用の設定を行ってい る場合は、すべての項目を設定していない状態で切り替えられると、それまでの設定内容は保存されませ んのでご注意ください。

同期するタスクの設定を行う

■お買い上げ時 | タスクを有効にする: | | | タスク名: スケジュール/ToDoまたは電話帳 サーバデータベース: ·

SyncMLで同期するタスクを設定します。

# a

## アプリケーション選択バーの • • (アプリケーションランチャー) **▶ 2 (SyncML)を順にタップする**

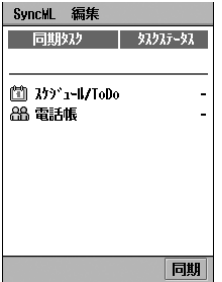

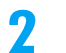

## 設定するタスクをタップする

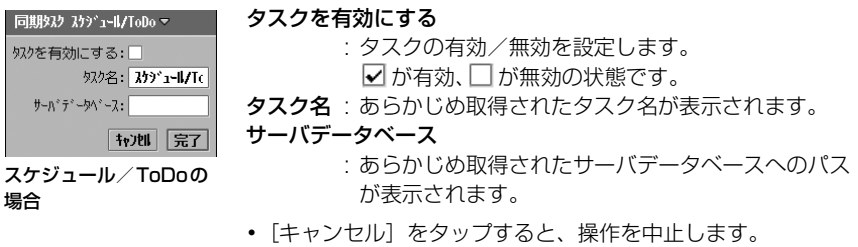

#### 3 各項目を設定する

- ・「タスクを有効にする」 : □ / ☑ をタップし、設定する場合は ☑ の状態に、設定しない場合は □ の状態にし ます。
- ・「タスク名」「サーバデータベース」 : 項目欄をタップし、文字を入力します。 ・ 必要に応じて変更します。

#### $\blacktriangle$ [完了]をタップする

#### お知らせ

・ タスクを設定中に、お客様による他のアプリケーションへの切り替えや、他のアプリケーションからの割 り込みにより、アプリケーションが切り替えられた場合は、それまでの設定内容は保存されます。設定が 途中の場合は、再度設定画面を表示して完了してください。

付

## データを同期する

SyncMLサーバに接続し、データを同期します。

・ あらかじめインターネットに接続しておいてください。→P211

### aアプリケーション選択バーの \*\* (アプリケーションランチャー) **▶ 2 (SyncML)を順にタップする**

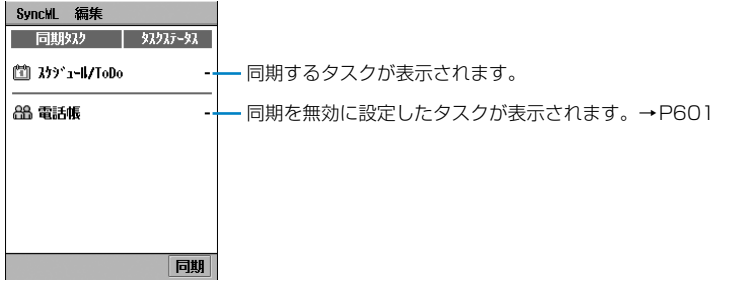

#### $\boldsymbol{\eta}$ [同期]をタップする

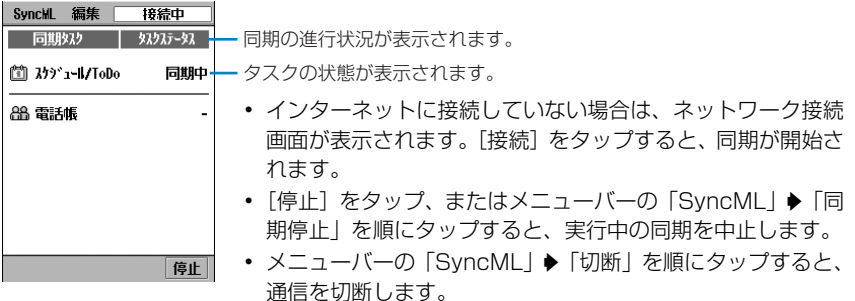

#### c同期が終了する

#### お知らせ

・ データの同期には日付・時刻の設定が大きく影響するため、FOMA端末で設定している日付・時刻と SyncMLサーバで設定している日付・時刻が異なる場合は、データの同期を行う際に予期しない結果が発 生することがありますのでご注意ください。

# **故障かな?と思ったら、まずチェック**

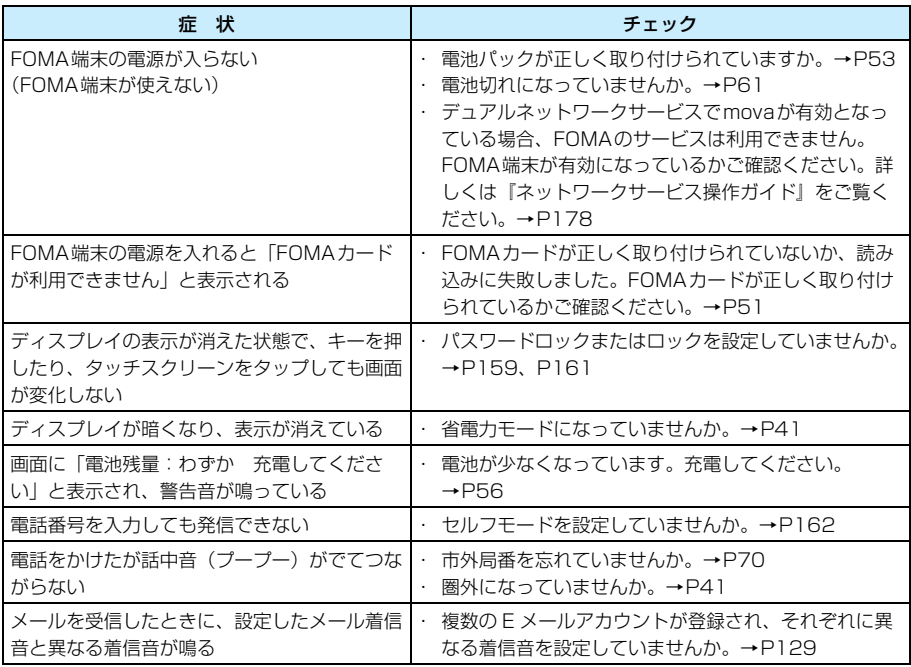

・ 画面をタップしたりキーを押しても応答がない場合は、電源を入れ直してください。電源スイッチが 反応しない場合は、いったん電池パックを取り外し、もう一度取り付け直してから起動してくださ い。

・ FOMA端末の使用状況によっては、自動的に電源断・電源再起動を行う場合があります。

※ 上記操作または電源断・電源再起動により、操作中のデータは消去される場合があります。また保 存済みのデータについても消去される可能性がありますので、定期的にFOMA端末のデータをパソ コンなどへバックアップしておくことをおすすめします。詳細については、「メモリダイヤル(電 話帳機能)およびダウンロード情報などについて」(→P618)を参照ください。

> **603** 付 録 次のページへ続く●●•

■海外利用時の場合

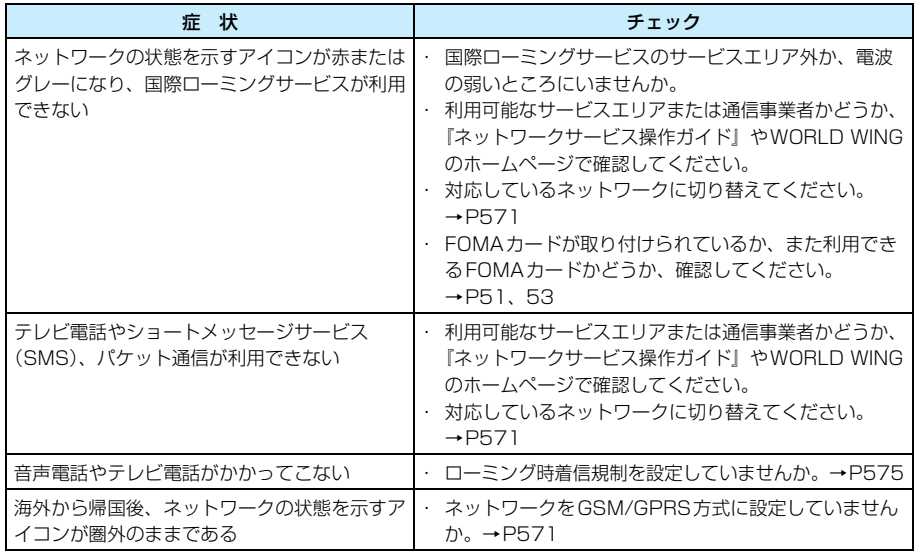

# **こんな表示が出たら**

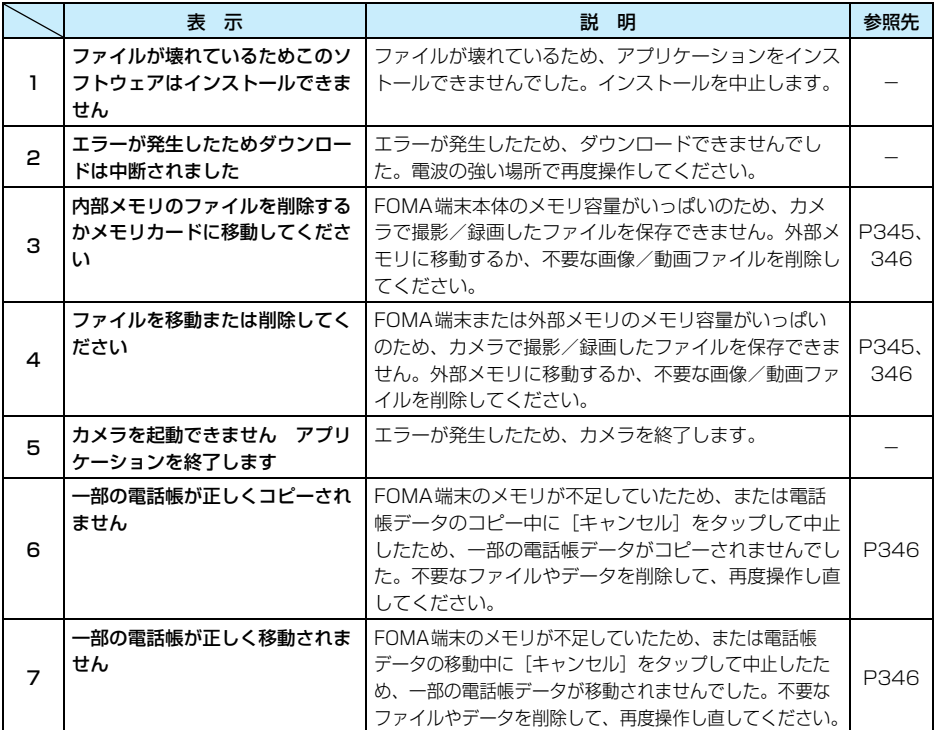

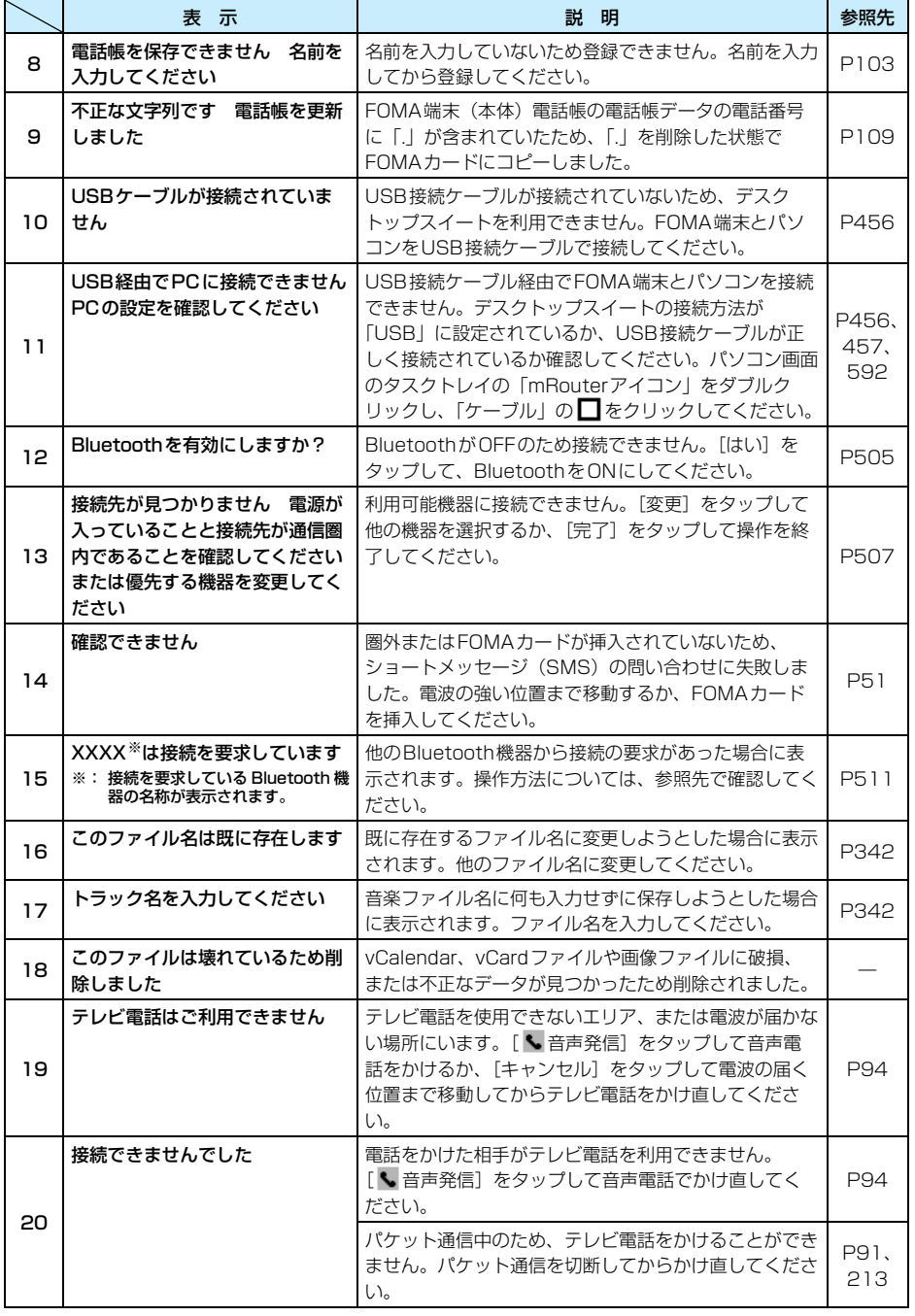

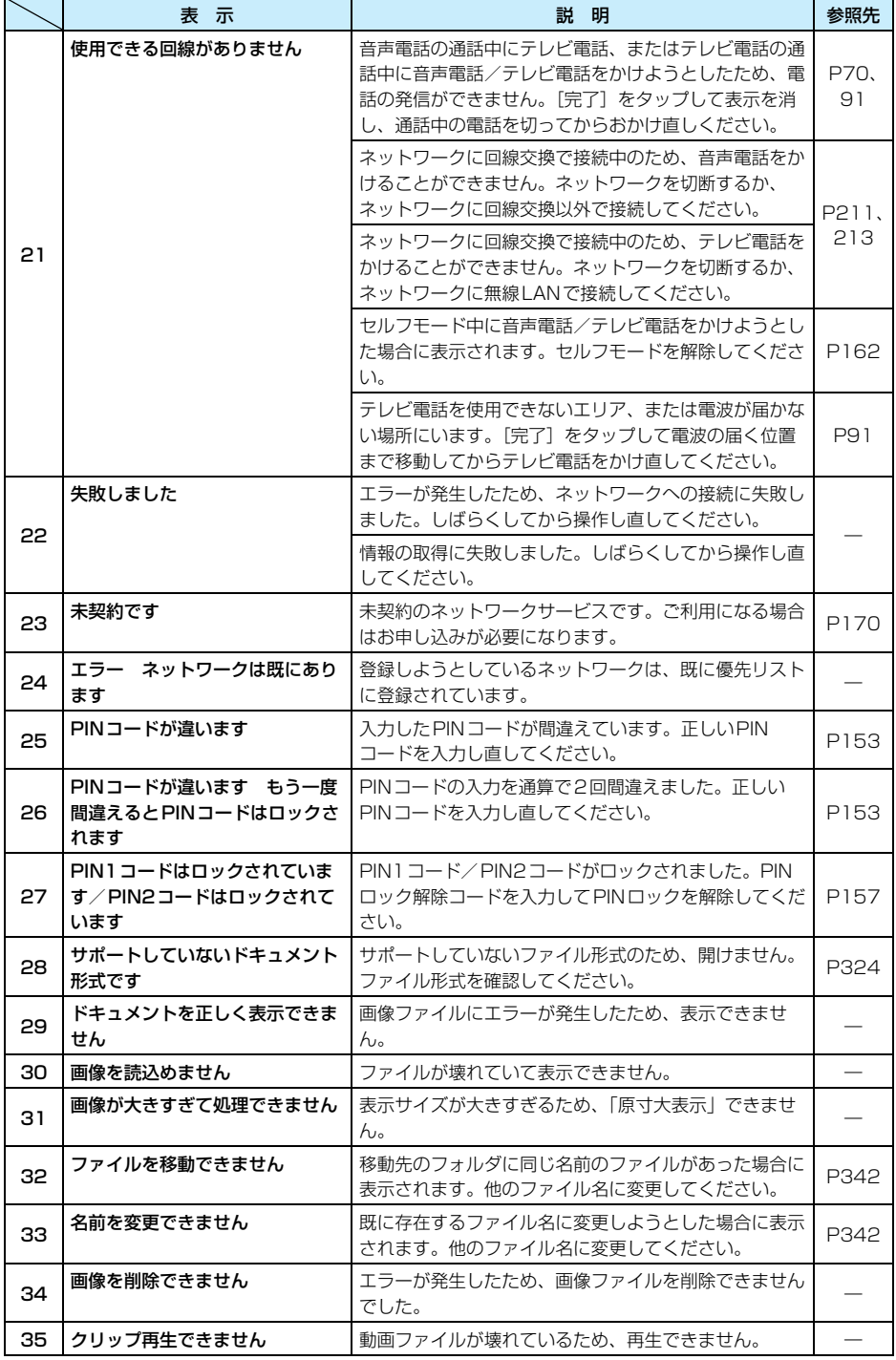

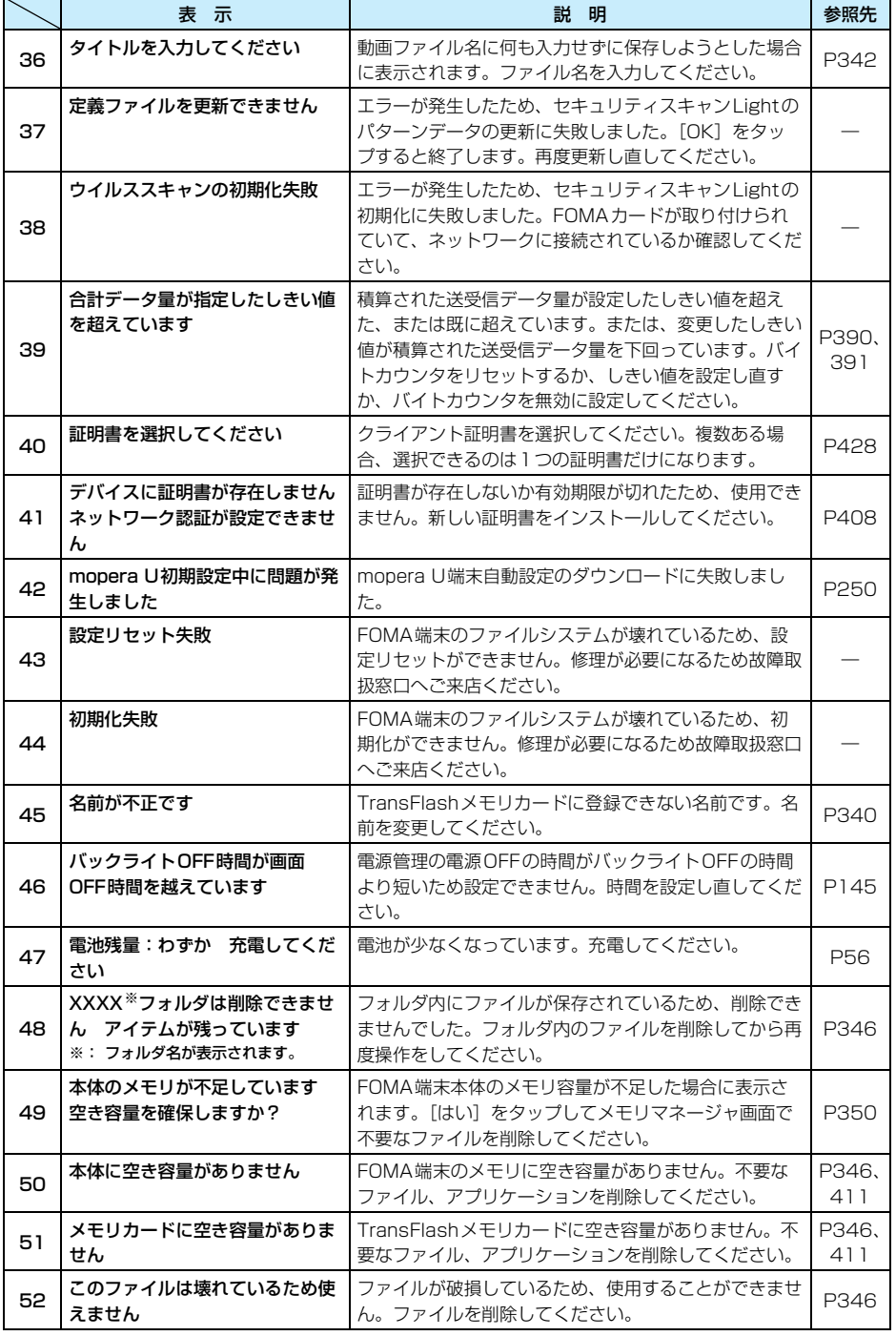

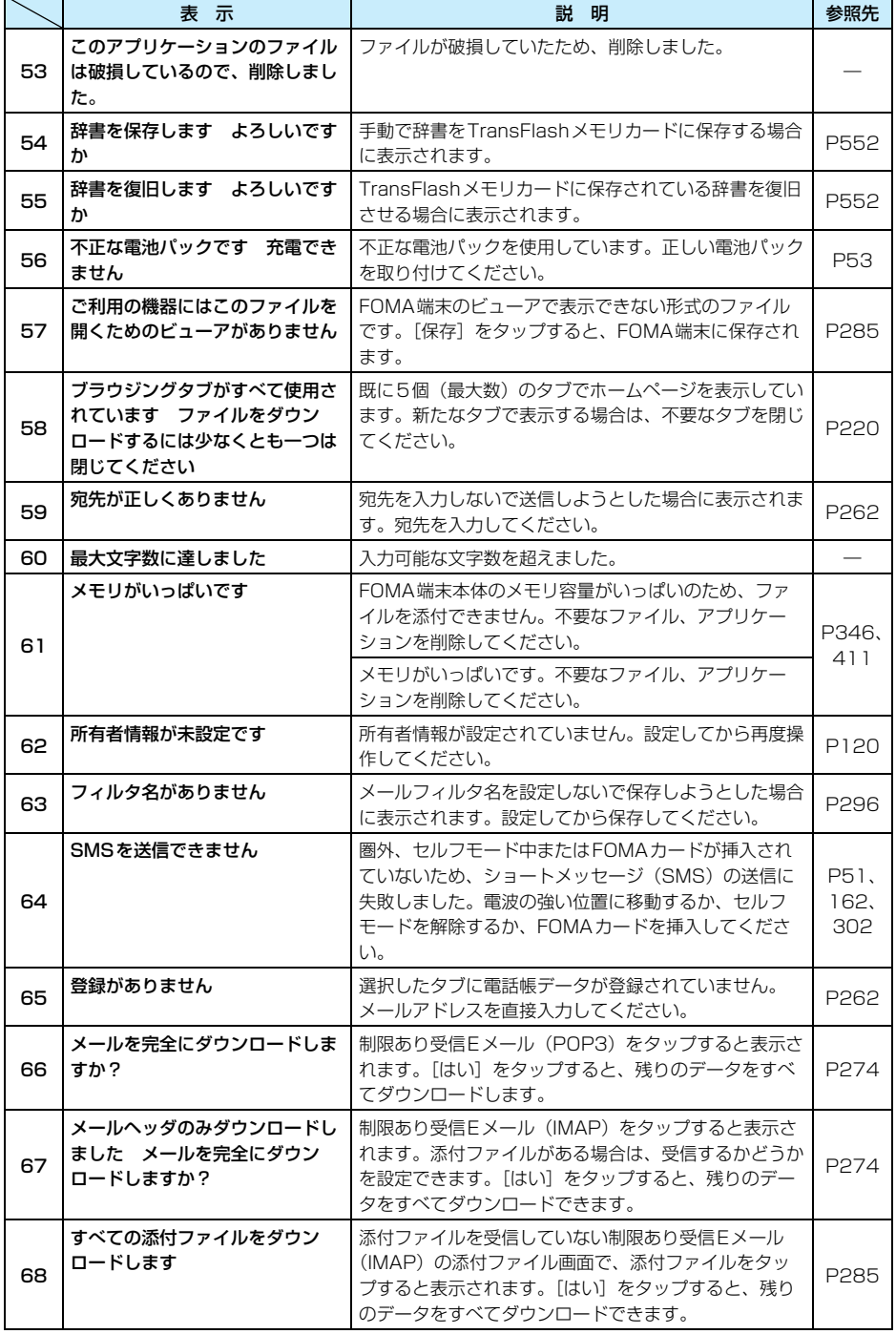
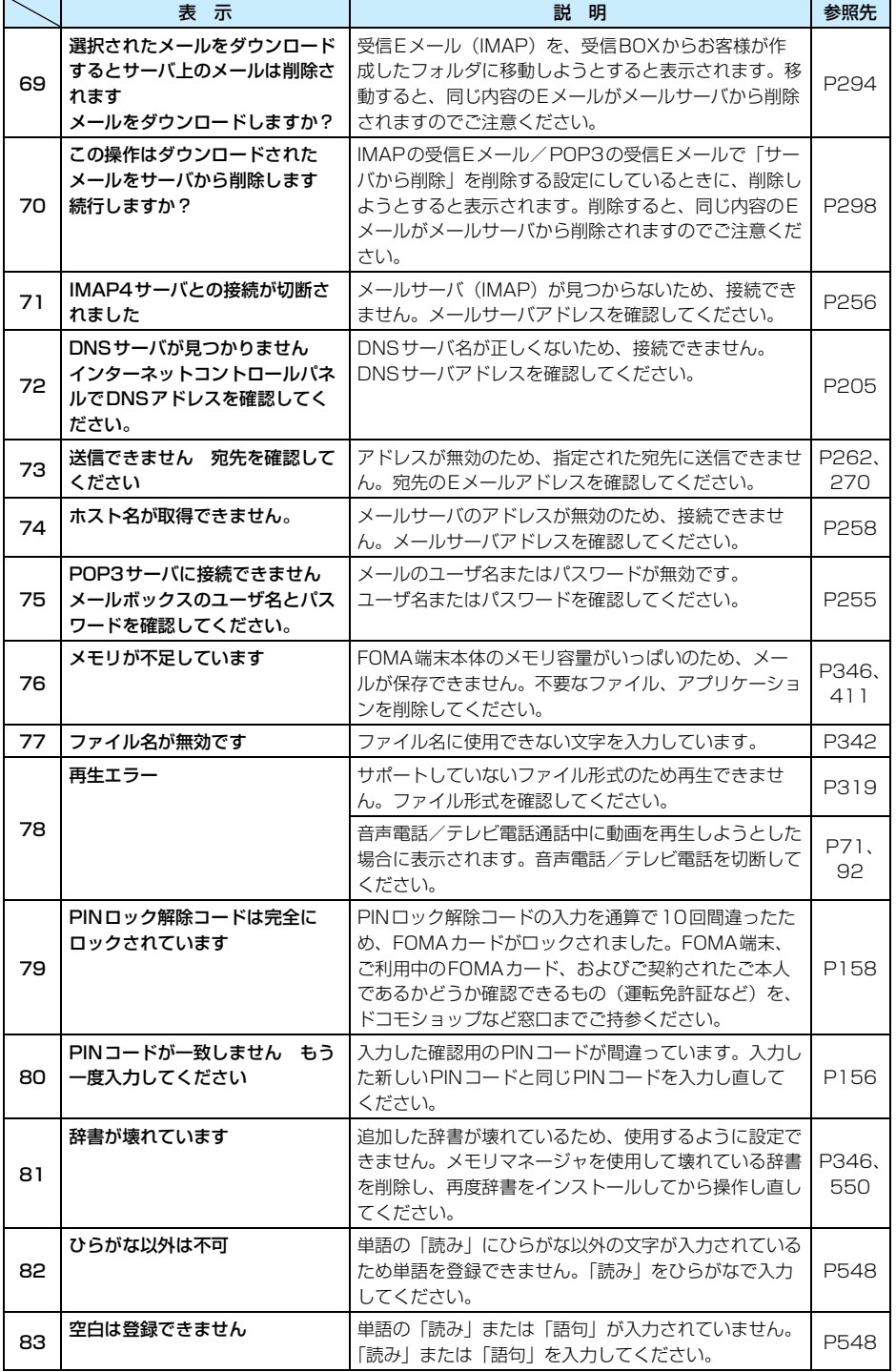

J.

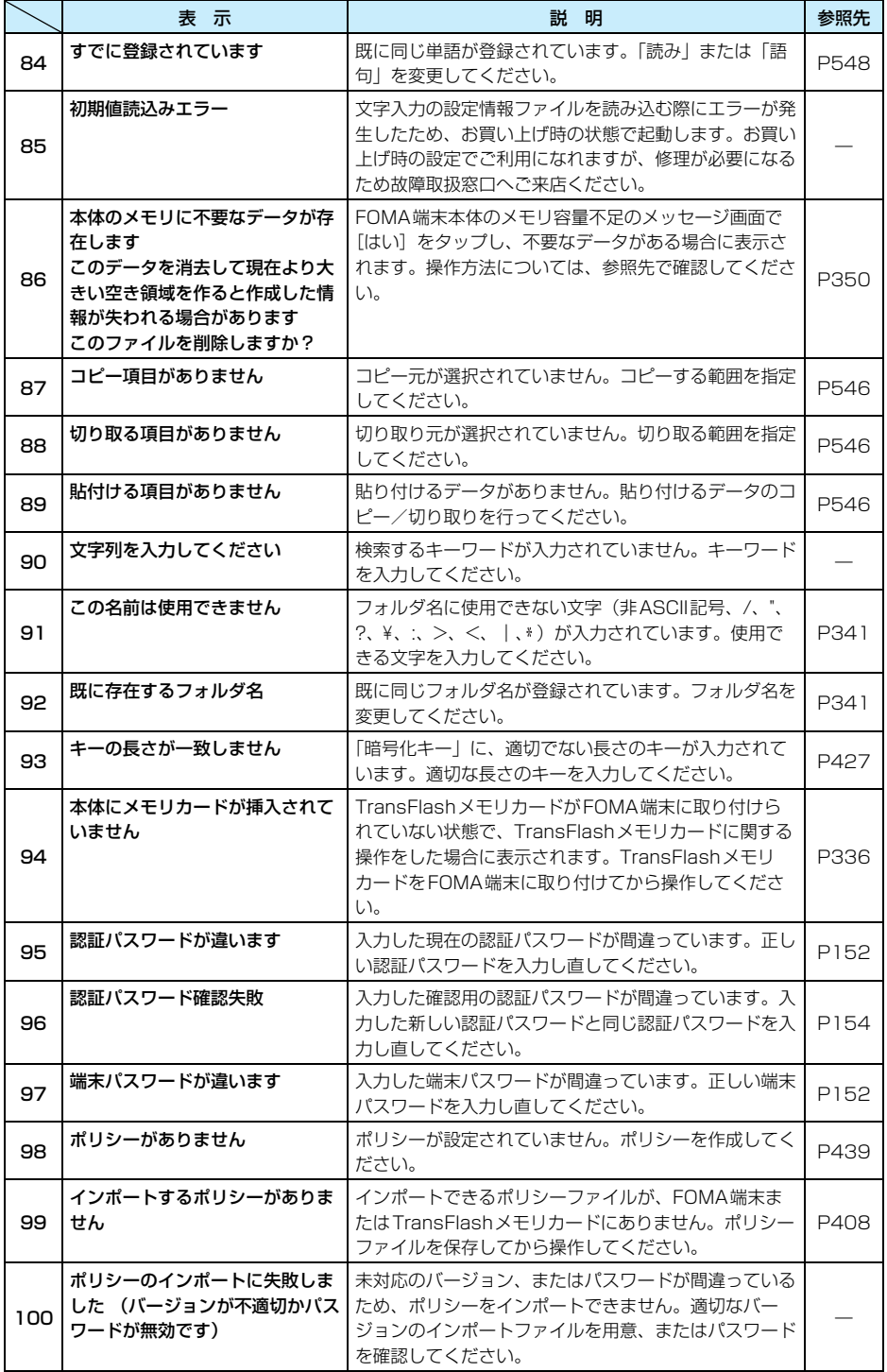

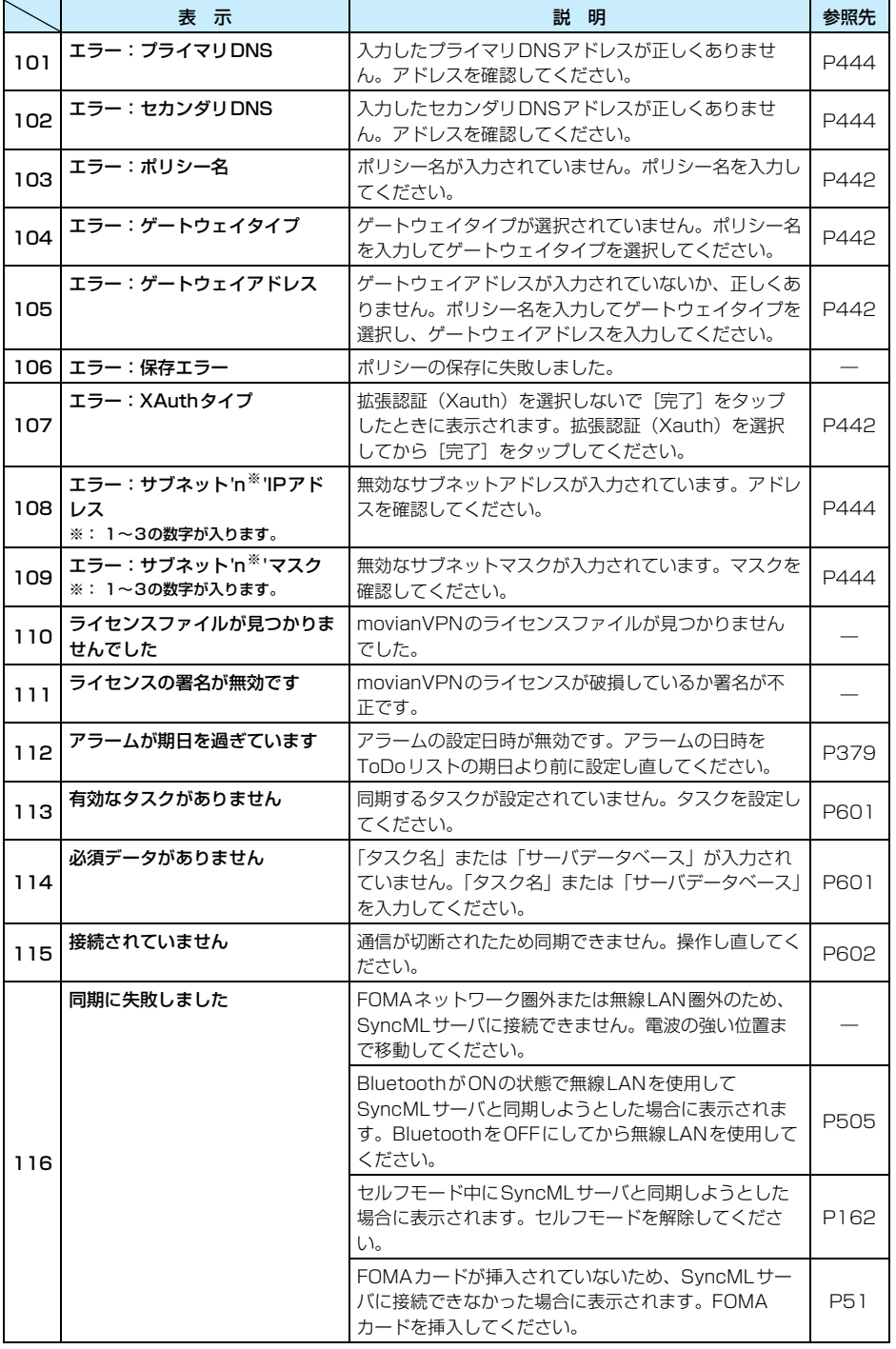

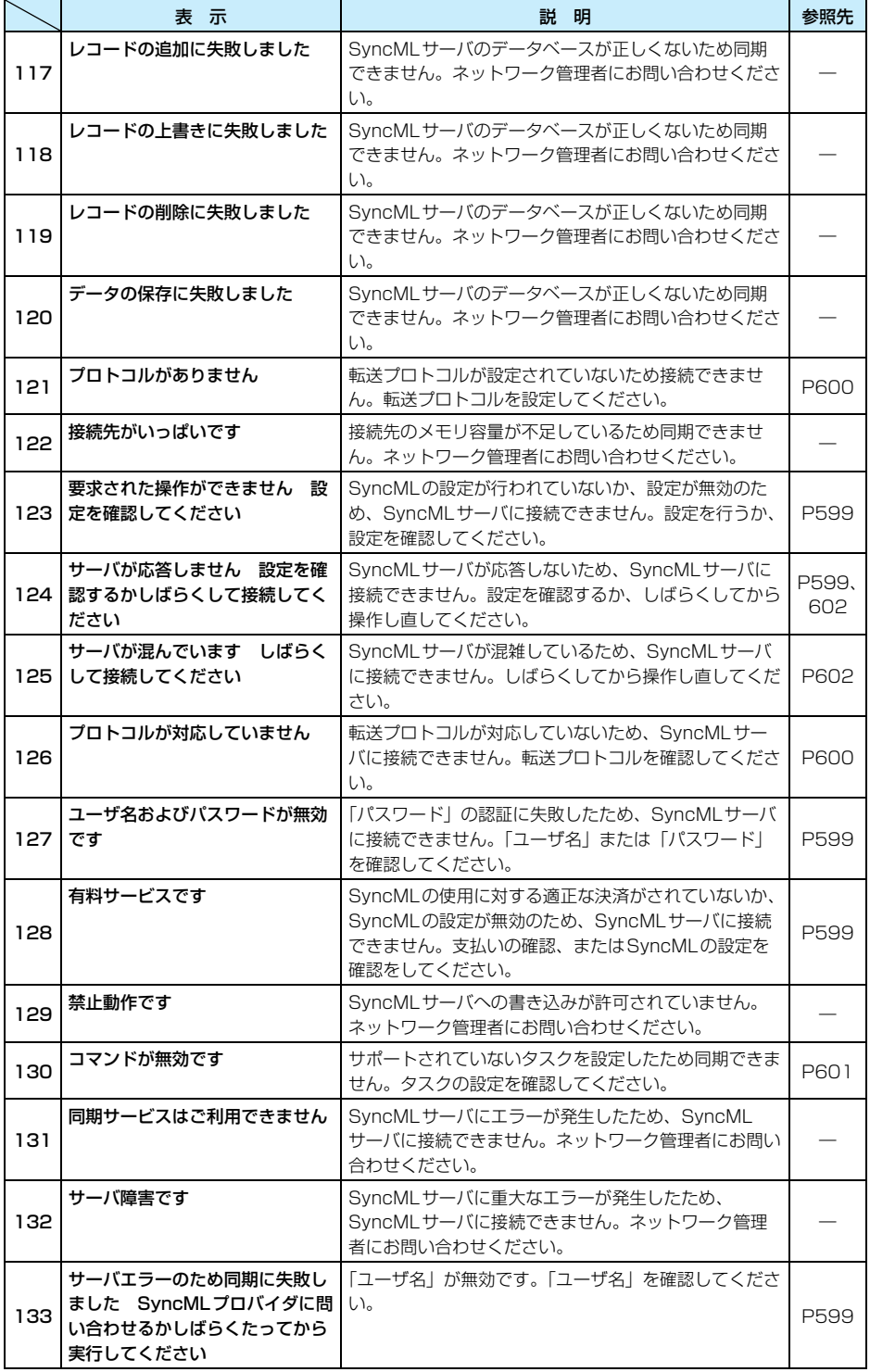

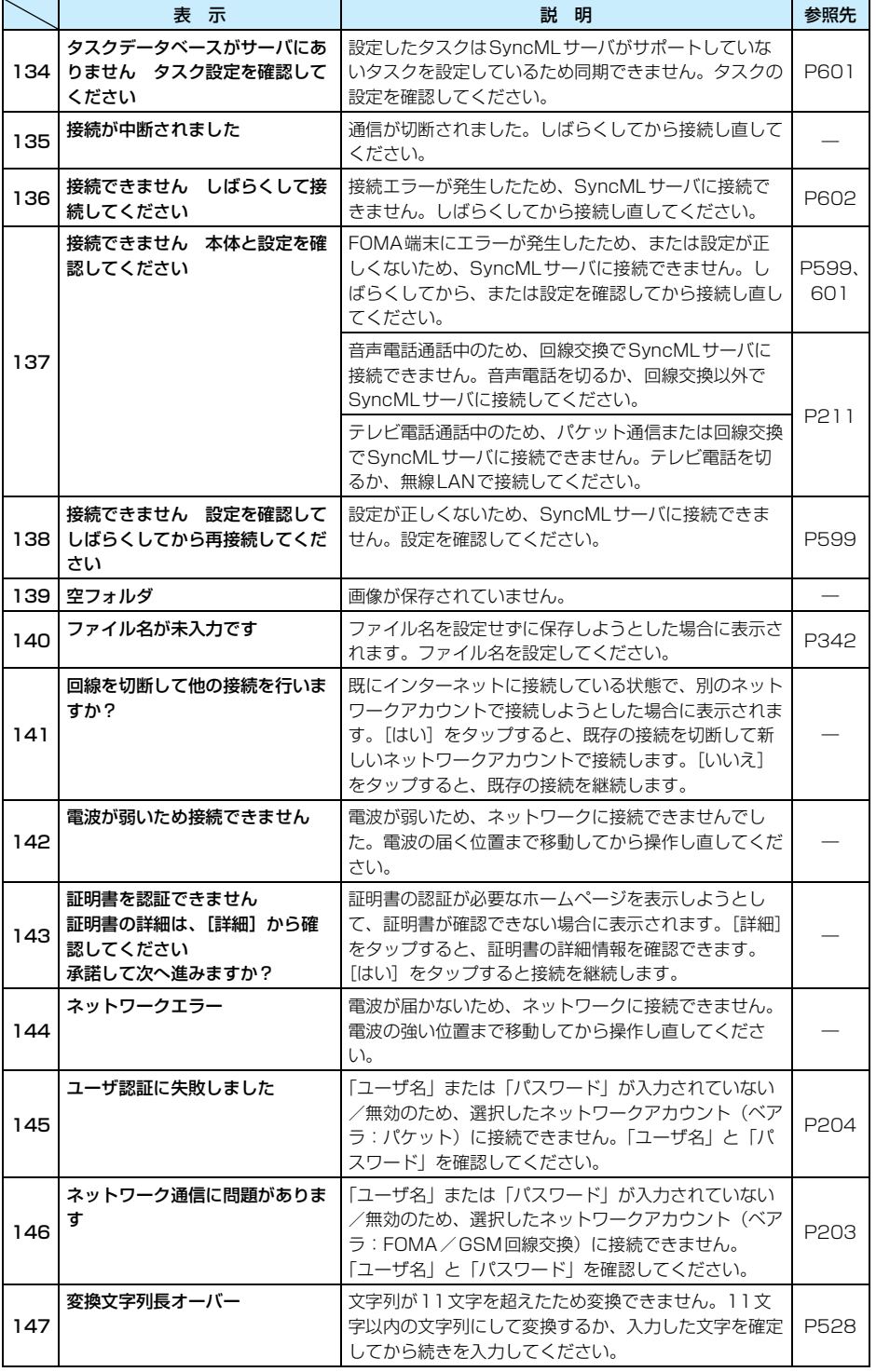

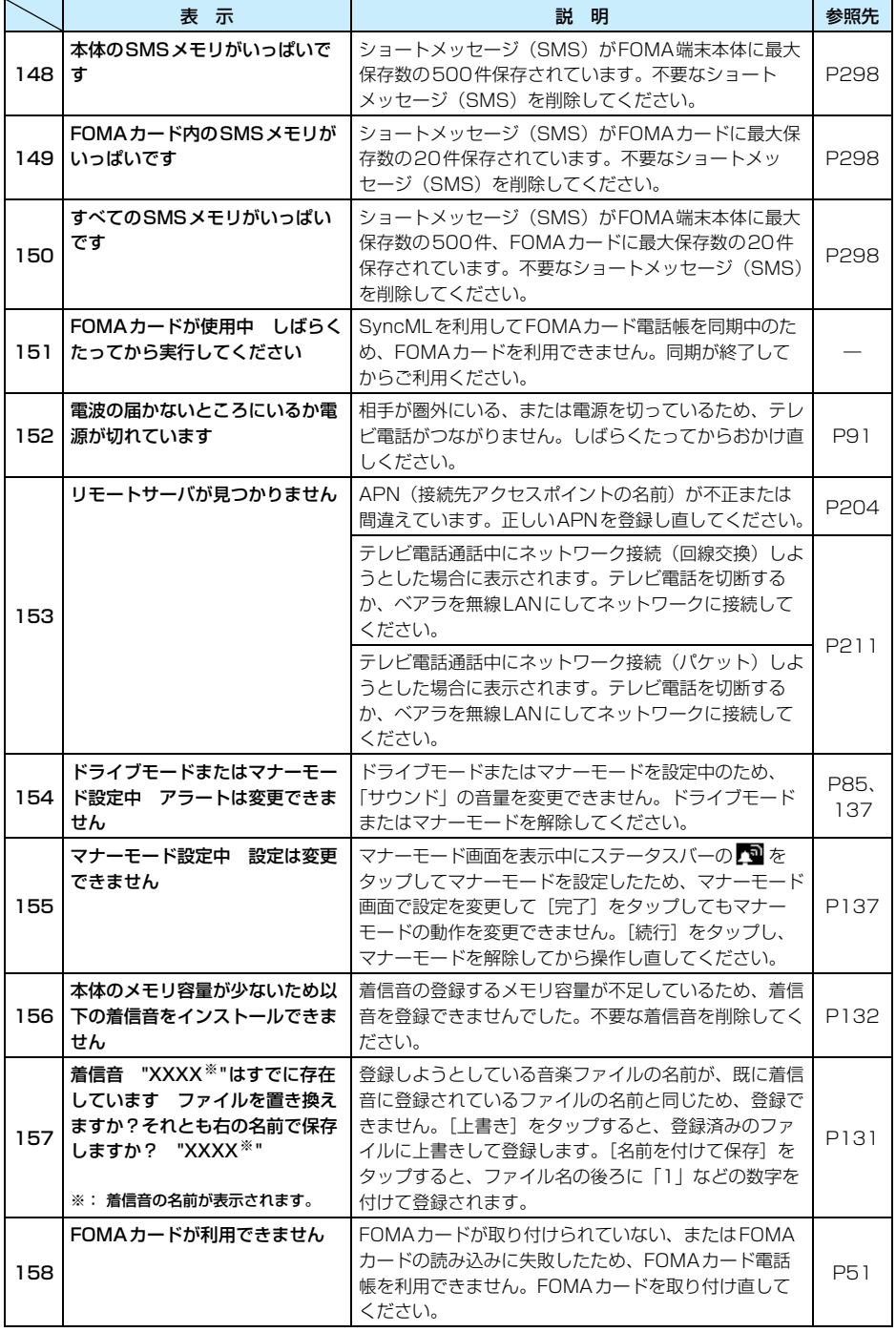

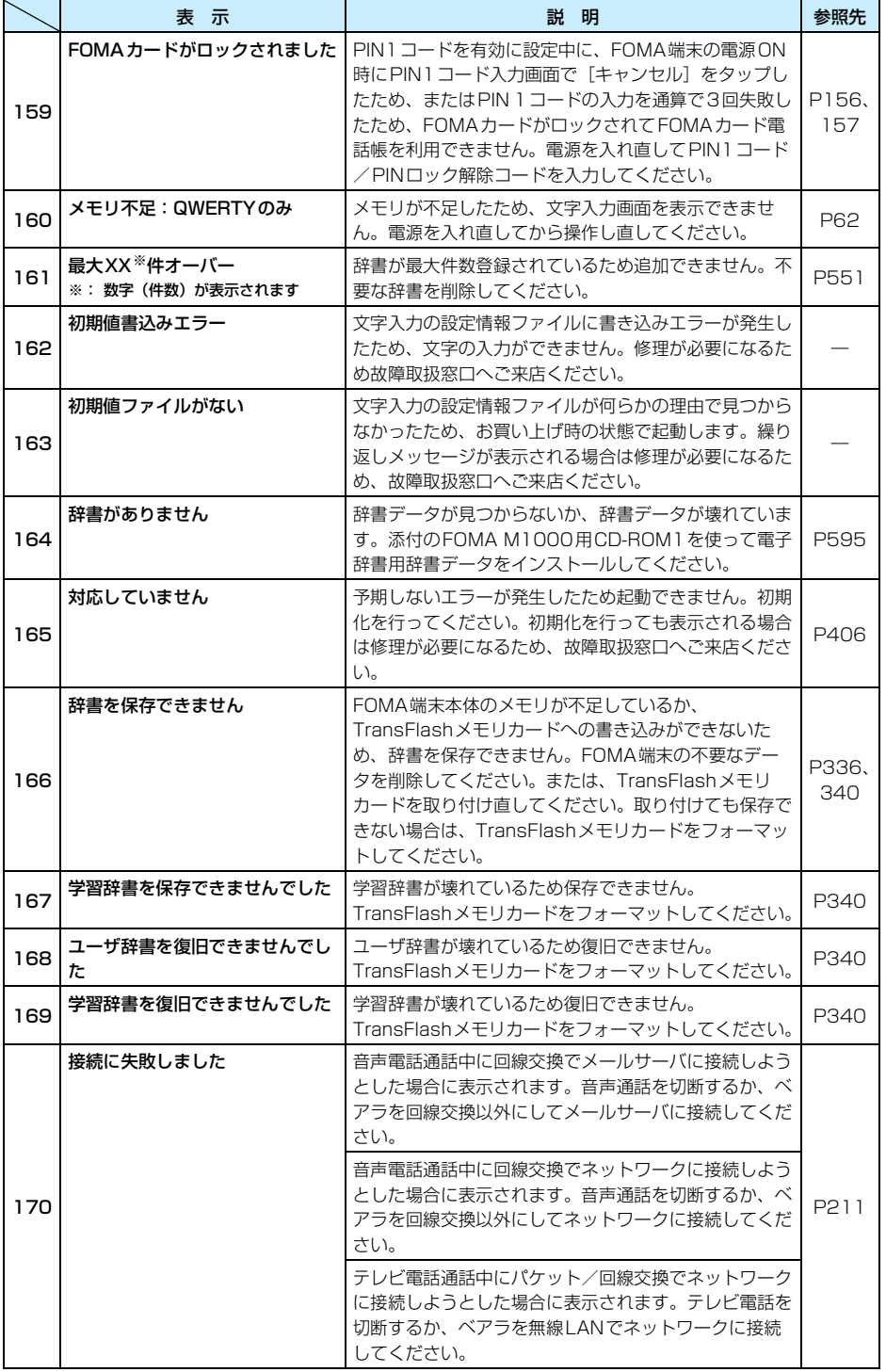

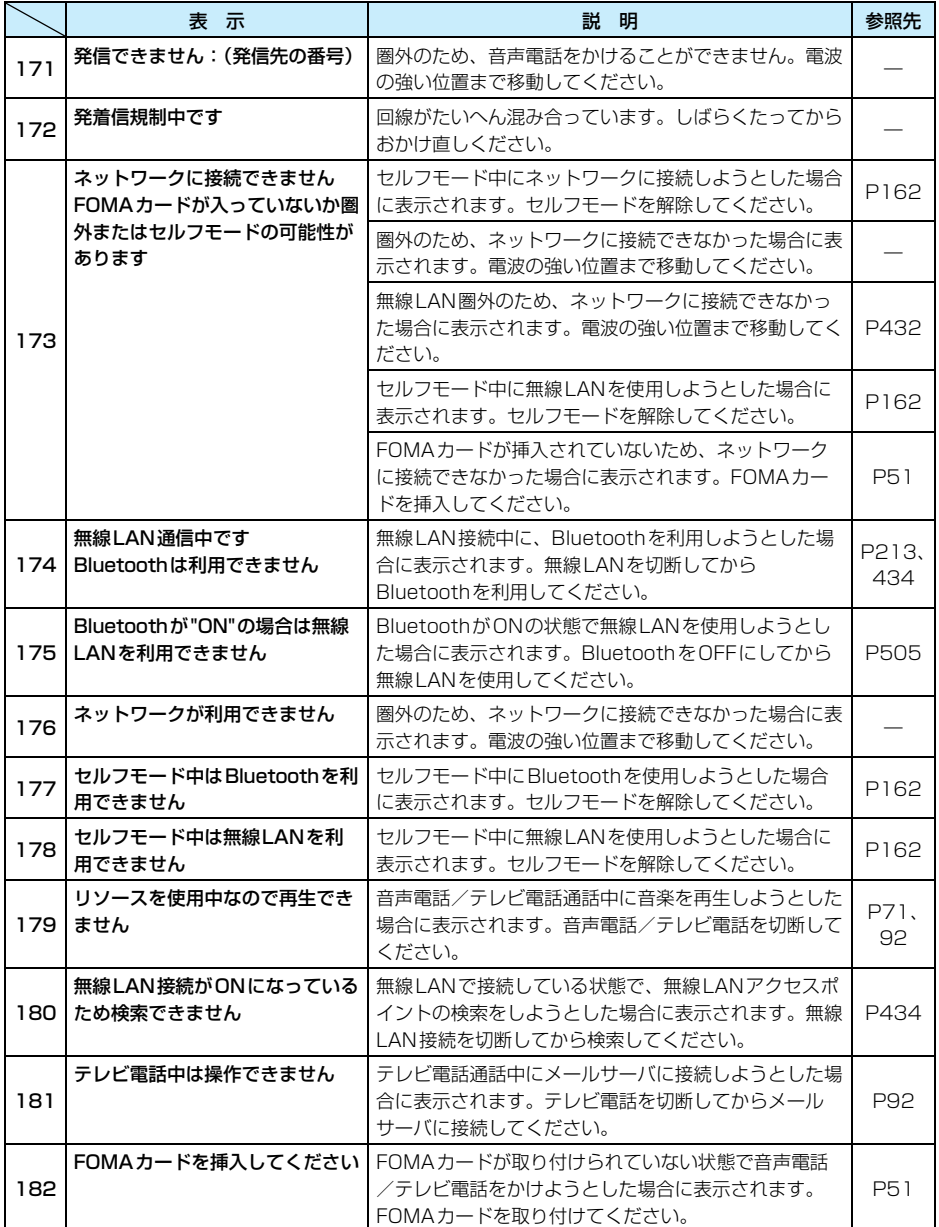

# **保証とアフターサービス**

## 保証について

- ・ FOMA 端末をお買い上げいただくと、保証書がついていますので、必ずお受け取りください。記載内容お よび「販売店名・お買い上げ日」などの記載事項をお確かめの上、大切に保管してください。必要事項が 記載されていない場合は、すぐにお買い上げいただいた販売店へお申し付けください。無償保証期間は、お 買い上げ日より1 年間です。
- ・ この製品は付属品を含め、改良のため予告なく製品の全部または一部を変更することがありますので、あ らかじめご了承ください。

## アフターサービスについて

## 調子が悪いときは

修理を依頼される前に、この取扱説明書の「故障かな?と思ったら、まずチェック」を参照して お調べください。

それでも調子が良くないときは、取扱説明書裏面の「故障お問い合わせ先」にご連絡の上、ご相 談ください。

## お問い合わせの結果、修理が必要な場合

ドコモ指定の故障取扱窓口にご持参いただきます。ただし、故障取扱窓口の営業時間内の受付と なります。また、ご来店時には必ず保証書をご持参ください。

### ■保証期間内は

- ・ 保証書の規定に基づき無償で修理を行います。
- ・ 故障修理を実施の際は、必ず保証書をお持ちください。保証期間内であっても保証書の提示がないもの、 お客様のお取り扱い不良による故障・損傷などは有償修理となります。
- ・ ドコモの指定以外の機器および消耗品の使用に起因する故障は、保証期間内であっても有償修理となり ます。

#### ■次の場合は、修理できないことがあります

・ 水濡れシールが反応している場合、試験の結果、水濡れ・結露・汗などによる腐食が発見された場合、 および内部の基板が破損・変形している場合は修理できないことがありますので、あらかじめご了承願 います。なお、保証対象外ですので修理を実施できる場合でも有償修理となります。

#### ■保証期間が過ぎた場合は

・ ご要望により有償修理いたします。

#### ■部品の保有期間は

・ FOMA端末の補修用性能部品(機能を維持するために必要な部品)の最低保有期間は、製造打ち切り後 6年間です。この部品保有期間を修理可能期間といたします。また、保有期間が経過した後も、故障箇 所によっては修理可能なことがありますので、 取扱説明書裏面の連絡先へお問い合わせください。

付

## お願い

- ・ FOMA端末、FOMAカードおよび付属品の改造はおやめください。
	- 火災・けが・故障の原因となります。
	- FOMA端末・FOMAカードは、電波の混信やネットワークの故障を防ぐため、法律により技術基準が定 められており、技術基準を満たさないFOMA端末・FOMAカードは使用できません。
	- 改造 (部品の交換・改造・塗装など)が施された場合は、改造部分を元の状態 (ドコモ純正品状態)に戻 していただいた場合のみ、故障修理のお取り扱いをさせていただきます。ただし、改造の内容によって は、故障修理をお断りする場合があります。
	- 改造が原因による故障・損傷の場合は、保証期間内であっても有償修理となります。
- ・ FOMA 端末に貼付されている銘板シールは、剥がさないでください。銘板シールには、技術基準を満たす 証明書の役割があり、銘板シールが故意に剥がされたり、貼り替えられた場合など、銘板シールの内容が 確認できないときは、技術基準適合の判断ができないため、故障修理をお受けできない場合がありますの で、ご注意願います。
- ・ 各種機能のON/OFF 設定などの情報は、FOMA端末の故障・修理やその他取り扱いによってクリア(リ セット)される場合があります。お手数をおかけしますが、この場合は再度、設定を行ってくださるよう お願いします。
- ・ FOMA 端末の受話口部やスピーカーに磁気を発生する部品を使用しています。キャッシュカードなど、磁 気の影響を受けやすいものを近づけますとカードが使えなくなることがありますので、ご注意ください。
- ・ 電話機が濡れたり湿気を帯びてしまった場合は、すぐに電源を切って電池パックを外し、お早めに故障取 扱窓口へご来店ください。ただし、電話機の状態によっては修理できないことがあります。

## メモリダイヤル(電話帳機能)およびダウンロード情報などについて

- ・ お客様ご自身で携帯電話機などに登録された情報内容は、別にメモを取るなどして保管してくださるよう お願いいたします。情報内容の変化、消失に関し、当社は何らの義務を負わないものとし、一切の責任を 負いかねます。
- ・ 携帯電話を機種変更や故障修理する際に、お客様が作成されたデータまたは外部から取り込まれたデータ あるいはダウンロードされたデータなどが変化・消失などする場合があります。これらについて当社は一 切の責任を負いません。また、当社の都合によりお客様の携帯電話を代替品と交換することにより修理に 代えさせていただく場合がありますが、その際にはこれらのデータなどは一部を除き交換後の製品に移し 替えることはできません。

# **主な仕様**

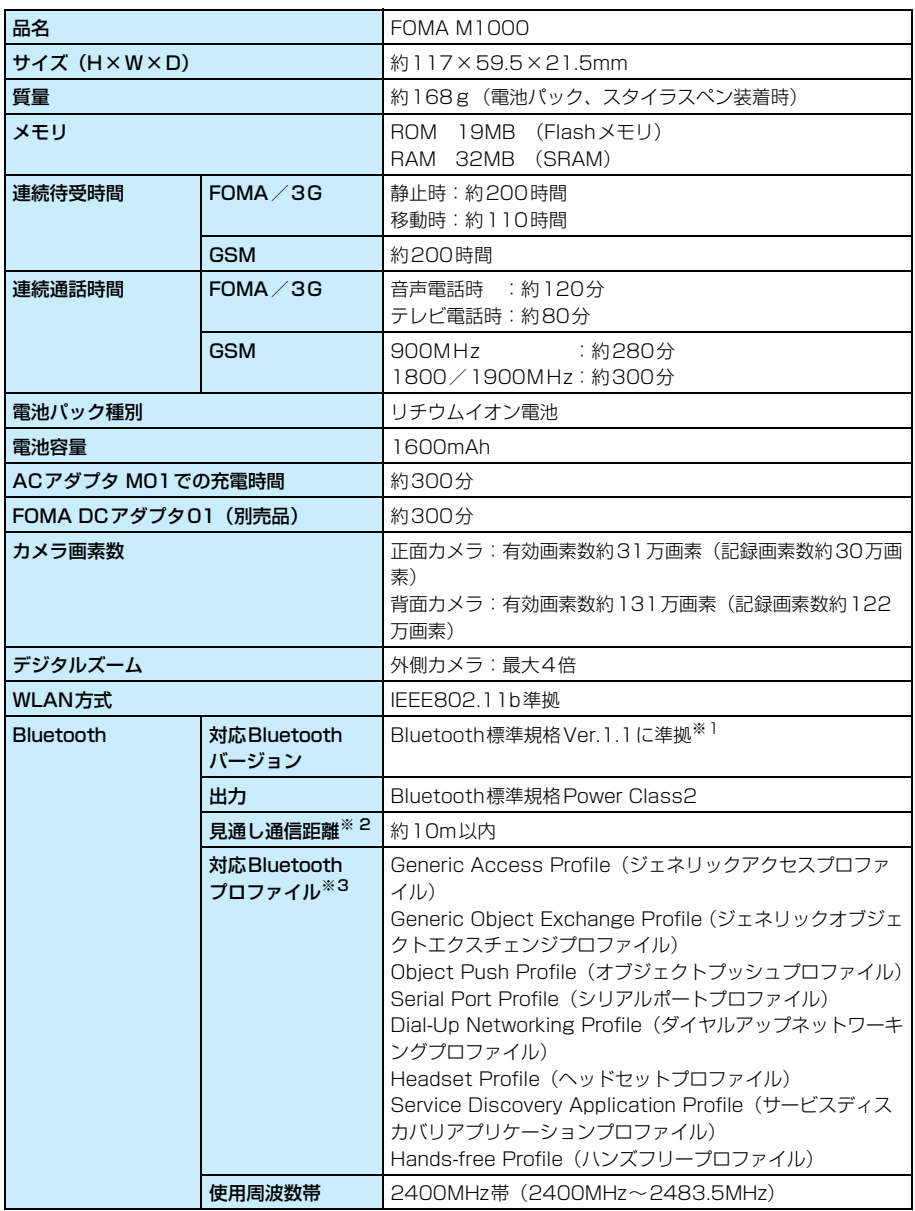

※1:FOMA端末を含むすべてのBluetooth機能搭載機器は、Bluetooth SIGが定めている方法でBluetooth 標準規格に適合していることを確認しており、認証を取得しています。ただし、接続する機器の特性や 仕様によっては、操作方法が異なったり、接続してもデータのやり取りができない場合があります。

※2:通信機器間の障害物や、電波状況により変化します。

※3:Bluetooth対応機器どうしの使用目的に応じた仕様で、Bluetoothの標準規格です。

- ・ 連続通話時間とは、電波を正常に送受信できる状態で通話に使用できる時間の目安です。
- ・ 連続待受時間とは、電波を正常に受信できる状態での時間の目安です。なお、電池の充電状態、機能設定 状況、気温などの使用環境、利用場所の電波状態(電波が届かないか弱い場合など)などにより、待受時 間は約半分程度になる場合があります。
- ・ インターネット接続を行うと通話(通信)・待受時間は短くなります。また、通話やインターネット接続を しなくてもEメールを作成したり、アプリケーションを起動すると通話(通信)・待受時間は短くなります。
- ・ 静止時の連続待受時間とは、電波を正常に受信できる静止状態での平均的な利用時間です。
- ・ 移動時の連続待受時間とは、電波を正常に受信できるエリア内で「静止」「移動」と「圏外」を組み合わせ た状態での平均的な利用時間です。
- ・ 充電時間は、FOMA端末の電源を切って、電池パックが空の状態から充電したときの目安です。FOMA 端 末の電源を入れて充電した場合、充電時間は長くなります。

# **携帯電話機の比吸収率などについて**

## 携帯電話機の比吸収率(SAR)について

この機種FOMA M1000の携帯電話機は、国が定めた電波の人体吸収に関する技術基準に適合 しています。この技術基準は、人体頭部のそばで使用する携帯電話機などの無線機器から送出さ れる電波が人間の健康に影響を及ぼさないよう、科学的根拠に基づいて定められたものであり、 人体側頭部に吸収される電波の平均エネルギー量を表す比吸収率(SAR:Specific Absorption Rate)について、これが2W/kg※の許容値を超えないこととしています。この許容値は、使用 者の年齢や身体の大きさに関係なく十分な安全率を含んでおり、世界保健機関(WHO)と協力 関係にある国際非電離放射線防護委員会(ICNIRP)が示した国際的なガイドラインと同じ値に なっています。

すべての機種の携帯電話機は、発売開始前に、電波法に基づき国の技術基準に適合していること の確認を受ける必要があります。この携帯電話機FOMA M1000のSARの値は0.304W/kg です。この値は、財団法人テレコムエンジニアリングセンターによって取得されたものであり、 国が定めた方法に従い、携帯電話機の送信電力を最大にして測定された最大の値です。個々の製 品によってSARに多少の差異が生じることもありますが、いずれも許容値を満足しています。 また、携帯電話機は、携帯電話基地局との通信に必要な最低限の送信電力になるよう設計されて いるため、実際に通話している状態では、通常SARはより小さい値となります。なお、本機の SARの値は、ご利用いただけます各国の許容値も満足しております。

SARについて、さらに詳しい情報をお知りになりたい方は、下記のホームページをご参照くだ さい。

総務省のホームページ http://www.tele.soumu.go.jp/j/ele/index.htm 社団法人電波産業会のホームページ http://www.arib-emf.org/index.html ドコモのホームページ http://www.nttdocomo.co.jp/product/ モトローラ株式会社のホームページ http://www.motorola.com/rfhealth

※:技術基準については、電波法関連省令(無線設備規則第14条の2)で規定されています。

## Radio Frequency (RF) Signals

THIS MODEL PHONE MEETS THE U.S. GOVERNMENT'S REQUIREMENTS FOR EXPOSURE TO RADIO WAVES.

Your wireless phone contains a radio transmitter and receiver. Your phone is designed and manufactured not to exceed the emission limits for exposure to radio frequency (RF) energy set by the Federal Communications Commission of the U.S. Government. These limits are part of comprehensive guidelines and establish permitted levels of RF energy for the general population. The guidelines are based on standards that were developed by independent scientific organizations through periodic and thorough evaluation of scientific studies.

The exposure standard for wireless mobile phones employs a unit of measurement known as the Specific Absorption Rate (SAR). The SAR limit set by the FCC is 1.6W/kg.\* Tests for SAR are conducted using standard operating positions accepted by the FCC with the phone transmitting at its highest certified power level in all tested frequency bands. Although the SAR is determined at the highest certified power level, the actual SAR level of the phone while operating can be well below the maximum value. This is because the phone is designed to operate at multiple power levels so as to use only the power required to reach the network. In general, the closer you are to a wireless base station antenna, the lower the output.

Before a phone model is available for sale to the public, it must be tested and certified to the FCC that it does not exceed the limit established by the U.S. government-adopted requirement for safe exposure. The tests are performed on position and locations (for example, at the ear and worn on the body) as required by FCC for each model. The highest SAR value for this model phone as reported to the FCC when tested for use at the ear is 0.7W/kg, and when worn on the body, is 0.57W/kg. (Bodyworn measurements differ among phone models, depending upon available accessories and FCC requirements). While there may be differences between the SAR levels of various phones and at various positions, they all meet the U.S. government requirement.

The FCC has granted an Equipment Authorization for this model phone with all reported SAR levels evaluated as in compliance with the FCC RF exposure guidelines. SAR information on this model phone is on file with the FCC and can be found under the Display Grant section at http://www.fcc.gov/ oet/fccid after search on FCC ID IHDT6EY1.

For body worn operation, this phone has been tested and meets the FCC RF exposure guidelines when used with an accessory designated for this product or when used with an accessory that contains no metal and that positions the handset a minimum of 1.5 cm from the body.

\* In the United States, the SAR limit for wireless mobile phones used by the public is 1.6 watts/kg (W/kg) averaged over one gram of tissue. SAR values may vary depending upon national reporting requirements and the network band.

## Declaration of Conformity

The product "FOMA M1000" is declared to conform with the essential requirements of European Union Directive 1999/5/EC Radio and Telecommunications Terminal Equipment Directive 3.1(a),3.1(b) and 3.2. The Declaration of Conformity can be found on www.motorola.com

This mobile phone complies with the EU requirements for exposure to radio waves. Your mobile phone is a radio transceiver, designed and manufactured not to exceed the SAR\* limits\*\* for exposure to radio-frequency (RF) energy, which SAR\* value, when tested for compliance against the standard was 0.65W/kg. While there may be differences between the SAR\* levels of various phones and at various positions, they all meet\*\*\* the EU requirements for RF exposure.

- \* The exposure standard for mobile phones employs a unit of measurement known as the Specific Absorption Rate, or SAR.
- \*\* The SAR limit for mobile phones used by the public is 2.0 watts/kilogram (W/kg) averaged over ten grams of tissue, recommended by The Council of the European Union. The limit incorporates a substantial margin of safety to give additional protection for the public and to account for any variations in measurements.
- \*\*\* Tests for SAR have been conducted using standard operating positions with the phone transmitting at its highest certified power level in all tested frequency bands. Although the SAR is determined at the highest certified power level, the actual SAR level of the phone while operating can be well below the maximum value. This is because the phone is designed to operate at multiple power levels so as to use only the power required to reach the network. In general, the closer you are to a base station antenna, the lower the power output.

## Important Safety Information

#### AIRCRAFT

Switch off your wireless device when boarding an aircraft or whenever you are instructed to do so by airline staff. If your device offers a 'flight mode' or similar feature consult airline staff as to whether it can be used on board.

#### DRIVING

Full attention should be given to driving at all times and local laws and regulations restricting the use of wireless devices while driving must be observed.

#### **HOSPITALS**

Mobile phones should be switched off wherever you are requested to do so in hospitals, clinics or health care facilities. These requests are designed to prevent possible interference with sensitive medical equipment.

#### PETROL STATIONS

Obey all posted signs with respect to the use of wireless devices or other radio equipment in locations with flammable material and chemicals. Switch off your wireless device whenever you are instructed to do so by authorized staff.

#### INTERFERENCE

Care must be taken when using the phone in close proximity to personal medical devices, such as pacemakers and hearing aids.

#### Pacemakers

Pacemaker manufacturers recommend that a minimum separation of 15cm be maintained between a mobile phone and a pacemaker to avoid potential interference with the pacemaker. To achieve this use the phone on the opposite ear to your pacemaker and do not carry it in a breast pocket.

#### Hearing Aids

Some digital wireless phones may interfere with some hearing aids. In the event of such interference, you may want to consult your hearing aid manufacturer to discuss alternatives.

#### For other Medical Devices:

Please consult your physician and the device manufacturer to determine if operation of your phone may interfere with the operation of your medical device.

付

# 索引/クイックマニュアル

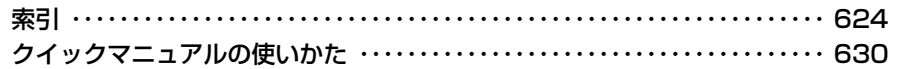

# **索引**

## あ

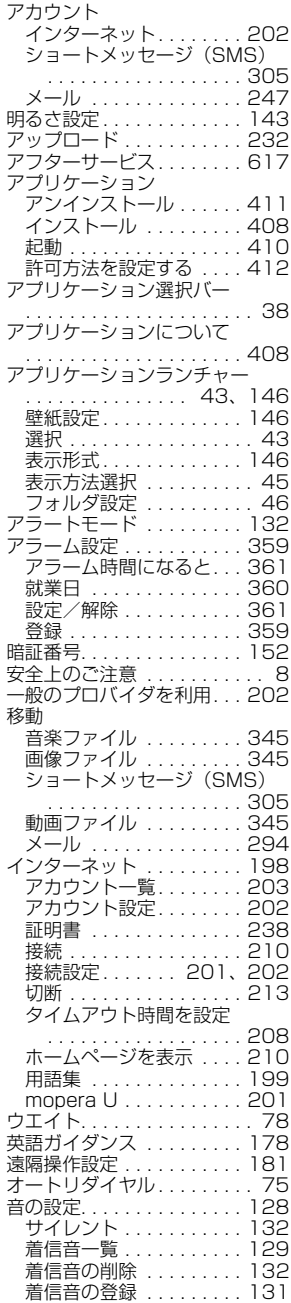

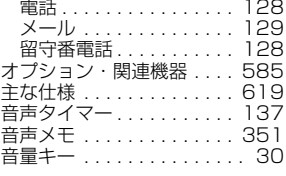

## か

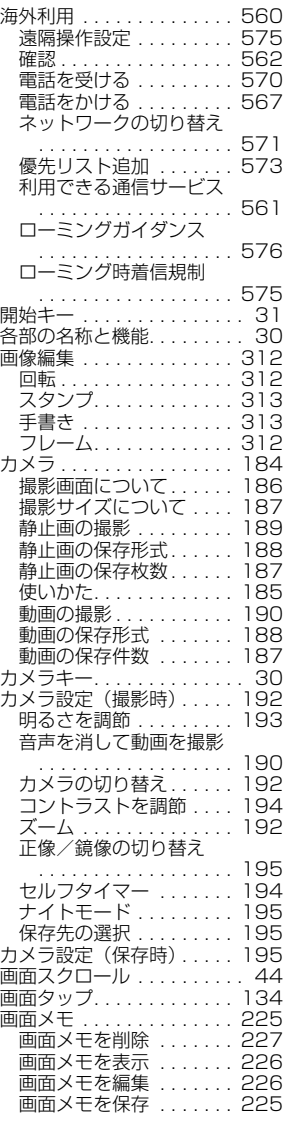

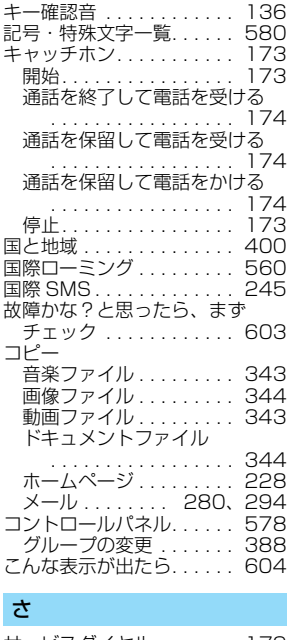

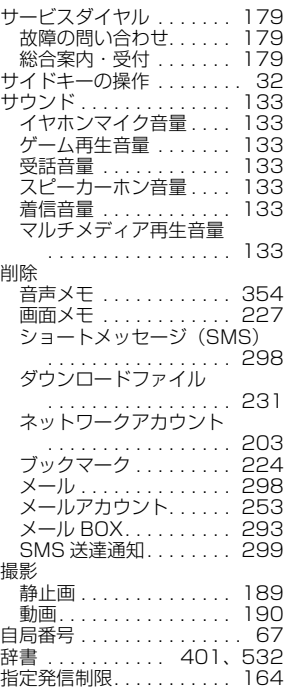

索 引

/ ク イ

ックマニ

ュ ア ル

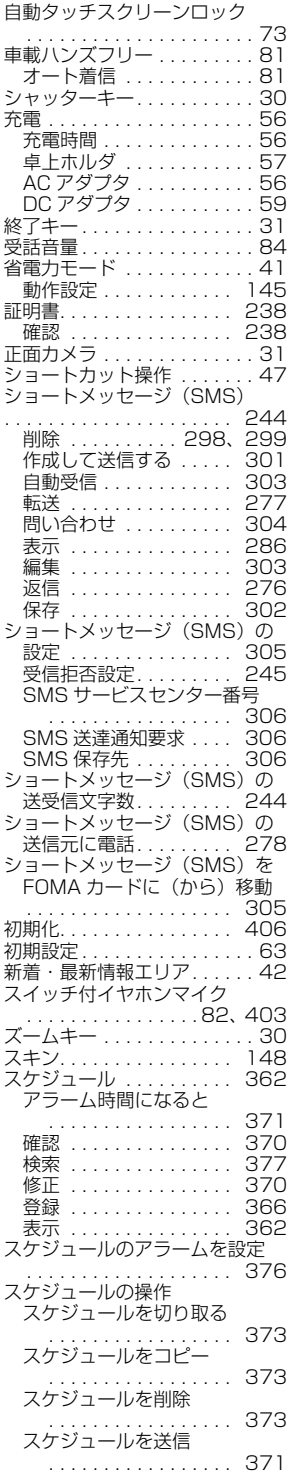

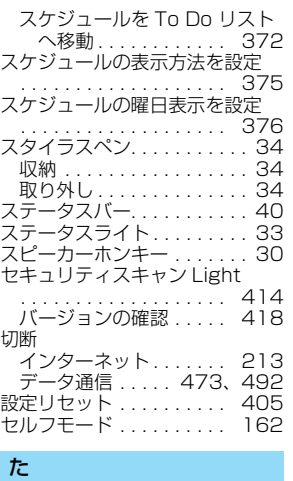

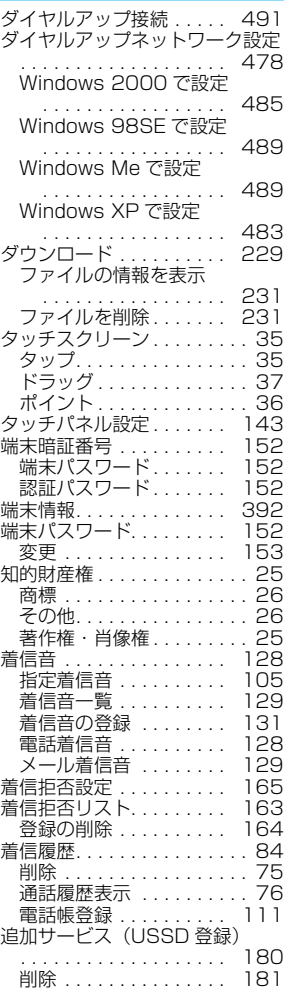

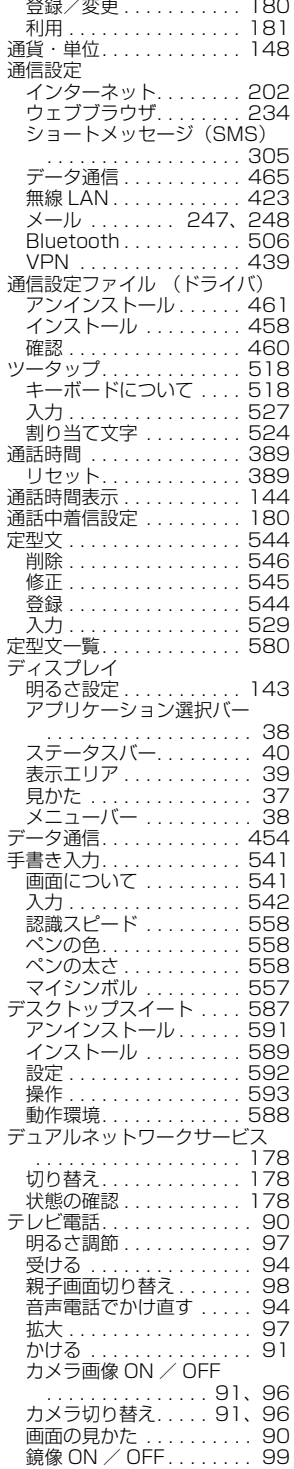

# 索 引 / ク イ ックマニ ュ ア ル

**625**

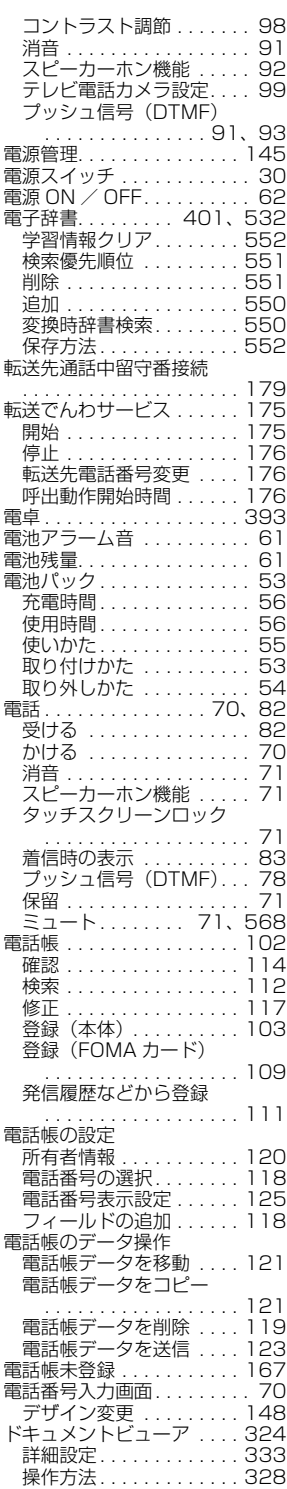

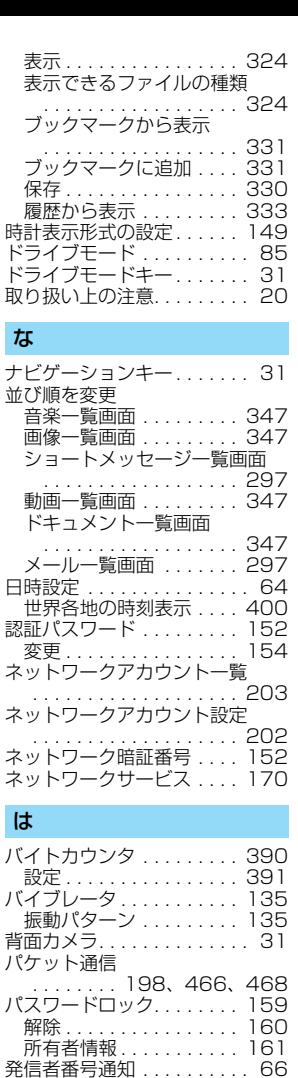

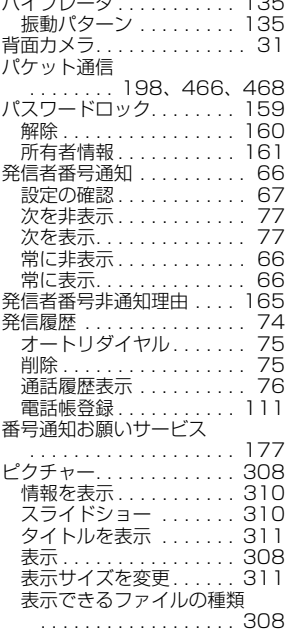

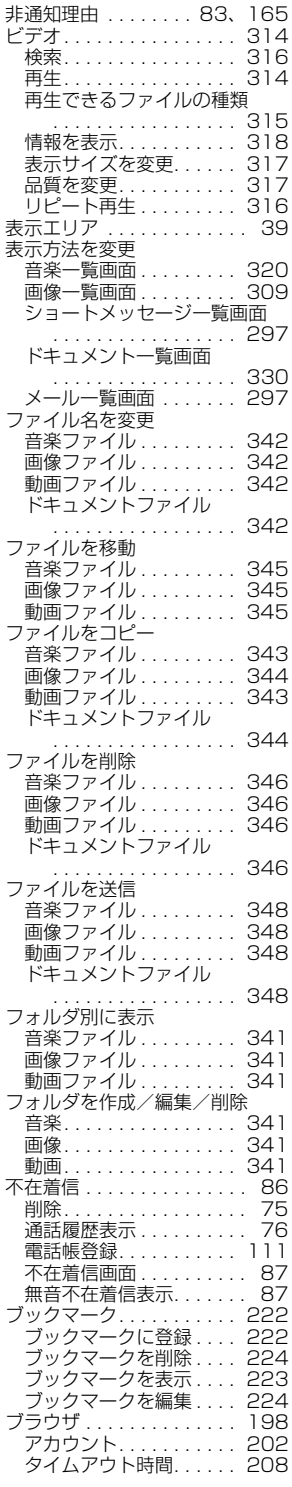

索 引

/ ク イ

ックマニ

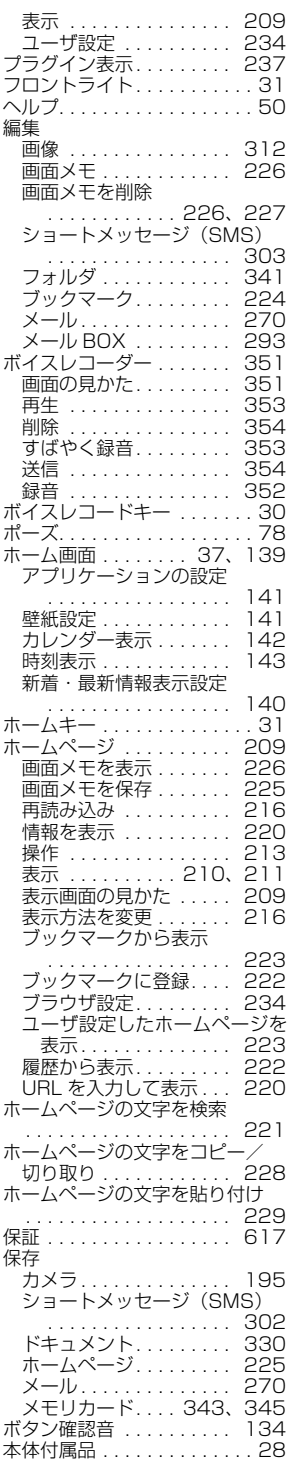

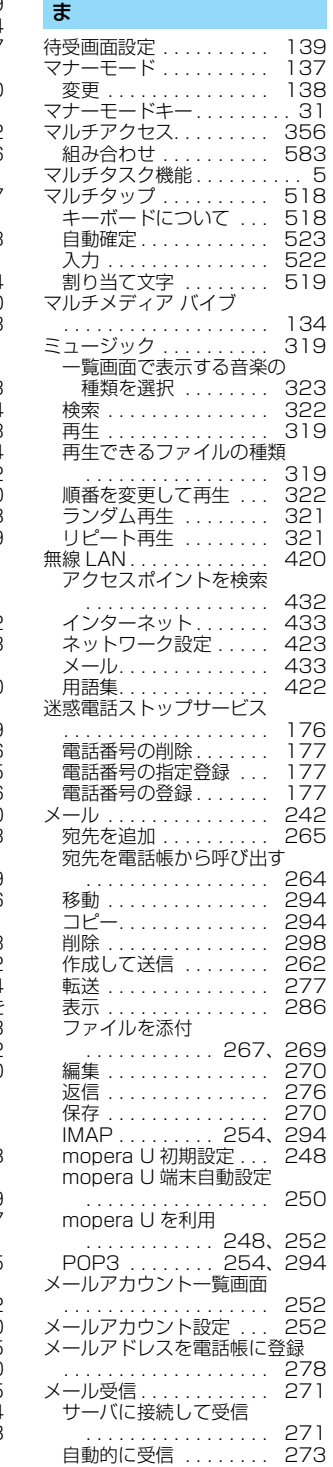

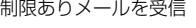

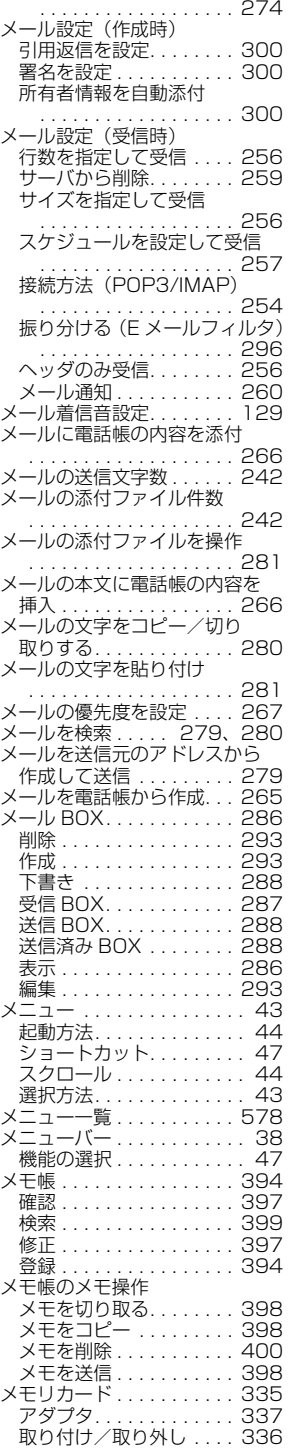

# 索 引 / ク イ ックマニ ュ ア ル

**627**

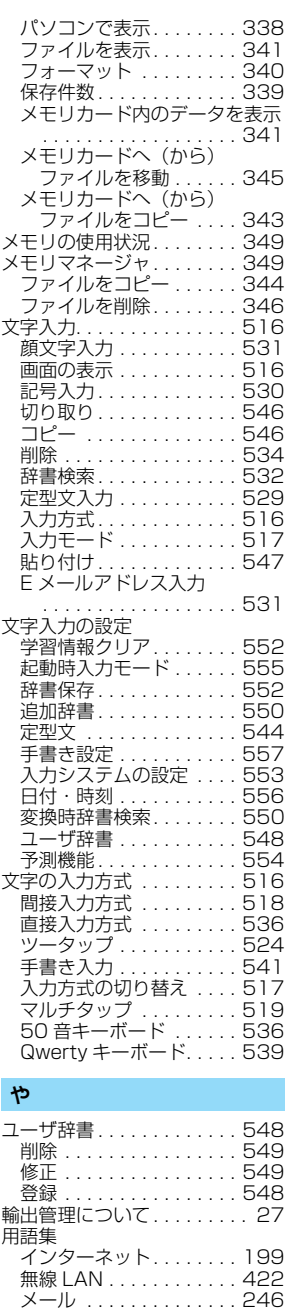

Bluetooth . . . . . . . . . . . . 503 VPN. . . . . . . . . . . . . . . . 438 呼出動作開始時間. . . . . . . . 166

留守番電話サービス . . . . . . 170 音声ガイダンス. . . . . . . . 172 開始 . . . . . . . . . . . . . . . . 171

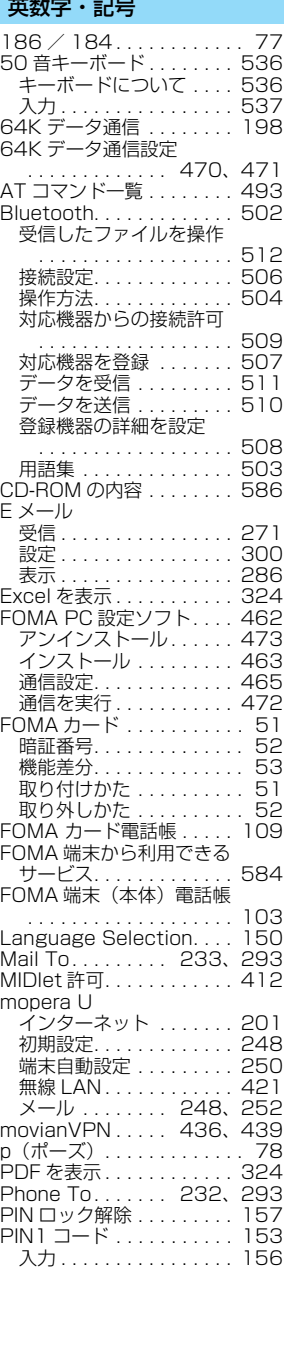

設定の確認 . . . . . . . . . . . 172 <u>。"</u><br>着信通知機能 . . . . . . . . . 172 停止 . . . . . . . . . . . . . . . . 171 伝言メッセージ再生 . . . . 172 メッセージ問い合わせ . . 172

ローマ字入力一覧. . . . . . . . 581<br>ロック . . . . . . . . . . . . . . . 161<br>ロックスイッチ . . . . . . . . . . 30

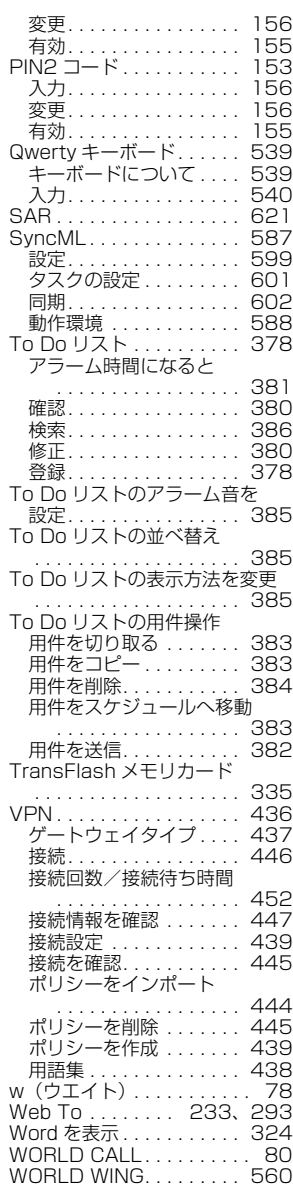

ら

# **クイックマニュアルの使いかた**

## 取扱説明書から切り離して使用してください。

- ・ 海外でご利用の際に使用していただくと便利なクイックマニュアル「海外利用」は、通常のクイックマニュ アルの後ろに掲載しています。
- ・ はさみなどを使用して切り離す場合は、けがなどに気を付けてください。

## a切り取り線を切ってクイックマニュアルを切り離す

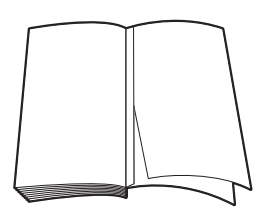

#### $\boldsymbol{\mathcal{P}}$ 縦半分に折り畳む

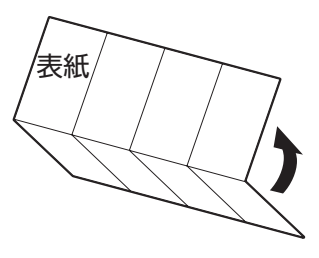

#### 3 横半分に2回折り畳む

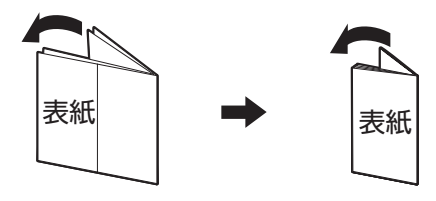

**630** 索 引 / ク イ ックマニ ュ ア ル

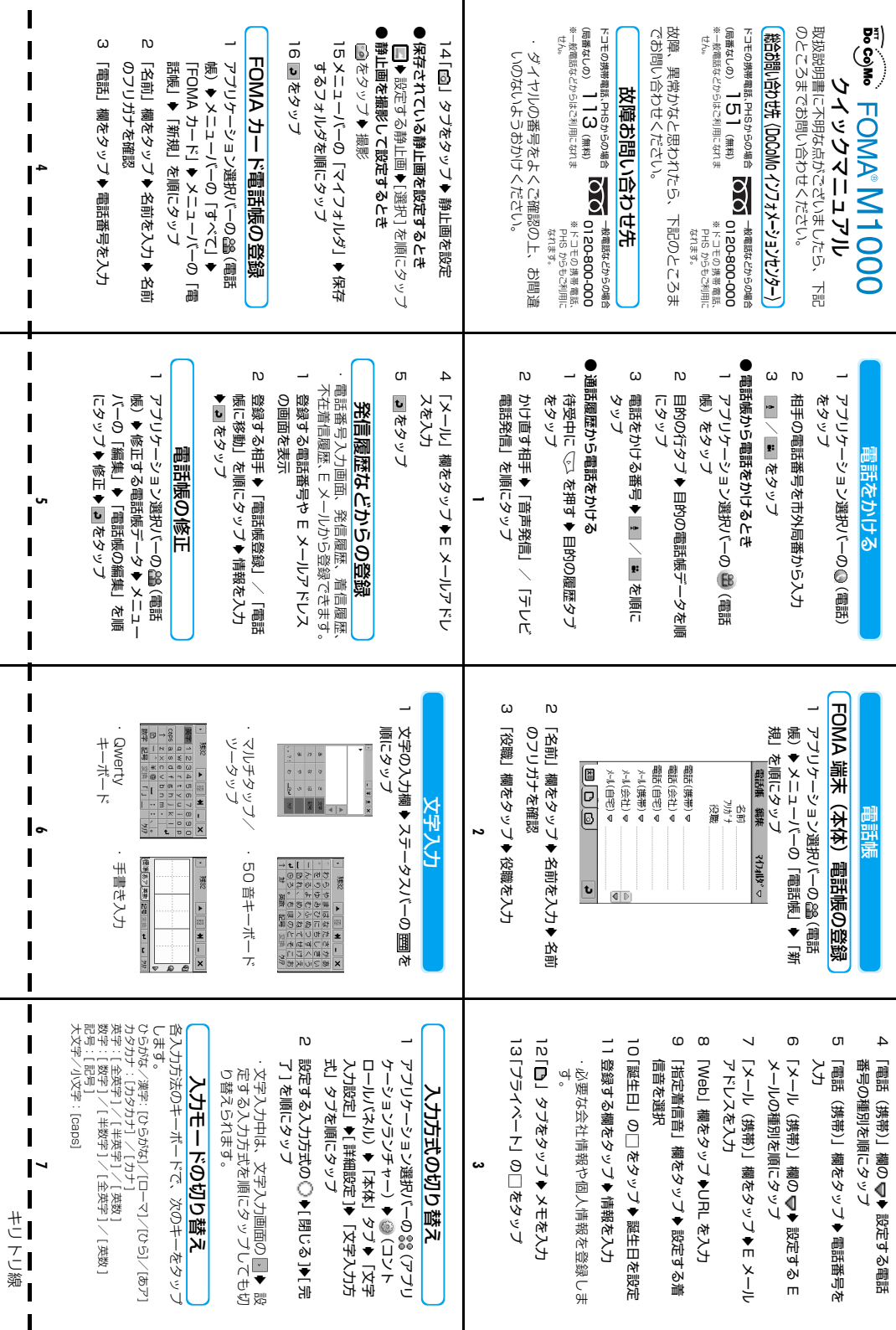

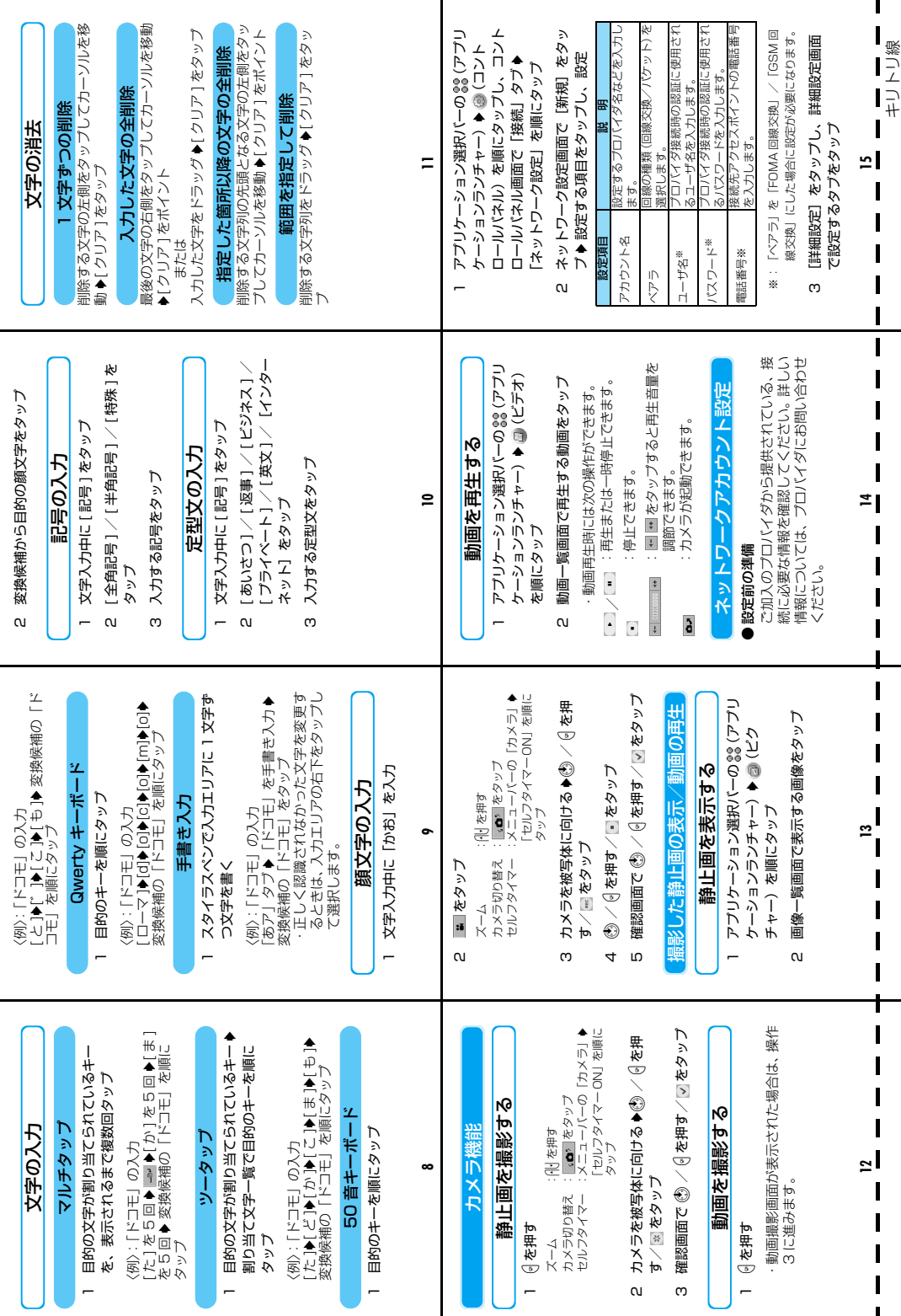

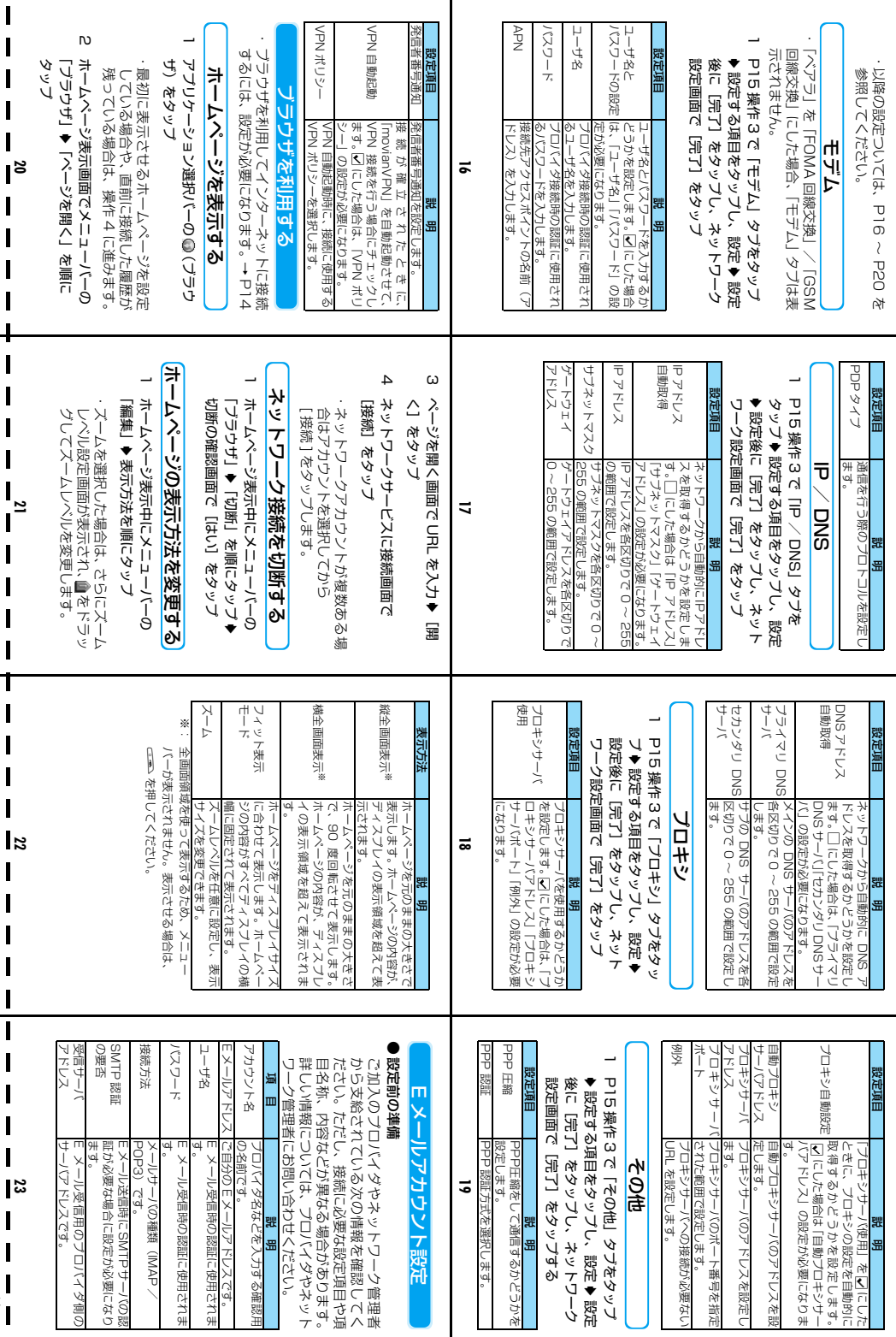

◆ 設定

説 明

説 明

いて認定

説 明

|<br>サビアに

ľ

SMTP

サーバの認

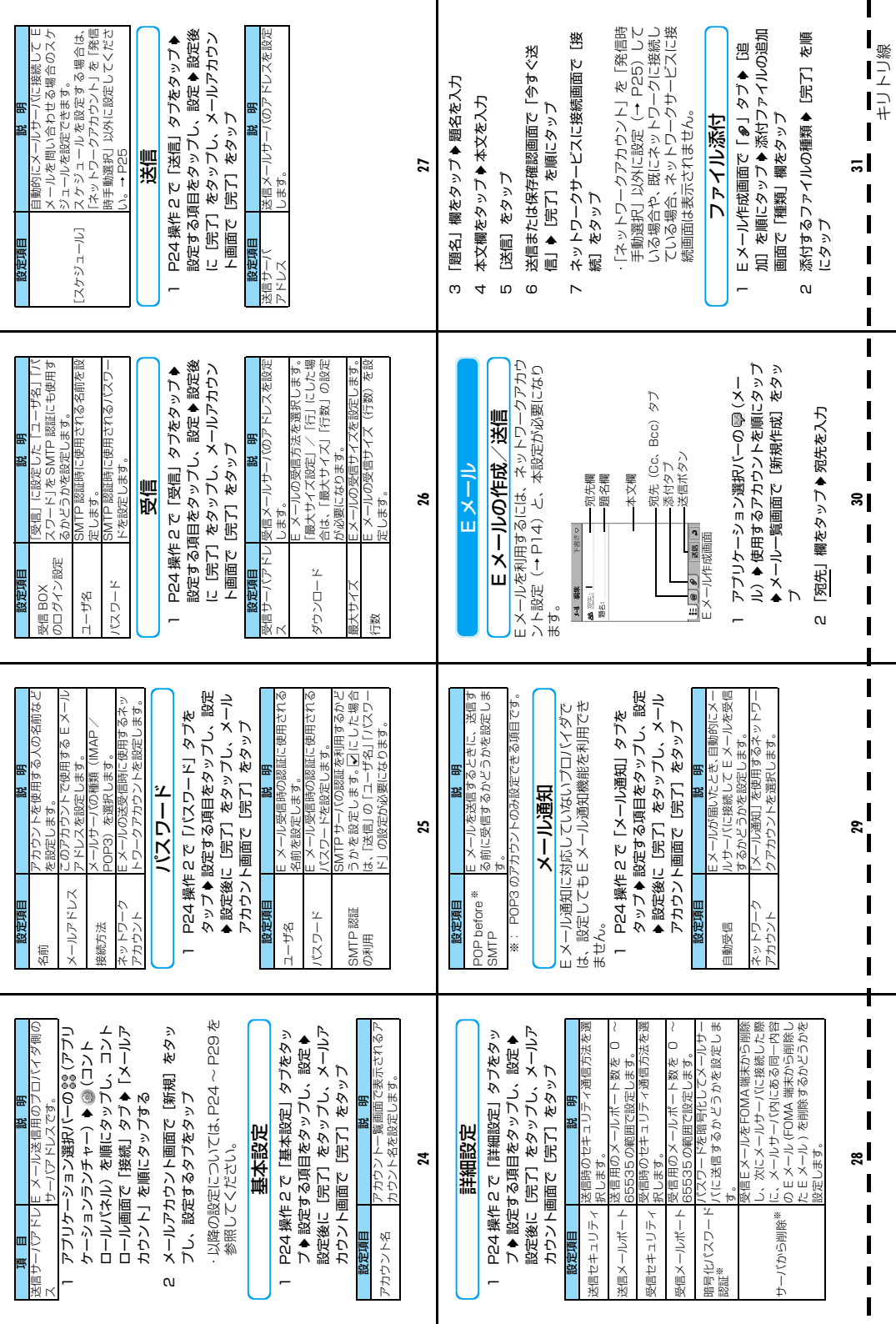

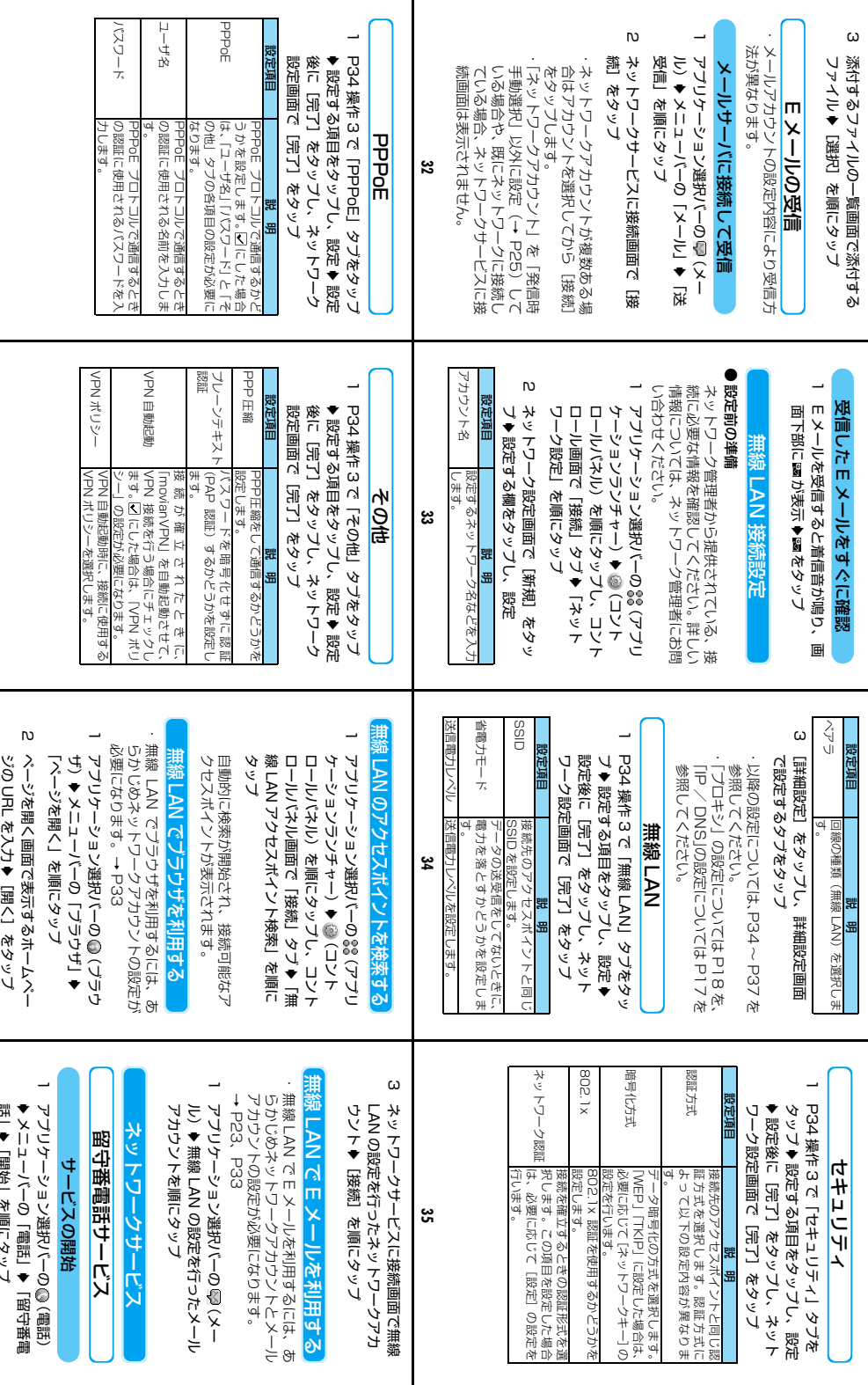

キリトリ線

話」 $\bullet$ 

|<br>|<br>|<br>|‰

 $\begin{array}{c} \n \blacksquare \\
\blacksquare \\
\blacksquare\n \end{array}$ 

 $\blacksquare$  $\overline{1}$  $\overline{\mathbf{I}}$  $\mathbf I$ 

 $\mathbf I$ T  $\overline{\mathbf{I}}$ 

 $\overline{1}$ 

Ī

 $\frac{1}{\epsilon}$  $\overline{\mathbf{I}}$ 

「開始」を順にタップ

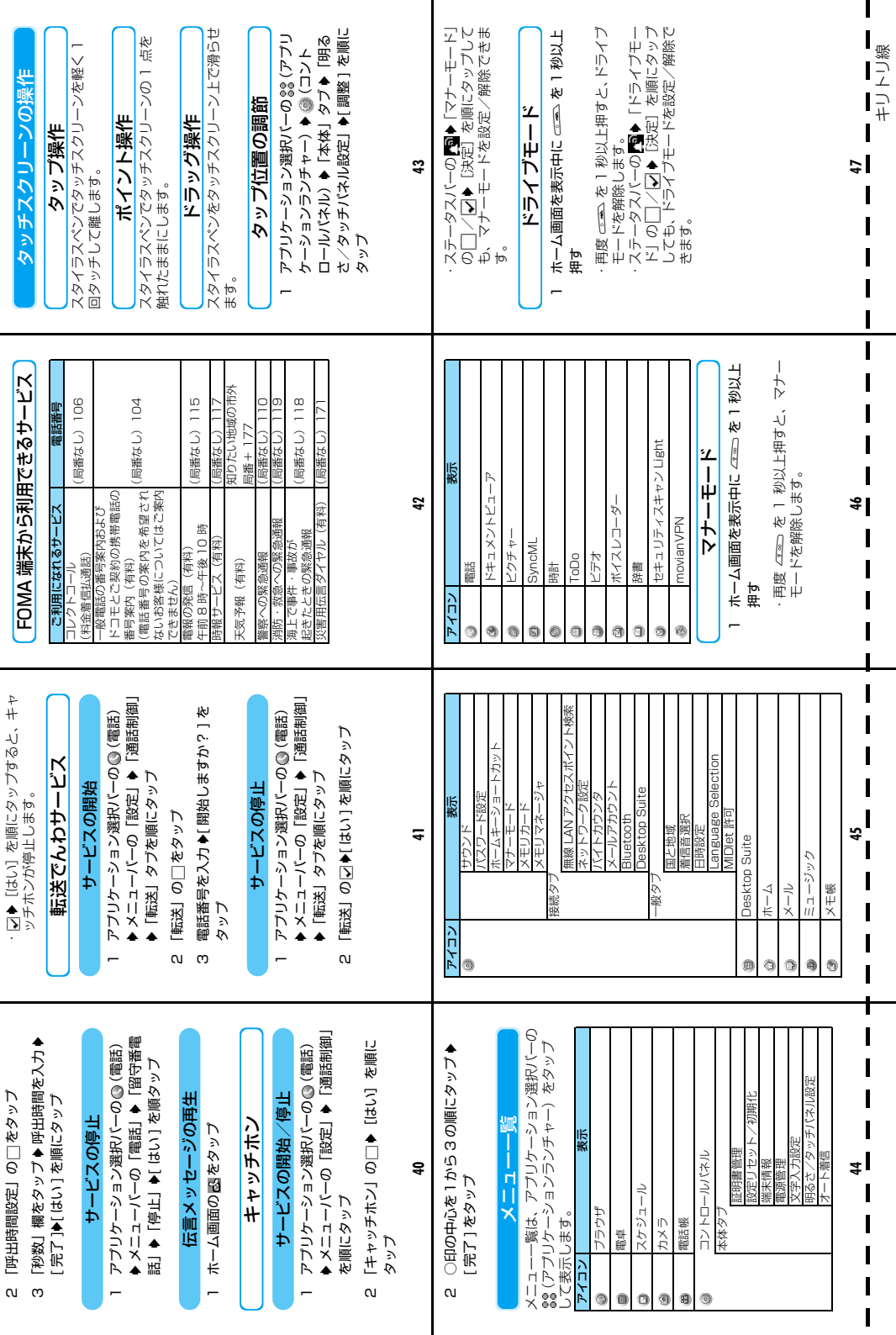

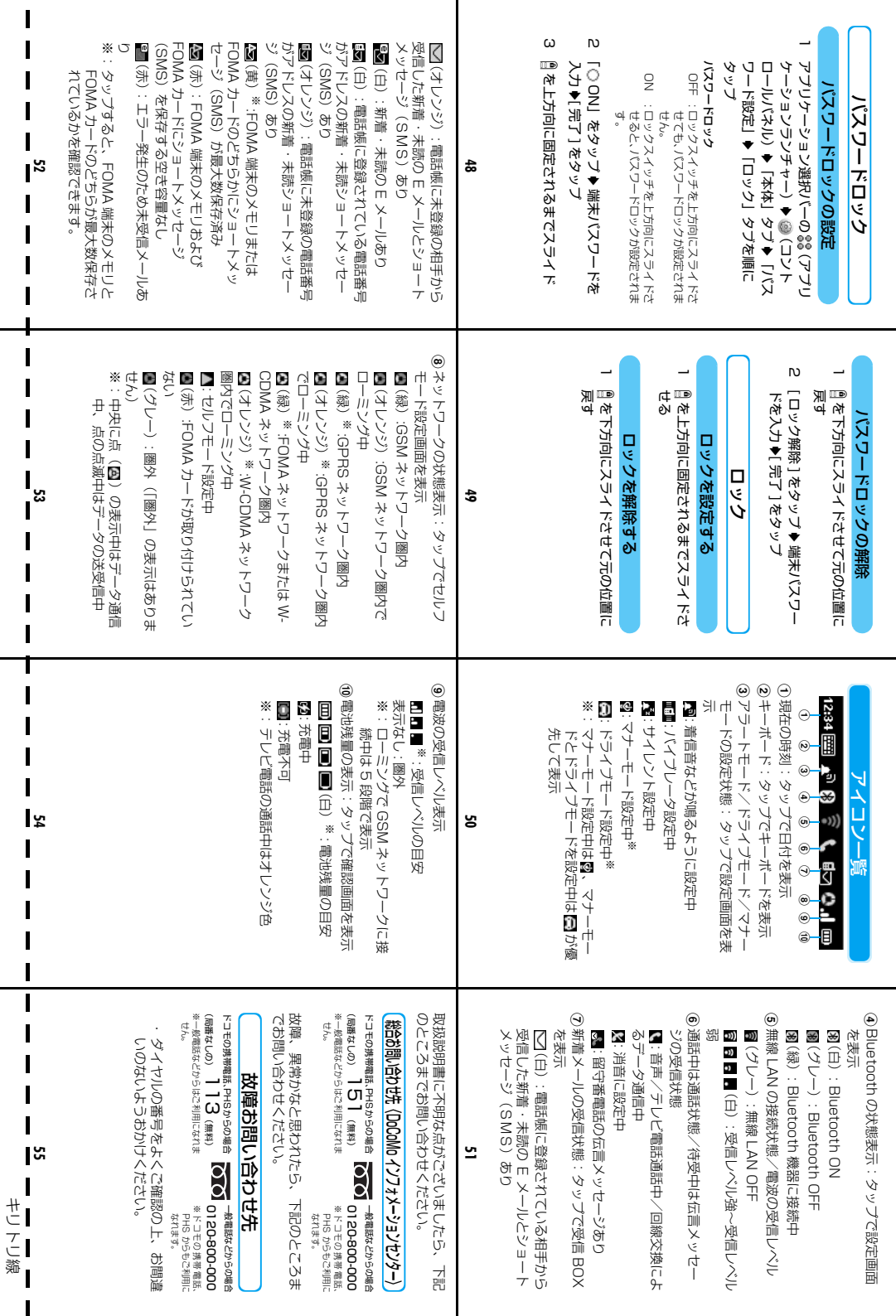

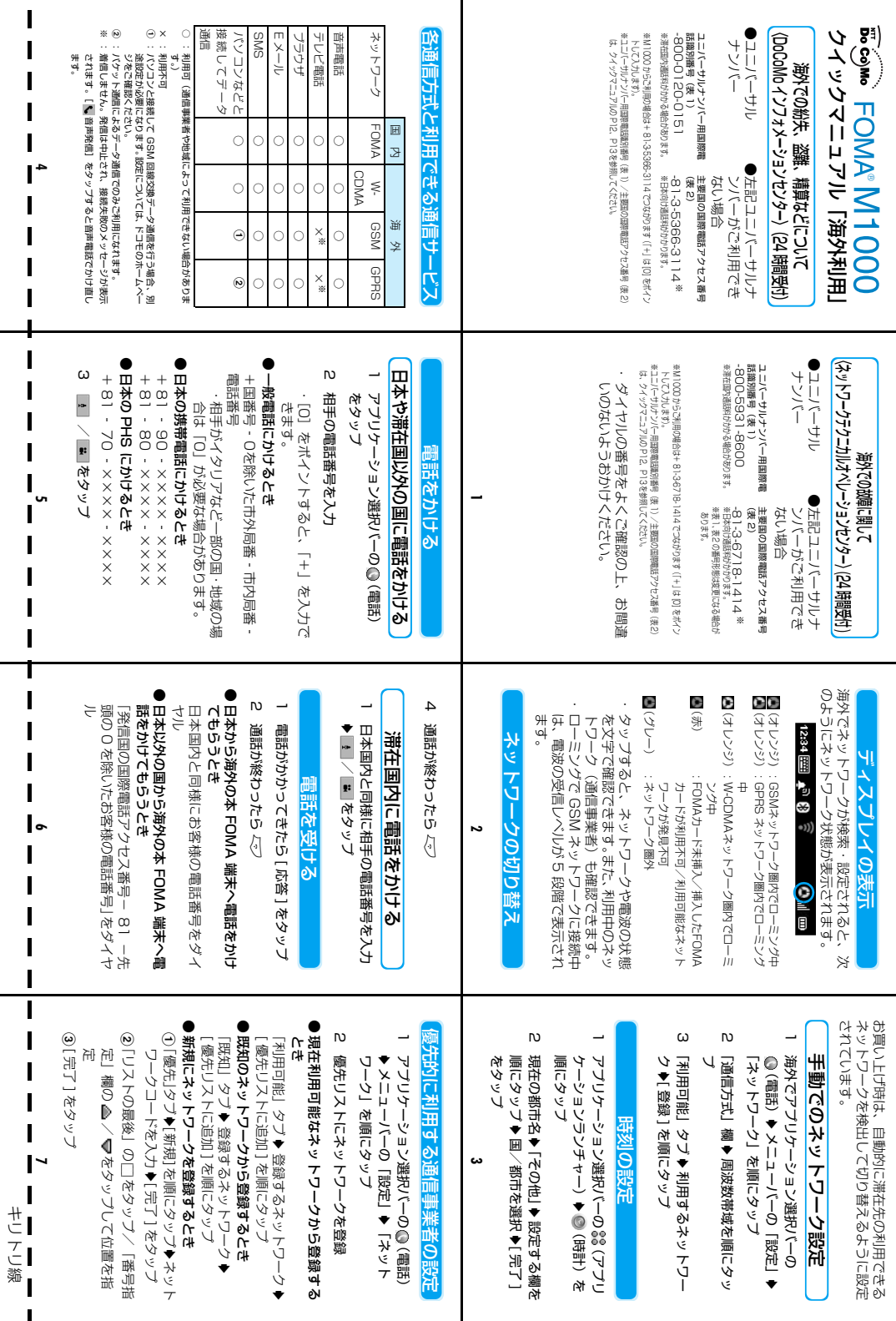

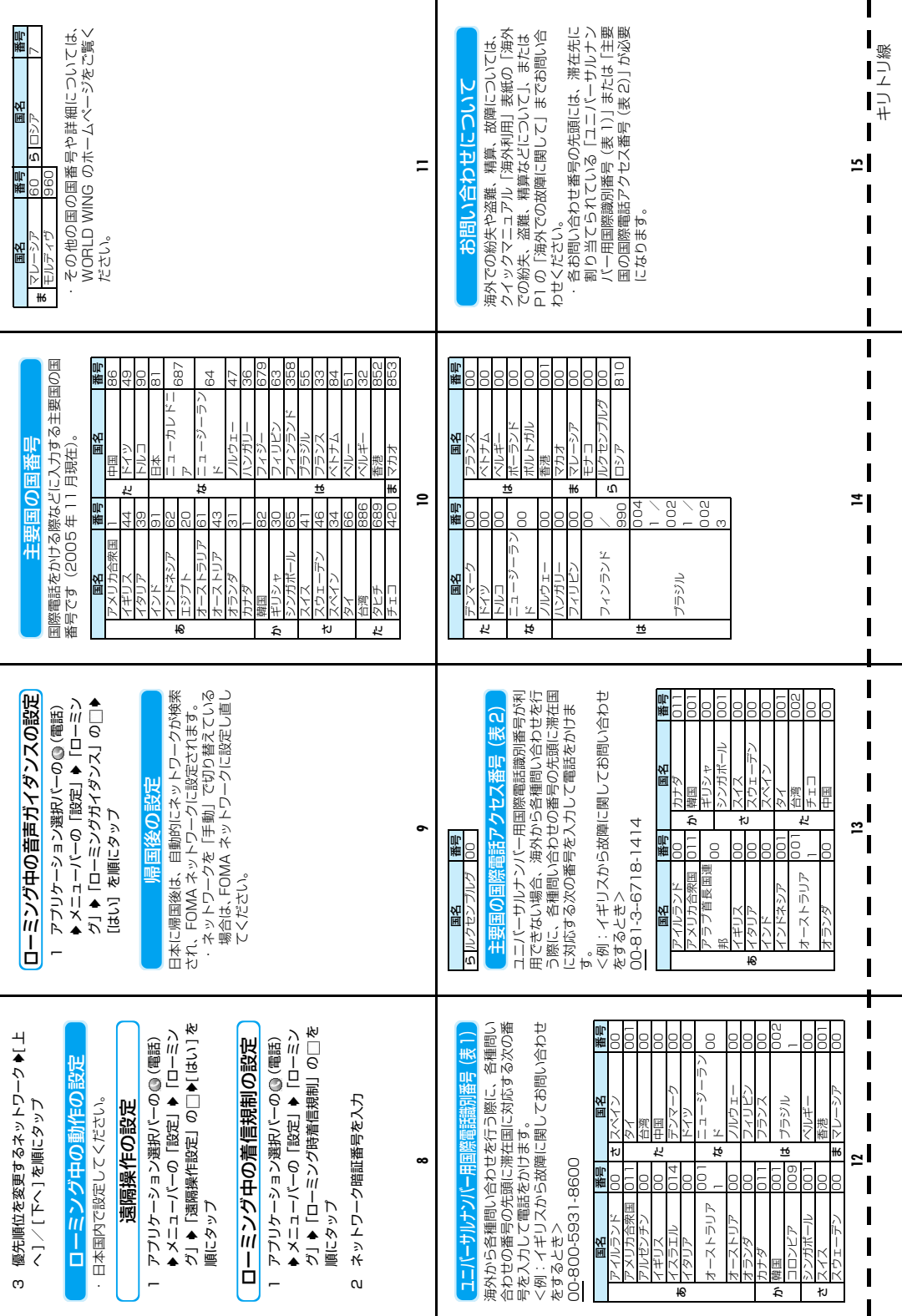

## マナーもいっしょに携帯しましょう

FOMA端末を使用する場合は、周囲の方の迷惑にならないように注意しましょう。

こんな場合は必ず電源を切りましょう

■使用禁止の場所にいる場合

携帯電話を使用してはいけない場所があります。以下の場所では、必ずFOMA端末の電源を 切ってください。

・ 航空機内 ・病院内

※ 医用電気機器を使用している方がいるのは病棟内だけではありません。ロビーや待合室な どでも、必ず電源を切ってください。

■運転中の場合

運転中のFOMA端末のご使用は、安全な走行の妨げとなり危険です。

※ 車を安全なところに停車させてからご使用になるか、ドライブモードをご利用ください。

■満員電車の中など、植込み型心臓ペースメーカおよび植込み型除細動器を装着した方が近く にいる可能性がある場合

植込み型心臓ペースメーカおよび植込み型除細動器に悪影響を与える恐れがあります。

■劇場・映画館・美術館など公共の場所にいる場合

静かにすべき公共の場所でFOMA 端末を使用すると、周囲の方への迷惑になります。

使用する場所や声・着信音の大きさに注意しましょう

■レストランやホテルのロビーなどの静かな場所でFOMA 端末を使用する場合は、声の大きさ などに気をつけましょう。

■街の中では、通行の妨げにならない場所で使用しましょう。

プライバシーに配慮しましょう

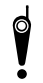

カメラ付き携帯電話を利用して撮影や画像送信を行う際は、プライバシーなどにご配 慮ください。

## こんな機能が公共のマナーを守ります

かかってきた電話に応答しない設定や、FOMA端末から鳴る音をすべて消す設定など、便利 な機能があります。

### ●マナーモード

ボタン確認音・着信音などFOMA 端末から鳴る音をすべて消します。→P137

●ドライブモード

電話をかけてきた相手に、運転中のため電話に出られないことを知らせる音声ガイダンス を流し、電話を切ります。電話がかかってきても着信音が鳴らないので安全に運転できま す。→P85

### ●バイブレータ

電話がかかってきたことを、振動でお知らせします。→P135

### ●留守番電話サービス、転送でんわサービスなど

電話に出られない場合に、オプションサービスを利用して電話をかけてきた相手の用件を 録音・転送します。

→P170、P175

### パソコンから「留守番電話サービス」、「キャッチホン」、「転送でんわサービス」、「迷惑電話ストップサービス」、「WORLD � CALL」はドコモeサイトにてお申し込みいただけます。

#### My DoCoMo(https://www.mydocomo.com/)⇒各種手続き(ドコモeサイト)

※パソコンなどからご利用になる場合、「My DoCoMo ID/パスワード」が必要となります。

※「My DoCoMo ID/パスワード」をお持ちでない方・お忘れの方は下記総合お問い合わせ先にご相談ください。

※ご契約内容によりご利用になれない場合があります。

※システムメンテナンスなどにより、ご利用になれない場合があります。

※一部ご利用できない料金プランがあります。

### **総合お問い合わせ先� 〈DoCoMo インフォメーションセンター〉�**

(局番なしの)**151**(無料)

■ドコモの携帯電話、PHSからの場合�

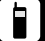

■一般電話などからの場合

## **0120-800-000**

※ドコモの携帯電話、PHSからもご利用になれます。

●ダイヤルの番号をよくご確認の上、お間違いのないようにおかけく ださい。

## **海外での紛失、盗難、精算などについて� 海外での故障に関して�**

〈DoCoMo インフォメーションセンター〉(24時間受付)� ●ユニバーサルナンバー�

ユニバーサルナンバー用� 国際電話識別番号(表1) ※滞在国内通話料がかかる場合があります。

●上記ユニバーサルナンバーがご利用できない場合

主要国の国際電話� アクセス番号(表2)

※日本向け通話料がかかります。

- ※M1000からご利用の場合は+81-3-5366-3114でつながります(「+」は[0]をポイント� して入力します)。�
- ※ユニバーサルナンバー用国際電話識別番号(表1)/主要国の国際電話アクセス番号(表2) 、エニバ *・ ラルフラバ* ・ バニ 旅場論議が描う、<br>- は、取扱説明書P565、P566をご覧ください。

### **故障お問い合わせ先�**

■ドコモの携帯電話、PHSからの場合�

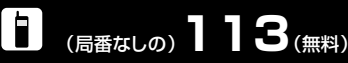

※一般電話などからはご利用できません。 ※一般電話などからはご利用できません。

■一般電話などからの場合

## **0120-800-000**

※ドコモの携帯電話、PHSからもご利用になれます。

- ●ダイヤルの番号をよくご確認の上、お間違いのないようにおかけく ださい。
- ●なお、詳しくはFOMA端末などに添付の「全国サービスステーショ ン一覧」でご確認ください。

〈ネットワークテクニカルオペレーションセンター〉(24時間受付)� ●ユニバーサルナンバー�

 ユニバーサルナンバー用� 国際電話識別番号(表1) ※滞在国内通話料がかかる場合があります。� **-800-0120-0151 -800-5931-8600**

●上記ユニバーサルナンバーがご利用できない場合

 主要国の国際電話� アクセス番号(表2) **-81-3-5366-3114※� -81-3-6718-1414※�**

```
 ※日本向け通話料がかかります。�
```
※表1、表2の番号形態は変更になる場合があります。�

 ※M1000からご利用の場合は+81-3-6718-1414でつながります(「+」は[0]をポイント� して入力します)。�

 ※ユニバーサルナンバー用国際電話識別番号(表1)/主要国の国際電話アクセス番号(表2) は、取扱説明書P565、P566をご覧ください。

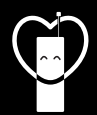

マナーもいっしょに携帯しましょう。

○公共の場所で携帯電話をご利用の際は、周囲の方への心くばりを忘れずに。

#### NTT DoCoMo グループ 販売元

株式会社NTTドコモ北海道 株式会社NTTドコモ東海 株式会社NTTドコモ中国

株式会社NTTドコモ東北 株式会社NTTドコモ北陸 株式会社NTTドコモ四国

株式会社NTTドコモ 株式会社NTTドコモ関西 株式会社NTTドコモカ州

## 製造元 モトローラ株式会社

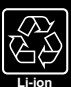

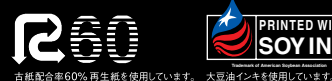

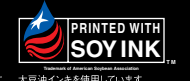